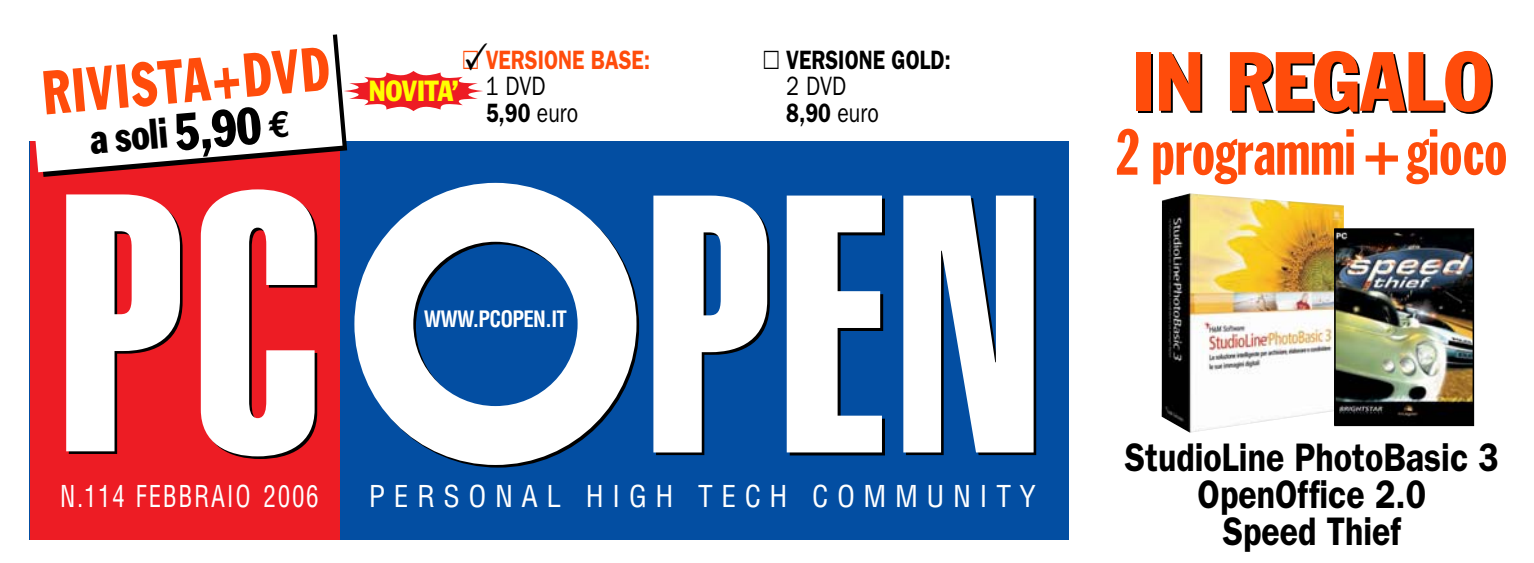

POSTE ITALIANE sna - SPED, IN A.P. D.L. 353/2003 (Conv. in L. 27/02/2004 n. 46) art. 1. Comma 1. DCB Milano - Taxe percue (tassa riscossa) - In caso di mancato recapito inviare al CMP di Boserio per la restituzione al mitt

# programmi 239 software gratuiti, selezionati e aggiornati 239 software gratuiti, selezionati e aggiornati

Un mondo di Un mondo di Un mondo di

## Laser a colori Laser a colori 7modelli per stampe di qualità  $_{\text{PQQ}}$

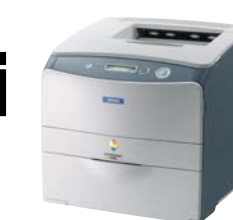

## TV tuner TV tuner Porta la televisione sul personal computer PROS

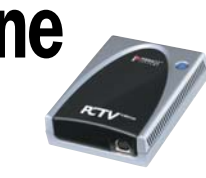

## **NOVITÀ INTEL**

Per la casa, l'ufficio e la mobilità Pag. 18

## **WIKIPEDIA**

**Scopri** l'enciclopedia libera on line Pag. 69

## **UIDEOCORSO**

Sicurezza delle reti wireless e dei Siti Web Pag.90

#### PROVE

- 4 monitor LCD da 19" pollici
- 4 navigatori satellitari
- CPU Dual Core di AMD e Intel
- 5 tavolette grafiche
- 4 Media Center

#### **SOFTWARE**

- Macromedia Studio 8
- StudioLine PhotoClassic 3

#### **B** PRATICA

- Windows: l'Esplora risorse
- Word: realizzare circolari e lettere personalizzate
- Excel: personalizzare grafici dinamici interattivi

#### CORSI

- Perl (4° lezione)
- Panda Platinum 2006 I.S. (3°lezion
- Dimensionare un server (1° lezion

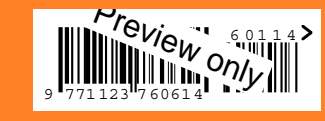

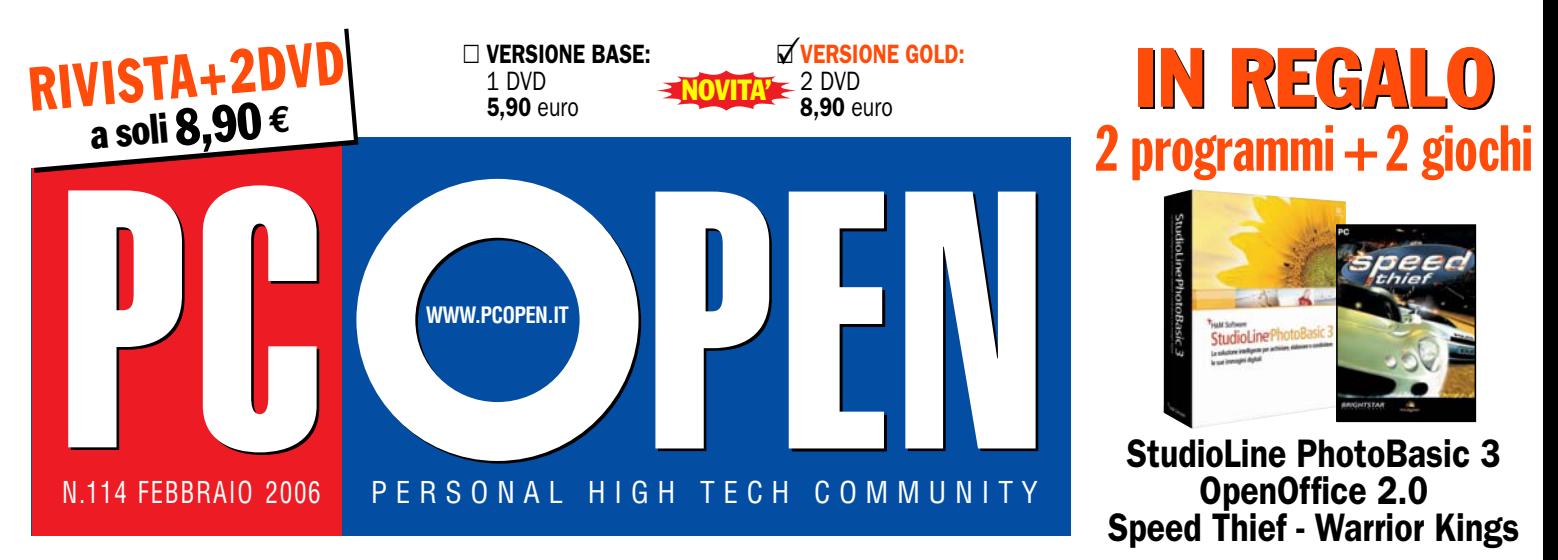

POSTE ITALIANE spa - SPED. IN A.P. D.L. 353/2003 (Conv. in L. 27/02/2004 n. 46) art. 1, Comma 1, DCB Milano - Taxe percue (tassa riscossa) - In caso di mancato recapito inviare al CMP di Roserio per la restituzione al mitt

# programmi 239 software gratuiti, selezionati e aggiornati 239 software gratuiti, selezionati e aggiornati

Un mondo di Un mondo di Un mondo di

## Laser a colori Laser a colori 7modelli per stampe di qualità  $_{\text{Pag.}$ 38

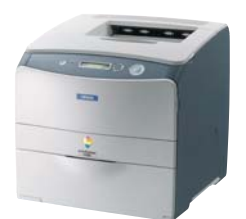

## TV tuner TV tuner Porta la televisione sul personal computer PROS

## **NOVITÀ INTEL**

Per la casa, l'ufficio e la mobilità Pag. 18

## **WIKIPEDIA**

**Scopri** l'enciclopedia libera on line Pag. 69

## **VIDEOCORSO**

Sicurezza delle reti wireless e dei Siti Web Pag.90

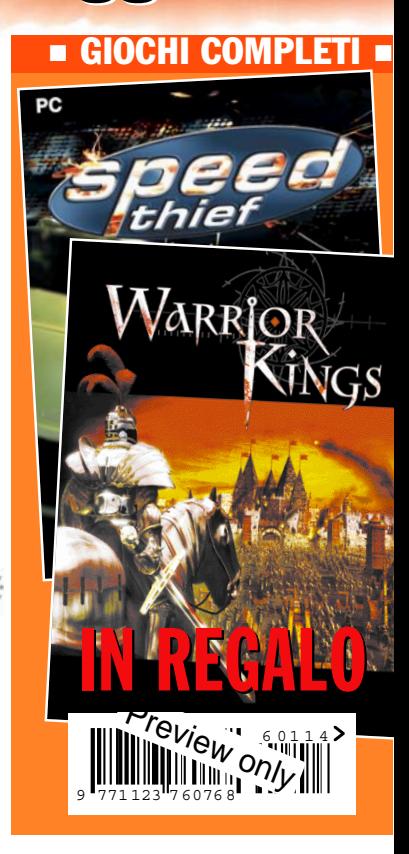

#### open view

## Una vocazione formativa

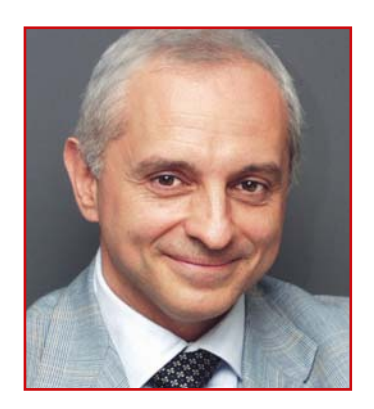

Alcuni tra voi ci hanno scritto chiedendo spiegazione circa l'inserimento di un DVD nella versione base e il raddoppio del DVD nella versione Gold, ravvisando nell'inserimento del secondo gioco lo scopo primario per tale operazione e per l'aumento dei prezzi di copertina.

In realtà il gioco costituisce solo un elemento accessorio nella struttura della nostra rivista, utile al fine di creare anche un momento di svago dopo il lavoro e lo studio che vi proponiamo sulle nostre pagine. L'aumento di prezzo e l'aggiunta di un secondo DVD vanno in realtà a sostenere la crescita, ormai costante, nella produzione e distribuzione di contenuti formativi che *PC Open* offre in esclusiva ormai da quattro anni e che, nel 2005, si sono arricchiti con videocorsi su vari temi, tra cui segnaliamo quello sulla sicurezza informatica che ormai ha superato le 18 ore. Una dimensione rilevante, giustificata dal fatto che si tratta di un corso di caratura universitaria, al cui completamento è possibile conseguire una certificazione ufficiale con valore europeo quali esperti nell'amministrazione e gestione di sistemi di sicurezza.

Il solo corso sulla sicurezza occupa circa 1 GB già oggi e supererà gli 1,4 GB al suo completamento, si aggiungono quindi il videocorso su una suite antivirus e altri che metteremo a calendario nei prossimi mesi. In contemporanea offriamo, con aggiornamento mensile, la raccolta completa di tutti i numeri della rivista (113 ormai) indicizzati e ricercabili anche per argomenti, un servizio unico nel suo genere. Infine trovate le raccolte di software gratuito e completo che proponiamo regolarmente. Appare subito chiara, quindi, la necessità di avere due DVD e di finanziare anche la generazione di contenuti unicamente elettronici che vanno a complementare il testo che trovate su carta. Il corso sicurezza, ad esempio, affianca alle 18 ore di videocorso anche un testo PDF di 162 pagine in formato A4 (praticamente un libro) con i contenuti integrali dalla prima all'ultima puntata. Contenuti, molti dei quali, non sono mai stati pubblicati sulla rivista, ma vengono offerti unicamente nel formato elettronico. Ci rendiamo conto di avervi chiesto un sacrificio in più, ma contiamo di ricompensarlo ampiamente con lo sviluppo e la produzione di contenuti formativi che si accumuleranno sui nuovi DVD creando una vera e propria mini-enciclopedia.

*Roberto Mazzoni*

## sommario febbraio 2006

- 3 OPEN VIEW Una vocazione formativa
- 7 DVD allegati Il sommario dei programmi e dei contenuti segnalati nei DVD di questo mese

#### OPEN LABS

10 Processori AMD Athlon FX60 Intel Pentium EE 955

## 12 GPS

Mio Technology Mio 269 TomTom One ViaMichelin X-930 Fujitsu Siemens Pocket Loox N520

- 18 Tendenze Le novità Intel fra virtualizzazione, mobilità e intrattenimento
- 22 Monitor LCD 19' Hyundai Q90U Lenovo 191P Samsung SyncMaster 913v Sony SDM-HS95
- 24 Tavolette grafiche Test di 5 modelli prodotti da Wacom
- 26 Media Center CDC Multi Emotion Box 1.6 WMCE Elettrodata Bello (SK-BEL-171B) Hyundai Media Center HY(B) Pietro Guerra MC:01
- 32 TV tuner Test comparativo di 14 modelli (interni ed esterni) per vedere la TV sul PC
- 38 Laser a colori Test comparativo di 7 stampanti
- 44 Sviluppo Web Macromedia Studio 8

46 Grafica H&M System Software StudioLine Photo Classic 3 H&M System Software StudioLine PhotoBasic 3 (in versione completa sul

#### OPEN LIFE

DVD)

- 48 Videogiochi Quake 4
- 50 Videogioco completo Nel DVD allegato a PC Open Base: Speed Thief, in versione integrale senza limitazioni
- 53 Videogioco completo Nel DVD allegato a PC Open Gold: Warrior Kings, in versione integrale senza limitazioni

#### OPEN FOCUS

54 Software gratuiti La selezione freeware per tutte le esigenze

#### OPEN MAGAZINE

**66** Servizi on line Google Earth e Nasa World Wind a confronto

- 69 Wikipedia L'enciclopedia libera su Internet
- 74 Windows Usare al meglio l'Esplora Risorse

#### OPEN SCHOOL

- 84 Guida ai server 1° lezione: architettura e scalabilità del sistema
- 90 IT Administrator Sicurezza informatica 7° lezione-parte B: sicurezza in mobilità e on line
- 100 PC in sicurezza (Panda Platinum) 3° lezione: firewall e protezione perimetrale
- 107 Programmare in Perl 4° lezione: funzioni di sistema (parte II)

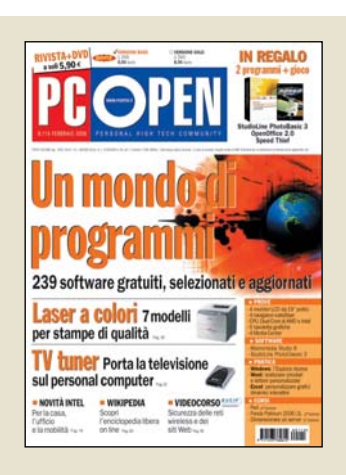

Vuoi abbonarti a PC Open? Vai a pagina 146 e scopri i vantaggi che avrai abbonandoti subito

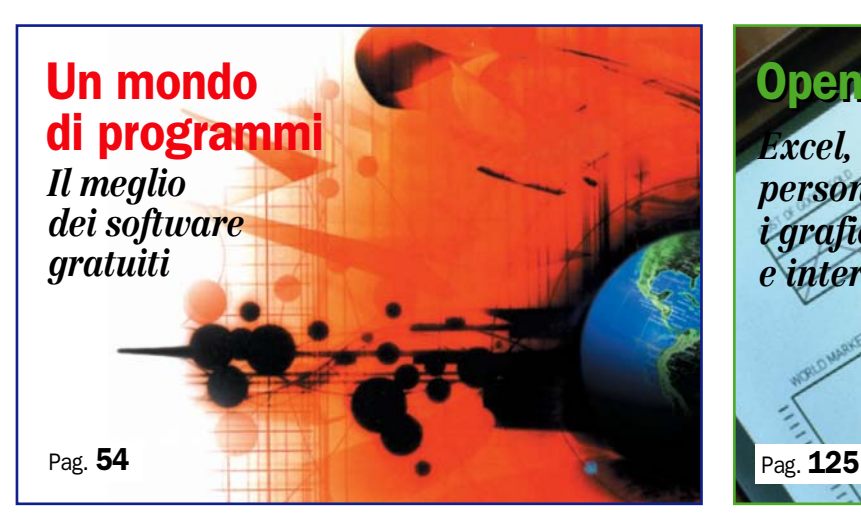

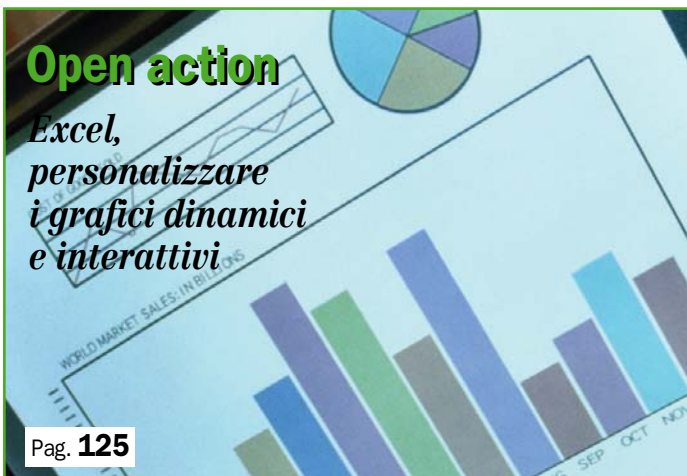

#### OPEN ACTION

- 117 Word 2003 Realizzare facilmente circolari e lettere personalizzate
- 125 Excel 2003 Creare grafici dinamici o interattivi non previsti in libreria

#### 137 Programmi nei CD Guida

Browser alternativi. Tutorial su: •Firefox •Opera •Netscape

141 Internet Scrivere bene

#### 143 Videocorsi sul DVD

I Webcast di Microsoft sui prodotti Office: •Access: creazione e gestione di report •Excel: gestione delle

cartelle di lavoro

#### 144 Partizioni

Accedere ai file di Linux da Windows

- 148 VideoLAN VLC Il player audio e video universale
- 150 Rename Master Nomi di file congruenti e ordinati

151 ImageForge Creare slideshow e album fotografici

152 Skype

Telefonare ovunque usando Internet

- 153 DirMap A caccia di spazio sul disco fisso
- 154 Excel Crittografia fai da te, semplice ed efficace
- 155 Internet Explorer Bloccare l'accesso a un sito Internet

#### OPEN MAIL

156 Posta lettori

Hardware e software, i quesiti tecnici

164 Posta multimediale I quesiti relativi a grafica, masterizzazione, audio e video

167 Diritti Cosa fare se si rimane vittime di estorsioni su Internet

### OPEN BOX

168 Hardware Le incognite dei monitor LCD

170 Glossario I termini per capire gli

schermi LCD

#### Prezzi e indirizzi Internet

Tutti i prezzi e gli indirizzi Internet<br>citati in questo numero di PC Open sono stati controllati prima della chiusura del numero, ma possono essere cambiati nel frattempo. Se ricevete un messaggio di errore, quando vi collegate, vi consigliamo di usare i motori di ricerca con i nomi delle società o dei prodotti

#### PC Open 5 Febbraio 2006

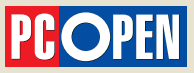

#### Anno XII - Febbraio 2006 - n. 114

via G. Patecchio 2 - 20141 Milano tel. 02/39646.904 - fax 02/39844803 redazione@pcopen.agepe.it

Direttore responsabile

Roberto Mazzoni roberto.mazzoni@pcopen.agepe.it

**Caporedattore**<br>Vincenzo Zaglio vincenzo.zaglio@pcopen.agepe.it

**Redazione**<br>Daniela Dirceo (caposervizio) daniela.dirceo@pcopen.agepe.it Luca Moroni (caposervizio) luca.moroni@pcopen.agepe.it Segreteria di redazione: Eleonora Castellazzi eleonora.castellazzi@pcopen.agepe.it

**Art Director**<br>Luciano Franza luciano.franza@pcopen.agepe.it

Hanno collaborato

Matteo Bordoni, Luciano Franza, Giorgio Gobbi, Alessandro Maggioni, Marco Mussini, Michele Nasi, Alberto Nosotti, Paola Podestà, Federico Pozzato, Riccardo Siliato, Ugo Spezza, Tiziano Solignani

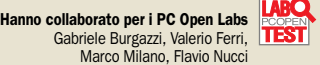

Fotocomposizione e stampa Rotolito Lombarda spa, Cernusco s/n. (MI)

**Distribuzione edicole,distribuzione esclusiva Italia:** m-dis Distribuzione Media S.p.A.- Via C. Cazzaniga 2,<br>20132 Milano. Tel.: 02.2582.1 Fax: 02.2582.5302 e-mail: info-service@m-dis.it

ISSN 1123-7600 - Reg.Trib.Milano n. 319 del 27/5/1995 Certificato Ads n° 5710 del 16/12/2005

Tutti i diritti sono riservati. La riproduzione totale o parziale dei testi è consentita solo con autorizzazione scritta della casa editrice

Prezzo a copia: €5,90 versione base; €8,90 versione Abbonamento singolo Italia, solo versione base € 64,90<br>Abbonamento singolo estero, solo versione base € 80,00<br>Abbonamento singolo Italia, solo versione gold € 97,90<br>Abbonamento singolo estero, solo versione gold € 99,00

Per abbonamenti e informazioni: Imd, servizio abbonamenti PC Open - Tel. 02/64.28.135 - Fax 02/64.28.809 e-mail: pcopen@imd-emd-group.org

Prezzo copia arretrata (solo versione base): € 11,80 Prezzo copia arretrata (solo versione gold): € 17,80 Inviare l'importo sul C/C postale 41174202 intestato a: Agepe divisione di Editoriale GPP SpA - Gestione Abbonamenti Pc Open Via Guido da Velate, 11 - 20162 Milano, specificando sul bollettino il proprio indirizzo e i numeri richiesti

Direttore Area Informatica: Roberto Lenz Direttore Editoriale: Mauro Bellini Sales Manager: Diego Arletti - Product Manager: Valeria Di Lalla Segreteria Commerciale: Anna Montuori e Irma Garioni tel 02/39646.1, fax 02/39844802

AGENTE PER ROMA E CENTRO/SUD ITALIA: Intermedia - Via Giano Parrasio, 23 sc.B int.9 - 00152 Roma Tel 06/58.99.247 - Fax 06/58.19.897; AGENTE PER LA GRAN BRETAGNA: Prime Media Net 14A, Ingestre Place - W1R 3LP London<br>Tel 0044/207/28.72.904, 044/207/28.7<br>AGENTE PER USA e CANADA: Huson European Media - Pruneyard Towers - 1999 Bascom Avenue #510 -Campbell - CA 95008 - USA - Tel 001/408/87.96.666 - Fax 001/408/87.96.669

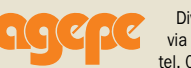

Divisione di Editoriale GPP SpA via G. Patecchio 2 - 20141 Milano tel. 02/39646.1; fax 02/39844802

Ammministratore Delegato: Corrado Minnella Direttore Generale: Giorgio Tonelli

Altre pubblicazioni Agepe: AL Prodotti & Marche in dettaglio, Bargiornale, Casastile, Computer Dealer & Var, GDOWEEK, Layout, L'ambiente Cucina, Linea Edp, Living, Pianeta Hotel, Reseller Business, Ristorazione Collettiva, Collettività Convivenze, Ufficio Stile, Vini

© 2001 Agene. Tutti i dirivitti di riproduzione in qualsiasi forma, compresa la messa in rete, che non siano<br>espressamente per fini personali o di studio, sono riservati. Per qualsiasi utilizzo che non siano<br>espersamente

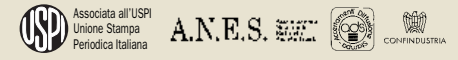

### sommario

### I contenuti segnalati nei DVD di febbraio

#### **Comunicazione** agli abbonati PC Open Base

Dal numero di gennaio 2006 **PC Open ha cambiato la sua** presenza in edicola sostituendo i tre CD della versione Base con 1 DVD. Quest'ultimo racchiude i contenuti integrali dei tre CD (software freeware e demo, programmi demo e completi, videocorsi) più un videogioco e altri ricchi contenuti. Se siete interessati a passare alla versione con 1 DVD senza alcun aggravio di costo (entro i prossimi cinque mesi), comunicatelo al nostro Ufficio abbonamenti (02/6428135, pcopen@imd-emd-group.org).

#### NEL DVD BASE

#### SOFTWARE COMPLETI E DEMO

#### Bullguard (60 MB)

Versione: demo Lingua: italiano Versione in prova per 90 giorni di una completa suite composta da antivirus, firewall, sistema antispam e di backup basato sulla tecnologia P2P. Pensato per chi necessita di una protezione completa del computer durante la navigazione Internet e peer-to-peer, ha frequenti problemi di spam nelle e-mail ricevute e vuole mettere al sicuro i suoi dati su un server remoto.

#### Dreamweaver 8 Versione: demo Lingua: italiano

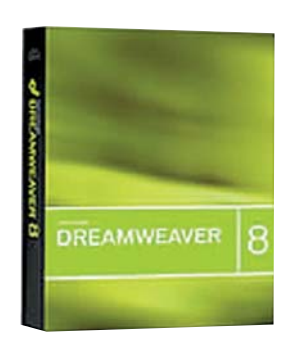

Versione trial per 30 giorni del nuovo strumento per la progettazione, lo sviluppo e la gestione di siti e applicazioni Web (articolo a pag. 44).

#### Flash Professional 8

Versione: demo Lingua: italiano Versione trial 30 giorni dell'ambiente di authoring d'eccellenza per creare siti Web interattivi, video, grafica, animazioni. Ora, gestisce anche contenuti dedicati all'emergente settore mobile.

#### OpenOffice v2.0 (200 MB) Versione: completo Lingua: italiano

L'ultima versione della nota suite di produttività individuale. Le principali novità rispetto alla versione precedente sono il supporto del formato OpenDocument e la disponibilità del modulo database. Con OOo è possibile scrivere testi, utilizzare un foglio elettronico, creare presentazioni, operare con le formule matematiche, disegnare immagini vettoriali e, come accennato, anche creare database in maniera molto semplice

Panda Platinum 2006 Int. Security (160 MB) Versione: demo Lingua: italiano

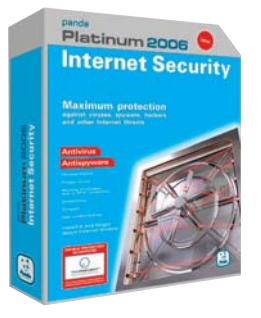

Panda Platinum 2006 Internet Security è la suite che si propone di offrire protezione globale contro tutte le minacce oggi veicolate attraverso la Rete Internet. Punto di forza principale è l'antivirus aggiornabile automaticamente via Internet (o manualmente, ricorrendo all'apposita funzione) che permette di rilevare in tempo reale l'attività di virus, spyware e malware sul sistema bloccando tutti i componenti nocivi prima che questi possano far danni (articolo a pag. 100).

#### Speed Thief (100 MB)

Versione: completo Lingua: italiano Speed Thief vi offrirà l'opportunità di vestire i panni di un ladro di auto: obbiettivo di questo gioco è infatti quello di raggiungere il confine di stato evitando le auto della polizia, portando così a compimento il furto. Il gioco è strutturato come un vero e proprio simulatore di guida, non è presente infatti la fase iniziale riguardante il furto: il giocatore una volta avviata la missione sarà proiettato direttamente su di un tracciato,

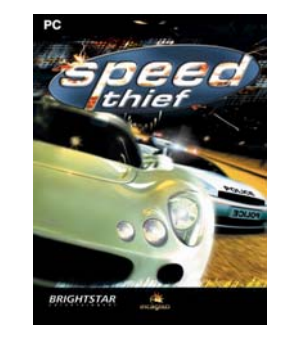

inseguito dalla polizia. Una volta avviato Speed Thief il menu principale offrirà al videogiocatore la possibilità di scegliere quattro differenti campi in cui interagire: oltre alle opzioni di gioco (utili per selezionare i comandi con cui guidare la propria vettura e impostare la qualità delle texture) e alla sezione crediti (contente i nomi degli sviluppatori del gioco) sono presenti anche le voci "I più ricercati" e "Giro di prova" (articolo a pag. 50).

#### StudioLine PhotoBasic 3 (60 MB)

Versione: completo Lingua: italiano

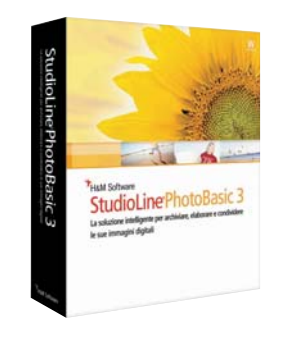

Software per archiviare immagini con potenti funzioni di ricerca, editarle con effetti e strumenti non distruttivi (potendo sempre tornare all'originale), creare presentazioni su PC e su Web con template tematici e upload diretto via FTP. Permette di gestire con facilità ampie collezioni di foto, eseguire

operazioni di ritocco ed editing, esportarle con funzioni batch avanzate, e realizzare con esse presentazioni Web (articolo a pag. 46).

#### SOFTWARE FREEWARE E SHAREWARE

L'argomento di copertina di questo mese è dedicato al software gratuito. Per la descrizione di altri programmi segnalati nel DVD andate a pag. 54.

#### AmazingMIDI v1.70 (2 MB) Versione: freeware

Lingua: inglese Trascrive un file musicale dal formato WAV a quello MIDI, riconoscendo solo musica prodotta da un solo strumento. Molto utile per trascrivere musica e fare pratica con strumenti. La qualità del riconoscimento dipende dal colore tonale della musica ed è adatto per suoni attenuati e precisi come chitarra e pianoforte (le percussioni per esempio diventano solo rumore).

#### AudioGrail v6.2 (2,1 MB) Versione: freeware

Lingua: inglese Un utile strumento per gestire e rinominare in modo intelligente i file della propria raccolta MP3. Si

può usare il database FreeDb su Internet per reperire le informazioni sull'album e rinominare automaticamente i file usando itag IDv1 e IDv2. Si possono anche creare liste di esecuzione esportabili per i più comuni riproduttori, ripulire e

#### **AVVERTENZE**

riscontrato.

I DVD di PC Open sono duplicati secondo rigidi standard qualitativi. Durante l'imballaggio, il trasporto o l'esposizione in edicola può capitare che qualche DVD si danneggi. Se riscontrate anomalie nel funzionamento con il vostro computer, provate il DVD su un altro personal. Se il DVD risulta effettivamente danneggiato, inseritelo in una<br>**busta chiusa**, affrancate e spedite a: I.M.D., Servizio Abbonamenti PC Open, Via G. da Velate, 11 - 20162 Milano - (tel. 02.64.28.135 - fax. 02.64.28.809 - e-mail:<br><u>pcopen@imd-emd-group.org</u>), entro 60 giorni dall'uscita in edicola. Sarà sostituito gratuitamente. Specificate il vostro indirizzo, numero telefonico e il tipo di problema

### sommario

sistemare i nomi dei file (convertendo le maiuscole e gli spazi, ad esempio), creare liste di esecuzione, trovare i doppioni ed altro ancora.

#### DirMap v1.6 (134 Kb)

Versione: freeware Lingua: inglese Una pratica utility per fornire una rappresentazione visiva dello stato di occupazione della memoria del palmare, con aree di grandezza proporzionale alla percentuale di ingombro di file e directory. Il colore è usato invece per evidenziare il tipo di file. Tale visualizzazione risulta estremamente utile quando si è a "caccia" di file da cancellare per fare spazio (articolo a pag. 153).

#### Explore2fs v1.07 (0,4 MB) Versione: freeware

Lingua: inglese Explore2fs è un programma che consente di vedere tutti i file memorizzati nelle partizioni EXT2 e EXT3 di Linux e di copiarli nelle cartelle di Windows con una semplice operazione di drag-anddrop. Si può copiare anche un'intera cartella con un'unica operazione (articolo a pag. 144).

#### EXT2IFS v0.3 (0,35 MB) Versione: freeware

Lingua: inglese EXT2IFS è un driver che consente di leggere le partizioni EXT2 e EXT3 presenti nei sistemi su cui viene installato. Consente di copiare i file da queste partizioni verso le cartelle di Windows. Con EXT2IFS è possibile assegnare alla partizioni Linux delle lettere di drive in modo da poterle vedere all'interno di Esplora risorse esattamente come fossero partizioni native di Windows (articolo a pag. 144).

#### Firefox v1.5 (16 MB)

Versione: freeware Lingua: italiano L'ultima versione del browser che sta guadagnando sempre più consensi fra gli utenti. Si tratta del più importante aggiornamento da quando Mozilla ha introdotto la versione 1.0. Le principali novità si dipanano lungo la direzione della sicurezza e delle prestazioni (articolo a pag. 138).

#### FUN4Word 1.70 (1 MB)

Versione: freeware Lingua: italiano

## I contenuti segnalati nei DVD di febbraio

Fun4Word è un'utility bilingue che installa un proprio menu nella barra di Microsoft Word, consentendo così di gestire numerose operazioni di formattazione dei testi. Non è un'alternativa a Word Art, perché prevede opzioni decisamente inedite.

#### Image Forge v3.60 (10 MB) Versione: freeware

Lingua: italiano Image Forge è un completo programma per la grafica e il fotoritocco che permette di acquisire immagini da scanner o altri dispositivi (fotocamere digitali) ed eseguire operazioni di correzione e perfezionamento. Tra le numerose funzioni troviamo: filtri speciali, brush, sostituzione dei colori, maschere di riempimento, gradienti, ridimensionamento, ricampionamento e produzione di slideshow e salvaschermo autonomi, icone, GIF animate e sequenze animate in formato BMP e AVI (articolo a pag. 151).

#### Inkscape v0.42.2 (8,5 MB) Versione: freeware

Lingua: inglese Inkscape è un programma che permette la creazione e la completa gestione di immagini vettoriali SVG. Grazie a Inkscape potrete creare facilmente figure di qualsiasi tipo, direttamente o usando i molti strumenti di combinazione di immagini presenti. È possibile aggiungere scritte, anch'esse gestite vettorialmente. È il programma ideale per creare loghi o disegni che devono sempre mantenere la stessa qualità indipendentemente dalle dimensioni e dalle azioni fatti su di essi. Potete esportare il risultato in formati non vettoriali come JPG, PNG e BMP.

#### Irfan View v3.97 (1,3 MB)

Versione: freeware

Lingua: italiano Probabilmente il più popolare e diffuso software gratuito per la visualizzazione e gestione delle raccolte di immagini. Tra le funzioni: anteprima, supporto del trascinamento dei file (drag and drop), visualizzazione rapida dei contenuti delle cartelle, modo proiezione (slideshow) per visualizzare in sequenza raccolte di immagini, supporto all'acquisizione da periferiche

Twain, funzioni d ritaglio delle immagini e modifica dei colori.

#### LCxCapture v1.0 (2,6 MB)

Versione: freeware Lingua: italiano Cattura le immagini sullo schermo di Windows e dei suoi applicativi permettendo di registrarle poi su disco in formato bitmap (BMP). La cattura può avvenire anche mentre si usano i software e può interessare l'intero schermo, la finestra attualmente attiva o una porzione ben precisa dello schermo.

#### Mp3Gain v1.2.5 (1,2 MB) Versione: freeware

Lingua: inglese Esegue un'analisi accurata dei file MP3 eseguendone la normalizzazione, ovvero il livellamento del volume, in modo molto più sofisticato ed efficace dei tradizionali sistemi inseriti, ad esempio, nei software di masterizzazione. Esegue un'analisi statistica per determinare la percezione dei suoni da parte dell'orecchio umano.

#### Netscape v8.0.3 (34 MB)

Versione: freeware Lingua: inglese L'ultima versione del noto browser. Caratteristica innovativa della nuova release è il doppio motore di rendering: quello nativo di Firefox e quello di Internet Explorer integrato in Windows. Netscape gestisce più sessione di navigazione nella stessa finestra (tab browsing), dispone di una Webmail, e di un'interfaccia personalizzabile, con skin dedicate (articolo a pag.  $140$ 

#### Skype v1.4 (5,8 MB)

Versione: freeware Lingua: italiano Skype è un software che permette di telefonare via Internet offrendo la possibilità di colloquiare con amici, parenti e colleghi. Il programma, che ha riscosso un enorme successo a livello mondiale, permette di scambiarsi anche messaggi istantanei ma l'anima di Skype è protesa verso il VoIP (articolo a pag. 152).

#### wTicker 0.3.81 (7 MB)

Versione: freeware Lingua: inglese wTicker è un feed RSS che si incarica di estrapolare e, successivamente, di organizzare in modo ragionato il contenuto di tutti gli oggetti presenti nel file RSS, uno dei più popolari formati per la distribuzione di contenuti sul Web.

#### PC OPEN N.113 IN PDF

Il numero di gennaio 2006 di PC Open consultabile liberamente sul DVD allegato alla rivista.

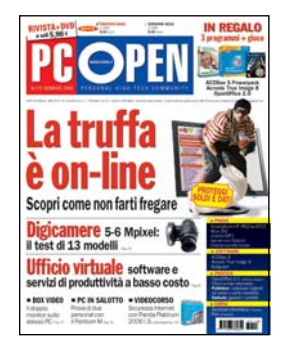

#### VIDEOCORSO MULTIMEDIALE Panda Platinum 2006 Internet **Security**

Il videocorso con le prime tre lezioni della suite per la sicurezza Internet che va ad arricchire i contenuti che trovate nella rivista (articolo a pag. 100).

#### VIDEOCORSO MULTIMEDIALE Materiale didattico certificazione EUCIP IT **Administrator**

Il videocorso multimediale con le prime sette lezioni del corso per diventare esperti di sicurezza in ambito PC e reti aziendali. Il materiale è validato dall'AICA e copre puntualmente e integralmente gli argomenti previsti nel Syllabus IT Administrator, necessari per il conseguimento della certificazione IT Administrator IT Security.

Lezione 1 (2h 30') Informazioni generali (sezione 5.1)

Lezione 2 (3h 20') Crittografia (sezione 5.2)

Lezione 3 (2h) Autenticazione e controllo degli accessi (sezione 5.3)

Lezione 4 (1h) Disponibilità dei dati (sez. 5.4)

Lezione 5 (1h) Il codice maligno (sezione 5.5)

### sommario

Lezione 6 (1h 30min) Infrastruttura a chiave pubblica (sezione 5.6)

Lezione 7A (2h 47min) Rete Ethernet e TCP/IP (sezione 5.7)

Lezione 7B (3h 4min) Sicurezza in mobilità e on line (sezione 5.7) Capitolo 10: Reti wireless (5.7.2.1) Capitolo 11: Sicurezza delle tecnologie wireless (5.7.2.2) Capitolo 12: Offerta di servizi di rete (5.7.3.1) Capitolo 13: Servizi Internet (5.7.3.2) Capitolo 14: Servizi locali (5.7.3.3) Capitolo 15: Attacchi ai servizi di rete (5.7.3.4) Capitolo 16: Il DNS (5.7.3.5) Capitolo 17: Autenticazione (5.7.3.6) Capitolo 18: Debolezze dei protocolli (5.7.3.7) Capitolo 19: Vulnerabilità del client (5.7.3.8) Capitolo 20: Le reti peer-to-peer (5.7.3.9) Capitolo 21: Hardening di sistemi non pubblici (5.7.3.10) Capitolo 22: Hardening di sistemi pubblici (5.7.3.11)

#### OFFICE SENZA SEGRETI

I videocorsi in formato Windows Media Video (Webcast) registrati dagli esperti e dai tecnici di prodotti Microsoft durante le loro presentazioni dal vivo. .<br>Su questo numero: • Access 2003 - Creazione di maschere complesse (1h 35

#### min) • Lavorare sicuri (1h 34 min)

• Access 2003 – Creazione e

#### www.pcopen.it La copertina del numero

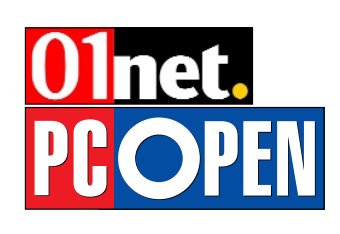

Sul nostro portale

### I contenuti segnalati nei DVD di febbraio

gestione di report (1h 36 min) • Excel - Ottimizzare la gestione delle cartelle (1h 35 min)

#### NEL DVD GOLD

#### VIDEOGIOCO COMPLETO Warrior Kings

Warrior Kings è un gioco di strategia in tempo reale e tridimensionale: per dominare dovremo gestire al meglio il nostro esercito ma anche organizzare l'aspetto produttivo commerciale. La raccolta delle risorse è affidata ai contadini che andranno accumulandole nei villaggi rurali da cui provengono. Tutta la popolazione, sia essa militare o civile, necessita di una determinata quantità di cibo per sopravvivere; la protezione delle fattorie, così come dei carri è quindi fondamentale per poter sviluppare il proprio impero (articolo a pag. 53).

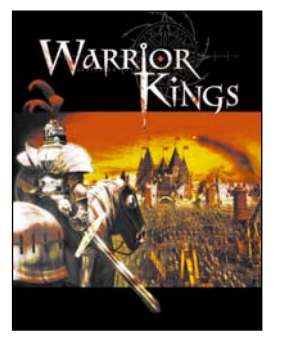

#### VIDEOGIOCO DEMO King Kong

dei software del DVD

Direttamente ispirato all'omonimo film, King Kong ci farà rivivere molte delle scene più appassionanti della pellicola

cinematografica. Le colonne sonore sono assolutamente avvincenti e le ambientazioni particolareggiate e arricchite di effetti.

#### VIDEOGIOCO DEMO Quake4

Mentre la guerra tra umani e Strogg infuria, Matthew Kane e la squadra Rhino si battono per la sopravvivenza della Terra. Ma in questo epico conflitto tra mondi, l'unico modo per sconfiggere gli Strogg è diventare uno di loro. Affronta le prime missioni nei panni di un micidiale marine, poi, dopo la tua cattura, come ibrido Strogg, con abilità avanzate e il potere di mutare l'esito della guerra (articolo a pag. 48).

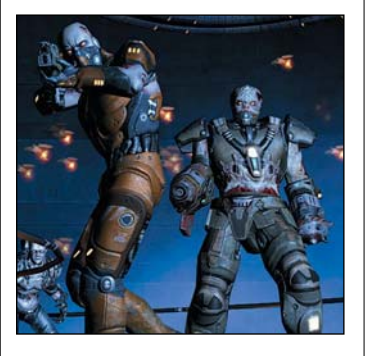

#### CORSI IN PDF

Da Windows a Linux In quattro puntate andremo a spiegare agli utenti Microsoft le caratteristiche del sistema operativo open source per una convivenza (o transizione) indolore.

Corso di programmazione Java Un corso, che si articola in quattro lezioni, dedicato alla

programmazione e rivolto ai neofiti. La scelta è caduta su Java, linguaggio molto versatile e diffuso e la cui documentazione è facile da reperire.

#### L'arte della fotografia

Un corso in quattro puntate (per un totale di 35 pagine) per imparare a utilizzare al meglio la nostra digicamera. Nelle varie lezioni verrà trattato il funzionamento della fotocamera digitale, le tecniche avanzate per ottenere effetti speciali, il ritocco, la stampa su PC, fino alla proiezione e alla condivisione delle immagini stesse.

#### WebDeveloper PHP

Un corso completo per imparare come realizzare siti professionali mediante il linguaggio PHP e MySQL, con numerosi esempi pratici su come utilizzare le funzioni dei due strumenti.

#### RIVISTE IN PDF

113 numeri di PC Open La raccolta completa di tutti i numeri di PC Open pubblicati (da novembre 1995 a gennaio 2006), in formato PDF e con numerosi bookmark.

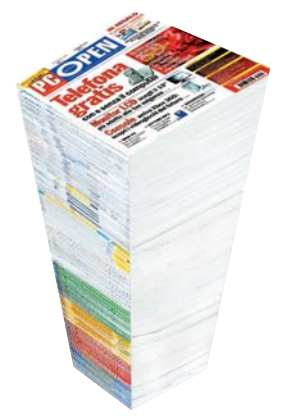

#### **Study PCOPEN** corrente con il sommario Ogni giorno le notizie relativo alle versioni per rimanere sempre in edicola aggiornati sui nuovi  $360.$ e prodotti, sui software I test pubblicati dai PC Open **ISA** e sulle tematiche legate Labs suddivise nelle 科師 alla sicurezzacategorie: PC & Palmari, Software, Accessori & periferiche e Componentistica live I numeri precedenti di PC Open, con il sommario Guide e tutorial della rivista e l'elenco **FORE** Libri a Mu

per conoscere meglio le tecnologie informatiche

PM

#### CPU – AMD Athlon 64 FX-60 vs Intel Pentium EE 955

## Sfida al vertice tra processori dual core La gamma di Intel e AMD

*Il più veloce della gamma di AMD sfida il nuovo processore di Intel, il primo con processo di produzione a 65 nanometri. Intanto escono le prime patch per ottimizzare i videogiochi* di Gabriele Burgazzi

the il 2006 sia l'anno di affermazione della tecnologia dual core appare orafermazione della tecnologia dual core appare oramai certo: sia AMD sia Intel hanno lavorato in questo senso, fornendo ad oggi un'ampia gamma di soluzioni basate sul doppio core.

Finita del tutto la sfida al MHz: sfruttando la tecnologia dual core i calcoli necessari all'esecuzione di una determinata operazione vengono divisi, in questa maniera il carico di lavoro effettivo su ogni core è dimezzato. L'utilizzo di questa tecnologia ha portato e porterà evidenti vantaggi non solo alle applicazioni che richiedono una potenza di calcolo notevole ma anche ai normali utilizzi da ufficio: un processore dual core consente non solo di velocizzare un eventuale processo di encoding video, ma anche di rendere più fluide e veloci diverse applicazioni avviate in modalità multitasking per esempio la navigazione su Internet durante la scansione antivirus dell'hard disk.

#### Passi in avanti nei videogiochi con le patch dedicate

Ad oggi uno degli ambiti in cui le CPU dual core non sembrano ancora superiori a quelle "tradizionali" è quello dei videogiochi: in molti casi i risultati dei benchmark hanno mostrato un'evidente divario prestazionale a favore dei processori single core; questo perché da sempre tutte le software house hanno sviluppato i giochi per PC senza mai pensare alla possibilità di sfruttare un secondo core.

Ad oggi tutte le più importanti case produttrici di videogame hanno cominciato a rilasciare patch per migliorare il gioco e per sfruttare appieno le nuove CPU dual core: sui siti ufficiali dei giochi Quake IV, Call of duty 2 e Serious Sam II sono già presenti le patch per l'aggiornamento.

#### La tecnologia dual core

AMD e Intel hanno approcciato lo sviluppo di queste soluzioni con due differenti metodologie: la prima introducendo all'interno della CPU un nuovo elemento, definito come SRI (System Request Interface) che si occupa della comunicazione tra i due core, mentre la seconda ha sfruttato il già esistente Front Side Bus a 800 MHz.

AMD ha aggiunto alla complessa architettura dei propri processori l'SRI unito al Crossbar switch; questi due elementi garantiscono una rapida inter-comunicazione dei due processori e un rapido accesso sia al memory controller (che si occupa di collegare la CPU alla memoria RAM) sia all'Hyper-Transport System Bus che invia tutte le informazioni elaborate al resto del sistema.

Intel ha optato per una soluzione che le consente di mantenere i costi di produzione più bassi, a scapito però delle performance; i due core comunicano tra loro infatti sfruttando il Front Side Bus del sistema, che si occupa anche di interfacciare la CPU con il resto dell'intero sistema.

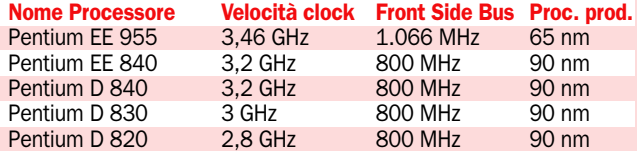

La gamma di Intel prevede una prima famiglia caratterizzata dalla nomenclatura Pentium D 8xx; da notare la differenza tra la versione D 840 ed EE 840: la seconda è infatti dotata di tecnologia HyperThreading (tecnologia già introdotta da Intel sugli ultimi Pentium 4). Con l'introduzione del processore EE 955, Intel lancia la nuova famiglia

caratterizzata dalla nomenclatura Pentium 9xx.

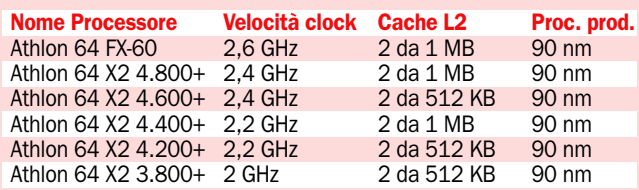

La nuova CPU dual core presentata da AMD è stata nominata FX-60: fino ad oggi i processori della serie FX erano stati single core; questa particolare serie prodotta da AMD è infatti nata per dare il meglio in ambito videoludico. Le altre CPU caratterizzate da una tecnologia dual core sono invece chiamate X2.

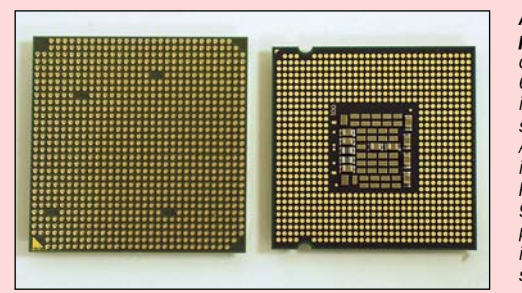

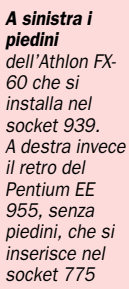

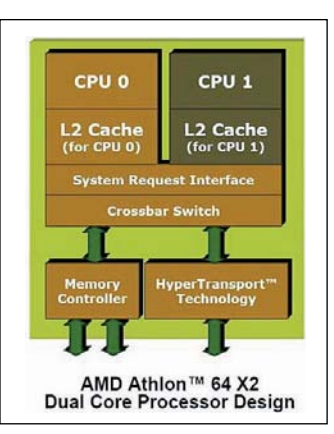

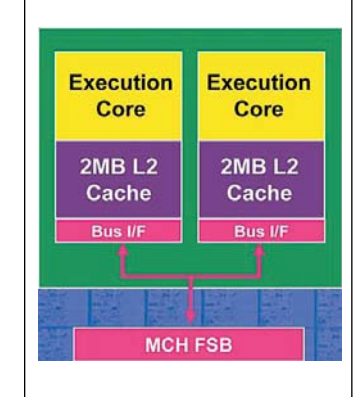

Lo schema riportato evidenzia l'importanza del System Request Interface posizionato all'interno del core

L'architettura di Intel prevede che i due core comunichino tra loro sfruttando l'FSB del sistema

## AMD Athlon 64 FX-60 Il più veloce del reame

Il nuovo processore dual core prodotto da AMD è stato inserito nella categoria FX che da sempre caratterizza tutte le CPU sviluppate per un utilizzo videoludico; ad oggi l'utilizzo di un processore single core in questo settore può garantire al sistema prestazioni migliori, ma ancora per poco tempo; molte software house infatti stanno rilasciando patch che consentono un corretto supporto ai processori dual core.

L'Athlon 64 FX-60 si presenta come la naturale evoluzione dell'X2 4.800+: le due CPU differiscono solamente per la frequenza effettiva di funzionamento (2,6 GHz contro

#### Le caratteristiche

Produttore: AMD Modello: Athlon FX-60 Sito: www.amd.it Freq.: 2,6 GHz (per ogni core) Socket: 939 Processo produttivo: 90 nm Numero di transistor: 233M Cache L1: 128KB + 128KB Cache L2: 1024KB + 1024KB i 2,4 GHz), per il resto le caratteristiche tecniche sono pressochè identiche a partire dalla cache di primo livello composta da due porzioni da 128 Kbyte per giungere a quella di secondo livello anch'essa in due blocchi da 1 Mbyte ciascuno. L'FX-60 non necessita di schede madri particolari o chipset di ultima generazione per funzionare: sulla piattaforma di test, una A8N32-SLI deluxe è stato sufficiente aggiornare il BIOS per far riconoscere correttamente la CPU. AMD, introducendo questo nuovo prodotto offre una soluzione completa: FX-60 non è solo indicato per un ambito videoludico, ma anche integrato in una workstation semiprofessionale.

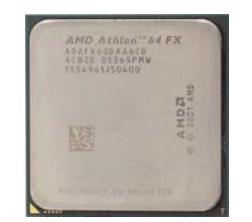

## Intel Pentium EE 955 Il primo a 65 nanometri

Sul finire dell'anno 2005 Intel ha lanciato sul mercato il nuovo processore dual core Extreme Edition 955, che rappresenta la "punta di diamante" della nuova famiglia Pentium: l'aspetto che sicuramente colpisce di questa nuova serie è il processo produttivo, si tratta infatti della prime CPU prodotte a 65 nanometri rispetto ai 90 fin'ora utilizzati. Diversamente dai "vecchi" Pentium D, basati su core Smithfield, la nuova famiglia è stata sviluppata su core Presler: i due core sono stati posizionati su due blocchi di silicio differenti, al fine di ottimizzare il processo produttivo.

Produttore: Intel Modello: Pentium EE 955 Sito: www.intel.it Freq.: 3.46 GHz (per ogni core) Socket: 775 Processo produttivo: 65 nm Numero di transistor: 380M Cache L1: 16KB + 16KB Cache L2: 2048KB + 2048KB

Dal punto di vista tecnico il nuovo processore dual core di Intel presenta un Front Side Bus da 1.066 MHz, fino ad oggi utilizzato in tutte le piattaforme Extreme Edition a singolo core. Il lancio di questa CPU è stato seguito da quello di un nuovo chipset, si tratta del 975x, in grado non solo di supportare correttamente le caratteristiche dell'EE 955 ma anche di rendere possibile l'utilizzo di DDR2-800. Tutti i processori della nuova famiglia 9xx, saranno in grado non solo di fornire un supporto per le tecnologia di virtualizzazione (utile per l'emulazione di più sistemi operativi) ma anche per EM64T (Extended Memory 64 Technology) il supporto ai 64 **Le caratteristiche bit di sistemi operativi. Le caratteristiche care di sistemi operativi.** 

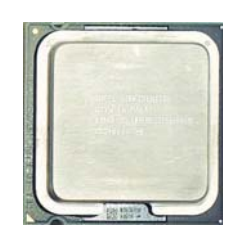

### Il test dei processori

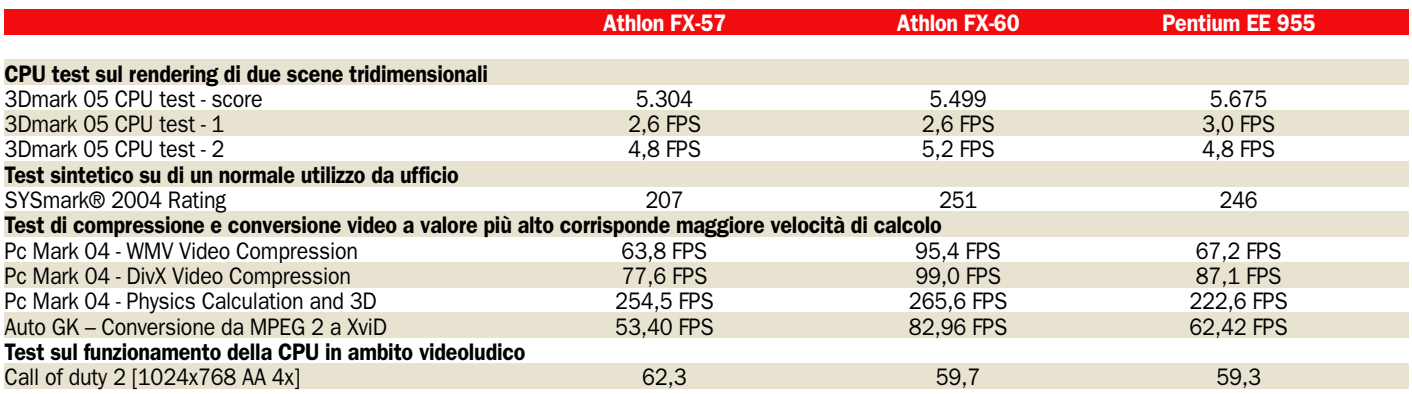

La fase di testing è stata divisa in quattro differenti sezioni, tre delle quali simulano un possibile scenario di utilizzo: oltre al test della CPU effettuato da 3Dmark, è possibile ricavare informazioni riguardanti la produttività personale (Sysmark), la compressione e la conversione video (Pc Mark e Auto GK) e i videogiochi.

Oltre ad aver testato i due nuovi processori dual core, è stato inserito anche l'FX-57, uno dei single core più performanti presenti oggi sul mercato: grazie ai valori ottenuti dal test di questa CPU è possibile capire in quali ambiti l'architettura dual core offre reali e significativi vantaggi. Uno degli aspetti che colpisce immediatamente riguarda i risultati ottenuti durante i test di compressione e conversione video: le architetture dual core (specialmente quella AMD) garantiscono prestazioni superiori in ogni campo.

Navigatori satellitari

## Guidare con la bussola

*Il test di quattro soluzioni GPS da usare preferibilmente in automobile. Per chi non vuole complicazioni e mira alla facilità d'utilizzo* di Marco Mussini

ontinua l'espansione dell'offerta nel segmento dei navigatori GPS veicolari "all in one" dedicati, sempre più diffusi e sempre più richiesti dagli automobilisti. Questo tipo di dispositivi si basa solitamente su un hardware su misura per la destinazione d'uso, caratterizzato da un processore di media potenza, un ricevitore GPS integrato (a 12, 16 o anche 20 canali) e un quantitativo di memoria RAM adeguato ma non sovrabbondante (anche per limitare i costi).

La memoria di massa usata per ospitare la cartografia e il programma di navigazione può consistere in una flash card oppure, per i più recenti modelli di fascia medio-alta, su hard disk incorporato di piccola taglia (in genere 2,5 GB). Tenuto conto che la cartografia completa di un Paese come Italia, Francia o Germania occupa circa 220 MB, la capacità dell'hard disk è sufficiente a contenere informazioni su un gran numero di reti stradali. Quando il dispositivo contiene la cartografia di tutta l'Europa occidentale, ad esempio, il suo costo deve essere valutato tenendo conto che nei sistemi a singole cartografie nazionali le mappe alternative vengono spesso vendute a caro prezzo (un centinaio di euro). Inoltre, il pas-

saggio da una rete stradale all'altra è di solito inavvertibile, mentre sugli altri sistemi richiede qualche intervento manuale, per selezionare un'altra mappa da un elenco o per sostituire la scheda flash con quella giusta. Lo svantaggio dell'hard disk rispetto alle memorie flash è rappresentato da un maggior fabbisogno di corrente (quasi irrilevante nell'uso in auto vista la disponibilità di alimentazione a 12V) e soprattutto un maggior rischio teorico di danneggiamenti in caso di cadute o bruschi scossoni.

Questi prodotti vengono venduti in kit comprendente come minimo il supporto per parabrezza, il necessario per l'alimentazione in auto, cavetteria per connessione al PC e, per i modelli che usano flash card, una scheda di memoria con cartografia e software preinstallati.

Dal punto di vista software, la versatilità di certi GPS "all-inone", a volte dotati di funzioni multimediali e di connessione Bluetooth, può essere superiore a quella di un GPS dedicato "puro" ma rimane comunque sempre ben inferiore a quella dei PDA, nonostante la stretta parentela hardware e software con questi ultimi. Non è infatti prevista la possibilità di eseguire generiche applicazioni PDA per altri impieghi e neppure sostituire il software di navigazione in dotazione con uno alternativo. Quanto all'utilizzo fuori dall'auto, la loro autonomia è paragonabile a quella di un buon palmare, ma raramente offrono la possibilità di sostituire la batteria. A questo punto è quindi più che lecito aspettarsi, anzi pretendere, che la facilità d'uso sia realmente molto maggiore di quella offerta da un PDA con installato lo stesso software di navigazione.

Con qualche eccezione, le cose stanno effettivamente così. Nessuna configurazione complicata da compiere, nessuna installazione di software, nessun download di mappe e un numero minimo – al limite nullo – di cavi da collegare. E ancora: il programma di navigazione è praticamente l'unico presente sul sistema e parte automaticamente all'accensione. Nei sistemi meglio progettati la GUI (Graphical User Interface, l'interfaccia utente) è ottimizzata per l'uso con la punta delle dita, senza lo stilo. Inoltre, in considerazione della destinazione d'uso tipica in auto, di solito lo schermo beneficia di un trattamento antiriflesso migliore di quello adottato dai normali palmari "general purpose".

#### Naviga con il cellulare

Chi dispone di un cellulare con Symbian Serie 60 può "trasformare" il telefonino in un sistema di navigazione GPS, usando una soluzione come Route 66 Mobile. Nella confezione trovate il ricevitore GPS Bluetooth Royaltek (chipset SirfStarII a 12 canali), la scheda RS-MMC da 256 MB con la mappa italiana e il cavetto per la ricarica in automobile (non per presa a muro). Per installare il software basta inserire la scheda nel cellulare e attivare il prodotto. Il codice di attivazione arriva via SMS come risposta a un Short Message in cui si comunica il proprio codice prodotto (scritto nella confezione) e può essere condiviso con altri due cellulari (a distanza però di 1 settimana e di 1 mese dalla prima attivazione). A questo punto, accendere il ricevitore GPS e attendere qualche minuto per la ricezione del segnale (il led giallo comincia a lampeggiare). Dopodiché, attivare la connessione Bluetooth e avviare Route 66 Mobile sul cellulare per instaurare il collegamento. In prova, la soluzione si è dimostrata molto efficiente: l'audio con la guida vocale è di ottimo livello e la mappa, con i limiti fisici dello schermo del cellulare, si è dimostrata più che valida, in termini di dettagli e di POI (Points of Interest). L'autonomia non è un problema: il ricevitore GPS garantisce 10 ore di funzionamento e il Nokia 6630 ha retto senza batter ciglio le oltre 5 ore di un viaggio. Il prezzo di Route 66 Mobile è di 299 euro.

#### I principali sistemi per navigazione GPS

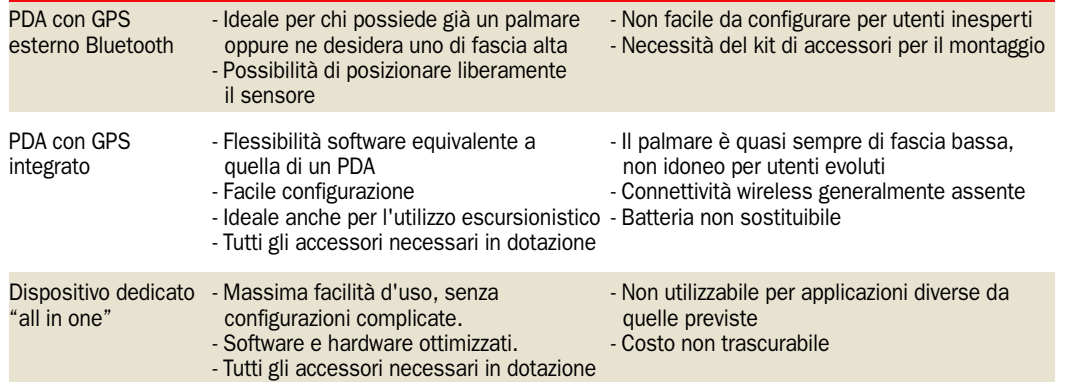

Pro Control Control Control Control Control Control Control Control Control Control Control Control Control Control Control Control Control Control Control Control Control Control Control Control Control Control Control Co

## Mio Technology Mio 269 Un navigatore paneuropeo

I Mio 269 è un sistema di na-<br>
vigazione GPS veicolare dedi-<br>
cato "all in one" con carto-<br>
grafia completa dell'Europa oc l Mio 269 è un sistema di navigazione GPS veicolare dedigrafia completa dell'Europa occidentale preinstallata sull'hard disk da 2,5 GB incorporato. Molto ricca la dotazione di accessori: da segnalare il supporto per manubri, gli auricolari, la custodia morbida e perfino il telecomando ultrapiatto. Molto comodo il supporto per parabrezza.

Come altri sistemi di questo tipo, il prodotto è basato sul sistema operativo Windows CE. Sono supportate funzioni multimediali (è possibile ascoltare musica e visionare foto), nonché applicativi per calcolatrice e una gestione contatti. Cinquecento MB del disco sono liberi per ospitare file MP3. Il dispositivo non è tuttavia impiegabile dall'utente per far girare generici applicativi per palmari. Non entusiasma il software, a partire dall'applicazione di

navigazione GPS. La velocità di risposta non è al top; le icone all'interno del programma sono poco evidenti e neanche troppo grandi. La vista bidimensionale in pianta non è molto chiara e risulta raramente utilizzabile. Va decisamente

meglio con la vista 3D, che tuttavia, a causa dello schermo orizzontale, mostra una quantità inutilizzabile di dettagli ai lati del percorso, mentre non sempre offre una profondità sufficiente per vedere chiaramente che cosa ci aspetta lun-

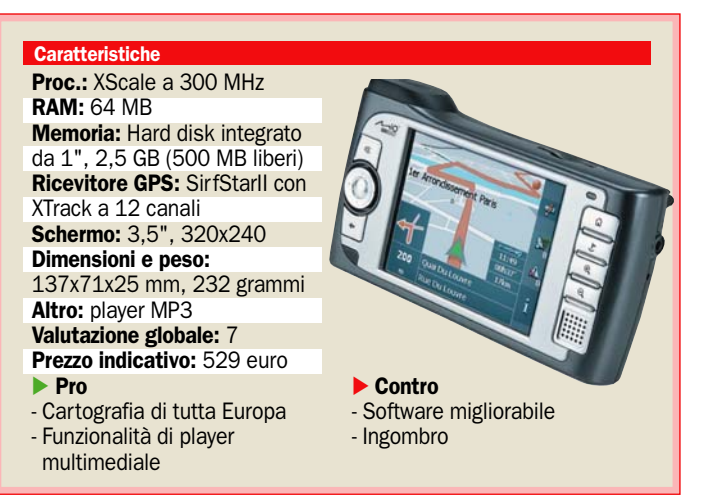

## **TomTom One** Compatto e facile da usare

I TomTom One ripropone il<br>
conosciuto e apprezzato<br>
software TomTom (qui in ver-<br>
sione 5.410) in un dienositivo l TomTom One ripropone il conosciuto e apprezzato sione 5.410) in un dispositivo compatto e di facile uso.

Il prodotto è chiaramente mirato all'uso veicolare, ma dispiace che nella confezione non sia fornito neppure un alimentatore per rete fissa. La ricarica della batteria non è possibile attraverso la connessione USB al PC, per cui l'unico modo per caricare l'unità è quello di collegarla all'accendisigari con l'adattatore in dotazione.

La prima cosa da fare appena aperta la scatola è installare nell'apposito slot SD la scheda di memoria flash con la cartografia preinstallata. Alla prima accensione, dopo un rapido startup, viene richiesto di selezionare la lingua fra ben 20 alternative. Le impostazioni iniziali includono: uso prevalente con la destra o con la sinistra,

unità di misura metriche o anglosassoni, formato dell'orologio, voce guida maschile o femminile (solo per l'italiano ed alcune altre lingue importanti).

Durante la navigazione l'altoparlante (posteriore, integrato) assicura un'ottima qualità

> RAM: 32 MB RAM Memoria: SD card Ricevitore GPS: SiRFStar III

**Caratteristiche** 

mm, 260 grammi

Schermo: 3,5", 320x240

GPRS di aggiorn. traffico Valutazione globale: 8 Prezzo: 399 euro

- Software eccellente e facile - Bluetooth integrato per ricezione notizie traffico/meteo

a 20 canali

Pro

audio. Si apprezzano in particolar modo lo schermo con efficace trattamento antiriflesso, l'eccellente funzionalità del software, veloce nella risposta e facile da usare attraverso il solo touch screen, e la chiarezza della grafica che minimizza

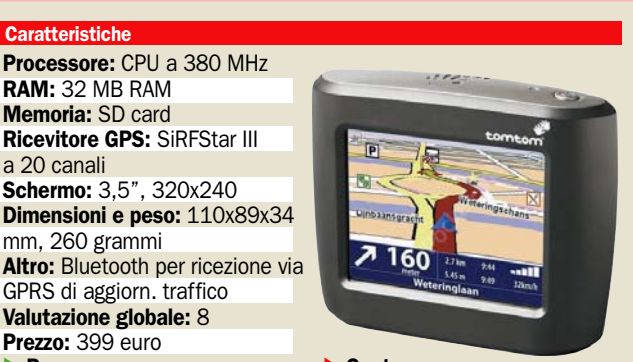

 Contro - La cartografia in dotazione copre un solo Paese - Caricabatterie 220V non fornito go la strada. Fra i lati positivi, i messaggi vocali anche notevolmente articolati; qualche volta, però, specie in caso di svolte in rapida successione, invece di preannunciare l'indicazione successiva, il sistema tenta di enunciarle via via, col rischio di non arrivare sempre in tempo. È presente un precisissimo sistema di allerta per evitare il superamento accidentale dei limiti di velocità.

Il player audio ha un'interfaccia un po' macchinosa, un po' troppo impostata sulle playlist. L'altoparlante (purtroppo solo monofonico) evidenzia una potenza d'uscita sufficiente. Fastidiosa la lentezza del cambio brano quando gli MP3 si trovano su flash. Il photo viewer utilizza al massimo l'area dell'ampio schermo e supporta lo zoom (solo fino a 2x). Avvio e uscita da entrambi i player sono troppo lenti (anche 4 secondi).

le distrazioni durante la guida. Molto buona la sensibilità del ricevitore GPS a 20 canali.

Fra le funzioni spicca l'integrazione con il sistema di ricezione via GPRS delle notizie traffico e meteo; il collegamento al cellulare avviene mediante Bluetooth, integrato nel dispositivo.

Per l'accesso al servizio, oltre al costo della connessione telefonica, è richiesta la sottoscrizione Plus a pagamento (il costo annuale è di 29,95 euro per un solo Paese; 79,95 per tutta Europa). Gli utenti registrati Plus all'occorrenza possono acquistare anche mappe di specifiche città (un esempio: Vienna a 9,95 euro). In alcuni Paesi esteri sono acquistabili anche il servizio di aggiornamento sulla posizione degli Autovelox, oppure mappe degli hot spot Wi-Fi, oppure ancora (a 4,95 euro) alternative esilaranti per la voce guida.

## **ViaMichelin Navigation X-930** Ricco di Point of interest, ottimo supporto

opo anni di presenza nel mercato del software di navigazione, arriva l'X-930, il primo PND (Personal Navigation Device) di ViaMichelin. L'hardware assai compatto si basa su un processore Intel a 312 MHz e 32 MB di RAM, in abbinamento con l'eccellente chipset GPS SirfStarIII capace di 20 canali; la cartografia è memorizzata su una flash card in formato SD; nel caso della rete stradale italiana è fornita una scheda da 256 MB. Davvero ottima la ricchezza del database di punti d'interesse (Points Of Interest, POI) e di rilievo l'integrazione con la Guida Verde Michelin. Risulta inoltre utile la possibilità di effettuare la ricerca di POI in base al CAP di destinazione. Il sistema è in grado di elaborare itinerari sia automobilistici sia pedonali ed è possibile ottenere avvisi acustici in prossimità di POI e al superamento dei limiti

di velocità. A questo proposito è da segnalare l'ottima chiarezza dei messaggi acustici. Lo schermo da 3,5 pollici ha dimensioni adeguate, anche se il trattamento antiriflesso potrebbe essere migliore. La nitidezza decade in modo abba-

stanza sensibile in caso di visione non perfettamente frontale.

Veramente apprezzabile il supporto a parabrezza. Ampiamente regolabile grazie ai tre snodi e dotato di meccanismo di sgancio rapido per l'appa-

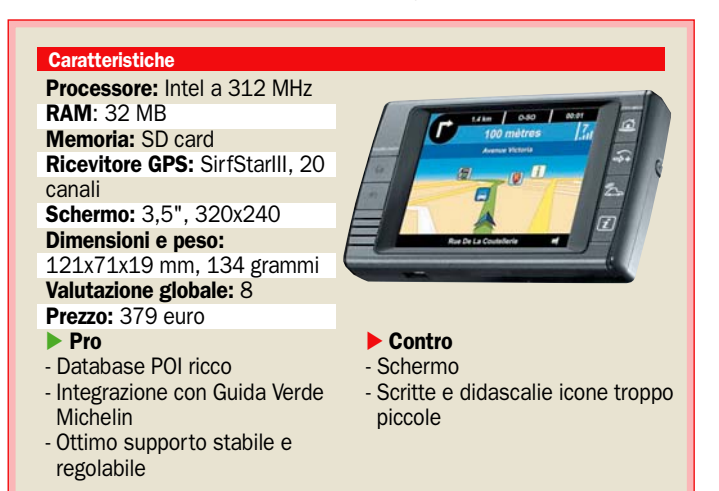

## **Fujitsu Siemens Pocket LOOX N520** Il GPS integrato nel palmare

a serie N, la nuova linea di<br>palmari di Fujitsu-Siemens,<br>è caratterizzata dall'inte-<br>grazione di un sensore GPS baa serie N, la nuova linea di palmari di Fujitsu-Siemens, è caratterizzata dall'intesato sul chipset SirfStarIII. Sono disponibili due modelli, N500 e N520, con il secondo che si differenzia per il Wi-Fi integrato e una quantità doppia di memoria non volatile integrata (128 MB anziché 64 MB). Il sistema operativo è Windows Mobile 5.0; questo significa che, fra l'altro, è possibile utilizzare lo schermo in orientamento landscape, un'opportunità che può risultare più o meno utile a seconda del software di navigazione usato. L'interfaccia Wi-Fi integrata nell'N520 allarga considerevolmente il campo d'utilizzo del dispositivo, consentendo di navigare su Web sotto copertura hot spot.

In dotazione è fornita (in prova per 30 giorni) un'applicazione proprietaria, ConnectMobility, per il controllo delle funzionalità wireless. Può gestire in modo integrato sia la connessione WLAN sia le connessioni GPRS/GSM, queste ultime via Bluetooth, infrarossi o su slot CF; naturalmente sull'N520 solo gli infrarossi sono

abilitati. Per quanto riguarda le impostazioni WLAN l'applicazione riesce effettivamente a essere più intuitiva e facile da usare dell'interfaccia di controllo standard di Windows Mobile. È presente anche un'applicazione di base per il

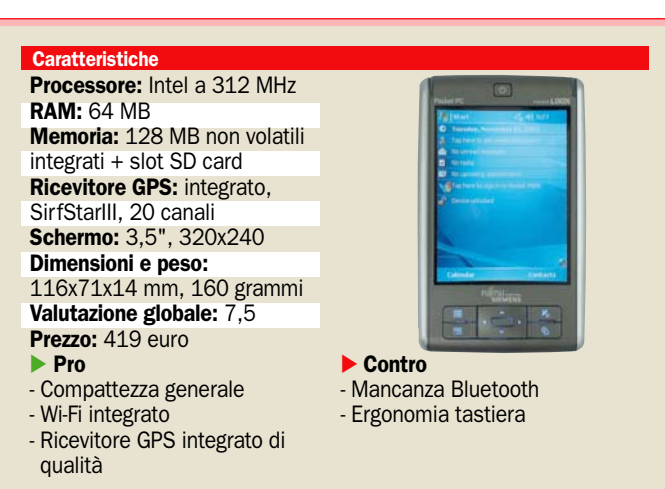

recchio, risulta sorprendentemente saldo ed efficace nello smorzamento delle vibrazioni. È solo un po' macchinoso il meccanismo di fissaggio a ventosa, che richiede vari giri di manopola per raggiungere una presa sicura. Gli aspetti meno positivi riguardano soprattutto il software di navigazione. Le icone dei menu risultano un po' difficili da distinguere, essendo piccole, poco differenziate e accompagnate da didascalie di non facile lettura.

L'immissione degli indirizzi potrebbe essere migliorata: non è supportata la modalità incrementale, ma bisogna prima immettere una parola e poi avviare la ricerca. Gli elenchi di risultati sono visualizzati con caratteri troppo grandi, cosicché le diciture lunghe risultano spesso tronche: si è costretti, per consultarle, allo scrolling orizzontale, controllato da icone un po' piccole.

monitoraggio dello stato GPS che riporta coordinate e quota, ora esatta e situazione dei satelliti in vista con relativa intensità di segnale. Non si tratta naturalmente di un software di navigazione, che dovrà essere proposto in bundle o essere acquistato a parte.

Non del tutto soddisfacente l'ergonomia dei pulsanti di controllo: il controller a 4 vie è spigoloso e leggermente sporgente; si trova abbastanza bene al tatto, ma tende a impigliarsi nella tasca e può azionarsi inavvertitamente. Viceversa, il tasto di selezione centrale è incassato e un po' difficile da azionare. Sul lato sinistro sono presenti la porta a infrarossi, il pulsante per avviare la registrazione audio e il microfono. La batteria (da 1200 mAh) è sostituibile: una caratteristica apprezzabile soprattutto per dispositivi dotati di capacità wireless e GPS.

Novità in casa, ufficio e mobilità

## Il salto in avanti di Intel passa per il salotto e i portatili

*Introdotte le nuove piattaforme VIIV e Centrino, modificati i loghi e stretti accordi con partner strategici per la distribuzione di contenuti. Ecco come Intel si appresta ad inaugurare il 2006* a cura dei PC Open Labs

I 2006 si apre con gli annunci<br>
che Intel ha fatto al CES, la<br>
più importante fiera di elet-<br>
tropica di concumo che ci tiono l 2006 si apre con gli annunci che Intel ha fatto al CES, la tronica di consumo che si tiene a Las Vegas nei primi giorni del mese di gennaio. Occasione in cui la casa di Santa Clara ha presentato i nuovi loghi, le nuove piattaforme per la casa, l'ufficio e la mobilità e ha annunciato interessanti partnership per la distribuzione di contenuti multimediali.

#### Da Intel Inside a Leap Ahead

Dopo 11 anni di servizio il logo *Intel Inside* lascia il posto a *Leap Ahead*, il balzo in avanti. Quasi una metafora del salto fuori dai confini della produzione di processori e piattaforme per approdare, grazie agli accordi con nomi del calibro di Yahoo, Google e Aol, alla distribuzione di contenuti e funzionalità soprattutto centrate sulla nuova piattaforma VIIV, il brand con cui Intel lancia i prodotti per l'intrattenimento domestico.

#### Mai più Pentium, focus sul singolo o doppio core Ed è solo l'inizio perché spa-

risce anche il nome Pentium

M per spingere ancora di più sul concetto di CPU con singolo o doppio Core; Centrino, che da oltre tre anni è sempre più sinonimo di notebook, rinnova i componenti con il processore Yonah Dual Core, che promette prestazioni più elevate a fronte di un calo di consumo energetico, tutto a beneficio della durata delle batteria.

Non mancano infine le innovazioni in ambito office, in cui la virtualizzazione supportata in hardware dai processori apre nuovi scenari nell'utilizzo di più sistemi operativi e applicazioni su singola macchina.

Il nome del processore Pentium M lascerà il posto ad un logo che prende in considerazione la presenza di uno o due core. Con le

nuove piattaforme a metà 2006 anche i Pentium D ed EE sembrano destinati a fare la stessa fine

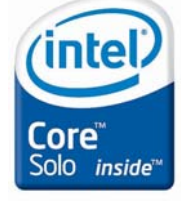

eap ahead"

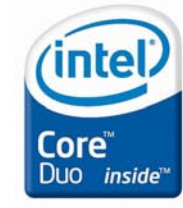

## Nuova generazione mobile Centrino

ra le nuove tecnologie lanciate da Intel ad inizio 2006<br>è presente anche l'evoluzione di quella che è oggi la ra le nuove tecnologie lanciate da Intel ad inizio 2006 è presente anche l'evolupiattaforma mobile più diffusa sul mercato, Centrino infatti verrà aggiornato ad una nuova versione, il nome in codice passerà da Sonoma a Napa.

Come per la versione prece-

dente, Intel ha deciso di sviluppare la propria soluzione mobile lavorando principalmente su tre elementi, la CPU, il chipset e la scheda di connessione Wi-Fi.

Gli elementi modificati nelle piattaforme Centrino di nuova generazione, sono tutti riconducibili all'evoluzione dei tre elementi principali:

- La *CPU* Yonah è il primo processore Dual Core progettato per un utilizzo mobile; è stato prodotto con un processo produttivo a 65 nanometri, grazie al quale è possibile contenere maggiormente il consumo
- *Il chipset* sia Northbridge

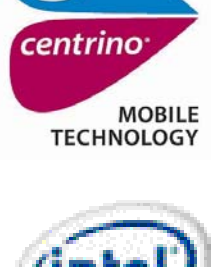

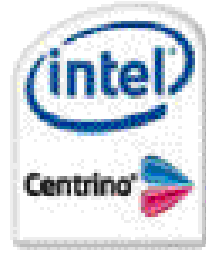

Il nuovo logo di Centrino (qui sopra), sostituisce quello finora utilizzato sui portatili

#### L'evoluzione di Centrino

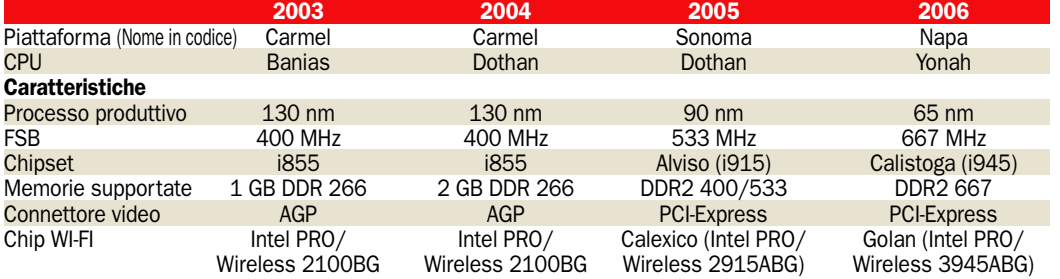

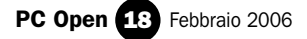

### open labs test hardware

sia Southbridge sono stati modificati; il nuovo Intel 945 Express in accoppiata con l'I-CH7-M offre l'opportunità di interfacciarsi più velocemente al processore, grazie all'F-SB da 667 MHz. Inoltre garantisce l'utilizzo del nuovo controller grafico integrato GMA 950.

• Il modulo *Wireless* – la nuova scheda Intel Pro/wireless 3945ABG è più piccola del 50%, e ciò dovrebbe portare a un risparmi del consumo con una maggiore autonomia della batteria, rispetto alla precedente versione ed è in grado di supportare gli standard  $802.11$  a/b/g (velocità da 11 a 54 Mbps). Questo consente una migliore compatibilità con le reti wireless attualmente presenti in commercio.

#### Come riconoscere le CPU Yonah

Con l'introduzione sul mercato della nuova CPU Mobile Yonah Intel inizia un nuovo sistema di identificazione numerica dei processori: la sigla sarà infatti un codice di 5 caratteri, una lettera e quattro numeri. La lettera identifica la "power class" di appartenenza della CPU (U= Ultra Low Voltage, L= Low Voltage e T= power class standard); i numeri seguenti avranno invece il compito di fornire i dati relativi alle performance: prendendo ad esempio il T2600, il 2 indica il numero di core e 600 il clock in GHz (2,16 GHz). A seconda della CPU utilizzata, il sistema verrà definito Centrino SOLO o DUO, il primo nel caso in cui il processore sia single core, la seconda in cui sia dual core.

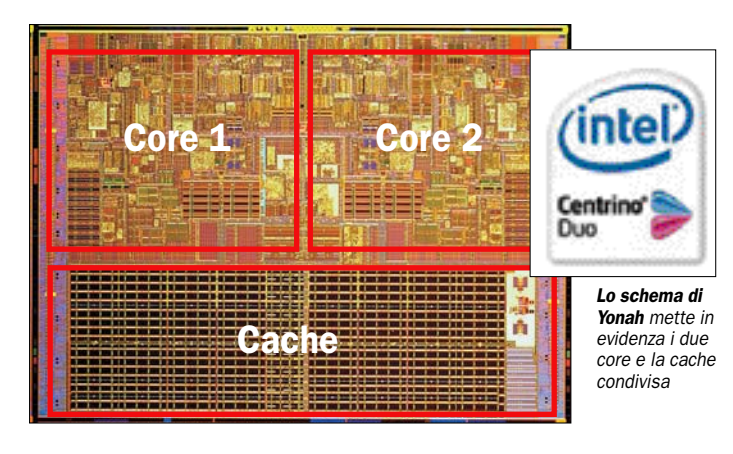

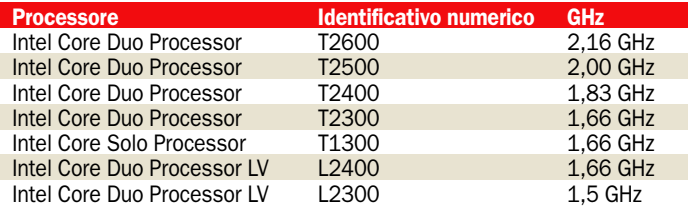

## **Acer** Travelmate 3010 Il primo portatile con Napa

I primo portatile Centrino<br>Duo basato sulla nuovissima<br>piattaforma Napa di Intel ci è<br>giunto da Acer, si tratta del l primo portatile Centrino Duo basato sulla nuovissima piattaforma Napa di Intel ci è Travelmate 3010, un leggero notebook della gamma professionale del produttore taiwanese, dal peso di poco più di un chilo e mezzo con uno schermo TFT da 12 pollici, la soluzione ideale per chi viaggia spesso ma ha bisogno di un portatile potente e con un'adeguata durata della batteria.

Proprio su questo punto si sono concentrate le prove in laboratorio: il Travelmate 3010 ha in dotazione due batterie, la prima da 2400 mAH a sei celle, con cui il portatile supera le tre ore di autonomia, e la seconda più leggera da 2000 mAH a 3 celle, con cui arriva a circa 1 ora e 40.

Le prestazioni sono di tutto rispetto, grazie all'utilizzo del dual core Yonah Duo Core T2300. Nel portatile è presente un hard disk SATA diviso in due partizioni. Il masterizzatore è come di consueto per questo tipo di portatili esterno, e si collega al notebook tramite la porta Firewire, quella standard a sei pin e non quella piccola a quattro, e permette la connessione più semplice delle periferiche soprattutto delle videocamere.

Interessante la presenza della webcam posizionata sopra lo schermo, per fare videoconferenza o videotelefonate, sfruttando il VoIP, permette alcuni gradi di rotazione e avendo un sensore da 1,3 Mpixel permette di fare anche istantanee con una qualità sufficiente.

> CPU: T2300, 1,66 GHz RAM: 1 GB DDR2 Chipset: i945GM hard disk: 80 GB Sata Drive ottico: master DVD esterno firewire

Caratteristiche

Schermo: 12,1 WXGA, 1280x800 Scheda video: Intel Graphics Media Accelerator 950 Interfacce: 3 USB 2.0; 1 Firewire; 1 VGA; RJ-45; RJ-11- (WLAN): Intel PRO/Wir. 3945ABG Dim.: 297.5 x 210 x 24.5 mm

Ottimo come di consueto il bundle software, con le utility Acer che comprendono il tool di ripristino di sistema alle condizioni iniziali o a un punto deciso dall'utente, quello che aiuta a ottimizzare le prestazioni del portatile, impostarlo facilmente nel caso si debba sostenere una presentazione.

La garanzia del notebook è 1 anno internazionale *carry in*.

CONSIGLIATO

#### Ottimi risultati in laboratorio

Le prestazioni fatte segnare da questo piccolo portatile di Acer sono di tutto rispetto: interessante in particolare notare l'incremento della durata della batteria che passa da poco più di un'ora e quaranta minuti con quella ridotta a tre celle, a più di tre ore e mezzo per quella a sei celle. Da notare infine il risultato di 3D mark che fa segnare 522 punti, discreto se lo si paragona ai 300 punti del vecchio chip grafico.

#### Mobile Mark 2005

Durata con batteria a 3 celle: 100 minuti Performance rating: 246 Durata con batteria a 6 celle: 217 minuti Performance rating: 253

#### Encoding video

Durata processo: 4'06'' FPS: 23,95 FPS

Benchmark grafici 3D Mark 2005: 522

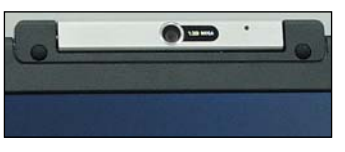

Il portatile dispone di una webcam posizionata sopra lo schermo

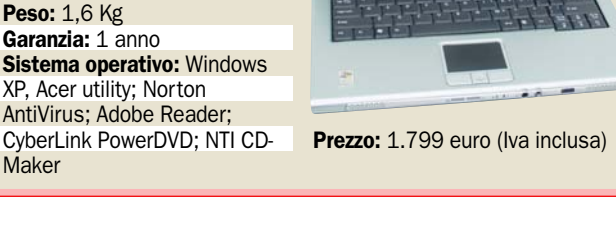

## Per la casa Una piattaforma per l'intrattenimento

ell'ultimo anno si è molto<br>
sentito parlare di una<br>
possibile soluzione svisentito parlare di una luppata da Intel per l'Home entertainment, dal 6 di gennaio questa tecnologia ha un nome: VIIV (pronunciato all'inglese vive). Presentata attraverso alcuni concept PC nelle varie edizioni di IDF, il forum dedicato agli sviluppatori Intel, è nei prossimi mesi pronta a sbarcare sul mercato.

Ma, nel dettaglio, di cosa si occupa e cosa comporta l'utilizzo e l'implementazione di tale nuova tecnologia?

#### Nuovo brand e specifiche per i produttori

VIIV è un vero e proprio nuovo marchio (vedi immagine) proposto da Intel che si pone come obbiettivo quello di integrare il mondo dei PC con quello definito in modo molto approssimativo come Digital Home: Media Center il sistema operativo sviluppato da Microsoft rappresentò il primo passo in questa direzione ma riscontrò e tutt'ora riscuote poco successo.

L'utilizzo di un sistema operativo quale Windows Media Center è stato più volte discusso e secondo diversi rumors, c'è la possibilità che Intel, per contenere i costi lega-

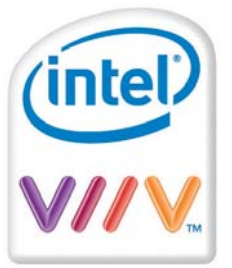

Il nuovo logo che identifica i prodotti basati sulla piattaforma VIIV

### La risposta di AMD

La diretta concorrente di Intel, AMD in stretta collaborazione con Via e nVidia, ha presentato Live, la risposta alla tecnologia VIIV: a breve sarà definito il logo che contraddistinguerà le piattaforme. Come nel caso di VIIV, anche Live avrà dei "requisiti minimi" in termini di hardware e sarà orientata direttamente all'home entertainment. I primi esemplari di sistemi Live saranno presenti sul mercato a metà 2006.

ti alle licenze, stia vagliando la possibilità di utilizzare un sistema di intrattenimento multimediale opensource.

Dal punto di vista strettamente tecnico una piattaforma per poter esser definita VIIV deve soddisfare cinque elementi fondamentali:

- Il chipset utilizzato deve essere uno tra il 945G, 945P o 955X e il corrispettivo della versione mobile montato sulle nuove piattaforme Centrino (definito come Calistoga)
- L'interfaccia di rete (non rientra tra i requisiti la connessione wireless) deve utilizzare il controller Intel PRO/1000 PM NIC PRO/1000 VE/VM NIC
- La CPU deve appartenere alle serie Pentium D, Pentium Extreme Edition o tra le CPU mobile solo gli ultimissimi Yonah
- Deve essere presente una scheda audio HD, che supporti correttamente impianti acustici 5.1
- Media Center come sistema operativo

Le piattaforme VIIV grazie a questo insieme di caratteristiche saranno in grado di fornire un supporto ottimale per tutte le soluzione basate su Windows Media Center; per migliorare ulteriormente questo sistema operativo, Intel ha introdotto due "feature" degne di nota.

la prima di queste due nuove funzioni si chiama Quick Resume Technology ed offre la possibilità di avere l'utopistico on/off istantaneo del computer eliminando il tempo di attesa legato all'avvio del sistema operativo: in realtà la piattaforma non viene mai

### Le soluzioni in arrivo

Ad oggi, secondo comunicazioni ufficiali di Intel ben 40 produttori hanno appoggiato e cominciato la produzione di piattaforme basate su tecnologia VIIV: per il mese di Febbraio è prevista la comparsa dei primi esemplari sul mercato.

Comunicazioni ufficiale arrivano direttamente anche dalle case produttrici: shuttle e Aopen hanno per esempio già presentato modelli basati su tecnologia VIIV; dalle caratteristiche tecniche è possibile notare come questi sistemi siano in perfetta linea con i requisiti VIIV.

#### Aopen

Dal punto di vista estetico la piattaforma VIIV proposta da Aopen, l' Epc945-m8 si presenta poco più grande di un "tradizionale" videoregistratore; le caratteristiche tecniche mettono in luce l'utilizzo del chipset 945G, in grado di supportare Front Side Bus fino a 1.066 MHz, necessario per l'utilizzo di CPU Extreme Edition. In una soluzione di questo tipo, progettata e sviluppata sul socket 775 è possibile utilizzare tutte le nuove CPU Dual Core di Intel caratterizzate da una potenza di calcolo notevole: il sistema può facilmente diventare il vero e proprio centro di intrattenimento domestico al quale collegare diversi extender per poter condividere in un differente luogo della casa i contenuti audio video. Il secondo modello presentato da Aopen si chiama MiniPC MP945 ed è basato su socket 945GM con socket 479, per le nuove CPU con core Yonah, sviluppate da Intel per il mondo mobile; l'utilizzo di un processore caratterizzato da consumi ridotti e dalla necessità di dissipare poco calore, ha permesso ad Aopen di ottenere un sistema estremamente piccolo e leggero. Questa soluzione appare interessante non solo come piattaforma VIIV destinata all'home entertainment ma anche come vero e proprio desktop replacement.

#### **Shuttle**

La casa di produzione taiwanese ha recentemente presentato due modelli che saranno dotati di "certificazione" VIIV, si tratta dell'SD36G5M e dell'M2000: il primo si caratterizzerà per la forma tipica denominata G5 (conosciuta come "cubetto") mentre il secondo adotterà una soluzione più simile a quanto mostrato da Aopen, con il dichiarato compito di sostituire Hi-Fi e videoregistratore.

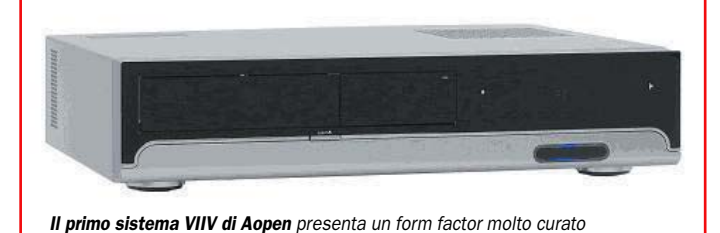

spenta definitivamente, questa procedura infatti si limita a disattivare scheda video e audio. La seconda funzione riguarda invece la configurazione della rete e la possibilità di interazione e di riconoscimento di eventuali extender e DMA: le piattaforme VIIV hanno come requisito la presenza

di una CPU Dual Core, questo per consentire non solo una massima potenza durante l'uso intensivo da parte di un singolo utente ma anche di velocizzare e rendere possibili le applicazioni in multitasking, come ad esempio la necessità di inviare a più di un extender del flusso audio/video.

PC Open 20 Febbraio 2006

## **Per l'ufficio** La virtualizzazione, un PC per tutti

a tecnologia di virtualizzazione è l'interposizione di<br>uno strato software tra<br>l'hardware fisico del computer e a tecnologia di virtualizzazione è l'interposizione di uno strato software tra il sistema operativo. Lo strato, chiamato Virtual Machine Monitor (VMM) emula l'hardware ed il BIOS e gestisce gli accessi del sistema operativo all'hardware. In pratica il sistema operativo crede di avere a che fare direttamente con l'hardware fisico mentre in realtà si interfaccia con il software di virtualizzazione. Questa tecnologia consente l'installazione ed esecuzione contemporanea di multipli sistemi operativi sullo stesso computer, sistemi che possono coesistere nonostante abbiano caratteristiche tecniche completamente diverse come Windows Server 2003 e Linux che utilizzano differenti file system per il disco fisso. Ciò è possibile perché il software di virtualizzazione crea un file che rappresenta un computer virtuale, una specie di immagine che comprende il software, le applicazioni e i parametri di configurazione hardware. Il file rappresenta il PC per il sistema operativo che si installa. I vantaggi principali apportati dalla tecnologia di virtualizzazione sono l'ottimizzazione dell'hardware e la semplificazione della gestione dei sistemi hardware e software. Si riduce il numero dei computer in quanto non è più necessario un computer dedicato per ogni sistema operativo, è sufficiente un solo computer con risorse hardware adeguate. L'esecuzione contemporanea di diversi sistemi operativi e dei processi delle applicazioni riduce i tempi di inattività del sistema. In caso di guasto della piattaforma hardware bastano pochi minuti per ripristinare sistemi e applicazioni su un server di scorta esportando il file che rappresenta il computer virtuale. Si può cambiare piattaforma di lavoro, per esempio spostare tutti i programmi da un computer con CPU Intel ad un altro con una CPU AMD, senza incorrere in problemi di compatibilità. Tutte le macchine virtuali funzionano in modo indipendente e separato, il blocco di uno dei

sistemi operativi a causa di un problema di driver od operazioni errate affligge solo la macchina virtuale in cui si verifica, le altre proseguono a funzionare indisturbate. Virus, worm e trojan arrivati dalla rete non possono diffondersi tra le macchine virtuali, può accadere solo se le macchine sono collegate in rete tra di loro con la modalità Bridge. Le tipologie di installazione dello strato di software virtuale sono due, direttamente sull'hardware oppure all'interno di un sistema operativo. Nella prima rientra il software ESX di VMware basato sul sistema operativo Linux, alla seconda appartengono GSX e VMware Workstation di Vmware (www.vmware.com), Virtual PC e Virtual Server 2005 di Microsoft (www.microsoft.com/ windows/virtualpc e www.microsoft.com/windowsserversystem/virtualserver), Xen sviluppato dall'università di Cambridge per i sistemi operativi Linux (www.cl.cam.ac.uk/ Research/SRG/netos/xen).

#### Gli scenari di impiego

La virtualizzazione non è limitata solo ai server, sono numerose le situazioni che possono beneficiarne con vantaggio: addestramento, assistenza, test del software e degli aggiornamenti e altro, ecco come. Talvolta succede che dopo un aggiornamento del sistema operativo o di un qualche software il computer non funzioni più correttamente. Con la virtualizzazione è possibile creare una copia del sistema ed eseguirvi sopra tutti i test di compatibilità senza intaccare il funzionamento dell'originale. Una volta stabilito che gli aggiornamenti non provocano conseguenze si possono applicare all'originale. Questo vale anche per la prova di software. L'esecuzione multipla di sistemi operativi permette di lavorare con periferiche hardware che sono ancora vitali per il lavoro ma non più supportata dai recenti sistema operativi. Gli addetti ai centri di assistenza possono simulare contemporaneamente varie situazioni in diversi sistemi operativi con

un solo computer, senza doverlo riavviare ogni volta che si vuole cambiare sistema operativo, in caso di modifiche al sistema in pochi minuti possono riportarlo alla configurazione iniziale.

Collegando in rete le varie macchine virtuali si può creare uno scenario di rete complessa e verificare come si comportano le applicazioni in rete. Due società si possono scambiare i file della macchina virtuale e verificare il funzionamento presso le rispettive sedi.

#### I possibili problemi

L'architettura dei processori x86 di Intel è poco favorevole agli ambienti virtuali in quanto disegnata principalmente per l'esecuzione di un singolo sistema operativo. Questo costringe il software di virtualizzazione a ricorrere a degli schemi complessi di programmazione per emulare alcune funzionalità hardware. Per esempio deve intercettare tutti gli accessi alla memoria da parte dei S.O. installati per evitare che accedano alle pagine di memoria che il software di virtualizzazione si è riservato. Stessa cosa per le richieste di Interrupt che i sistemi operativi utilizzano frequentemente. In particolare esistono 17 istruzioni privilegiate (usate occasionalmente ma vitali) che controllano alcune parti critiche della piattaforma. La gestione di queste istruzioni da parte del software di virtualizzazione è complessa e impatta sulle prestazioni del sistema. Per ingannare il sistema operativo sull'esclusività dell'hardware i software di virtualizzazione ricorrono a due tecniche. La paravirtualizzazione che consiste nella modifica del codice sorgente del sistema operativo in modo che possa funzionare su una specifica macchina virtuale. Il sistema non è applicabile con i sistemi operativi che funzionano su hardware generici come le varie famiglie di Windows e Linux. La seconda è la modifica dei file binari del sistema operativo nel momento dell'installazione ed è la tecnica comunemente adottata da

software di virtualizzazione commerciali. Lo svantaggio è che si possono installare solo le versioni di sistema operativo indicate dal produttore del software di virtualizzazione. La modifica dei file binari di un S.O. richiede accurati test per verificare che non produca instabilità della macchina virtuale.

#### La virtualizzazione nelle CPU Intel

Nell'architettura x86 ci sono quattro livelli di privilegio per l'esecuzione del software che vanno da 0 a 3, in gergo sono chiamati Rings (anelli). Il sistema operativo opera al livello 0, quello con i maggiori privilegi e che può accedere alla maggior parte delle risorse del processore e della piattaforma. Il software applicativo in genere opera al livello 3. In teoria basterebbe spostare il sistema operativo al livello 1 con il software di virtualizzazione al livello 0 per avere una virtualizzazione efficiente ma nella realtà non è così semplice poiché la maggior parte dei S.O. è progettata per il funzionamento al livello 0. Nell'architettura dei processori di Intel ottimizzati per la virtualizzazione è stato aggiunto un livello ulteriormente privilegiato, detto 0P, specifico per il software di virtualizzazione e dieci nuove istruzioni specifiche per la virtualizzazione. Il sistema operativo funziona al livello 0D i cui privilegi sono minori rispetto a 0P. In questo modo si permette al S.O. di continuare a funzionare al livello per cui è stato progettato e allo stesso tempo si fornisce al software di virtualizzazione un controllo completo e diretto delle risorse. Le transizioni tra le macchine virtuali e il sistema operativo sono controllate direttamente in hardware e non dal software, di riflesso migliorano le prestazioni e si semplifica la scrittura del software. Nella CPU è stato creato uno spazio di memoria riservata al contenimento delle informazioni riguardanti lo stato del processore, l'accesso allo spazio è riservato solo ai sistemi operativi e alle macchine virtuali.

#### In prova quattro monitor LCD da 19 pollici

## Schermi di ampie vedute

*Per chi cerca il prezzo o è attento al design, passando per gli utenti che fanno della sicurezza o del contrasto elevato un elemento distintivo* di Flavio Nucci

n questa prova esaminiamo<br>quattro monitor da 19" che<br>vanno a completare il lotto di<br>LCD provati cul numero di di n questa prova esaminiamo quattro monitor da 19" che LCD provati sul numero di dicembre 2005. Per mantenere un'uniformità di giudizio li abbiamo aggiunti nel foglio elettronico insieme a tutti gli altri modelli da 19", i voti sono quindi comparabili tra le due prove.

I monitor di Hyundai, Lenovo e Sony rientrano nella categoria con una soglia di prezzo superiore 350 euro IVA inclusa mentre il Samsung 913v è nella categoria inferiore. La modalità di prova è rimasta identica. Prima dell'esecuzione dei test di qualità dell'immagine, ogni monitor è stato lasciato acceso minimo mezz'ora affinché le lampade di retroilluminazione raggiungessero la temperatura

ideale di funzionamento. La piattaforma hardware di prova era composta da un PC con scheda grafica Matrox Millennium P750 con 128 MB di memoria video e sistema operativo Windows 2000. Il software impiegato per la valutazione della qualità grafica è il MonitorTest V2.2 di Passmark (www.passmark.com).

I monitor sono stati collegati alla scheda grafica utilizzando di preferenza la connessione digitale DVI e quando non disponibile la VGA.

#### Valori di targa notevoli

Tra i monitor di questa prova si segnala il Lenovo che dichiara un elevato fattore di contrasto di 1.000:1.

Il fattore di contrasto è il

rapporto della luminosità misurata nelle zone più chiare e più scure dello schermo. Per esempio la luminosità emessa da un bianco brillante è di 400 candele per metro quadro mentre in una zona nera è di 0,5 candele.

Dividendo 400 per 0,5 si ha un rapporto di 800:1. In teoria un rapporto elevato equivale a una maggiore capacità di riprodurre i dettagli nelle zone più scure, nella pratica questo dipende dal modo in cui è ottenuto il rapporto.

Molti produttori lo ottengono elevando la luminosità massima, aumentando il numero di lampade di retroilluminazione o la loro potenza, ma un monitor troppo luminoso è fastidioso per la vista. Un dato di com-

parazione, la luminosità media emessa da un monitor a tubo catodico è di 90 candele per metro quadro, in un monitor a cristalli liquidi è di 300.

L'altro mezzo è migliorare il nero abbassandone il livello di luminosità emesso ma questo è molto difficile in quanto richiede un intervento sulla tecnologia dei cristalli liquidi.

Alcuni produttori per migliorare il nero hanno aggiunto allo schermo un filtro che aiuta nel bloccaggio della luce il quale però interferisce con la qualità dell'immagine.

Riassumendo, un alto rapporto di contrasto raggiunto grazie all'aumento della luminosità massima non concorre al miglioramento della qualità visiva.

#### I monitor provati

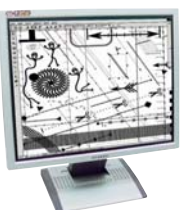

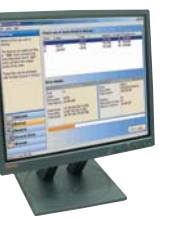

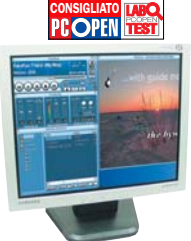

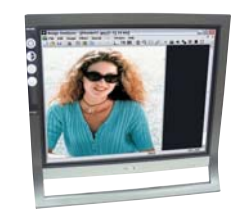

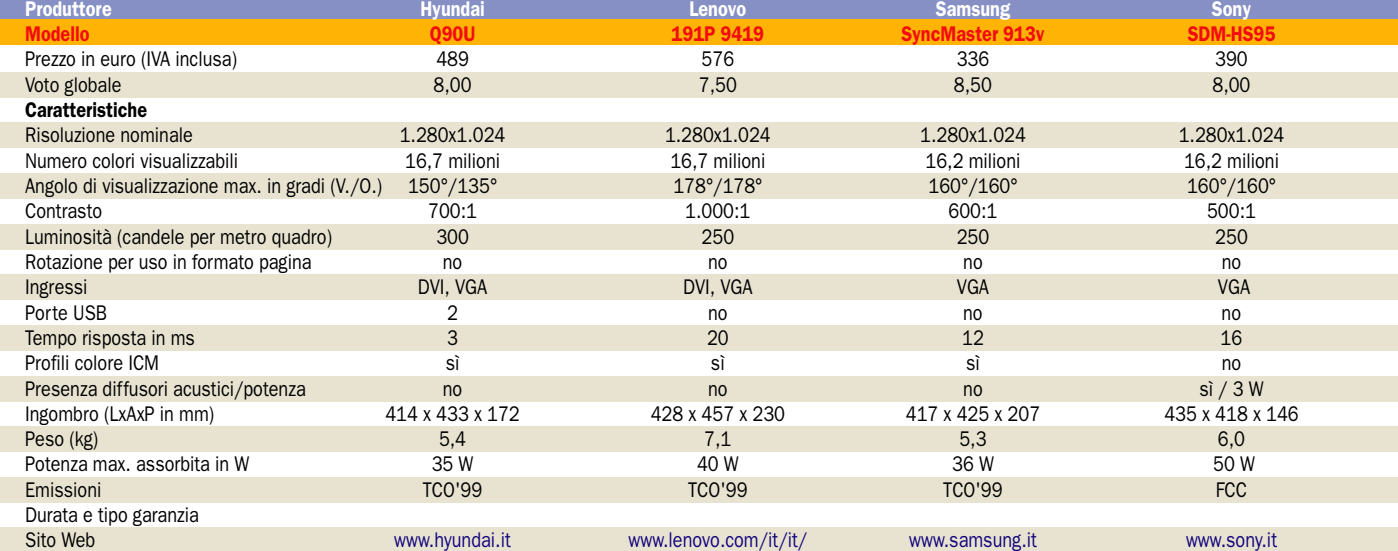

## Hyundai Q90U Con antifurto

Il Q90U utilizza lo stesso pannello LCD avente delle caratteristiche quasi identiche a quelle dell'L90D+ provato nel mese scorso, l'unica differenza è nel tempo di risposta, riferito al cambiamento tra due livelli di grigio, disceso da 8 a 3 millisecondi. Il prezzo del Q90U è di 489 euro IVA compresa. L'LCD è in pratica lo stesso dell'L90D+ e praticamente non ci sono differenze di qualità visiva. Ottimo il

comportamento con il testo, i caratteri sono visualizzati nitidamente, mentre nelle prove grafiche dei test sono visibili le strisce verticali nel passaggio tra i blocchi di colore dalle tonalità molto vicine. Hyundai sta dotando i suoi

#### Le caratteristiche Produttore: Hyundai Modello: 090U Sito: www.hyundai.it Prezzo: 489 euro

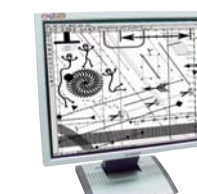

modelli più recenti di un

sistema antifurto che si affianca al classico cavo di sicurezza che impedisce l'asportazione del monitor. Il sistema è attivabile e disattivabile tramite il software ImageTune in dotazione. In pratica il monitor riconosce quando è collegato ad una scheda grafica diversa e richiede il codice PIN specificato con ImageTune, se non è digitato entro un tempo limite il monitor cessa di funzionare. Il software ImageTune

consente anche di regolare le impostazioni evitando l'uso dei tasti situati nel bordo inferiore in una posizione assai scomoda.

Il braccio di sostegno è regolabile in altezza e inclinazione, la base include due porte USB non alimentate.

## Lenovo 191P 9419 Contrasto elevato

Lenovo è il produttore che forniva a IBM i computer e i monitor da vendere col marchio IBM, poi quando IBM ha deciso di ritirarsi dal mercato dell'hardware è subentrata al suo posto. Le linee di prodotti che erano di IBM hanno continuato a mantenere il loro nome cambiando solo il marchio in Lenovo. Ecco perché il Lenovo ThinkVision 191P è perfettamente identico nel nome e nell'aspetto all'analogo modello di IBM. Il 191P ha un angolo di visione che raggiunge i 178 gradi sugli assi orizzontali e verticali ed è il primo che vediamo con un rapporto di contrasto a quattro cifre, 1000:1. Nelle prove di qualità grafica si è comportato

 Le caratteristiche Produttore: Lenovo Modello: 191P 9419 Sito: www.lenovo.com/it/it Prezzo: 576 euro

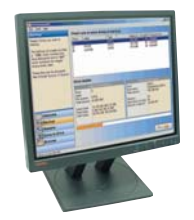

ottimamente in tutti gli ambiti, eccellente nel testo e ottimo nella riproduzione grafica con neri ben definiti.

L'ampia base di appoggio assicura stabilità, la base rotante e il braccio di sostegno dello schermo regolabile in altezza e inclinazione consentono di trovare la migliore posizione di visione per tutti.

I comandi destano qualche perplessità iniziale per la forma ondulata dei tasti e i simboli dal significato non molto chiaro, occorre qualche tentativo e un po' di utilizzo per scoprire la logica di funzionamento. Il prezzo è decisamente elevato, molti monitor di questa prova offrono prestazioni e caratteristiche quasi simili a un prezzo molto inferiore.

## Samsung 913V Qualità/prezzo

Il 913v ha un prezzo di listino di 336 euro IVA compresa. Le caratteristiche principali sono uno schermo LCD con un tempo di risposta di 12 millisecondi e un ingresso analogico VGA. Nel monitor è presente MagicBright, una funzionalità che imposta tre valori predefiniti di luminosità e contrasto ottimizzati per la visualizzazione di solo testo, immagini e Internet più uno normale per l'uso al di fuori di questi tre ambienti. Gli LCD con interfaccia analogica devono convertire il segnale in un formato digitale, di questo si occupa un circuito di conversione che per quanto preciso introduce sempre delle piccole alterazioni che si

#### Le caratteristiche

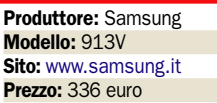

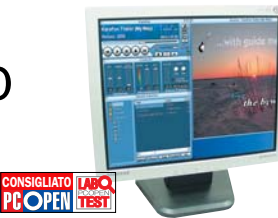

riflettono sulla qualità dell'immagine. Nel 913v sono visibili sotto forma di un contenuto sfarfallamento del quadro con le immagini ad alta risoluzione mentre non si nota nel funzionamento normale. L'impatto visivo complessivo è comunque ottimo, allo stesso livello dei migliori di categoria nella prova del mese scorso. I comandi sono posizionati nel bordo inferiore del monitor, una posizione che privilegia l'estetica in quanto lascia la cornice libera ma che risulta scomoda per l'azionamento dei tasti. Si possono regolare le impostazioni nel sistema operativo con il software MagicTune in dotazione. Il consumo energetico di 36 W è tra i più contenuti della categoria.

#### Lo Sony SDM-HS95 Design e qualità

L'SDM-HS95 è un monitor dall'estetica piacevole e con un'ottima qualità di visualizzazione sia con le immagini sia con i caratteri che gli fanno meritare il migliore voto globale di questa prova. Le poche pecche sono il particolare sistema di sostegno, il quale gli permette di occupare pochissimo spazio ed è molto stabile ma che regola solo l'inclinazione e non l'altezza dello schermo. L'altra pecca è la presenza del solo collegamento VGA. Non vi sono casse integrate e collegamento DVI, due funzionalità che si trovano in altri monitor di marca e di prezzo inferiore ai 390 euro IVA compresa dell'SDM-HS95.

#### Le caratteristiche

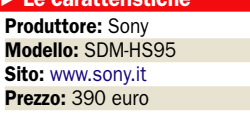

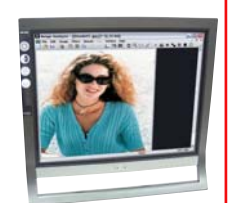

schermo nero opaco ha

un parametro importante quando si lavora in ambienti molto luminosi in cui la troppa luce riflessa diventa fastidiosa. Il Sony produce immagini ben contrastate quasi a livello del Lenovo nonostante abbia un fattore di contrasto che è la metà. I comandi sono situati sul bordo inferiore della cornice. La navigazione nel menu è buona ma la posizione dei comandi in verticale è poco intuitiva e spesso porta in errore nella scelta del comando. La funzione ECO mode regola automaticamente le impostazioni dello schermo di luminosità e contrasto in base alle condizioni di illuminazione. L'emissione di radiazioni è entro i limiti posti dall'FCC (Federal Communications Commission).

un basso grado di riflessione,

#### **Tavolette grafiche**

## Da prodotti di élite a strumenti di disegno per tutti

*Per gli appassionati e i professionisti, la tavoletta grafica rappresenta uno* **strumento alternativo al mouse per sfruttare al massimo i software** di <u>M. Milano</u> e <u>F. Pisani</u>

e tavolette grafiche da utilizzare con il computer esistono da sempre. Fin dai<br>primi anni di nascita dei proe tavolette grafiche da utilizzare con il computer esistono da sempre. Fin dai grammi per ritocco fotografico e disegno, il mouse ha sempre avuto la sua diretta concorrente. I costi troppo elevati e la difficoltà iniziale al suo utilizzo hanno poi scoraggiato, di fatto, molti aspiranti acquirenti di questo prodotto. La tavoletta grafica diventa, allora, uno strumento per soli professionisti capaci di fare investimenti economici importanti. Tuttavia, oggi, l'avanzato livello di sviluppo tecnologico e la varietà di modelli offerti ha portato a una notevole riduzione dei prezzi e a una qualità di prodotto decisamente elevata, con il vantaggio per la tavoletta grafica di poter diventare una seria alternativa al mouse. L'utilità principale di essa resta sempre orientata ai disegnatori, ma non le si vieta di diventare l'unico strumento per l'utilizzo di qualsiasi altro programma.

Il principio tecnologico è molto simile a quello del mouse dove il "tappetino" è sostituito dalla tavoletta, mentre con la penna si effettuano spostamenti e si danno i comandi.

Con i modelli economici vengono forniti sia penna che mouse per offrire un'alternativa in base ai programmi usati.

La sostanziale differenza sta nel modo in cui la tavoletta "legge" e si rapporta al monitor. In base alle dimensioni dei modelli, che vanno dall'A6 all'A3 (12x9cm e 42x29,7cm), il driver dimensiona l'area attiva della tavoletta facendo in modo che gli spostamenti della penna sul suo piano corrispondano in perfetta proporzione a quelli sul monitor. Ovviamente più piccolo è il piano, minore è lo spostamento da fare per coprire un'area, a discapito della precisione. Per questa ragione le tavolette di dimensioni ridotte sono consigliate più per la gestione dei programmi (apertura file, utilizzo menu ecc…) che per il disegno vero e proprio, per il quale è bene partire almeno dall'A5 se non si utilizzano monitor molto grandi a risoluzioni elevate, per i quali è essenziale il modello A4.

Altra caratteristica implicita nell'uso della tavoletta è la penna che supporta tutte le funzioni principali del mouse, del tutto simile a una tradizionale penna a sfera con tanto di gomma . Punta e gomma non sono vere: la prima è presente nelle tavolette più costose in differenti materiali per garantire sensibilità diverse nella pressione, mentre nei modelli più economici è possibile trovare almeno due punte di ricambio.

Nel mercato delle tavolette, Wacom è il maggiore e più "antico" costruttore e fornisce, peraltro, la gamma più vasta di modelli. Per questa ragione, la nostra prova si è basata su cinque di queste tavolette, diverse in dimensioni e caratteristiche, tra le quali spicca la Cintiq, l'unica al mondo a integrare uno schermo LCD.

#### Per iniziare: Volito2

A più di due anni dall'uscita della prima Volito, Wacom propone la Volito2, nuova versione della tavoletta grafica senza fili entry-level. Rispetto alla prima versione le differenze non sono poche: la prima Volito aveva tavoletta, penna e mouse senza fili, che nella nuova versione è stato eliminato. Con la prima versione veniva offerto un bundle software particolarmente ricco: Corel Painter Classic, PenFlow (riconoscimento della firma nei documenti Word) e JustWrite Office (note scritte a mano in Microsoft Office), mentre con la Volito2 c'è

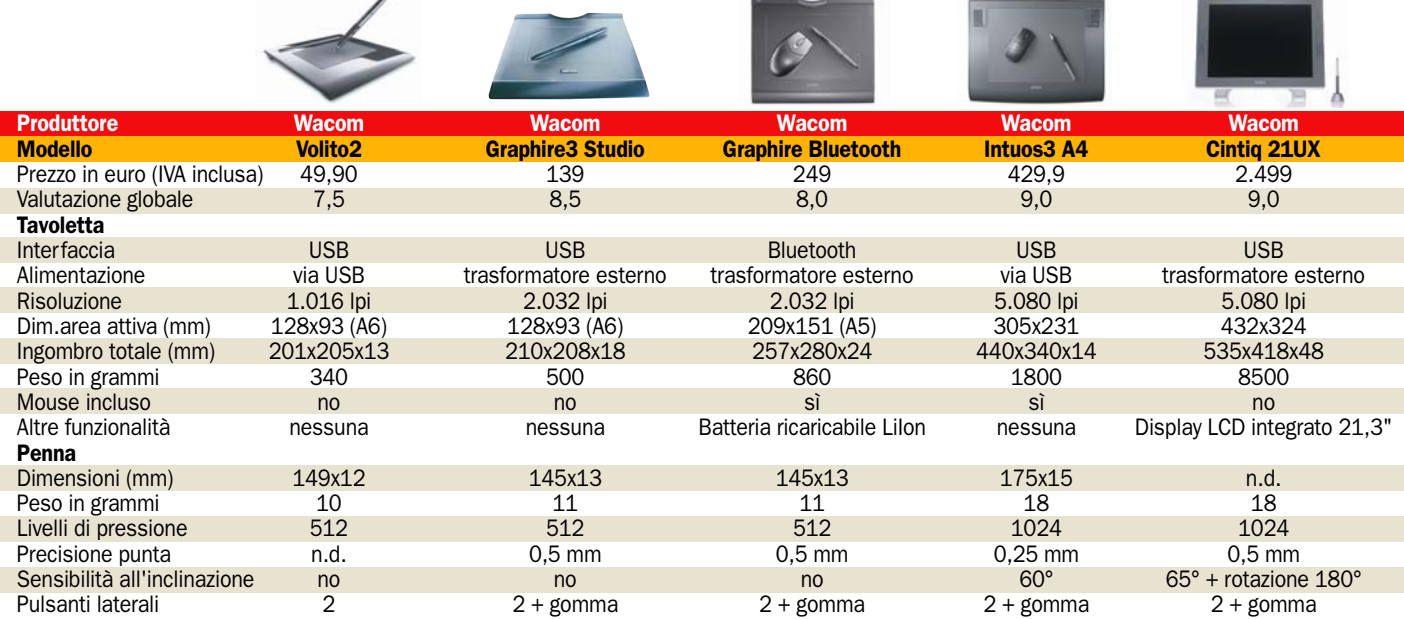

#### open labs test hardware

soltanto il software grafico Art Rage (che sarebbe comunque freeware). È sparito lo strato di plastica trasparente per il ricalco di disegni, mentre è stato aggiunto un secondo pulsante sulla penna, dove ora abbiamo un tasto per emulare quello destro del mouse, e uno programmabile (di default è usato per il doppio clic). Continua a essere assente la "gomma" sul retro della penna.

La Volito2 si collega via USB. Le dimensioni sono molto ridotte, pari a quelle di un mousepad. Il supporto per deporre la penna è poco profondo, dunque è facile che essa ne fuoriesca. Utile il LED, che da arancione diventa verde quando rileva la pressione.

La penna senza fili è dotata di punta sensibile alla pressione, regolabile tramite il driver che consente anche il passaggio dalla modalità penna, con posizionamento assoluto (a ogni punto della tavoletta ne corrisponde uno a schermo) a modalità mouse, con spostamenti relativi ai movimenti; è possibile, inoltre, modificare il rapporto tra dimensioni dello schermo e area attiva.

In prova, la Volito2 ha mostrato nel disegno una certa grossolanità, con cambi di spessore delle linee/saturazione dei colori poco continui. La superficie della tavoletta non è molto scorrevole, e la pressione da esercitare è un po' eccessiva. Anche la precisione non è ai livelli degli altri modelli testati, il posizionamento della punta ogni tanto è "ballerino", e negli spostamenti molto rapidi il tratto risultante non segue perfettamente i movimenti. Ottimo, invece, il rivestimento in gomma dell'impugnatura.

Viste le piccole dimensioni, la Volito2 è più adatta al controllo di applicazioni di Windows e di Internet Explorer.

#### Per chi vuole di più: Intuos3 A4 e Graphire3 Studio (A6)

Intuos è da sempre il modello di punta delle tavolette tradizionali di Wacom. La qualità è la più alta, e lo stesso vale per le caratteristiche. La dimensione di quella da noi provata è A4 (reale) e il driver utilizzato, così come il tipo di penna, è lo stesso fornito con la Cintiq, tavoletta di fascia alta. I modelli disponibili vanno dalla dimensione A6 all'A3.

Sensibilità ai massimi livelli,

così come la gestione del tratto e la risposta al tocco. Il modello presenta i tasti *ExpressKeys* programmabili e una superficie *Touchstrip* per zoom e scorrimento. Abbiamo provato infine il modello Graphire 3, che tra le prime differenze, oltre alla dimensione minima, vede un calo di sensibilità della penna del 50% rispetto ai modelli Intuos. Questa tavoletta è, infatti, dedicata all'uso di applicazioni piuttosto che al disegno, in considerazione del fatto che le sue dimensioni non offrono una superficie sufficientemente ampia per lavorare con precisione su programmi di disegno o ritocco fotografico.

Queste caratteristiche nulla tolgono alla ottima qualità del prodotto, sia in termini di sensibilità che di utilizzo; un modello più grande (max A5) può comunque diventare un buon prodotto per il disegno non professionale. Nei modelli Graphire non sono presenti tasti di configurazione sulla tavoletta, ma solo sulla penna.

Le tavolette grafiche hanno raggiunto livelli di tecnologia altissima, e ora sono disponibili modelli per tutti, i prezzi sono più bassi ed è quindi più facile pensare di acquistarle; tuttavia, se si desidera realmente il meglio, i costi diventano proibitivi. Nonostante questo, i modelli Cintiq possono essere considerati dei monitor, il che ne giustificherebbe il prezzo.

#### Senza fili bluetooth: Wacom Graphire

La serie Graphire si pone nella fascia media e medio-bassa nell'offerta di tavolette Wacom; è infatti composta da diversi modelli con superficie attiva da 128x93 (A6, come la Volito2) a 209x151 mm (A5). Tra i modelli con superficie attiva maggiore, si distingue la "Graphire Bluetooth", caratterizzata dall'interfaccia Bluetooth per l'utilizzo wireless. Il computer deve ovviamente essere dotato di connettività Bluetooth, in quanto non è presente un'interfaccia USB per utilizzarla con filo di collegamento. La tavoletta è alimentata da trasformatore esterno, ma è dotata anche di batteria ricaricabile agli ioni di litio, che consente di liberarla anche dal collegamento alla rete elettrica per la massima libertà di posizionamento, o per l'uso in situazioni di mobilità assieme ad un notebook. Assieme alla

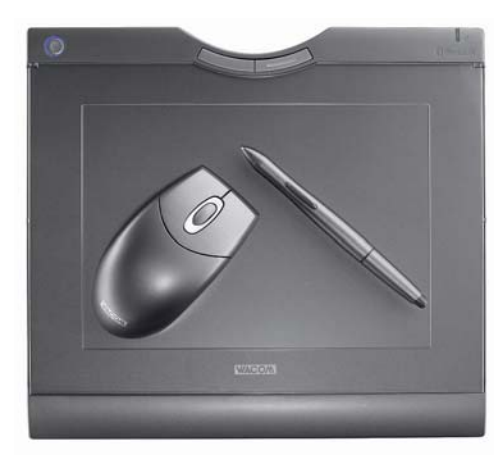

tavoletta troviamo non solo la penna senza fili, ma anche un mouse, anch'esso wireless. La penna è dotata di un pulsante laterale basculante a due funzioni e di pulsante sul retro con la funzione "gomma". Sia il pulsante laterale che quello sul retro sono, comunque, programmabili per modificarne la funzionalità. Il mouse è un classico mouse a due pulsanti più rotella. La tavoletta è dotata, a differenza della Volito2, di strato plastico trasparente sotto cui inserire disegni da ricalcare; nella parte superiore troviamo due pulsanti di notevoli dimensioni, programmabili (di default funzione *Back/Forward* per il browser Web). Il pulsante di accensione ha colori diversi a seconda della situazione: blu per l'accensione, verde e arancione per segnalare la pressione. La penna può essere deposta in un supporto plastico trasparente indipendente dalla tavoletta. In prova, la Graphire ha mostrato ottime potenzialità per il disegno; grazie all'ampia area è possibile disegnare comodamente, la precisione di puntamento è ottima, e la risposta alla pressione eccellente: è possibile graduare con precisione lo spessore del tratto, a differenza della Volito2. La tavoletta è scorrevole, la penna segue anche gli spostamenti più veloci, e il tratto rispecchia fedelmente i movimenti effettuati. Unico difetto: un'impugnatura non ottimale della penna, che non è rivestita in gomma.

#### Per il professionista: Cintiq 21UX

Il modello di punta, e anche il più particolare. La caratteristica più importante è l'integrazione di uno schermo LCD da 21" in grado di supportare una

**Bluetooth** dispone di ampia tavoletta scorrevole, penna senza fili con pulsanti programmabili e mouse wireless. Non presenta un'interfaccia USB, tuttavia dispone di un trasformatore esterno e di batteria ricaricabile con 25 ore di autonomia

Wacom Graphire

risoluzione video fino a 1.600x1.200, l'area di lavoro più ampia possibile. Disporre di ciò significa non preoccuparsi più della coordinazione necessaria per sincronizzare i movimenti.

Scrivere e disegnare direttamente sul display porta l'utilizzatore a lavorare come su un foglio di carta: la coordinazione è perfetta, la risposta immediata.

I driver sono in continuo aggiornamento e direttamente scaricabili dal sito, sono gli stessi del modello INTUOS. La tavoletta può essere configurata a piacimento: se si dispone di una scheda video a due uscite, si può duplicare il monitor o usarla come estensione dello stesso.

Il display è di altissima qualità: luminosità e definizione perfetti, e risposta alla penna immediata. Il driver installato permette di configurare la penna secondo le proprie preferenze. Si possono impostare le diverse sensibilità di pressione, la capacità della tavoletta di "leggere" l'inclinazione della penna e personalizzare i tasti con funzioni e comandi. Sulla tavoletta sono poi presenti due pannelli laterali che contengono i tasti *ExpressKeys*, anch'essi programmabili; è presente la superficie *Touch Strip* per l'uso dello zoom e degli scorrimenti. Sensibile alla pressione delle dita, basta sfiorarla per fare ingrandimenti e scorrere un documento.

La tavoletta poggia su un supporto appositamente realizzato che consente l'inclinazione da 10 a 60 gradi, oltre alla possibilità di rotazione su se stessa di 180; la si può anche staccare. La Cintiq potrebbe sostituire un monitor e diventare l'unico display su cui lavorare, per qualsiasi utente. L'unico vero difetto sta nel prezzo, che resta proibitivo per molti utenti.

 $\blacktriangleright$  Provati 4 sistemi

## L'evoluzione dei Media Center

solo il fatto che alcuni importanti produttori italiani hanno cominciato ad utilizzare "diverse" tecnologie che ben si adattano a soluzioni Media Center (specialmente il tanto blasonato Pentium M), ma anche dalle nuove tecnologie che

Intel si sta definitivamente avviando verso lo sviluppo di CPU con doppio core anche per le soluzioni da Home entertainment (la tecnologia VIIV dovrebbe rendere l'utilizzo di un PC più semplice ed essere sviluppata per garantire le massime prestazioni proprio in ambiti "multimediali"), sicuramente saranno piattaforme che non appena uscite presenteranno costi non alla portata di tutti, ma allo stesso tempo determineranno un conseguente calo di quelli delle "vec-

verranno presentate.

chie" tecnologie.

*In attesa della nuova piattaforma Intel VIIV, con un Pentium M e uno chassis slim, si può avere già un interessate sistema come quello di Elettrodata* di G.Burgazzi

a circa un paio di mesi il<br>
mercato ha cominciato a<br>
presentare soluzioni che<br>
bon ricologo la vara e rolo fi mercato ha cominciato a ben ricalcano la vera e reale filosofia che i sistemi Media Center avrebbero dovuto rappresentare sin dall'inizio della sua comparsa. Un sistema compatto e silenzioso che presenti sì le caratteristiche tecniche di un normale personal computer, ma anche l'immediatezza di utilizzo di un normale apparecchio TV.

A dimostrazione di questo fatto, i tre sistemi MCE che sono giunti in laboratorio per la prova presentano le caratteristiche sopracitate, e in alcuni casi la silenziosità del sistema durante la sua fase di lavoro e la sua connettività sono andati ben oltre le nostre aspettative.

Un aspetto ancor più interessante e che fa ben sperare in un ottica futura riguarda non

## Ma c'è anche Apple<br>L'introduzione dell'interfaccia Front Row, gestibile dal piccolo

telecomando Apple Remote, può essere considerato come un primo passo di Apple nell'arena dell'intrattenimento domestico. Quattro icone che simboleggiano le principali funzioni come ascoltare musica, vedere un filmato, un film su DVD o visualizzare uno

slideshow fotografico; il tutto su uno dei due pannelli LCD da 17 o 20 pollici che incorniciano i nuovi iMac G5, con prezzi che partono rispettivamente dai 1.379 e 1.799 euro. Il prossimo passo in questa direzione dovrà essere l'introduzione di un tuner TV, vedremo se in questo 2006 Apple continuerà su questa strada.

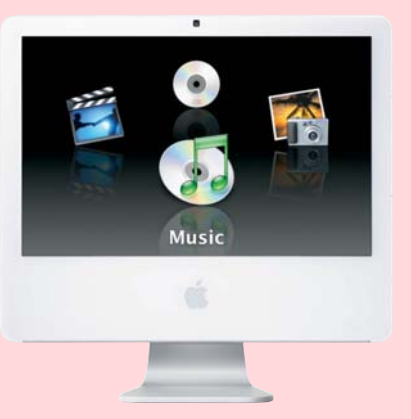

### Tastiera Media Center

Nonostante questa periferica sia stata presentata da Microsoft oramai da qualche mese, ha cominciato solo ora a comparire sugli scaffali dei centri commerciali.

Pc Open ha deciso di provarla sul campo, per capire quali sono i reali benefici che questa tastiera apporta durante l'utilizzo di Media Center; per prima cosa occorre sottolineare che MCE riconosce automaticamente questa periferica (che funziona sfruttando il medesimo ricevitore infrarossi del telecomando) solamente se sul sistema è presente l'aggiornamento definito da Microsoft come "cumulativo 1", scaricabile gratuitamente dalla pagina http://windowsupdate.microsoft.com.

La confezione comprende, oltre ad un manuale di istruzioni in lingua italiana, anche le quattro batterie necessarie al funzionamento: una volta inserite nell'apposito vano, la tastiera funzionerà immediatamente, senza dover eseguire procedure di sintonizzazione.

La tastiera per Media Center unisce tre elementi in un'unica periferica: Mouse, tastiera e telecomando; grazie ad una levetta posizionata nell'angolo superiore destro è possibile controllare il movimento del cursore sul monitor e utilizzando i pulsanti disposti sui lati delle lettere della tastiera è possibile avviare le principali funzioni una volta avviato Media Center.

L'utilizzo è sicuramente semplice e comodo, anche se è necessario un po' di tempo per acquisire dimestichezza con il controller del mouse; la presenza di un blocco per i tasti unita ad un peso ridotto ed una buona resistenza complessiva rende la tastiera ancor più adatta ad un utilizzo tipico "da salotto".

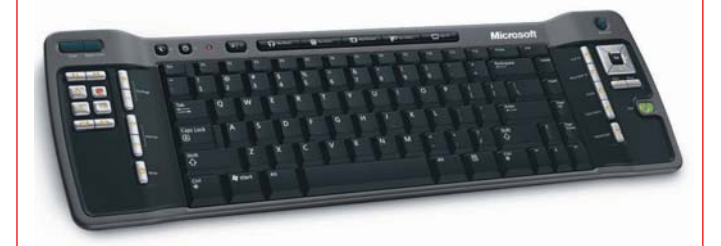

### Attenzione alle patch

Come tutti i programmi, ogni volta che viene identificato un problema oppure è necessario implementare una nuova funzione, anche Media Center è soggetto a continui rilasci di "update". Nel mese di ottobre è stato rilasciato quello che viene definito da Microsoft come "Aggiornamento cumulativo 2" (la sigla è KB900325), disponibile gratuitamente sul sito ufficiale della società americana; l'importanza di questo aggiornamento è notevole, non tanto per problemi legati alla sicurezza (come di solito avviene) ma per i miglioramenti che esso apporta. Oltre a migliorare le funzionalità della fase di masterizzazione e la stabilità complessiva del sistema, questa patch rende possibile il collegamento tra un sistema Media Center e la nuova Xbox 360, e grazie alla funzione di Media Center Extender sarà possibile riprodurre tutti i file contenuti sul proprio sistema.

## CDC - Multi Emotion Box 1.6 WMCF Potenza da vendere, buono nel complesso

I Multi Emotion Box 1.6 è do-<br>tato di un pannello LCD posizionato sul lato frontale in<br>arado di visualizzare informa l Multi Emotion Box 1.6 è dotato di un pannello LCD posigrado di visualizzare informazioni riguardanti la funzionalità utilizzata all'interno di Media Center.

Dal punto di vista tecnico, il sistema di CDC ha tutte le carte in regola non solo per soddisfare le esigenze di Media Center, ma anche di un utente che cerca in questa piattaforma un buon supporto per i videogiochi: la CPU è infatti un P4 640, operante alla frequenza di 3,2 GHz a cui sono state affiancate ben 2 GB di memoria RAM DDR400.

La scheda video utilizzata, una X300 Hypermemory è raffreddata in maniera attiva, CDC avrebbe potuto adottare una scheda con raffreddamento passivo, senza quindi incre-

1. Telecomando: è di dimensioni notevoli, ma non risulta scomodo durante l'utilizzo; la parte posteriore è gommata e garantisce una presa ottimale.

2. Interno: il lato sinistro è occupato dal dissipatore di grosse dimensioni, sul lato destro trovano posto la scheda video e il sintonizzatore TV.

3. Connessioni frontali: sulla parte bassa del pannello frontale, protette da due coperchi di plastica sono state posizionate sia le connessioni USB e Firewire sia il lettore di memorie.

4. Connessioni posteriori: buona la dotazione di connessioni di questo sistema, sulla parte alta sono state installate le linee audio sia di uscita sia di entrata, mentre sul lato destro è stato posizionato il TV Tuner.

**5. Dettaglio:** il dissipatore utilizzato per raffreddare la CPU si è rivelato una scelta azzeccata: sfruttando le medesime ventole che raffreddano l'alimentatore è in grado di garantire il corretto funzionamento del processore.

**The CE** 

mentare la rumorosità complessiva del sistema. Completano la configurazione un hard disk Serial-ATA da ben 300 GB (un supporto ideale per un elevato numero di ore di videoregistrazione) e un'unità ottica di

Samsung, in grado di supportare il doppio standard.

La struttura di questo sistema Media Center si è dimostrata una delle migliori della prova, CDC ha infatti studiato sia il posizionamento dei compo-

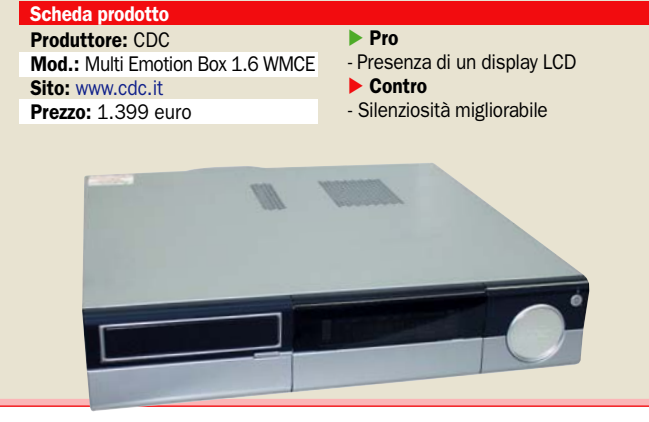

nenti sia la distribuzione delle ventole (solo due oltre a quella posizionata sulla scheda grafica), per dissipare il calore prodotto dalla CPU è stato utilizzato un particolare sistema ad Heat-pipe che "condivide" le ventole dell'alimentatore. Degno di nota è l'elemento connettività: sia sul pannello posteriore sia su quello anteriore il Multi Emotion Box offre una vasta gamma di porte non solo destinate ad ospitare periferiche USB e Firewire, ma anche utili per il collegamento del sistema ad impianti Hi-Fi.

#### Valutazioni

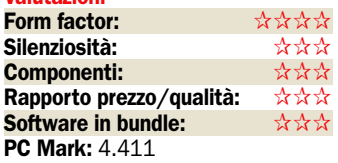

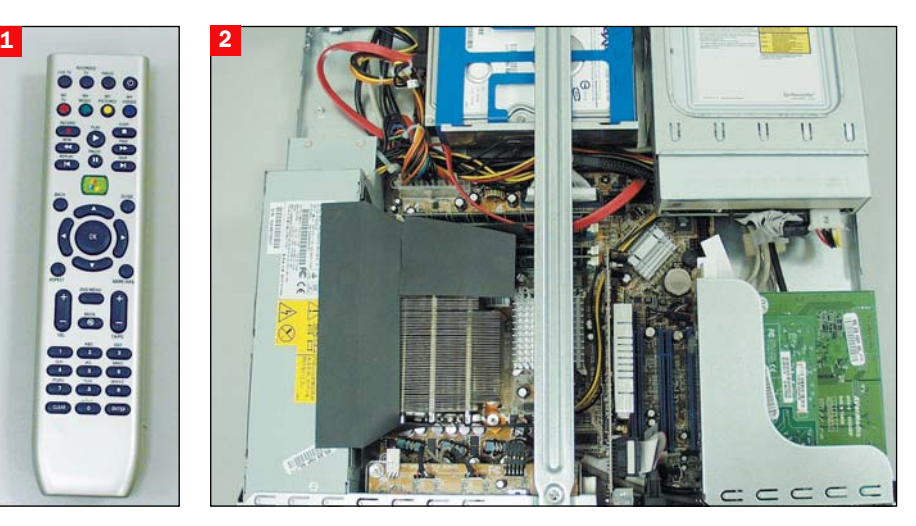

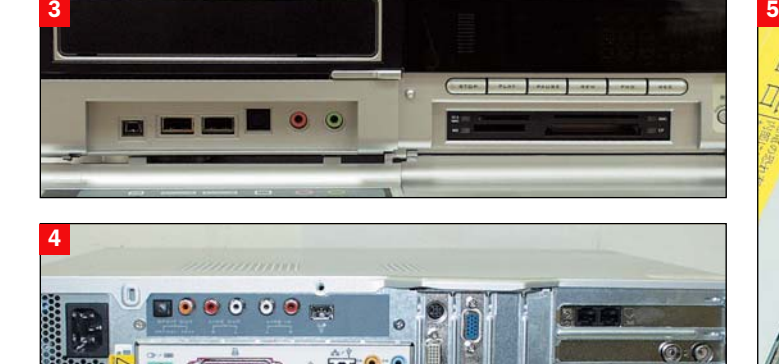

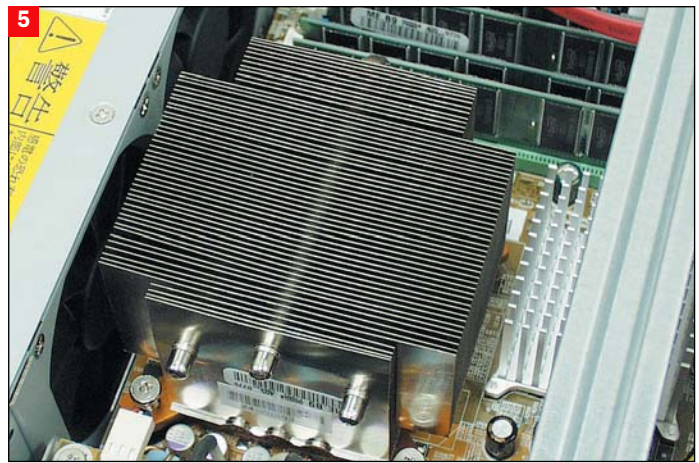

## Elettrodata - Bello (SK-BEL-171B) Tecnologia Centrino nel salotto

elettrodata, sviluppando la<br>propria serie "bello" ha valutato come prioritari ele-<br>penti quali la silenziosità ed il propria serie "bello" ha valutato come prioritari elementi quali la silenziosità ed il factor form, mettendo in secondo piano fattori come le prestazioni e l'espandibilità.

Per rendere possibile lo sviluppo di un sistema con tali caratteristiche Elettrodata ha sfruttato la piattaforma mobile più diffusa sul mercato, quella *Centrino*, e l'ha inserita in uno chassis al quale ha poi aggiunto un masterizzatore CD/DVD ed un hard disk; il risultato è stato sicuramente azzeccato: Bello è infatti uno dei sistemi Media Center più piccoli e leggeri in circolazione, si avvia e funziona con una rumorosità ridotta ai minimi termini.

Della piattaforma Centrino, sviluppata da Intel, si sono utilizzati due componenti, la CPU

1. Telecomando: il telecomando utilizzato da questo Media Center è identico a quello del Mc:01 e dello Hyundai.

2. Interno: buona parte dello spazio interno è libera: sul lato inferiore destro trova posto la scheda madre dalle dimensioni ridotte, ai lati sono stati posizionati invece l'hard disk e l'unità ottica.

3. Connessioni frontali: il Bello di Elettrodata non presenta connessioni sul pannello frontale: è possibile solamente accedere all'unità ottica abbassando la finestra di protezione di destra.

#### 4. Connessioni posteriori:

Le connessioni che è in grado di offrire questo sistema sono limitate, il lato posteriore presenta solamente l'essenziale e nulla più.

**5. Dettaglio:** la scheda madre importata direttamente dai sistemi laptop è il punto forte del Bello; il dissipatore utilizzato per raffreddare il Pentium M è di dimensioni incredibilmente piccole.

(Pentium M) il chipset (915): questi elementi sono in grado di funzionare a bassi voltaggi e, oltre a consumare poco, producono poco calore. Una volta rimosso il "coperchio" dello chassis, sul quale sono stati ef-

fettuati tre fori in corrispondenza della CPU, l'interno del sistema appare ordinato e con addirittura dello spazio inutilizzato: la scheda madre (ovviamente importata dal mondo mobile) occupa una terzo dello

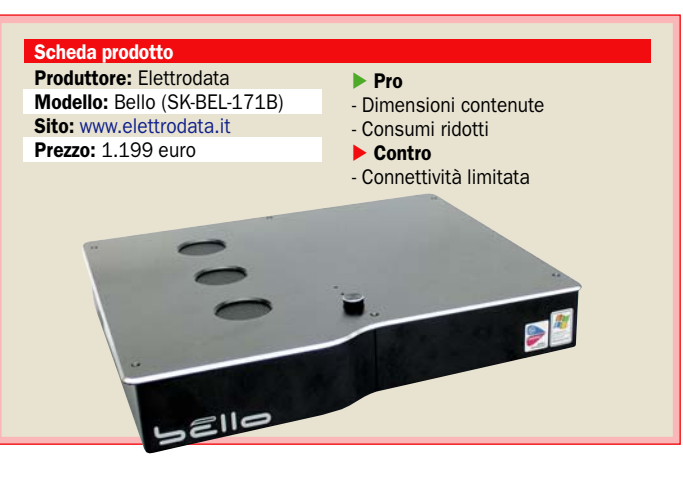

spazio, a questa son stati affiancati l'unità ottica e un Hard disk da 7.200 RPM di Maxtor dalla capacità di 160 GB. Per avere una soluzione con queste caratteristiche bisogna però scendere a compromessi: il numero di connessioni è infatti limitato. Il pannello posteriore, che solitamente ospita le connessioni video per il collegamento del sistema anche ad un tradizionale televisore CRT, questa volta offre la sola uscita VGA, per collegarlo al TV bisogna prendere un modulo aggiuntivo.

#### Valutazioni

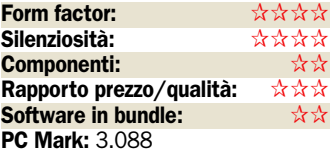

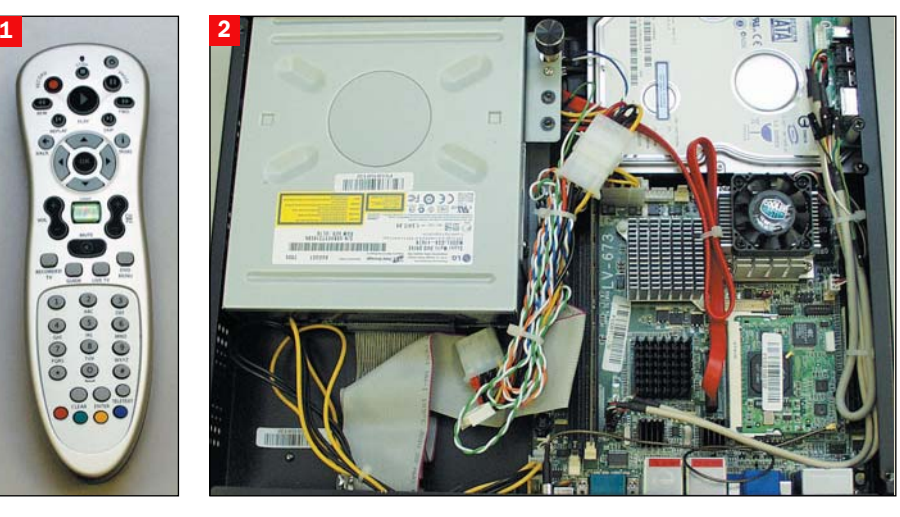

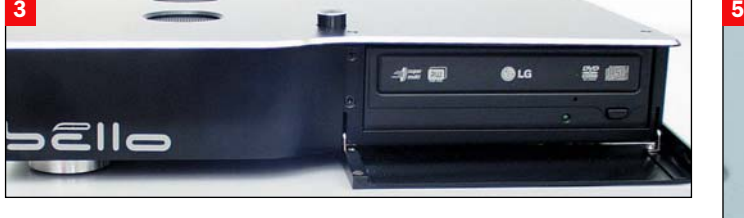

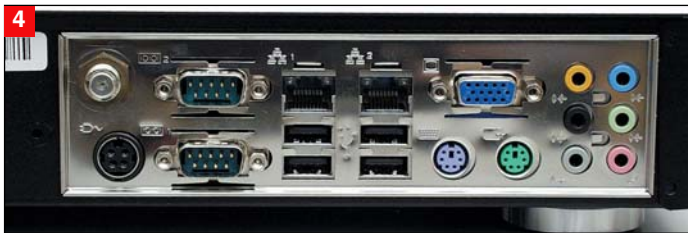

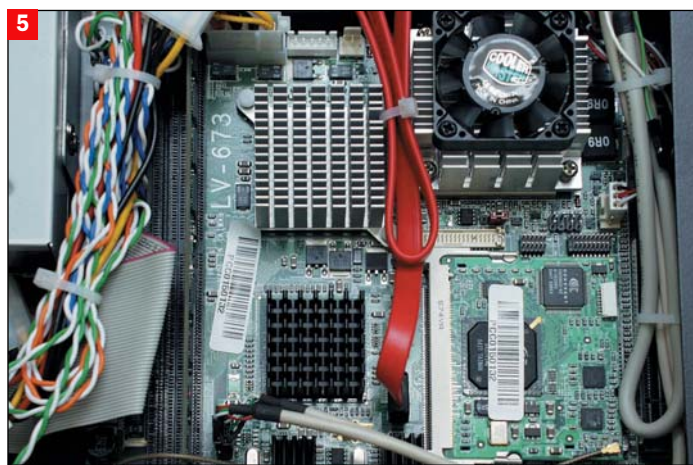

## $\blacktriangleright$  Hyundai – Media Center HY(B) Completo e ricco di funzioni

I sistema fornito da Hyundai<br>si caratterizza per un elevato<br>numero di connessioni, tutte<br>ben identificate ed un design l sistema fornito da Hyundai si caratterizza per un elevato numero di connessioni, tutte che ricorda molto da vicino gli impianti audio Hi-Fi di alto livello. Come nel caso del Media Center sviluppato da CDC, anche quello di Hyundai presenta sul pannello anteriore un display LCD atto a visualizzare non solo l'orario ma anche le principali funzioni di MCE e il livello generale del volume; sono inoltre presenti i pulsanti destinati al controllo delle principali funzioni di riproduzione di un filmato e una mini cloche per muoversi all'interno del menu di Media Center.

Il sistema di Hyundai è stato basato su di una scheda madre BTX, uno standard diverso dal "canonico" ATX, che prevede una diversa disposizione dei

1. Telecomando: Il telecomando utilizzato da questo Media Center è il medesimo di Elettrodata e P.Guerra. 2. Interno: l'interno del sistema di Hyundai risulta particolarmente ordinato, l'utilizzo di una scheda madre BTX ha permesso di poter avere una disposizione dei componenti ottimale, senza il rischio di incorrere in problemi di riscaldamento

3. Connessioni frontali: la gamma di connessioni frontali che è in grado di offrire il Media Center di Hyundai è sopra la media: è presente inoltre una piccola cloche che permette di muoversi all'interno del menu di Media Center

4. Connessioni posteriori: il pannello posteriore appare ordinato e preciso, ogni connettore viene identificato per la sua funzione. Sono assenti le caratteristiche connessioni PS2 per tastiera e mouse.

5. Dettaglio: la dissipazione della CPU è stata ottenuta sfruttando un sistema Heat-pipe in grado di canalizzare il calore prodotto in un radiatore raffreddato da due ventole di grosse dimensioni, in questa maniera, la scheda video non risente della vicinanza della CPU.

componenti, al fine di ottimizzare al massimo la dissipazione del calore: per questo motivo la CPU (un P4 630 operante alla frequenza di 3 GHz) occupa la parte centrale della scheda madre, mentre sul lato destro tro-

vano posto i due banchi di memoria RAM DDR 400. Degna di nota è la connettività estrema di questo sistema e l'ordine con cui sono state installate le connessioni, tutte contrassegnate con la relativa funzione: il pan-

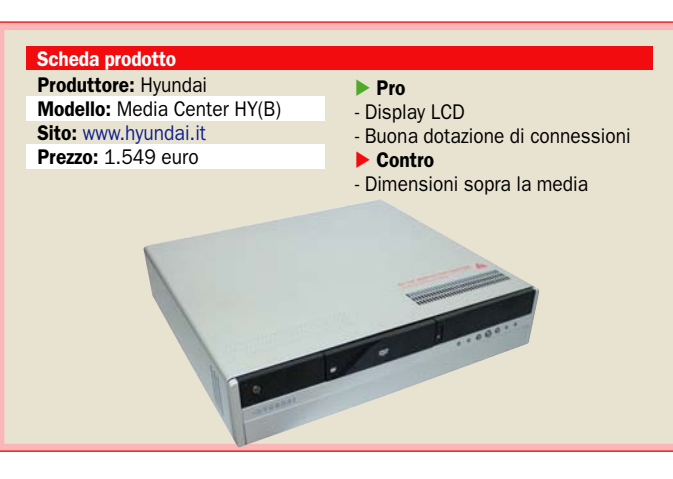

nello posteriore, oltre a presentare le canoniche uscite USB e Firewire, offre sul lato sinistro le linee in ingresso sia video sia audio mentre sul lato destro le uscite audio sia ottiche sia analogiche per il collegamento di un impianto 7.1. La struttura interna del sistema è molto affollata soprattutto nella zona predisposta all'alloggiamento delle schede PCI di espansione a cui sono collegate sia il TV Tuner sia la scheda video; il sistema di dissipazione è apparso funzionale e silenzioso durante tutta la fase di testing: la CPU.

#### Valutazioni

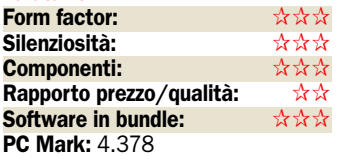

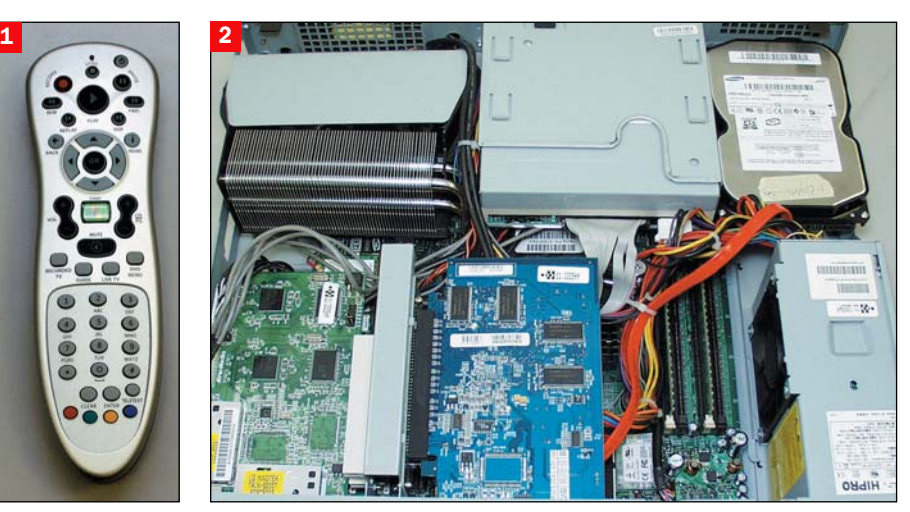

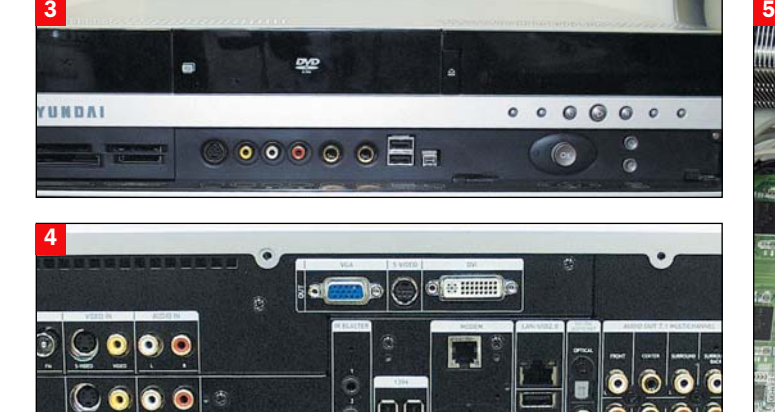

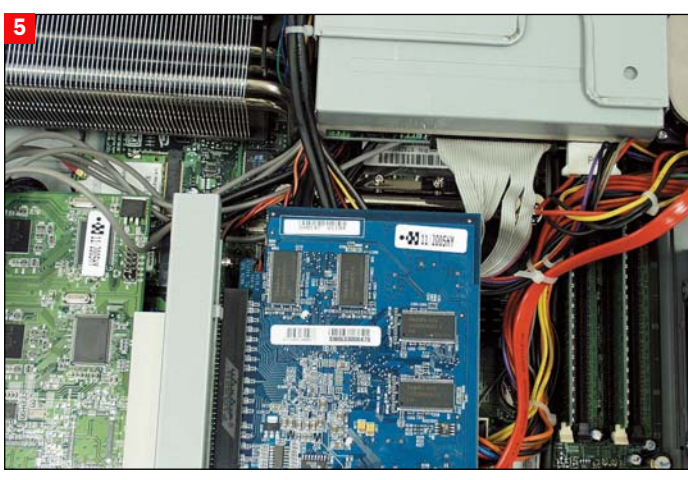

## **Pietro Guerra – MC:01** Riceve anche dall'antenna satellitare

ietro Guerra è il produttore del sistema MC:05 che ha vinto nel 2005 il premio Green Button Award, rilasciato da Microsoft alla piattaforma che propone nella maniera migliore il concetto di Media Center. In prova per questa comparativa di sistemi è presente la versione MC:01, meno costosa rispetto alla MC:05, ma dotata comunque di caratteristiche tecniche uniche, in grado di rendere questo Media Center uno dei più completi sul mercato.

Dal punto di vista estetico, l'MC:01 non presenta caratteristiche peculiari: è un semplice cubetto, dotato di connessioni USB e Firewire sul pannello frontale e con tutte le connessioni principali posizionate sul lato posteriore. Durante il funzionamento il sistema ha mostrato una silenziosità nella norma, senza sorprendere particolarmente, non è stato utilizzato infatti un sistema di dissipazione particolare per raffreddare il P4 630 che rappresenta il cuore del PC.

Scheda prodotto

Produttore: Pietro Guerra Modello: MC:01 Sito: www.pguerra.it Prezzo: 2.263 euro

**Pro** 

Contro

- Prezzo

- Silenziosità migliorabile

Dal punto di vista hardware l'MC:01 offre le caratteristiche sufficienti a soddisfare le richieste di Windows Media Center e grazie anche alla presenza di una scheda video dotata di memoria propria può essere

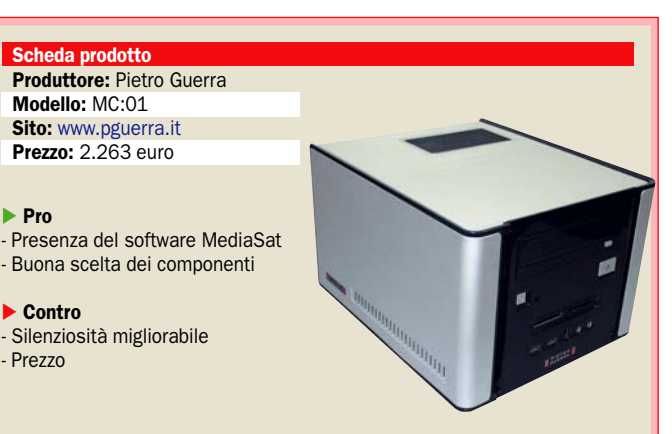

utilizzato anche per l'intrattenimento videoludico.

Oltre al normale TV Tuner installato, questo sistema Media Center presenta anche un ricevitore satellitare dotato di porte Common Interface: è questa la caratteristica unica che contraddistingue i sistemi sviluppati da Pietro Guerra; grazie infatti ad un software chiamato MediaSat e sviluppato dalla stessa casa di produzione, è possibile integrare in Media Center la ricezione dei più importanti canali satellitari ed effettuare la loro registrazione.

#### Valutazioni Form factor: ✰✰✰ Silenziosità: ✰✰✰ Componenti: ✰✰✰ **Rapp.prezzo/qualità:** <u>☆☆☆</u>☆ Software in bundle: ✰✰ PC Mark: 4.355

1. Telecomando: il medesimo di Elettrodata e Hyundai. 2. Interno: la sezione interna del Media Center di P. Guerra non presenta nulla di particolare: per raffreddare la CPU è stato utilizzato un comune dissipatore per piattaforme desktop.

3. Connessioni frontali: le connessioni presenti sul pannello frontale sono tutte ben identificabili, oltre al lettori di memorie l'MC:01 offre anche due connessioni USB, una Firewire e i collegamenti jack per cuffie e microfono.

4. Connessioni posteriori: il pannello posteriore ospita sul lato destro tutte le connessioni video necessarie al collegamento del sistema al televisore e alle antenne: all'estrema destra è possibile notare la fessura in cui inserire le schede Common Interface per la ricezione di programmi satellitari a pagamento.

5. Dettaglio: il pannello laterale sinistro protegge la scheda di sintonizzazione satellitare e la sua "espansione" atta a ricevere le schede common interface.

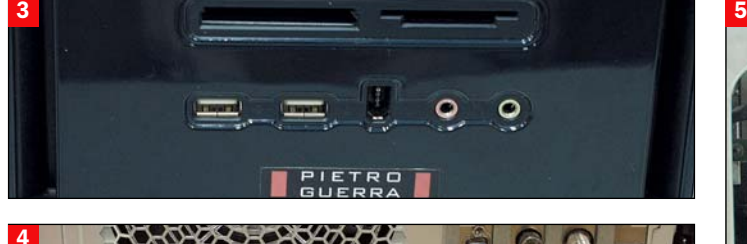

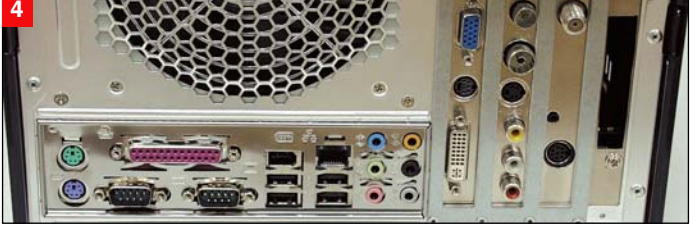

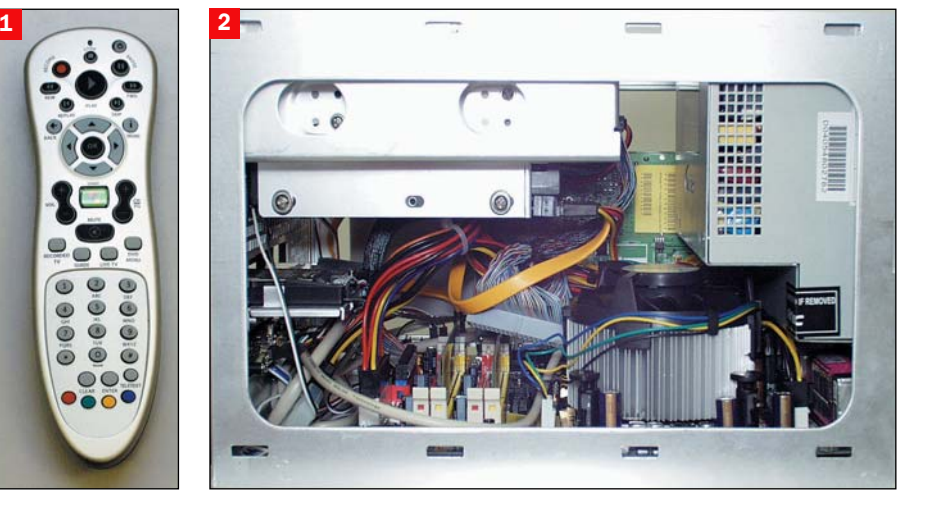

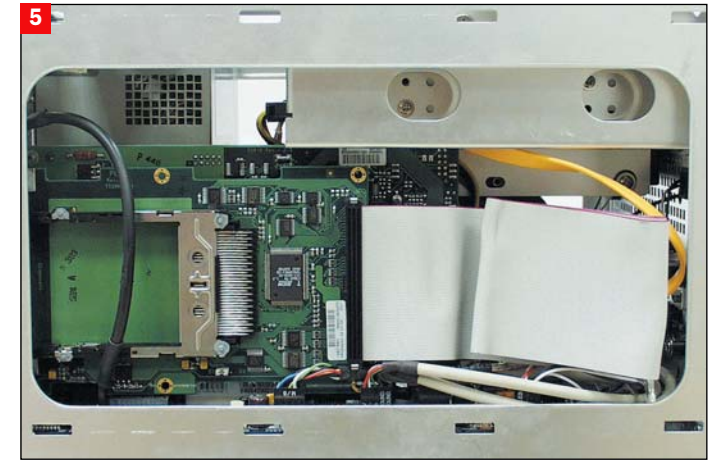

 $\omega$  $\ddot{\alpha}$ 

## I media center provati

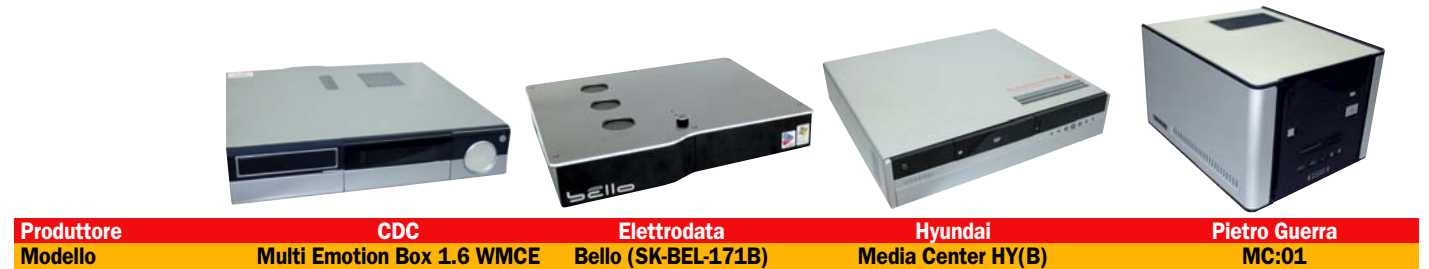

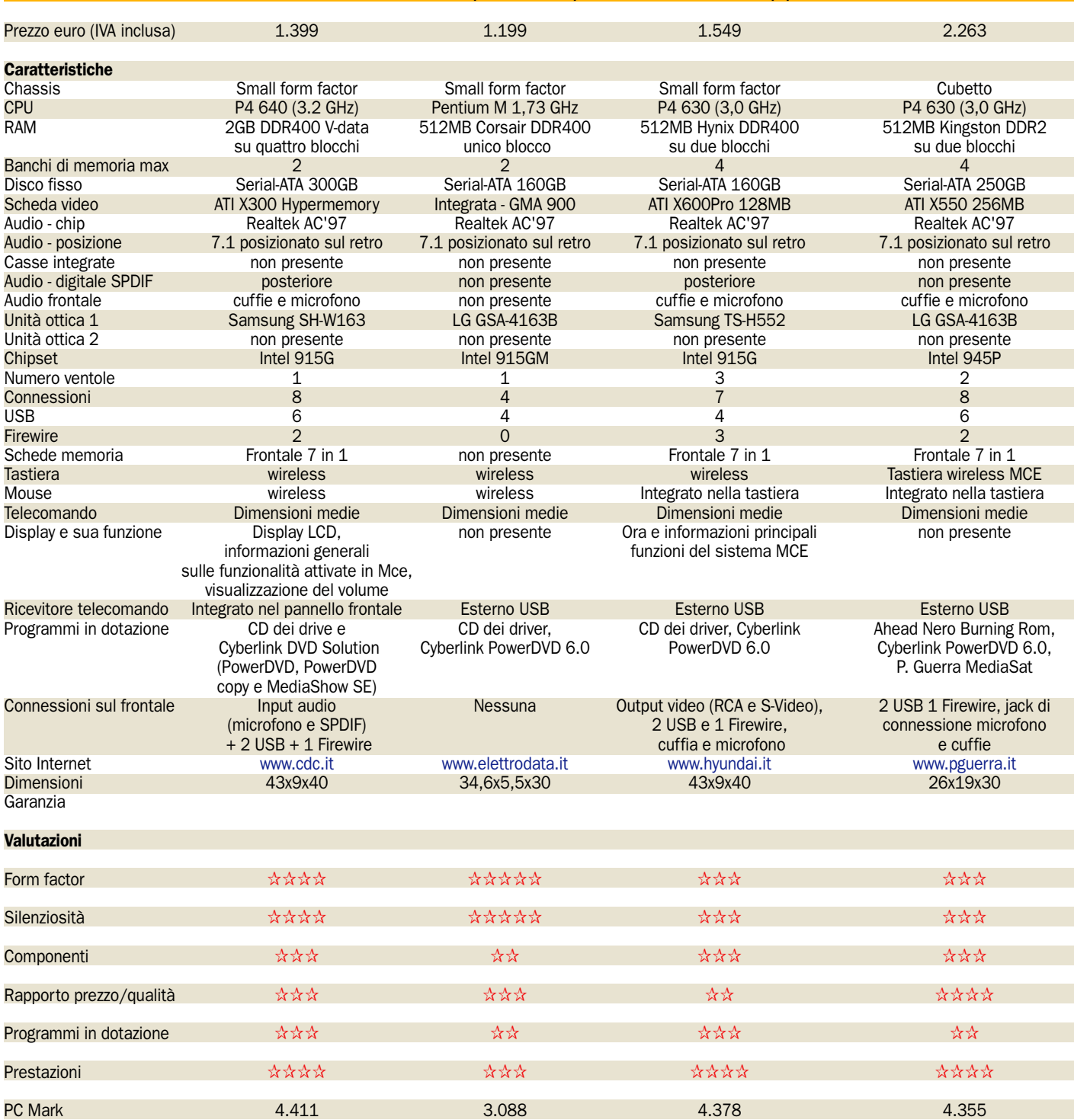

Schede e box USB per segnale analogico e digitale terrestre

## Vedere la TV sul PC

*Interni o esterni i sintonizzatori si stanno diffondendo su PC e notebook, privilegiando la soluzione ibrida. Qualche pecca sul software* di Marco Milano

a TV digitale terrestre è in<br>continua espansione come<br>copertura, ma stenta a de-<br>collare come diffusione di masa TV digitale terrestre è in continua espansione come copertura, ma stenta a desa e come contenuti. L'ostacolo maggiore è la necessità di acquistare un decoder. Gli entusiasmi iniziali sono ormai dimenticati, e, a parte l'offerta calcistica di Mediaset/LA7, che è un caso a sé stante, i contenuti e le funzionalità interattive del digitale terrestre non sembrano così attraenti da fare la differenza.

Se volgiamo l'occhio al campo informatico notiamo la nascita di una nuova generazione di prodotti con il doppio tuner integrato analogico e digitale.

#### Schede TV ibride

In questo modo si può continuare a sfruttare la "vecchia televisione" accanto al digitale, non si resta senza i vecchi programmi, ma si è già pronti per i nuovi. La soluzione è ideale, tanto che questo nuovo tipo di TV tuner in pochi mesi sta completamente sostituendo la prima generazione di schede DVB-T con tuner solo digitale terrestre. Va ricordato che con nessuna delle schede in prova è possibile sfruttare i servizi interattivi MHP (e-government, prenotazioni cinema/teatri/ concerti, giochi in tempo reale con trasmissioni televisive) o pay-per-view (partite di LA7, film e partite di Mediaset).

In questa rassegna abbiamo confrontato 14 TV tuner quasi tutti in grado di sintonizzare sia la classica televisione analogica che il digitale terrestre, divisi in due categorie: le schede interne PCI ed i box esterni USB. Quest'ultima categoria di prodotti si sta dividendo in due fasce, quella dei veri e propri box USB, dotati dei nuovi tuner analogico+digitale, e la nuova categoria di prodotto costituita dalle chiavette USB con tuner DVB-T incorporato. Si tratta di prodotti da testare con particolare attenzione, in quanto è noto che le capacità di ricezione di una chiavetta USB possono essere inferiori a quelle delle altre soluzioni. In futuro si annunciano novità anche per le schede PCI, in quanto la diffusione delle schede madri dotate di slot PCI Express sta portando alla nascita delle prime soluzioni PCI-E come la Life-View "FlyTV Express X1 MST-STA2", le quali sfruttando le maggiori potenzialità del nuovo bus sono in grado di gestire in contemporanea non solo la TV analogica e quella digitale terrestre, ma anche la digitale satellitare. Ma questo sarà argomento dei prossimi numeri della rivista: per ora ci concentreremo sulle due categorie di prodotto PCI e USB, che rappresentano la stragrande maggioranza dell'offerta, e che accanto alla sintonia TV analogica e digitale offrono quasi sempre anche la radio FM.

#### Ancora qualche instabilità di troppo

Dalle nostre prove risulta però anche una certa "immaturità" di questi prodotti e dei re-

#### I vantaggi veri e presunti del digitale terrestre

I vantaggi sono innanzitutto nella qualità di trasmissione: le immagini sono di per sé più nette e definite in quanto se il segnale è disturbato, la trasmissione non subisce le conseguenze che ben conosciamo con la TV analogica (ombre, sdoppiamenti, effetto "neve", colori che travalicano i contorni, interferenze di altri canali). Va comunque precisato che non è vera l'affermazione che spesso si sente, ovvero che la TV digitale è "tutto o niente", cioè o si vede perfettamente o non si vede per nulla: in realtà sino ad un certo livello di disturbo la trasmissione resta perfetta, ma poi si manifestano problemi come schiocchi audio, effetto mosaico, fermo immagine, schermo verde. Se i disturbi crescono ancora, si giunge alla perdita totale dell'immagine. Dunque se il segnale che si riceve è debole la visione dei canali digitali può comunque essere di cattiva qualità. Gli altri vantaggi tecnici sono la possibilità di trasmettere molti più canali rispetto ai circa 60 consentiti dalle frequenze analogiche, in quanto su una singola frequenza vengono trasmessi molti canali sotto forma di flussi dati in "multiplex", la possibilità di avere più lingue, sottotitoli, televideo grafico avanzato, la possibilità di ricevere dati non video (programmi, giochi), ed infine

segnaliamo la tendenza al blocco della sintonia se si passa su un canale con scarso segnale, ovvero se il canale 1 si vede perfettamente e il canale 2 è basso di segnale, spesso passando al canale 2 il tuner si blocca e anche se torniamo al canale 1 non vedremo più niente, e la situazione spesso perdura sinché non si riavvia il PC. Un altro problema frequente è la lentezza nel passaggio da un canale all'altro, che talvolta raggiunge livelli irritanti. Più grave

è il problema dei blocchi totali del software di controllo della scheda TV, cosa purtroppo non così infrequente. In generale possiamo concludere che davvero poche accoppiate scheda+software funzionano in maniera rapida ed efficiente, senza blocchi, lentezze e problemi vari. Accanto a questi più o meno gravi "difetti di gioventù" i prodotti testati hanno però mostrato anche notevoli punti forti, come elevata qualità di registrazione, Timeshift efficiente e, nel caso delle chiavette USB, funzionalità e qualità di sintonia sorprendenti per prodotti così miniaturizzati.

Marco Milano

#### Le schede provate

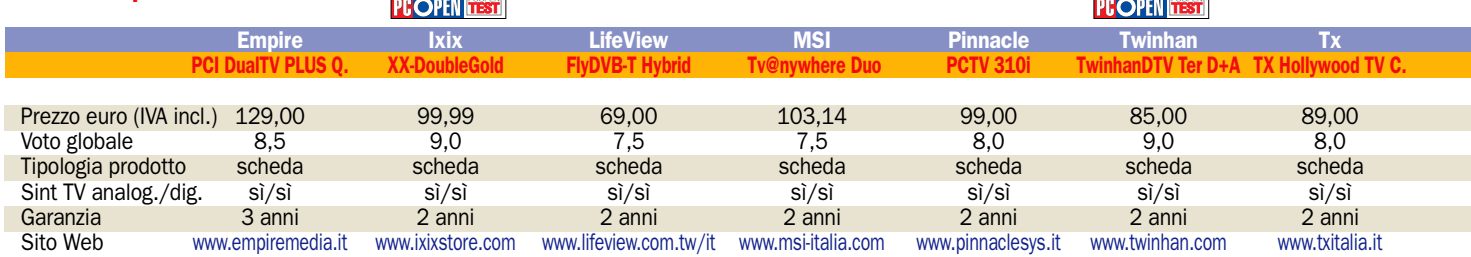

CONSIGLIATO **ITARO CONSIGLIATO I**TARO CONSIGLIATO ITARO CONSIGLIATO ITARO CONSIGLIATO ITARO CONSIGLIATO ITARO CONSIGLIATO ITARO CONSIGLIATO ITARO CONSIGLIATO ITARO CONSIGLIATO ITARO CONSIGLIATO ITARO CONSIGLIATO ITARO CONS

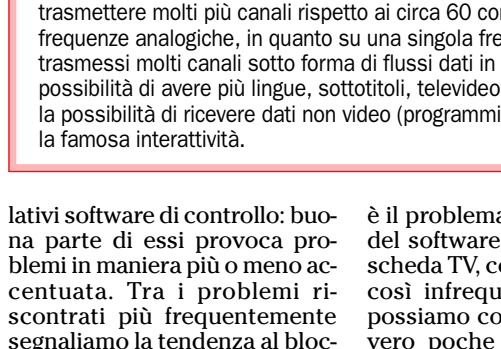

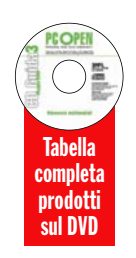

#### Qualità di registrazione e Timeshift con il digitale terrestre

Nel valutare la qualità di registrazione e del Timeshift (che altro non è che una videoregistrazione di un programma rivedibile in tempo reale mentre è ancora in corso) ottenibile con le schede da noi testate in questa rassegna, si deve tenere presente una sostanziale differenza tra la TV analogica e quella digitale terrestre. Videoregistrando trasmissioni TV analogiche si esegue infatti un vero e proprio campionamento video, simile a quello che si realizza acquisendo video da sorgenti esterne: si digitalizza il filmato tramite un codec che converte il video analogico in digitale secondo uno standard come MPEG-1 (usato ad esempio nei VideoCD), MPEG-2 (usato nei DVD Video), MPEG-4 (di cui fa parte il DivX), DV (usato dalle videocamere digitali) e così via. Per questo nelle singole prove abbiamo riportato commenti sulla qualità di registrazione e del Timeshift con la TV analogica, ovviamente per quelle schede in grado di sintonizzarla in quanto dotate di tuner "ibrido" per TV analogica e digitale.

Con le trasmissioni digitali terrestri invece non si esegue una digitalizzazione, in quanto le trasmissioni sono già in formato digitale, e precisamente in MPEG-2 TS (Transport Stream), una varietà dell'MPEG-2 che include anche le informazioni di televideo, sottotitoli e così via. Dunque la registrazione mantiene sempre la qualità originale, in quanto non è influenzata dalla qualità dei codec e non subisce passaggi da analogico a digitale (a parte quello ovviamente effettuato durante la sintonia): le uniche operazioni che vengono eseguite sono un eventuale "stretching" dei pixel per il formato PAL (alcune emittenti, ad esempio Mediaset, usano la risoluzione di 544x576 pixel con bitrate da 3,5 a 4 Mbit/s, mentre altre, come La7, usano la risoluzione standard PAL 720x576 con bitrate di 2-3 Mbit/s) ed una conversione (opzionale) da MPEG-2 TS a MPEG-2 standard, necessaria solo se la videoregistrazione è destinata all'editing, mentre se rimane all'interno del software TV non è necessaria ed anzi rimuove eventuali sottotitoli. Tutto questo si traduce in una sostanziale equivalenza della qualità di registrazione e del Timeshift con la TV digitale terrestre tra tutte le soluzioni testate: la qualità sarà sempre identica a quella della sorgente. Per questo nelle singole prove non abbiamo riportato commenti su questo aspetto, in quanto i risultati sono perfetti per tutte le schede.

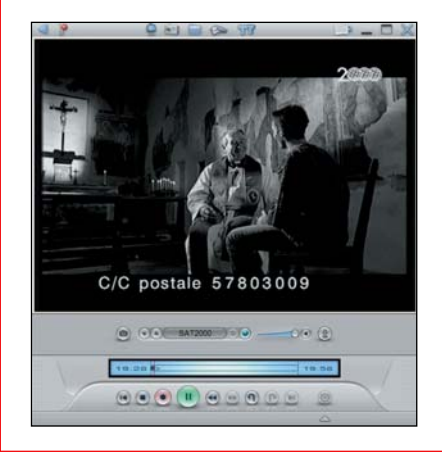

Il Timeshift è una delle funzioni più "pesanti" per questi software, e ciò non significa solo necessità di un PC potente e rallentamento delle altre applicazioni: anche lo scorrimento all'interno del programma in registrazione tramite "timeline" può essere più o meno efficiente

### I software di controllo dei TV tuner

I risultati ottenuti dalle schede di sintonia TV da noi testate in questa rassegna sono notevolmente influenzati dalla qualità del software di controllo delle schede stesse. Il software è infatti il principale responsabile della qualità di registrazione in analogico, di qualità, fluidità e comodità d'uso del Timeshift, del numero e qualità delle funzionalità aggiuntive (televideo, guida programmi EPG, anteprima a mosaico...), ed è corresponsabile assieme al chip usato come tuner della rapidità nel passaggio da un canale all'altro. Ovviamente è poi totalmente responsabile della facilità d'uso delle varie funzioni, dell'ergonomia ed estetica dell'interfaccia, delle funzionalità del telecomando e della rapidità con cui si possono compiere le operazioni più comuni, e soprattutto della propria stabilità, cosa molto importante visto che soprattutto nella prima generazione di tuner digitali terrestri ci siamo trovati spesso davanti a software pieni di bug, con continui blocchi e riavvii al limite dell'usabile. In questa rassegna la situazione è migliorata, ma sono comunque molti gli esempi di software che rendono molto frustrante l'utilizzo di quella che dovrebbe essere un'attività prettamente ricreativa come la visione e la registrazione di programmi TV. I software che abbiamo testato in accoppiata con le relative schede sono principalmente di tre categorie: quelli con interfaccia tipo Windows Media Center, quelli con interfaccia tradizionale di tipo televisivo e quelli con interfaccia in stile player DVD. Ogni interfaccia ha i suoi pregi e difetti, e nell'ambito della stessa tipologia di interfaccia ci sono alcuni software che offrono notevoli funzionalità ed altri che ne sono privi o danno problemi. Per questo abbiamo pensato di presentare alcuni esempi di software con relative schermate, nelle cui didascalie abbiamo inserito le considerazioni più rilevanti in merito.

Ben tre schede (due Pinnacle ed una TX) tra quelle testate sono dotate dello stesso software, Pinnacle Media Center. L'interfaccia, come tutte quelle di tipo Media Center, è molto bella da vedere ed offre diverse funzionalità multimediali utili per chi ha una versione tradizionale di Windows ed intende usare il proprio PC come centro di intrattenimento, ma spesso richiede troppe selezioni da menu e troppi cambi di schermate per eseguire le operazioni più comuni. Inoltre alcune versioni, specialmente la 3.2, sono funestate da gravi bug, fortunatamente quasi tutti risolti con la recente versione 3.4

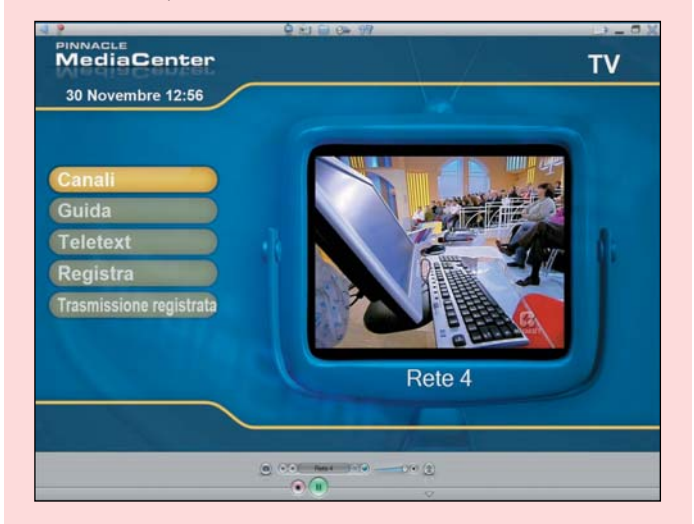

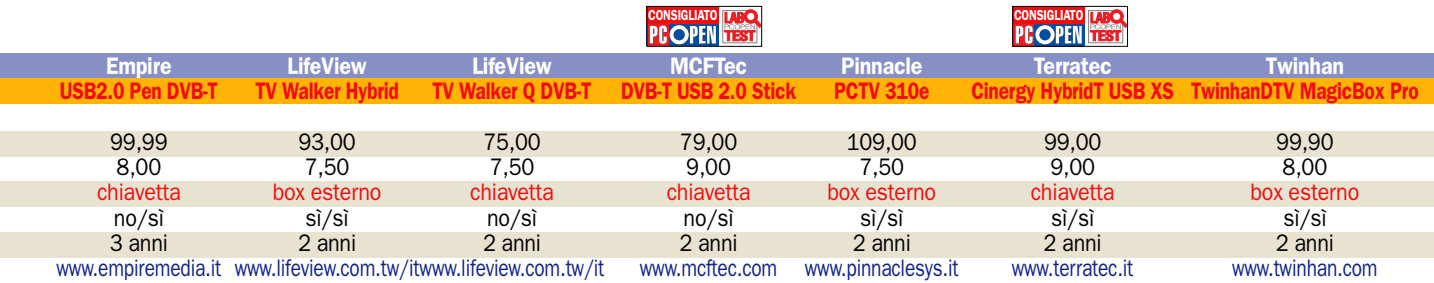

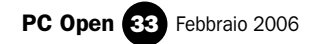

## Completa de la completa de la completa de la completa de la completa de la completa de la completa de la compl Empire PCI DualTV PLUS4

compiti:

Dotata di sintonizzatore "dual" offre anche radio FM, ingressi S-Video, videocomposito RCA, audio sia minijack stereo che RCA, e connettore per il ricevitore del telecomando IR incluso. Inclusa anche un'antennina portatile. La scheda ha funzioni di cattura diretta sia video che audio, senza dover sfruttare la scheda sonora. Nel ricco bundle è incluso CyberLink PowerDirector 4 DE, software di cattura e montaggio video. Il software di gestione TV è "HyperMedia" della stessa Empire, caratterizzato dall'interfaccia poco intuitiva, ma fortunatamente non soffre dei blocchi visti nelle prime versioni ed esegue bene i suoi

 Le caratteristiche Produttore: Empire Modello: PCI DualTV PLUS 4 Sito: www.empiremedia.it Prezzo: 129 euro

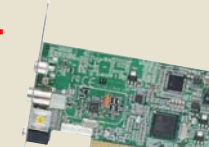

visione, videoregistrazione e Timeshift. Il televideo è offerto solo per la TV digitale, ma è presente il software "Philips Teletext" che si integra perfettamente in HyperMedia ed offre il televideo analogico. Da segnalare l'anteprima a più canali, sino a 9 in mosaico, l'utility di conversione tra formati video e la guida iEPG che funziona con i canali italiani ma è molto spartana (solo una riga di testo). La qualità del Timeshift lascia a desiderare con la TV analogica mostrando molte quadrettature, mentre è perfetta con la TV digitale. Si sente la mancanza di una lista dei canali sempre visibile. La qualità di registrazione è come sempre fissa per la TV digitale (pari a quella originale della trasmissione digitale terrestre, con bitrate medio di 3,7 Mbit/s).

## Ixix XX-DoubleGold

La XX-DoubleGold, versione italiana della Compro VideoMate DVB-T300, offre un sintonizzatore "dual" DVB-T e analogico, in grado di ricevere anche la radio FM. Inoltre offre funzioni di cattura video con ingressi videocomposito RCA e S-Video. L'audio viene invece catturato sfruttando la scheda audio del PC: il connettore minijack stereo sulla DoubleGold è infatti solo passante. Per ascoltare l'audio della TV analogica è necessario collegare internamente un cavetto tra la iXiX e la scheda audio. Altri due connettori interni servono al collegamento, opzionale, del cavetto "PowerSW" della scheda madre: se collegato, la

#### Le caratteristiche

Produttore: Ixix Modello: XX-DoubleGold Sito: www.ixixstore.com Prezzo: 99,99 euro

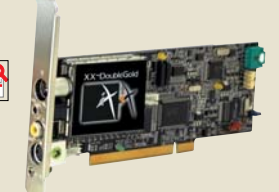

scheda potrà accendere il computer 5 minuti prima di una trasmissione da videoregistrare. Il software offerto include Ulead PhotoExplorer 8.5 SE, un player DVD (ComproDVD 2) ed il software di controllo ComproDTV 2.5, che offre videoregistrazione su hard disk, Timeshift, televideo, guida EPG, anteprima con ben 16 canali in mosaico. L'interfaccia è chiara ma non è visualizzata correttamente se si usano i caratteri grandi in Windows. Molto gradita la comoda lista "Quick Channel" con tutti i canali sintonizzati. La guida EPG è eccellente, con struttura a schede, una per ciascun canale. Il Timeshift è fluido, lo scorrimento veloce avviene tramite una comoda barra, la qualità è regolabile.

## LifeView FlyDVB-T Hybrid Ottimo software

La scheda offre TV digitale terrestre e analogica, radio FM, cattura video e audio. L'audio viene catturato tramite ingressi minijack e RCA stereo, gli ingressi video sono composito RCA e S-Video. Inclusi telecomando IR e antennina portatile da 13 cm. Il software di controllo è "LifeView DTV", presente anche nelle altre schede LifeView. Offre videoregistrazione, Timeshift, cattura video, sintonia radio FM, televideo (tramite software Philips) ed EPG. Ha un'interfaccia originale e molto ben organizzata, con una chiarezza superiore alla media, un'utilissima lista dei canali sulla destra, e sulla sinistra

#### Le caratteristiche

**Produttore: LifeView** Modello: FlyDVB-T Hybrid Sito: www.lifeview.com.tw/it Prezzo: 69 euro

una serie di pulsanti per

accedere alle varie funzioni. Peccato che nella versione attuale, la 1.4, manifesti una notevole instabilità, con ripetuti blocchi in fase di impostazione delle opzioni e nel passare alla TV analogica. In fase di ricerca dei canali DVB-T abbiamo notato la mancanza dell'Italia e abbiamo ottenuto alcuni canali con nomi errati. Eccellente invece la qualità del Timeshift sia analogico che digitale, con comoda barra per muoversi all'interno della trasmissione in registrazione, e molto valida l'EPG: sebbene sia solo testuale è organizzata in maniera tabellare e mostra tutte le trasmissioni della giornata in modo chiarissimo. Da segnalare la presenza della funzione PIP (Picture in Picture) con la possibilità di vedere in contemporanea TV digitale e video analogico in ingresso.

#### video e MSI Tv@nywhere Duo Ingressi separati

La scheda è in realtà identica ad un modello LifeView, la FlyDVB-T Duo, che a sua volta è simile alla LifeView FlyDVB-T Hybrid da noi recensita in questa occasione. L'unica differenza è la presenza sulla Duo di due ingressi antenna separati, uno per la TV digitale terrestre ed uno per quella analogica, cosa che se da una parte consente la visione contemporanea di entrambe le TV tramite la funzione PIP offerta dal software incluso, dall'altra implica l'uso di uno splitter (con relativa perdita di segnale) per chi, come di solito avviene, ha una sola antenna per entrambi i tipi di TV. Per il resto le funzionalità sono identiche: radio FM, cattura

#### Le caratteristiche

Produttore: MSI Modello: Ty@nywhere Duo Sito: www.msi-italia.com **Prezzo: 103.14 euro** 

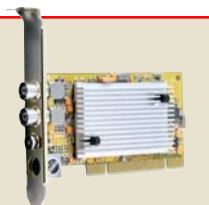

audio diretta con ingressi

audio minijack o RCA stereo, e ingressi video composito RCA e S-Video. Inclusi telecomando IR e antennina portatile. Identico anche il software di controllo "LifeView DTV", per l'occasione ribattezzato semplicemente come "DTV", e purtroppo identica la notevole instabilità, con continui blocchi in fase di impostazione delle opzioni e nel passaggio alla TV analogica. Peccato, perché l'interfaccia del software è molto chiara e lineare, con comodissima lista canali sempre visibile, videoregistrazione e Timeshift di ottima qualità (bitrate massimo di 8 Mbit/s in MPEG-2 e supporto MPEG-4), utile barra per spostarsi nel Timeshift buffer, EPG testuale ma ben organizzata, timer e televideo

## Pinnacle PCTV 310i Anche acquisizione

patch di

Offre TV analogica e DVB-T, radio FM e cattura video S-Video o composito. L'audio invece deve essere acquisito tramite scheda sonora. Il software incluso è Pinnacle MediaCenter, che offre videoregistrazione, cattura video, televideo, l'ottima guida EPG "NextView", Timeshift, timer, riproduzione DVD e file multimediali. Il software è in versione 3.2, ed ha evidenziato un grave bug: al termine della procedura di scansione, che avviene correttamente con tanto di immagini dei vari canali, la lista canali resta vuota ed è dunque impossibile usare la scheda TV. Per fortuna da pochi giorni è possibile scaricare gratuitamente la

 Le caratteristiche Produttore: Pinnacle Modello: PCTV 310i Sito: www.pinnaclesys.it Prezzo: 99 euro

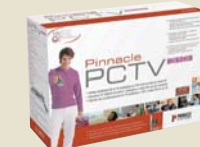

upgrade alla versione 3.4, che risolve questo problema. Ma resta grave che una casa con il nome di Pinnacle si sia "lasciata sfuggire" un bug che rende inutilizzabile la scheda, e che un upgrade sia stato reso disponibile solo dopo 4 mesi. La stessa Pinnacle sul forum si è dovuta scusare pubblicamente per questo. L'upgrade alla versione 3.4 offre anche una nuova funzionalità: il supporto del DivX in cattura e playback. Per quanto riguarda le funzioni il software è invece ottimo, qualità di registrazione analogica buona (bitrate max. 6 Mbit/s), Timeshift con qualità e fluidità identiche all'originale. I canali analogici e digitali terrestri sono tutti insieme, è comodo il passaggio rapido da uno all'altro. Da segnalare la possibilità di registrare direttamente su DVD.

#### Twinhan TwinhanDTV Ter D+A Ottima interfaccia **PP.OPFN**

Dotata di tuner analogico e digitale terrestre, può sintonizzare anche la radio FM e catturare video tramite gli ingressi videocomposito RCA e S-Video, mentre non può campionare direttamente l'audio, che deve essere acquisito dalla scheda sonora. Per il controllo della scheda è presente PowerCinema 4.0 della CyberLink. Oltre alle funzioni di tuning offre un'interfaccia accattivante in stile Media Center e riproduce contenuti multimediali audio o video, film su DVD, e visualizza foto. Con PowerCinema è possibile videoregistrare, usare il Timeshift, visionare 12 canali contemporanei in anteprima mosaico, il tutto sia con

#### Le caratteristiche

Produttore: Twinhan Modello: TwinhanDTV Ter D+A Sito: www.twinhan.com Prezzo: 85 euro

l'analogico che con il digitale terrestre, e

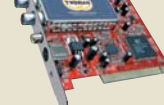

con l'ausilio del telecomando IR incluso. Splendida l'EPG, con informazioni molto esaurienti sulle trasmissioni italiane, ricerca programmi e presentazione grafica chiara ed elegante. Non manca il televideo. La qualità del Timeshift è perfetta sia con la TV analogica che con quella digitale, ma si sente la mancanza di una timeline durante lo scorrimento dei contenuti, inoltre è possibile salvare i contenuti del Timeshift buffer solo registrandoli mentre li si rivede. A differenza dei software Empire o LifeView non è possibile passare rapidamente dalla TV analogica a quella digitale. PowerCinema sintonizza solo i canali VHF, e per vedere gli UHF abbiamo dovuto selezionare come paese la Germania.

## Tx Hollywood TV Center Diretta su DVD

La scheda deriva da una Pinnacle 300i, versione precedente alla 310i da noi testata in questa rassegna, e Tx non ne nasconde l'origine: sul telecomando è presente il logo Pinnacle, e sulla confezione si indica chiaramente la presenza del software Pinnacle MediaCenter. Offre sintonia digitale terrestre e analogica, ma non la radio FM. È in grado di acquisire video tramite ingressi S-Video e composito, mentre l'audio deve essere campionato tramite scheda sonora. Il software incluso è MediaCenter 3.1, con funzionalità simili alla versione 3.2 offerta con la Pinnacle 310i: videoregistrazione,

#### Le caratteristiche

Produttore: Tx Modello: Hollywood TV Center Sito: www.txitalia.it Prezzo: 89 euro

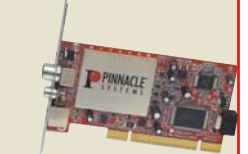

acquisizione video, Timeshift, timer, riproduzione DVD Video e file multimediali, visualizzazione foto, web radio, montaggio video con Studio QuickStart, televideo e guida EPG "NextView". La versione 3.1 ha il vantaggio di non soffrire del grave bug nella ricerca dei canali visto nella 3.2, ma è un po' più lenta in tutte le operazioni, provoca qualche blocco nel passaggio a canali DVB-T con segnale scarso, non sintonizza correttamente i canali RAI DVB-T. L'upgrade alla versione 3.4 è consigliato anche in quanto offre il supporto del DivX in cattura e playback. La qualità di registrazione in analogico è ottima, con un massimo di 8 Mbit/s come bitrate in MPEG-2. Da segnalare la possibilità di videoregistrare direttamente su DVD sfruttando il DVD recorder presente nel PC.

## Empire USB2.0 Pen DVB-T Solo digitale terrestre

Empire offre un sintonizzatore solo digitale terrestre miniaturizzato all'interno di una elegante chiavetta USB 2.0 di colore nero lucido. Si può inserire direttamente nella porta USB del PC o si può sfruttare la prolunga USB, inclusa come l'adattatore per il cavo antenna. L'antennina fornita è quella tipica delle soluzioni portatili, lunga una decina di centimetri, con la quale abbiamo riscontrato una bassa ricezione, con continui salti su quasi tutti i canali e grosse variazioni a seconda di come ci si muove nella stanza. Se disponibile, è comunque possibile sfruttare la chiavetta con l'antenna casalinga: i canali sintonizzati passano da

#### Le caratteristiche

Produttore: Empire Modello: USB2.0 Pen DVB-T Sito: www.empiremedia.it Prezzo: 99.99 euro

40 a 60, e la chiavetta raggiunge la qualità di sintonia di un tuner su scheda interna. La chiavetta non può acquisire video da sorgenti esterne, né sintonizzare TV analogica o radio FM. È dotata di un telecomando minuscolo, molto adatto all'uso in mobilità. Il software di gestione è ArcSoft TotalMedia: graficamente splendido, con un'interfaccia stile Media Center ed in grado di riprodurre file audio/video e mostrare foto. Offre visione TV, videoregistrazione, Timeshift, anteprima più canali a mosaico e televideo. La guida EPG è di ottima qualità. Si nota però una notevole lentezza delle operazioni: dalla sintonia al cambio canale tutto è molto rallentato dalla risposta poco immediata del software. La qualità video del Timeshift è molto buona, ma la gestione da parte del software ArcSoft è scarsa, senza una timeline per spostarsi.

### open labs test hardware

## LifeView TV Walker Hybrid Box compatto

Il box USB 2.0 di LifeView è in grado di sintonizzare TV digitale terrestre, analogica e radio FM. Le dimensioni del box sono contenute, e lo rendono adatto anche all'uso in mobilità con PC portatili. È inclusa un'antenna di notevole lunghezza (più di 30 cm. contro i 10-15 della concorrenza), che la rende meno comoda da portare con sé senza offrire sostanziali vantaggi in ricezione: continui salti su quasi tutti i canali e a seconda di come ci si muove nella stanza, esattamente come le antennine Empire da 10 cm. Con l'antenna sul tetto le cose cambiano e la ricezione è perfetta. Il box è anche in grado di acquisire video e audio tramite connettori S-Video con

 Le caratteristiche Produttore: LifeView Modello: TV Walker Hybrid Sito: www.lifeview.com.tw/it Prezzo: 93 euro

adattatore composito e minijack stereo con adattatore RCA stereo. L'audio è campionato direttamente. Il telecomando è di tipo ultrasottile, con dimensioni simili ad una carta di credito. Il software di controllo è lo stesso delle altre schede LifeView: LifeViewDTV, in versione 1.4 come nella FlyDVB-T Hybrid, ed ha manifestato gli stessi gravi problemi di instabilità, con blocchi selezionando le opzioni e passando alla TV analogica. Offre videoregistrazione, Timeshift, EPG, televideo tramite software Philips integrato, sintonia FM e cattura video, il tutto con un'interfaccia chiara e ben organizzata, eccellente qualità del Timeshift analogico e digitale, comoda barra di scorrimento nella trasmissione in registrazione, e valide informazioni EPG.

### LifeView TV Walker Q DVB-T Buona soluzione

LifeView accanto al box USB TV Walker Hybrid offre un'altra soluzione ancor più portatile, la chiavetta USB "TV Walker Q DVB-T". Lunga, sottile e dalla forma elegante, è contenuta in una originale confezione in metallo argentato dalla forma cubica. La confezione metallica contiene anche l'antennina da 13 cm, una prolunga USB ed il cavetto adattatore per collegare l'antenna alla chiavetta, che offre un minuscolo connettore proprietario. La chiavetta sintonizza solo la TV digitale terrestre e non quella analogica o la radio FM, e non ha funzioni di cattura video. È l'unica soluzione portatile in prova a non offrire il

#### Le caratteristiche

Produttore: LifeView Modello: TV Walker O DVB-T Sito: www.lifeview.com.tw/it Prezzo: 75 euro

telecomando. La qualità di ricezione con l'antennina fornita è leggermente migliore della media: alcuni salti su molti canali e limitate variazioni a seconda dei movimenti che avvengono nella stanza. Con una normale antenna da tetto la ricezione diviene perfetta. Il software di controllo è lo stesso delle altre schede LifeView, "LifeView DTV", ma in una versione precedente e paradossalmente più stabile: non abbiamo riscontrato i blocchi visti con la 2.8 e la TV Walker Hybrid. Con questo software è possibile videoregistrare, usare Timeshift e televideo tramite modulo software Philips integrato, ed è dotato di un'interfaccia ben organizzata. Il Timeshift ha una qualità eccellente ed una barra per scorrere lungo la registrazione, l'EPG mostra i programmi in una chiara tabella.

## MCFTec DVB-T USB 2.0 Stick Software eccellente

La chiavetta USB 2.0 di MCFTec è dotata del solo sintonizzatore digitale terrestre, senza funzioni di cattura video e senza poter sintonizzare anche la TV analogica o la radio FM. Le dimensioni sono ridotte, pari a quelle delle rivali, e sulla chiavetta è presente un piccolo connettore proprietario al quale si collega un adattatore per il cavo antenna. Inclusa c'è un'antenna portatile lunga 14 cm, con la quale la qualità della sintonia è leggermente superiore alla media, mostrando una maggiore stabilità durante i movimenti di persone nella stanza, ma in ogni caso salti e blocchi non mancano. Perfetta invece la

#### Le caratteristiche

Produttore: MCFTec Modello: DVB-T USB 2.0 Stick Sito: www.mcftec.com Prezzo: 79 euro

sintonia se ci si collega ad un'antenna da tetto. Nel caso ci fossero difficoltà nel collegamento alle porte USB o tendenza alla fuoriuscita per il peso del cavo, MCFTec include un'utile prolunga USB. Molto utile anche il minuscolo telecomando, perfetto per l'uso in mobilità. Ma è il software il vero fiore all'occhiello di questo prodotto è dotato di un ampio display ricco di informazioni tra cui le barre con potenza e qualità del segnale, e presenta tutte le opzioni sotto forma di comodi pulsanti, mentre con le interfacce tipo Media Center è spesso necessario scorrere diversi menu. Le funzioni comprendono

CONSIGLIATO **LABO** 

videoregistrazione, Timeshift, televideo, EPG, riproduzione file audio/video e anteprima mosaico. La stabilità è ottima anche con segnale basso.

## Pinnacle PCTV 310e Box multifunzione

La PCTV 310e come indica il nome è la versione esterna della 310i. Si tratta di un box USB 2.0 di dimensioni non ridottissime e dunque non ideale per l'uso in mobilità con un notebook, dotato dello stesso grosso telecomando IR fornito con la versione PCI. Inoltre, unico tra le soluzioni esterne testate, non è dotato di antenna portatile, il che lo indirizza verso l'uso in luoghi con disponibilità di antenna e limita il vantaggio. Il box può sintonizzare sia la TV digitale terrestre che quella analogica, ed anche la radio FM. La qualità della sintonia è eccellente. La PCTV 310e è in grado di acquisire video da sorgenti esterne composite o S-Video, e

#### Le caratteristiche

Produttore: Pinnacle Modello: PCTV 310e Sito: www.pinnaclesys.it Prezzo: 109 euro

a differenza della versione PCI può anche acquisire

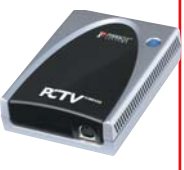

direttamente l'audio senza sfruttare la scheda sonora. Il software si controllo è Pinnacle MediaCenter, e a differenza della 310i qui è già inclusa la più recente versione 3.4, priva dei pesanti bug visti con la 3.2. Semplice da usare, offre un'ampia gamma di funzioni tra cui videoregistrazione, timer, Timeshift, cattura video, televideo, guida EPG "NextView", riproduzione dischi o file multimediali e montaggio video tramite Studio QuickStart. Da questa versione è inoltre possibile sfruttare il formato DivX in cattura e playback. In prova il software si è dimostrato ottimo per qualità nel Timeshift, è possibile scorrere con una barra timeline anche se non risponde con prontezza Decisamente utile la funzione di registrazione diretta su DVD.

## **Terratec Cinergy HybridT USB XS** Soluzione ideale

Dotata di sintonizzatore analogico, DVB-T e cattura video, il tutto mantenendo dimensioni pari a quelle delle rivali grazie a due minuscoli connettori, uno per l'adattatore cavo antenna e uno per un adattatore con ingressi composito RCA, S-Video, sensore IR e minijack stereo per l'audio, che viene campionato direttamente. Unica carenza, la sintonia radio FM. Il telecomando è di dimensioni notevoli, inadatto all'uso in mobilità. Una volta collegati tutti i cavi la chiavetta difficilmente non tenderà a fuoriuscire dalla porta USB di un PC desktop, per fortuna è inclusa una prolunga USB. L'antennina inclusa, lunga 14

#### Le caratteristiche

Produttore: Terratec Modello: Cinergy HybridT USB XS Sito: www.terratec.it Prezzo: 99 euro

cm, offre una ricezione in

linea con la media, ovvero con molti salti e variazioni in base ai movimenti di persone nella stanza. Con antenna da tetto la ricezione diviene ottima. Terratec, così come Twinhan, include PowerCinema 4 della CyberLink, cui affianca MakeDVD 1.0 per l'authoring DVD. Offre videoregistrazione, timer, Timeshift, televideo, anteprima mosaico 12 canali, cattura video e riproduzione file multimediali. Si sente la mancanza di una lista dei canali, che si devono scorrere uno per uno. L'EPG presenta le informazioni con chiarezza grafica. La qualità del Timeshift è perfetta, peccato per l'assenza di una timeline per muoversi più agevolmente, che è possibile salvare solo registrandoli mentre li si rivede. Il passaggio da TV digitale ad analogica comporta la riselezione della sorgente.

## Twinhan TwinhanDTV MagicBox Pro Ricezione buona

Il box USB 2.0 di Twinhan è completo: tuner digitale terrestre e analogico, sintonia radio FM e funzioni di cattura video e audio, campionato tramite ingressi RCA stereo. L'ingresso video è S-Video con adattatore RCA composito. Il box è abbastanza ingombrante, più adatto a soluzioni statiche che alla mobilità, così come il telecomando IR incluso. In dotazione anche un'antennina portatile da 15 cm, con la quale abbiamo riscontrato una ricezione buona, con rari disturbi muovendosi nella stanza. Collegando il TwinhanDTV all'antenna casalinga sul tetto la ricezione diventa ottima, paragonabile a quella delle soluzioni interne.

#### Le caratteristiche

**Produttore: Twinhan** Modello: T.DTV MagicBox Pro Sito: www.twinhan.com Prezzo: 99.90 euro

In generale il MagicBox Pro è molto lento nel passaggio dei

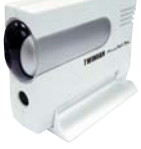

canali, tende a bloccarsi tra un canale e l'altro con la TV digitale e mostra problemi audio con quella analogica. Twinhan non offre un software proprietario per il controllo della scheda, che avviene tramite PowerCinema 4.0, tipo "Media Center" con interfaccia molto ben fatta e riproduzione file audio, video, DVD Video, visualizzazione foto, anteprima di 12 canali a mosaico, televideo, guida EPG, videoregistrazione e Timeshift. Da segnalare il bug di PowerCinema visto con la Twinhan PCI: sintonizza solo i canali VHF della TV analogica italiana, per vedere gli UHF bisogna scegliere la Germania. La qualità del Timeshift è perfetta, peccato per la mancanza di una timeline nello scorrimento rapido.

Sette stampanti laser in prova

## La stampa a colori anche in rete locale

*Con costi non superiori agli 800 euro si trovano diversi modelli con interfaccia Ethernet integrata. Attenzione però ai costi di stampa* di Flavio Nucci

na stampante di rete è una<br>stampante con integrata<br>un'interfaccia Ethernet e<br>fornita di un software di gestio stampante con integrata un'interfaccia Ethernet e fornita di un software di gestione remota che permette il controllo a distanza del funzionamento e delle impostazioni.

Negli ambienti in cui sono presenti diverse postazioni di lavoro collegate in rete è più conveniente installare una stampante laser di rete condivisa anziché dotare ogni postazione di una economica stampante, una soluzione che ha preso piede favorita dal drastico calo del prezzo delle getto d'inchiostro.

#### **Economicità** su frequenti utilizzi

L'economia iniziale d'acquisto è vanificata dal maggiore costo di stampa. Ad esempio la cartuccia per getto d'inchiostro C6656AE di HP stampa mediamente 450 pagine con una copertura del 5 per cento e ha un prezzo di mercato di circa 22 euro. La cartuccia toner ad alta capacità di una laser stampa 4.000-6.000 pagine e ha un prezzo medio di 120 euro (tutti i prezzi sono IVA compresa). La spesa per stampare 4.500 pagine supera i 200 euro. Inoltre la meccanica di una laser di rete è progettata per alti carichi di lavoro, minimo 35.000 pagine stampate al mese. La qualità di stampa delle laser di testi e grafici su carta normale è ottima, per raggiungere gli stessi risultati le stampanti a getto d'inchiostro devono utilizzare carte speciali che incrementano ulteriormente i costi di stampa.

L'unico vantaggio di una stampante a getto d'inchiostro è la velocità di stampa di documenti semplici. Una pagina di testo è fuori in pochi secondi, con le laser si deve attendere che il fusore raggiunga la temperatura, il rullo si carichi elettrostaticamente e altri preparativi. Quando i documenti sono complessi, misti di testo e grafici o immagini, e il carico di lavoro elevato la stampante laser torna ad essere la preferita grazie alla velocità del motore di stampa che compensa i ritardi di preparazione. Infine una stampante unica per tutti i computer della rete riduce i costi di manutenzione, lo spazio occupato e semplifica il lavoro dell'amministratore.

#### Come funziona una stampante laser

Le stampanti laser utilizzano il principio per cui le cariche elettrostatiche di segno uguale e opposto rispettivamente si respingono e attraggono.

La struttura base di una stampante laser è composta da un meccanismo di trascinamento del foglio, un tamburo rotante rivestito di un materiale fotosensibile, un raggio laser e uno specchio oscillante (oppure una matrice di LED) che sono il mezzo utilizzato per scrivere sul tamburo, la cartuccia del toner e un gruppo fusore.

Quando la stampante riceve i dati si avviano simultaneamente diversi processi. Il controller elabora le informazioni e prepara le informazioni da inviare al laser per la scrittura, il tamburo inizia a ruotare ed è caricato elettrostaticamente con una carica positiva dal

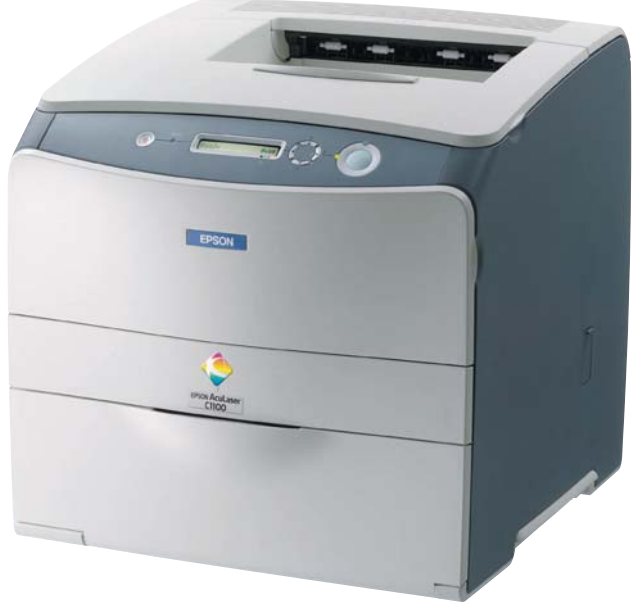

*charge corona wire*, un filo elettrico attraversato da una corrente elettrica e situato a distanza ravvicinata. Il controller invia un impulso di scrittura al laser soltanto quando incontra nel documento parti scritte o disegnate ignorando le parti bianche. Le parti del tamburo colpite dal raggio laser perdono la carica elettrostatica positiva e ritornano alla carica negativa iniziale. La scrittura è una combinazione sincronizzata del movimento rotatorio continuo del tamburo e il movimento orizzontale del raggio laser ottenuto facendo passare il raggio attraverso un prisma rotante. Un sistema ottico corregge il diametro del raggio laser per evitare l'allargamento che si verifica quando raggiunge le estremità del tamburo assumendo la massima inclinazione.

Mentre il raggio scrive il tamburo continua a ruotare ma la riga appare dritta in quanto il laser scrive a una velocità talmente elevata che annulla la distorsione. Continuando la rotazione il tamburo passa sotto la cartuccia contenente il toner caricato positivamente, le parti del tamburo che hanno assunta una carica negativa a seguito della scrittura del laser attraggono il toner formando l'immagine sul tamburo.

Nel frattempo il foglio di carta è stato prelevato dal vassoio e caricato negativamente. Quando il foglio passa sotto al tamburo il toner caricato positivamente si trasferisce sul foglio di carta. Subito dopo la carica elettrostatica del foglio è annullata per evitare che il foglio si incolli al tamburo o il toner sia attratto nuovamente dal tamburo. Prima di uscire la carta passa rapidamente attraverso un rullo riscaldato a 180-200 gradi, chiamato gruppo fusore, che fonde la resina mescolata al toner la quale si fissa alle fibre della carta stabilizzando l'immagine.

#### La qualità di stampa

In una stampante laser gli elementi che determinano la qualità di stampa sono la carta e il toner. Le carte speciali per laser non sono comuni, diversamente dalle stampanti a getto d'inchiostro per le quali sono disponibili numerosi tipi di carta, patinata, lucida, opaca o di altri tipi per la stampa di fotografie, presentazioni e lucidi. La scelta è molto più ridotta a causa di fattori tecnologici e di costo. Le laser fissano i colori

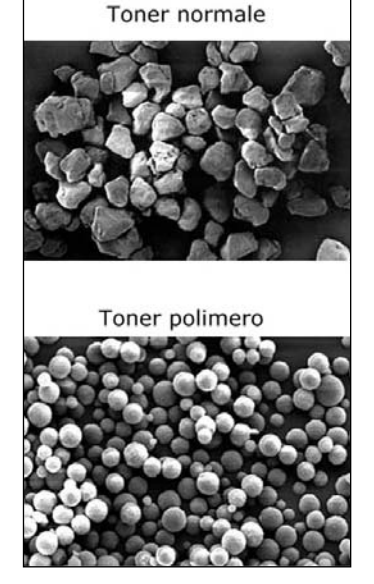

È visibile la maggiore uniformità delle particelle di un toner ottenuto chimicamente rispetto a quelle di un toner ricavato da un processo meccanico

sulla carta scaldando il foglio a temperature elevate, il riscaldamento è una questione di istanti ma le temperature raggiunte richiedono l'impiego di sostanze in grado di resistervi senza degradarsi o fondersi impiastrando il gruppo di riscaldamento (fusore). Esistono carte patinate come quelle disponibili per le stampanti a getto d'inchiostro ma sono costose e il loro impiego è riservato alle occasioni in cui è richiesta la stampa di immagini con una qualità a livello fotografico.

Il toner è una miscela di resine plastiche, coloranti, cere e altri ingredienti. Il colore in genere è fornito da un pigmento, il poliestere migliora le caratteristiche di adesione e caricamento elettrostatico, il silice agisce da fluidificante del toner, l'azoto associato ad altri componenti metallici funziona è un agente di controllo delle cariche, la cera lubrifica il foglio evitandone l'adesione al rullo riscaldato del fusore mentre lo zinco stearato svolge la stessa funzione con il tamburo fotosensibile. Infine alcuni componenti basati su ferrite, materiale con elevate capacità magnetiche, aiutano il trasferimento del toner sul foglio.

Tutti questi materiali sono miscelati, polverizzati e aggregati in particelle minute. Il processo di frantumazione richiede molta energia e non è possibile controllare la dimensione e forma delle particelle frantumate. Alcune escono ancora troppo grosse e altre troppo piccole ed è necessario setacciarle meccanicamente per ottenere particelle abbastanza uniformi nella dimensione. Resta però il problema della forma, alcune si avvicinano ad una forma sferica mentre altre hanno una forma completamente irregolare; sono proprio queste particelle irregolari le maggiori responsabili delle imprecisioni di stampa. Per risolvere i problemi di forma e dimensione delle particelle i produttori hanno realizzato un nuovo processo di composizione del toner che non è più meccanico bensì chimico, il toner ottenuto chimicamente è chiamato toner polimero o microencapsulato o in altri modi.

#### La conservazione dei documenti

Le stampe laser sono resistenti ma non eterne, ecco alcuni consigli nel caso si debbano conservare dei documenti importanti per lungo tempo. Utilizzate solo toner originali di alta qualità. I materiali di cui è

composto, pigmenti e resine, devono possedere caratteristiche di stabilità nel tempo. La temperatura dell'ambiente in cui sono conservati non deve essere elevata e i documenti non vanno impilati o schiacciati sotto dei pesi. Non inseriteli in buste di PVC, il toner a contatto con questo materiale tende ad incollarsi sulla superficie a contatto, utilizzate delle buste in polipropilene o poliestere. Non piegate i fogli, lo strato di toner è superficiale e una deformazione potrebbe provocare la rottura dello strato provocando la comparsa screpolature. Evitate la luce eccessiva, i raggi ultravioletti sbiadiscono il colore (*fading*).

I toner di nuova generazione sono molto resistenti al fading ma non immuni. È importante sottoporre la stampante ad una revisione periodica eseguita da personale competente che verifichi tutti i parametri di funzionamento. Se il gruppo fusore non raggiunge la temperatura adeguata le particelle che fissano il toner alla carta non si scioglieranno correttamente riducendo l'adesione del toner alla carta.

## Canon LBP5200

## Una personale che va anche in rete

a LBP5200 non nasce come<br>stampante di rete, è un mo-<br>dello che Canon posiziona<br>per uso individuale a cui è staa LBP5200 non nasce come stampante di rete, è un modello che Canon posiziona to aggiunto un server di rete Axis. La stampante senza il server di rete è un prodotto interessante per un utente singolo. Ha un costo contenuto, la si può trovare a un prezzo di 330- 350 euro IVA inclusa, è discretamente veloce, e la più rapida nella stampa in uscita dalla condizione di standby, ed infine produce stampe di buona qualità e testo molto nitido. Il server Axis 1611 aggiunge si la possibilità di metterla in rete LAN ma al prezzo esorbitante di circa 280 euro e senza gli strumenti di gestione che si trovano nelle stampanti in cui il collegamento alla rete è nativo. Altre inadeguatezze per la rete sono la ridotta capacità del vassoio carta, 125 fogli nella versione base a cui è possibile

aggiungere un secondo cassetto opzionale da 250 fogli, e la poca memoria in dotazione, 8 MB non espandibili. Con la LBP5200 è invece possibile realizzare un'economica alternativa di rete per bassi volumi di lavoro utilizzando al posto del server Axis un più economico

print server, il cui costo medio è intorno ai 50 euro. I driver sono disponibili per quasi tutti i sistemi operativi Windows con l'eccezione di NT 4. Non è presente un pannello LCD per la visualizzazione e regolazione delle impostazioni, le poche possibili si eseguono dalla finestra

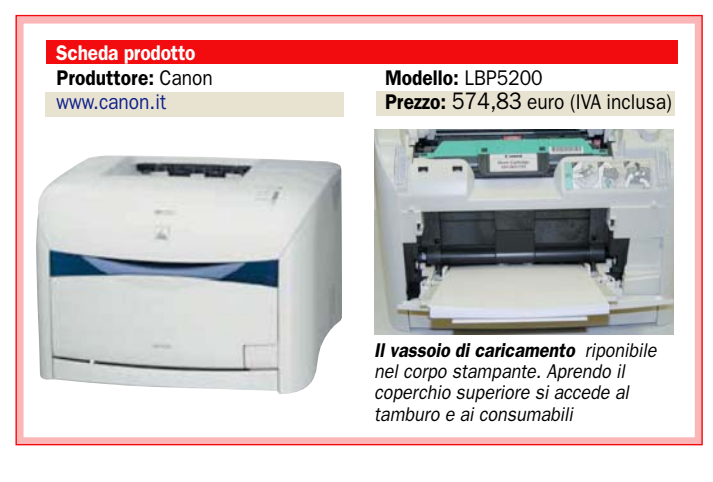

delle proprietà nel sistema operativo. Lo stato di funzionamento è segnalato da quattro LED posizionati frontalmente. Toner e tamburo sono sollevando il coperchio di plastica superiore. I tre toner colore in dotazione hanno una capacità di stampa limitata a 2.000 pagine, la versione normale arriva a 4.000 pagine con una copertura del 5 per cento. Nessuna decurtazione sul toner nero che può stampare sino a 5.000 pagine. La garanzia è la standard di due anni.

#### **Pro**

- Veloce nella stampa in uscita da
- una condizione di standby - Parti sostituibili facilmente
- accessibili

#### Contro

- Manca un software di gestione da rete
- Assistenza on site non prevista
## **Dell 3100cn** Completa e con grande capacità

Al prezzo di 503 euro IVA<br>
compresa della Dell 3100<br>
bisogna aggiungere le spe-<br>
se di spedizione che ammonta compresa della Dell 3100 se di spedizione che ammontano a 21,60 euro. La somma è limitata e non provoca nel foglio elettronico di valutazione dei cambiamenti rilevanti. I punti di forza di questa stampante sono una buona velocità di stampa con un altrettanto buona qualità di stampa e un costo dei toner contenuto, 90 euro per le cartucce del nero e colore con una capacità di stampa di 4.000 pagine. È dotata di un programma per la gestione da rete tramite pagina Web con la possibilità di ordinare tramite Internet i consumabili e di driver per tutti i sistemi operativi noti. Richiede l'aggiunta di una scheda multiprotocollo per supportare i protocolli Apple-Talk, NetWare e SMB. Aprendo la scatola la prima cosa che viene incontro è l'enorme foglio a colori che mostra grafi-

camente le operazioni di preparazione della stampante. La dotazione standard di alimentazione carta comprende un vassoio multifunzione dalla capacità di 150 fogli e un cassetto, dalla struttura completamente metallica, da 250 fogli. È possibile aggiungere un cassetto supplementare da 500 fogli che porta a 900 fogli la capacità complessiva. L'aggiunta della carta nel vassoio è facilitata dall'ergonomica posizione elevata che permette di individuare facilmente le guide di posizione della carta. Il metodo di inserimento delle cartucce dei toner non è di immediata comprensione e risulta meno age-

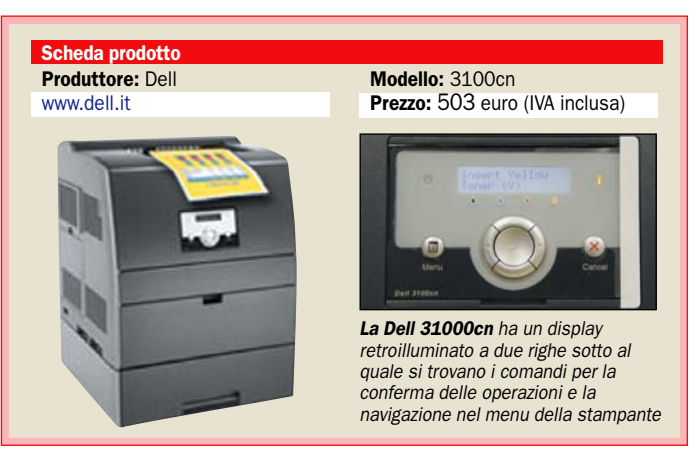

vole della media, il sistema a carosello richiede la rotazione dei comparti del toner e il comando va dato manualmente dal pannello LCD. La 3100cn è la stampante più pesante, 31,5 Kg, e ingombrante della prova. È dotata di tre interfacce di connessione, parallela, seriale e LAN. Di serie sono installati 64 MB di memoria espandibili sino a 576 MB. La garanzia prevede gli interventi on site nel primo anno entro un giorno lavorativo dalla richiesta.

#### **Pro**

- Conveniente costo delle cartucce toner
- Ordinazione dei materiali direttamente dalla pagina Web di
- gestione

## Contro

- Peso e ingombro superiori alla media
- Sistema di introduzione delle cartucce poco agevole

## Epson Aculaser 1100N **CONSIGLIATO** Ottimo rapporto prezzo-prestazioni

a Aculaser 1100N è risultata<br>la più bilanciata nelle prove<br>sia con documenti a colori<br>sia in bianco e nero. Nella prove a Aculaser 1100N è risultata la più bilanciata nelle prove sia con documenti a colori di stampa monocromatica la Epson si è dimostrata veloce. Il costo per stampa, ottenuto dividendo il prezzo della cartuccia del toner nero (79 euro IVA compresa) per la sua capacità (4.000 pagine), è tra i più bassi della prova. Le prestazioni di velocità con la stampa a colori sono inferiori, il documento PDF di 16 pagine ha richiesto quasi tre minuti e mezzo mentre per le 10 copie di tre pagine miste di testo e immagine si sono superati i sei minuti. A questo si aggiunge il prezzo della cartuccia toner a colori che è molto meno conveniente dell'analoga nero, intorno ai 140 euro per un capacità di 4.000 pagine. La Epson ha un solo vassoio multifunzione che contiene 180 fogli. La dotazione software è composta da 4 CD che conten-

gono i driver, i programmi di gestione da rete e Office Ready Essentials, una raccolta di strumenti che si integrano con Microsoft Office e che permettono di creare documenti PDF, facilitano l'inserzione di immagini nei documenti e includono dei modelli di documento predefiniti per la creazione di documenti promozionali e personali e spedirli direttamente tramite la posta elettronica. L'installazione è semplice, la rilevazione della stampante in rete è eseguita automaticamente dal software di installazione.

Oltre alla connessione di rete Fast Ethernet da 100 Mbps la Aculaser 1100N è dotata di una

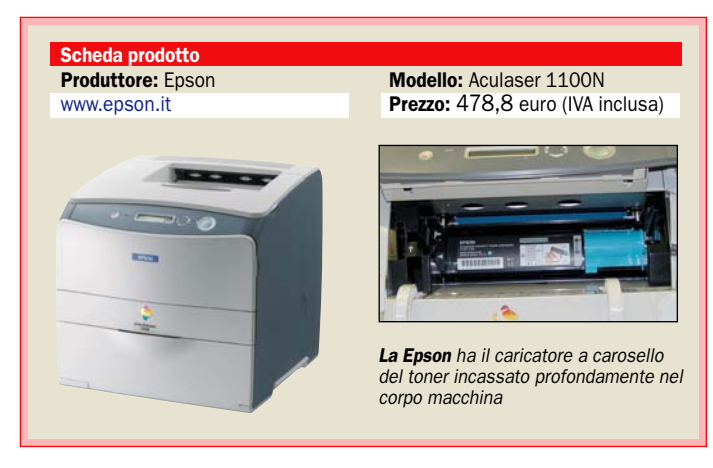

porta parallela e una USB 2.0. La qualità di stampa è ottima sia con i testi sia con le immagini. La ripresa in uscita da una condizione di standby è rapida, poco più di 19,2 secondi per produrre una pagina di testo. La 1100N è fornita con una dotazione base di memoria di 32 MB, una quantità sufficiente solo per la stampa di documenti semplici. Il motore di stampa supporta un carico di lavoro di 45.000 pagine mensili, le cartucce toner fornite insieme alla stampante hanno una capacità di stampa ridotta a 1.500 pagine.

#### **Pro**

- Prezzo d'acquisto competitivo
- Costo della stampa monocromatica contenuto

#### Contro

- Le cartucce ridotte della
- dotazione iniziale
- Dotazione di memoria ridotta

## $\blacktriangleright$  HP 3600n Molto veloce, dimensioni contenute

I meccanismo di stampa della<br>3600n è a singola passata, i<br>quattro toner posizionati in<br>verticale applicano il colore in l meccanismo di stampa della 3600n è a singola passata, i quattro toner posizionati in sequenza sul foglio. L'indice complessivo di velocità è il più alto insieme alla Xerox 8500n, sebbene non primeggi in nessuno dei test di velocità si piazza sempre a ridosso delle vincitrici dei singoli test. La 3600n è dotata di connessioni USB e LAN, non è presente la porta parallela ma è una mancanza irrilevante per una stampante destinata alla rete. Le dimensioni complessive sono contenute, le misure 40 x 45 cm occupati in larghezza e profondità sono le minori del gruppo. In realtà vi andrebbero aggiunti altri 10 cm nella parte posteriore per la sporgenza del supporto che regge i fogli caduti nel vassoio raccoglitore. Grazie al sistema dei toner in linea le operazioni di sostituzione delle parti consumabili è rapida e semplice. Aprendo il coperchio frontale si hanno tutte le parti in vista e accessibili direttamente. Il robusto meccanismo di stampa supporta un carico di lavoro di 50.000 pagine mensili. Per mantenere costante la qualità dei colori la stampante esegue una calibrazione quando rileva una variazione consistente di temperatura e umidità dell'ambiente, oppure ogni 1.000 pagine, a ogni cambio cartuccia o al termine di un lungo periodo di inattività. Le due limitazioni della 3600n sono l'impossibilità di aggiungere un'unità per la stampa su fronte e retro del documento e la memoria di 64 MB non espandibile, due prerogati-

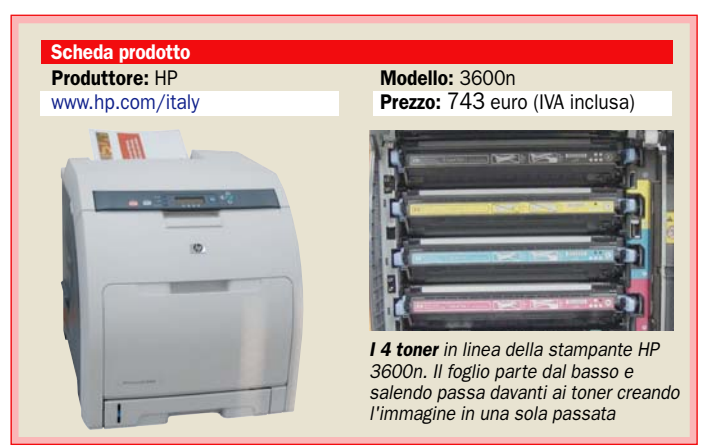

ve che si trovano sul modello di gamma superiore 3600dn. Il cassetto inferiore contiene un massimo 250 fogli, altri 100 trovano posto nel vassoio multiformato. Per aumentare l'autonomia si può installare un cassetto supplementare da 500 fogli. Le cartucce toner HP ad alta densità arrivano a stampare 6.000 pagine, il prezzo di circa 185 euro sembra elevato ma in realtà il costo per pagina (prezzo/numero di pagine stampate) è allineato alla concorrenza. Il toner polimerico ColorSphere produce una qualità di stampa di testi e immagini di ottimo livello.

#### **Pro**

- Velocità di stampa elevata
- Stampa di 6.000 pagine con cartuccia toner ad alta capacità

#### Contro

- Memoria base 64 MB non espandibile

## Lexmark C522n Buona la qualità, meno i consumi

a Lexmark al pari Xerox<br>8500N e HP 3600n è dotata<br>di un meccanismo di stam-<br>pa a passata singola. Nella vera Lexmark al pari Xerox 8500N e HP 3600n è dotata di un meccanismo di stamsione base include un cassetto multifunzione da 250 fogli e 128 MB di memoria espandibili a 640 MB. La tecnologia ColorCare presente nella C522n è un insieme di funzioni per il controllo dei costi di stampa. Per esempio è possibile impostare quali utenti potranno e non potranno stampare a colori, selezionare tre livelli di intensità del toner per ridurre il consumo, diminuire la quantità di toner utilizzato nella stampa di immagini complesse, eseguire stime di copertura con la visualizzazione del costo pagina. Il software di gestione da rete opera tramite pagina Web e controlla tutti i parametri di configurazione della stampante, inoltre visualizza le statistiche di utilizzo e lo stato dei consumabili, toner e cartucce.

Anche per la C522 l'installazione è avvenuta senza problemi, il programma si è fatto carico della ricerca della stampante nella rete e l'installazione dei driver. La qualità di stampa è ottima in tutte le situazioni, parte del merito è da assegnare al nuovo toner a polimeri presentato da Lexmark insieme alla stampante. Le cartucce incluse nella dotazione hanno una capacità di stampa di 1.500 pagine e fanno parte del programma Return, un'iniziativa di Lexmark che offre cartucce a prezzo ridotto a chi si impegna a restituirle quando esaurite. Il costo per pagina in bianco e nero è il più oneroso del grup-

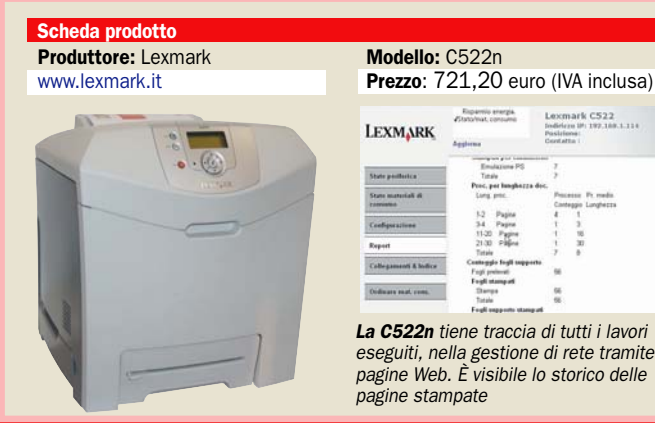

po e il costo nella stampa a colori è superato solo dall'HP 3600n. Il cassetto di carico da 250 fogli svolge anche compiti di vassoio multifunzione. Una feritoia sul frontale del cassetto consente l'inserzione manuale di un foglio di formato speciale o busta alla volta senza modificare le impostazioni di dimensione dei fogli nel cassetto. La velocità di stampa è ottima con i documenti di testo mentre con il file PDF ha impiegato molto più della media delle stampanti a passata singola.

#### **Pro**

- Tecnologia ColorCare per mantenere sotto controllo i costi di stampa
- Velocità nella stampa dei testi

#### Contro

- Costo per pagine superiore alla media
- Capacità di stampa delle cartucce in dotazione iniziale ridotta

## Minolta Magicolor 2450 Buona per piccoli gruppi di lavoro

a peculiarità della 2450 di<br>Minolta è la presa USB in<br>standard PictBridge con la<br>quale si può stampare direttaa peculiarità della 2450 di Minolta è la presa USB in standard PictBridge con la mente da una fotocamera digitale PictBridge senza il PC. È una stampante per piccoli gruppi di lavoro con un carico di stampa mensile di 35.000 copie. Il toner Simitri è del tipo a polimeri, i pigmenti del colore sono encapsulati in cera la quale preserva il toner da problemi di umidità e vaporizzandosi sotto il fusore crea uno strato oleoso che facilita il distaccamento del toner dal rullo riscaldato mantenendolo allo stesso tempo pulito. La cartuccia del toner nero ha una capacità di 4.500 pagine e un prezzo di 79 euro IVA compresa. Le cartucce toner colore hanno una pari capacità di pagine stampate e un prezzo di 138 euro. È disponibile un kit con i tre colori al prezzo di 380 euro con un risparmio di 34 euro rispetto all'acquisto delle singole cartucce. Il pannello LCD a due righe è scuro e si legge con difficoltà anche in presenza di luce diretta. La navigazione nei menu avviene tramite il pulsante di forma circolare posto al fianco dell'LCD. La 2450 è dotata degli strumenti di gestione PageScope Web Connection

basata su pagina Web e Page-Scope NetCare che è in grado di individuare le stampanti Konica Minolta e di altri produttori compatibili con lo standard MIB (*Management Information Base*), un protocollo sviluppato per l'identificazione delle proprietà e dello stato della stampanti. La Magicolor

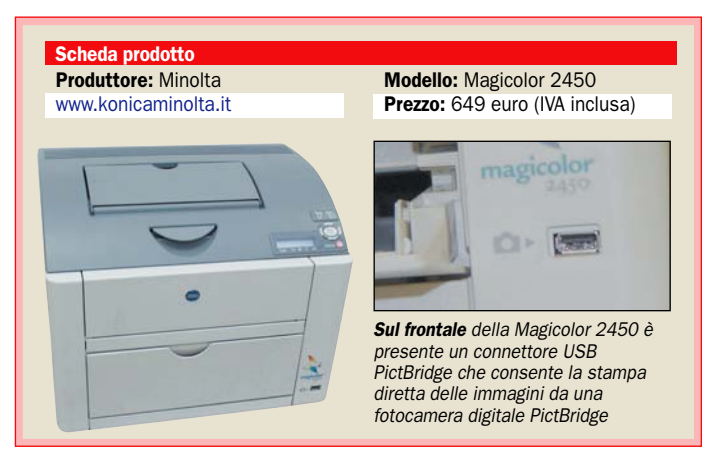

2450 esce con tutti i materiali di consumo installati, non sono necessari preparativi per iniziare a stampare. Il vassoio di caricamento ha una capacità di 200 fogli tra formato A4, speciali (letter, legal e buste) e personalizzati. Non è presente un vassoio multifunzione col quale si sarebbe potuto stampare formati diversi senza modificare le guide del vassoio a cassetto. La velocità di stampa dei documenti di testo è molto buona mentre è la più lenta nella stampa del file PDF da 16 pagine per il quale ci sono voluti 5 minuti e 39 secondi.

#### Pro

- Presa USB in standard PictBridge
- Ottima qualità di stampa con testi e immagini

#### Contro

- Manca il secondo vassoio di caricamento
- Pannello LCD poco leggibile

## **Xerox Phaser 8500N** Utilizza inchiostro solido, ottima in rete

a Phaser 8500N ha un prezzo di listino superiore agli 800 euro che avevamo messo come limite, l'abbiamo ina Phaser 8500N ha un prezzo di listino superiore agli 800 euro che avevamo mesclusa in quanto abbiamo riscontrato che il prezzo reale presso i rivenditori al pubblico è intorno ai 780 euro. La 8500N è una stampante che non utilizza toner ma un inchiostro solido composto da resine e pigmenti liquefatto per la stampa. Uno speciale rullo, denominato rullo di manutenzione, applica uno strato microscopico di olio siliconato sul tamburo per migliorare il rilascio dell'inchiostro, la testina applica tutti i colori sul rullo il quale in una sola passata li trasferisce sul foglio di carta preriscaldato. L'inchiostro si diffonde nelle fibre della carta e asciuga, non è necessario il passaggio nell'unità fusore come per i toner. La tecnologia a inchiostro ha prodotto dei documenti eccellenti con le immagini, men-

tre i bordi dei caratteri non sono netti come quelli prodotti dalle stampanti laser, una differenza di cui ci si accorge soltanto con una potente lente di ingrandimento. L'installazione è stata semplice, il sistema operativo abilitato per la rilevazione delle unità plug and play si è accorto immediatamente del collegamento alla rete. La procedura di installazione ci ha richiesto se desideravamo scaricare i driver da Internet. La 8500N è una macchina per lavori pesanti, regge un carico di lavoro di 85.000 pagine al mese con una velocità di stampa notevole, solo la HP 3600N è quasi alla pari su que-

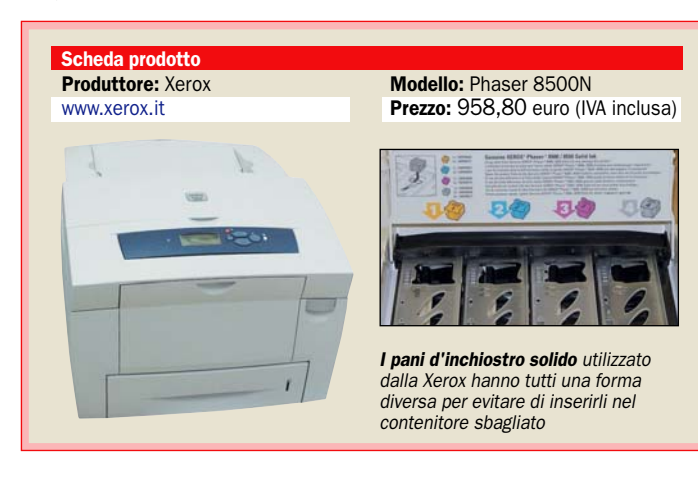

sto punto. L'unico punto in cui rimane indietro è la stampa ritornando da una condizione di standby, le sono serviti 74 secondi, quasi tutti per riportare l'inchiostro alla temperatura di lavoro. L'inchiostro solido ha il vantaggio di non emettere polveri sottili come il toner e non ha scarti (cartuccia). Di contro la 8500N ha un consumo medio di energia elettrica più elevato. Per ottimizzare energia la stampante analizza i periodi di operatività e imposta autonomamente gli orari in cui attivare il riscaldamento.

#### Pro

- Velocità di stampa
- Eccellente nella stampa di grafici e immagini

#### Contro

- Alto tempo di stampa al ritorno da una condizione di standby
- Consumo elettrico superiore alla media

## open labs test hardware

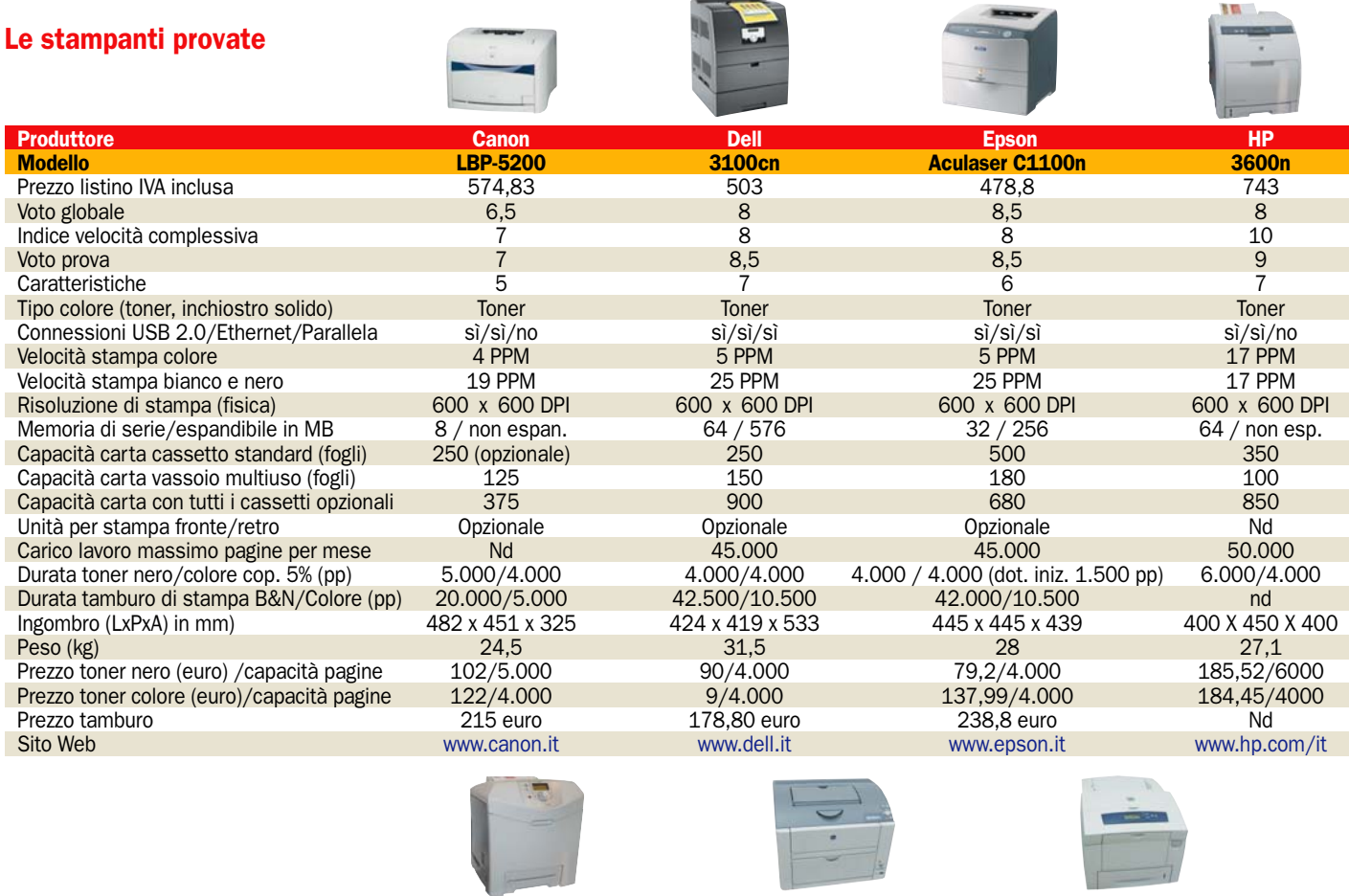

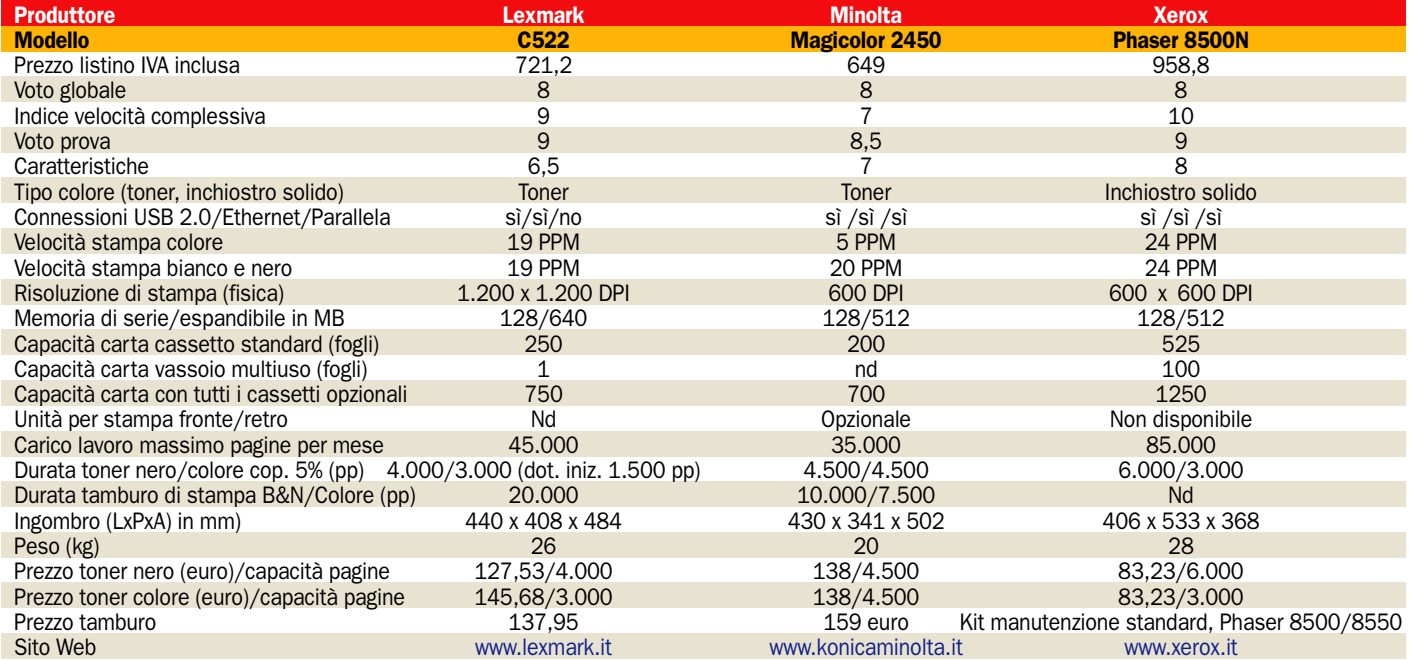

#### Come abbiamo eseguito le prove

La piattaforma di prova è un computer Dell Inspiron 510 Centrino con una CPU da 1,4 GHz, 512 MB di memoria e sistema operativo Windows XP. Ogni stampante è stata installata con i driver presenti nella confezione e seguendo le istruzioni di installazione. Abbiamo collegato le stampanti ad un wattmetro digitale per misurare il consumo di picco e nella condizione di Stand by. Nella valutazione delle stampanti abbiamo assegnato una notevole importanza al consumo energetico, restando accese per molte ore la loro incidenza sulla bolletta elettrica è consistente. Il valore di picco che abbiamo inserito nella tabella non è citato dai produttori, è il massimo consumo di energia che avviene quando entrano contemporaneamente in funzione il fusore di fissaggio del toner sulla carta, il meccanismo di scrittura sul tamburo e il motore di trascinamento della carta. I documenti utilizzati per la prova sono tre. Un file di testo di due pagine contenente parole in grassetto o corsivo, tutti e due gli attributi insieme e diverse dimensioni e font dei caratteri (Tahoma, Times New Roman, Georgia e Verdana, i più utilizzati e altri), usato per la valutazione della qualità di stampa per i caratteri e la velocità di stampa. Un file di tre pagine con poco testo e alcune immagini, usato per la valutazione della qualità e velocità di stampa con documenti misti (immagine e testo). Un file in formato PDF di 16 pagine utilizzato per valutare la velocità di stampa e la qualità nella stampa di blocchi di colore.

## ▶ Sviluppo Web - Macromedia Studio 8 Studia da 8 e prende dieci

Crosse novità per la versio-<br>ne 8 di Studio, la suite di<br>Macromedia dedicata agli ne 8 di Studio, la suite di Macromedia dedicata agli sviluppatori Web ma non solo, come testimoniano i notevoli miglioramenti che sono stati apportati alle applicazioni del pacchetto. Macromedia Studio 8 include al suo interno l'ultima versione di Dreamweaver 8, Flash Professional 8, Fireworks 8, Contribute 3 e FlashPaper 2. Offre, a designer e sviluppatori, un nuovo ambiente di sviluppo che consente di semplificare ulteriormente il flusso di lavoro nella creazione di siti Web, media interattivi e contenuti per dispositivi mobili.

## Le novità

È difficile riassumere tutte le novità di questa versione rispetto alle altre, per i principali applicativi vi rimandiamo ai box qui a fianco, da notare la presenza di Flash Paper 2, che consente la conversione di documenti in formato Flash di ridotte dimensioni, un po' il corrispettivo del formato PDF di Adobe in casa Macromedia. Casa che da poco è diventata unica per le due società.

## I regali di matrimonio

Primo passo per sancire in concreto l'acquisizione di Macromedia da parte di Adobe, finalizzata il 3 dicembre 2005, sono due nuovi bundle. Il primo è dedicato ai grafici professionisti creativi e si chiama **Adobe Design Bundle** (2.199 euro IVA esclusa), l'unione tra la Creative Suite 2 e Flash Professional 8. Il secondo, **Adobe Web Bundle** (2.449 euro IVA esclusa), si rivolge agli sviluppatori Web e aggiunge a Studio 8 gli applicativi della Creative Suite 2.

Valerio Ferri

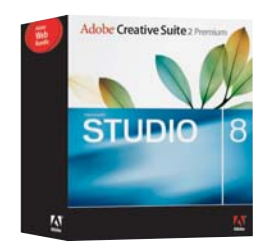

## DREAMWEAVER 8, ALTA INTEGRAZIONE

Dreamweaver è lo strumento per la progettazione, lo sviluppo e la gestione di siti e applicazioni Web. Si ha subito l'impressione che in Macromedia abbiano lavorato tanto a questa release. Uno sforzo per consentire al prodotto di consolidarsi come lo strumento leader per Internet. Tutte le nuove caratteristiche lo

rendono altamente competitivo su tutti i fronti, specialmente con le tecnologie affermate quali XML/XSLT, CSS e accessibilità. Ora, in Dreamweaver 8, è possibile integrare dati XML con soli drag & drop. Nasce il pannello di controllo unificato per i CSS oltre alla possibilità di vedere i bordi del layout CSS, il più

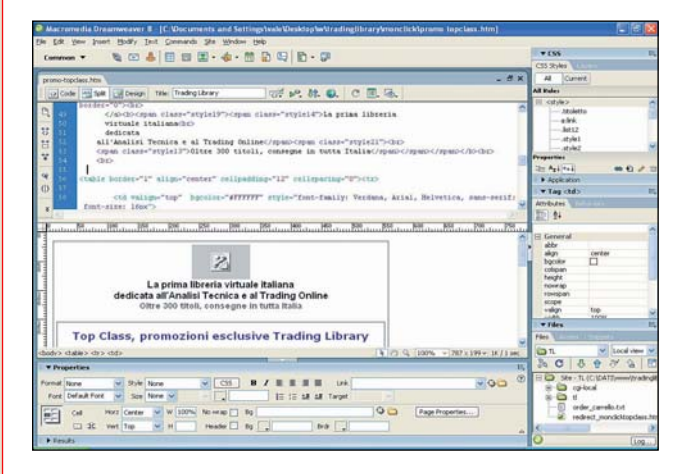

preciso motore di rendering nella vista "design" con lo zoom che arriva al 6.400% di ingrandimento, ora si possono vedere in dettaglio tabelle complesse e annidate. La toolbar per attivare/disattivare gli stili sullo stesso documento permettendo di vederne immediatamente le differenze, ad esempio, tra l'output per la stampa e quello per il palmare. Il trasferimento dei file avviene in background, consentendo di lavorare al codice mentre è in atto la sincronizzazione o la pubblicazione del sito. L'editor consente di nascondere o espandere blocchi di codice ponendo in risalto ciò che conta. Anche il confronto di file può avvenire indifferentemente da dove risiedano siano essi in locale o remoto. Supporto completo per PHP 5, compatibilità per l'accessibilità tramite CSS e WCAG Priority 2. WebDAV migliorato con supporto SSL e digest authentication.

## FLASH PROFESSIONAL 8: PIÙ VIDEO E PIÙ MOBILE

L'ambiente di authoring d'eccellenza per creare siti web interattivi, video, grafica, animazioni ora è anche per contenuti dedicati all'emergente settore mobile. Anche qui le novità non mancano e spiccano il supporto dei canali Alpha a livello run-time, la migliorata formattazione e rendering del testo che permette una lettura facilitata anche con dimensioni di font estremamente piccole. C'è la possibilità, con il bitmap caching, di trattare oggetti vettoriali come fossero bitmap migliorando sensibilmente le performance. Nuovi filtri grafici dinamici quali: ombra, smusso, luminosità e sfocatura. Debug e testing di applicazioni mobile, per quei

dispositivi portatili che supportano Flash Lite, avvengono attraverso un emulatore interattivo velocizzando il processo sviluppo-test-debug del software. Notevoli passi

avanti sono stati apportati anche all'IDE di ActionScript, incluso l'assistente al codice per il completamento di sintassi automatico. Anche qui c'è l'imbarazzo della scelta.

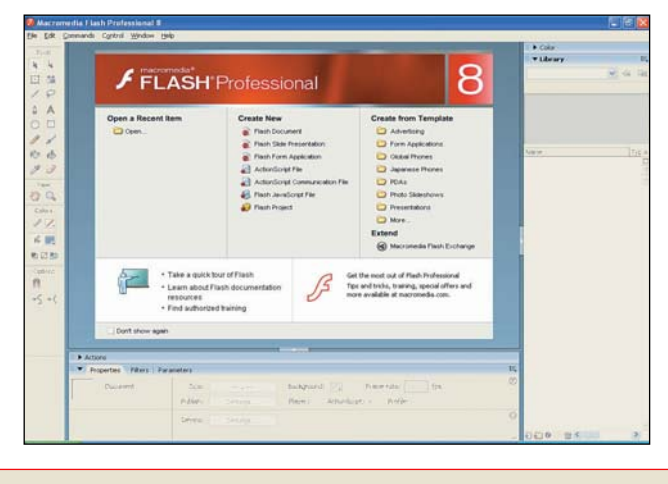

## FIREWORKS 8: OTTIMIZZARE E VELOCIZZARE

Lo strumento di grafica per il Web, pensato per lavorare in round-trip con Dreamweaver e Flash, è forse il miglior tool di elaborazione delle immagini. Inoltre, con gli strumenti visuali a disposizione, creare effetti di rollover animati e menu pop-up è un gioco da ragazzi. Il codice pulito e intuitivo da personalizzare si integra facilmente con tutti i siti. Ora si possono creare menù pop-up interattivi utilizzando il formato CSS. Tra le altre novità vi sono i nuovi modelli di Blend. La

modellazione del testo in un tracciato. Una nuova gestione delle ombre. Nuovi formati di file importabili quali QuickTime Image, MacPaint, SGI, e JPEG 2000 oltre ai 12 precedenti. Un batch processing migliorato: un sistema semplificato per rinominare i file, la capacità di controllare la dimensione dei file durante il batch processing. Quasi tutti gli attributi vettoriali come riempimento, tratto, filtri e modalità di blend sugli oggetti vengono mantenuti nei passaggi con Dreamweaver e Flash.

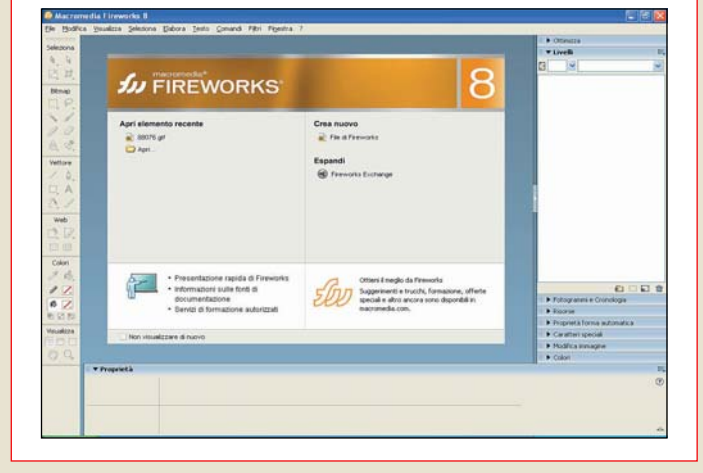

## CONTRIBUTE 3: PER CHI NON MASTICA HTML

Contribute 3 libera i grafici e gli sviluppatori dalla gestione dei contenuti Web, permettendo ad altri di aggiornare facilmente in un ambiente controllato che preserva l'integrità del sito Web. Con le sue funzionalità viene consentito di creare interi siti, scegliendo da 43 tipologie professionali predefinite, o semplicemente aggiungere ad un sito esistente nuove pagine HTML scelte da un campionario di oltre 200 esempi. Infine per i nuovi contenuti basta navigare sulla pagina che ha bisogno di essere aggiornata, modificarla, fare clic su pubblica ed è fatto. La pubblicazione può anche essere controllata

preventivamente, gli utilizzatori inviano pagine Web ad altri per la revisione, prima della messa on line. Si possono anche definire quali utenti possono pubblicare pagine Web, e quali possono soltanto modificare.

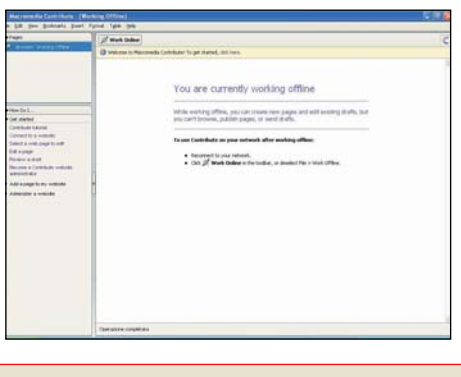

## Caratteristiche tecniche

AR **PCOPEN** EXI

> Produttore: Macromedia www.macromedia.com/it Requisiti: Pentium III 800 MHz (o similare)

Memoria: 256 MB RAM (1 GB consigliato per utilizzare più prodotti di Studio 8 in contemporanea)

Sistema operativo: Windows 2000, XP Video: 1024x 768,16-bit display (32 bit consigliato)

Disco fisso: 1,8 GB spazio

disponibile su disco

Il prezzo 999 euro (IVA esclusa) / 449 euro upgrade (IVA esclusa)

#### FLASHPAPER 2: LA CONVERSIONE

**N** D<sub>ro</sub>

**STUDIO** 

Contro

• Molte novità • Per professionisti

• Una suite collaudata e completa

8

• Per un fluido utilizzo della suite servono ottimi requisiti di sistema

FlashPaper 2, permette di convertire facilmente documenti, presentazioni, schede tecniche ed altri tipi di file, pronti per la stampa, in documenti Flash. FlashPaper è una soluzione accessibile per creare, in modo semplice, documenti pronti per Internet, che possono essere condivisi su qualsiasi sito da una pagina Web. Oltre mezzo miliardo di utenti, tanti sono quelli che si calcola abbiamo il player flash installato sul proprio computer, potranno accedere al documento. Alternativamente si può trasformare i file in PDF, per l'invio tramite mail, l'archiviazione o la stampa.

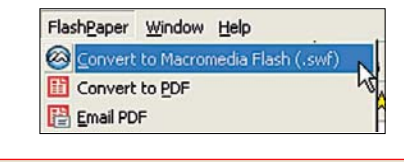

Grafica – StudioLine PhotoClassic 3

## *Interfaccia* Archiviazione, ritocco e pubblicazione di foto

*originale, filtri ed effetti quanto basta e una ottima funzione di batch*

StudioLine Photo Classic 3<br>
Sonsente di archiviare e<br>
gestire con facilità ampie consente di archiviare e gestire con facilità ampie collezioni di foto, eseguire operazioni di ritocco ed editing, esportarle con funzioni batch avanzate, e realizzare con esse presentazioni Web.

Tra le funzioni più utili ci sono quelle di esportazione batch: è possibile selezionare grandi quantità di immagini ed esportarle definendone risoluzione e formato, in modo da uniformarle alle nostre necessità, come la creazione di uno slideshow su DVD o la realizzazione di un sito Web. Le funzioni di fotoritocco sono limitate rispetto a software di fascia superiore e non espandibili tramite PlugIn, ma sono comunque efficienti e ben realizzate: ci sono funzioni di correzione, tra cui effetto occhi rossi (anche per animali, ad esempio l'effetto "occhi verdi" che può apparire fotografando un gatto), tonalità automatica, correzione esposizione, bilanciamento bianco, rimozione impurità, più effetti speciali, tra cui seppia, inversione, vetro appannato, rilievo.

Le funzioni di archiviazione comprendono potenti strumenti di ricerca per parole chiave, con 75 criteri preimpostati, e diverse modalità di organizzazione e backup delle immagini, anche programmato e incrementale.

È possibile creare descrizioni per tutte le immagini di una cartella, esportarle in XML ed effettuare ricerche e sostituzioni nei testi delle descrizioni stesse. Le presentazioni possono essere visualizzate come slideshow sul PC o esportate su Internet come *Gallerie Web*, con creazione automatica del codice HTML necessario.

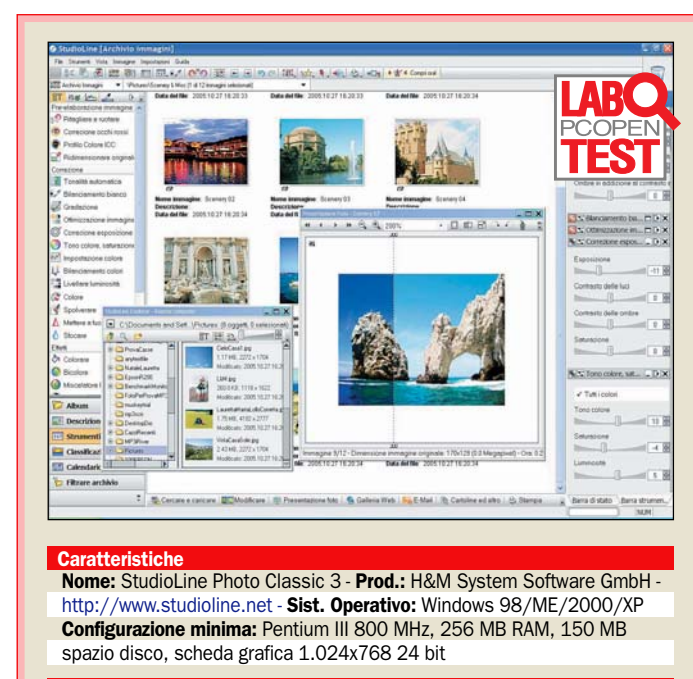

## Utilizzo consigliato

Studiol ine è particolarmente adatto a chi deve gestire immagini per siti Web, creare presentazioni o organizzare ampie collezioni di foto.

#### **Pro**

- Editing non distruttivo con effetti applicati salvati con le immagini e reversibili

- Funzioni batch per elaborare più
- immagini con una sola operazione - Avanzate funzioni di ricerca e
- 

filtraggio - Creazione Gallerie Web con

template

### Contro

- Numero effetti e filtri non espandibile

- Interfaccia originale può disorientare rispetto agli altri software grafici

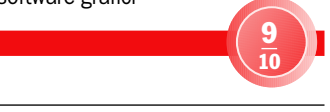

## Interfaccia originale e wizard per neofiti

89,00 euro (IVA inclusa)

Il prezzo

Una volta lanciato, StudioLine mostra un *wizard* con tutte le principali operazioni, come *Cercare e caricare*, *Modificare*, *Stampa*, *Galleria*, *Presentazione*. Selezionandone una il wizard procede con ulteriori opzioni, rendendo molto semplice sfruttare subito il programma. Inoltre finestre di *Help* appariranno ad ogni operazione per dare consigli.

Le funzioni di archiviazione sono potenti. Per ciascuna sorgente (hard disk, CD, supporti removibili, rete, floppy) è possibile decidere se a ogni importazione deve essere creata una copia delle immagini nella cartella di archiviazione di Studio-Line (ideale per scaricare schede di memoria da fotocamere), o si memorizza la loro posizione senza creare doppioni (ideale per immagini già su disco rigido). Per ogni immagine appare sulla destra una barra di

informazioni che mostra posizione, stato, nome, dimensione e così via, inoltre è possibile assegnare un punteggio a ciascuna immagine o "marcarla" per un determinato uso (e-mail, presentazione, stampa).

Cliccando sulle miniature si apre l'immagine in una originale finestra divisa in due da una linea tratteggiata, così da mostrare su metà dell'immagine l'effetto dei filtri applicati. La linea tratteggiata può anche essere spostata a nostro piacimento.

Il principale punto di forza di StudioLine è l'originalità delle modalità di applicazione di effetti e filtri: cliccando su un effetto nella barra a sinistra questo viene inserito in una barra sulla destra, la quale ospita tutti gli effetti applicati sull'immagine con relative regolazioni.

È dunque un tipo di editing "non distruttivo", in cui basta rimuovere un effetto dalla barra trascinandolo sul "cestino"

per annullarne i risultati, ed ha il vantaggio di mostrare contemporaneamente tutti gli effetti cui l'immagine è soggetta ed i relativi parametri. Inoltre la lista effetti viene memorizzata con l'immagine originale, cui è possibile tornare anche in una successiva sessione di lavoro.

Per creare Gallerie Web sono a disposizione diversi template graficamente accattivanti, che consentono di dare un'impronta personale al sito. Non mancano la funzione di anteprima diretta tramite il browser e l'upload sul server senza la necessità di software FTP. Tra le altre funzioni ricordiamo la stampa calendari e biglietti auguri, l'invio tramite e-mail, la masterizzazione delle gallerie su CD/DVD, e le potenti funzioni di filtraggio che possono sfruttare dati EXIF come l'esposizione per selezionare immagini negli archivi.

Marco Milano

**Programma** allegato a PC Open

## **Programma completo in omaggio** – StudioLine PhotoBasic 3

# Fotoritocco per tutti

el DVD allegato a PC<br>
Open è inclusa la versio-<br>
ne Basic di **StudioLine**<br> **Photo 3** che può occare atti Open è inclusa la versio-**Photo 3**, che può essere attivata gratuitamente registrandosi sul sito StudioLine. Si tratta in pratica della versione "light" di StudioLine PhotoClassic 3 recensito nella pagina accanto. Per essere una versione light è però molto avanzata, stessa interfaccia e tutte le funzioni principali della versione Classic.

Può dunque archiviare immagini e ricercarle, può editarle in modo non distruttivo salvando con ciascuna immagine la lista degli effetti e strumenti applicati, può creare presentazioni immediate su PC o Gallerie Web per mostrare le nostre immagini su Internet. Per quest'ultimo scopo offre anche un buon numero di template tematici per le pagine Web delle nostre foto, così da poter creare il nostro sito fotografico senza scrivere una riga di HTML e con effetti avanzati come il rollover e la doppia pagina Web (una con le miniature ed una con l'immagine ingrandita). Infine, StudioLine PhotoBasic 3 può creare backup anche incrementali delle nostre raccolte di immagini e masterizzarle su CD/DVD, ed esportare le immagini con potenti funzioni "batch", risparmiando ore di noiose modifiche.

Note di installazione: Installate il programma dal DVD. Cliccate su *Accetta* per accettare la licenza, e nella finestra seguente selezionare la cartella di memorizzazione delle immagini archiviate (in alto) e la cartella di installazione del software (in basso). Cliccare su *Avanti*.

Terminata l'installazione cliccare su *Sì* per lanciare immediatamente il software. Apparirà la finestra di attivazione, cliccare su *Attivare ora*, poi su *Registrare*, e si apre il browser (è necessario il collegamento Internet) sulla pagina di registrazione. Inseriamo i nostri dati, e riceveremo il codice di attivazione tramite e-mail. L'attivazione è gratuita.

## Archivia, ricerca e crea presentazioni Web

#### Caricare le immagini

Chiudiamo il Wizard che ci propone le principali attività, e selezioniamo File/Importare/Caricare Immagini (o in alternativa clicchiamo sul pulsante Cercare e caricare in basso a sinistra): si apre una finestrella con l'albero delle directory, da cui potremo caricare immagini singole o intere cartelle trascinandole nella finestra principale. La prima volta che si compie questa operazione il software ci mostrerà la finestra Impostazioni caricamento immagini nell'archivio. Impostate le opzioni, clicchiamo su Applicare ed attendiamo il caricamento delle immagini.

#### Navigare tra le immagini

Le immagini appaiono come ampie miniature, sotto le quali ci sono i dati principali (nome, descrizione e data). Le altre informazioni relative all'immagine selezionata appaiono nella barra a destra. Inserire una descrizione è importante se si vogliono usare funzioni di ricerca avanzate, ma StudioLine offre anche altri sistemi di ricerca. Ad esempio selezioniamo Strumenti/Cerca e nella finestra di ricerca selezioniamo l'opzione Ricerca avanzata, che mostra l'intero pannello di ricerca. In basso a destra clicchiamo su Data fra, e potremo ricercare le immagini create in un determinato periodo temporale. Terminata l'impostazione dei criteri, clicchiamo su OK e torneremo alla finestra principale, in cui saranno visualizzate solo le immagini corrispondenti.

#### ▶ Fotoritocco

Clicchiamo due volte su un'immagine, e questa si apre in una finestra divisa in due da una linea tratteggiata spostabile. Questa linea divide l'immagine in due parti, quella sinistra ci dà l'anteprima dell'effetto impostato, quella destra continua a mostrare l'originale. Nella barra sinistra clicchiamo in basso su Strumenti Immagine, e nella barra appariranno gli strumenti ed effetti disponibili. Nella barra destra in basso clicchiamo su Barra strumenti, in questo modo la barra destra visualizza tutti gli strumenti ed effetti applicati all'immagine. Salvando l'immagine, gli effetti sono salvati con essa, e potremo modificarli in un secondo tempo o tornare all'immagine originale. Per eliminare definitivamente un effetto basta trascinarlo nel cestino in alto.

#### Slideshow e presentazioni sul Web

Per vedere una presentazione delle nostre foto basta cliccare sul pulsante Presentazione foto in basso, e le foto appariranno a pieno schermo con una barra (eliminabile) per muoversi al loro interno. Se invece vogliamo creare una Galleria Web selezioniamo tutte le immagini che vogliamo inserire e poi clicchiamo sul pulsante omonimo in basso: apparirà una finestra in cui potremo scegliere tra i diversi template disponibili per le nostre pagine Web, visualizzati in anteprima e con ampie descrizioni testuali in basso. In questo caso scegliamo il template Babies e clicchiamo su Continuare, ora potremo inserire titolo, autore, URL e altri dati, potremo decidere se il sito sarà ottimizzato per la risoluzione 640x480 o la 1.024x768, e potremo attivare l'effetto "rollover" per le miniature.

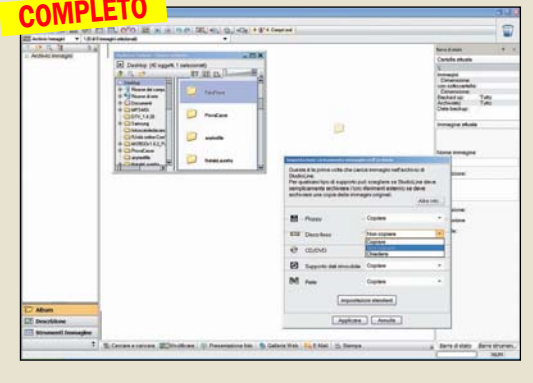

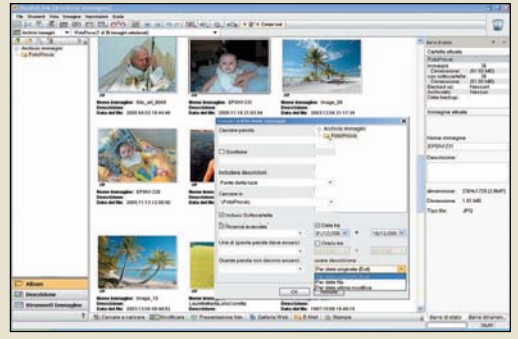

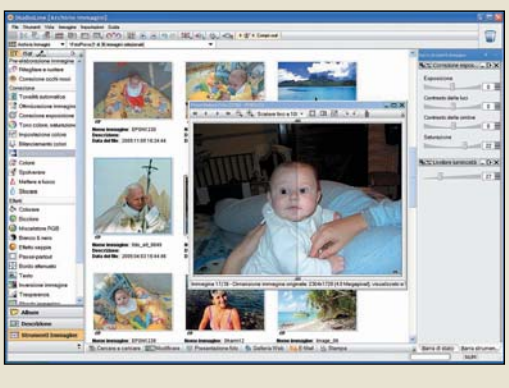

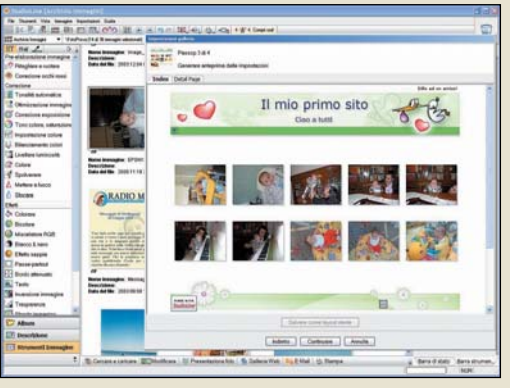

## open life giochi

## ▶ Quake 4

## Avventure tra alieni e marines con armi e veicoli futuristici

d Software ha delegato nelle<br>sapienti mani della Raven<br>Software, ormai suo partner<br>storico lo griluppo di Qualco 4. d Software ha delegato nelle sapienti mani della Raven storico, lo sviluppo di **Quake 4**. La Raven è nota anche per aver creato giochi come Soldier of fortune, storico classico degli sparatutto in soggettiva.

Ma non parliamo di storia videoludica, concentriamoci a descrivere questo Quake 4. La storia riprende dalla fine del secondo capitolo di Quake; il terzo è un gioco a sé, dedicato all'esperienza multigiocatore. Dopo che gli Strogg hanno invaso la terra nella metà del 21° secolo per conquistare importanti risorse, quali i corpi degli esseri umani, usati per essere trasformati in guerrieri Strogg tramite tecnologie aliene, la terra decide di passare al contrattacco e assalire il pianeta natale degli Stroggos. La prima forza d'assalto sembra quasi non farcela, ma un marine, sopravvissuto al disastro della sua navicella, riesce a distruggere il "grande cannone" che difende il pianeta e a uccidere Makron, leader degli Strogg. Mentre infuriano i combattimenti, però, i cyber alieni riescono ad assemblare un ancor più potente Makron.

Ecco che entriamo in gioco noi in qualità di membro della squadra d'elite Rhino, partecipando a una massiccia invasione del pianeta con armi e veico-

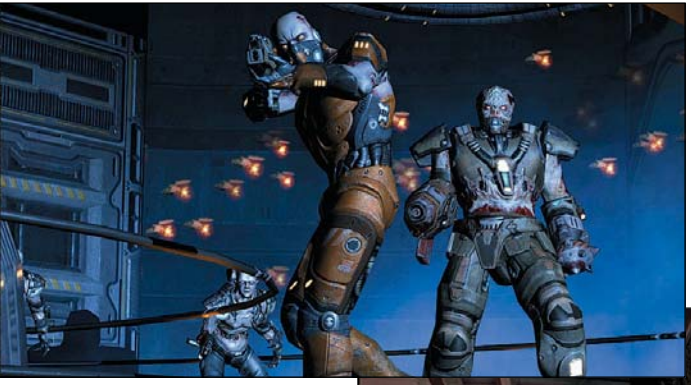

li tecnologicamente e militarmente più avanzati. Ci accorgeremo presto, però, che la situazione è complicata, e che la fine della guerra è lontana, e potrebbe avvicinarsi con il realizzarsi di un incubo peggiore.

Basta la nostra forza per battere gli Strogg, o bisogna diventare uno di loro per sconfiggerli? Da questo dubbio si evolve una trama cinematografica tutta da scoprire, a colpi di armi futuristiche, che vanno da quelle in dotazione ai Marine fino alla sparachiodi Strogg, e alla futuristica Lightning Gun, arma che spara fulmini in grado di friggere la maggior parte dei nemici.

La struttura di gioco è ben realizzata, anche se forse ricorda troppo Doom 3, per esempio con l'uso della torcia nei bui e labirintici meandri del pianeta

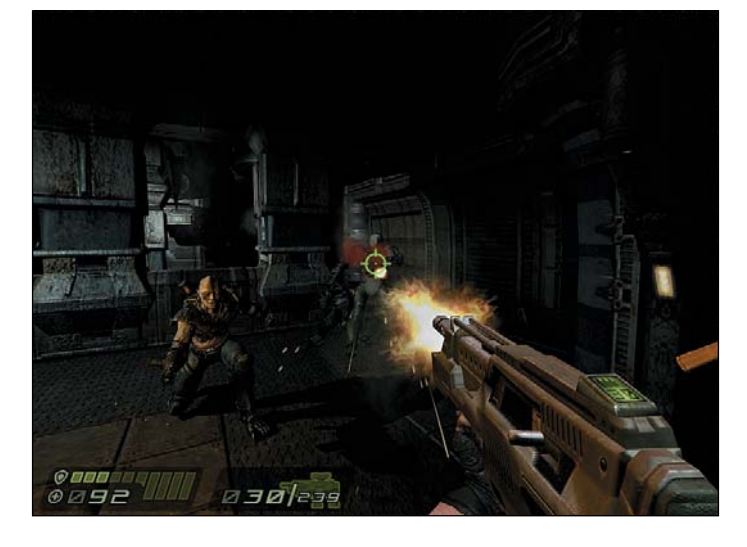

allegata a PC Ope

cide il tipo di partita.

Le modalità proposte dal gioco sono le più classiche, e anche le più divertenti. Cosa c'è di meglio di un buon *Deathmatch* tutti contro tutti? La regola che vige è quella del più veloce a sparare. Quake III ha portato massicce dosi di adrenalina in questo tipo di scontri; e Quake 4 ci si avvicina. Le altre moda-

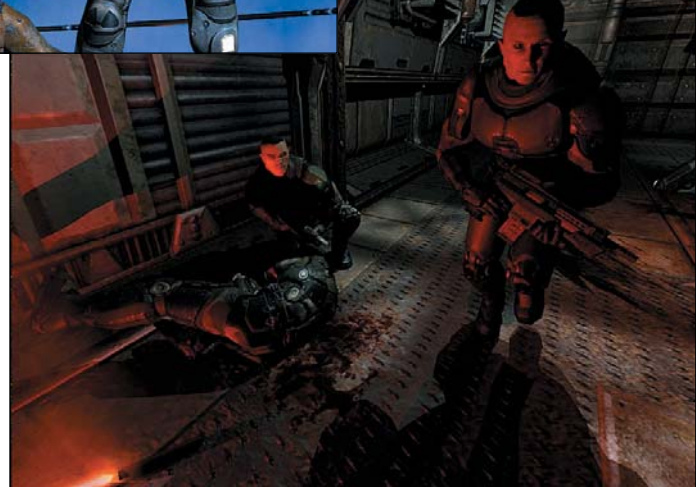

Stroggos. Con l'ormai collaudato uso di mouse e tastiera, saremo in grado di girare per l'alieno pianeta.

Nelle fasi di gioco siamo a volte supportati da una compagnia di marines che, oltre a fornirci un supporto sul piano di forza di fuoco, può avere tra le sue fila tecnici o medici. I primi sono in grado di aprire alcune porte, altrimenti invalicabili, di rigenerare la nostra corazza, aumentare la potenza e migliorare il funzionamento delle nostre armi. I medici invece, saranno in grado di rigenerare il nostro livello di punti vita.

Abbiamo parlato di Quake 4 nella modalità *giocatore singolo*; vi è, però, anche una modalità *multiplayer* ben realizzata e in grado di offrirci diverse ore di divertimento on-line. Per accedervi basta cliccare sull'apposita voce del menù di gioco, e appare sul monitor un motore di ricerca dei server. Da qui si delità di gioco in rete sono *Team deathmatch*, dove due squadre devono uccidere i membri avversari; *Tournament*, scontri uno contro uno in un torneo ad albero a match singolo; *Capture the flag*, altro classico con due squadre impegnate a penetrare la base nemica per rubare la loro bandiera; *Arena capture the flag*, con power up aggiuntivi permanenti.

La grafica di gioco è veramente ben realizzata, caratteristica scontata trattandosi del motore grafico di Doom 3. Bello da sentire anche l'audio, sia nel doppiaggio che nelle musiche, o meglio, negli agghiaccianti rumori di gioco.

Quake 4 è un gioco classico consigliato a tutti, anche se la Pegi (ente che controlla i contenuti dei videogame) lo consiglia ai maggiorenni, per il linguaggio e le scene violente. Prezzo: 49,90 euro

Riccardo Siliato

## GIOCO COMPLETO GIOCO COMPLETO GIOCO COMPLETO GIOCO COMPLETO

## A tutto gas, inseguiti dalla Polizia Le schermate del gioco

*Un gioco di simulazione di guida su molteplici tracciati a bordo di veicoli differenti per prestazioni* 

n'occasione interessante<br>
per vestire i panni di un<br>
ladro di auto con l'obietper vestire i panni di un tivo di raggiungere il confine di stato evitando le auto della polizia e portando, così, a compimento il furto.

**Speed Thief** è strutturato come un vero e proprio simulatore di guida, che non lascia spazio alla fase iniziale riguardante il furto: il giocatore infatti, una volta avviata la missione, viene proiettato direttamente su un tracciato, inseguito dalla polizia.

Una volta avviato il gioco, il menu principale offre al giocatore la possibilità di scegliere tra quattro differenti campi in cui interagire: oltre alle opzioni di gioco (utili per selezionare i comandi con cui guidare la propria vettura e impostare la qualità delle texture) e alla sezione crediti (contente i nomi degli sviluppatori del gioco), figurano anche le voci *I più ricercati* e *Giro di prova*.

La prima offre al videogiocatore i tre migliori tempi realizzati su ogni singolo circuito, mentre la seconda voce permette di cominciare il gioco; in fase iniziale, l'utente può scegliere solamente tra 2 città/circuiti a cui partecipare. Portando a compimento un furto in ogni tracciato, sarà possibile sbloccare i successivi. In seguito ai tracciati è inoltre necessario scegliere la macchina con la quale affrontare il percorso; ogni veicolo possiede delle caratteristiche peculiari, che determinano tenuta e velocità su strada.

Cliccando sul pulsante *Successivo* ci troviamo finalmente

sul tracciato, pronti per cercare di evitare gli scontri con le numerose auto delle forze dell'ordine e raggiungere la tanto ambita linea di confine, oltre cui la polizia non può più fare nulla: è importante non solo essere più veloci dei poliziotti, ma anche stare attenti e pronti ad evitare gli scontri. Qualora la macchina dovesse distruggersi, essa risulterà invendibile, quindi la nostra avventurosa missione dovrà per forza avere termine.

Speed Thief offre l'opportunità di seguire la propria vettura da ben 12 camere differenti, selezionabili attraverso la pressione di uno dei tasti funzione; per controllare la macchina, invece, è sufficiente utilizzare i pulsanti direzionali.

Ogni tracciato si differenzia dagli altri per lunghezza e difficoltà: sbloccando nuove piste, il giocatore si trova ad affrontare curve sempre più ostili e blocchi stradali della polizia sempre più efficaci. Un occhio va buttato anche al traffico, che può rivelarsi in ogni momento un ostacolo pericoloso. La crescita di difficoltà dei percorsi è corrispondente, però, all'accessibilità di alcune nuove autovetture, sempre più veloci e con miglior tenuta di strada, adatte a rendere la nostra fuga un pochino più agevole.

Speed Thief è un gioco che si contraddistingue per la sua immediatezza di utilizzo, tipica di tutti gli arcade di simulazione automobilistica e vi garantirà ore di inseguimenti all'ultimo respiro. Gabriele Burgazzi

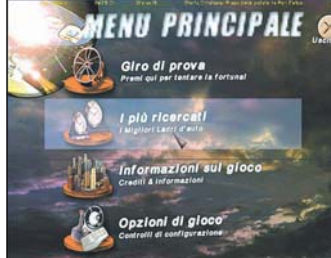

Il menu principale da cui selezionare le diverse funzioni, tra cui le modalità Giro di prova e I più ricercati

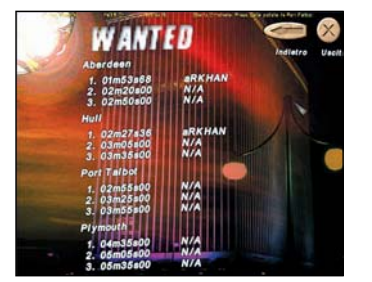

I più ricercati: la schermata / più ricercati offre i tre tempi migliori ottenuti in ogni tracciato

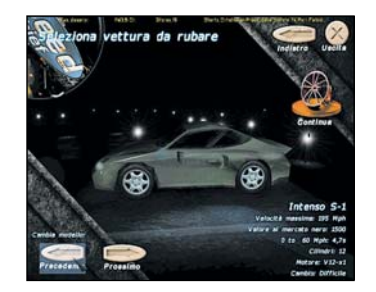

I veicoli da selezionare sono tre; guadagnando punti è possibile selezionare anche altre auto

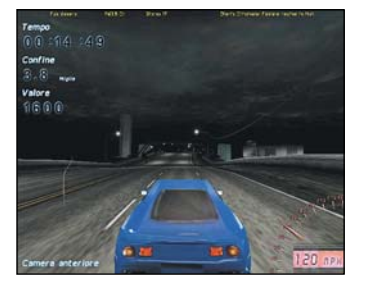

Camera 2 offre probabilmente la visuale più comoda per gestire la guida del proprio veicolo

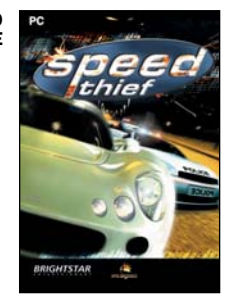

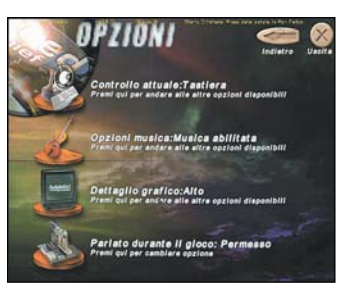

Opzioni: in questa schermata è possibile ottimizzare Speed Thief per il proprio sistema

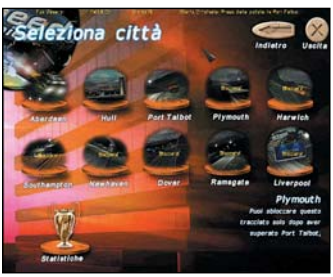

Selezionato Giro di prova sarà possibile scegliere il circuito su cui cimentarsi

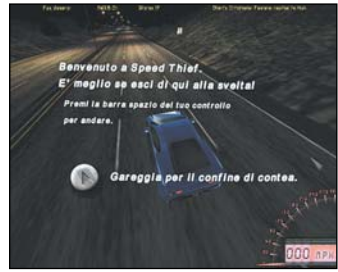

Per cominciare l'inseguimento è necessario cliccare con il mouse sull'apposita icona

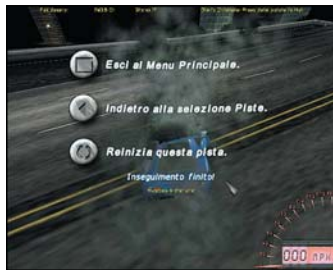

In alcuni casi, scontrandosi con i veicoli della polizia si rischia di ridurre la macchina in cattive condizioni

open life gioco in regalo v. gold

Warrior Kings

# Lotta per una nuova civiltà

*In omaggio un epico game Un viaggio verso il cuore dell'Europa strategico in tempo reale ricco medievale, un susseguirsi di battaglie di fascino e di "storia" contro l'egemonia del papato*

**la volta di un gioco stra-**<br> **la volta di un gioco stra-**<br> **la volta di un gioco strad'azione, questo mese è tegico 3D in tempo reale, arricchito da componenti manageriali. Eccoci catapultati nel buio Medioevo di Warrior Kings, durante uno scontro epico tra potere temporale e potere spirituale.**

Impersonerete Artos, il figlio sopravvissuto del duca di Cravant, ucciso durante una congiura ordita dal papato. Il duca, infatti, aveva accolto nella sua corte tutti coloro che osteggiavano il fanatismo religioso del crudele Sommo Pontefice, di fatto sovrano dell'Impero, e questo gli è costato la vita.

Artos è miracolosamente sfuggito alla morte, e ora è in esilio all'estero: dovrà combattere numerose battaglie nel cuore dell'Europa per tornare nella sua terra e liberarla dal potere del Papa.

Nel suo avanzare verso la patria Artos dovrà, oltre che combattere, gestire anche le risorse delle terre che via via conquisterà: dovrà così coltivare grano per sfamare le truppe, costruire fattorie, produrre beni, come legname e oro, per poter sviluppare il regno, occuparsi insomma di tutti gli aspetti pratici per far progredire la sua avanzata.

Il gioco, quindi, si sviluppa in missioni essenzialmente focalizzate su due tipologie: gestire le risorse e combattere battaglie; in più, ogni missione avrà degli obiettivi secondari

opo avventure e giochi che dovremo necessariamen**te realizzare, come difendere i villaggi dalle incursioni dei barbari o salvare qualche prigioniero, azioni rilevanti nell'economia del gioco in quanto porteranno vantaggio, come l'alleanza di villaggi neutrali o l'acquisizione di poteri** e competenze.

Il gioco prosegue, il nostro personaggio diventerà più potente e dotato di qualità e poteri, così come le truppe, che guadagneranno esperienza grazie ad allenamenti fuori dal campo di battaglia. Interessante caratteristica del gioco, piuttosto originale per il genere, è la possibilità offerta al giocatore di indirizzare l'evolversi del regno: a seconda delle decisioni prese, infatti, il regno si evolverà verso la civiltà Imperiale, caratterizzata dal fanatismo religioso, la Pagana, votata alla guerra, oppure verso la civiltà degli Infedeli, inclini alle scienze e alle arti.

E veniamo alle battaglie, ce ne saranno moltissime da sostenere: sarà necessario allora controllare le truppe combattenti, soprattutto dal punto di vista strategico; saranno principalmente questo tipo di scelte, infatti, a stabilire la sorte di ogni scontro.

Fin qui il gameplay. Spendiamo ancora una parola, invece, sulla grafica, davvero di ottimo livello, e sul sonoro, in grado di coinvolgere i giocatori in ogni fase del gioco. Insomma, una sfida da non perdere.

Menu principale. Da qui si hanno tutte le opzioni per procedere nel gioco

Seleziona campagna. Prima di intraprendere una nuova campagna vi consigliamo di visionare il tutorial che vi spiegherà le dinamiche del gioco

**SELEZIONA CAMPAGNA** 

Le schermate del gioco

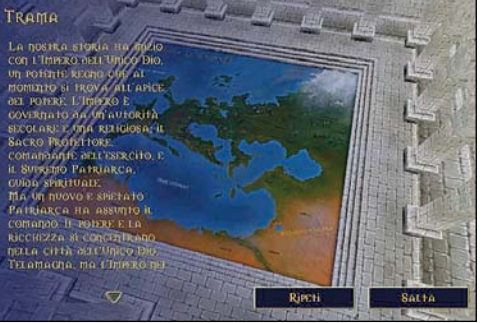

La trama. All'inizio vi verrà illustrata la situazione in cui vi troverete ad operare

Interazione. Scoprirete le missioni e i consigli su cosa fare attraverso questo tipo di messaggi

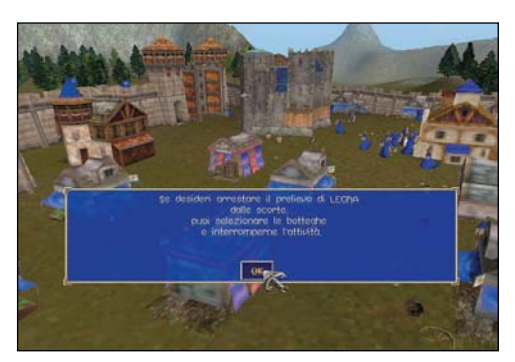

## Software gratuiti

# La selezione La selezione freeware. per tutte le esigenze

*Centinaia di software selezionati per voi tra i migliori nuovi programmi reperibili on line, utili per ogni tipo di applicazione. Disponibili in allegato*

a cura di Daniela Dirceo hanno collaborato Gabriele Burgazzi, Marco Mussini, Michele Nasi e Alberto Nosotti

 $\sum_{\text{su}(n)} \text{inastri}$  di partenza il consueto appuntamento sesul meglio dei programmi software gratuiti, con alcune migliorie che speriamo incontreranno il vostro favore.

A differenza dal precedente focus estivo, vengono questa volta prese in considerazione nuove release non più soltanto in lingua italiana, ma anche in lingua inglese.

Alcuni dei software selezionati spiccano soprattutto per creatività, offrendo la possibilità, ad esempio, di realizzare autonomamente cartoni animati o icone con immagini personalizzate, nonché di organizzare simpatici karaoke.

Non mancano, tuttavia, i servizi utili proposti dai software che troverete nella categoria PDA, quali l'invio e la ricezione di SMS da palmare, l'utilizzo di un sistema combinato di cronometro, timer, calendario e sveglia, o ancora una lavagna virtuale

per bambini, completa di gessetti e cancellino, dedicata alle quattro operazioni matematiche fondamentali.

Abbiamo cercato quindi di soddisfare le esigenze di tutte le tipologie di utenti, dai più inesperti ai più tecnici.

Una parte davvero utile è quella dedicata alla sicurezza, anche in risposta al dilagare di fenomeni piuttosto recenti come il phishing, e meno recenti come lo spamming. Vi consigliamo, quindi, di fare

incetta dei programmi che vi segnaliamo e che troverete in allegato alla rivista, se vorrete mettere in sicurezza il vostro sistema. E, come da tradizione, non possono mancare gli "imperdibili", i classici software su DVD allegati mensilmente alla rivista.

Le sezioni in cui sono suddivisi i prodotti rimangono invariate, dunque individuate quelle che suscitano in voi maggior interesse e…buona installazione!

## In questo articolo

### Musica

Gestire i file MP3, creare karaoke ad effetto e miscelare file audio e musicali p.55

#### Grafica

Software per la grafica vettoriale, fotoritocco e album fotografici p.56

Software open source per il video editing e altro ancora

Video

e antispam

Internet Formati RSS, download manager p.57 Tenere il proprio conto corrente sotto controllo, CAD e utility bilingue per i testi p.60

## **Sicurezza**

Lavoro

Crittografia, anti phishing e gestione delle password p.61 configurare le impostazioni e eliminare le tracce d'uso

Gestione delle password,

#### PDA

**Utility** 

Toolkit per immagini, visualizzare eBooks e PDF p.63

p.62

p.59

## **Musica**

## ▶ Zortam MP3 Media Studio 5.85 Gestione completa degli MP3

★★✩

integrato che comprende una serie di strumenti, di solito installati come moduli separati, utili per chiunque abbia una collezione di MP3. Innanzitutto è un MP3 Organizer, ovvero cerca tutti i file musicali e li inserisce in una libreria, permettendo la redazione dei tag ID3v1 e ID3v2 grazie al modulo Tag Editor. Inoltre, può convertire i CD di musica in formato MP3 e Wav grazie al ripper integrato, e utilizza i database CDDB gratuiti su Internet per reperire informazioni come il titolo e

Applicativo

l'autore dei brani, inserendoli in modo automatico nei tag. Dispone anche della funzione di normalizzazione (MP3 Normalizer) per livellare in modo uniforme il volume di riproduzione, evitando sbalzi durante l'ascolto. Può

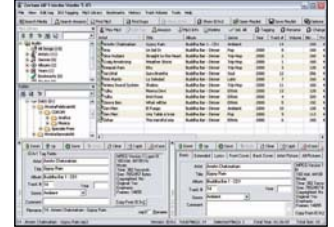

canzoni via Internet grazie al modulo Lyrics Finder e ricercare le copertine in miniature degli album (Cover Finder) inserendoli, se si vuole, nei tag Mp3 per il successivo utilizzo da parte del player. Inoltre, rinomina (Mp3 Renamer) in modo uniforme i file in base ai tag oppure inserisce nei tag informazioni in base al nome del file, cerca i brani duplicati nella propria collezione oppure localizza quelli interessati rapidamente, e permette di creare liste di riproduzione (Playlist) per i player portatili e su PC.

perfino trovare i testi delle

## $\blacktriangleright$  Karafun 1.01 Crea veri karaoke di grande effetto

<del>★☆☆</del> ███████ ll karaoke è quel

simpatico gioco praticato in genere in compagnia, spesso dopo avere bevuto un po', nel quale si deve cantare sulla base sonora di una canzone celebre facendosi aiutare dal testo che scorre su uno schermo in modo sincronizzato alla musica. Con Karafun è possibile trasformare il PC in una perfetta macchina per il Karaoke, è in italiano e può essere usato liberamente, purché non in locali pubblici (nel qual caso, occorre acquistare on line la licenza). Permette di usare i file in formato

## AmazingMidi 1.70 Trascrizione MIDI

Questo software trascrive un file

musicale dal formato WAV al formato MIDI (partitura): l'unico limite è che riconosce solo musica prodotta da un unico strumento, ma risulta comunque utile per trascrivere musica e fare pratica con strumenti. La qualità del riconoscimento dipende dal colore tonale della musica, ed è adatto per suoni attenuati e precisi come chitarra e pianoforte (le percussioni, per esempio, diventano solo rumore). è un software originale e veramente utile per i musicisti.

Karaoke più diffusi (Kfn, Kar, Cdg, Kok, Lrc, AVI, MPEG e altri ancora), e un editor integrato permette di creare, in modo semplice e veloce, i propri file per karaoke usando file musicali in tutti formati più comuni: MP3, OGG Vorbis, Kar, MID e altri. Karafun prevede un motore di animazione 3D che anima parole e sfondi in modo suggestivo. La gestione del microfono è automatica ed è possibile registrare la voce in tempo reale, aggiungere un effetto eco, gestire liste di riproduzione dei brani e usare una guida dei brani per

## **Mixere 1.0.83** Mix sonori

Mixere permette di miscelare file audio e musicali in formato WAV, Aiff, MP3, OGG Vorbis, Flac e Mod. È dunque ideale per creare mix sonori dal vivo, anche perché è ottimizzato proprio per le prestazioni in tempo reale, e ha un'interfaccia simile a una serie di lettori di CD musicali collegati a un mixer virtuale. È possibile inserire loop, livellare l'audio, usare dissolvenze incrociate e annullare le modifiche apportate alla musica senza limiti di dimensione del file audio e attesa di caricamento in memoria. ★✩✩ ★✩✩ ★★✩

★✩✩ Difficoltà bassa ★★✩ Difficoltà media ★★★ Difficoltà alta Lingua del programma

karaoke.

Sul sito del produttore (www.karafun.com) sono disponibili numerosi file di karaoke di esempio, e alcuni possono essere scaricati durante l'installazione.

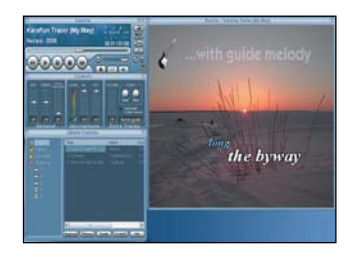

## MP3 Repair Tool 1.5.2 Ripara MP3

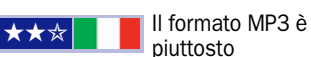

delicato: un solo byte di errore può inficiare totalmente l'ascolto. Questo programma può tentarne la riparazione rimuovendo i tag oppure i segmenti di dati musicali (Frames) corrotti all'interno del file. Naturalmente il risultato dipende dalla gravità del danno, tuttavia, in molti casi è sufficiente eliminare le parti iniziali o finali del file e farle ricostruire al programma analizzando i frame rimanenti. Conserva il file originale per permette di eseguire vari tentativi di riparazione.

## Imperdibili

### **AudioGrail v6.2**

Un utile strumento per gestire e rinominare in modo intelligente i brani musicali che compongono la propria raccolta MP3.

 $\blacktriangleright$  Mp3Gain v1.2.5

Esegue un'analisi accurate dei file MP3 eseguendone la normalizzazione, ovvero il livellamento del volume, in modo molto più sofisticato e efficace dei tradizionali sistemi inseriti, ad esempio, nei software di masterizzazione.

 $\blacktriangleright$  Mp3Tag v2.33 Editor di tag MP3 potente e semplice da usare, compatibile con file MP3 e OGG Vorbis.

Quintessential Player 4.51 Quintessential Player è un riproduttore musicale avanzato, che vanta un numero estremamente elevato di funzioni di personalizzazione.

Rnme Mp3  $v2.00$ Interfaccia semplice ed intuitiva per un programma che permette di rinominare i file MP3 in base al brano, l'autore, il titolo del brano e altro.

 $\blacktriangleright$  SnackAmp v3.1.2 Riproduttore di file musicali (MP3, Wav e Ogg) particolarmente adatto per un uso evoluto, con ampie raccolte di file che è in grado di gestire e organizzare al meglio.

The GodFather v0.70 Un ottimo programma per organizzare e ordinare la raccolta MP3, in grado di proporre automaticamente i file i cui tag hanno probabilmente bisogno di essere sistemate.

 $\blacktriangleright$  Winamp  $\sqrt{5.11}$ Winamp è il primo riproduttore di file musicali in formato MP3, ora enormemente potenziato con capacità di connettersi a servizi radiotelevisivi direttamente attraverso Internet.

PC Open 55 Febbraio 2006

## Grafica

## Inkscape 0.43

## Grafica vettoriale open source

sui livelli, i testi su tracciato e la modifica dell'XML. Salva in formato FPS, PostScript, Jpeg, Png, Bmp, Tiff e Png. Può essere usato con tavolette grafiche ed è aggiornato con nuove estensioni prelevabili gratuitamente on line.

Pnm, Ppm, Hips). Permette di ridimensionare le immagini conservando la massima qualità, correggere luminosità, contrasto e saturazione, applicare numerosi filtri creativi e di perfezionamento,

Font Magic 1.0c

per creare effetti di testo usando le font installate nel sistema, in tre dimensioni. L'interfaccia visualizza all'istante un'anteprima del risultato e permette di scegliere gli effetti in una galleria di opzioni. Si possono scegliere

Uno strumento facile e veloce

eseguire conversioni e trasformate (Fourier, coseno discreta). Esegue, inoltre, la correzione automatica dei colori, l'eliminazione dell'effetto occhi rossi delle foto con flash, e permette di creare filtri personali. Può essere espanso con plug-in (disponibili sul sito del produttore) e incorpora un calcolatore con solutore di equazioni.

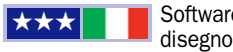

Software per il

vettoriale (ispirato a Illustrator, FreeHand, CorelDraw e Xara X), Inkscape è stato progettato per fornire alla comunità open source uno strumento di disegno che rispetti pienamente gli standard W3C, XML, SVG e CSS2. Ha numerose funzionalità adatte a un uso anche evoluto: forme base, tracciati, testi, segnali, cloni, trasparenze, trasformazioni, gradienti e gruppi. Inoltre, permette di usare i meta dati Creative Commons, la modifica sui nodi, le operazioni complesse

**Image Analyzer 1.24** 

## Fotoritocco evoluto

Editor di ★★★ ■ ■ Editor di<br>immagini con

supporto per tutti i formati più comuni (JPEG, JPEG 2000, BMP, Ico, Cur, Wmf, Emf, Png, Pcx) in lettura e scrittura, e altri anche poco comuni in lettura (Ras, Pgm,

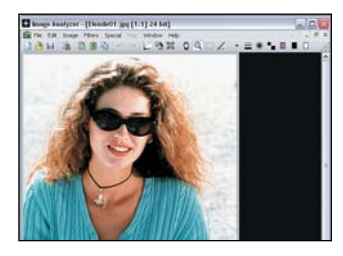

## EasyPicture2Icon 2.0

## Creare icone

Converte immagini in

icone rapidamente e senza bisogno di ritocchi manuali. Basta caricare l'immagine richiesta (JPEG, GIF, BITMAP), scegliere la dimensione voluta per l'icona e salvarla in formato ICO. Esegue in modo automatico

ridimensionamento e ritaglio, ed è possibile scegliere un colore per la trasparenza nell'icona finale. Non supporta immagini più grandi di 48 x 48 pixel in Windows XP. Richiede il Microsoft .Net Framerwork, prelevabile con Windows Update.

trame di riempimento ("texture"), colori, materiali e creare testi in 3D adatti per il Web o l'inserimento in documenti. Il risultato può, infatti, essere salvato in formato BMP o reso

Font 3D

richiede abilità grafica.

come fotogrammi rotanti. Non

## ▶ Tales Animator 1.05 Fiabe per tutti

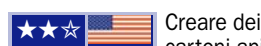

cartoni animati in modo semplice, questo è lo scopo di Tales Animator, un software gratuito e relativamente semplice da usare grazie alla galleria di modelli e personaggi preconfezionati. Non occorre essere esperti disegnatori per creare un cartone animato con il linguaggio di script, intuitivo se si conosce un poco la lingua inglese: il programma si occupa, poi, di generare i fotogrammi dell'animazione. Una volta scritta e testata la trama dei movimenti, magari rielaborando gli esempi forniti con il programma, si può creare alla fine un filmato AVI (usando il codec preferito) con il cartone animato visualizzabile con qualunque player (Windows Media Player). Naturalmente, si possono anche inserire personaggi 2D disegnati da sé. I personaggi possono parlare con fumetti oppure, grazie alla tecnologia MS Agent che converte il testo scritto in sintesi vocale, si può sincronizzare il movimento labiale con le parole lette.

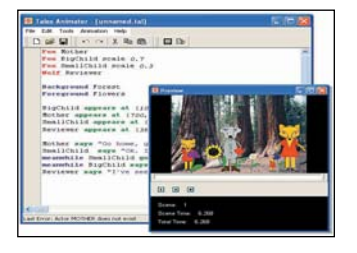

## Webshots Desktop 2.2 Album fotografico

Webshots

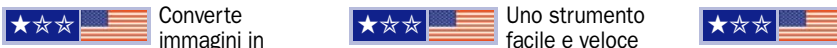

Desktop è un software di gestione delle fotografie che combina funzioni di gestione del salvaschermo e dello sfondo di Windows a strumenti per la gestione e la condivisione con amici e colleghi delle fotografie. Si possono inserire foto in Webshots Desktop direttamente da Windows e creare degli album personalizzati entro cui ricercare, in seguito, le immagini volute. Inoltre, offre la possibilità di condividere foto con il tool Photo Messages, album di foto on line e stampe personalizzate.

★✩✩ Difficoltà bassa ★★✩ Difficoltà media ★★★ Difficoltà alta Lingua del programma

## Imperdibili

## Bimp Lite v1.6

BIMP Lite è un elaboratore di immagini che permette di applicare varie operazioni consecutivamente e in modo automatico su gruppi di immagini da uniformare.

Anim8or v0.9c Anim8or è un eccellente programma per la modellazione 3D, ricco di funzionalità e relativamente semplice nell'utilizzo. Non necessita di installazione.

 $\triangleright$  Cam2PC v4.5.2 Per gli utilizzatori di fotocamere digitali, permette di trasferire le fotografie sul PC con funzioni evolute di visualizzazione e gestione

 $\blacktriangleright$  Image Analyzer  $\vee$ 1.24 Editor di immagini con varie funzioni di fotoritocco e correzione, compatibile con tutti i principali formati grafici, Jpeg 2000 compreso.

 $\blacktriangleright$  Irfan View  $\sqrt{3.97}$ Probabilmente il più popolare e diffuso software gratuito per la visualizzazione e gestione delle raccolte di immagini. Ad esempio, permette di convertire le immagini in vari formati, di creare eseguibili che contengono immagini animate, creare video CD.

Photo Filtre v6.2 Completa suite per l'acquisizione ed il ritocco delle immagini digitali. Prevede tutte le funzioni di ritocco e perfezionamento standard.

 Vallen Jpegger v4.77 Visualizzatore di immagini studiato per navigare in ampie collezioni. Supporta oltre 40 formati grafici e usa un sistema a miniature per visualizzare l'anteprima delle immagini.

YoPoW  $\sqrt{3.2}$ 

YoPoW pubblica gallerie di foto sul Web personalizzabili, sia nello stile che nella grafica, attraverso svariati modelli.

PC Open 56 Febbraio 2006

## open focus freeware

## Video

## $\triangleright$  Virtual Dub 1.6.11

## Open source dall'interfaccia per esperti

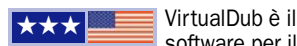

software per il

video editing più diffuso al mondo; il programma è open source ed è pertanto gratuito, e non presenta limiti nelle sue funzionalità.

Il punto debole di questa utility è rappresentato dall'interfaccia: non sono presenti elementi studiati appositamente per facilitare le operazioni, e in molti casi l'utente ha bisogno di acquisire una certa dimestichezza per poter utilizzare al meglio VirtualDub.

Affinchè questo software sia in

grado di lavorare su tutti i tipi di filmato, è bene assicurarsi che sul proprio PC sia installato un codec pack aggiornato, come ad esempio K-Lite Codec Pack. Virtual Dub è inoltre caratterizzato da una forte comunità sul web: sul sito ufficiale

(www.virtualdub.org) è possibile trovare un'approfondita documentazione (in inglese) riguardante il suo funzionamento. Questo software di editing video permette non solo di catturare filmati da fonti esterne, ma anche di tagliare e modificare il proprio girato e comprimerlo in qualsiasi

completamente freeware, che è in grado di fornire una completa gamma di funzioni per l'utente

Zoom Player è particolarmente indicato qualora il PC venga utilizzato anche come player video collegato a un televisore: una volta caricato il filmato, con il semplice click del tasto destro su di esso sarà possibile accedere a diversi parametri di controllo e di

formato. Virtual Dub è inoltre "espandibile" con appositi filtri scaricabili dal sito ufficiale, che permettono di interagire con elementi quali i sottotitoli o sulla qualità dell'immagine, aumentando la varietà di filtri applicabili.

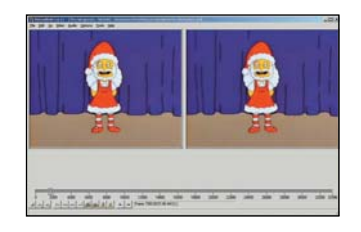

## ▶ Zoom Player Standard 4.51 Lettore video alternativo a Media Player

medio.

<del>★☆☆</del> <del>△○○</del> Zoom Player è un player video, alternativo al classico Windows Media player, che sta riscontrando molto successo sul web per differenti motivi: oltre a presentare caratteristiche tecniche molto avanzate è anche semplice da usare, e offre l'opportunità di modificare e cambiare la "skin" di default. Zoom Player è disponibile sul sito ufficiale in due differenti versioni, quella definita professional disponibile in trial (acquistabile tramite un versamento di 27,95 dollari) e quella standard,

## K-Lite Codec P.S.2.65 A tutto codec

Vista la crescente presenza di codec sul Web, è oramai indispensabile aggiornare costantemente il proprio PC con un "pacchetto" di questi ultimi, assicurandosi così la compatibilità con la maggior parte di filmati scaricabili da internet. K-lite è disponibile in tre differenti versioni: la full (che integra un vasto elenco di codec) la standard (sviluppata sui codec più diffusi) e la basic (che presenta i codec essenziali). All'interno dell'installer è presenta un player video dalle funzioni semplici ed essenziali.

### modifica dello stesso, andando a regolare non solo i differenti valori riguardanti il colore e l'immagine (come la luminosità e la saturazione), ma anche il formato

## $\blacktriangleright$  SubRip 1.30

## Esporta sottotitoli

Una delle grandi innovazioni ★☆☆■■■● Vista la → ★★☆■■■ Una delle grandi → ★☆☆■■■■

introdotte dai film su DVD riguarda i sottotitoli: è possibile seguire, infatti, un film in lingua originale visualizzando i sottotitoli in lingua italiana qualora non fosse comprensibile una parte del dialogo. SubRip è un software in grado di estrapolare da un filmato su DVD solo i sottotitoli (in diversi formati, dal txt al sub) che saranno poi facilmente visualizzabili su qualsiasi player per PC. Il software è freeware e non necessita di nessuna attivazione per il funzionamento.

#### a cui il video va adattato (4:3 o 16:9); è inoltre presente la funzione avanzata di equalizzatore audio, particolarmente indicata per regolare il proprio sistema di diffusori acustici al meglio.

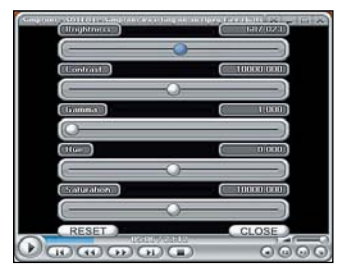

## **Framecalc 1.0** Calcolare i frame

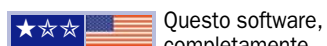

completamente in lingua inglese, è una semplice calcolatrice "modificata" che rende possibile il calcolo del numero di frame totale da cui è composto un filmato. Impostando infatti la lunghezza del video e il framerate (25 per lo standard PAL utilizzato in europa. 30 per quello NTSC utilizzato in america), Framecalc applica automaticamente la formula matematica che permette di ottenere il risultato dei frame totali. Il software non richiede la fase di installazione.

★✩✩ Difficoltà bassa ★★✩ Difficoltà media ★★★ Difficoltà alta Lingua del programma

## Imperdibili

#### DivX Codec v6

L'ultima versione dei codec DivX. Questo tool è indispensabile per la visualizzazione ed un eventuale encoding in questo formato.

DVD Decrypter v3.5.4.0 Si tratta di uno dei software migliori per operare sui DVD Video.

La sua funzione principale è copiare DVD su disco rigido, anche se protetti con sistema CSS.

DVD Region Free v5.9.5.8 Software che permette la visione di DVD con un codice regionale diverso dal nostro nonostante il lettore DVD abbia già terminato le possibilità di cambiare la regione.

VideoInspector 1.7.1.89 VideoInspector è un software che permette di ottenere moltissime informazioni riguardo a file video.

#### **VLC**

rete.

VLC è un player multimediale di file audio (WAV, MP3, OGG, ecc.) e video (MPEG1, MPEG2, MPEG4, DivX, AVI e via dicendo). È anche un lettore di formati streaming, quindi può essere usato anche come lettore multimediale

per canali trasmessi dalla

 $\blacktriangleright$  Wcapture  $\vee$ 1.4.3 Software di pilotaggio delle Webcam, che integra un server HTTP e può inviare fotogrammi ad un server FTP.

#### $\blacktriangleright$  Xmpeg v5.03

Uno dei migliori programmi per la conversione di DVD, in assoluto. Dispone di un wizard semplice e intuitivo che semplifica molto le operazioni di conversione e compressione, ma è possibile anche gestire una modalità avanzata per i settaggi completi.

## Internet

## wTicker 0.3.81 Feed aggregator

**★☆☆**■■ RSS sta diventando uno dei più popolari formati per la distribuzione di contenuti sul Web. Un apposito file XML permette infatti, agli editori di un sito Internet, di offrire i suoi contenuti (generalmente, gli aggiornamenti delle ultime notizie pubblicate o del materiale aggiunto più di recente) a chiunque faccia uso di un software per la raccolta e la gestione di feed RSS. Prima ancora di visitare mediante il browser (Internet Explorer, Mozilla Firefox, Opera,…) il suo sito web preferito, un utente può quindi, ad esempio, avere un'anteprima di tutte le notizie pubblicate o delle novità rese disponibili. I feed reader come wTicker si incaricano proprio di estrapolare e, successivamente, di organizzare in modo ragionato il contenuto di tutti gli oggetti presenti nel file RSS. Già in fase di installazione, l'utente può richiedere la visualizzazione di una barra orizzontale (detta news ticker) che mostrerà in modo automatico le novità pubblicate dai siti web

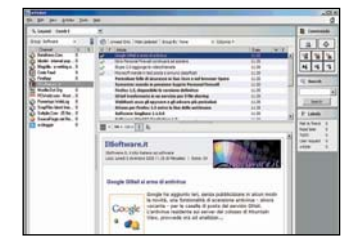

★☆☆ <sup>■■■■</sup> RSS sta preferiti. I feed provenienti dalle varie sorgenti d'informazioni possono essere suddivisi in più categorie, a seconda delle tematiche trattate. Il programma non solo permette di ricevere e gestire feed RSS, ma anche posta elettronica e articoli provenienti dai gruppi di discussione (newsgroup). Eccellente la funzionalità di ricerca: inserendo un qualunque termine nella casella Search, il programma provvederà ad esaminare tutte le notizie e gli articoli ricevuti visualizzando immediatamente il risultato. Agendo sul menù a tendina Layout, si può scegliere di accedere ai vari feed suddividendoli per gruppo di appartenza, per canale, per data di aggiornamento o in base a molti altri parametri. Se si è provveduto a installare le librerie Microsoft speech

#### (http://www.microsoft.com/MSAG ENT/downloads/user.asp),

wTicker è in grado di leggere i contenuti provenienti dai siti web preferiti. Il programma risulta completamente personalizzabile e si rileva un'ottima soluzione per mantenersi costantemente aggiornati sull'evoluzione del web e sulle notizie pubblicate relativamente agli argomenti che più ci aggradano. Per aggiungere il feed RSS del proprio sito preferito basta verificare la presenza, sulle sue pagine web, dell'icona RSS, XML o Atom.

## SpamExperts H.1.03

## Blocca lo spam

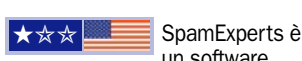

un software gratuito per uso personale che si occupa di rilevare e bloccare le email indesiderate. Nella finestra principale del programma (pulsante Spam) vengono elencate le e-mail che, secondo i criteri adottati dal software, sono – con buona probabilità – assolutamente inutili. Qualora un messaggio dovesse essere erroneamente indicato come "spam", è necessario trascinarlo manualmente sul pulsante Not spam: il software verrà così addestrato al meglio, e il suo comportamento sarà sempre più efficace. Cliccando sulla casella Block spam, SpamExperts Home entrerà in funzione impedendo la visualizzazione delle e-mail indesiderate all'interno del client di posta. Il software rileva in modo automatico tutti i software per la gestione della posta elettronica installati. Una presentazione in formato Flash del funzionamento del programma è visualizzabile: www.spamexperts.com/EN/flash. htm.

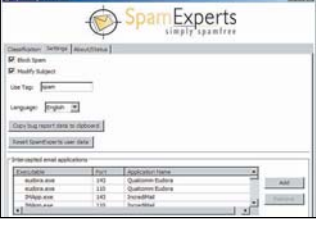

## Free Download M. 1.9.335 Download Manager

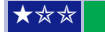

Permette di sovrintendere la ★✩✩ ★✩✩ procedura di download di qualunque file via HTTP, HTTPS ed FTP. Qualora il prelievo dovesse interrompersi – per un motivo qualsiasi –

Free Download Manager offrirà di riprendere il download dal punto in cui lo si era lasciato. Ciascun file, inoltre, viene scaricato suddividendolo in più

porzioni in modo da ottimizzare e velocizzare il download (l'occupazione in termini di banda può essere, comunque, liberamente personalizzata).

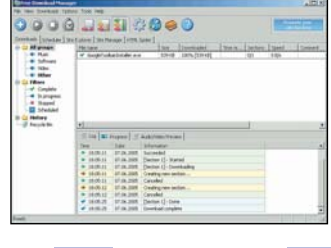

★✩✩ Difficoltà bassa ★★✩ Difficoltà media ★★★ Difficoltà alta Lingua del programma

## $\blacktriangleright$  JetLinks 1.2.0.5 Gestione siti preferiti

**★★★**■■ JetLinks è un software che permette di gestire i bookmark, i siti web preferiti, collezioni di indirizzi Internet. Il programma offre una serie di funzionalità che non sono previste in alcun browser pur mantenendo massima compatibilità con Internet Explorer, Netscape ed Opera. Il software è in grado di importare ed esportare i "segnalibri" nel formato utilizzato dai tre browser semplicemente facendo riferimento al menù File, Import. Particolarmente utile si rivela la funzionalità di ricerca istantanea di un link richiamabile digitando, nell'apposita casella, il termine che si desidera cercare all'interno dei propri bookmark: il programma visualizzerà immediatamente tutti i siti web trovati in elenco. È possibile, quindi, scegliere di aprire l'URL selezionato con uno dei browser supportati.

## Imperdibili

## $\blacktriangleright$  Firefox  $\vee$ 1.5

L'alternativa vincente e pluripremiata a Internet Explorer. Firefox è un browser con sistema multitab, personalizzabile con skin e plugin, potente e velocissimo nel caricamento delle pagine Web.

#### Mozilla Thunderbird v1.0.7

Thunderbird è un client di posta alternativo che già si evidenzia per la sua completezza ed efficienza. Tra le molte funzionalità, Thunderbird dispone anche di un filtro euristico integrato per bloccare lo spam.

 $\blacktriangleright$  Fresh FTP  $v2.50$ Client FTP gratuito e facile da usare, grazie ad un interfaccia semplice e intuitiva.

### $\blacktriangleright$  Skype v1.4

Skype è un software che permette di "telefonare via Internet" offrendo la possibilità di colloquiare con amici, parenti e colleghi.

 $\blacktriangleright$  MSN Messenger  $\sqrt{7.5}$ MSN Messenger è il client di messaggistica istantanea più ricco di funzionalità e probabilmente più giocoso al momento reperibile in Rete.

### $\blacktriangleright$  NVU v1.0

NVU è un editor di pagine Web derivato da Mozilla Composer. Non necessita di alcuna conoscenza di **HTML** 

### **Incredimail Xe build** 2154

Si tratta di un software che permette di personalizzare le e-mail con elementi visuali quali faccine animate, sfondi colorati, caratteri in movimento e altro ancora.

### $\triangleright$  Opera  $v8.5$

Conosciuto principalmente come browser, Opera è una valida suite di applicazioni per Internet, ora divenuta freeware.

PC Open 59 Febbraio 2006

## Lavoro

## $\blacktriangleright$  Page Q 1.4 Creare una biblioteca di pagine Web

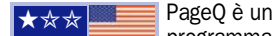

**programma** che consente di creare archivi di pagine Web, o di organizzarle secondo criteri che ne rendano più facile il reperimento. In pratica è possibile, mentre si naviga nel Web dall'interno del programma, salvare le pagine che ci interessano e raggrupparle in una cartella che potrà essere richiamata in ogni momento, e rinavigata pagina per pagina. L'esplorazione può avvenire anche sequenzialmente come in un tradizionale slide show, oppure si possono visualizzare solo

determinate pagine, selezionandole nella struttura ad

albero corrispondente alla cartella attiva. Il bello è che l'archiviazione coinvolge il solo link alle pagine salvate, pertanto, quando le si riaprono, ne verrà visualizzata la versione più aggiornata. Ovviamente, la pagina a video diventa il punto di partenza per una nuova navigazione, e anche in questo caso eventuali pagine interessanti possono essere salvate nella cartella originale. Si possono così creare vere e proprie biblioteche tematiche, i

cui contenuti possono essere consultati in ogni momento. Page Q dispone di numerose opzioni. Ci riferiamo, per esempio, alla possibilità di spedire per posta elettronica le cartelle, o di pubblicarle sul Web con una semplice procedura.

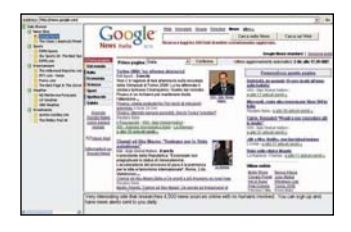

## GesBa 2.0

## Conto corrente sotto controllo

Se state cercando un ★✩✩

programma senza troppe pretese, che consenta però di gestire con semplicità ed efficacia il vostro conto corrente permettendovi di avere sempre sotto gli occhi la situazione, e prevedendo la

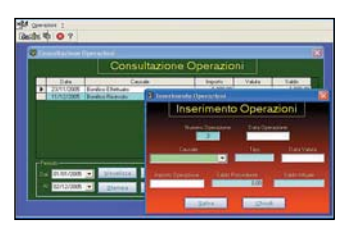

## $\triangleright$  CADE 2.4.9 CAD inedito

Cade è un editor vettoriale molto ★✩✩ ★✩✩ ★✩✩

semplice e facile da utilizzare, nonché assai versatile. Può essere utilizzato per realizzare diagrammi, flowchart, piantine e layout di uffici o impianti, o per preparare schemi della più disparata natura. Si possono utilizzare i molti simboli a libreria (suddivisi per categorie), e anche immagini. Il programma dispone di una funzionalità decisamente inedita: i disegni possono essere pubblicati in rete, protetti da password, ed essere consultati da chi è autorizzato a farlo.

di tutti i movimenti eseguiti, GesBa può fare al caso vostro. L'interfaccia non brilla per raffinatezza grafica, ma si dimostra decisamene essenziale e intuitiva. Per inserire un movimento si apre il menu Operazioni e si seleziona la voce Inserimento. Si apre così la maschera in cui si inseriscono i dati del movimento, prelevando la causale da un elenco a discesa, al quale si possono anche aggiungere nuove voci. In base al tipo di causale dichiarata (se a debito o se a credito), i

puntuale visualizzazione e stampa

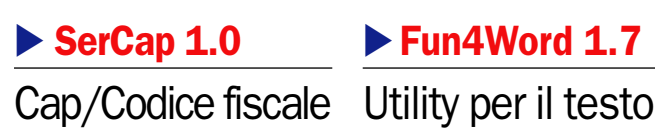

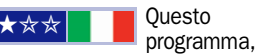

semplice ma utile, consente di avere sempre a disposizione i Cap di 7.662 comuni italiani, e prevede il calcolo del codice fiscale di un contribuente dichiarandone i dati anagrafici essenziali: nome, cognome, sesso, comune e data di nascita. L'utilizzo di SerCap è molto semplice. Per ricercare un Cap, o calcolare un codice fiscale, basta digitare i dati necessari nelle maschere che si aprono premendo rispettivamente i pulsanti Ricerca Cap e Calcolo codice fiscale.

corrispondenti importi vengono automaticamente considerati in uscita o in entrata. Per consultare le movimentazioni del conto si apre ancora il menu Operazioni e si seleziona la voce Consultazione. L'elenco dei movimenti è complementato da una serie di pulsanti che consentono di aggiornare la situazione, e di limitarne il consuntivo a ben determinati intervalli temporali, di cui si indicano le date di inizio e fine. Fra i pulsanti visualizzati ne è

# Fun4Word 1.7

Questa utility

previsto uno che lancia la stampa di tutti movimenti visualizzati.

bilingue installa un proprio menu nella barra di Word, consentendo così di gestire numerose operazioni di formattazione dei testi decisamente inedite. La cosa migliore da farsi per rendersi subito conto delle potenzialità di Fun4Word, è quella di provarlo. Selezionare il testo da formattare e attivare nel menu le opzioni da testare. Si possono ondulare i testi, cifrarli, presentarli in obliquo, incorniciare le parole, modificare le interlinee, utilizzare alfabeti alternativi, e così via.

★✩✩ Difficoltà bassa ★★✩ Difficoltà media ★★★ Difficoltà alta Lingua del programma

## Imperdibili

### $\blacktriangleright$  AbiWord  $\vee$ 2.4.1

AbiWord è un elaboratore di testi che si presenta con una interfaccia molto simile a quella di Microsoft Word.

Acrobat Reader  $v7.0$ Acrobat Reader è un programma per visualizzare file in formato PDF, ovvero generati dai programmi di impaginazione elettronica di Adobe.

Advanced Diary  $\sqrt{1.2}$ Un perfetto organizer personale sempre pronto all'occorrenza, a portata di mouse, che prevede l'esclusiva possibilità di memorizzare differenti e più voci per ogni giorno, memorizzati in un solo file di archivio.

AT Notes v9.5 AT Notes consente di posizionare sul proprio desktop dei foglietti tipo post-it su cui è possibile prendere appunti di ogni tipo.

 $\blacktriangleright$  EssentialPIM  $\vee$ 1.6 Essential PIM integra in un solo programma molto compatto un sistema di archiviazione e gestione di contatti, note, appuntamenti e scadenze.

 $\blacktriangleright$  Viceversa v1.0.3 Viceversa sincronizza due cartelle, confrontandone le differenze. Supporta 3 metodi di comparazione e 5 di sincronizzazione.

Weather Pulse v2.05h Weather Pulse fornisce informazioni in tempo reale sulla situazione meteorologica e sulle previsioni del tempo per qualunque località del mondo, il tutto rigorosamente via Internet.

#### $\blacktriangleright$  Xint v4.1

Xint è un validissimo sostituto del classico Blocco Note di Windows, all'apparenza piuttosto simile ma dotato di moltissime utili funzioni aggiuntive.

## **Sicurezza**

## Omziff Cifrare documenti

★☆☆■■■ Omziff è un

programma dalle

dimensioni molto compatte (occupa appena 370 KB di spazio su disco fisso) che utilizza svariati algoritmi crittografici (tra i quali, Blowfish, Cast128, Gost, IDEA, Misty1, AES/Rijndael e Twofish) per cifrare file testuali in modo da proteggerli da occhi indiscreti. Cliccando su Encrypt File, il programma richiede semplicemente l'algoritmo da utilizzare, il file di origine (da cifrare), quello di destinazione (che ospiterà il contenuto cifrato) e una passphrase da porre a protezione del file cifrato (consigliamo di optare per una parola chiave complessa). Il pulsante Encrypt darà il via all'operazione di codifica. Successivamente, per decifrare lo stesso file si dovrà ricordare, in primo luogo, con quale algoritmo lo si è crittografato, quindi cliccare su Decrypt.

Il programma è anche in grado di suddividere un file in più porzioni di dimensioni specificate da parte dell'utente (Split File), e di generare password complesse (impossibili da scovare con software basati su attacchi di tipo brute force). Facendo riferimento al link Generate Password, si possono indicare di quali caratteri deve essere composta la password che si è in procinto di creare e quanto deve essere lunga (per ricordare parole chiave

così complesse è possibile aiutarsi con appositi password manager come quelli presentati in questa stessa pagina). Cliccando sul link Shred File, visualizzato nella finestra principale del programma, è possibile anche effettuare il wiping, ossia la cancellazione sicura di un qualunque file memorizzato sul disco in modo tale da impedirne il recupero mediante software ad hoc. La funzionalità di shredding inclusa in Omziff non è paragonabile a quelle integrate in software dedicati (come il celeberrimo Eraser), ma rappresenta comunque una buona soluzione per chi vuole impedire il recupero di file importanti da parte di utenti interessati a mettere il naso tra i vostri affari e i vostri progetti. In particolare, nella finestra Shred File, si ha la facoltà di indicare il numero di sovrascritture che debbono essere effettuate sul file del quale ci si desidera sbarazzare. Omziff è un software stand alone che non necessita di altri file per funzionare.

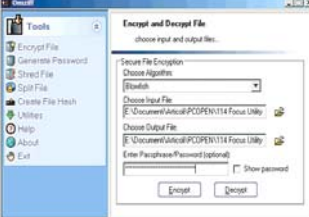

## ▶ Sweepi 5.2.10

## Cancellazione sicura

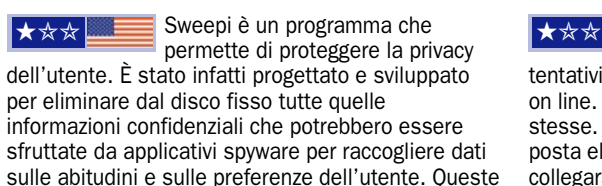

informazioni delicate vengono agevolmente individuate e possono essere distrutte con sicurezza. Prevista anche una modalità passo-passo.

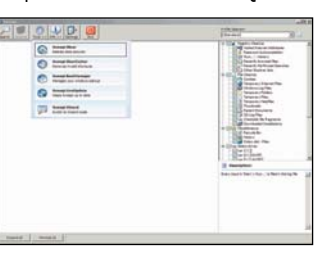

tenere a mente un sempre maggior numero di password e credenziali d'accesso per servizi on line. Annotare la lista delle

nella categoria dei gestori di password. Al giorno d'oggi, risulta sempre più difficoltoso

★✩✩

 $\begin{array}{r} \bullet \text{ In-auchu} \\ \bullet \text{ I} \\ \bullet \text{ I} \\ \bullet \text{ I} \\ \bullet \text{ I} \\ \bullet \text{ I} \\ \bullet \text{ I} \\ \bullet \text{ I} \\ \bullet \text{ I} \end{array}$ 

▶ Aurora P.M. 1.1

Gestione password

Aurora Password Manager rientra

varie parole chiave su un semplice foglio di carta è cosa assolutamente sconsigliabile. Una soluzione potrebbe essere quella di cifrare la lista delle password in uno o più file utilizzando un software come Omziff, indicando una passphrase complessa che dovrà comunque essere tenuta a mente.

I password manager sono programmi che si ispirano a questo concetto, fornendo però anche una pratica interfaccia per la gestione delle parole chiave ed, eventualmente, per il loro inserimento automatico nei vari servizi on line (banking o sistemi di trading). Aurora Password Manager usa l'algoritmo AES-256 bit per proteggere gli archivi delle password.

## Verification Engine 2.0.0.5 Anti-phishing

Verification Engine è un software che permette di proteggersi dai tentativi di truffa (phishing) ormai sempre più diffusi on line. Le tecniche utilizzate sono sempre le stesse. Nella mailbox arriva un falso messaggio di posta elettronica che invita l'ignaro utente a collegarsi a un sito di un istituto bancario per confermare i propri dati. In realtà, l'utente viene dirottato su una falsa pagina Web, dove i malintenzionati possono memorizzare il codice utente e la password a scopi fraudolenti. Verification Engine riconosce più di 1.000 marchi di famose aziende e, una volta installato, indica all'utente se il sito che si sta visitando sia falso o meno: basta spostare il puntatore del mouse sul logo (provate, ad esempio, con www.paypal.com). Supporta Internet Explorer, Mozilla Firefox e Netscape.

★✩✩ Difficoltà bassa ★★✩ Difficoltà media ★★★ Difficoltà alta Lingua del programma

## Imperdibili

 $\blacktriangleright$  PhishGuard v1.2.186 Per smascherare i tentativi di truffa per mezzo del phishing.

**AVG** v7.362 Uno dei più famosi, apprezzati e utilizzati antivirus gratuiti.

#### $\blacktriangleright$  TrueCrypt  $\vee$ 4

Software opensource, utilizzabile liberamente anche in ambito aziendale, che permette di creare e gestire volumi virtuali cifrati.

#### ▶ Kerio Personal Firewall v4.2.2

Fa da filtro tra il proprio computer e la rete Internet sorvegliando costantemente tutti i dati in entrata ed in uscita.

▶ Zone Alarm v6.06 Firewall personale che protegge il computer dalle intrusioni indesiderate.

 $\blacktriangleright$  My Wallet  $v1.3$ My Wallet è un gestore di password che consente di tenere le proprie in un unico posto, protette da una password principale.

#### Ad-Aware SE Personal v1.06

L'ultima versione del programma per eliminare dal proprio disco fisso le DLL collegate ai programmi spyware.

#### Spy Bot S&D v1.4

SpyBot Search&Destroy è completamente in italiano e permette di ricercare e rimuovere tutti i componenti spyware, se presenti.

 $\blacktriangleright$  XP-Antispy v3.95 P-AntiSpy è un piccolo programma che permette di disattivare alcune funzionalità di comunicazione incluse in Windows XP e in Windows 2000.

 $\triangleright$  DBan v1.0.6

Programma con interfaccia DOS che permette la creazione di un dischetto di avvio che permette di cancellare definitivamente il contenuto dell'hard disk.

## **Utility**

## ▶ DriveImage XML 1.02 Immagini di dischi fissi

Fatta eccezione ★★★ ★✩✩ per grandi tool commerciali quali Acronis TrueImage, Norton Ghost o Powerquest DriveImage, sono ben pochi gli strumenti freeware che offrono funzionalità similari. DriveImage XML è un software gratuito che spicca per semplicità d'uso e per le possibilità messe a disposizione. Si tratta, infatti, di un programma che permette di creare immagini di interi dischi fissi o di singole partizioni. DriveImage XML può, quindi, essere utilizzato per creare copie di backup del contenuto del disco fisso, da ripristinare nel caso in cui dovessero presentarsi problemi (crash, infezioni da virus che distruggano file importanti o che, comunque, causino instabilità del sistema, danni imputabili all'utente oppure a cause esterne, e così via).

Le immagini create da DriveImage XML rappresentano una vera e propria "istantanea" della configurazione del sistema e dei dati in esso memorizzati. Mediante l'apposita funzione

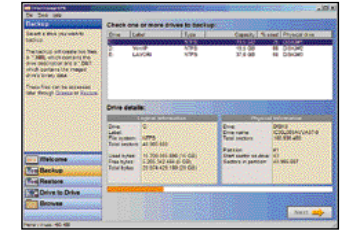

integrata nel programma, è semplice "navigare" all'interno del contenuto di un file d'immagine, visualizzare o estrarre singoli file. In questo modo, ad esempio, qualora ci si dovesse accorgere di aver cancellato documenti importanti, è possibile ripristinarli anche dal file d'immagine creato in precedenza con DriveImage. I file d'immagine, inoltre, vengono memorizzati in formato XML: ciò significa, come sottolineano gli sviluppatori, che quanto prodotto con DriveImage potrà essere successivamente analizzato e gestito anche mediante software sviluppati da terze parti. Il programma poggia le sue fondamenta sull'uso della tecnologia Volume Shadow Services (VSS) di Microsoft, che rende possibile la creazione di file d'immagine anche per unità disco o partizioni correntemente in uso. Va sottolineato che DriveImage XML opera solo ed esclusivamente su sistemi Windows XP (nelle versioni Professional e Home), ma che comunque può gestire correttamente partizioni formattate con file system FAT e NTFS. Sul sito degli autori, inoltre, si suggerisce di integrare DriveImage XML in un CD di avvio (http://www.runtime.org/peb. htm): in questo modo, infatti, si avrà la possibilità di ripristinare un'immagine di un intero disco o di una singola partizione, direttamente all'accensione.

## DCleaner 1.2.34 Pulizia del PC

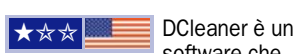

software che facilita le operazioni di pulizia e manutenzione del sistema. Il programma tutela la privacy dell'utente eliminando le informazioni sugli ultimi file aperti, sui software eseguiti e così via. Si incarica, inoltre, di cancellare file temporanei non più in uso e altri dati superflui che occupano inutilmente spazio sul disco fisso. È possibile sbarazzarsi della cronologia del browser (supportati Internet Explorer, Mozilla Firefox e Opera), ripulire l'elenco degli indirizzi Internet digitati, eliminare la cache, "azzerare" il file index.dat. DCleaner si occupa di rimuovere anche i file temporanei di Windows, i file di log, la lista dei comandi inseriti utilizzando la funzionalità Start, Esegui… del sistema operativo, e gestisce il prefetching di Windows XP. Il programma rileva la presenza di un gran numero di applicazioni sviluppate da terze parti ed elimina i file ridondanti collegati al loro funzionamento.

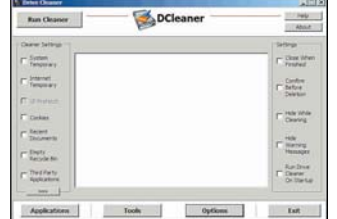

System Safety Monitor 2.0

Monitoraggio del sistema

del sistema operativo. Grazie a questa costante analisi del comportamento di Windows e delle applicazioni installate, si rivela una valida soluzione per prevenire azioni pericolose da parte di spyware o malware in generale. In particolare, permette all'utente di controllare quale applicazione possa essere eseguita, quali programmi possono essere eventualmente avviati da parte di un'altra

**I★★★**■■ SSM è un programma che consente

applicazione, se sia possibile installare nuovi driver, effettuare modifiche alla configurazione del sistema, inserire codice all'interno di librerie o altri file. Il software è anche in grado di tener traccia dello stato del registro di sistema, dei driver e dei servizi presenti, dei file .ini nonché delle impostazioni di

di tracciare in tempo reale l'attività

## Tarylynn 2.6.789 Sincronizzazione file

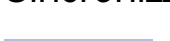

★ <del>☆</del> ★ ★ ★ ★★★ Un software semplice da usare che permette di sincronizzare il contenuto di due cartelle. Si rivela un'ottima

soluzione per effettuare backup rapidi su unità di rete o per copiare file su un portatile. Qualora un file esista sia nella directory sorgente che in quella di destinazione, la copia più vecchia viene

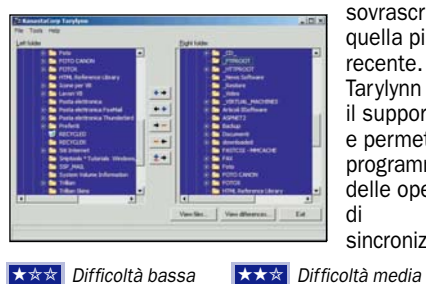

sovrascritta con quella più recente. Tarylynn integra il supporto FTP e permette la programmazione delle operazioni sincronizzazione.

**★★★** Difficoltà alta **Lingua del programma** 

## Imperdibili

### A43 File Management v2.45

File Manager alternativo al classico Esplora Risorse di Windows, con funzionamento su due pannelli svisualizzati simultaneamente.

 $\blacktriangleright$  DeepBurner v1.7.1.213 Completo software per masterizzare CD e DVD ROM con dati e musica, dotati anche di avvio automatico.

## Everest Home Edition v2.20

Software che consente di recuperare informazioni dettagliate sulla configurazione hardware e software del sistema.

 $\blacktriangleright$  ZipGenius  $\sqrt{6.0}$ Si tratta di un programma gratuito in grado di creare e gestire più di 20 formati di archivi compressi tra i quali ZIP, RAR, CAB, ACE, ARJ, 7- Zip.

Cobian Backup v7.3 Un programma completo e funzionale per la creazione di copie di backup dei propri dati più importanti.

HDCleaner v2.362 HDCleaner è un software che consente di ripulire il disco fisso da tutti quei file superflui che occupano inutilmente spazio sul vostro hard disk.

#### **Power Defragmenter GUI** v2.0.110 Power Defragmenter è un

programma gratuito che porta la deframmentazione ad un livello ancor più elevato.

Crap Cleaner v1.25.201 Ripulisce il disco di Windows da tutti i file inutile lasciati dai processi di installazione e disinstallazione e le tracce dell'uso di Internet e dei programmi.

WinASO RegDefrag v1.0 L'utility perfetta per mantenere il registro di sistema di Windows sempre pulito e performante.

Internet Explorer.

## PDA

## EasySMS 1.56 Inviare SMS dal palmare

programma per

Windows Mobile in grado di inviare e ricevere SMS attraverso le funzioni telefoniche del palmare (se presenti) o, in alternativa, per mezzo di un telefono cellulare esterno raggiunto via infrarossi o Bluetooth. Quest'ultima configurazione è quella più interessante, dal momento che con i palmari Phone Edition è sempre presente un'applicazione per la gestione dei messaggi, che manca, invece, nei palmari "puri". L'utilizzo via Bluetooth elimina la necessità di allineare a breve distanza i dispositivi (il telefono può tranquillamente restare in tasca mentre si lavora da palmare), creando in pratica l'illusione che il palmare integri le funzioni telefoniche. Il vantaggio di spedire SMS attraverso il palmare anzichè dalla tastiera del telefonino consiste nella possibilità di copiare e incollare testi da un documento, dagli appunti o da un sito Internet appena visitato, e nella comoda possibilità di mandare facilmente

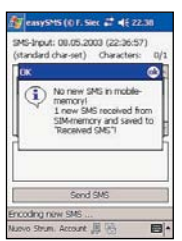

uno stesso messaggio a più destinatari. Anche la consultazione risulta comoda grazie allo schermo del palmare,

★★★ ■ EasySMS è un sicuramente più grande e leggibile | ★ ★ ★ sicuramente più grande e leggibile di quello del cellulare. Inoltre, i messaggi restano memorizzati nella capace memoria del PDA e si può cancellare quella del telefono, lasciandola così libera di ricevere nuovi messaggi. La prima cosa da fare è ovviamente creare un collegamento Bluetooth con il telefono. Spesso i telefoni espongono diversi servizi Bluetooth; quello da scegliere è Porta Seriale (o nome equivalente). Una volta stabilita la connessione con il telefono si può lanciare il programma. La terza icona a destra sulla barra in basso dà accesso alla schermata di configurazione, in cui è necessario specificare il numero della porta seriale Bluetooth esterna (recuperabile da Oggi/Impostazioni Bluetooth/Porta Seriale). L'interfaccia è spartana e non del

tutto intuitiva, ma offre le funzioni indispensabili: New SMS per comporre e spedire un messaggio, Save per archiviarlo e Receive per scaricare i messaggi dal telefono (un nome più corretto per questa funzione sarebbe stato Retrieve).

L'immagine si riferisce a quest'ultima funzione: la diagnostica è sempre chiara e corretta e distingue fra i messaggi trovati nella memoria del telefono, quelli memorizzati sulla SIM e quelli archiviati sul palmare.

StopTime 2.0

Quattro in uno

## ▶ CalcNote 1.2

## Operazioni e appunti

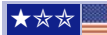

★ ★ ★ ★ ★★★ ← CalcNote non offre funzioni aggiuntive rispetto a quelle presenti nel corredo software di base del pocketPC, ma piuttosto un modo alternativo e più comodo per

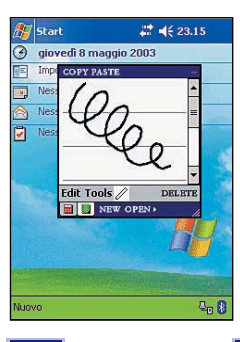

effettuare calcoli e per prendere piccoli appunti. La finestra di CalcNote non occupa tutto lo schermo e rimane sempre in primo piano, "galleggiando" sopra l'applicazione sottostante (che resta visibile). Diventa così assai comodo copiare e incollare testi da una pagina Web o riportare in Word i risultati dei calcoli.

★✩✩ Difficoltà bassa ★★✩ Difficoltà media

**★★★** Difficoltà alta Lingua del programma

concatenare i contatori. La funzione Calendario riproduce fedelmente il layout di un calendario da

## **FlashMath 1.04** Calcoli per piccini

★☆☆■■■ FlashMath è un

simpatico programma didattico per far esercitare i bambini con le quattro operazioni. L'interfaccia simula una classica lavagna a gessetti, con tanto di cancellino che interviene per sgombrare il campo dopo ogni risposta esatta. I quesiti sono proposti con livelli di difficoltà crescenti, sia per quanto riguarda i valori in gioco, sempre più alti, sia per quanto riguarda le operazioni aritmetiche; si parte naturalmente con l'addizione per poi passare alla differenza, al prodotto e, infine, al quoziente. Il punteggio dipende dal numero di errori commessi prima di indovinare la risposta esatta; il programma ricorda, inoltre, il punteggio conseguito in ognuno dei 12 livelli di difficoltà attraversati. Per ogni quesito sono proposte quattro risposte possibili, facilmente selezionabili toccando il display senza bisogno di stilo, grazie agli ampi pulsanti.

Per l'utilizzo continuativo del programma

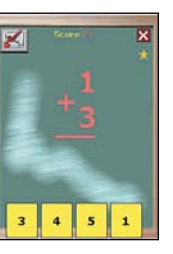

StopTime è un freeware che implementa in modo convincente

quattro operazioni fondamentali: cronometro, timer, calendario e sveglia. La funzione Cronometro offre una precisione al decimo di secondo e il rilevamento di parziali con calcolo degli intervalli. L'interfaccia è

messaggio, direzione di conteggio. È possibile anche

tavolo ed è perfetta per i palmari dotati di cradle. Funzione Sveglia integrata con il registratore vocale.

azionabile senza stilo per quanto riguarda start/stop, un pò piccolo invece il pulsantino di rilevamento dei parziali. La funzione Timer (che può funzionare anche insieme alla funzione Cronometro) offre quattro contatori regolabili individualmente per

quanto riguarda durata, avviso acustico e

gli autori invitano a effettuare una donazione di 2 dollari sul sito www.pocket

tutor.com.

## Imperdibili

BatMemTime v3.3.7 Esegue il monitoraggio continuo dello stato delle batterie, dello spazio disponibile e del tempo di accensione del palmare.

#### GSPocketMagic++ v1.32.18

Il programma rimedia ad alcune fastidiose restrizioni connesse con l'uso del menu Start del PocketPC.

### **HitchHiker for Pocket PC**  $v0.32$

Una pratica utility per la gestione della connessione del palmare a reti wireless.

▶ Leo's Flight Simulator Un realistico simulatore di volo, al momento forse l'ultima frontiera del freeware per palmari

#### $\blacktriangleright$  MobileEncrypter  $\vee$ 2

Il programma protegge i dati contenuti in qualsiasi file o cartella del palmare mediante crittografazione simmetrica forte con triple DES a 168 bit.

#### NYX Password Storage v1.1

Un valido programma per la protezione di dati sensibili attraverso la crittografazione con l'algoritmo Blowfish.

#### $\blacktriangleright$  PocketRAR v3.50

Gestisce in modo rapido ed efficace archivi compressi RAR e ZIP, con supporto per protezione password, livelli multipli di compressione e suddivisione in più file degli archivi di grandi dimensioni.

#### TomeRaider v3.1.19 TomeRaider è un lettore di e-book. La grafica è molto semplice

ed intuitiva, la barra di controllo ha una serie di pulsanti utili per scorrere le diverse pagine.

#### XNView Pocket

Non solo un visualizzatore di immagini, offre un'ampia gamma di funzioni ed effetti per il fotoritocco, la conversione di formato e la categorizzazione delle immagini.

PC Open 63 Febbraio 2006

Google Earth e Nasa World Wind a confronto

# Occhi puntati sul mondo

*Le applicazioni che permettono di vedere il globo terrestre dall'alto, con un dettaglio a volte sorprendente, sono sempre più alla portata di tutti, a patto di avere un PC non datato* di Alessandro Maggioni

Il sogno di Icaro è diventato<br>realtà, almeno dal proprio com-<br>puter, e oggi per volare sopra<br>montagne, fiumi, tetti e strade l sogno di Icaro è diventato realtà, almeno dal proprio computer, e oggi per volare sopra non serve più un romantico ma inaffidabile paio di ali di cera: basta, più prosaicamente, scaricare un programma come Google Earth o Nasa World Wind e il mondo è, quasi in senso letterale, a portata di mouse.

L'architettura generale dei due software è pressoché identica: un modello tridimensionale del globo terrestre viene rivestito da fotografie satellitari della superficie, di risoluzione sempre maggiore man mano che la zona osservata si restringe.

Alla risoluzione massima è possibile distinguere le singole automobili e, nel caso delle (purtroppo poche) zone ad altissima risoluzione di Google Earth, addirittura le singole persone.

## Differenze e potenzialità dei due programmi

I due programmi presentano, però, anche numerose differenze: dalla licenza sotto cui sono rilasciati al potenziale target a cui si rivolgono, dalle funzioni offerte all'interfaccia; lungi dall'essere l'uno il duplicato dell'altro, sono software complementari, che l'appassionato con sufficienti risorse a disposizione (poiché, come vedremo, i due programmi sono piuttosto esigenti) può installare e utilizzare contemporaneamente.

Nasa World Wind nasce da un progetto educativo della Nasa chiamato Learning Technology, e intorno alla metà del 2004 viene rilasciato al pubblico dominio (come tutti i documenti e le immagini prodotte dall'ente aerospaziale americano), con licenza open source.

Da allora, la comunità di sviluppo ha costantemente aggiornato e migliorato il programma, arrivato il 25 ottobre del 2005, alla versione 1.3.3.1.

Google Earth, sebbene disponibile in versione gratuita per uso personale (quella di cui ci occuperemo in questo articolo), è invece un software commerciale, e trae le sue origini da un programma chiamato Keyhole, sviluppato dalla società omonima, che originariamente prevedeva il pagamento di un abbonamento per l'accesso ai dati. Keyhole fu assorbita da Google nel 2004, e immediatamente venne rilasciata la versione gratuita del software, ribattezzato, appunto, Google

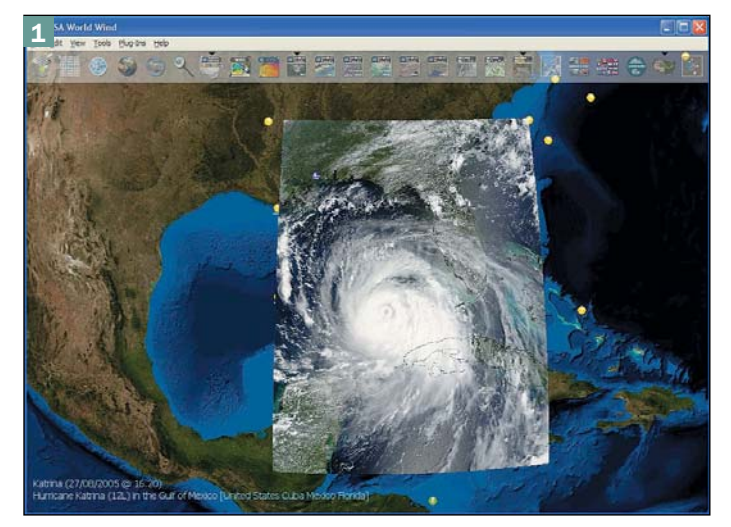

L'uragano Katrina visto dal satellite

Earth. La versione più recente del programma è la 3.0.0762, rilasciata il 18 novembre 2005.

I due software hanno dunque, inscritta nella loro origine, una differente destinazione d'uso: strumento educativo quello di Nasa, commerciale quello di Google, e la loro natura emerge da un'analisi delle loro funzioni: Nasa World Wind fa infatti della varietà di dati disponibili e delle immagini globali o a media risoluzione

del pianeta il suo punto di forza, mentre Google Earth punta sul dettaglio, e sulle immagini ad alta e altissima risoluzione, che offre per aree molto più estese.

### Nasa WW, ottimo su dati geologici e geografici

Nasa World Wind offre, infatti, diversi set di dati, chiamati *layer*, che permettono di visualizzare informazioni geologiche o geografiche (dall'attività sismica alla

## I due programmi a confronto

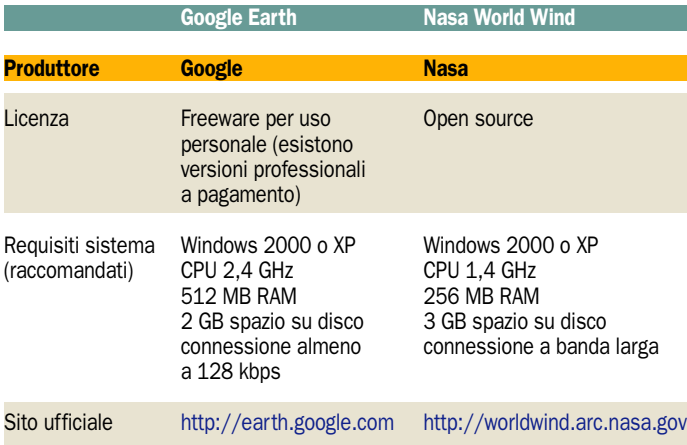

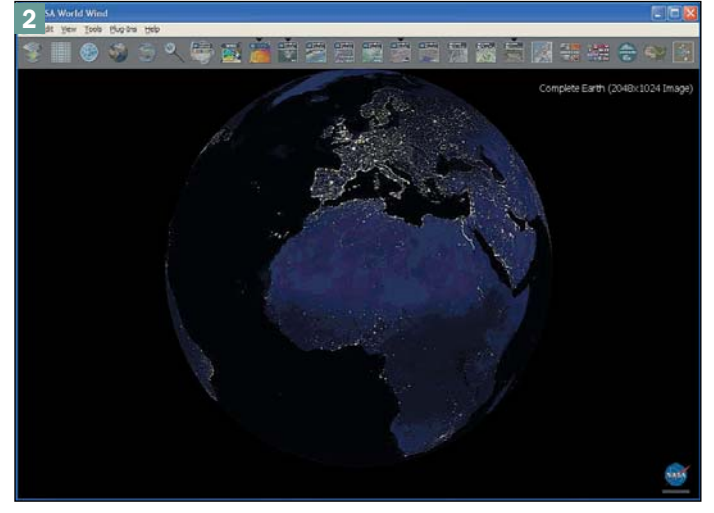

Il globo terrestre con il layer "world flag" attivato

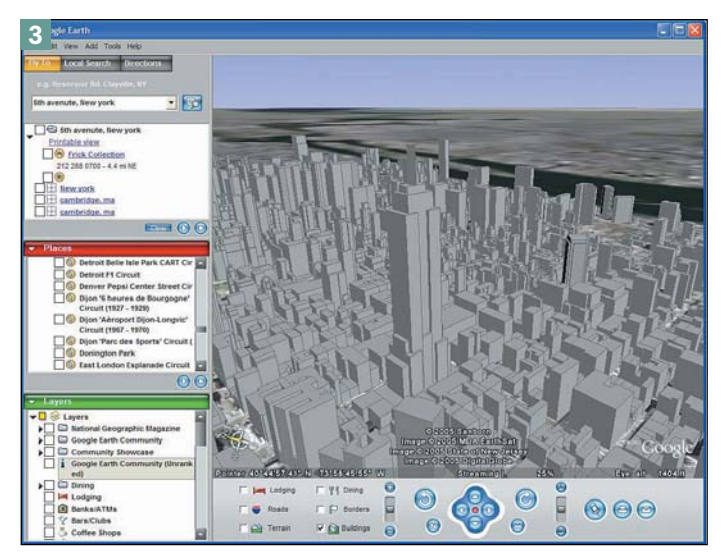

New York vista dal satellite con la funzione 3D buildings

densità di popolazione, dalle bandiere di tutte le nazioni del mondo alla temperatura dell'acqua oceanica) relativi a tutta la Terra o, comunque, ad aree piuttosto grandi (si veda, ad esempio l'immagine 1 dell'uragano Katrina).

Per contro, permette di zoomare fino a distinguere la singola abitazione o la singola casa, con una risoluzione di 0.25 metri per pixel, solo in una trentina di grosse città USA, tra cui Chicago, Washington, Los Angeles, ma curiosamente non New York. Il resto del territorio degli USA è coperto da immagini con risoluzione di 1 m per pixel (in bianco e nero), mentre il resto del mondo è disponibile con definizione massima di 15 m per pixel (le immagini sono però, in questo caso, a colori).

Come ci si poteva aspettare da un programma della Nasa, è inoltre disponibile un set di immagini satellitari della Luna, a una risoluzione inferiore a quelle della Terra, ma comunque assai interessanti.

#### Google Earth, immagini 3D degli edifici

Google Earth offre, invece, immagini con risoluzione da 0.6 a 0.3 metri per pixel (con picchi, in alcune piccole aree, di 0.15 metri per pixel) di moltissime aree urbane degli USA, e di numerose aree fuori dai confini americani (tra cui, ad esempio, l'hinterland milanese); per alcune città negli Stati Uniti è disponibile anche una visualizzazione tridimensionale degli edifici, di cui è possibile vedere un'*immagine 3* di esempio. Il resto della superficie è coperto, come per Nasa World Wind, a una risoluzione di 15 metri per pixel, ma la qualità delle immagini è meno omogenea, e l'aspetto della Terra risulta quindi meno realistico.

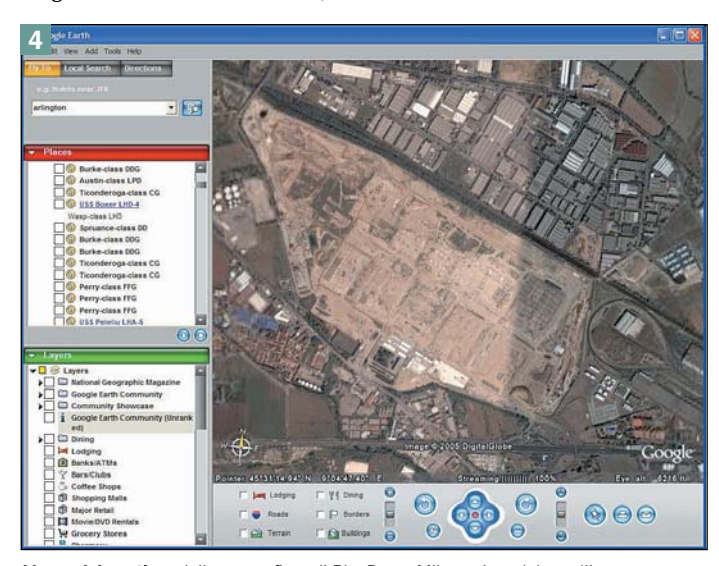

L'area del cantiere della nuova fiera di Rho-Pero - Milano vista dal satellite

Anche le interfacce sono piuttosto differenti, sebbene in entrambi i programmi la parte principale della finestra sia quella dedicata alla visualizzazione delle immagini ed entrambi i programmi risultino di utilizzo molto intuitivo. Nasa World Wind risulta più pulito, con i comandi accessibili da un'unica barra di icone semitrasparenti e animate come quelle di MacOs X; l'interfaccia di Google Earth è un po' più affollata, e presenta due barre di strumenti: una sulla sinistra, con le funzioni di ricerca, le locazioni preferite e la scelta dei dati da visualizzare, e una in basso con i comandi di navigazione.

#### Polemiche per siti militari o sensibili troppo visibili

Nessuno dei due programmi offre immagini in tempo reale, e l'età delle immagini satellitari è di solito inferiore ai 3 anni per Google Earth (si veda, ad esempio, l'*immagine 4* dell'area della nuova fiera di Rho-Pero - Milano ), e un po' più alta per Nasa World Wind (la maggior parte del database risale agli anni tra il 1999 e il 2003).

Non sono mancate, tuttavia, polemiche relative alla sicurezza e alla privacy: alcuni governi (tra cui, recentemente, quello indiano) hanno lamentato che le immagini satellitari potrebbero rivelare obbiettivi militari o comunque sensibili, e alcune associazioni di consumatori temono che l'aumento della risoluzione potrebbe portare all'identificazione delle singole persone. Per il momento, a quanto è dato sapere, non è stato dato seguito a queste accuse, ma come in moltissimi altri campi la tecnologia disponibile al grande pubblico è solo una versione ridotta, depotenziata e almeno 10 anni più arretrata di quella militare, quindi se Google Earth è in grado di mostrare due persone in un parcheggio di Cambridge (*immagine 5*), è lecito chiedersi a che livello di dettaglio potrebbe arrivare una sua versione destinata all'esercito o alla CIA.

Polemiche di segno opposto si sono, invece, alzate dalla comunità di utenti, che hanno rilevato come le immagini di alcune aree degli Stati Uniti fossero oscurate o a bassissima risoluzione, e hanno lamentato la censura. In alcuni casi, il team di Google Earth ha spiegato che si trattava semplicemente di aree non ancora mappate, in altre il dubbio rimane.

Il link sottostante, ad esempio, rimanda a una discussione

## Le alternative su Internet

Google Earth e Nasa World Wind sono, al momento, due programmi unici nel loro genere, ma esistono in rete siti che, almeno in parte, offrono le stesse funzioni. Uno dei più interessanti è Windows Live Local, erede di Microsoft Virtual Earth, e al momento ancora in fase di beta testing (http://local.live.com): oltre alla disponibilità di cartine e fotografie da satellite offre, per alcune località negli Stati Uniti, immagini ad altissima risoluzione chiamate bird's eye. Non immagini satellitari, riprese direttamente da sopra il soggetto, ma fotografie come potrebbero essere prese da un elicottero (o, appunto, da un uccello), con maggiore prospettiva e molto spettacolari. L'interfaccia di navigazione del sito è assai elegante e molto ben realizzata anche in termini di usabilità, ma il caricamento delle immagini risulta a volte un po' lento. Un altro sito da segnalare è Terrafly (www.terrafly.org), progetto sviluppato dall'università della Florida, con la collaborazione (tra altri enti) anche della NASA. Anche in questo caso, il sito mette a disposizione sia mappe che foto satellitari, con la possibilità di acquistare stampe delle locazioni preferite. In questo momento la copertura offerta è di circa il 95% del territorio degli USA, ma è possibile anche contattare i gestori del sito e ottenere immagini del resto del mondo. L'usabilità del sito non è ottimale, e l'utilizzo di un motore Java per la generazione delle immagini determina una certa lentezza nel caricamento e nello scrolling delle mappe ottenute.

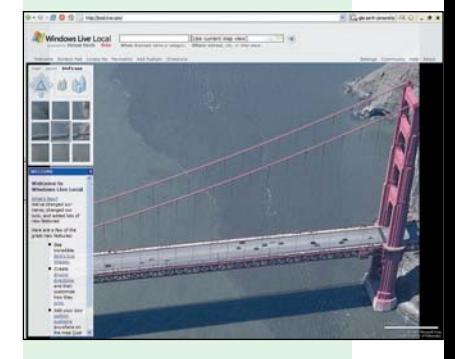

## open magazine

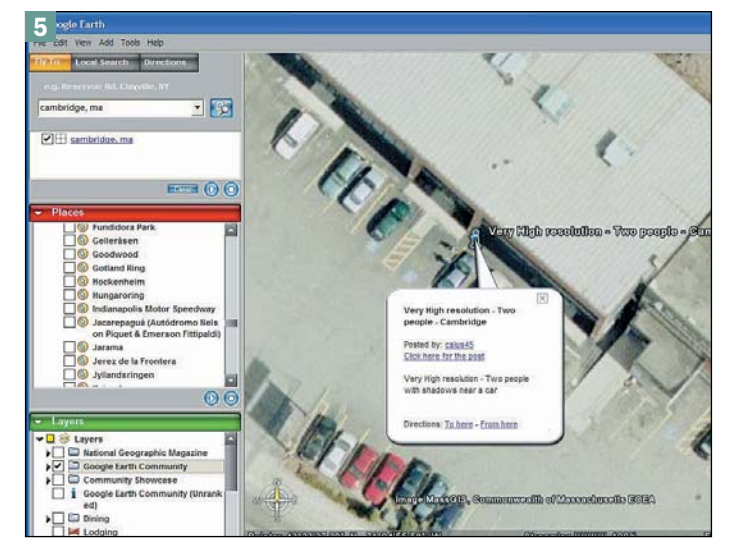

Un'immagine di Cambridge di Google Earth ad altissima risoluzione

(in inglese) che si è svolta sul sito della principale comunità di utenti Google Earth, relativa a un cosiddetto "buco nero" (ossia una zona non mappata) in Alaska: le spiegazioni suggerite dagli utenti vanno dalla mancanza di immagini alla presenza in zona di silos per missili nucleari, tuttavia una spiegazione ufficiale non è disponibile.

#### Per diletto, per studio o per lavoro

Ma in fin dei conti, a che cosa servono programmi del genere? Per quanto riguarda Google Earth, bisogna distinguere tra gli utilizzi professionali che possono comprendere la pianificazione urbana o lo studio del mercato immobiliare di una determinata zona (e che comunque, a rigor di licenza richiedono l'acquisto di una delle versioni a pagamento), e gli utilizzi ludici.

Questi ultimi sono tutti riconducibili a una sorta di tour virtuale del mondo, che grazie a questi software si può osservare come la stragrande maggioranza di noi non ha mai fatto, e crediamo che pochi resistano alla tentazione di andare a cercare la propria casa, o lo stadio della propria squadra del cuore, o la piazza nella quale hanno chiesto alla propria moglie di sposarli, o la location dove viene girato il proprio telefilm preferito, o la celeberrima Area 51 (*immagine 6*), o l'aeroporto più grande del mondo (*immagine 7*), o il luogo dove è stato assassinato John Lennon, o...

La minor disponibilità di aree ad alta risoluzione limita un po' questo utilizzo di Nasa World Wind, che però sbaraglia Google Earth per la completezza dei dati geografici e geologici, trovando il suo ambito di utilizzo ideale nell'educazione.

Quanti di noi hanno sbadigliato alle lezioni di geografia, e quanti invece avrebbero amato la materia se avessero potuto studiarla

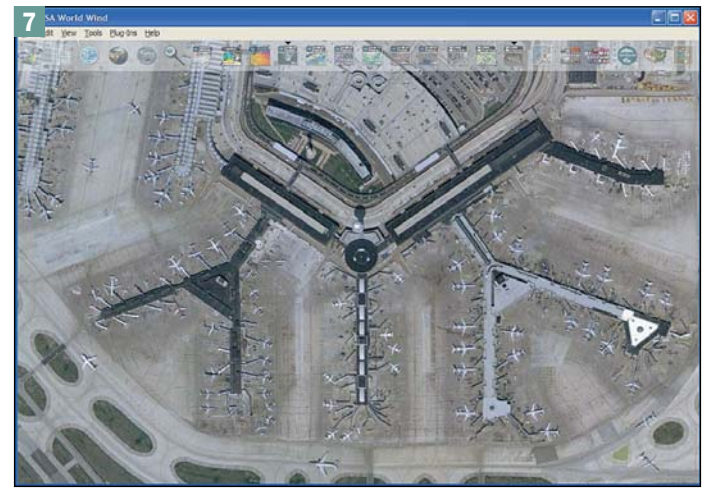

Panoramica dell'aeroporto O'Hare di Chicago, il più trafficato al mondo

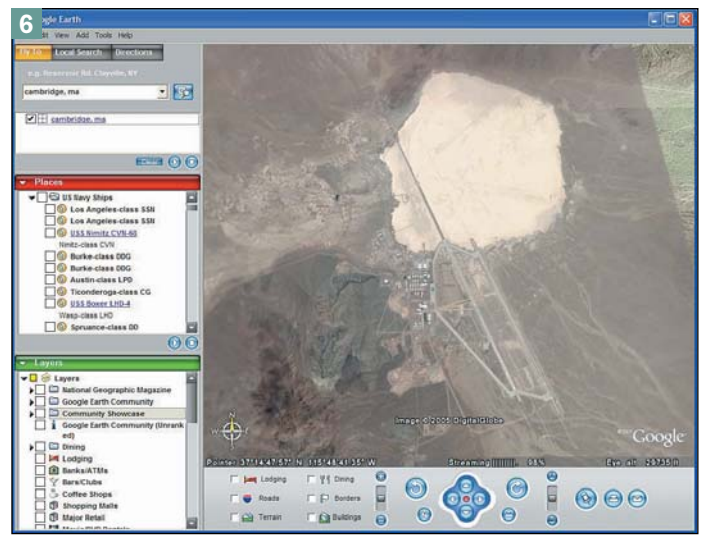

L'Area 51 vista da un'altezza di più di 9 km

non su noiosi libri ma su un programma del genere?

#### PC aggiornati e collegati a banda larga

Anche la gestione delle informazioni necessarie al funzionamento dei due programmi è analoga: entrambi utilizzano una cache su disco di dimensioni definite dall'utente (Google Earth imposta una dimensione di default di 400 MB, e Nasa World Wind addirittura di 2 GB) e scaricano di volta in volta da Internet le immagini e gli altri dati richiesti. Questo approccio è assolutamente indispensabile, data l'enormità dei database dei due software quello di Nasa World Wind è di circa 4.6 TERAbyte (un TERAbyte equivale a 1.024 GB), e quello di Google Earth probabilmente è ancora più grande - ma comporta che, per utilizzare i due programmi, sia assolutamente indispensabile una connessione a banda larga.

Anche il resto dei requisiti di sistema è piuttosto elevato: per entrambi si consigliano processori sopra il GHz di frequenza, almeno 256 MB di RAM e un paio di GB di spazio libero su disco.

Nasa World Wind sembra un po' più lento di Google Earth in fase di caricamento dati, ma lo scrolling delle immagini risulta poi sufficientemente fluido in entrambi i software, anche su macchine non recentissime.

I due programmi, come accennato in precedenza, sono liberamente scaricabili dai rispettivi siti: http://earth.google.com/ (il file di installazione è di 11 MB) e http://worldwind.arc.nasa.gov/ (il cui file è di 53 MB), e sono al momento disponibili soltanto per Windows 2000 e XP.

La disponibilità gratuita dei programmi è solo l'ultimo (ma non il meno importante – last but not least, direbbero gli anglosassoni) dei loro pregi: la ricchezza di funzioni, la possibilità di vedere il nostro pianeta da una prospettiva – per quasi tutti - inedita, e la notevole facilità d'uso a dispetto della complessità del compito svolto rendono Google Earth e Nasa World Wind due software caldamente consigliati.

## Le comunità di supporto

Un altro aspetto che rende simili questi due programmi è la presenza di una ricca comunità di supporto su Internet: entrambi permettono di realizzare facilmente add-on - dalla semplice creazione di un punto di interesse (in Google Earth), alla realizzazione di veri e propri moduli aggiuntivi (in Nasa World Wind è, per esempio, possibile aggiungere la cartografia di Marte) – e numerosissimi utenti si incontrano su Internet per scambiarsi consigli, contribuire allo sviluppo di nuove funzionalità, o anche semplicemente per inviare le coordinate di un qualcosa che non si riesce a identificare o che incuriosisce, e chiedere alla comunità: "di che si tratta?" Gli indirizzi di riferimento per queste comunità sono: bbs.keyhole.com per Google Earth e

www.worldwindcentral.com/wiki/ Main\_Page per Nasa World Wind.

PC Open 68 Febbraio 2006

## **Wikipedia**

# L'enciclopedia libera on line

*I concetti dell'open source si estendono al patrimonio conoscitivo e culturale. Dove tutti gli utenti possono contribuire per sviluppare e diffondere nuovi contenuti e arricchire quelli già esistenti* di Federico Pozzato

"Immagina un mondo in cui

ognuno possa avere libero accesso a tutto il patrimonio della conoscenza umana. Questo è il nostro scopo. E ci serve il tuo aiuto".

Con queste parole la Wikimedia Foundation presenta se stessa e i suoi obiettivi, chiarendo fin da subito la sua mission. Wikimedia Foundation è un'organizzazione internazionale no-profit il cui scopo è incoraggiare la crescita, lo sviluppo e la distribuzione di liberi contenuti in molte lingue, e fornire gratuitamente, senza pubblicità, il contenuto di questi progetti al pubblico.

#### L'approccio collaborativo

Per raggiungere questi obiettivi la Wikimedia Foundation, fondata da Jimbo Wales, utilizza un sistema sicuramente innovativo: il "wiki".

Un **wiki** (termini hawaiano che significa "veloce") è un sito Web che permette a ogni utilizzatore di aggiungere contenuti, come in un forum, ma anche di modificare i contenuti esistenti inseriti da altri. In questo modo, con le tecniche e le modalità che saranno descritte in seguito, ogni persona può portare il suo contributo alla realizzazione di un qualsiasi contenuto, migliorando e modifican-

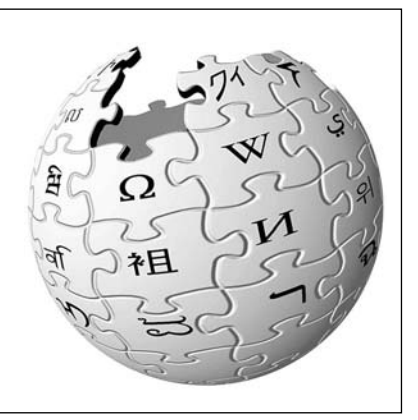

Il logo di Wikipedia, l'enciclopedia on line libera cui tutti possono contribuire per diffondere il più possibile la conoscenza

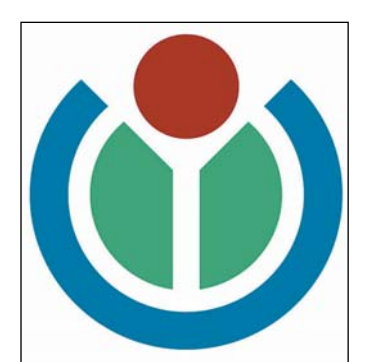

Il logo della Wikimedia Foundation, l'organizzazione no-profit a capo di molteplici progetti di diffusione della conoscenza, tra cui l'enciclopedia libera **Wikipedia** 

do anche quanto viene scritto da altre persone. Il tentativo è quello di portare il concetto e il metodo proprio dei software liberi "open-source" anche nel campo della conoscenza.

Nel software libero, infatti, la collaborazione di molti individui porta ad un continuo miglioramento dei programmi e ad una veloce soluzione dei problemi. Il coinvolgimento di tante persone, sorrette dalle stesse motivazioni e da comuni passioni, è di per sé una garanzia sufficiente di ottenere un buon prodotto visto che ci sarà sempre qualcuno in grado di ottimizzare una funzione, di scrivere del codice più performante e di portare un'idea nuova magari con un diverso punto di vista. Questo tipo di approccio viene definito "collaborativo".

Se questo concetto funziona per i programmi (e l'enorme sviluppo e la qualità dei software open source sono lì a dimostrarlo), non potrebbe allo stesso modo essere esteso ad altri campi, rendendo quindi in qualche modo "collaborativa" anche la diffusione della conoscenza?

Dal presupposto appena descritto è nato il wiki. La definizione e la creazione del primo wiki (comprensivo di tutta l'architettura di gestione web) è avvenuta nel 1995, da parte di Ward Cun-

## Wikipedia e la licenza GNU

La GNU Free Documentation License (GNU FDL) è una licenza che regola la distribuzione di documentazione libera, ed è stata creata dalla Free Software Foundation per il progetto GNU (www.gnu.org) di cui altre volte abbiamo parlato in relazione alla licenza GPL. LA GNU FDL è stata creata per distribuire la documentazione di software e materiale didattico. Stabilisce che ogni copia del materiale, anche se modificata, debba essere distribuita con la stessa licenza. Tali copie possono essere vendute e, se riprodotte in gran quantità, devono essere rese disponibili anche in un formato che faciliti successive modifiche.

A tutti gli effetti la GNU FDL tutela il copyright (e non potrebbe essere altrimenti), ma la libertà di distribuzione che permette chiama in causa il nuovo concetto (giocando con la lingua inglese) di copyleft.

La Wikipedia è la più grande raccolta di documentazione che utilizza questo tipo di licenza. Quando qualche autore contribuisce al progetto con materiale originale, i diritti d'autore rimangono in suo possesso ma egli concorda nel rilasciare il lavoro sotto la GFDL. Il materiale su Wikipedia può quindi essere distribuito a, o incorporato da, fonti che a loro volta usino questa licenza. In alcune versioni di Wikipedia vi possono essere alcune immagini, suoni e loghi che non sono liberi, ma vengono usati con una rivendicazione di "fair use" (un concetto peraltro non presente nella legislazione italiana), mentre in altri casi il loro uso è stato consentito solo all'interno di Wikipedia.

Vi sono edizioni di Wikipedia, comunque, che accettano solo materiale multimediale

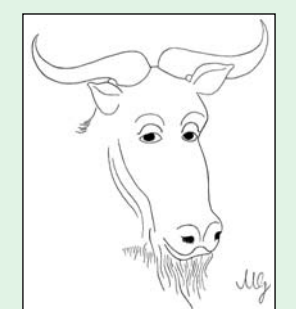

completamente libero. Per tutte le informazioni sulla GNU FDL fare riferimento al sito ufficiale in lingua inglese (da lì è indicato il riferimento del sito italiano): www.gnu.org/copyleft/fdl.html

Uno dei loghi adottati dalla Free Software Foundation e usati per discutere delle licenze libere

ningham (responsabile della scelta del nome, avvenuta dopo un viaggio alle Hawaii): questo wiki era dedicato all'uso e alla conoscenza dei pattern nella programmazione ed ha riunito attorno a sé una mutevole comunità che liberamente ha partecipato al progetto.

Jimbo Wales e Larry Sanger utilizzarono un concetto in parte simile per creare, nel marzo 2000, Nupedia. Quest'ultima, abbandonata nel 2003, aveva l'ambizione di voler diventare un'enciclopedia on line i cui contenuti dovevano essere rilasciati con licenza GNU Free Documentation License. Gli articoli pubblicati erano caratterizzati da un processo di revisione in sette passi, eseguito da esperti nelle varie discipline oggetto di approfondimento. Nonostante la buona idea, questo

## I numeri di Wikipedia

Il successo di Wikipedia si misura indubbiamente attraverso i numeri.

- Tra i più significativi troviamo (aggiornato a dicembre 2005):
- 215 edizioni in lingua (di cui 100 attive)
- 60 milioni di accessi al giorno (tra i 50 siti più visitati al mondo ogni giorno)
- più di 2,5 milioni di articoli in totale (867.000 nell'edizione in lingua inglese)
- 540.000 utenti registrati
- Per l'edizione italiana:
- 126,000 articoli
- 222.000 pagine contando anche quelle di servizio
- 1,8 milioni di modifiche effettuate alle varie pagine (alla media di quasi 8 modifiche per ogni pagina)
- 30.500 utenti registrati (38 amministratori)

processo di approvazione si è rivelato nel tempo troppo farraginoso e lento, e forse questo è stato il motivo dell'insuccesso di Nupedia.

Nel gennaio 2001 Wales, sempre in collaborazione con Sanger, lanciò Wikipedia (http://it.wikipedia.org): rispetto a Nupedia, su Wikipedia chiunque poteva scrivere articoli e correggerli, in pieno spirito wiki. Era nata ufficialmente la prima enciclopedia on line libera.

#### Multilingua e autonoma

Wikipedia è un'enciclopedia on line, multilingue, a contenuto libero, redatta in modo collaborativo da volontari e sostenuta dalla Wikimedia Foundation.

Enciclopedia significa "compendio scritto che cerca di raccogliere ed esporre tutto il sapere umano in forma di insegnamento", raggruppandolo secondo parole chiave di ricerca. Wikipedia riprende il concetto di enciclopedia, ampliandolo grazie agli sviluppi tecnologici (adesso un'enciclopedia non deve più essere necessariamente su carta) e al nuovo concetto di collaborazione insito nel concetto "wiki".

Wikipedia nacque inizialmente in lingua inglese, ma rapidamente diffuse il suo modello nel mondo arrivando a contare già ben 18 edizioni in lingue diverse al termine del primo anno di vita. Ogni versione di Wikipedia è totalmente autonoma dalle altre, quindi i contenuti presenti nella Wikipedia italiana, ad esempio, saranno diversi da quelli dell'omologa francese. È certamente incoraggiata la traduzione dei contenuti, ma nella sostanza ogni versione è lasciata libera di svilupparsi con un proprio percorso. Attualmente Wikipedia conta edizioni in oltre 200 lingue (100 sono quelle at-

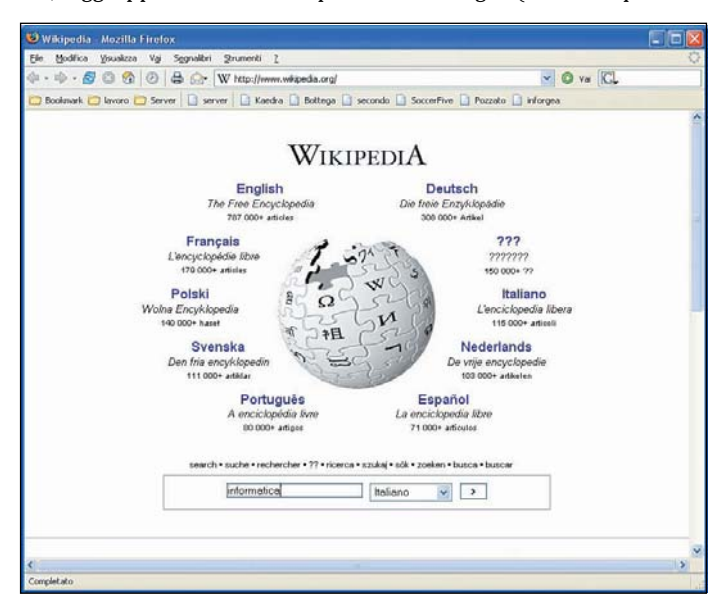

La home page generale dei siti di Wikipedia: da qui è possibile effettuare una veloce ricerca o dirigersi verso l'edizione di Wikipedia nella lingua desiderata

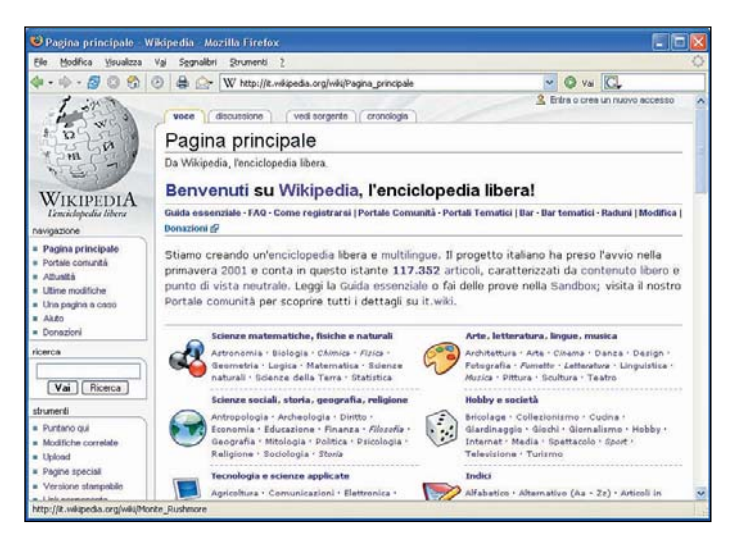

La home page dell'edizione italiana di Wikipedia. Possiamo inserire le parole da ricercare o navigare attraverso le categorie indicizzate

tive e tra le altre vi sono anche versioni in dialetto friulano, lombardo, napoletano, sardo, siciliano e veneto), e quelle con più contenuti sono le versioni inglese, tedesca, francese, giapponese e italiana.

I numeri di Wikipedia sono impressionanti ed hanno portato alla creazione, da parte di Wales, della Wikimedia Foundation, un'organizzazione no-profit che si affida alle donazioni pubbliche per raggiungere lo scopo di fornire gratuitamente conoscenza a tutti gli individui del mondo. Inizialmente Wikipedia conteneva delle inserzioni pubblicitarie, ma questo creava degli imbarazzi ad un progetto che ha l'ambizione di essere un'enciclopedia e pertanto deve essere completamente libero da ogni pensiero di strumentalizzazione. Nel 2002 Wikipedia venne quindi "bonificata" dagli inserzionisti, il suo software "wiki" alla base della gestione del sito venne rilasciato come open source (MediaWiki) e il sito di riferimento divenne un "dot" org: www.wikipedia.org.

Il fondatore definisce Wikipedia come "lo sforzo di creare e distribuire una libera enciclopedia della più alta qualità possibile ad ogni singola persona sul pianeta nella sua propria lingua". Nelle sue intenzioni, Wikipedia dovrebbe raggiungere una qualità pari o migliore dell'Enciclopedia Britannica, ma riguardo a questo ci sono delle opinioni discordanti (vedi più avanti un riquadro su questo argomento).

Vediamo adesso come poter utilizzare questa enciclopedia on line per delle ricerche. Per prima cosa dobbiamo decidere in quale edizione di Wikipedia iniziare la

nostra ricerca: come abbiamo già detto, ogni edizione è totalmente autonoma anche nei suoi contenuti. Possiamo collegarci alla home page del progetto, inserire il concetto cercato (un nome, una parola o un insieme di parole) esattamente come faremmo con una ricerca in una enciclopedia cartacea (ma col vantaggio della velocità e di un migliore uso delle

## Le principali caratteristiche

Wikipedia è diversa da tutte le enciclopedie "fisiche" esistenti e anche da una buona parte di enciclopedie on line.

I motivi di diversità sono al contempo la sua forza e, in alcuni casi, il suo limite: • non vi sono limiti di spazio

- esistono versioni in molte
- lingue, ed ogni edizione è totalmente autonoma rispetto alle altre (all'interno delle linee guida generali che valgono per tutte)
- i contenuti di Wikipedia sono liberi e soggetti alla GNU FDL
- l'approccio è collaborativo. Tutti sono liberi di scrivere e/o modificare, senza alcun processo formale di revisione, l'importante è che venga sempre mantenuto un punto di vista neutrale (NPOV)
- non contiene pubblicità ed è libera da pregiudizi. Ciò si realizza grazie alla sua natura pubblica e alla base potenzialmente larga dei sui collaboratori.

## open magazine

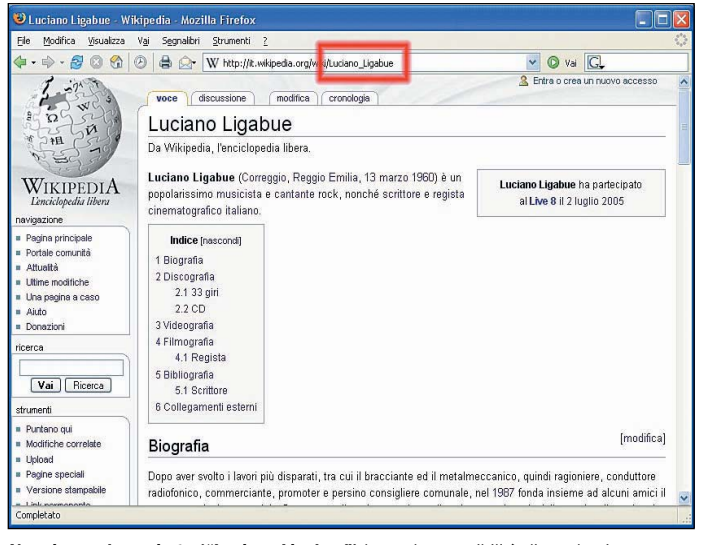

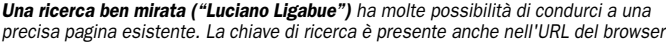

chiavi di ricerca), scegliere la lingua e attendere il risultato dell'elaborazione. In alternativa possiamo entrare direttamente nella Wikipedia desiderata e iniziare la ricerca sull'edizione di quella lingua. Indipendentemente dalla strada scelta, se siamo stati fortunati saremo immediatamente indirizzati sulla pagina corretta (notate che l'URL della pagina contiene la nostra chiave di ricerca: nell'esempio cercavamo informazioni sul cantante "Luciano Ligabue"), altrimenti potremmo trovarci di fronte una pagina con una serie di voci tra cui scegliere (come accade se inseriamo solo "Ligabue" come voce di ricerca). In altri frangenti meno fortunati la ricerca non ci condurrà ad una pagina con le informazioni che cerchiamo: se non esiste ancora saremo invitati a crearla noi, in pieno spirito collaborativo (wiki). Come convenzione, link blu indicano pagine più o meno complete, mentre i link rossi indicano pagine che sono necessarie per migliorare l'enciclopedia ma ancora non sono state create.

Riguardo le ricerche fate attenzione che le parole sono "case sensitive", ossia lettere maiuscole e minuscole sono diverse per Wikipedia (fatta salva la prima lettera dell'oggetto di ricerca)

Se vogliamo solo essere utilizzatori di Wikipedia possiamo fermarci qui, andare sulla home page della nostra versione preferita e iniziare a navigare sul sito per conoscerlo meglio. Se invece vogliamo anche collaborare ci serve qualche altra informazione.

#### I "wikipediani" e la struttura delle pagine

Wikipedia esiste grazie al lavo-

ro e alla passione delle persone che collaborano al progetto scrivendo e modificando gli articoli. Tutte queste persone prendono il nome di "wikipediani", nome che sottolinea l'appartenenza alla comunità di Wikipedia. Per iscriversi alla comunità basta registrarsi in pochi attimi: a fronte di questa piccola incombenza ogni wikipediano può partecipare più attivamente alla vita di Wikipedia, discutere nel "bar" ed essere riconosciuto come autore di eventuali articoli o modifiche (conformemente alla GNU FDL).

Sebbene sia gradita la registrazione, in realtà per agire su Wikipedia non è assolutamente necessario appartenere alla comunità: chiunque, infatti, può liberamente dare il suo contributo anche in forma completamente anonima!

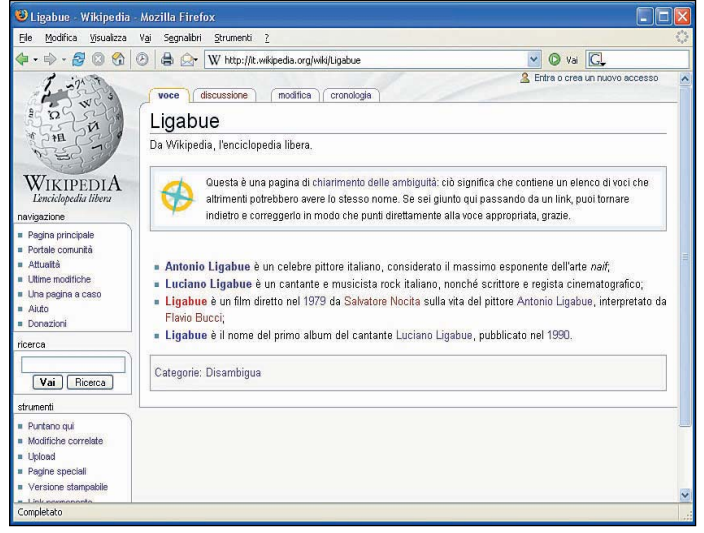

Una ricerca più generica ci può condurre a pagine intermedie dove possiamo scegliere la voce corretta. Le voci rosse corrispondono a pagine non ancora scritte

Per diventare "attori" di Wikipedia e non solo semplici spettatori dobbiamo spendere due parole sulla struttura di ogni pagina. Ogni qualvolta accediamo ad una qualsiasi pagina wiki, infatti, vedremo in alto quattro linguette cliccabili:

- *voce*: è la pagina dell'enciclopedia che stiamo visualizzando.
- *discussione*: per ogni pagina è possibile aprire una discussione su quanto compare nella finestra principale "voce". Spesso è meglio aprire una discussione con gli altri utenti invece di agire immediatamente per modificare la voce principale: questo può evitare malintesi o errori di interpretazione, e in più ci fa capire se la nostra posizione è condivisa oppure no.
- *modifica*: si riferisce o alla linguetta "voce" o a "discussione",

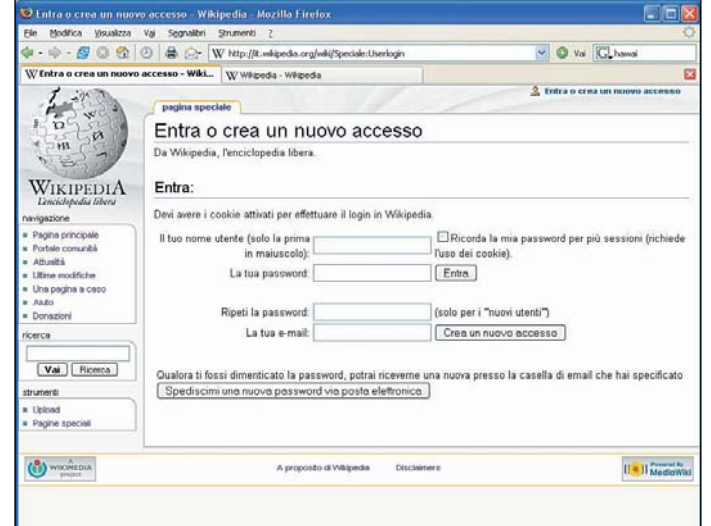

L'iscrizione alla comunità non è obbligatoria per poter inserire o modificare articoli in Wikipedia, ma è comunque consigliata per poter essere "wikipediani" veramente attivi

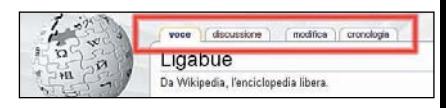

#### Ogni pagina di Wikipedia ha quattro linguette nella parte alta: servono per

visualizzare la voce, per discutere di essa con altri, per modificarla e per controllare la cronologia

- a seconda di quale era stata cliccata per ultima. Dalla pagina "modifica" possiamo effettuare tutte le correzioni e i miglioramenti che reputiamo opportuni.
- *cronologia*: ogni modifica alle pagine viene salvata e può essere recuperata per fare delle verifiche ed evitare vandalismi. È possibile selezionare due versioni della stessa pagina e metterle a confronto una accanto all'altra.

Per modificare una pagina non occorre conoscere alcun linguaggio particolare dal momento che Wikipedia usa un linguaggio di markup semplificato che sostituisce quasi del tutto l'HTML. Imparare a padroneggiare questo sistema è molto facile (ad esempio per fare elenchi puntati e numerati si usano i simboli "\*" e "#" opportunamente inseriti) e la comunità di Wikipedia è ricca di tutorial ed aiuti on line. Per imparare senza combinare guai, inoltre, c'è a disposizione una pagina di prova detta "sandbox" (la scatola di sabbia dove giocano i bimbi): in essa si possono fare tutte le prove che si vuole senza temere di rovinare alcuna pagina dell'enciclopedia.

In ogni caso è bene ricordare che tutte le modifiche sono memorizzate, quindi una pagina sarà sempre recuperabile anche in ca-

## open magazine

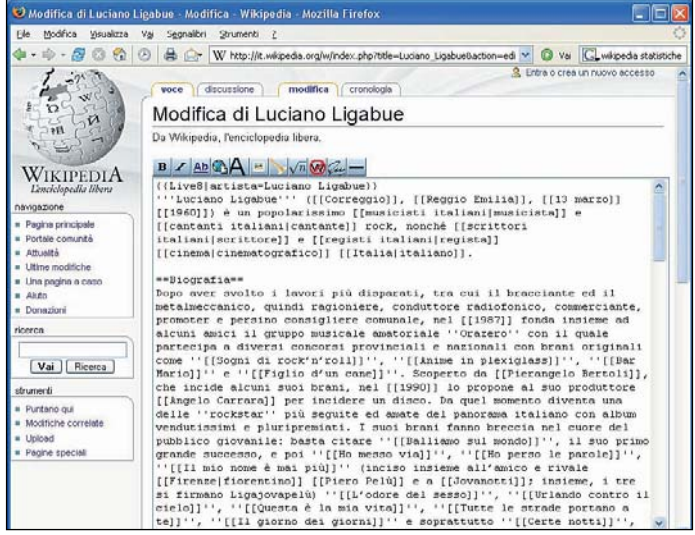

Una pagina di Wikipedia viene creata e modificata usando uno speciale linguaggio di markup che non necessita di alcuna conoscenza di HTML

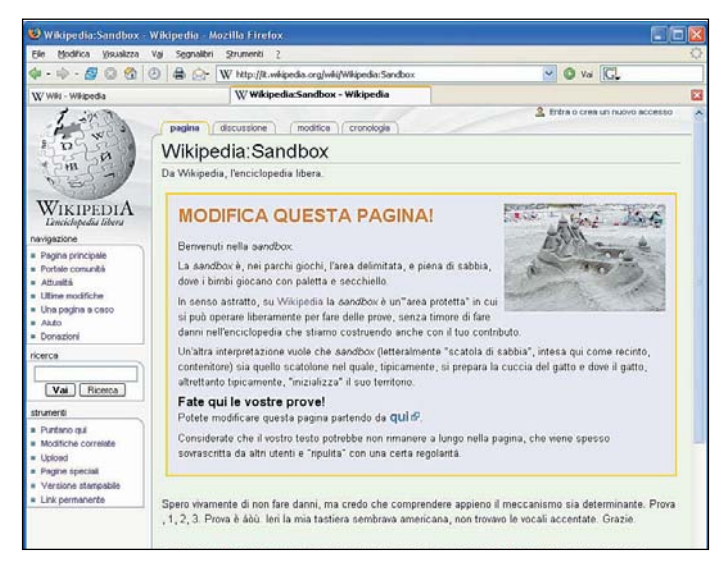

La sandbox viene utilizzata per fare delle prove e imparare ad usare il linguaggio di Wikipedia di creazione dei contenuti

so di errata modifica. In Wikipedia tutti possono fare e disfare, ma chiaramente vi devono essere delle regole di comportamento valide per tutti e degli indirizzi di sviluppo del progetto.

Le regole di comportamento sono indicate nella **Wikiquette**, un codice che offre le linee guida per imparare a lavorare con gli altri (anche con chi ci modifica il nostro ultimo articolo di cui eravamo così orgogliosi) allo scopo (che è la base del progetto) di far migliorare Wikipedia. La loro lettura è caldamente consigliata ed è la base di un'attitudine mentale che ha portato a creare anche **WikiLove**.

Le linee guida sono state formulate per la maggior parte con la tecnica del consenso, e definiscono chiaramente cos'è e cosa non è Wikipedia. Ad esempio, Wikipedia non è un dizionario, non è un forum o una chat, non è un giornale, non è una bacheca.

Wikipedia è una enciclopedia e come tale adotta il "Punto di Vista Neutrale" (Neutral Point Of View, NPOV) per tutti i suoi contenuti: questa regola è la base del progetto e non è discutibile. Wikipedia, dunque, non assume (non dovrebbe assumere) alcuna posizione, né di condivisione, né di rigetto di alcuna interpretazione dei fatti che descrive.

Un'enciclopedia assume la sola posizione di un punto di vista neutrale, sul quale tutte le parti interessate possano concordare (per quanto possibile). Wikipedia non assume pertanto alcuna posizione di avallo o di ricusazione e nessuna idea è prevalente

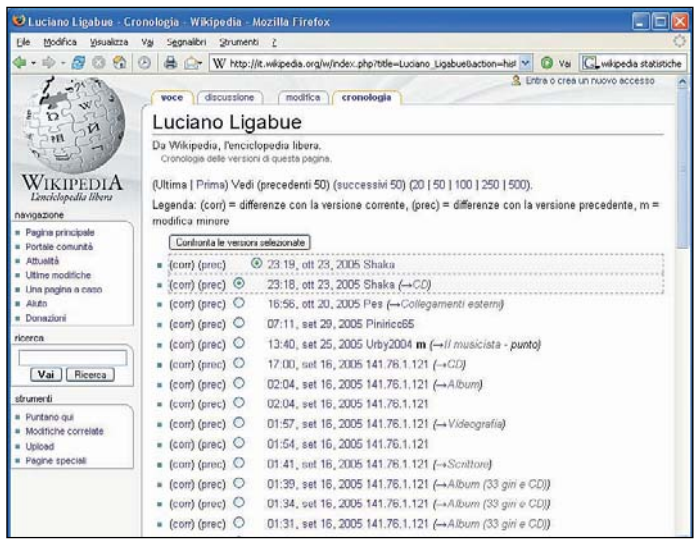

Tutte le modifiche delle pagine vengono salvate e possono essere usate in un secondo momento per effettuare dei veloci confronti sui contenuti

salvo, per scientifico ragionamento, sia effettivamente preferibile alla luce di oggettive ed obiettive considerazioni generali.

Wikipedia non va usata quindi per esprimere opinioni personali: ricordate in ogni momento che state collaborando a una enciclopedia, non ad un blog.

È vero che non c'è alcun controllo formale dei contenuti (una delle critiche mosse a Wikipedia), ma una voce che non rispetta il NPOV sarà sicuramente modificata da altri wikipediani prima o poi.

Abbiamo già detto che per aggiungere e modificare contenuti non serve la registrazione, ma è comunque raccomandata in modo da poter attribuire correttamente le modifiche ad un autore che potrebbe essere interpellato da altri redattori per giustificarle. Un utente può anche comportarsi volutamente male, cancellando contenuti o modificandoli in maniera non NPOV. Dopo qualche richiamo un utente può essere bandito e gli si può impedire di scrivere su Wikipedia.

Non occorre solo scrivere per essere utili a Wikipedia: si può, infatti, collaborare anche indicando gli *stub* (gli articoli brevi e incompleti), segnalando anomalie e pagine da sistemare ("wikificare") secondo lo stile di Wikipedia.

### I progetti di Wikimedia **Foundation**

Il successo di Wikipedia e la sua innovativa natura wiki hanno portato alla nascita di tutta una serie di progetti collaterali sempre promossi dalla Wikimedia Foundation di Jimbo Wales.

## WikiLove: il giusto atteggiamento dei wikipediani

Non è sempre facile rispettare il concetto di "Punto di Vista Neutrale", magari in assoluta buona fede. E non è sempre facile accettare che qualcuno modifichi quanto abbiamo scritto mettendo tutto il nostro impegno. Spesso, quindi, si assiste su Wikipedia a discussioni che a lungo andare non portano alcun beneficio alla causa che, lo ricordiamo, non è di scrivere la "nostra" enciclopedia, ma di collaborare per favorire la diffusione della conoscenza. Proprio per evitare liti o delusioni (magari a qualcuno sembra che il proprio contributo non sia rispettato) è nato WikiLove, che con semplici regole indica come avere un atteggiamento positivo (e assolutamente collaborativo) nel partecipare a Wikipedia:

- seguire la Wikiquette (le regole di comportamento valide per tutti) e rispettare gli altri autori
- rispettare ancora di più i nuovi arrivati
- seguire le regole di base
- mirare sempre ad un punto di vista neutrale
- scrivere articoli che possano essere letti ed accettati da persone di ogni ideologia
- e infine "Sii d'accordo con il concetto 'perdona e dimentica'"

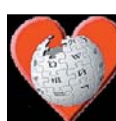

Wikil ove è un codice di comportamento che cerca di evitare malintesi (o peggio) tra i wikipediani

Lo spirito di questi progetti è esattamente lo stesso di Wikipedia: creare, mediante l'approccio collaborativo, una serie di contenuti multilingue di varia natura e distribuirli liberamente e a quante più persone possibile. Non tutti i progetti avanzano speditamente (comunque non al livello di Wikipedia), ma in ogni caso vi si possono trovare dei contenuti interessanti e, al solito, vi si può attivamente contribuire.

I progetti e gli obiettivi sono (a fianco il link del sito italiano, dove presente):

## • **Wikizionario** (Wiktionary)

http://it.wiktionary.org/ *L'obiettivo è la creazione di dizionari multilingue (ricordiamo che un dizionario è una cosa totalmente diversa da una enciclopedia), comprensivi di sinonimi.* • **Wikibooks**

#### http://it.wikibooks.org/

*Wikibooks è una raccolta di ebook gratuiti e dal contenuto libero, rivolti in particolare agli studenti (libri di testo, manuali e libri di pubblico dominio ossia quelli per i quali è scaduto il termine dei diritti d'autore).* 

#### • **Wikiquote**

## http://it.wikiquote.org/

*È un compendio on line ad accesso libero di citazioni, includendo le fonti (quando conosciute). Sono inseriti citazioni, aforismi, incipit di opere letterarie e proverbi.* • **Wikisource**

## http://wikisource.org/

*Wikisource è un progetto multilingue nato per costituire una raccolta di documenti originali, sempre con contenuti liberi. Costituisce un utile archivio di testi classici, leggi, ed altri testi utilizzabili per gli altri progetti di Wikimedia. Il contenuto di Wikisource.org è distribuito senza sottodomini per le varie lingue, tranne l'ebraico.*

#### • **Wikispecies** http://wikispecies.org/

*È un elenco di dati delle specie animali. Wikispecies dovrebbe in futuro fornire una banca dati centralizzata ed esaustiva per la tassonomia e si rivolgerà ai bisogni degli utenti delle discipline scientifiche.*

#### • **Wikinews**

http://it.wikinews.org/ *Attualmente in fase di beta test, l'obiettivo è di riportare notizie ri-*

### *guardanti un'ampia varietà di soggetti. Gli articoli possono essere i più svariati, spaziando da resoconti originali a riassunti delle notizie di fonti esterne.*

#### • **Wikimedia Commons**

http://commons.wikimedia.org/ *E il centro unico di raccolta per* Come l'enciclopedia Britannica?

Il fondatore di Wikipedia ha l'obiettivo di farla diventare migliore della famosa "Enciclopedia Britannica". È realistico? Secondo il fondatore certamente sì, e questo "si realizzerà grazie allo spirito wiki", ossia grazie alla collaborazione di una moltitudine di persone che al contempo scrivono e correggono gli articoli. Recentemente la rivista scientifica Nature ha tributato a Wikipedia lo stesso "valore" dell'Enciclopedia Britannica.

Secondo altri, invece, proprio lo spirito wiki è il limite perchè non esiste alcun controllo di tipo formale sui contenuti e/o sulle persone che collaborano. Lo stesso creatore del primo wiki, Ward Cunningham, ha espresso l'opinione che da un wiki di questo tipo possa uscire solo un wiki, ma non certo un'enciclopedia autorevole come generalmente la intendiamo.

La questione a tutt'oggi resta dibattuta: è vero che su Wikipedia si trovano miriadi di articoli estremamente curati, ma è altrettanto vero che ve ne sono altrettanti inaccurati (stub) o persino faziosi (in alcuni casi certi articoli sono stati definiti "spazzatura" dallo stesso fondatore Jimbo Wales). Spesso Wikipedia si è rivelata migliore dell'Enciclopedia Britannica (ed ha trovato anche errori su di essa) e di Encarta, ed è sempre più citata nelle bibliografie, ma le critiche non mancano e non mancheranno. Wikipedia per alcuni è solo un enorme cantiere di lavori in corso, ma questo del resto è lo spirito wiki, come è scritto anche nel sito: "Wikipedia è sia un prodotto sia un processo. Anche se il prodotto non è

ancora perfetto, il processo assicura che alla fine di ogni giorno l'enciclopedia avrà una qualità maggiore di quella che aveva all'inizio del giorno. Questo non garantisce che alla fine raggiungeremo la perfezione (se una cosa simile è possibile), ma è qualcosa in cui credere". Tale concetto, del resto, è ribadito anche nel disclaimer del sito.

Nella sostanza, se crediamo allo spirito alla base del concetto wiki quel che dobbiamo fare è collaborare. Se non siamo convinti che si arriverà a un buon risultato, teniamo gli occhi aperti (lo spirito critico serve sempre), ma diamo una possibilità a Wikipedia: e se l'utopia di Wales divenisse realtà? Per approfondimenti sulle critiche andate su: http://it.wikipedia.org/wiki/ Aiuto:Risposte\_alle\_obiezioni\_comuni

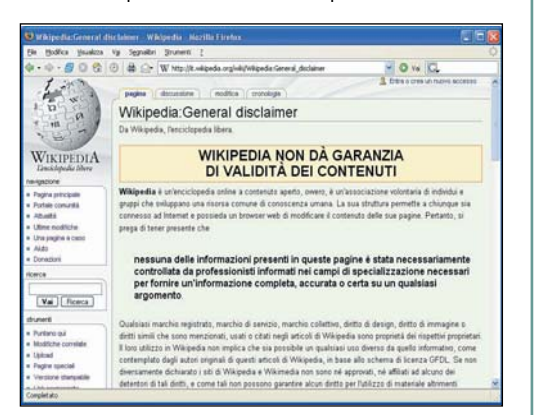

*immagini, musica e testi, tutti disponibili liberamente, da usarsi nei vari progetti di Wikimedia.* • **Meta-Wiki**

#### http://meta.wikimedia.org/

*Meta-Wiki è il cuore pulsante del coordinamento dei progetti Wikimedia. Meta è esso stesso un wiki utilizzato per formulare nuovi progetti, per coordinare gli sviluppi, per discutere di sviluppo e amministrazione dei wiki, per parlare del software MediaWiki e per tutte le discussioni tra wikipediani. È, in pratica, un wiki di "servizio".* • **MediaWiki**

## http://www.mediawiki.org/

*MediaWiki è un motore "wiki" rilasciato sotto la licenza GPL. Viene utilizzato da tutti i progetti Wikimedia e da molti altri siti che utilizzano MediaWiki ed è liberamente scaricabile.*

Il concetto di "wiki" (ossia di progetto collaborativo nel campo della diffusione della conoscenza) è sempre più utilizzato, e infatti molti siti di software open source hanno creato un proprio wiki che ha lo scopo di spiegare come usare il programma in questione.

#### Siti Web di riferimento • http://www.wikipedia.org: ho-

le effettuare velocemente ricerche in tutte le wikipedia principali semplicemente inserendo le parole da ricercare e selezionando la lingua dell'enciclopedia oggetto della ricerca

me page del progetto Wikipedia. Da questa pagina è possibi-

- http://it.wikipedia.org: home page del progetto italiano wikipedia.
- http://it.wikipedia.org/wiki/ <parola\_da\_cercare> : per effettuare velocemente le tue ricerche puoi scrivere direttamente quanto cerchi nell'indirizzo della pagina.

Se esiste in Wikipedia una pagina che risponde alla tua richiesta verrai indirizzato lì altrimenti ti sarà proposto di scrivere tu stesso un articolo sull'argomento

- http://wikimediafoundation.org : la home page della Wikimedia Foundation, l'organizzazione internazionale no profit alla base dei progetti come Wikipedia, Wikizionario, Wikibooks.
- http://www.gnu.org: il sito internet alla base della diffusione del software libero (con la celeberrima licenza GPL) e anche della documentazione libera GNU FDL
- http://wikimediafoundation.org /wiki/I\_nostri\_progetti: il sito di partenza per esplorare i progetti collaterali a Wikipedia
- http://it.wikipedia.org/wiki/ Wikipedia:Portale\_Comunità : il punto di partenza per far parte della comunità dei wikipediani italiani
- http://it.wikipedia.org/wiki/ Wikipedia: Wikiquette: le linee guida su come lavorare con gli altri a Wikipedia (ed evitare problemi)
- http://it.wikipedia.org/wiki/ Wikipedia:WikiLove : è un termine coniato con l'andar del tempo sulla mailing list internazionale di Wikipedia e si riferisce ad un generale spirito di collegialità e mutua comprensione, necessario per raggiungere lo scopo che dovrebbe essere di ogni wikipediano: "amiamo accumulare, ordinare, strutturare e rendere liberamente disponibili le conoscenze che abbiamo sotto forma di un'enciclopedia senza precedenti"
- http://www.mediawiki.org : il sito ufficiale del software mediawiki che sta alla base di tutti i wiki usati dalla Wikimedia Foundation. Il software è rilasciato con licenza GPL*.*

Personalizzazione di Windows

# Esplora risorse e le cartelle del sistema operativo

*Le impostazioni da conoscere per rendere più rapido, piacevole e sicuro il lavoro con Esplora risorse, il programma di sistema fondamentale per l'utilizzo di Windows* di Saverio Rubini

**Per lavorare con file e car-**<br>telle in Windows, si può<br>aprire una cartella in una fi-<br>pertra o lanciare in esecuzione telle in Windows, si può nestra o lanciare in esecuzione *Esplora risorse*. In entrambi i casi, si possono creare file e cartelle ed eseguire su di essi tante altre attività di gestione, come copia (taglia) e incolla, eliminazione, compressione.

*Esplora risorse* (chiamato anche, in passato, *Gestione risorse*) è l'applicazione di riferimento per visualizzare il file system, la struttura gerarchica ad albero inverso che rappresenta l'insieme delle risorse di memoria viste dal sistema operativo, e per navigare tra i drive e le cartelle.

Il verbo navigare non viene utilizzato in modo casuale, poiché è possibile richiedere la visualizzazione di una pagina Web mentre si lavora con *Esplora risorse*, così come, premendo *Invio* dopo aver scritto "C:" nella barra dell'indirizzo di Internet Explorer, verrà visualiz-

dodifica Visualizza Breferiti Strumenti ( ◎ Indets • ◎ - 途 卷 戸 Cerca | 图•

1

 $\Phi$ .

 $\mathfrak{g}_0$ 

ã Copia fie<br>Pubblica file sul Web Invis if file pe

**Shirro C** D: Weda Vie

zato il contenuto di tale disco nella finestra di lavoro.

Come per altre componenti di Windows, molte delle caratteristiche di *Esplora risorse* sono personalizzabili: se ne può modificare l'aspetto, l'interfaccia operativa e le funzionalità. Nell'articolo vengono descritte le varie opzioni disponibili, per conoscerle in dettaglio e imparare a impostarle, avendo come principale obiettivo una migliore gestione del file system.

#### Visualizzazione del contenuto di una cartella

Una cartella può contenere file e altre cartelle, e nell'interfaccia grafica di Windows vengono rappresentati con icone.

Una delle prime opzioni che gli utenti imparano ad apprezzare è la scelta tra varie modalità di visualizzazione di questi elementi.

Dopo aver aperto una cartella in una finestra di *Esplora risorse*, nel menu a discesa *Vi-*

 $\overline{\phantom{a}}$   $\overline{E}$  val

*sualizza* appaiono le voci: • *Sequenza* (solo per le cartelle

- di immagini; in basso viene visualizzata una riga con le miniature delle immagini e, in alto, un ingrandimento di quella selezionata - *fig.1*)
- *Anteprima* (vengono visualizzate, quando possibile, miniature del contenuto dei file - *fig. 2*)
- *Titoli* (di ogni oggetto vengono visualizzati l'icona di grandi dimensioni, il nome e altre informazioni che dipendono dal formato del file - *fig. 3*)
- *Icone* (di ogni oggetto vengono visualizzati l'icona di grandi dimensioni e il nome - *fig. 4*)
- *Elenco* (gli oggetti della cartella vengono visualizzati in colonne di icone di piccole dimensioni, con il nome accanto)
- *Dettagli* (ogni oggetto viene riportato in un rigo, a sinistra del quale vi sono icona, nome e, continuando verso destra altre informazioni come dimensione, tipo e data, e ora dell'ultima modifica)

Lo stesso elenco compare sia nel sottomenu che deriva dal tasto destro del mouse in un punto vuoto della cartella, selezionando poi *Visualizza*, sia nel menu a discesa che si apre cliccando il pulsante posto accanto all'icona *Visualiz-*

## Integrazione tra Esplora risorse e Internet Explorer

Non molto tempo fa, Esplora risorse e Internet Explorer erano due programmi distinti tra loro, con compiti e finalità ben precise. Esplora risorse è nato come evoluzione di File manager, l'applicazione di sistema dell'ormai vetusto ambiente operativo Windows 3.x per la gestione del contenuto del file system. Internet Explorer, invece, è nato come browser, un programma applicativo con il compito di visualizzare il contenuto di alcuni tipi di file, e con la capacità di interpretare il codice HTML, se si tratta di pagine Web, per rappresentarlo graficamente nella finestra. Con l'andare del tempo, il codice delle due applicazioni si è progressivamente uniformato per condividere le funzionalità, e quello di Internet Explorer si è sempre più integrato con quello di Windows.

In questa evoluzione, si sono anche uniformati dal punto di vista estetico l'interfaccia, i pulsanti di navigazione, la maggior parte delle icone e molte delle opzioni di configurazione.

> A confronto la grafica di Esplora risorse e Internet Explorer

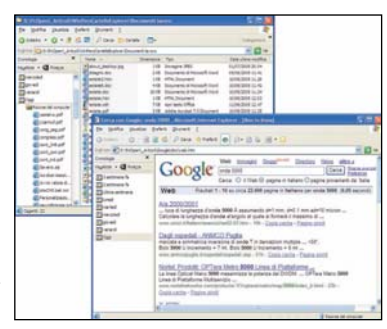

Immagini in modalità Sequenza

PC Open 74 Febbraio 2006

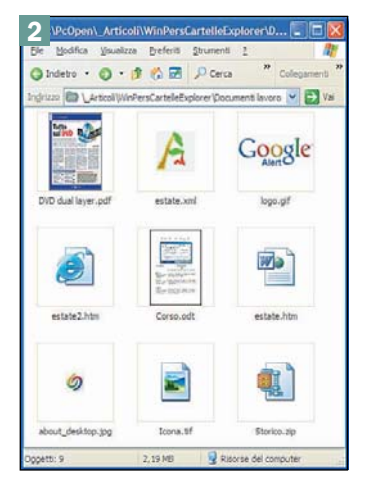

Anteprima del contenuto dei file

*za*, nella *Barra dei pulsanti standard* in alto (*fig. 6*).

Tra tutte, la modalità *Dettagli* è quella che fornisce la maggior quantità di informazioni, rappresentate in una struttura di tipo tabellare, in cui ogni colonna mostra una delle proprietà dell'oggetto a cui si fa riferimento. In Windows XP, l'utente può scegliere le proprietà da visualizzare nella finestra di dialogo *Visualizza*, *Scelta dettagli*.

Nella stessa finestra si può anche stabilire l'ordine in cui devono essere mostrate le colonne, in questo modo:

- **1.** selezione del nome di una delle proprietà attive
- **2.** uno o più clic sul pulsante *Sposta su* o *Sposta giù*, in dipendenza della posizione che gli si vuole fare assumere

**3.** conferma dell'operazione su *OK*

Al termine, le proprietà attive che prima apparivano dall'alto verso il basso, verranno ora visualizzate da sinistra verso destra nell'area di lavoro di *Esplora risorse*. *(Fig. 7)*.

Un clic con il tasto destro sul titolo di una delle colonne, fa apparire l'elenco di tutte le proprietà, con il segno di spunta accanto a quelle attive. Cliccando una voce non spuntata, appare una nuova colonna, mentre facendo clic su una delle voci già attive, la relativa colonna scompare dalla finestra. Un clic su *Altro* in fondo al menu, infine, provoca l'apertura della finestra di dialogo *Scelta dettagli (fig. 8)*.

L'elenco delle proprietà visualizzabili è piuttosto lungo e comprende voci di vario genere, benché non tutte valide per ogni tipo di file.

Per esempio, *autore* e *numero brano* riguardano evidentemente file di musica come MP3 e WMA, mentre *modello fotocamera* si adatterà perfettamente a file di immagini riprese con fotocamere digitali. Quando una proprietà non ha un valore, nella corrispondente colonna compare uno spazio vuoto.

#### Ordinare e raggruppare file e cartelle

Indipendentemente dalla modalità di visualizzazione, in *Esplora risorse* si può stabilire in che ordine e con quale organizzazione gli oggetti debbano essere mostrati nella finestra.

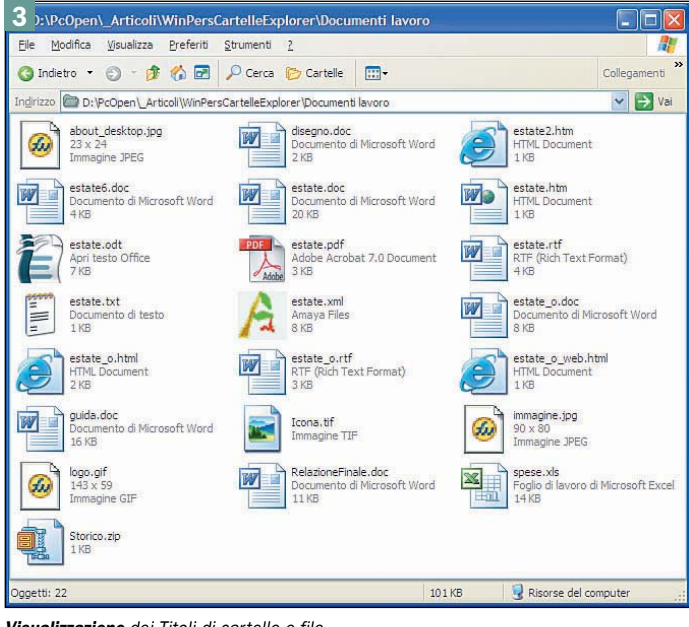

Visualizzazione dei Titoli di cartelle e file

## Le icone in Windows

In ambiente Windows le icone possono essere di cinque tipi: 1. cartelle

- 2. programmi
- 3. file di dati
- 4. dispositivi, fisici o logici
- 5. collegamenti

Le icone di tipo cartella rappresentano contenitori logici di oggetti, ognuno dei quali, a sua volta, può essere di uno dei cinque tipi elencati. Le icone programmi rappresentano i file contenenti le applicazioni che vengono lanciate in esecuzione nel sistema operativo. Le icone di tipo file di dati sono i contenitori dei documenti che vengono creati e gestiti con programmi come Blocco note o Microsoft Excel.

Icone che rappresentano dispositivi fisici sono quelle della stampante e del modem, mentre tra i

dispositivi logici c'è il Cestino di Windows. Le icone dei collegamenti rappresentano file che sono semplici riferimenti a uno qualsiasi degli oggetti dell'ambiente Windows. Fare doppio clic su un'icona di tipo collegamento equivale ad aprire l'elemento associato ad essa. Si possono creare più collegamenti a uno stesso file o a una stessa cartella e la cancellazione di un'icona collegamento non equivale alla cancellazione dell'oggetto al quale si riferisce.

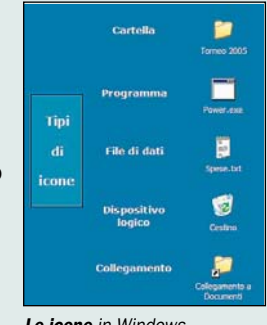

Con *Visualizza*, *Disponi icone per*, si accede all'elenco delle proprietà:

- *Nome* (il nome del file o della cartella)
- *Dimensione* (la dimensione in byte)
- *Tipo* (estensione del nome del file)
- *Ultima modifica* (la data in cui l'oggetto è stato modificato l'ultima volta).

Cliccando la prima volta sulla voce *Nome*, le icone si disporranno in ordine alfabetico crescente secondo il nome del file (da A a Z o da 0 a 999). Facendo nuovamente clic su *Nome*, le icone si distribuiranno in ordine decrescente. Vale lo stesso principio per ciascuna delle altre proprietà *(Fig. 9)*.

In modalità *Dettagli*, si possono ordinare file e cartelle in modo ancora più veloce: basta cliccare sul pulsante in cima alla colonna della proprietà secondo la quale si desidera ordinare le righe. Anche qui, il primo clic su *Nome* le disporrà in ordine crescente, il secondo in ordine decrescente (in Windows XP, vi è a indicarlo una piccola freccia diretta verso l'alto o verso il basso, accanto al nome della proprietà).

Le eventuali sottocartelle presenti nella finestra seguono il criterio di ordinamento scel-

Le *icone* in Windows 4 :\PcOpen\\_Articoli\WinPersCartelleExplorer\Docu Modifica Vigualizza Preferiti Strumenti **Q** Indie  $-0.00$  $\mathfrak{r}\mathfrak{o}$  +  $\odot$  $O$  Cerca drizzo **D:PrOpen\ArticoliWinPersCarte**  $\sqrt{5}$ leFxplorerVDc menti lavoro 四 四 四 四  $\omega$  $\bullet$ 四 四  $\begin{bmatrix} \mathbb{I} & \mathbb{I} \\ \mathbb{I} & \mathbb{I} \end{bmatrix}$ A Ê estate rt estate.txt estate yml estate o d 四 剛 EÌ  $\circledast$ **A**  $\mathbf{e}$ 嘈 圖 ᆌ  $a$  $\sim$  $\n *Q*$  Ris

Il contenuto di una cartella nella forma di Icone

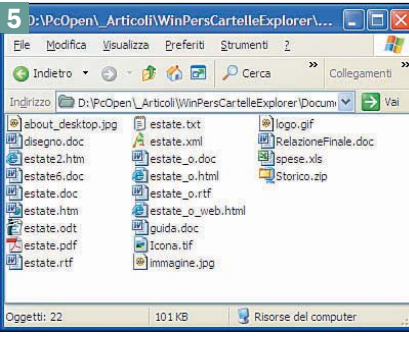

Visualizzazione in modalità Elenco

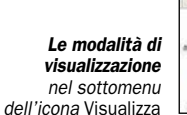

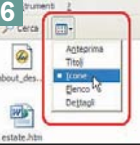

PC Open 75 Febbraio 2006

## open magazine windows

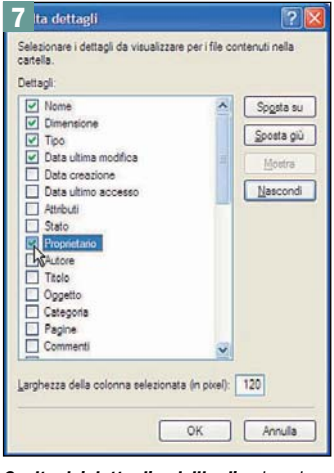

Scelta dei dettagli e dell'ordine in cui visualizzarli

to, ma vengono visualizzate sempre tutte in cima o in fondo all'elenco dei file.

In fondo al sottomenu *Disponi icone per*, in Windows XP appaiono altre tre voci:

• *Visualizza in gruppi*

• *Disposizione automatica* • *Allinea alla griglia*

L'attivazione di *Visualizza in gruppi* porta al raggruppamento dei file che hanno la stessa estensione, favorendo così una migliore organizzazione visiva del contenuto della cartella. In cima a ogni gruppo campeggia una scritta in grassetto, che indica il tipo di file di appartenenza *(Fig. 10).*

Attivando l'opzione *Disposizione automatica*, le icone vengono posizionate una accanto all'altra senza spazi vuoti tra loro, garantendo una maggiore pulizia dal punto di vista estetico. L'opzione può essere sfruttata per recuperare eventuali icone rimaste all'esterno della finestra, quando ne vengono ridotte le dimensioni.

Anche l'opzione *Allinea alla griglia* aiuta ad ottenere una migliore organizzazione delle icone. Attivandola, le icone degli oggetti contenuti nella cartella rimangono agganciate a una sorta di reticolo virtuale, facilitandone gli spostamenti e favorendo in modo intuitivo il loro allineamento reciproco, in orizzontale e in verticale.

Di queste tre opzioni se ne possono selezionare una, due, tutte e tre o nessuna, secondo varie combinazioni tra modalità di visualizzazione e criteri di ordinamento. Nella modalità *Dettagli*, ad esempio, è attiva solo *Visualizza in gruppi*, perché non ci sono icone da disporre nella finestra, né da allineare a un'ipotetica griglia.

#### Personalizzazione delle icone delle cartelle

Nella modalità *Anteprima*, Windows riesce a visualizzare una rappresentazione grafica del contenuto di alcuni tipi di file. Se il contenuto è un'immagine se ne vede una miniatura, mentre, se è il file è un PDF, se ne vede la prima pagina in dimensioni ridotte.

Cosa accade, però, nel caso di una cartella? Se contiene file di immagini (come GIF o JPG), Windows XP mostrerà il disegno di una cartella divisa in quattro parti, ognuna delle quali contiene la miniatura di una di esse *(Fig. 11)*.

L'utente può assegnare un'identità più definita all'icona di una cartella, facendo clic su *Visualizza*, *Personalizza cartella*. Si accede così alla pagina *Personalizza* della finestra di dialogo *Proprietà della cartella*,

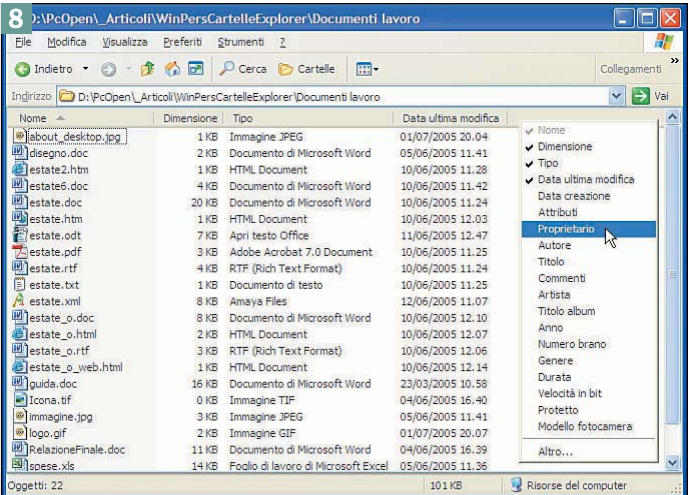

Proprietà nella visualizzazione Dettagli

## Cambiare l'ordine delle proprietà con il drag and drop

Nella visualizzazione in modalità Dettagli, si possono spostare "manualmente" le colonne, trascinandone le etichette verso sinistra o verso destra con il mouse. Durante lo spostamento, il bordo verticale del pulsante con l'etichetta della colonna verso la quale si sta spostando il puntatore apparirà in grassetto. Lasciando il tasto sinistro del mouse, la colonna di partenza prenderà il posto della colonna di arrivo, proprio dove si trova in quel momento il bordo in grassetto.

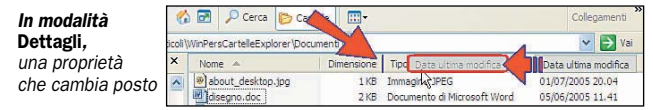

nella quale si possono impostare:

- il modello del *Tipo* di cartella da associare a quella corrente ed, eventualmente, a tutte quelle sottostanti
- una specifica immagine da visualizzare in modalità *Anteprima*, cliccando sul pulsante *Seleziona immagine* nella zona *Immagine cartella*
- il disegno dell'icona da mostrare nelle modalità di visualizzazione diverse da *Anteprima*, facendo clic sul pulsante *Cambia icona* nella zona in basso *Icona cartella*

Il *Tipo* di cartella può essere impostato a scelta tra *Immagini*, *Album fotografico*, *Musica*, *Artista musicale* (unico artista), *Album musicale* (unico album) e *Video*.

Il vantaggio che ne deriva è la visualizzazione di specifiche opzioni in *Operazioni comuni nelle cartelle*, il riquadro che appare automaticamente nella colonna di sinistra della finestra, in mancanza di altre scelte con *Barra di Explorer* (vedi più avanti, in questo stesso articolo)

Se si sceglie per la cartella il tipo *Immagini*, appariranno voci come *Visualizza come presentazione* e *Ordina stampe via Internet*, se invece si seleziona il tipo *Musica*, nel riquadro avremo *Riproduci selezione* e *Copia sul CD audio*, e così via per gli altri tipi di cartelle *(Fig. 12)*.

Al centro della pagina *Personalizza* della finestra di dialogo *Proprietà della cartella*, si può cliccare su *Seleziona immagine* (vedi figura) per scegliere il file dell'immagine che ne ricorderà il contenuto ogni volta che la si visualizzerà in modalità *Anteprima*. Se il file, ad esempio, fosse pcopen.jpg con il logo di *PC*

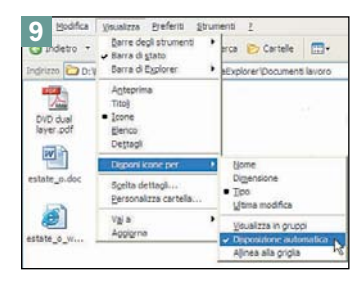

Le scelte del sottomenu Disponi icone per

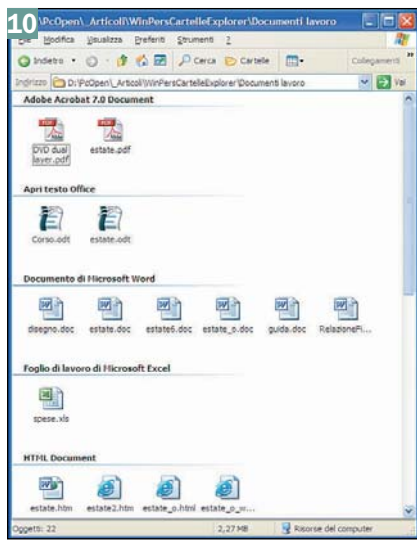

I file di una cartella, raggruppati omogeneamente

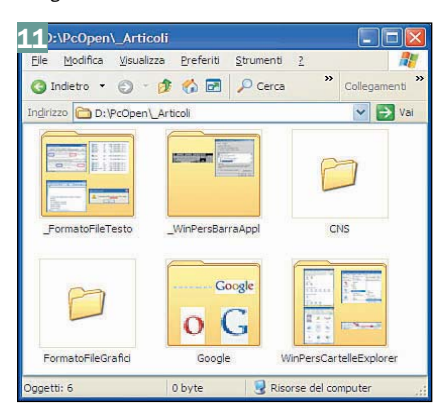

Visualizzazione Anteprima, per le cartelle

## windows **windows open magazine**

## Impostazione della larghezza delle colonne

In modalità Dettagli, potrebbe presentarsi una situazione fastidiosa: la scritta riportata in una riga è maggiore della larghezza della colonna, per cui viene "tagliata" a destra. Le soluzioni possibili sono almeno tre. La prima consiste nella variazione manuale della larghezza della colonna:

- 1. portare il puntatore sul bordo dell'etichetta del titolo della colonna in alto
- 2. trascinare il bordo verso sinistra o verso destra, per aumentare la larghezza della colonna
- 3. raggiunta la larghezza desiderata, lasciare il tasto sinistro del mouse.

La seconda soluzione consiste in un doppio clic sul bordo dell'etichetta del titolo della colonna: il sistema operativo adeguerà immediatamente la larghezza della colonna alla scritta più lunga. La larghezza può aumentare, ma può anche diminuire qualora la scritta più lunga sia più stretta della colonna, per cui il comando può essere sfruttato utilmente per ottimizzare le dimensioni ed evitare sprechi di spazi vuoti.

La terza soluzione consiste nel selezionare una certa colonna e impostare il numero di pixel della larghezza, scrivendolo nella specifica casella di testo nella finestra di dialogo Scelta dettagli descritta nell'articolo che, probabilmente, è il sistema meno efficiente tra i tre.

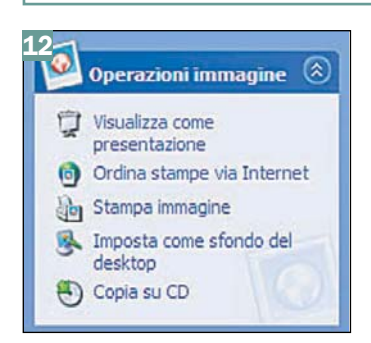

#### Operazioni comuni su file di immagini

*Open*, le icone delle cartelle verrebbero etichettate con il logo della rivista *(Fig. 13).*

Un clic sul pulsante *Cambia icona* in basso a sinistra, infine, permette di personalizzare l'icona della cartella attingendo da decine di esse, messe a disposizione da Windows XP (Fig.14).

Per esempio, per cartelle contenenti file MP3 si potrebbe selezionare l'immagine di un CD con note musicali, in modo da riconoscerle a colpo d'occhio e individuarle subito nella finestra *(Fig. 15).*

#### Indicizzazione, compressione, crittografia

Per visualizzare la pagina *Personalizza* relativa a una cartella, si può anche cliccare con il tasto destro sull'icona di questa, poi su *Proprietà* e, infine, sulla linguetta *Personalizza*.

Nella stessa finestra di dialogo, la prima linguetta che si incontra è *Generale*. Nell'omonima pagina, in basso, c'è il pulsante *Avanzate* utile per aprire la finestra *Attributi avanzati,* in cui impostare quattro importanti opzioni *(Fig. 18).*

La prima permette di assegnare l'attributo *Archivio* alla cartella corrente (utilizzabile dai programmi di backup per eseguire controlli sui file e sulle cartelle da salvare). Le altre tre, invece, agiscono sul contenuto della cartella per ottenerne:

- l'indicizzazione • la compressione
- la crittografia, solo per Windows XP Professional

Attraverso l'indicizzazione del contenuto di una cartella si ottiene una maggiore velocità nella ricerca di file con la funzione di *Windows Start*, *Cerca*. Le contropartite sono una maggiore parte di memoria su disco occupata e un ulteriore piccolo carico di lavoro per il processore. L'indicizzazione del contenuto di eventuali sottocartelle va attivata separatamente.

Attivando la compressione di una cartella, Windows recupera spazio su disco, comprimendone automaticamente il contenuto e decomprimendolo ogni volta che lo si utilizza, come se si intervenisse manualmente con programmi specifici tipo WinZip, ZipGenius o simili.

Infine, l'impostazione della crittografia del contenuto di una cartella, per impedirne la visualizzazione a chi non ne ha titolo, fa riferimento a una funzione che attiene alla sicurezza dei dati, più che a una sua personalizzazione in termini funzionali.

Crittografia e compressione possono essere attivate se il file system è NTFS (*New Technology File System*). Così come per l'indicizzazione dei dati, anche l'attivazione della crittografia e della compressione del contenuto di una cartella comportano un ulteriore carico di elaborazione per il processore.

In Windows XP, se una cartella è compressa non può essere crittografata. Vale anche l'inverso: se è crittografata, non

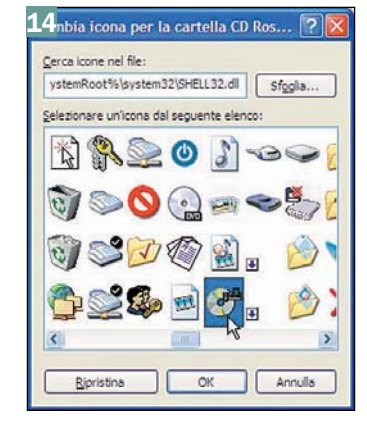

Le icone che si possono associare alle cartelle

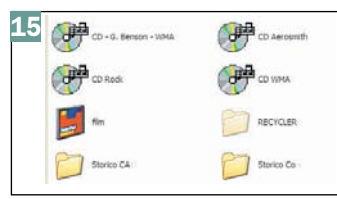

Contenuti riconosciuti "a colpo d'occhio"

può essere compressa. Se il file system è NTFS ed è attiva l'opzione *Visualizza i file NTFS compressi o crittografati con un colore diverso* in *Strumenti*, *Visualizzazione* (vedere più avanti *Impostazioni avanzate*: cosa visualizzare e come), i nomi di file e di cartelle compresse o crittografate vengono visualizzati in un colore diverso dall'usuale (per esempio blu al posto di nero).

#### Struttura della finestra di lavoro di Esplora risorse

Come le altre finestre standard di Windows, anche quella di *Esplora risorse* è divisa in una serie di zone rettangolari, o aree, alcune delle quali occupate da elementi, anch'essi di forma rettangolare, detti barre. Escludendo le barre di scorrimento, a partire dall'alto troviamo la *Barra del titolo*, quella dei *menu*, quella degli *strumenti*, l'*area di lavoro* al centro e, in

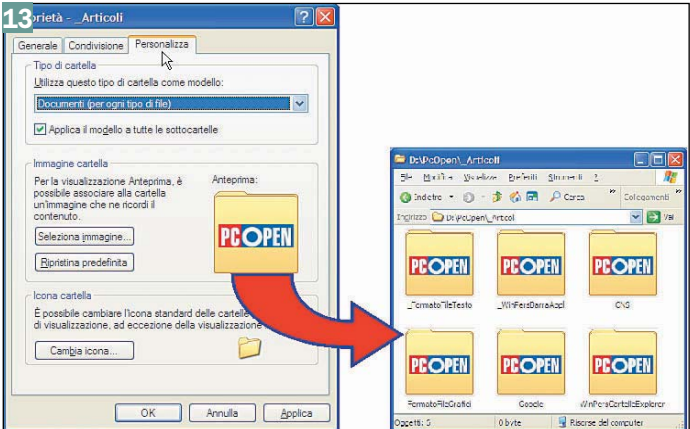

Selezionando Anteprima, si vede il logo di PC Open

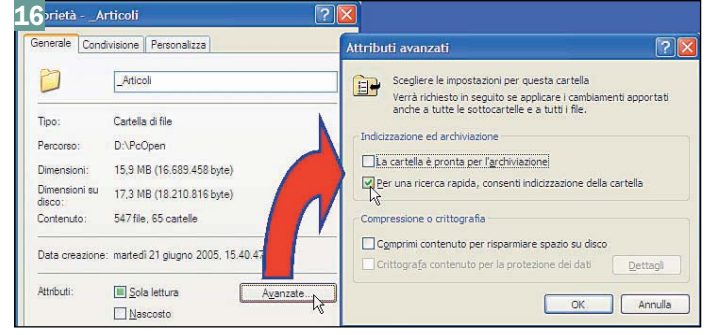

Indicizzare e comprimere cartelle

## open magazine windows

#### basso, la *Barra di stato*.

In direzione orizzontale, a sinistra c'è la colonna con la *Barra di Explorer*, e nella zona centrale l'area di lavoro sotto cui possono essere visualizzati suggerimenti per l'utente o sviluppi di discussioni in linea (vedi più avanti nel testo).

Ognuno degli elementi elencati può essere personalizzato.

Le impostazioni che riguardano gli oggetti nella barra degli strumenti sono raggiungibili con *Visualizza*, *Barre degli strumenti,* scegliendo poi una delle voci elencate nel sottomenu a discesa. In alternativa, si può cliccare con il tasto destro sulla *Barra dei menu* o su quella degli *strumenti*, indifferentemente, per attivare o disattivare la visualizzazione di ognuna delle tre barre che appaiono sopra l'area di lavoro:

- *Pulsanti standard*, che contiene le icone dei comandi più utilizzati
- *Barra degli indirizzi*, in cui scrivere l'indirizzo Internet o,<br>più in generale. l'URL generale, l'URL (*Uniform Resource Locator*) da raggiungere premendo *Invio* o facendo clic sul pulsante *Vai*
- *Collegamenti*, con l'elenco dei collegamenti agli URL memorizzati tra i *Preferiti.*

Un clic su una delle voci attiverà la visualizzazione del relativo elemento e un altro clic la disattiverà, eliminando anche il segno di spunta presente alla sua sinistra.

Sotto le tre voci c'è l'opzione *Blocca barre degli strumenti*, che è consigliabile attivare dopo avere fissato la posizione delle barre, in modo da impedirne lo spostamento.

#### Personalizzazione della Barra degli strumenti

Le icone dei comandi utilizzati più di frequente si trovano nella zona delle barre degli strumenti. In *Esplora risorse*, si possono aggiungere o togliere icone e anche variarne l'aspetto, cliccando sulla voce *Personalizza* nell'elenco che appare con *Visualizza*, *Barre degli strumenti,* o tramite clic con il tasto destro in un punto qualsiasi della *Barra degli strumenti* (ma non in quella dei menu).

I tipi di operazioni possibili nella finestra di dialogo *Personalizza barra degli strumenti* sono tre:

• aggiunta o eliminazione di icone dalla *Barra dei Pulsanti*

| Opzioni testo: |      | Testo descrittivo a destra | v |  |                                               |  |
|----------------|------|----------------------------|---|--|-----------------------------------------------|--|
| Opzioni icona: | Icor |                            |   |  |                                               |  |
|                |      |                            |   |  | Ele Modifica Visualizza Preferiti Strumenti ? |  |

Testo a destra dell'icona di piccole dimensioni

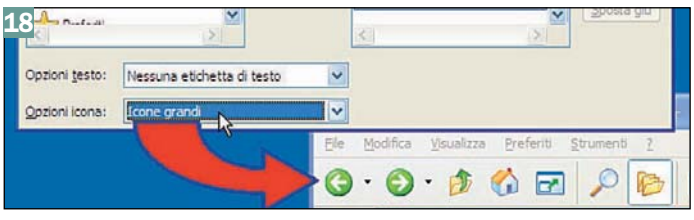

Nessun testo e icona di grandi dimensioni

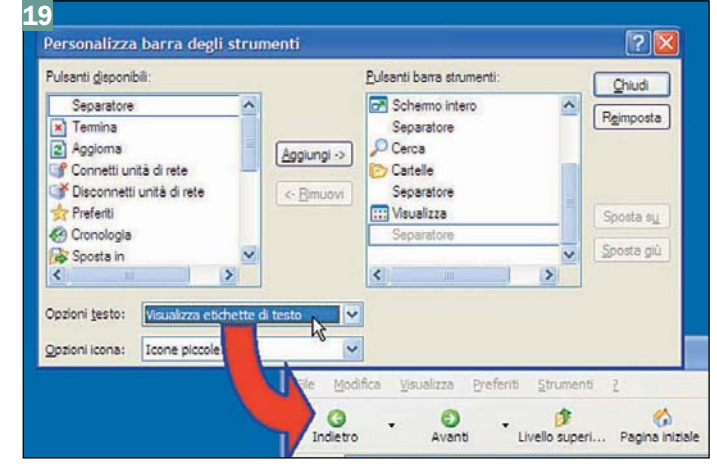

Testo sotto l'icona di piccole dimensioni

*standard*, con la possibilità di modificarne la sequenza

- visualizzazione o meno del testo del comando corrispondente a ogni icona e, nel caso positivo, se a destra o sotto di essa
- impostazione delle dimensioni delle icone, tra "piccole" e "grandi"

Il risultato delle eventuali modifiche è visibile a seguito della conferma tramite il pulsante *Chiudi*, a eccezione delle scelte che riguardano la visualizzazione e la posizione del testo dei comandi, che avvengono in tempo reale.

Per aggiungere un'icona nella *Barra dei Pulsanti standard*, occorre:

**1**. selezionare l'icona nel riquadro a sinistra *Pulsanti disponibili*

**2.** cliccare su *Aggiungi* al centro della finestra di dialogo, così l'icona passerà nel riquadro di destra

**3.** confermare con *Chiudi.*

Tra le icone appare anche la scritta *Separatore*, che corrisponde alla barretta verticale utile a dividere tra loro vari gruppi di icone ritenuti omogenei per tipologia.

Si può variare la sequenza delle icone, è sufficiente selezionarne una nel riquadro di destra *Pulsanti barra strumenti* e fare clic su *Sposta su* o *Sposta giù*, secondo che la si voglia spostare rispettivamente verso sinistra o verso destra. Per rimuovere un'icona dalla barra, invece, è sufficiente selezionarla nella stessa finestra di dialogo, e poi fare clic su *Rimuovi*.

#### La Barra di stato: informazioni essenziali, spesso utili

La *Barra di stato* è la riga che chiude in basso la finestra, il cui nome deriva dal fatto che contiene dati in forma sintetica sullo stato dell'oggetto o degli oggetti selezionati. Per impostazione predefinita, in Windows XP questa barra non viene visualizzata, facendo venire meno notizie utili su file e cartelle. Queste, invece, benché riportate in modo essenziale, molto spesso sono sufficienti a stabilire quale azione conviene intraprendere, senza dover ese-

guire altre attività. Per attivarne la visualizzazione, basta semplicemente cliccare su *Visualizza*, *Barra di stato*.

Le informazioni visualizzate a sinistra della barra dipendono in parte dal tipo e dalla quantità dei file selezionati, come riportato nel riquadro *Proprietà dei file* visualizzato nella barra di stato. Poco più a destra, viene indicata la dimensione in byte degli oggetti selezionati. Attenzione, però, perché le cartelle vengono sempre considerate con una dimensione di 0 (zero) byte!

La notifica della dimensione in byte si rivela vantaggiosa soprattutto nelle modalità di visualizzazione diverse da *Dettagli* (nelle quali questa proprietà non è visibile nella finestra), e quando si selezionano più file contemporaneamente. In quest'ultimo caso, a sinistra della barra di stato viene visualizzato il numero dei file selezionati, insieme al totale complessivo di byte occupati, calcolato automaticamente in tempo reale. Può tornare utile, per esempio, per sapere se sia possibile trasferire dei file in un dischetto o in una pen disk, su cui lo spazio rimasto libero è risicato.

#### Velocizzare l'accesso ai file

Spesso le personalizzazioni di componenti di Windows hanno come lecita finalità il raggiungimento di migliori prestazioni. Con *Visualizza*, *Barra di Explorer*, si accede a un sottomenu in cui si possono attivare particolari funzioni, visualizzandole in una colonna a sinistra dell'area di lavoro di *Esplora risorse*:

- *Cerca*, con cui attivare la funzione di ricerca di file o cartelle nel file system (equivalente a *Start*, *Cerca*)
- *Preferiti*, per visualizzare l'elenco dei collegamenti normalmente visibili nel menu a discesa della voce *Preferiti,* insieme con i pulsanti di gestione *Aggiungi* e *Organizza*
- *Cronologia*, che mostra i nomi dei file aperti di recente, elencati per data, per sito, per numero di visite, per ordine di visite oggi, a scelta dell'utente
- *Ricerca*, che mette a disposizione una casella di testo in

cui immettere una parola chiave da utilizzare per la ricerca di uno o più file tra quelli che sono stati aperti

• *Cartelle*, per visualizzare la classica struttura grafica ad albero inverso delle cartelle e delle sottocartelle del file system di Windows.

La scelta dell'una o dell'altra voce dipende dalle necessità contingenti dell'utente. Sfruttandole opportunamente, si possono ottenere consistenti risparmi di tempo nella navigazione nel file system o nel reperimento di un certo file.

Per esempio, conoscendo il nome di un certo file o una parola contenuta al suo interno, ma non sapendo dove esso sia memorizzato nel file system, si adopererà *Cerca*. La stessa funzione permette di cercare anche un computer collegato in rete o un certo file in Internet. Se si ricorda di aver memorizzato il collegamento al file nei *Preferiti*, si sceglierà allora questa voce per aprirlo più rapidamente, cliccando sul nome che apparirà nell'elenco.

*Cronologia* è utile quando si desidera aprire un file sul quale si ricorda di aver lavorato uno, due o più giorni prima, magari con l'aiuto della funzione *Ricerca,* che appare come pulsante in alto alla colonna.

Il sistema di gestione classico dei file rimane, comunque, quello "alla File Manager", ottenibile con la voce *Cartelle*. Selezionandola, nel riquadro a sinistra vengono visualizzate le icone dei dischi e dei supporti di memoria di massa gestiti dal sistema operativo, cliccando sui quali se ne visualizzerà il contenuto a destra. Fin dai tempi di Windows 3, inoltre, gli utenti sanno di poter fare clic sul segno più (+) a sinistra dell'icona di un drive o di una cartella per "esploderne" il contenuto di sottocartelle.

Se non è attiva alcuna delle funzioni elencate ed è stata selezionata l'opzione *Mostra operazioni comuni nelle cartelle* (vedere *Personalizzazione dell'interfaccia* più avanti nel testo), a sinistra verrà visualizzata una barra con i comandi più comuni eseguibili nella cartella.

In calce alle voci attivabili in *Barra di Explorer*, ci sono anche *Suggerimenti* e *Discussione*, che generano un riquadro orizzontale sotto le icone di file e cartelle. Con la prima vengono visualizzati brevi suggerimenti sulle attività o sulle impostazioni di Explorer; si può passare da un suggerimento a un altro, cliccando su un apposito collegamento visibile sulla destra. Facendo clic su *Discussione*, invece, si attiva la gestione di discussioni in linea, per le quali occorre, però, il collegamento in rete e la registrazione a un apposito server.

Se le funzioni di protezione di Explorer dovessero impedire l'esecuzione diretta di queste funzioni, in quanto contenuto attivo, per proseguire è sufficiente fare clic su *Sì* nella finestra dell'avviso di protezione.

Per chiudere *Suggerimenti* o *Discussione*, si può cliccare sul pulsante *X* che sta in alto, a destra del riquadro.

#### Personalizzazione dell'interfaccia: aprire gli oggetti con un clic

Con *Strumenti*, *Opzioni cartella* si apre la pagina *Generale* che contiene tre gruppi di opzioni:

- *Operazioni*
- *Sfoglia cartelle*
- *Selezione e apertura oggetti*

La scelta delle opzioni presenti in questa pagina può cambiare sostanzialmente il modo di lavorare, e migliorare (o peggiorare) di molto l'efficienza operativa di chi lavora quotidianamente con Windows.

Nella zona *Operazioni* si può attivare *Mostra operazioni comuni nelle cartelle* oppure, in alternativa, *Usa cartelle di Windows*. Attivando quest'ultima, la parte centrale della finestra di *Esplora risorse* mostrerà solo l'area di lavoro con file e cartelle. Con *Mostra operazioni comuni...*, invece, viene visualizzata a sinistra delle icone dei file una colonna con tre gruppi di voci che si riferiscono agli oggetti selezionati:

- *Operazioni file e cartelle*, ossia l'elenco dei comandi più comuni eseguibili (è simile a un menu contestuale in tempo reale)
- *Altre risorse*, che sono quelle del file system che hanno maggiore attinenza con la cartella corrente
- *Dettagli*, in cui vengono visualizzate informazioni di dettaglio sull'oggetto o sugli oggetti (file o cartelle) selezionati; se si tratta di un file, quando possibile, ne viene mostrata anche un'anteprima del contenuto

Le voci disposte a sinistra cambiano in tempo reale, passando dalla selezione di un oggetto a un altro. La colonna appare solo nel caso in cui non sia attiva alcuna delle funzioni del menu *Visualizza*, *Barre di Explorer* di cui si è parlato in precedenza: *Cerca*, *Cronologia* e via di seguito *(fig. 23).*

Nella zona *Sfoglia cartelle* si

Mostra operazioni comuni nelle cartelle Apri gartelle usando finestre diverse apertura oggetti O Un clic per aprire l'oggetto (selezione al passaggio del mouse)  $\overrightarrow{h}$ 

22 perale Visualizzazione Tipi di file

con Windows

#### Scelte per un'interfaccia meno efficiente

@ Doppio dic per aprire l'oggetto, un dic per selezionario

può scegliere se, quando viene aperta una cartella, Windows deve visualizzarne il contenuto nella stessa finestra oppure deve aprirne una nuova, con un effetto simile ai pop-up che appaiono durante la navigazione in Internet. Facendo clic su *Apri cartelle* usando una sola finestra, si continua a visualizzare il contenuto nella medesima finestra di lavoro, senza aprire nuove istanze di *Esplora risorse*.

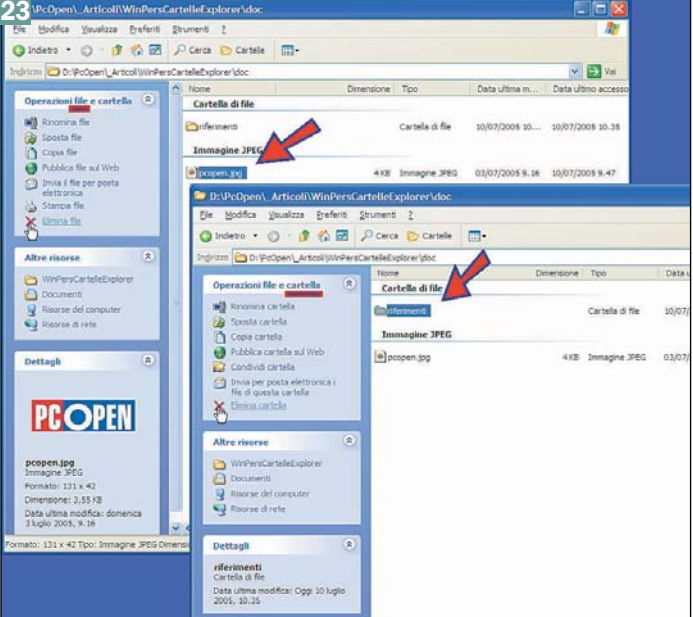

Operazioni comuni per un file JPG e per una cartella

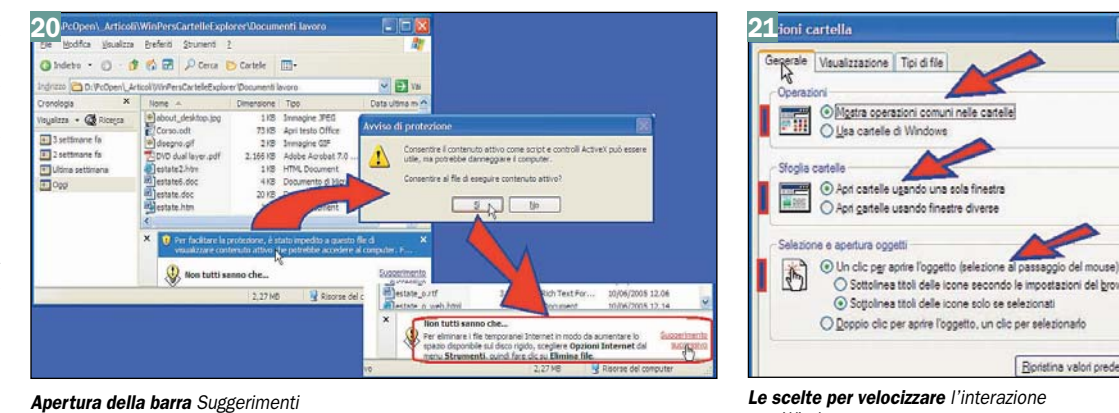

## windows **windows open magazine**

 $\boxed{2}$ 

Rioris

## open magazine windows

Questa opzione permette di risparmiare memoria, permette di tornare alla visualizzazione della cartella precedente (premendo il pulsante *Indietro* oppure *Backspace* sulla tastiera), ed evita di far perdere tempo necessario per chiudere tutte le cartelle che sono state aperte durante la sessione di lavoro.

Nella zona in basso, *Selezione e apertura oggetti*, si può infine impostare un'interfaccia che si potrebbe definire in "modalità Web", perché analoga a quella utilizzata nei browser come Internet Explorer.

Attivando *Un clic per aprire l'oggetto*, i file e le cartelle verranno aperti con un solo clic sull'icona, esattamente come per i collegamenti nelle pagine Web, dimezzando letteralmente il numero di operazioni da eseguire ogni volta che si deve aprire un oggetto in Windows. Come ulteriore vantaggio, per selezionare un oggetto è sufficiente portare il puntatore sulla sua icona e lasciarlo su di essa per pochi istanti.

Attivando *Doppio clic* per aprire l'oggetto, invece, rimarranno attive le modalità di interfaccia classiche di Windows: doppio clic per aprire file e cartelle e un singolo clic per selezionarli.

La contropartita dell'impiego della modalità Web, che riduce notevolmente i tempi di lavoro, è che qualcuno potrebbe trovarsi disorientato rispetto alla classica interfaccia standard in uso da oltre dieci anni con Windows. Questo, però, è uno dei motivi per cui esistono le possibilità di personalizzazione: ognuno deciderà in autonomia, dopo aver fatto le proprie valutazioni ed esperienze.

#### Impostazioni avanzate: cosa visualizzare e come

Con *Strumenti*, *Opzioni cartella*, linguetta *Visualizzazione* si accede a una pagina con una nutrita serie di opzioni, definite avanzate, per scegliere se e come visualizzare file e cartelle nelle finestre, ma anche per decidere come gestire alcune particolari attività del sistema operativo. In questo caso, meglio non fidarsi delle impostazioni predefinite di Windows e impostare una per una le opzioni disponibili, adeguandole alle proprie esigenze.

Attivando *Memorizza le im-*

*postazioni di visualizzazione di ogni cartella*, ogni volta che si aprirà una nuova sessione di *Esplora risorse* si ritroveranno tutte le scelte che sono state fatte.

L'attivazione dell'opzione *Ripristina la finestra della cartella precedente all'accesso* può provocare un risparmio di tempo significativo.

La situazione tipica è la seguente: in un certo momento della giornata, si decide di disconnettersi dal sistema; se non si chiudono le finestre aperte di *Esplora risorse*, quando verrà aperta una nuova sessione di lavoro tali finestre verranno ripristinate esattamente nella posizione e con i contenuti che avevano prima della chiusura. Il vantaggio può diventare notevole, e riguarda sia il risparmio di tempo necessario per chiudere le finestre, sia quello necessario per l'apertura di *Esplora risorse* e il posizionamento nella cartella in cui risiedono i file con cui si sta lavorando.

L'opzione *Visualizza i file NTFS compressi o crittografati con un colore diverso* mostra il nome di questi file in blu, invece che in nero, per renderli più evidenti nell'area di lavoro. Attivarla è utilissimo per visualizzare in modo evidente la differenza tra questi file e gli altri.

Di opzioni *Visualizza il percorso completo* ce ne sono due: nella barra degli indirizzi e sulla barra del titolo. Se sono disattivate, nelle due barre si leggerà solo il nome della cartella. Nel caso contrario, nella barra relativa all'opzione attivata verrà visualizzato l'intero URL del percorso del file, completo di drive, cartelle, sottocartelle, nome ed estensione.

Giochiamo a nascondino: file di sistema ed estensioni.

Tra le opzioni avanzate, diverse sono destinate alla gestione della visualizzazione o meno di cartelle di sistema, di file e delle loro estensioni. Si può anche decidere se rendere visibili o meno cartelle e file che sono stati impostati con l'attributo nascosto. Se resi visibili, la loro icona viene visualizzata leggermente ombreggiata, quasi come se fosse trasparente. Un'opzione analoga permette di nascondere i file protetti di sistema.

Un'opzione a cui fare molta attenzione, e da tenere normalmente disattivata, è *Nascondi le*

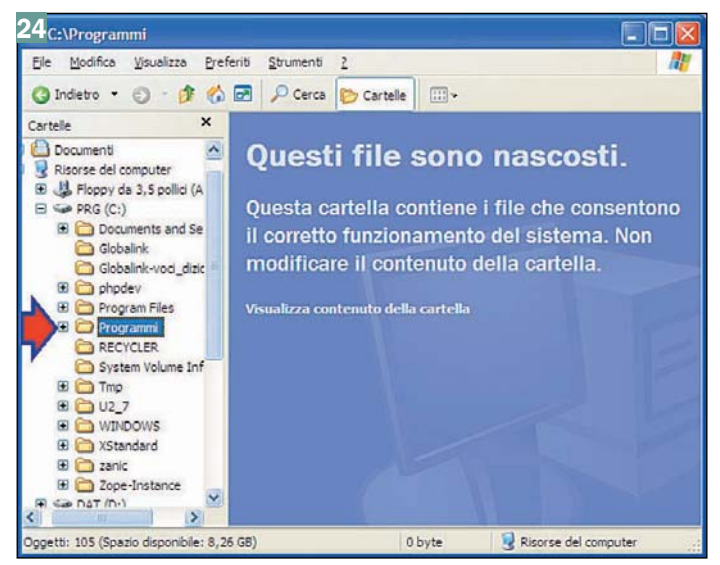

Non viene visualizzato il contenuto di Programmi

*estensioni* per i tipi di file conosciuti. Tali file sono quelli per i quali è attiva l'associazione dell'estensione con un programma applicativo, come i DOC con Microsoft Word e gli HTM con Internet Explorer. Nascondendo l'estensione ci si può confondere nella gestione dei file, ma quel che è peggio è che malintenzionati possono sfruttare questa ambiguità per indurre ad aprire file allegati a messaggi di posta elettronica, che a prima vista possono sembrare innocui.

Leggendo in chiaro l'estensione del nome, invece, si può scoprire più facilmente se sono file eseguibili e, quindi, possibili portatori di virus, troiani, dialer o altri componenti dannosi.

Le cartelle *Documents* e *Settings*, *Programmi* e *Windows* sono cartelle di sistema, nel sen-

so che contengono file vitali per il funzionamento del sistema operativo. Disattivando l'opzione *Visualizza il contenuto delle cartelle di sistema*, si ottiene un primo, semplice livello di protezione per evitare di entrare in queste cartelle senza accorgersene, anche se è sufficiente un ulteriore clic per accedere lo stesso al loro contenuto *(Fig. 24).*

Dopo aver attivato l'opzione *Visualizzazione semplice dell'elenco cartelle* in *Esplora risorse*, cliccando sul nome o sull'icona di una cartella accadono due cose: vengono visualizzate tutte le sottocartelle che contiene e, contemporaneamente, vengono chiuse le altre cartelle che erano aperte.

I vantaggi che se ne ottengono sono l'evitare di dover aprire e chiudere cartelle manualmente e avere sempre disponi-

## Proprietà dei file visualizzate nella Barra di stato

Selezionando un file con estensione DOC vengono elencate le seguenti proprietà, ognuna affiancata dal proprio valore: Tipo documento, Autore, Titolo, Data dell'ultima modifica e Dimensione del file. Se una di esse non ha un valore, non viene visualizzata nella Barra di stato. Selezionando file XLS o PDF, vengono visualizzati gli stessi tipi di informazioni.

Selezionando un file con estensione GIF o JPG, invece, appaiono le proprietà Formato (che, però, riporta le dimensioni dell'immagine in larghezza per altezza), Tipo documento e Dimensione in byte. Selezionando, infine, un file contenente musica con estensione MP3 o WMA, appaiono Artista, Titolo album, Numero brano, Durata, Tipo documento, Velocità in bit.

Selezionando più file, a sinistra appare la scritta Oggetti selezionati: quantità, dove quantità è il numero complessivo di elementi che sono stati selezionati.

bili solo i contenuti della cartella corrente, invece di avere anche quelli di tutte le altre cartelle, che in quel momento non interessano. Per visualizzare o nascondere il contenuto di una cartella senza provocare la chiusura delle altre, invece, è sufficiente fare clic rispettivamente sul segno più (+) o sul segno meno (-) accanto al nome della cartella.

#### Domande e risposte sulla personalizzazione di Esplora risorse

Di seguito riportiamo una serie di domande sulla personalizzazione di *Esplora Risorse* divise in tre gruppi logici:

- quelle che influiscono sull'aumento della velocità operativa
- quelle che migliorano la comodità e l'efficienza lavorativa
- quelle che incrementano la sicurezza di gestione.

La struttura è quella classica di Problema -> Soluzione, in cui vengono descritti l'opzione da impostare, come fare per metterla in atto e quali vantaggi comporta.

#### **Aumento della velocità operativa**

*Problema: le cartelle di Windows hanno un'icona predefinita che le rende tutte uguali. Si può personalizzare l'icona della singola cartella in modo da riconoscerne immediatamente il tipo di contenuto?*

Soluzione: la si può personalizzare aprendola in Explorer e cliccando su *Visualizza*, *Personalizza cartella*, *Cambia icona*, scelta della nuova icona tra quelle disponibili, conferma su *OK* e poi nuovamente su *OK.*

#### *Problema: Come si può velocizzare la ricerca di file su disco con la funzione* **Cerca di Windows***?*

Soluzione: impostare l'indicizzazione del contenuto di una cartella con tasto destro sull'icona della cartella, *Proprietà*, *Generale*, *Avanzate*, *Per una ricerca rapida consenti indicizzazione*, clic due volte su *OK* per confermare. Se è attiva la compressione automatica del contenuto, disattivarla.

*Problema: come fare per bloccare la posizione delle barre di Explorer in modo da evitare di spostarle involontariamente?*

Soluzione: si attiva l'apposi-

ta opzione con *Visualizza*, *Barre degli strumenti*, *Blocca barre degli strumenti.*

*Problema: si possono avere informazioni sui file selezionati senza dover fare ogni volta clic tasto destro sull'icona,* **Proprietà***?*

Soluzione: conviene sempre tenere attiva la *Barra di stato*, per visualizzare in tempo reale le proprietà più importanti degli oggetti selezionati, con *Visualizza*, *Barra di stato.*

*Problema: come fare per avere una migliore visibilità della struttura del file system e navigare più rapidamente tra le cartelle?*

Soluzione: attivare la visualizzazione delle cartelle nella colonna a sinistra della finestra di Explorer con *Visualizza*, *Barra di Explorer*, *Cartelle.*

#### *Problema: c'è modo di eseguire più velocemente i principali comandi sui file/cartelle selezionati, senza dover aprire troppi menu?*

Soluzione: si può attivare la visualizzazione delle operazioni comuni sugli oggetti selezionati con *Strumenti*, *Opzioni cartella*, *Generale*, *Mostra operazioni comuni nelle cartelle*, conferma su *OK*. Non deve essere attiva, però, alcuna delle funzioni del sottomenu *Visualizza*, *Barra di Explorer.*

*Problema: aprendo una nuova cartella, si apre una nuova finestra. Dopo un po' il desktop si affolla, non si può navigare con i pulsanti* **Avanti** *e* **Indietro** *e si perde un sacco di tempo per chiuderle. Si può evitarlo?*

Soluzione: conviene impostare l'apertura di nuove cartelle nella finestra di lavoro corrente con *Strumenti*, *Opzioni cartella*, *Generale*, *Apri cartelle usando una sola finestra*, clic su *OK.*

#### *Problema: si può migliorare in modo sensibile la velocità operativa lavorando con* **Esplora risorse***?*

Soluzione: si può attivare l'interfaccia Web, per aprire file e cartelle con un solo clic (invece di due) e selezionarli portando semplicemente il puntatore sull'icona (invece di fare clic) con *Strumenti*, *Opzioni cartella*, *Generale*, *Un clic per aprire l'oggetto*, clic su *OK*. Ci si dovrà adattare, però, a un modo di lavorare diverso da quello standard di Windows.

*Problema: a che serve l'opzione* **Ripristina la finestra**

#### *della cartella precedente all'accesso in* **Strumenti***,* **Opzioni cartella***,* **Visualizzazione***?*

Soluzione: è vantaggioso attivarla perché, al riavvio della connessione, verranno aperte automaticamente le finestre di *Esplora risorse* che non erano state chiuse, nella stessa cartella in cui si stava lavorando prima della chiusura.

### **Maggiore comodità/efficienza**

*Problema: come si fa per avere sempre visibili i dati essenziali di ogni file/cartella (nome, dimensione, tipo, data ultima modifica)?*

Soluzione: impostare la modalità di visualizzazione Dettagli con *Visualizza*, *Dettagli*

*Problema: come visualizzare più informazioni tra i dettagli dei file o toglierne qualcuna se sono troppe?*

Soluzione: clic su *Visualizza*, *Scelta dettagli*, clic per attivare o disattivare la casella di selezione accanto alla proprietà da visualizzare, conferma sul pulsante *OK.*

*Problema: come personalizzare l'icona di anteprima di una cartella con un'immagine a piacere?*

Soluzione: per associare un'immagine a una cartella, la si apre in Explorer e poi si fa clic su *Visualizza*, *Personalizza cartella*, *Seleziona immagine*, scelta del file dell'immagine dal file system, conferma sul pulsante *Apri* e poi su *OK.*

*Problema: come fare per ridurre l'occupazione dei file sul disco?*

Soluzione: attivando la compressione automatica delle cartelle (a scapito di un leggero degrado della velocità), con tasto destro sull'icona della cartella, *Proprietà*, *Generale*, *Avanzate*, *Comprimi contenuto* per risparmiare spazio su disco, clic due volte su *OK* per confermare.

*Problema: si può recuperare spazio in alto nella finestra togliendo la barra* **Collegamenti***?*

Soluzione: sì, perché vengono semplicemente tolti i collegamenti preferiti dalla *Barra degli strumenti*. La si disattiva con *Visualizza*, *Barre degli strumenti*, *Collegamenti*

*Problema: si può fissare la modalità di visualizzazione di una certa cartella per evitare di impostarla nuovamente ogni volta che si apre Explorer?*

Soluzione: per memorizzare le impostazioni di visualizzazione delle cartelle, la sequenza è *Strumenti*, *Opzioni cartella*, *Visualizzazione*, *Memorizza le impostazioni di visualizzazione di ogni cartella*. Prima del clic su *OK*, si può anche fare clic su *Applica a tutte le cartelle*.

Un clic su *Reimposta cartelle*, invece, ripristina le modalità di visualizzazione originarie.

#### **Miglioramento della sicurezza**

*Problema: variando le dimensioni della finestra di Explorer, alcune icone rimangono esterne ai lati. Come fare per non perderle di vista?*

Soluzione: lasciare gestire automaticamente la loro posizione dal sistema operativo, con *Visualizza*, *Disponi icone per*, *Disposizione automatica.*

*Problema: come ridurre il rischio di cancellare involontariamente file o cartelle importanti del file system?*

Soluzione: in *Strumenti*, *Opzioni cartella*, *Visualizzazione*, si può evitare di visualizzare cartelle/file nascosti selezionando *Non visualizzare cartelle e file nascosti* e anche le cartelle di sistema selezionando *Nascondi i file protetti di sistema*. Al termine confermare su *OK.*

*Problema: come si possono distinguere i file crittografati e i file compressi in modo nativo in Windows XP, dagli altri file?*

Soluzione: Attivando *Strumenti*, *Opzioni cartella*, *Visualizzazione*, *Visualizza i file NTFS compressi o crittografati con un colore diverso* e confermando su *OK.*

*Problema: modificando un'opzione dopo l'altra, si è generata un po' di confusione. Come riportare la situazione al punto di partenza?*

Soluzione: nelle diverse finestre di dialogo (*Visualizza*, *Personalizza cartella e Strumenti*, *Opzioni cartella*) si può fare clic sui pulsanti *Ripristina* o *Ripristina i valori predefiniti.*

*Problema: come si fa per essere sicuri che si sta visualizzando la vera estensione dei file ed evitare di aprire un file come nomefile.txt.exe, credendolo nomefile.txt ?*

Soluzione: per visualizzare sempre tutte le estensioni, si disattiva la specifica opzione con *Strumenti*, *Opzioni cartella*, *Visualizzazione*, *Nascondi le estensioni per i tipi di file conosciuti*, clic su *OK.*
## A scuola con PC Open

# Guida ai server, come e dove utilizzarli di <u>Marco Mussini</u>

*La prima lezione di un corso in quattro puntate che illustra le modalità di impiego di un server, sia dal punto di vista dell'hardware (configurazione di sistema e processore) che del software (Windows 2003 e Linux). La prima puntata è dedicata all'architettura e alla scalabilità*

Diù server o più client? Un<br>annoso dilemma. Per rendersi pienamente conto<br>della enportunità di deterri di annoso dilemma. Per rendersi pienamente conto della opportunità di dotarsi di un server con dei PC client "leggeri" in sostituzione di una schiera di PC workstation indipendenti ad alta potenza conviene mettere a frutto l'esperienza di quanto è avvenuto negli ultimi lustri, in particolare confrontando alcune delle "ideologie" antitetiche che su questo tema si sono susseguite nel tempo.

## Computer e terminali

C'era una volta un'epoca in cui il grande divario di prestazioni "pure", o per meglio dire quantitative, era uno degli aspetti che differenziavano in modo evidente le macchine adibite a postazioni di lavoro dalle macchine server. Intorno al 1980 la potenza di calcolo e la capacità di memoria di massa avevano costi talmente elevati da rendere semplicemente proibitiva l'ipotesi di dotare ogni dipendente dell'azienda di un suo disco e di una sua CPU di potenza sufficiente a far lavorare in locale le applicazioni necessarie. Così, quella di dotarsi di un server a cui collegare dei client "stupidi" e relativamente economici, con interfaccia in "modo testo", incaricati principalmente di fornire accesso al server garantendo un minimo di prestazioni interattive, rappresentava di fatto l'unica possibilità realisticamente a portata di mano. Le applicazioni giravano interamente sul server e il client forniva solo una spartana interfaccia d'accesso utente. Le periferiche, come stampanti e plotter, erano ovviamente collegate al server. Erano i tempi di macchine come i celebri VAX e di terminali solo testo come i classici VT100.

## Computer e X Terminal

Col tempo, il passaggio dai patetici terminali "character mode" a fosfori ambra o verdi ai primi X Terminal (grafici, a finestre) aumentò la facilità d'uso generale dei sistemi, ma anche il costo dei terminali, che pur non essendo generalmente dotati di memorie di massa, quali un disco fisso o un drive per floppy, né di interfacce per periferiche locali come una stampante, dovevano pur sempre essere equipaggiati con una scheda grafica di buone prestazioni e con una sufficiente quantità di RAM, un'interfaccia di rete, un grosso monitor ad alta risoluzione magari a colori, oltre naturalmente a mouse e tastiera. Tutti ingredienti con un costo non indifferente (soprattutto monitor e scheda grafica, per l'epoca). Inoltre, la remotizzazione delle applicazioni fatta per mezzo di un puro protocollo grafico come l'X Protocol richiedeva una elevata quantità di banda tra l'X Terminal ed il server, il che, per un'epoca in cui le tecnologie LAN più diffuse erano ancora a 10 Mb-

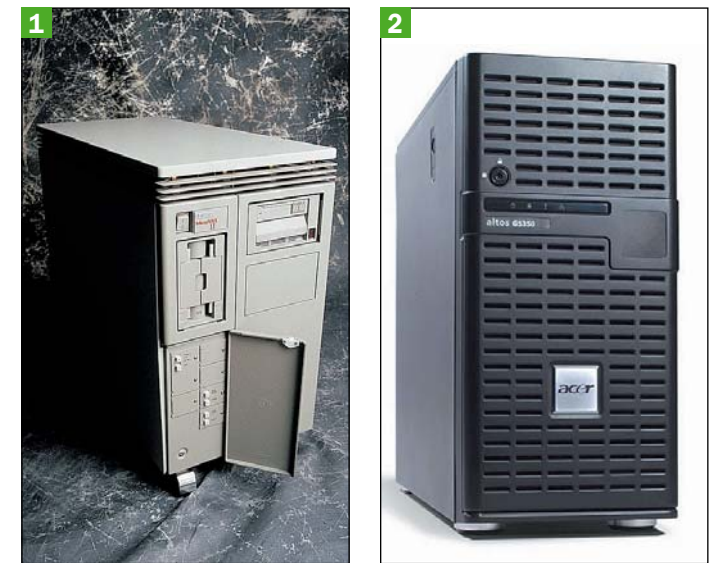

1 - Lanciato sul mercato 20 anni fa da Digital, il MicroVAX II era una implementazione a microprocessore della celeberrima architettura VAX. La potenza di calcolo era di circa 1 MIPS, la memoria massima era di 16 MB e la capacità dischi poteva raggiungere i 2,8 GB

2 - L'Acer Altos G5350 è un moderno server a 64 bit in architettura multiprocessore. Supporta uno o due chip Opteron single o dual core, per un totale massimo di 4 CPU. Ogni singolo core di questa macchina ha una potenza di calcolo diverse migliaia di volte maggiore di quella del MicroVax II. Gli otto slot DIMM possono ospitare complessivamente 16 GB di RAM ECC mentre la sezione dischi può raggiungere i 640 GB per array

## IL CALENDARIO DELLE LEZIONI -

## **Lezione 1** Architettura e scalabilità

del sistema

## Lezione 2

Gestire il sistema in ambiente Windows 2003

Lezione 3 Gestire il sistema in ambiente Linux

## Lezione 4

L'architettura della CPU AMD **Opteron** 

## Corso server **1a lezione** 1a lettera 1a lettera 1a lettera 1a lettera 1a lettera 1a lettera 1a lezione

ps in topologia "bus" con condivisione della banda da parte dei client collegati su un determinato troncone, costituiva un altro grosso problema.

Nonostante i suoi limiti, questa architettura manteneva sul server il controllo delle applicazioni pur migliorando in modo notevole la potenza e la facilità d'uso dell'interfaccia utente grazie all'introduzione di mouse e finestre: un approccio proposto per la prima volta su microcomputer nel 1983 da Apple Lisa e adottato da X Window nel 1984 e dalle prime rudimentali versioni di Windows a partire dal 1985, con la prima versione veramente riuscita, la 3.0, lanciata nel 1990.

## Dal client-server ai client "pesanti"

Ben presto ci si rese conto del fatto che in questo contesto di rete, e con questa tecnologia di remotizzazione, garantire buone prestazioni per un elevato numero di client sarebbe stato difficile. Allo stesso tempo, il calo dei prezzi nel campo dei microprocessori, dei dischi fissi e della RAM cominciarono a rendere sempre meno significativa l'incidenza del loro costo sul valore totale della macchina client.

Nacque così la stagione della sempre più rapida diffusione delle workstation Unix e dei PC, con una enfatizzazione del paradigma di elaborazione "client-server": i vincoli legati alla saturazione delle LAN rimanevano, ma ormai le macchine client cominciavano a disporre di una potenza di calcolo sufficiente a far girare molte applicazioni in locale, senza bisogno di collegarsi al server se non in casi particolari, per motivi di sicurezza o anche per sfruttare momentaneamente le maggiori prestazioni del server. Le applicazioni potevano essere suddivise in due parti: una, che dipende in modo più critico dalla disponibilità e sicurezza dei dati, fatta girare sul server, e l'altra, dedita soprattutto alla presentazione dei dati ed alla gestione dell'interazione con l'utente, da far girare vicino a quest'ultimo e quindi sul client. Di qui il paradigma "client-server" per lo sviluppo del software. In molti casi la parte

server è del tutto sparita e l'applicazione ha integralmente "traslocato" sul client: si pensi, per esempio, alle applicazioni di grafica o di elaborazione testi, che possono girare sul client con prestazioni ottimali e in modo del tutto indipendente da altre macchine.

Questo nuovo scenario ha avuto molte profonde implicazioni. Innanzitutto il software deve essere installato su ogni singolo client, in N copie, e non in singola copia, sul server. In termini numerici il mercato del software si è quindi immensamente ampliato, spalancando enormi opportunità a quelle imprese che si sono specializzate nella produzione di software e sistemi operativi per microcomputer, prima fra tutte la Microsoft.

Se il software viene installato sui client e non sui server, è giocoforza che anche nelle organizzazioni la sua scelta inizi gradualmente a sfuggire di mano ai dipartimenti centrali che amministrano i server, passando sempre più spesso agli utenti finali, tendenzialmente più aperti a provare le novità e ad adottarle per il proprio lavoro anche senza sottoporle a valutazioni caute e scrupolose come farebbe uno specialista IT. Ci sono i presupposti perché potenzialmente ogni membro dell'organizzazione faccia uso di un suo personale "mix" di applicazioni, con conseguenze di rilievo su stabilità, compatibilità e interoperabilità.

Il fatto che il software sia installato su ogni client e non più in singola copia sul server ha creato rilevantissimi problemi di tipo amministrativo. Innanzitutto, il software riceve periodicamente degli aggiornamenti, che richiedono di reinstallare una nuova versione su ogni client della rete. Ciò è diventato particolarmente oneroso da quando le minacce alla sicurezza dei sistemi, quali virus, trojan, spyware e altro, hanno cominciato a richiedere non più soltanto i classici aggiornamenti "perfettivi" saltuari, ma anche frequenti aggiornamenti "correttivi". Così, quasi quotidianamente qualcuno dei software installati su ogni singola macchina della rete ha bisogno di qualche aggiornamento, service pack o hotfix. Senza contare gli aggiornamenti di antivirus e antispyware, anch'essi da effettuare regolarmente su ogni macchina client.

Inoltre, come già ricordato, in mancanza di un (utopistico) controllo ferreo su ogni PC esistente in azienda, risulta problematico garantire che sui sistemi in rete non siano in esecuzione applicativi che possano interferire – tanto a livello locale quanto a livello di rete – con il funzionamento delle applicazioni ufficialmente approvate. Senza contare che gli amministratori di rete non possono occuparsi di verificare il regolare aggiornamento di applicativi della cui installazione non sono nemmeno stati informati.

In casi limite alcune organizzazioni possono essere portate a decidere di fare quasi totalmente a meno dei server e del relativo personale amministrativo, affidando sciaguratamente gran parte della sicurezza informatica dell'azienda, e delle sue speranze di "business continuity", a una superficiale fiducia nei meccanismi standard di protezione dei dati, sicurezza e amministrazione dei singoli PC client e nella voglia e capacità dei rispettivi utenti di farne uso.

Se sul fronte software l'amministrazione diventa sempre più problematica, la proliferazione di macchine client ad elevato contenuto tecnologico e in continua evoluzione ha creato anche problemi patrimoniali non irrilevanti per le aziende di ogni dimensione. Con una sorta di tacito accordo, infatti, il complesso dei produttori software e hardware hanno trovato spontaneamente conveniente inseguire gli uni i "progressi" degli altri. Le software house non si preoccupano più di tanto di investire tempo nella realizzazione di programmi che sfruttino in modo decoroso la potenza di calcolo teorica dell'hardware, ma danno la priorità alla produzione a ciclo continuo di nuove versioni: le nuove funzionalità realmente di rilievo spesso sono minime e sono distribuite sulla roadmap delle versioni di prodotto con un criterio finalizzato più a supportare la vendita continua di upgrade che a migliorare le versioni esistenti. I costruttori hardware non si

preoccupano più di tanto di introdurre innovazioni che richiederanno aggiornamenti software per essere sfruttate. Citiamo, solo per fare alcuni esempi, il passaggio da USB 1.1 a 2.0, con quest'ultimo che ha richiesto il passaggio a Windows 98 SE, i dischi di capacità talmente elevata da richiedere addirittura un aggiornamento del BIOS, le istruzioni MMX che per essere sfruttate richiedevano librerie software ad hoc.

Così il software, ad ogni aggiornamento anche di scarsa rilevanza funzionale, diventa sproporzionatamente più oneroso da far girare rispetto a prima, obbligando a procedere ad aggiornamenti dell'hardware più frequenti di quanto realmente necessario. L'hardware, dal canto suo, per raggiungere prestazioni maggiori adotta standard sempre nuovi e non sempre retrocompatibili: si pensi ai nuovi fattori di forma delle motherboard incompatibili con i vecchi cabinet e alimentatori, alle RAM di tipi sempre diversi, ai socket per i processori con pinout incompatibili, all'interfaccia disco IDE sostituita dal SATA, al vecchio bus ISA sostituito dagli sfortunati EISA e Microchannel e poi dagli attuali PCI, AGP e PCI Express, e così via.

L'amara realtà è che le macchine client hanno sì un rapporto prezzo/prestazioni in continua crescita e per certi versi sempre più stupefacente, ma anche una longevità operativa limitata a qualche anno al massimo prima di raggiungere l'obsolescenza. Le capacità di espansione o di aggiornamento sono limitate e a causa della situazione di mercato risulta sempre nettamente più conveniente sostituire in toto il parco macchine client piuttosto che imbarcarsi in complicate avventure di "upgrade chirurgico" di massa, di riuscita spesso incerta e di dubbia economicità.

È da sfatare anche la credenza, che spesso permea i messaggi di marketing dei costruttori, secondo cui l'aggiornamento periodico del parco macchine client è sempre meno oneroso, in quanto "i prezzi dei PC sono in continua crescita". Certamente lo sono in rapporto alle prestazioni, ma

## Corso server 1<sup>a</sup> lezione

non in rapporto alla fascia di mercato e alla tipologia d'impiego. In parole povere, il prezzo di una determinata configurazione hardware "top" è sicuramente destinato a calare come tutti sanno, ma non è questo che conta. Il fatto è che restano sostanzialmente fissi i prezzi di riferimento delle varie fasce di mercato: un PC desktop economico tende a costare sempre e comunque una cifra tra 400 e 700 euro, un desktop di fascia alta ne può costare 2000, un laptop intermedio circa 1000, e così via.

Quando un'azienda si trova a dover rimpiazzare dopo 3 anni un parco macchine di 100 PC di "fascia media" pagate 1000 euro l'una nel 2003, le aumentate esigenze del nuovo software e le aspettative degli stessi utenti richiederanno di rimpiazzarle con macchine appartenenti ancora alla "fascia media" (con accezione aggiornata al mercato del 2006), il cui prezzo unitario sarà ancora approssimativamente uguale: 1000 euro a pezzo.

È facile rendersi conto che si sta pagando, con gli interessi (salati), l'apparente risparmio realizzato eliminando i server e il relativo personale amministrativo per sostituirli con una schiera di client potenti ma a rapida obsolescenza, e che ciò che poteva sembrare una semplificazione operativa e organizzativa si sta rivelando l'esatto opposto.

Ecco perché il mercato sta riscoprendo i vantaggi di una infrastruttura IT basata su un server ben dimensionato e ben amministrato a cui collegare una schiera di client "leggeri", il cui livello di prestazioni, a condizione che sia sufficiente per accedere al server in modo ragionevolmente agile, non rappresenta più un fattore determinante per la produttività degli utenti finali.

## L'architettura di un server

Gli aspetti hardware che differenziano un server da una "semplice" macchina ad alte prestazioni sono qualitativi più che quantitativi e riguardano sia i componenti elementari, sia soprattutto l'architet-

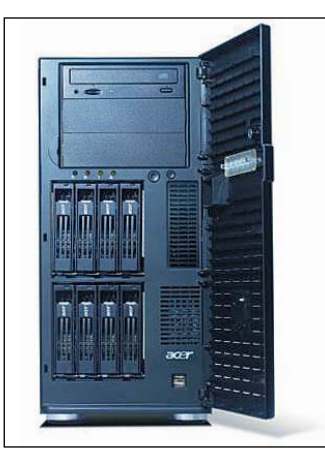

Un server è solitamente destinato a rimanere sempre acceso e di norma non richiede interazione fisica. Per questo il frontale è protetto da sportello che preclude l'accesso alle memorie di massa ed alle porte USB frontali. Anche l'interruttore di alimentazione è in sede protetta. Nella foto, vista d'insieme del frontale del G5350 a sportello aperto

tura in cui il sistema complessivo è organizzato.

Le priorità che si prefiggono i progettisti di un server sono differenti da quelle che guidano lo sviluppo di un client e sono essenzialmente:

- elevata scalabilità ed espandibilità, per prevedere fin dall'inizio un margine di crescita che allontani il più possibile nel futuro il limite della vita operativa della macchina assicurando di fatto una elevata longevità dell'investimento fatto;
- supporto efficiente al multitasking, per poter gestire un numero elevato di processi (e quindi di utenti) meglio di una somma di tante macchine individuali di pari potenza complessiva;
- resistenza a guasti hardware, interruzioni di alimentazione e disservizi sulla rete, per contribuire all'obiettivo di assicurare la Business Continuity all'organizzazione.

Come già osservato, sono queste priorità qualitative, e non semplicemente una generica ricerca di elevate prestazioni quantitative, a determinare le scelte architetturali.

## CPU, cache e RAM

Innanzitutto la macchina prevede la possibilità di montare un certo numero di processori fisici (multiprocessing). Questo assicura di poter far girare più programmi simultaneamente in modo più

efficiente di quanto possa fare, anche a parità di potenza di calcolo teorica, un processore singolo gestito da un sistema operativo multitasking.

La presenza di molti processori apre importanti questioni relative alla memoria, che deve essere condivisa, e alla cache, che velocizza l'accesso a tale memoria e di cui deve essere assicurata la coerenza. Così, risulta necessaria una interconnessione fra i processori che deve supportare una banda estremamente elevata: una necessità inesistente nei normali sistemi client.

Altre questioni relative alla memoria riguardano la massima quantità installabile, che deve per lo meno uguagliare la memoria che complessivamente avrebbero N normali macchine monoprocessore, se N è il numero di processori supportati dal server, e la sua capacità di rilevare e correggere automaticamente gli errori causati da guasti che si manifestano in modo solo occasionale. Quest'ultima proprietà si ottiene attraverso l'impiego di memorie di tipo ECC (error-correcting code), che differiscono dalle normali memorie per il fatto di contenere una certa aliquota di memoria extra che viene utilizzata per immagazzinare informazioni ridondanti associate alle parole di memoria. Quando la memoria viene letta, appositi circuiti effettuano una verifica della coerenza fra i dati letti e le informazioni ECC ad essi associate. In caso di discrepanza, altri circuiti provvedono a correggere le informazioni lette in modo tale da ripristinare tale coerenza. La correzione riesce a condizione che il numero di errori verificatisi non superi una determinata soglia. Nel caso di memorie ECC, generalmente vengono impiegati 7 bit di ridondanza ogni 32 bit di memoria e sono correggibi-

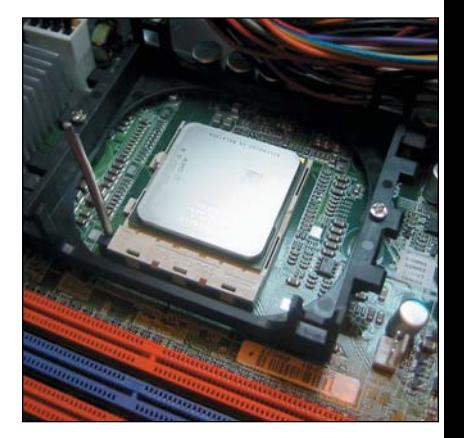

Così si presenta una delle due sedi per CPU Opteron nel server Acer Altos G5350: il dissipatore attivo, che si fissa senza viti grazie a due semplici clip, è stato momentaneamente rimosso. La levetta, qui in posizione verticale, serve per azionare lo sblocco dello zoccolo ZIF (Zero Insertion Force). Ogni CPU è associata a 4 banchi DIMM (rossi e blu nella foto) per moduli RAM ECC

li tutti gli errori singoli, mentre gli errori doppi e molti errori multipli possono essere rilevati. Il maggior costo delle memorie ECC è giustificato non solo dalla maggior quantità di memoria (esattamente i 7/32 in più della memoria normale) ma anche alla presenza, a bordo di ciascun modulo, della circuiteria ad altissima velocità che deve ripetere il lavoro sopra descritto a ogni ciclo di lettura della memoria.

### Storage

Per raggiungere gli obiettivi di sicurezza e disponibilità dei dati, la sezione dischi di un server è solitamente caratterizzata da una gestione RAID, di cui parleremo fra breve, e dalla possibilità di accedere facilmente dal frontale alle singole unità disco per sostituirle "a caldo" in caso di guasto, (hot plug) senza interrompere neppure momentaneamente il funzionamento della macchina e delle applicazioni in esecuzione. Il controller usato è ge-

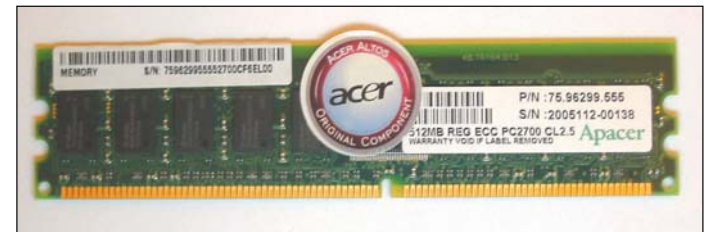

Un modulo di memoria ECC PC2700 da 500 MB. Questo tipo di memoria, usata soprattutto sui server, è in grado di rilevare e correggere automaticamente vari tipi di errori sporadici, ma è sensibilmente più costosa della memoria normale

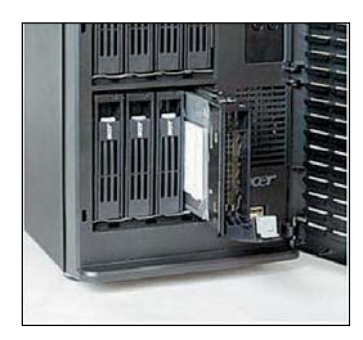

Particolare della sezione dischi ad accesso frontale del G5350. Ogni cestello può ospitare fino a 4 unità hotpluggable, Ultra320 SCSI. Il controller supporta schemi RAID per le prestazioni (0) o per la sicurezza (1)

neralmente SCSI (per esempio del tipo Ultra320, che assicura una banda di 320 MByte/s condivisa fra le unità disco collegate sul bus), in sostituzione del classico IDE/ATA parallelo (P-ATA).

Quest'ultimo, comunemente usato nei desktop, non supporta l'"hot plug" e pone limitazioni alla lunghezza massima dei cavi.

Il più recente Serial ATA (S-ATA), nelle sue varianti, potrebbe presto erodere il predominio SCSI in ambito server e sta già iniziando a soppiantare il P-ATA nelle workstation, in virtù della elevata banda (150 o 300 MByte/secondo per ogni unità disco collegata), del cablaggio "snello" con minor numero di conduttori e minori restrizioni di lunghezza, e per la sua topologia "punto-punto" anziché "a bus", in virtù della quale ogni disco "vede" tutta la banda per sé e il sistema risente in misura più limitata dei guasti ai cavi (un cavo difettoso compromette il funzionamento di un solo disco, non di tutta la catena).

## Bus di sistema

Il bus di sistema di un server ha caratteristiche in parte diverse da quelle di un desktop ad alte prestazioni. Non sono particolarmente importanti né, da un lato, la presenza di slot ISA per offrire compatibilità con periferiche legacy né, dall'altro, la presenza di slot ultra-accelerati pensati soprattutto per la grafica come AGP o PCI Express.

Entro certi limiti, non è neppure così fondamentale che il bus di un server rispetti gli stessi standard dei bus dei PC client per poter attingere allo stesso mercato delle espansioni a basso prezzo: la configurazione di un server, anche in virtù dell'attenta pianificazione e dell'opportuno dimensionamento, resta stabile più a lungo di quella di un PC e in occasione degli sporadici upgrade si preferisce scegliere le schede in base a reputazione del produttore, affidabilità e prestazioni piuttosto che al prezzo. È invece importante che il chipset assicuri un'interconnessione adeguatamente efficiente fra i processori e il bus, dal momento che i primi competono nell'accesso al secondo.

## L'alimentatore

Per la sezione di alimentazione dell'unità centrale, in alcuni modelli è possibile scegliere fra un alimentatore singolo e uno ridondato in doppio, con le due unità attestabili su prese di corrente diverse e dotate di ventole indipendenti. In qualche caso l'alimentatore integra limitate capacità UPS e può resistere a sbalzi di tensione o anche a qualche breve e sporadica interruzione dell'erogazione.

## Dimensionamento del sistema

Il dimensionamento hardware di un server deve tener conto di due fattori fondamentali: il fabbisogno attuale di potenza di calcolo e capacità di memorizzazione e le previsioni di crescita della domanda di prestazioni e del numero di utenti da servire.

La stima del fabbisogno attuale di potenza di calcolo non è banale come potrebbe sembrare. Non si tratta semplicemente di sommare i GHz e i GBytes dei client che il server deve rimpiazzare. Salvo rari casi, le applicazioni interattive sfruttano la potenza di calcolo della macchina solo in brevi intervalli di tempo per generare una risposta al comando dell'utente, ma per buona parte del tempo restano sostanzialmente quiescenti in attesa di nuovi ordini. Un server, che mette a fattor comune la potenza di calcolo, può far girare le applicazioni client con prestazioni "percepite" paragona-

bili a quelle di tante macchine indipendenti pur disponendo di una potenza di calcolo di gran lunga inferiore alla banale somma delle potenze delle macchine sostituite. Così, le prestazioni complessivamente percepite dagli utenti di un gruppo di 10 macchine di potenza unitaria usate per eseguire applicazioni interattive, possono essere fornite da un server di potenza 3 o 4, non 10. In altre parole, il server sfrutta in modo più efficiente la potenza della CPU.

Diverso il discorso per la RAM: in questo caso è necessario che le applicazioni possano contare sulla stessa quantità abitualmente disponibile su sistemi client. In più si deve tener conto del fatto che in caso di memoria insufficiente il sistema è costretto a paginare memoria su disco (swapping), con un rallentamento considerevole che peggiora ulteriormente in considerazione del gran numero di processi di utenti diversi che girano su un server disputandosi l'accesso a questa risorsa scarsa. È quindi necessario per quanto possibile abbondare con la dotazione di RAM per allontanare il rischio di swapping e il conseguente degrado di prestazioni.

Una volta stimato il fabbisogno attuale si tratta di stimare la sua crescita futura: un esercizio tutto sommato più semplice.

Anche quando è difficile prevedere con esattezza l'entità e i tempi di questa crescita, si deve sempre prudenzialmente riservare un cospicuo margine di espandibilità. Non si dovrebbe mai fare l'errore di partire con un server già completamente configurato: al primo segno di sovraccarico operativo ci si troverebbe impossibilitati ad aumentare le prestazioni se non sostituendo la macchina con altra più potente. Una delle proprietà che distinguono i server dai client, proprio per gestire queste situazioni, è quella di fornire una elevata scalabilità. È quindi fondamentale abituarsi a scegliere il server tenendone conto.

Considerazioni di scalabilità interessano tutte le parti fondamentali del sistema: la CPU, la RAM, i dischi, le schede di rete, perfino l'alimentatore.

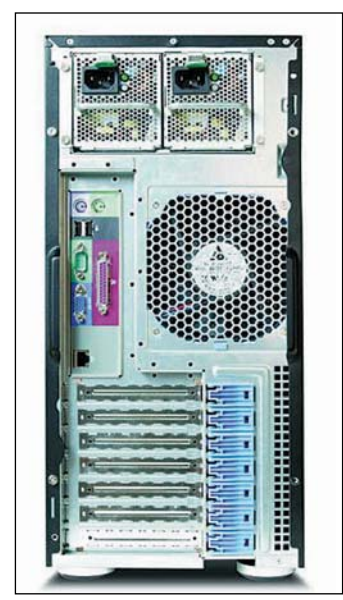

Il G5350 può montare un alimentatore singolo o doppio, con ventole e connessioni totalmente indipendenti (in alto nella figura). Subito sotto gli alimentatori, si noti anche la ventola di raffreddamento generale, di generose dimensioni, e il buon numero di slot PCI con dispositivo di sblocco facilitato

L'area in cui i problemi di scalabilità sono meno spinosi è quella dello storage, in quanto, arrivati a saturazione delle sedi per unità disco interne all'unità centrale, esiste sempre la possibilità di aggiungere unità disco esterne con le stesse prestazioni di quelle interne.

Anche l'aggiunta di un certo numero di schede di rete, nei limiti degli slot liberi sul bus, è una operazione semplice e senza restrizioni troppo severe.

Quanto alla sezione di alimentazione dell'unità centrale, alcuni modelli prevedono varie opzioni. La scelta è semplificata dal fatto che il costruttore dimensiona ovviamente quella "top" in modo tale che possa reggere agevolmente l'assorbimento della macchina pienamente configurata. Conviene quindi orientarsi su questa (il sovrapprezzo è solitamente abbastanza limitato) per non doverci più pensare.

Il vero problema dell'upgrade riguarda il numero di CPU e la quantità di RAM installabili nel server. Queste proprietà strutturali della motherboard sono soggette a limitazioni invalicabili (e spesso anche a vincoli pratici come l'installa-

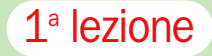

zione in coppia o solo in tagli omogenei). È qui, dunque, che è imperativo usare la massima prudenza nella stima della crescita di fabbisogno.

Una regola indicativa può essere quella di partire con una macchina che, configurata al 50% delle CPU e della memoria teoricamente installabili, riesca già a reggere la domanda attuale fornendo un buon livello di prestazioni.

Non è prudente usare come soglia un valore più alto, come il 75%, perché ci sarebbe troppo poco margine per crescere, ma neanche usarne uno esageratamente basso (il 10-20%) illudendosi di poter estendere la vita utile della macchina per un periodo lunghissimo, perché il prezzo di una macchina server varia fortemente, a parità di configurazione e prestazioni, in base alla classe di scalabilità a cui appartiene.

Così, se un PC single processor in grado di fornire un certo livello di prestazioni X costa 100, un server di fascia bassa espandibile fino a 2X ma configurato per fornire lo stesso livello di prestazioni X può costare 200, e un server di fascia alta espandibile fino a 10X (ma equipaggiato solo per X) può costare anche 800-1000.

È come se per trasportare piccolissime quantità di merce un'impresa di trasporti decidesse di dotarsi di un autoarticolato anziché di un furgone medio, con un investimento 10 volte maggiore. Certo, così si sarà assicurata abbondante margine per crescere, ma ben prima che il giro d'affari abbia realisticamente avuto il tempo di svilupparsi fino a riempire il TIR, arriverebbe già il momento di cambiarlo perché troppo vecchio. E fino a quel momento, i costi di esercizio saranno stati quelli del TIR, quindi inutilmente alti.

Naturalmente sarebbe stato altrettanto sbagliato scegliere il più piccolo furgone disponibile sul mercato: probabilmente ben presto ci sarebbe stato bisogno di sostituirlo con uno più grande, rimettendoci.

Per configurazioni piccole i costi dell'architettura strutturalmente sovradimensionata ed espandibile pesano in misura assai rilevante e non è ragionevole investire cifre esorbitanti per accaparrarsi un'espandibilità esagerata di cui difficilmente si avrebbe bisogno entro il tempo di obsolescenza naturale della macchina.

Inoltre, col tempo, anche per i server diventa sempre più difficile e costoso reperire componentistica compatibile per le espansioni. Anche se il phase-out delle linee di prodotto server di solito arriva molto più lentamente di quello dei PC client, dopo un certo numero di anni questa difficoltà insorge comunque e va a sommarsi agli altri possibili motivi che consigliano di sostituire la macchina.

## L'architettura **Opteron** e il dual core

La famiglia di processori AMD Opteron, pur mantenendo piena compatibilità con le abituali applicazioni 32 bit x86 che continuano a girare senza modifiche e anzi con le "solite" ottime prestazioni, mette a disposizione tre linee per un robusto aumento delle prestazioni complessive di sistema che hanno importanza critica sui server: il supporto per l'elaborazione a 64 bit, l'architettura dual core e il multiprocessing da 1 a 8 vie.

Grazie al supporto per l'elaborazione a 64 bit è possibile disporre di uno spazio di indirizzamento di ben 256 Terabytes. Poter contare su uno spazio di lavoro così vasto semplifica il lavoro dei sistemi operativi e non costringe le applicazioni più affamate di dati, come i database server, a preoccuparsi di "stare nei limiti" imposti da spazi più limitati, dovendosi preoccupare esplicitamente di gestire grandi quantità di dati con appositi accorgimenti che in fin dei conti le rendono più complesse e lente. Naturalmente, per il pieno sfruttamento delle estensioni 64 bit, è necessario adottare un sistema operativo che le supporti.

L'architettura dual core offre la possibilità di avere, nello stesso package fisico, due core Opteron completi, quindi il doppio di capacità di calcolo e il doppio della cache. È esatta**C** Task Ma  $\Box$ Applicazioni | Processi | Prestazioni | Rete | Utenti | Him CHI-Cronologia utilizzo CPU 5447<br>340<br>27 Totale 2096088<br>1825636<br>243368 Disponibile<br>Cache sist allocata (KB) 119044 25146 Non di pagi 11090 Picco 130236 Library CPU: 23% Memoria allocata: 116M / cessi: 27

Così appare nel Task Manager un Opteron dual core: è indistinguibile da due Opteron single core)

mente come avere due processori in uno. L'ingombro esterno e soprattutto le interfacce esterne (numero di pin, tipo di zoccolo, etc.) rimangono identiche. Se il sistema operativo supporta più processori, i due core appariranno nel task manager come processori indipendenti, nonostante siano fisicamente alloggiati in uno stesso chip.

Il supporto al multiprocessing consente poi un ulteriore deciso salto di prestazioni, estremamente adatto alle architetture server, grazie alla possibilità di costruire sistemi in cui fino a ben 8 Opteron (ognuno dei quali può essere dual core) lavorano in parallelo.

L'architettura dual core e il supporto al multiprocessing sono tecnologie complementari. Non sarebbe evidentemente possibile, almeno con tecnologie attuali, stipare 8 o 16 core in un unico chip: anche i problemi di dissipazione termica sarebbero ingestibili in uno spazio così ristretto.

I sistemi ad elevato parallelismo comportano una costruzione modulare in cui le varie CPU, ben raffreddate, sono vicine ai rispettivi banchi di RAM e si attestano su un bus di interconnessione di capacità adeguata, la cui complessità costruttiva aumenta al crescere del numero delle CPU.

Per questi sistemi, già in grado di raggiungere configurazioni a 4 o 8 processori, l'architettura dual core ha consentito un raddoppio del numero di CPU, e quindi un sostanziale raddoppio di presta-

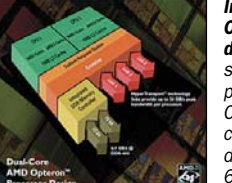

In un Opteron dual core sono presenti due CPU, due cache L1 dati da 64KB, due cache L1

istruzioni da 64KB e due cache L2 da 1MB ciascuna)

zioni, senza un raddoppio di complessità strutturale della macchina e del suo bus.

Nei sistemi più piccoli, come i server monoprocessore o le workstation, poter disporre di un processore dual core schiude la porta al multiprocessing anche in macchine di fascia medio-bassa: tradotto in soldoni, anche in queste macchine le prestazioni raddoppiano.

Come caso intermedio abbiamo i server biprocessore come l'Acer Altos G5350. Qui l'effetto più interessante dell'introduzione dei processori dual core è l'ampliamento della fascia di mercato alla quale si possono rivolgere macchine di questo tipo. In precedenza, infatti, esse erano già in grado di offrire un piccolo range di scalabilità (da 1 a 2 processori). Ma grazie alla disponibilità di Opteron dual core, il range di scalabilità raddoppia: si possono montare da 1 a 4 core. Questo fatto raddoppia improvvisamente verso l'alto il margine di crescita a disposizione di chi acquista questi server. Cosa non meno importante, simmetricamente si estende verso il basso la soglia di accesso di macchine capaci di raggiungere parallelismo a 4 vie: in precedenza questo tipo

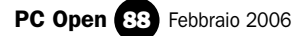

## Corso server 1<sup>a</sup> lezione

di macchine aveva un'architettura più complessa e costosa dovendo prevedere 4 socket per CPU e 4 banchi di memoria: grazie ai chip dual core è oggi possibile fabbricare a costo molto più basso macchine con lo stesso livello di prestazioni.

## Sistemi per la disponibilità dei dati

## RAID

Uno dei modi per fare fronte al possibile rischio di guasto a una unità disco di un server consiste nel mantenere una copia completa degli stessi dati su una unità disco diversa. Certo lo si potrebbe fare eseguendo regolarmente un backup, ma tale approccio presenta almeno due inconvenienti.

Innanzitutto resterebbero comunque non protetti i dati modificati dopo l'ultimo backup; in secondo luogo, il recupero dei dati da un backup è un'operazione "non trasparente", che dev'essere eseguita esplicitamente, richiede tempo (lanciare un'applicazione, selezionare i dati da recuperare, attendere che il recupero avvenga) e non si presta, per tali ragioni, a supportare in modo appropriato una strategia di Business Continuity, che è invece uno degli scopi principali per cui un'organizzazione decide di dotarsi di un server.

Una soluzione convincente per il problema della protezione dei dati dei dischi fissi consiste invece nel mantenere una "copia a caldo" dei dati, aggiornata in tempo reale, pronta a subentrare alla copia primaria senza causare la minima interruzione del servizio. Il modo più economico per ottenerlo è di ridondare le unità disco con altri dispositivi identici, e gestire il tutto secondo una delle configurazioni previste dalla tecnologia RAID (Redundant Array of Inexpensive Disks: letteralmente: schiera ridondata di dischi a basso costo).

Va detto subito che dei molti schemi RAID esistenti, alcuni affrontano il solo problema della protezione dei dati, altri il solo problema del miglioramento delle prestazioni e altri entrambe le questioni.

La tabella qui sotto mette a confronto le configurazioni RAID possibili su soluzioni come quella adottata dall'Acer Altos G5350, con uno o due array di dischi UltraSCSI 320 gestiti dal classico controller AIC-7902W abbinato a supporto HostRAID. I gruppi RAID si configurano dal BIOS con una semplice interfaccia di controllo.

Il concetto di base è duplice: da un lato la distribuzione dei dati fra più dischi ("striping"), finalizzata all'aumento delle prestazioni (una determinata quantità di dati può infatti essere letta in parallelo, per metà da un disco e per l'altra metà da un secondo disco).

Dall'altro la ridondanza dei dati, che consente di resistere a un guasto singolo o multiplo ricostruendo i dati a partire da bit di parità o da codici ECC, oppure rileggendoli da una pura e semplice replica integrale come nel caso RAID 1.

#### Back-up

Dotarsi di un sistema di memoria di massa RAID di tipo idoneo assicura di non poter mai perdere dati? Purtroppo no. L'architettura RAID fornisce garanzie contro le perdite di dati dovute a guasto fisico di un certo numero prestabilito di unità disco.

Nel caso poi di RAID 0, non c'è neanche questa garanzia: tale schema ha per unico obiettivo l'aumento delle prestazioni e la probabilità di perdere dati è addirittura aumentata a causa dello striping.

Uno schema RAID non può nulla contro la cancellazione o l'alterazione di dati dovuta a un malfunzionamento software, sia esso scatenato da un bug dell'applicazione o del sistema operativo, oppure da un virus, da un malware o da altre minacce analoghe. Ironicamente, anche se nello schema RAID i dischi fossero fisicamente raddoppiati o triplicati, in caso di attacco da parte di un virus che (per esempio) formatta il disco fisso, tutto quello che RAID ci garantirebbe sarebbe soltanto di replicare esattamente tale formattazione su tutte le copie del disco!

È dunque necessario prendere contromisure anche per resistere all'alterazione dei dati dovuta a cause software e per assicurarsi la possibilità di regredire tale danno, almeno entro un certo lasso di tempo. In questo caso, l'immediatezza o la simultaneità della copia dei dati che viene effettuata dagli schemi RAID è l'esatto contrario di ciò che occorre. Serve in realtà una copia dei dati "fredda, ma non troppo": fredda, per tenerla fuori pericolo rispetto a malfunzionamenti software che potrebbero danneggiarla irreparabilmente "online" come la copia "calda", rendendola del tutto inutile ai fini di un eventuale ripristino; ma "non troppo" fredda, perché una copia molto vecchia non dà conto delle molte modifiche (legittime e

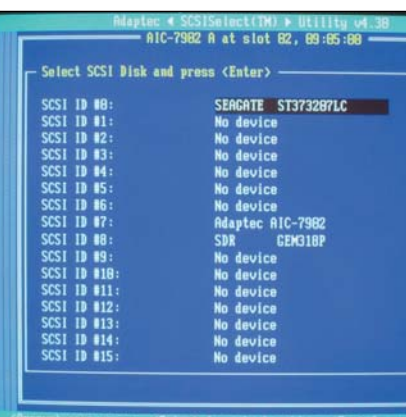

L'interfaccia che il BIOS mette a disposizione per la configurazione RAID

intenzionali) intervenute sui dati prima del verificarsi dell'errore software o dello scatenarsi del virus. Sarebbe ovviamente desiderabile che un recupero dei dati riuscisse a ricostruire tali informazioni dalla copia fredda.

Tuttavia è importante rendersi conto del fatto che una ricostruzione di tutte le modifiche intervenute sui dati, fino all'ultima modifica, quella "dannosa" (esclusa quest'ultima, ovviamente), non può avvenire soltanto con copie fredde periodiche dei dati. Occorre affiancarle, per esempio, con un log cronologico e non cancellabile delle transazioni avvenute in seguito.

Mediante tale abbinata, si potrebbe ripartire dallo stato integrale salvato nell'ultima copia fredda e da lì proseguire, rieseguendo in sequenza le transazioni memorizzate sul log fino alla penultima transazione, compresa.

Questo schema logico può essere attuato usando l'ultimo backup integrale più l'ultimo backup differenziale, oppure l'ultimo backup integrale più tutti i backup incrementali successivi ad esso.

## Configurazioni RAID

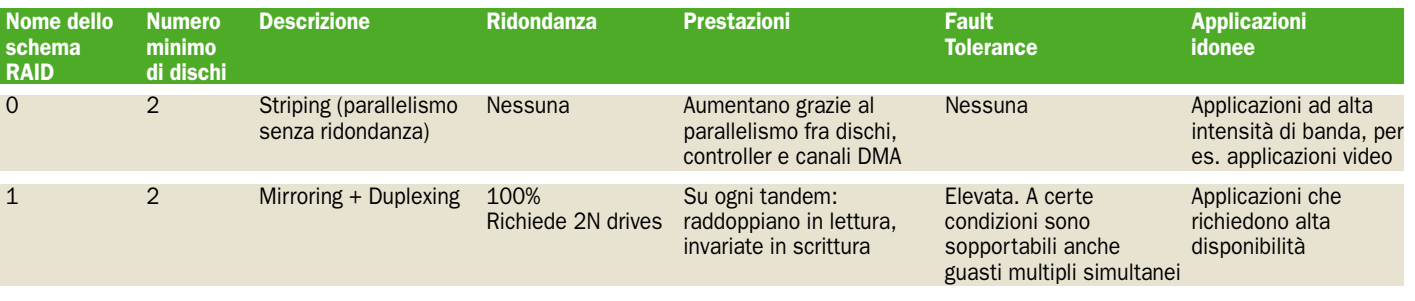

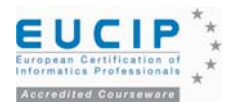

ITAdministrator - Sicurezza informatica Lezione 7B

Materiale didattico validato da AICA Certificazione EUCIP IT Administrator Modulo 5 - IT Security Sicurezza informatica

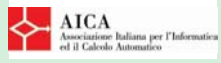

"AICA Licenziataria esclusiva in Italia del programma EUCIP (European Certification of Informatic Professionals), attesta che il materiale didattico validato copre puntualmente e integralmente gli argomenti previsti nel Syllabus IT Administrator e necessari per il conseguimento della certificazione IT Administrator IT Security. Di conseguenza AICA autorizza sul presente materiale didattico l'uso del marchio EUCIP, registrato da EUCIP Ltd e protetto dalle leggi vigenti"

Riferimento Syllabus 2.0 (curriculum ufficiale AICA) 5.7 Sicurezza di rete

## 5.7.2 Reti wireless

5.7.2.1 Conoscere le principali tecnologie wireless

Sicurezza di rete – Reti Wireless e servizi

# Sicurezza in mobilità e on line

*La settima lezione di EUCIP IT Administrator Sicurezza Informatica copre un campo vastissimo: la sicurezza di rete. Dobbiamo quindi suddividerla in cinque parti per coprire tutti i temi. In questa seconda puntata ci occupiamo delle reti wireless e dei relativi aspetti di sicurezza, oltre che dei numerosi servizi*

*Internet e di come vanno gestiti. I contenuti sono composti da tre elementi: un articolo sulla rivista, un articolo molto più esteso in formato PDF, e un corso multimediale completo su DVD* di Giorgio Gobbi

## Obiettivo del corso IT Administrator Sicurezza Informatica

Fornire al lettore familiarità con i vari modi di proteggere i dati sia su un singolo PC, sia in una LAN connessa a Internet. In particolare, metterlo nelle condizioni di proteggere i dati aziendali contro perdite, attacchi virali e intrusioni. Inoltre, metterlo nelle condizioni di conoscere e utilizzare le utility e i programmi più comuni destinati a tali scopi.

li ultimi anni hanno visto la diffusione, a ritmo impetuoso in qualche settore, delle tecnologie per la trasmissione dati su reti wireless. In funzione delle frequenze utilizzate, delle potenze impiegate, che sono comunque limitate dalle normative, e dei protocolli in gioco, troviamo diversi campi di utilizzo e la nascita di una serie di nuove problematiche di sicurezza.

### Tecnologie wireless

Possiamo suddividere le tecnologie wireless più diffuse in base alle caratteristiche tecniche e, contemporaneamente, ai rispettivi contesti di utilizzo che determinano, insieme alle relative modalità d'impiego, diverse problematiche di sicurezza che influenzano i requisiti tecnologici.

Da un lato, le reti di telefonia cellulare (GSM, GPRS e UMTS) sono principalmente gestite dai grandi operatori di telecomunicazioni (carrier), di cui le altre aziende e i cittadini sono solo utenti. Al contrario, le tecnologie impiegate nelle WLAN (*Wireless LAN*) sono utilizzate sia da carrier, sia da aziende, sia da utenti finali (anche per impianti domestici). Altre tecnologie, come Bluetooth, hanno portata limitata e sono impiegate soprattutto per connettere periferiche ai sistemi.

Nel seguito vediamo una breve descrizione delle principali tecnologie, con la premessa che ne esistono molte altre, tra cui alcune nel loro stadio iniziale di diffusione, come *Wi-MAX* (standard 802.16), il protocollo per realizzare reti wireless geografiche (WMAN) ad uso, per esempio, dei *Wireless Internet Service Provider* (WISP).

## **GSM/GPRS/UMTS**

GSM (*Global System for Mobile Communications*), GPRS (*General Packet Radio Service*) e UMTS (*Universal Mobile Telecommunications System*) sono tecnologie utilizzate dai grandi operatori per fornire connettività prevalentemente telefonica, con possibilità più o meno limitate di trasmettere dati. L'uso delle rispettive frequenze è legato a un numero limitato di licenze.

La principale differenza tra GSM e GPRS/UMTS, dal punto di vista dell'utente, sta nella banda disponibile e nell'essere o meno connessi in modo continuo. All'utente, infatti, non interessano i dettagli della connessione, che viene utilizzata sostanzialmente come una connessione dial-up tradizionale (simile alla composizione di un numero telefonico con un modem) verso un provider, con il vantaggio della mobilità. La percentuale di copertura del territorio in Italia è quasi completa per i servizi GSM e GPRS, ma è limitata per l'UMTS.

## **WLAN 802.11x**

La famiglia di protocolli *802.11x*, tra cui i più noti sono

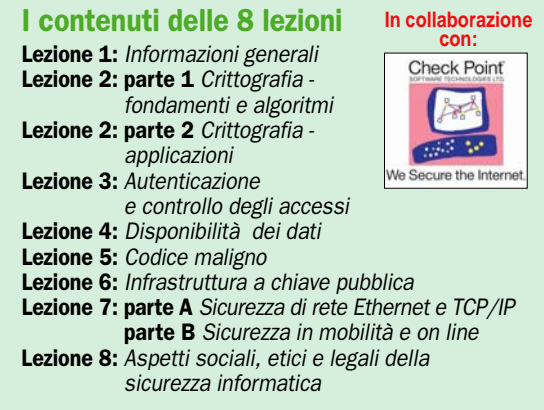

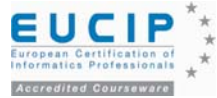

*802,11a*, *802.11b* e *802.11g* (e più recentemente *802.11i* per la sicurezza), è spesso indicata in modo collettivo con la sigla Wi-Fi (*Wireless Fidelity*, per assonanza con Hi-Fi), come se fossero sinonimi. In verità, Wi-Fi è un trademark della Wi-Fi Alliance (nata come *Wireless Ethernet Compatibility Alliance*, un nome autoesplicativo). Si tratta di un'organizzazione che verifica e certifica la conformità delle apparecchiature wireless agli standard *IEEE 802.11b*.

Le tipologie Wi-Fi più diffuse sono *802.11b* (2,4 GHz e 11 Mbps, massimi teorici di banda condivisa) e *802.11g* (2,4 GHz e 54 Mbps di banda condivisa), quest'ultimo sempre più diffuso anche perché, essendo più recente, è affiancato da tecniche di sicurezza molto più efficaci. L'*802.11a* (5 GHz, 54 Mbps), dopo un'iniziale diffusione in America, ha perso terreno, anche a seguito della portata inferiore (al crescere della frequenza, infatti, diminuisce la distanza a cui il segnale può essere ricevuto).

Le reti *802.11* possono essere utilizzate da operatori telefonici, piccoli provider ed esercizi pubblici, per realizzare i cosiddetti *hot spot* (punti caldi, ovvero punti di accesso a Internet a tariffa oraria messi a disposizione, ad esempio, da alberghi, aeroporti e altre strutture pubbliche), ma nella maggioranza dei casi sono utilizzate dalle aziende per la loro connettività interna, e da privati e famiglie per installare reti domestiche senza dover stendere cavi.

L'accesso alla rete avviene solitamente attraverso un *access point*, che ha la funzione di interconnessione tra la

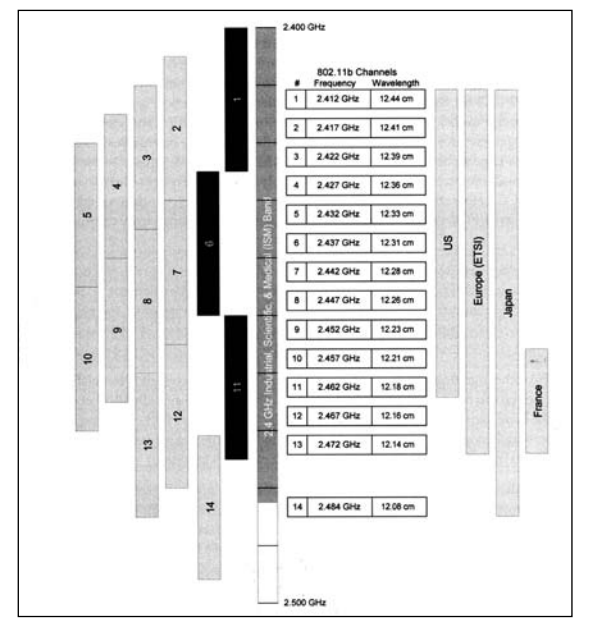

rete radio e la rete cablata e si comporta da concentratore (equivalente a un hub) tra la rete e le stazioni wireless. L'*access point* realizza anche le funzioni di sicurezza per consentire l'accesso alla rete ai soli utenti autorizzati (attraverso tecniche di autenticazione e cifratura). Le reti wireless basate su uno o più *access point* sono chiamate *reti a infrastruttura*.

Un'altra tipologia possibile, scarsamente utilizzata, è quella delle *reti ad-hoc*, dove gli host (tipicamente due o tre) comunicano tra di loro direttamente in modo paritetico (*peer-to-peer*), senza *access point*. Sugli host di tipo desktop, la connettività wireless è realizzata tramite apposite interfacce WLAN (principalmente schede PCI e dispositivi USB), mentre sui computer portatili l'interfaccia wireless è integrata sulla scheda madre o realizzata attraverso una mini-scheda PCI interna, tramite scheda PC Card aggiuntiva o tramite dongle USB. Sui palmari, l'interfaccia wireless può essere integrata o aggiunta tramite una schedina di espansione.

L'area di copertura di un *access point* varia in funzione degli ostacoli incontrati dalle onde radio (cemento, metallo, acqua, carta, corpi umani, ecc.), della conformazione del terreno e della potenza di emissione effettiva (ottenuta moltiplicando la potenza in uscita per il guadagno dell'antenna depurata dall'eventuale attenuazione del cavo d'antenna), potenza ERP (*Effective Radiated Power*) che è limitata da normative nazionali. Per esempio, in Italia la potenza effettiva utilizzabile è assai inferiore che negli USA.

Un *access point* di fascia medio-bassa ha una potenza d'uscita tipica di 30 mw, che sale al massimo di 100 mw per i modelli di livello professionale. La copertura tipica, senza antenne direzionali, è dell'ordine di parecchie decine di metri, ma occorre tenere presente che già dopo pochi metri, in appartamenti e uffici, il segnale diminuisce e, per mantenere stabile il collegamento, la velocità di trasmissione (quindi la larghezza di banda) viene fatta a scendere, scalando progressivamente verso velocità più basse e modulazioni più robuste.

La banda reale, inoltre, è dell'ordine di un terzo di quella massima nominale (*signalling rate*), che è solo teorica perché calcolata allo strato fisico. Inoltre, occorre ricordarsi che tutti gli utenti che condividono un *access point* si dividono la banda, dato che non possono trasmettere contemporaneamente. Salvo che per abitazioni e piccoli uffici, è normale installare più *access point* per coprire uniformemente l'intera area di utenza tramite celle adiacenti, che utilizzano canali diversi. Una rete wireless con un solo *access point* si chiama *Basic Service Set* (BSS); una con più *access point* prende il nome di *Extended Service Set*.

In Italia, le connessioni *802.11b* e *802.11g* possono scegliere la frequenza centrale di trasmissione fra 13 canali, ma più canali trasmettono sovrapponendosi parzialmente. Per non interferire, gli AP di un ESS debbono utilizzare canali distanti tra loro di almeno cinque posizioni; ad esempio, in USA si possono usare i canali 1, 6 e 11, mentre in Italia è preferibile utilizzare i canali 1, 7 e 13.

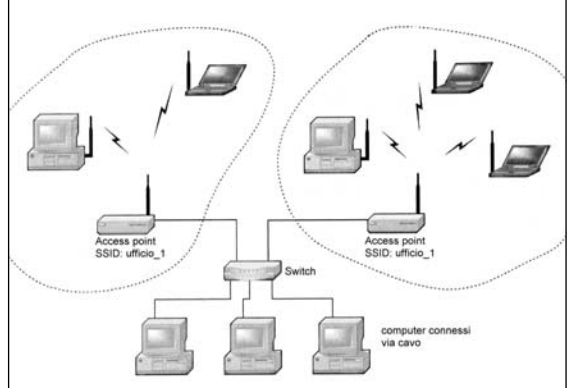

#### **Bluetooth**

Bluetooth è una tecnologia per PAN (*Personal Area Network*) di bassa potenza (tipicamente 2,5 mw), destinata a connettere dispositivi a breve distanza nella banda dei 2,45 GHz. Prevede tre classi di potenza: *Classe 1* (1 mw, portata massima di 10 cm, usata raramente), *Classe 2* (2,5 mw, 10 m, la più diffusa) e *Classe 3* (100 mw, 100 m). La banda è limitata alle decine o centinaia di Kbps, con un massimo di 1 Mbps.

## **IrDA**

L'IrDA (*Infrared Data Association*) definisce gli standard dei protocolli di comunicazione per comunicazioni a infrarossi a breve distanza (dalle decine di cm a pochi metri). Data la scomodità di dover allineare i trasduttori, che sono direzionali, l'IrDA ha progressivamente ceduto il passo a Bluetooth.

I canali 802.11b

Un esempio di Extended Service Set

5.7.2.2 Conoscere i problemi di sicurezza relativi alle differenti tecnologie wireless, e le possibili soluzioni

## 5.7.3.1 Essere informati dei servizi di rete offerti dalle applicazioni sui punti d'accesso ai server

5.7.3.2 Conoscere quale insieme minimo e più sicuro di servizi è prudente abilitare su server Internet

## Sicurezza delle tecnologie wireless

La caratteristica fondamentale delle tecnologie wireless è che il segnale non è confinato all'interno di un cavo o di una fibra ottica (ancora più sicura). Questo è un punto di forza dal punto di vista della facilità d'installazione e usabilità, ma nello stesso tempo è la fonte principale dei problemi di sicurezza, che possono essere raggruppati nelle seguenti categorie:

- 1. accesso ai dati in transito tra due nodi;
- 2. accesso non autorizzato alla rete;
- 3. analisi del traffico in vista di un attacco ai meccanismi di protezione (autenticazione e cifratura);
- 4. denial of service.

## **Accesso ai dati in transito tra due nodi**

Il segnale di una rete wireless è accessibile a chiunque sia abbastanza vicino o disponga di antenne ad alto guadagno, che permettono di aumentare notevolmente la distanza alla quale si può ricevere un segnale riconoscibile.

Alcune tecnologie, in particolare quelle più vecchie, non offrono alcuna protezione; è il caso, ad esempio, dei vecchi cellulari TACS (*Total Access Communications Service*, il sistema analogico originario lanciato in Europa nel 1985) e della tecnologia IrDA. Quando la tecnologia non prevede tecniche di autenticazione e cifratura, allora si può optare per una protezione di livello più alto; per esempio, nel caso del traffico IP, una soluzione comune è la cifratura della connessione (allo strato di rete) tramite la suite di protocolli IPSec (*IP Security*).

Le tecnologie più recenti, invece, prevedono invariabilmente l'autenticazione e la cifratura del traffico. La telefonia cellulare utilizza, ad esempio, la cifratura del traffico tra terminale e gestore (anche se non è garantita la cifratura del transito sulla rete del carrier). Nel caso del Wi-Fi, le funzioni di autenticazione e cifratura sono fornite in qualche misura in tutti gli apparecchi, ma la loro attivazione è opzionale. Diverse indagini condotte nel mondo negli ultimi anni (inclusa una europea del 2004) hanno mostrato che la maggioranza delle reti Wi-Fi installate non utilizzava alcun meccanismo di protezione.

### **Accesso non autorizzato alla rete**

Una delle caratteristiche delle tecnologie wireless è la possibilità di stabilire rapidamente una connessione senza necessità di configurazione: un utente arriva in un locale, accende il portatile e, grazie anche al protocollo DHCP (*Dynamic Host Configuration Protocol*) che assegna dinamicamente l'indirizzo IP, è immediatamente in rete. Tale situazione accade se l'*access point* è stato installato senza configurare alcuna opzione di sicurezza. Questo è un errore di gestione che permette a chiunque, utenti autorizzati ed estranei, di arrivare nel raggio d'azione dell'*access point* e accedere immediatamente alla rete, con la possibilità di attaccare gli host locali o di utilizzare in modo indebito l'accesso a Internet, esponendo l'azienda (o il privato cittadino) alle possibili conseguenze legali del suo operato.

Per evitare che questo accada, si devono utilizzare meccanismi di autenticazione per l'accesso alla rete. Ci sono varie possibilità:

- 1. l'apparato è preconfigurato, e la sua autenticazione avviene in modo trasparente per l'utente; è il caso della telefonia cellulare, in cui la SIM (*Subscriber Identity Module*, una Smart Card di dimensioni ridotte) contiene le credenziali che vengono utilizzate per l'accesso autenticato alla rete e per la tariffazione. Un numero PIN di identificazione personale, se attivato, impedisce che il terminale sia messo in funzione da estranei.
- 2. L'apparato viene registrato sull'*access point* in una fase iniziale; è il meccanismo utilizzato, ad esempio, dai sistemi cordless DECT (*Digital Enhanced Cordless Telecommunications*).
- 3. L'utente utilizza le proprie credenziali al momento

dell'accesso; è il meccanismo adottato dal protocollo *IEEE 802.1x*, peraltro utilizzabile solo dove sia possibile per un utente inserire credenziali. Una soluzione più semplice, che offre un buon livello di sicurezza senza richiedere un server RADIUS (*Remote Authentication Dial-in User Service*) o analogo per l'autenticazione, è l'uso del WPA (*Wi-Fi Protected Access*) o, meglio ancora, dello standard *802.11i*, di cui WPA realizza la maggior parte delle funzioni (WPA2 implementa *802.11i* al completo). Rispetto alla WEP (*Wired Equivalent Privacy*), di cui tutti i dispositivi *802.11* sono dotati e che si è rivelata inaffidabile sotto gli attacchi dei cracker, WPA e *802.11i* utilizzano tecniche di autenticazione e cifratura molto più sicure; inoltre, possono essere affiancate da autenticazione più forte tramite *802.1x*.

## Servizi

## Offerta di servizi di rete

I servizi di rete di un sistema sono offerti da applicazioni in ascolto su porte tipicamente TCP o UDP. Ciò che permette a un processo d'intercomunicare attraverso la rete con un altro processo è la combinazione d'indirizzo IP, protocollo e numero di porta (a sua volta un indirizzo). Per esempio, un web server situato a un certo indirizzo IP è "in ascolto" perché è pronto a ricevere messaggi TCP sulla porta 80, usata per trasferire pagine web tramite il protocollo HTTP (*HyperText Transfer Protocol*). Il server, dopo i preamboli, risponde inviando al client la pagina web che gli è stata richiesta. Indirizzo IP, protocollo e numero di porta formano un *socket* (zoccolo). Come uno zoccolo hardware costituisce un ricettacolo dove s'inserisce un connettore, un socket Internet è un oggetto software che funge da terminazione per la comunicazione dei processi in rete.

I servizi offerti su una rete locale o privata sono potenzialmente attaccabili nello stesso modo. Da un lato, ci si aspetta che solo utenti locali siano in grado di accedervi. D'altra parte, carenze di configurazione e *bug software* possono rendere accessibile una rete privata (ricordiamo il caso di Windows XP SP1, che in certe condizioni permetteva l'accesso da Internet alle risorse LAN condivise). Ma, soprattutto, non bisogna trascurare la possibilità (avvalorata dalle statistiche) che ci siano utenti locali motivati e intenzionati ad attaccare il sistema dall'interno. Pertanto, anche i servizi locali devono essere selezionati e configurati con attenzione, attivando solo quelli effettivamente necessari o utili dopo averne esaminato la funzione, lo scopo e i rischi. Le considerazioni che seguono valgono, in primo luogo, per i servizi offerti su Internet, ma devono essere comunque tenute presenti anche per i servizi locali.

## Servizi Internet

L'offerta di servizi su Internet deve essere stabilita attraverso un'attenta valutazione. Molti servizi non sono nati per essere utilizzati su reti pubbliche o su reti geografiche, quindi molte delle loro caratteristiche, da un punto di vista della sicurezza, sono totalmente inadeguate a questi ambienti allargati. Ogni servizio è pensato per essere utilizzato in un ambiente con determinati requisiti, e un servizio nato per una rete locale difficilmente sarà adatto a essere usato su una rete pubblica geografica.

Nel valutare l'opportunità di offrire un servizio su Internet, si devono valutare i seguenti fattori:

- 1. l'effettiva necessità o utilità del servizio;
- 2. l'adeguatezza degli eventuali meccanismi di autenticazione a un ambiente incontrollato o ostile;
- 3. gli effetti di attacchi ai nodi intermedi fra client e server (tipicamente router);
- 4. quanto il servizio sia collaudato e aggiornato (sia in termini di protocollo, sia di software) e quanto sia facile e veloce ottenere eventuali aggiornamenti che si rendes-

## **Lezione 7B** IT Administrator - Sicurezza informatica

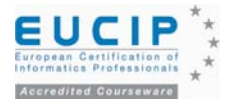

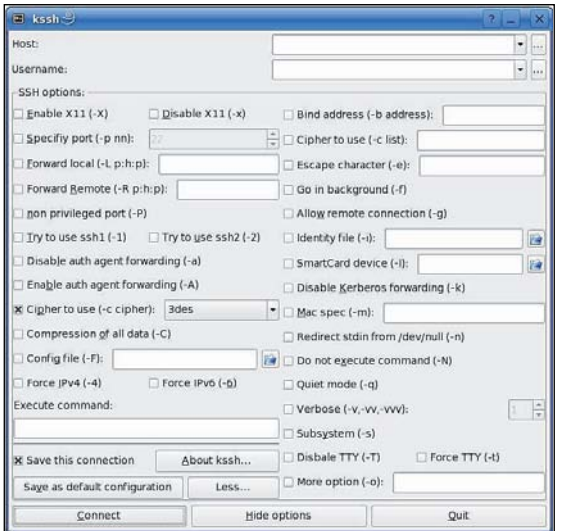

sero necessari;

5. la stabilità del servizio in presenza di connessioni destinate a causare disservizi.

Tali considerazioni permettono di scartare, oltre ai servizi destinati alle reti locali, anche un gran numero di servizi pensati per essere usati su Internet che, per anzianità, difetti di progettazione, o semplicemente scarsa diffusione, non risultano adeguati dal punto di vista della sicurezza. Per esempio, il servizio SSH (*Secure Shell*), nato per collegarsi ed eseguire comandi in modo sicuro su un computer in rete (in particolare Internet), ha subito diverse evoluzioni dalla sua introduzione nel 1995. Alla versione 1 di scarsa affidabilità, sono seguite la versione 2 e la versione *OpenSSH*. Oggi si dovrebbe escludere l'uso di *SSH-1*, e ci si dovrebbe tenere informati su eventuali vulnerabilità di *SSH-2* e *OpenSSH*.

## **SSL/TLS**

*Secure Socket Layer* (SSL) e *Transport Layer Security* (TLS), il suo successore, più che servizi sono protocolli crittografici che forniscono comunicazioni sicure su Internet. Ci sono lievi differenze tra SSL 3.0 e TLS 1.0, ma il protocollo è sostanzialmente lo stesso, quindi con il termine SSL includiamo anche TLS. SSL utilizza funzioni crittografiche e certificati X.509 per aggiungere autenticazione, integrità e riservatezza a una connessione TCP. E' nato per proteggere i collegamenti HTTP (*HTTPS* è infatti HTTP su SSL), ma viene usato anche per altri protocolli (per approfondire il tema della crittografia rivedi la lezione 2, nella lezione 6 trovate una descrizione dettagliata del sistema di certificazione).

## **SMTP**

SMTP (*Simple Mail Transfer Protocol*) è il protocollo utilizzato per il trasferimento dei messaggi di posta elettronica da un client a un server (durante l'invio dei messaggi in uscita) o da un server all'altro. Si tratta di un protocollo che, di per sé, offre scarsa sicurezza: non è cifrato né autenticato, dato che la posta elettronica può essere trasmessa da chiunque e a chiunque.

Le problematiche di sicurezza legate al servizio riguardano principalmente la diffusione dello spam, ovvero dei messaggi di posta elettronica pubblicitari non richiesti.

Dato che la maggior parte delle reti cerca di ridurre al minimo il traffico di spam, chi invia questo tipo di messaggi cerca di nascondere la sua origine, per impedirne o renderne più difficile il blocco. Per farlo, una tecnica utilizzata consiste nell'appoggiarsi a server SMTP configurati come *Open Relay* (relay aperti), ovvero server che ricevono e ritrasmettono messaggi che non hanno né mittente, né destinatario nei domini che gestiscono. Si tratta di una funzionalità che, in origine, era utile e attiva su ogni server, ma che da parecchi anni è necessario disattivare proprio a causa dell'abuso che ne viene fatto dagli spammer. Attualmente, la maggior parte dei prodotti software per realizzare un server SMTP hanno tale funzionalità disattivata per default. Tuttavia, la verifica non è banale, anche perché esistono vari modi di fare accettare un messaggio a un server, e gli spammer di professione usano tutti i mezzi noti.

Infine, è possibile utilizzare SMTP su SSL (RFC 3207), purché i client siano configurati per tale funzionalità; non è , quindi, un meccanismo adatto a ricevere messaggi da Internet, mentre si presta a proteggere l'invio di messaggi da parte di utenti locali. Ad esempio, in Outlook l'utente attiva l'autenticazione con SSL nel dialogo di opzioni avanzate relative all'account.

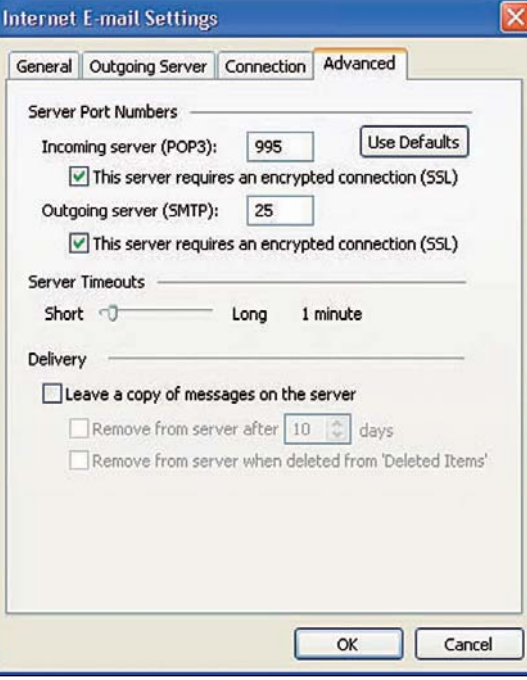

#### **POP3 e IMAP**

POP versione 3 e IMAP versione 4 sono i protocolli che permettono ai client di scaricare i messaggi dai server di posta. Nel caso di utenza aziendale con propri server, devono essere attivati e accessibili da Internet solo se si prevede che gli utenti debbano accedere da Internet alla propria casella di posta (ad esempio, utenti mobili e accesso casa-lavoro). Attivare questi servizi significa rendere in qualche modo accessibile il proprio servizio interno di posta e, quindi, esporre su Internet informazioni riservate.

POP3 è un protocollo insicuro: il traffico è trasmesso in chiaro, e l'autenticazione è basata su password. Si ottiene una maggiore protezione utilizzando SSL. IMAP potenzialmente offre più opzioni, ma generalmente l'accesso è effettuato con le stesse modalità di POP3 (traffico in chiaro e password). Anche IMAP può essere protetto con SSL.

#### **Telnet**

Telnet è un protocollo per eseguire login remoto con interfaccia a linea di comando. E' stato sviluppato vari decenni fa, quando gli utenti appartenevano a una comunità (istituiti accademici ed enti di ricerca) che non poneva particolari rischi di sicurezza. Poiché traffico e password sono trasmessi in chiaro, senza misure di autenticazione, riservatezza e integrità, l'uso di Telnet su Internet non è accettabile, visto che permette di eseguire comandi che danno accesso a qualsiasi attività del sistema. Esistono alternati-

#### Le opzioni di SSH nello shell KDE di Linux

SMTP con autenticazione SSL in Outlook

# $\stackrel{*}{\star}$  IT Administrator - Sicurezza informatica **Lexione 7B**

Una sessione Telnet in **Windows** 

Split DNS

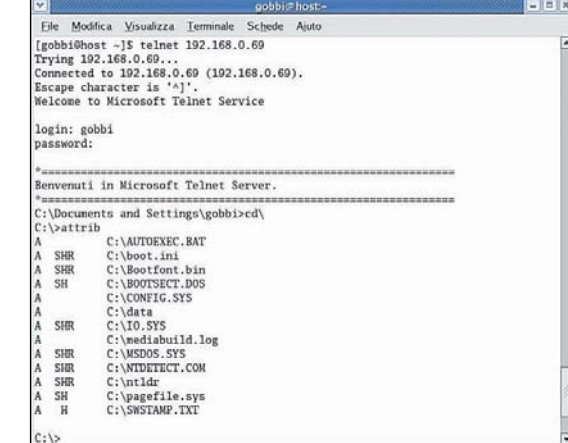

ve molto più sicure come SSH, ormai supportato da una gran quantità di sistemi e apparecchiature. Su alcuni sistemi esiste anche per Telnet una versione su SSL. In ogni caso, al di là della sua protezione, la disponibilità di un servizio che attraverso Internet permetta di eseguire comandi generici sul sistema è rischiosa, quindi dovrebbe essere valutata e ridotta ai casi strettamente necessari.

## **FTP**

Il *File Transfer Protocol* (protocollo di trasferimento file) è un servizio nato per condividere file tra host connessi in rete. Introdotto nel 1971 presso il MIT, ha subito una lunga evoluzione. Può essere usato in due modi: *anonimo* e *autenticato*. Il servizio *autenticato* ha gli stessi problemi di sicurezza di Telnet (password e dati trasmessi in chiaro), e in parte le stesse soluzioni: SSL su alcuni sistemi e SSH (in particolare, i componenti di copia *scp* e *sftp*) su molti altri.

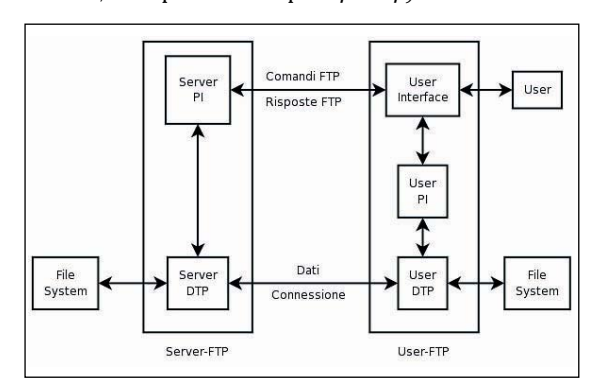

## **DNS**

Il servizio DNS (*Domain Name Service*) fornisce la corrispondenza tra nomi di dominio e relativi indirizzi IP, come specificato nelle RFC 1034 e 1035. Il sistema dei nomi ha una struttura gerarchica.

Quando un utente digita un URL nel browser, i primi DNS interrogati possono essere quelli messi a disposizione dal provider. Sopra di essi esiste la gerarchia internazionale dei server DNS, che è legata alla gerarchia dei router. In cima esistono 13 server radice (*DNS root server*), elencati presso www.root-servers.org.

Le comunicazioni con i server DNS avvengono tramite TCP e UDP; UDP è usato più di frequente, ma per certi tipi di messaggi è necessario TCP.

Dal punto di vista della sicurezza, a parte eventuali difetti del software, il DNS è rilevante per un attaccante soprattutto come fonte d'informazioni sulla rete. In generale, i problemi di sicurezza dei server DNS sono i seguenti:

1. server non aggiornati con le patch. La soluzione è mantenere il software continuamente aggiornato.

- 2. Server mal configurati che permettono lo *Zone Transfer*, cioè il trasferimento dell'intero database d'informazioni di una zona (per esempio, l'elenco dei nomi di un dominio). La funzione di *Zone Transfer* è destinata all'aggiornamento dei server secondari, gli unici che devono essere autorizzati a utilizzarla.
- 3. *DNS cache poisoning* (corruzione della cache del server DNS). Questo è un attacco di vecchia data: il cracker indovina l'identificatore delle richieste al server che vuole inquinare, quindi restituisce una risposta fasulla (con l'IP voluto dal cracker) all'utente, che viene dirottato verso un falso web server.

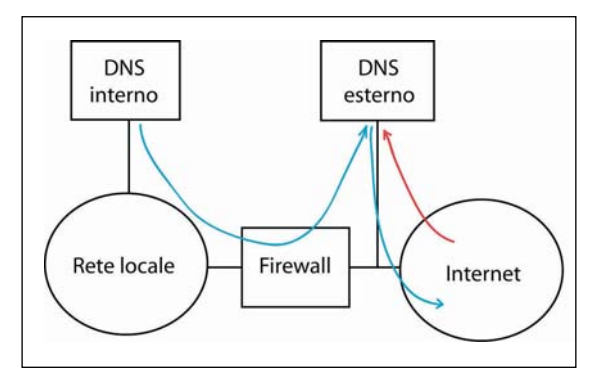

## **HTTP/HTTPS**

Per quanto si tratti sostanzialmente di un protocollo unico, offerto su un'unica porta (ovvero una porta per HTTP e un'altra per HTTPS), si tratta in realtà di un servizio utilizzato per fornire un numero praticamente illimitato di servizi, in virtù della quantità di applicazioni che usano HTTP per il trasporto dei propri dati. Gli attacchi HTTP possono essere di due tipi: contro le applicazioni web e contro il web server.

Se il server ospita solo HTML puro, non c'è modo di attaccare l'applicazione, quindi l'attacco dev'essere diretto contro il server. In effetti, gli attacchi contro le applicazioni web sono molti più numerosi di quelli contro i web server, tuttavia questi ultimi sono i più pericolosi. La sicurezza di HTTP è scarsa: il traffico è in chiaro, come anche l'invio di password per la forma base di autenticazione, usata di frequente.

Quando si desidera una vera protezione del traffico, come nel caso delle transazioni finanziarie su Internet, si usa HTTP su SSL, ovvero *HTTPS*. In questo caso, il traffico tra client e server è cifrato, quindi è meno rischioso utilizzare i meccanismi di autenticazione di HTTP o altri meccanismi analoghi offerti dalle applicazioni. Per gli attacchi alle applicazioni web, si veda anche la sezione sul codice maligno (lezione 5), che è lo strumento con cui sono attuati.

## Servizi locali

I principi da seguire nell'attivazione dei servizi sulla rete locale sono gli stessi che valgono per le reti pubbliche, tuttavia per le LAN si accetta comunemente un compromesso tra funzionalità e sicurezza, in virtù del maggiore livello di fiducia su una LAN rispetto a Internet.

Perciò, sulla LAN vengono attivati servizi che riducono la sicurezza, per esempio quelli per la condivisione di risorse – file e stampanti – tra sistemi anche eterogenei connessi alla LAN.

## **NetBIOS/SMB/CIFS**

NetBIOS (*Network Basic I/O System*) è un'interfaccia di base che si appoggia a TCP/IP per offrire tre servizi:

- 1. risoluzione dei nomi (NetBIOS usa nomi, non indirizzi numerici);
- 2. servizio di connessione (TCP);
- 3. servizio datagam (UDP).

#### Schema di FTP PI: Protocol Interpreter (interprete del protocollo) DTP: Data Transfer Process (processo di trasferimento dei dati) Server PI: PI del server, che ascolta il traffico sulla porta in attesa di connessione Server DTP: DTP del server

Split DNS

5.7.3.3 Conoscere quale insieme di servizi è di prassi abilitato sui server locali non-Internet

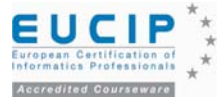

## **LDAP**

*Lightweight Directory Access Protocol*, trattato nelle sezioni precedenti (vedi la lezione 6), è un protocollo per l'accesso ai servizi di directory utilizzato diffusamente e, in particolare, per l'accesso all'Active Directory dei server Windows 2000/2003. LDAP versione 3 utilizza SASL (*Simple Authentication and Security Layer*), citato in precedenza, come supporto per l'autenticazione; ciò significa che sono possibili diversi tipi di autenticazione, come la coppia username/password in chiaro, la *digest authentication* (tramite *hash* della password), fino all'uso di un server Kerberos. LDAP supporta, inoltre, SSL/TLS per la protezione della connessione tra i client e i directory server tramite autenticazione e cifratura.

## **SNMP**

*Simple Network Management Protocol* è un procollo per la gestione remota di apparati di rete e di sistemi in generale.

## **RPC**

*Remote Procedure Call* è un protocollo di cui esistono diverse versioni e che ha lo scopo di permettere la comunicazione tra processi di sistemi diversi.

## **NFS**

*Network File System* è un file system distribuito tipico dei sistemi Unix, pensato per la condivisione dei file in rete locale. Dal punto di vista della sicurezza, è assai debole: l'autenticazione dei client si basa essenzialmente sull'indirizzo IP e, in caso di *sniffing* del traffico, è facile impersonare un altro host. Sono state realizzate versioni con maggiore sicurezza (autenticazione e cifratura), ma non hanno avuto diffusione.

## Attacchi ai servizi di rete

I servizi di rete possono essere attaccati sia per comprometterne l'integrità, riservatezza o disponibilità (i tre cardini della sicurezza), sia per accedere attraverso di essi al sistema nel suo complesso.

Dato che molti protocolli trasmettono la password in chiaro, intercettare il traffico tra un client e un server permette poi d'impersonare quel client nei confronti del server ottenendo spesso, con minimo sforzo, l'accesso a una nuova rete. Un'altra possibilità di accesso abusivo sta nei punti deboli dei servizi di autenticazione o di controllo degli accessi. Per esempio, se il meccanismo di autenticazione permette di provare un gran numero di password in breve tempo, è possibile tentare attacchi basati su vocabolario e su password comuni fino a trovare quella giusta.

Un'altra comune vulnerabilità deriva da funzionalità che, in condizioni anomale, concedono più privilegi di quanto previsto. Alcuni tipi di errore nella scrittura del codice dell'applicazione possono avere questo effetto. Un esempio tipico alla base di molti attacchi comunemente praticati è il *buffer overflow*.

Un'ulteriore possibilità di attacco è data dall'accesso e manipolazione dei dati in transito fra un client e un server. Tale accesso può essere ottenuto sia posizionandosi su un nodo presente sul percorso tra i due, sia modificando il percorso stesso in modo che i dati transitino per un nodo controllato. L'attacco ai dati in transito su una rete pubblica sfugge completamente al controllo di mittente e destinatario, che non decidono il percorso seguito dai dati, né controllano in generale i nodi intermedi; i dati devono quindi essere protetti senza fare affidamento sulla rete, per esempio mediante strumenti crittografici.

In caso contrario, tra i possibili attacchi, abbiamo:

1. *Man in the Middle*: l'attaccante intercetta i dati e impersona il client nei confronti del server e il server nei confronti del client; in questo modo, può manipolare la connessione in modo trasparente alle due parti;

2. *Session Hijacking*: l'attaccante aspetta che la sessione venga eventualmente autenticata e poi se ne appropria, immettendo traffico che sembra provenire da uno dei due host, estromettendo uno dei due host e continuandone la sessione con gli stessi privilegi d'accesso dell'utente estromesso. È un attacco molto difficile da rivelare; la migliore difesa è usare servizi di sicurezza e cifrare i dati trasmessi.

Una categoria di attacchi particolarmente diffusa, già citata in precedenza, è quella dei *Denial of Service*, da cui non è facile proteggersi. Ogni sistema ha una disponibilità limitata di risorse; nel momento in cui le rende disponibili pubblicamente, si espone al fatto che possano essere occupate da un attaccante, privandone gli utenti legittimi.

## Il DNS

Il servizio DNS riveste un ruolo particolarmente importante nel mappare nomi di host in indirizzi IP e viceversa. Quindi è opportuno evidenziarne le caratteristiche di sicurezza.

## **Il funzionamento**

Prima di considerarne le problematiche di sicurezza, riassumiamo il funzionamento del servizio DNS.

Mentre i sistemi in rete sono raggiungibili tramite il loro indirizzo IP, è più semplice e naturale usare un nome simbolico, facile da ricordare e da comunicare agli utenti. Inizialmente, la mappatura avveniva tramite tabelle che venivano distribuite a tutti i sistemi. Con la crescita di Internet si è reso necessario un sistema più flessibile e distribuito. Il DNS continua a basarsi sul concetto di tabella di associazione tra il nome e l'indirizzo IP (o viceversa, nel caso di risoluzione inversa), ma tali tabelle non hanno più una gestione centralizzata. Un insieme di server centrali (*Root Nameserver*) gestisce una tabella di deleghe: associazioni tra domini e indirizzi di *nameserver* a cui viene delegata la gestione dei domini. Questi *nameserver*, a loro volta, possono gestire direttamente la tabella dei domini a loro delegati, oppure delegarne a loro volta la gestione (tipicamente, delegano la gestione di sottodomini).

I nomi di dominio sono organizzati ad albero e suddivisi in zone servite da *nameserver*. Ogni nodo o foglia dell'albero è associato con *resource records*, che contengono le informazioni relative al nome di dominio.

Il *nameserver* sul quale vengono effettivamente ammini-

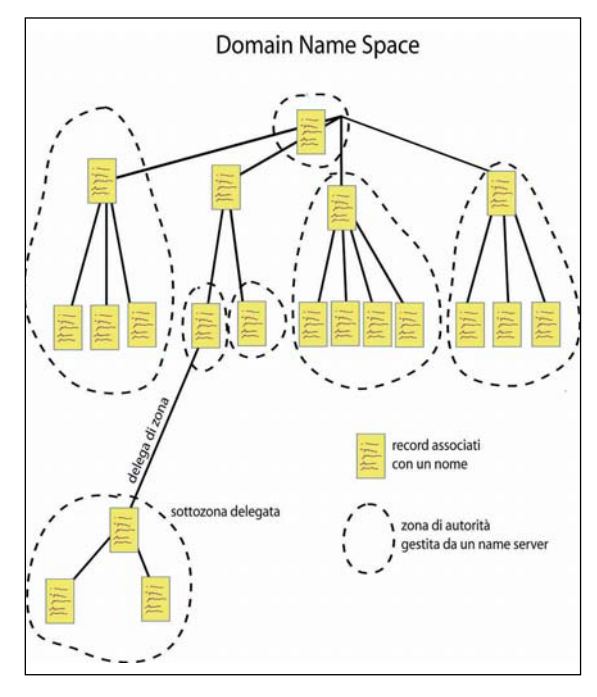

5.7.3.5 Conoscere i rischi legati all'utilizzo fraudolento di DNS

5.7.3.4 Essere al corrente dei più noti impieghi illeciti: utilizzi abusivi, denial of service, contraffazione dei dati ecc.

**Domain Name Space** 

L'uso delle cache nei DNS resolver

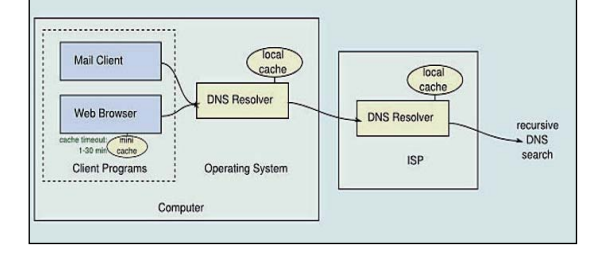

strate le tabelle di risoluzione di un dominio viene chiamato *nameserver primario* per quel dominio. Le stesse tabelle, per motivi di affidabilità del servizio, possono essere replicate su uno o più altri server (possibilmente su un'altra rete), detti *nameserver secondari*.

La distinzione tra *nameserver primari* e *secondari* è visibile solo ai relativi gestori, mentre agli enti che richiedono informazioni sul dominio DNS essi risultano tutti nameserver autorevoli (*authoritative nameserver*) per quel dominio.

Il DNS non fornisce solo la risoluzione nome-indirizzo IP e viceversa, ma anche altre informazioni relative a un dominio; le più interessanti in questo contesto sono i record MX (*Mail Exchange*), che contengono i nomi dei mailserver che ricevono la posta per quel dominio.

Tra le decine di tipi di informazioni archiviate nei server DNS, citiamo alcune categorie:

- 1. record A (*address record*): mappa il nome di un host in un indirizzo IP v4 a 32 bit;
- 2. record AAAA (*address record IP v6*): mappa un nome in un indirizzo IP v6 a 128 bit;
- 3. record CNAME (*canonical name record*): rende un nome di dominio alias di un altro;
- 4. record MX (*mail exchange*): mappa un dominio in una lista di server di posta per quel dominio;
- 5. record NS (*name server*): mappa un nome di dominio in una lista di server DNS autorevoli per quel dominio; le deleghe dipendono dai record NS;
- 6. record SOA (*start of authority*): specifica il server DNS che fornisce informazioni autorevoli; su un dominio Internet, l'e-mail dell'amministratore del dominio, il numero di serie del dominio e altre informazioni;
- 7. record *SRV*: un record sull'ubicazione del servizio;
- 8. record *LOC*: fornisce l'ubicazione fisica di un host;

9. record *TXT*: testo arbitrario inserito dall'amministratore.

Un meccanismo importante per capire gli aspetti di sicurezza del DNS è quello dei *glue record*. Una configurazione che si presenta di frequente è quella in cui si ha il *nameserver* di un dominio con un nome all'interno dello stesso dominio; dato che non conosciamo l'indirizzo del dominio, come facciamo a contattare il *nameserver*? Per esempio, supponiamo che il *nameserver* del dominio *dom1.test.com* sia *ns.dom1.test.com*. Quando il *nameserver autorevole* per *test.com* fornisce il record *NS* per *dom1.test.com*, in realtà fornisce il nome di un host che, a sua volta, è dentro il dominio *dom1.test.com*, e il cui indirizzo IP dovrebbe essere richiesto al server stesso. Per evitare questa impasse, il *nameserver* di *test.com* fornisce anche il record *A* (l'associazione nome-IP) di *ns.dom1.test.com*, e tale record prende il nome di *glue record* (record che funge da collante).

### **Sicurezza del servizio DNS**

Le problematiche di sicurezza relative al servizio DNS sono essenzialmente tre:

1. gli attacchi al server in quanto tale, sfruttandone ad esempio un errore di implementazione;

- 2. attacchi destinati a raccogliere informazioni sulla rete; 3. *cache poisoning* (avvelenamento della cache).
	- Il primo di questi tipi di attacchi non è legato al servizio

DNS, salvo per il fatto che il servizio usa prevalentemente UDP e, quindi, è più facile praticare attacchi con l'indirizzo del mittente falsificato.

#### **Raccolta d'informazioni**

Lo scopo del servizio DNS è permettere la risoluzione di nomi e indirizzi, il che significa diffondere informazioni sugli indirizzi di una rete. Tuttavia, certe modalità di raccolta delle informazioni si prestano a favorire attacchi, quindi col tempo sono state eliminate. La prima è lo *Zone Transfer*, che consiste nel richiedere a un server l'intera tabella delle associazioni nomi-IP di un dominio (detta *Zona*).

Attualmente i server DNS devono essere configurati in modo da eseguire uno *Zone Transfer* solo se la richiesta viene da uno dei propri server secondari. Inoltre, certi tipi di record, come il tipo *INFO*, non sono più utilizzati (una trentina di tipi di record DNS sono descritti presso www.zytrax.com/books/dns/ch8/).

Solitamente, i server DNS eseguono richieste ricorsive per conto dei client. Tuttavia, un attaccante che voglia fare delle richieste DNS alla ricerca d'informazioni, senza che le richieste risultino provenienti dal suo indirizzo, potrebbe richiedere la risoluzione ricorsiva a un server di un altro dominio. Allo scopo di consentire richieste di risoluzione ricorsiva solo a un insieme di client (tipicamente quelli della propria rete), si utilizza la direttiva *allow-recursion*, che ha per argomento la lista degli indirizzi IP a cui è permesso fare tali richieste.

## **Cache poisoning**

Dato che un server DNS mantiene in cache le risposte alle interrogazioni effettuate, per riutilizzarle in risposta a query successive, riuscire a inserire dati contraffatti nella cache di un server DNS può consentire il dirottamento del traffico destinato a un host, fornendo ad esempio l'indirizzo IP di un server controllato dall'attaccante. Il termine che indica lo sfruttamento delle vulnerabilità dei server DNS, in modo da redirigere gli utenti verso diversi siti web, si chiama *pharming*. Utilizza diverse tecniche, tra cui il *DNS spoofing*, citato in una sezione precedente, e il *DNS cache poisoning*. Un'ottima guida in proposito è "The Pharming Guide", www.ngssoftware.com/papers/ThePharming Guide.pdf.

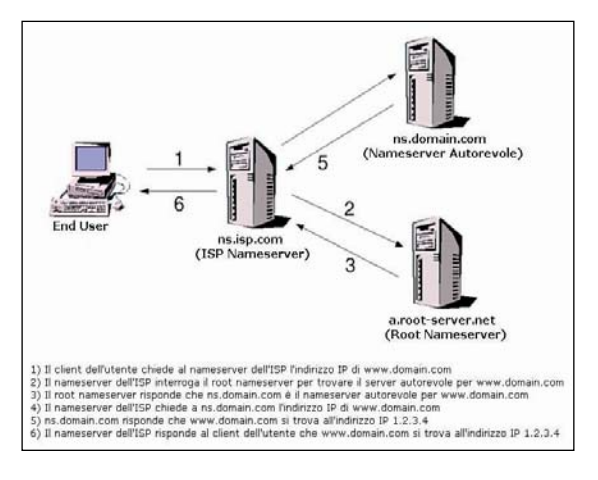

## **Tecniche utili per evitare alcuni problemi**

La prima è il *DoubleReverse Lookup* (doppia ricerca inversa): quando si esegue una risoluzione inversa, che fornisce il nome associato a un indirizzo, si procede poi anche alla risoluzione diretta del nome ottenuto; se l'indirizzo IP di partenza non compare nell'elenco ottenuto in risposta (a un nome spesso corrispondono più indirizzi IP), allora viene segnalata un'incoerenza. Questa tecnica è utilizzata, ad esempio, da TCPWrapper, uno strumento per il con-

Un esempio di DNS cache poisoning

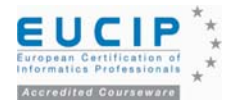

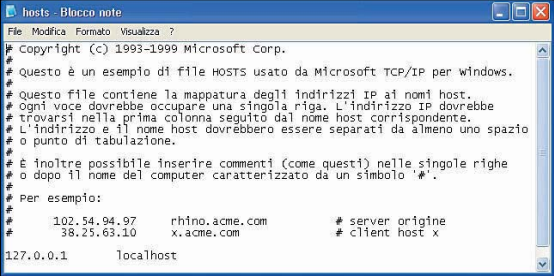

trollo dei servizi Unix. Ciò non evita, comunque, che la cache DNS possa essere corrotta e, inoltre, un server DNS generalmente non esegue questo controllo.

Un'altra possibilità consiste nel trattare in modo particolare i *glue record*; quando un *glue record* viene fornito insieme a un record *NS*, l'informazione sull'indirizzo IP viene utilizzata solo in relazione al record *NS*, ma non viene salvato l'intero record *A* con l'associazione nome-indirizzo. Tale tecnica è utilizzata da alcuni server DNS, ma non ci si deve aspettare che questa o altre tecniche impediscano tutti i possibili attacchi.

Ci sono maggiori aspettative riguardo *DNSSEC*, uno standard per le estensioni di sicurezza di DNS in fase di sviluppo, che prevede tra l'altro la firma dei record. Così facendo, un record *A* relativo a un certo nome potrebbe essere prodotto solo da chi è autorevole per quel dominio.

Un problema affine al *cache poisoning* è la modifica dei file di configurazione della risoluzione DNS su un host.

Un sistema, sia esso Unix (includendone le varianti) o Windows, utilizza due informazioni principali per la risoluzione dei nomi:

1. un elenco di *nameserver* ai quali inviare la query;

2. un file *HOSTS* contenente un elenco di associazioni nome-indirizzo IP.

## Autenticazione

Perché i meccanismi di autenticazione in rete siano efficaci, devono essere scelti tenendo conto dei requisiti di sicurezza e dell'ambiente in cui sono utilizzati, che determina il grado di rischio e i tipi di attacchi da fronteggiare (per una descrizione completa dei metodi e dei protocolli di autenticazione, rimandiamo alla lezione 3). In particolare, è necessario valutare i rischi connessi:

1. alla connessione; 2. al sistema client;

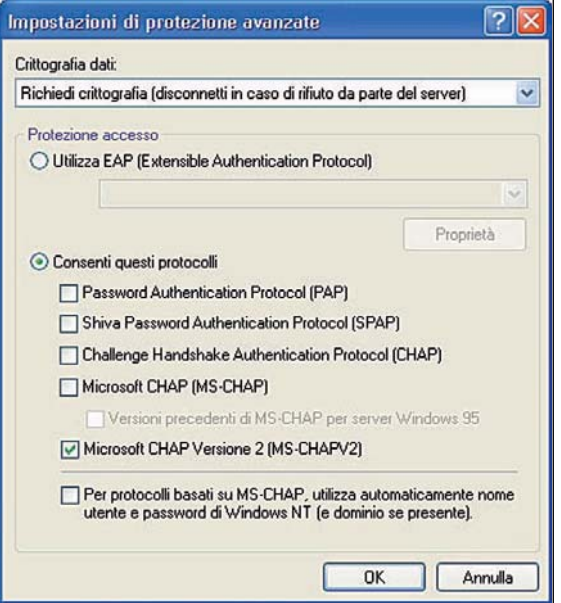

3. al sistema server;

4. all'utente;

5. a eventuali altri componenti, come autorità di certificazione, server di autenticazione, ecc.

Il mezzo di autenticazione tuttora più utilizzato, nonostante i suoi limiti, sono le password ripetibili (utilizzabili più volte). Si tratta di un meccanismo soggetto a essere attaccato in ogni fase dell'autenticazione; un netto miglioramento può essere ottenuto utilizzando meccanismi di protezione della connessione, come SSL/TLS.

Un'altra classe piuttosto diffusa è quella dei meccanismi di tipo *challenge/response*, in cui il server invia un numero casuale (*nonce*) e il client risponde con un dato costruito in base al *nonce* e alla password. In tal modo, si dimostra di possedere la password senza inviarla in chiaro. Dato che il meccanismo è vulnerabile ad attacchi basati su vocabolario, anche in questo caso la password deve essere adeguatamente complessa per ridurre il rischio.

Salendo nel livello di sicurezza, troviamo i meccanismi di autenticazione basati su sistemi a *chiave pubblica/chiave privata*. Anch'essi sono di tipo *challenge/response*, ma il *nonce* viene elaborato con la *chiave privata* e verificato con la *chiave pubblica*. Tali meccanismi sono decisamente più validi rispetto a quelli precedenti, e offrono il grosso vantaggio che l'analisi del traffico di rete non rischia di compromettere le credenziali dell'utente. Inoltre, il server conosce solo la *chiave pubblica* (che usa per la verifica), quindi le stesse credenziali possono essere utilizzate con più sistemi senza rischi d'impersonazione. Lo svantaggio principale è che una *chiave privata* è troppo lunga e complessa per essere memorizzata dall'utente, quindi deve essere salvata su un computer o su un dispositivo estraibile (come Smart Card o chiave USB con memoria flash), dove è protetta da cifratura (almeno per il tempo della denuncia di furto/smarrimento e per la disattivazione).

## Debolezze dei protocolli

La sicurezza e la qualità dei protocolli sono spesso trascurate. E' frequente che i protocolli che fanno uso di crittografia risultino vulnerabili non per debolezza degli algoritmi, ma per il modo in cui sono utilizzati all'interno della comunicazione. A ciò, si aggiungono le debolezze dovute al modo in cui un protocollo è implementato, che può violare alcuni dei presupposti su cui si basa la sicurezza del protocollo. Infine, l'uso che l'utente fa degli strumenti a sua disposizione può vanificare le protezioni offerte.

## Vulnerabilità dei client

A volte i client sono bersagli interessanti per svariati motivi:

- 1. sul sistema sono conservati dati interessanti o di valore; 2. il sistema è utilizzato per accedere ad altri sistemi inte-
- ressanti; 3. il sistema può essere utilizzato per attaccare altri sistemi, nascondendo la vera origine dell'attacco.

Una differenza apparente, che può far pensare che i client siano più difficili da attaccare, è il fatto che un server ha servizi in attesa di essere contattati (e quindi potenzialmente attaccati), mentre in un client l'utente decide quando e a cosa connettersi. Si tratta di ipotesi errate.

Un client ha di solito anch'esso numerosi servizi attivi, a meno che l'installazione sia stata volutamente ridotta a una configurazione minima per scopi particolari.

Un canale tra i più efficaci, che permette di attaccare i client, è la posta elettronica, specialmente quando tale servizio è integrato col browser oppure offra funzionalità analoghe. Anche in questo caso il client può essere raggiunto, sia pure indirettamente, attraverso i messaggi di posta elettronica. L'uso di HTML o di alcune tipologie di contenuto dei messaggi permette, poi, d'indurre il programma a con-

#### HOSTS in Windows

5.7.3.6 Essere al corrente dei comuni schemi di autenticazione e delle rispettive vulnerabilità.

#### 5.7.3.7 Essere consci che debolezze

dei protocolli o vulnerabilità nel software possono essere sfruttate per attaccare un server in rete

#### 5.7.3.8 Essere consci che la potenziale vulnerabilità dei client è pari a quella dei server

Protocolli challenge/response in Windows

5.7.3.9 Essere al corrente dei rischi legati alle tecnologie e programmi peer-topeer.

## Adware e spyware

L'adware, o software supportato dalla pubblicità, è qualunque software che automaticamente esegua, visualizzi o scarichi materiale pubblicitario in un computer dopo che il software è stato installato o mentre l'applicazione viene usata. Il termine spyware

copre una vasta categoria di software maligno progettato per intercettare o prendere parziale controllo del funzionamento di un computer senza il consenso informato del proprietario o del legittimo utente. Mentre spyware, alla lettera, suggerisce software che esegue un'azione di monitoraggio delle informazioni e azioni dell'utente, la categoria si è estesa al software che sovverte il normale funzionamento del computer a beneficio di una terza parte. Lo spyware differisce da virus e worm perché non si autoreplica. Come molti virus, lo spyware sfrutta però i computer infetti per vantaggi commerciali. Tipiche tattiche, a tal fine, includono l'emissione di annunci pubblicitari pop-up, il furto di informazioni personali (e-mail e informazioni finanziarie come numeri di carta di credito), il monitoraggio della navigazione web a scopo di marketing, e persino il dirottamento delle richieste HTTP verso i siti degli inserzionisti.

nettersi ai siti scelti da chi ha inviato il messaggio, per esempio per scaricare immagini. Attraverso tali connessioni possono essere quindi attaccate le sue funzionalità legate al protocollo HTTP e ai documenti ricevuti attraverso di esso. I recenti client di posta di Microsoft aprono il contenuto attivo (*script*) dei messaggi in HTML nella *Restricted Internet Zone*, che disabilita il contenuto attivo a meno che l'utente non ne approvi l'esecuzione. Un'altra misura è accettare solo messaggi in formato testo, che neutralizza il codice maligno nei messaggi, ma non risolve la questione degli allegati: quali accettare (da chi e di che tipo), e in quali casi eccezionali eseguirli.

Nelle ultime versioni di Windows sono stati introdotti controlli che tendono a impedire il download di file potenzialmente dannosi, sulla base non solo del tipo di file dedotto dall'estensione (*.exe*, *.com*. *.doc*, *.xls*, e decine di altri con cui si può montare un attacco), ma analizzando anche il contenuto del file stesso (neutralizzando la contraffazione dell'estensione).

La differenza sostanziale tra client e server sta in chi inizia la comunicazione; una volta stabilita la connessione, non c'è una vera differenza concettuale tra i due lati. Come un server può essere attaccato da un client, anche un client può essere attaccato da un server, nonché da chiunque riesca a interporsi tra i due. L'uso di un antivirus efficace, tenuto costantemente aggiornato, permette di proteggere il sistema e la posta da attacchi specifici, ma non risolve il problema della vulnerabilità di un client o di un computer in generale.

La configurazione e la gestione di una workstation dovrebbero, quindi, comprendere almeno questi punti fondamentali:

1. disattivazione dei servizi non utilizzati; una workstation dovrebbe utilizzare, in linea di massima, funzionalità client (per esempio "client di reti Microsoft") e non offrire risorse in condivisione (se un PC con Windows 2000 o XP funge da file server in una rete Windows, va trattato come un server).

2. Verifica di quali servizi sono necessari, a partire dalla consolle di configurazione dei servizi *services.msc*. Molti servizi attivi per default possono essere disattivati se non necessari.

3. Aggiornamento del sistema e degli applicativi con le patch di sicurezza. Questa funzione è disponibile sia in Windows, sia nelle distribuzioni di derivazione Unix, ma è in Windows che tale funzione è stata ed è tuttora vitale, vista la frequenza con cui sono distribuite patch critiche per la sicurezza.

4. Utilizzo di prodotti antivirus e antispyware, da tenere costantemente aggiornati. Parte di tale funzione può essere integrata nei firewall hardware (come servizio aggiuntivo su abbonamento); oppure firewall software, antivirus, antispyware e antispam possono far parte dello stesso pacchetto software (come, ad esempio, la ZoneAlarm Security Suite di Zone Labs).

5. Utilizzo di un *personal firewall*, cioè di un software per uso personale installato su ogni computer (client) della rete. Windows XP ha introdotto un firewall nativo con alcune funzioni di base, molto più limitate rispetto ai *personal firewall* in commercio. Le distribuzioni Linux dispongono solitamente di firewall standard completamente programmabili per ottenere una protezione robusta e personalizzata. Tuttavia, la loro attivazione non è altrettanto critica come in Windows.

A queste precauzioni bisogna aggiungere la configurazione delle applicazioni client, in particolare il web browser e il programma di posta.

Dove possibile, un utente non dovrebbe utilizzare un account con privilegi di amministratore. Per esempio, in Windows si può inserire un utente nel gruppo *Power Users* se il normale *Users* fornisce privilegi insufficienti per le attività abituali. Minori sono i privilegi degli utenti, minori sono gli effetti di un attacco o di comportamenti poco accorti.

### Le reti peer-to-peer

Negli ultimi anni si è diffuso l'utilizzo di strumenti per la condivisione di informazioni *peer-to-peer* (p2p), ovvero paritetiche da utente a utente. In un ambiente p2p, anziché avere un server che fornisce dati ai client che ne fanno richiesta, ogni host funge sia da client sia da server, raccogliendo e distribuendo informazioni.

Gli aspetti principali degli attuali prodotti p2p possono essere riassunti in queste categorie:

1. modalità di accesso a Internet;

- 2. condivisione delle informazioni locali;
- 3. problematiche legate alla licenza e al software.

## **Modalità di accesso a Internet**

Le applicazioni p2p hanno dovuto superare parecchi ostacoli per essere utilizzabili facilmente dagli utenti finali nonostante le barriere dei firewall (sia quelli perimetrali e di zona, sia quelli personali installati sui PC) e del protocollo di *Network Address Translation*, che nasconde l'indirizzo IP privato dell'host convertendolo nell'indirizzo pubblico.

Sebbene i download p2p siano un'attività che appassiona e coinvolge ampie fasce di pubblico giovanile, essi rappresentano una minaccia per la sicurezza, una causa di disservizio per molte aziende e università, un fattore di costo per le organizzazioni e un rischio di conseguenze legali, visto che gran parte dei download viola i diritti d'autore.

Molti programmi trasferiti via p2p sfuggono ai controlli a cui sono sottoposti gli allegati di posta. Servizi musicali come Kazaa sono diventati noti come strumento di diffusione di worm e virus (più di 50 nel 2004). Nella maggior parte dei casi, i worm agiscono da nodo p2p e si propagano sotto le apparenze di un file richiesto, infettando altri utenti che, insieme alla musica, ricevono trojan, worm e virus. I canali di chat e instant messaging sono anch'essi infestati da simili parassiti, che trovano terreno fertile nei PC privi delle difese di base: aggiornamenti del sistema operativo e delle applicazioni, firewall, antivirus evoluti (con capacità di riconoscere e impedire i vari tipi di intrusione), e antispyware (se non basta, ci sono altri strumenti).

Esistono in commercio diversi prodotti che riconoscono il traffico p2p, analizzando i pacchetti allo strato applicativo.

In ogni caso, ogni operatore di sicurezza dispone di un vasto arsenale di strumenti e utility, sia in ambiente Windows, sia in ambiente Linux, per monitorare il traffico di rete e la relazione tra processi, protocolli, porte utilizzate e file aperti.

## **Condivisione delle informazioni locali**

Le applicazioni p2p sono nate nell'ottica della condivisione paritetica di informazioni, quindi nel loro modello di utilizzo non è previsto che un sistema agisca solo da client senza condividere la propria quota di informazioni, partecipando cioè ai vantaggi, ma non agli oneri della rete. Ciò comporta due conseguenze principali:

- 1. la configurazione di default prevede, generalmente, la condivisione dell'intero disco del sistema;
- 2. molti sistemi p2p attuano un meccanismo di incentivi/disincentivi per cui a una maggiore condivisione di spazio corrispondono una maggiore facilità nel reperire informazioni e una maggiore velocità di download.

Si finisce, quindi, per condividere molte più informazioni di quanto sia nelle intenzioni dell'utente o, soprattutto, dell'azienda proprietaria del sistema client.

C'è un altro fattore da tenere in considerazione a proposito delle reti p2p, sia indesiderate (come Kazaa e simili), sia utilizzate per uno scopo più accettato, come quelle di telefonia IP personale (come Skype). Per distribuire me-

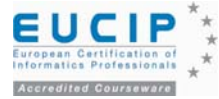

glio il carico di lavoro (ad esempio, il trasferimento di un grosso file), spesso un client non scarica tutto il file dallo stesso host paritetico. Il file può essere suddiviso in sezioni, e il client scarica ogni sezione da un peer diverso. Quando tutte le sezioni sono state scaricate, il file viene ricomposto e, alla fine, l'utente lo colloca nella cartella desiderata. Finché il file non è stato riassemblato, i suoi frammenti si trovano nell'area condivisa e sono, quindi, pubblicamente disponibili; possono iniziare subito a essere scaricati da qualcun altro prima che il file sia stato ricostruito.

## Hardening di sistemi non pubblici

L'*hardening* (irrobustimento) è il processo d'implementare i controlli di sicurezza e le contromisure in un sistema.

L'*hardening* di un sistema comincia dall'installazione. Il sistema dovrebbe essere installato in una configurazione minima, ben più ridotta di quella standard (in Windows si può prendere come base di partenza i servizi inclusi nella modalità provvisoria - *safe mode* - e aggiungere i driver e i servizi necessari). La soluzione corretta è creare un profilo hardware aggiuntivo per ogni diversa configurazione di servizi, partendo da una copia del profilo completo di default (si usa *Pannello di controllo* > *Sistema* > *Hardware* > *Profili hardware* > *copia/rinomina*) e disabilitando i servizi superflui nei profili che si vuole snellire tramite *services.msc*. In tal modo, anche in caso di malfunzionamenti, si può riavviare il sistema nel profilo standard e modificare o eliminare il profilo che causa problemi. Eliminando i servizi non necessari si riduce il diametro del bersaglio, e il sistema diventa più semplice da gestire e più veloce nelle prestazioni. Per verificare su quali porte ci siano servizi attivi, prima di disabilitarli, si può usare *netstat –an* in Windows e in Linux (in Linux è comodo il comando *netstat -antup*). Si devono attivare solo i servizi previsti, e si deve avere un quadro chiaro di quali servizi sono attivi sulle diverse porte, e perché.

In molti casi, può essere utile creare utenti o gruppi specifici di utenti per tale servizio, in modo da poter tarare i diritti di accesso ai file. Windows prevede già alcuni gruppi di utenti per usi speciali, e in Linux ce n'è a decine già distinti per applicazioni. La definizione e configurazione di appositi gruppi permette di assegnare i diritti minimi necessari di accesso ai file, evitando rischi di sconfinamento.

Un altro meccanismo che riduce la vulnerabilità dei servizi offerti su Internet è l'utilizzo di spazi di lavoro ristretti, il che si concretizza permettendo ai processi del servizio di vedere solo una parte del file system e, in generale, delle risorse del sistema. Esempi sono le *sandbox* (ambienti software protetti, dove il programma non può fare danno, che prendono il nome dalla cassetta di sabbia per i giochi dei bambini) o, in Unix/Linux, il comando *chroot* (*Change Root*), che cambia la directory *root* da / al percorso indicato come parametro del comando. La directory che diventa *root*, normalmente, offre un ambiente ridotto dove un programma di prova, o non fidato, non può fare danni. Una volta confinato nella *sandbox* così allestita, con un adeguato corredo di sottodirectory di supporto. E una volta assegnata tale directory come nuova *root*, il processo non ha la percezione dell'esistenza di un file system più ampio (sebbene un processo con privilegi di *root* possa uscire dall'ambiente ristretto mediante un altro comando *chroot*). Il vantaggio è che l'eventuale compromissione di un servizio non comporta direttamente anche la compromissione del dell'intero sistema, il quale perciò mantiene la capacità di rilevare l'intrusione. Lo svantaggio è una maggiore difficoltà di configurazione, l'uso di librerie dinamiche, e via dicendo. L'ambiente deve essere, comunque, preparato allo scopo dall'utente.

È poi necessario proteggere i servizi autenticati dai tentativi di attacchi alle password. Per evitare questo tipo di problema, oltre a stabilire *policy* e procedure per l'assegnazione di password di qualità, è opportuno configurare i servizi in modo tale da:

- 1. attendere un intervallo di alcuni secondi fra un'autenticazione fallita e un nuovo tentativo, così da non permettere una serie di tentativi in breve tempo;
- 2. bloccare almeno temporaneamente un account in caso di un numero elevato di autenticazioni fallite;
- 3. registrare i tentativi falliti e comunicarli all'utente al primo accesso legittimo, così che sia informato del rischio e possa adottare misure opportune.

Un punto importante è verificare la qualità delle password. Su molti sistemi Unix si può attivare l'uso delle *cracklib*, librerie che permettono di compiere sulle password le stesse verifiche che sarebbero condotte da un programma di *cracking*; dato che la password è disponibile, i controlli sono molto rapidi e sono effettuati quando l'utente prova a cambiare la password.

## Hardening di sistemi pubblici

L'irrobustimento dei sistemi installati su reti pubbliche segue le linee guida valide per i sistemi non pubblici, con l'aggiunta di ulteriori criteri per far fronte ad attacchi che sono improbabili in una rete privata, come ad esempio i *Denial of Service*. Inoltre, su una rete pubblica, è possibile attaccare i sistemi e i servizi in modo praticamente indisturbato fino a trovare una vulnerabilità. Un cracker inizia tipicamente con la scansione delle porte su una sottorete, a caccia di porte TCP/IP. Le porte aperte identificano i servizi attivi, che sono potenziali punti d'ingresso in un sistema. Poi il cracker identifica l'host o il servizio con meccanismi di *fingerprinting* (rilevamento dell'"impronta" del sistema), usando strumenti come *nmap* o *xprobe*, o tramite *banner grabbing* (afferrare lo "striscione", che in questo caso è il messaggio di risposta di un servizio quando viene contattato, per esempio tramite *netcat*). Contattando un web server sulla porta 80, la risposta rivela il tipo di server (di solito Apache o IIS), e dà un'indicazione del sistema operativo. Quindi il cracker, ben informato degli *exploit* (modi di sfruttare vulnerabilità note a fini di attacco) di ogni servizio, prova ad attaccarlo sapendo che una buona percentuale d'installazioni non è tenuta aggiornata con le patch.

L'installazione e la configurazione di un sistema destinato a un rete pubblica deve avvenire in un ambiente protetto ed essere completata prima della messa in esercizio. Esporre un sistema durante la configurazione, o configurarlo solo parzialmente, può rendere inutili le misure che verranno prese successivamente; il sistema rischia di essere compromesso poco dopo l'attivazione e le protezioni aggiuntive, in seguito, potrebbero risultare inefficaci.

5.7.3.10 Sapere quali buone prassi (good practices) considerare per proteggere e utilizzare un server locale (non-Internet)

### 5.7.3.11 Sapere quali buone prassi (good practices) considerare nel proteggere e utilizzare un server Internet

Un personal firewall commerciale permette di stabilire i diritti di accesso alla LAN e a Internet da parte di ciascun programma

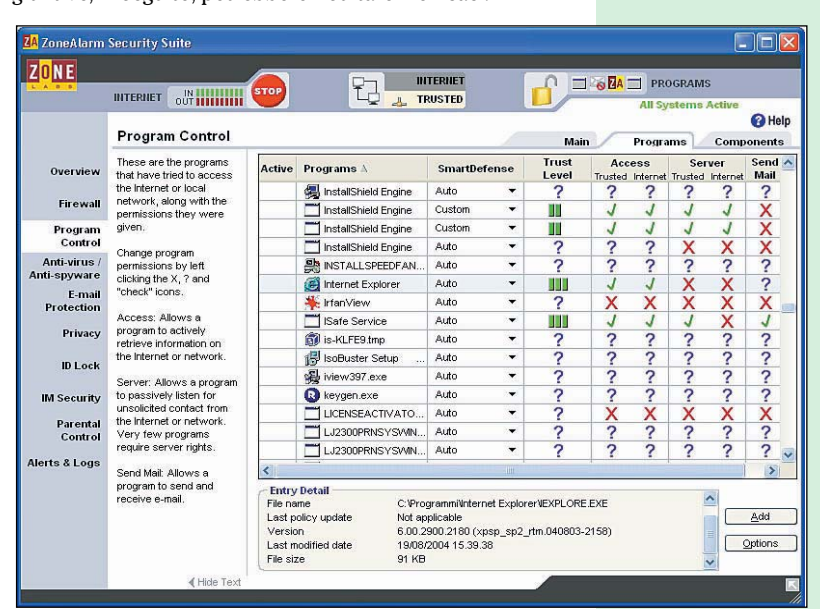

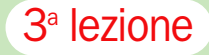

## **Panda Platinum 2006 Internet Security**

# Firewall e protezione perimetrale di Michele Nasi Programma

*Installazione, configurazione, esame delle attività e interpretazione dei messaggi, con una breve panoramica su architettura client-server, porte, protocolli e indirizzi IP*

n *personal firewall* è un software che, installato sul personal computer, si software che, installato occupa di controllare i tentativi di connessione dalla rete Internet verso il computer locale, impedendo tutti quelli che possono risultare pericolosi. Non solo: i *personal firewall* più recenti analizzano anche il traffico in uscita dal personal computer verso la rete Internet, bloccando tutti i tentativi di connessione sospetti (riconducibili all'attività di *malware*) oppure le comunicazioni che non sono consentite sulla base di una *policy* (regole firewall) preconfigurata. Un *personal firewall* è in grado di proteggere un singolo sistema (quello ove è stato installato) dagli attacchi provenienti dalla Rete, ed eventualmente anche i computer che accedano a Internet utilizzando la

funzionalità per la condivisione della connessione offerta da Windows. Oltre a negare connessioni non autorizzate, un buon firewall dovrebbe rendere il personal computer collegato a Internet del tutto invisibile dall'esterno, inesistente dal punto di vista di un hacker: le richieste di connessione indesiderate dovrebbero quindi cadere nel vuoto (il sistema non deve inviare alcuna risposta).

## Tipi di minacce intercettabili solo attraverso un firewall

Oggi l'accoppiata antivirus più firewall è sempre più consigliata. Le minacce diffuse attraverso la rete Internet crescono infatti quotidianamente, non solo in termini numerici ma anche per pericolosità. Un software antivirus, come visto nelle puntate pre-

## – IL CALENDARIO DELLE LEZIONI –

## Lezione 1

## Antivirus e tecnologie di prevenzione

- Cos'è e come funziona un moderno software antivirus
- Analisi dei vari tipi di malware. Definizioni antivirus ed aggiornamento

## Lezione 2

- Funzionalità avanzate
- Protezione della posta,
- Riconoscimento di virus
- Ripristino del sistema

## **Lezione 3** Firewall e protezione

- perimetrale - Installare e configurare
- un firewall - Interpretazione dei messaggi e analisi delle attività di rete
- Lezione 4

## Protezione antispam

- e antifrode - Bloccare l'arrivo della posta indesiderata
- Riconoscere tentativi di truffa
	-

cedenti, è in grado di rilevare la presenza di componenti maligne sul sistema utilizzando due approcci: il primo, basato sul confronto del contenuto di ciascun file con il proprio archivio delle firme antivirus (contenente informazioni su tutti i virus al momento riconosciuti), il secondo sull'uso di un sistema di scansione euristica che permette di rilevare possibili nuovi virus – non ancora "catalogati" – individuando comportamenti sospetti. Un firewall, invece, è un "guardiano" il cui unico obiettivo è quello di controllare costantemente tutto ciò che transita da e verso il personal computer.

Per poter operare in modo efficace, l'aspetto cruciale consiste nel configurare regole firewall corrette. Se impostato in modo ottimale, infatti, un *personal firewall* è in grado di proteggere il sistema praticamente da qualsiasi tipo di attacco.

Inoltre, se sul personal computer dovesse essere presente un software maligno passato inosservato al controllo dell'antivirus, non appena questo dovesse tentare di trasmettere informazioni via Internet o di ricevere connessioni dall'esterno, il firewall bloccherebbe immediatamente l'operazione, chiedendo all'utente di impostare una regola. Molti *malware*, infatti, una volta guadagnato l'accesso al sistema, re-

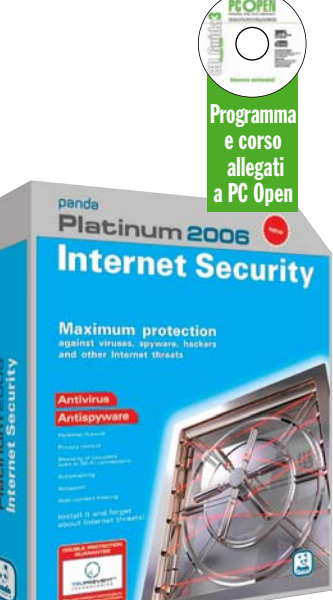

cuperano informazioni sul computer "vittima" e provvedono a inviarle a terzi utilizzando porte e protocolli specifici.

Talvolta, invece, alcuni *malware* si configurano come server (*backdoor* e *trojan horse*), fornendo ad aggressori la possibilità di accedere e controllare da remoto il personal computer. Un software firewall, non appena rileva un tentativo di connessione, mette in allerta l'utente, invitandolo a prendere una decisione in merito.

Con il lancio del Service Pack 2 per Windows XP, nel mese di Agosto 2004, Microsoft ha cominciato a puntare ancor più seriamente sull'obiettivo-sicurezza. Sebbene XP già integrasse in precedenza un firewall "ridotto all'osso", con il secondo pacchetto di aggiornamento, l'azienda di Redmond ha voluto far uscire questo strumento dall'anonimato integrandolo all'interno del *Centro Sicurezza PC*, una finestra che vuol essere unico punto di riferimento per i tre aspetti direttamente collegati con la sicurezza del sistema: installazione e aggiornamento dell'antivirus, applicazione periodica

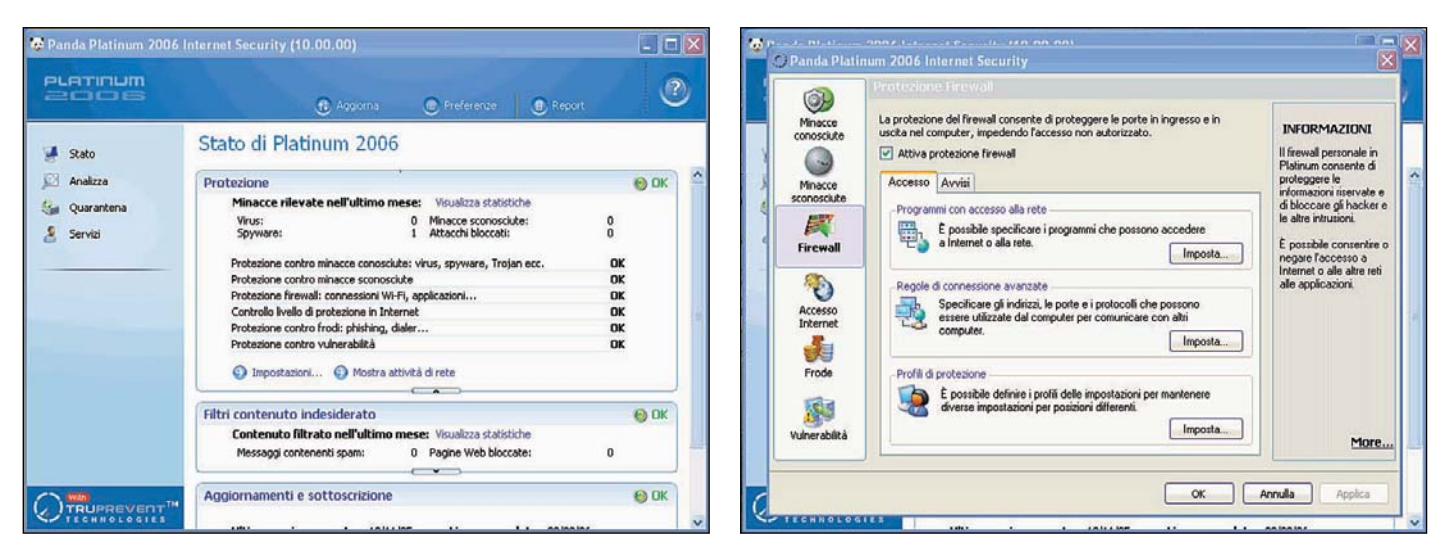

Per accedere alla configurazione firewall di Panda Platinum 2006 Internet Security è necessario cliccare sul link Impostazioni (finestra principale del software), quindi sul pulsante Firewall

delle patch, installazione di un software firewall.

Sebbene il Windows Firewall offra un buon livello di sicurezza relativamente agli attacchi provenienti dall'esterno, lo strumento si rivela inadeguato nella fase di monitoraggio delle comunicazioni in uscita. Windows Firewall, infatti, consente – in modo predefinito – tutte le comunicazioni dirette all'esterno della propria rete, e non informa l'utente su quali applicazioni stanno tentando di scambiare dati; il prodotto, inoltre, non offre (anche se in Rete esistono dei software di terze parti in grado di farlo) di analizzare i file di log, e limita il blocco dei siti Internet agli URL specificati manualmente.

Il modulo firewall integrato in Panda Platinum 2006, invece, offre tutte le funzionalità proprie di un prodotto della sua categoria. Il primo vantaggio deriva dal fatto che il *personal firewall* di Panda è integrato in una suite per la protezione del personal computer a 360 gradi: non è quindi necessario installare un antivirus, il firewall, un sistema antispam e così via, essendo tutto quanto offerto in un'unica soluzione.

Come funziona l'attribuzione automatica dei permessi. Il firewall di Panda Platinum 2006 Internet Security amalgama ottime possibilità di personalizzazione, a uso e consumo degli utenti più evoluti, con la semplicità che deve essere propria di un prodotto che desideri proporsi anche all'utenza di utenti meno esperti.

Per impostazione predefinita, il *personal firewall* integrato nella suite di Panda consente a tutti i programmi di utilizzo comune di accedere a Internet senza alcuna limitazione. Se invece Panda Platinum non conosce l'applicazione che sta tentando di accedere alla Rete, sia in modalità client che server, verrà proposta all'utente una finestra pop-up con la quale viene richiesto in che modo il firewall debba comportarsi (negare oppure permettere la comunicazione).

Prima di analizzare la configurazione del firewall vera e propria, è bene sottolineare come Panda Platinum faccia uso dei cosiddetti "profili": è possibile adattare la protezione firewall del programma alla rete cui il computer risulta connesso.

Ad esempio, il livello di protezione richiesto per connessioni a Internet effettuate tramite una connessione Wi-Fi in aeroporto è ben diverso da quello in una rete locale.

Il firewall di Panda consente di creare un differente profilo di protezione del personal computer a seconda di quale sia la rete attraverso la quale ci si intende collegare a Internet. Si possono quindi inserire diversi profili, tra cui "casa", "ufficio", "aeroporto" e così via, provvedendo a scegliere di volta in volta quello corretto a seconda dell'ambiente in cui ci si trova.

Il firewall di Panda è in gra-

do di rilevare automaticamente il tipo di connessione utilizzata: per configurare un profilo, nella finestra di avviso, è necessario cliccare sull'opzione *Seleziona un profilo*, scegliere quello più adatto all'ambiente in cui si sta usando il personal computer, quindi cliccare su *Attiva*. Qualora i profili già configurati non corrispondessero con la posizione corrente del computer, è possibile aggiungerne uno nuovo cliccando sempre sull'opzione *Seleziona un profilo*, immettendo un nome per il profilo che si intende creare, quindi cliccando su *Aggiungi*.

Se il sistema si connette a Internet attraverso la rete locale, si può scegliere l'opzione *Area protetta*; in caso contrario, è bene selezionare la voce *Area limitata* (per esempio, qualora ci si connetta a Internet direttamente, mediante una connessione dialup). Nel caso in cui si scelga *Area protetta*, infatti, Panda Platinum presuppone che all'interno della rete locale vi sia un sistema (un server gateway, un router/firewall hardware) che protegga i computer della LAN da attacchi provenienti dall'esterno: il resto del mondo "vede" collegato a Internet il gateway o il router, e non gli altri sistemi che compongono la rete locale. Se ci si collega a Internet senza l'uso di router, firewall hardware o gateway si è decisamente meno protetti, perché il proprio computer è direttamente raggiungibile da qualsiasi sistema collegato al-

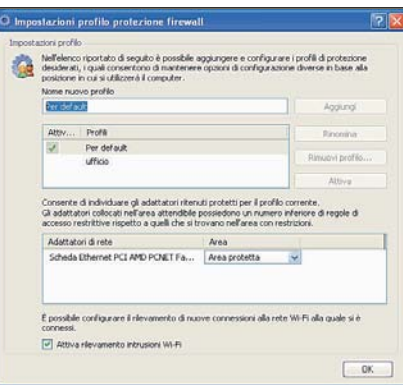

La finestra per la modifica dei profili di connessione del firewall di Panda Platinum

la Rete: in queste situazioni, allora, è meglio scegliere l'opzione *Area limitata*.

Per modificare la configurazione dei profili esistenti, è sufficiente accedere al riquadro *Protezione* – visualizzato nella finestra principale di Panda Platinum - e cliccare sul link *Impostazioni*, sul pulsante *Firewall*, infine su *Imposta…* (box *Profili di protezione*). Da questa stessa finestra è possibile aggiungere nuovi profili semplicemente digitandone il nome nell'apposita casella, quindi cliccando sul pulsante *Aggiungi*.

Panda Platinum offre anche un buon livello di protezione contro i tentativi di intrusione che possono aver luogo attraverso connessioni Wi-Fi (casella *Attiva rilevamento intrusioni Wi-Fi*). È ovvio che una simile protezione non prescinde dal fatto che, per contare su un buon livello di sicurezza, la connessione Wi-Fi

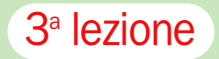

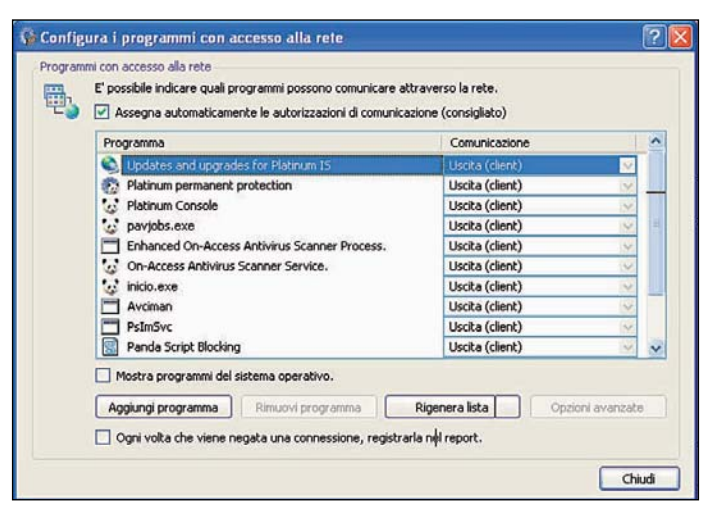

Cliccando sul pulsante Imposta... (riquadro Programmi con accesso alla rete) si accede al pannello per la configurazione delle regole firewall

debba utilizzare opportuni sistemi basati su crittografia e autenticazione (WEP, WEP-PSK, WPA-802.1x).

Facendo riferimento al pulsante *Imposta…*, visualizzato all'interno del box *Programmi con accesso alla rete*, si accede alla configurazione del firewall vera e propria. La casella *Assegna automaticamente le autorizzazioni di comunicazione* è attiva per default: in questo modo, Panda Platinum provvederà in modo automatico a concedere autonomamente i permessi per lo scambio di dati da e verso la rete

Internet a tutte le applicazioni conosciute. Disattivando la casella, il firewall di Panda richiederà all'utente la creazione di una regola nel momento in cui una qualunque applicazione tenti di scambiare dati con un host collegato a Internet, anche nel caso di software conosciuti.

Come configurare un firewall e come interpretare i messaggi con i quali viene richiesta una decisione. Un qualsiasi software *personal firewall*, se installato, va utilizzato con intelligenza e solo dopo averne ben compreso il

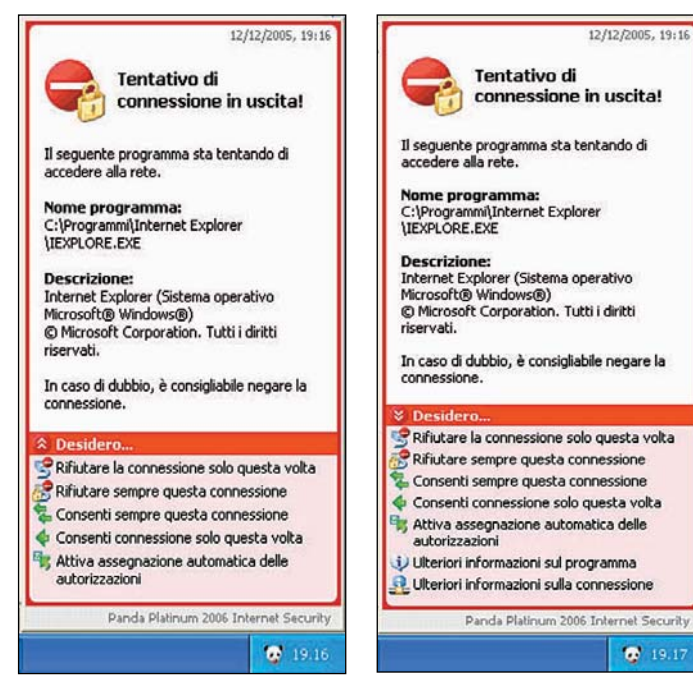

Quando il firewall Panda non riconosce un'applicazione che sta tentando di connettersi con la rete Internet, viene proposta una finestra pop-up con la quale l'utente viene invitato a selezionare l'azione da intraprendere

funzionamento. Va infatti tenuto a mente che un firewall non è paragonabile ai moderni antivirus che, una volta installati sul sistema, possono essere passati "nel dimenticatoio" (l'unica operazione da compiere periodicamente consiste nell'aggiornamento delle firme virali, anche se ormai tutti gli antivirus sono in grado di provvedere autonomamente): un personal firewall necessita, talvolta, dell'intervento dell'utente.

Ogni firewall che si rispetti, infatti, non blocca automaticamente gli attacchi provenienti dalla Rete, ma rileva tutti i tentativi di connessione verso l'esterno da parte delle applicazioni installate sul sistema. È di importanza cruciale comprendere pienamente il significato delle finestre di allerta proposte all'utente nel momento in cui un'applicazione tenti di accedere a Internet. In caso contrario, rispondendo affermativamente e in modo frettoloso, si potrebbe paradossalmente facilitare la vita a eventuali aggressori remoti.

Panda Platinum 2006 Internet Security, qualora la casella *Assegna automaticamente le autorizzazioni di comunicazione* sia attivata, mostra una finestra mediante la quale viene richiesto l'intervento dell'utente soltanto quando venga rilevato un tentativo di scambio dati in modalità client o server da parte di un'applicazione sconosciuta. Le scelte possibili, allora, sono le seguenti: *Rifiutare la connessione solo per questa volta*, *Rifiutare sempre questa connessione*, *Consenti sempre questa connessione*, *Consenti connessione solo questa volta*, *Attiva assegnazione automatica delle autorizzazioni* (quest'ultima opzione viene proposta soltanto nel caso in cui si sia provveduto a disabilitare la casella *Assegna automaticamente le autorizzazioni di comunicazione* nell'ambito della finestra delle impostazioni del firewall).

La finestra pop-up che compare a video indica il percorso completo e il nome dell'eseguibile del programma che sta tentando di accedere a Internet, unitamente a una breve descrizione. Gli utenti più smaliziati possono clicca-

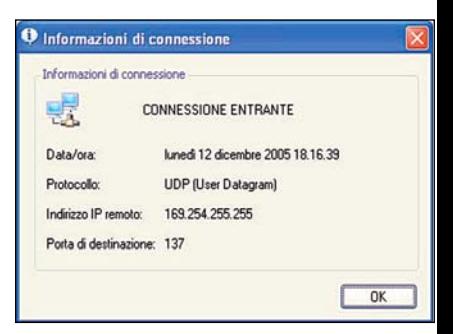

Il link Ulteriori informazioni sulla connessione permette di ottenere diversi dati aggiuntivi sul tentativo di connessione in corso

re sul link *Desidero…* per ottenere maggiori informazioni. In questo modo, infatti, sarà possibile accedere a ulteriori due possibilità: *Ulteriori informazioni sul programma* e *Ulteriori informazioni sulla connessione*. L'opzione più utile è senza dubbio la seconda: Panda riassume tutte le informazioni sulla connessione in atto (direzione, protocollo utilizzato, indirizzo remoto, porta remota). Analizzando questi dati, è semplice comprendere che cosa stia accadendo (è noto, ad esempio, che la porta 80 è utilizzata dal protocollo HTTP per la visualizzazione di pagine web; la 25 (SMTP) per l'invio di messaggi; la  $110$  (POP3) per la ricezione della posta elettronica).

Una volta compreso che tipo di connessione sta per avere luogo, il firewall di Panda Platinum permette all'utente di bloccare o di consentire la comunicazione. Cliccando sui collegamenti *Rifiutare la connessione solo per questa volta* o su *Consenti connessione solo questa volta*, il firewall, rispettivamente, acconsentirà alla comunicazione specifica indicata nella finestra *Ulteriori informazioni sulla connessione*, oppure la impedirà solo per una volta, senza creare alcuna regola generale. In questo caso, futuri tentativi di accesso a Internet da parte della stessa applicazione verranno comunque notificati. Le opzioni *Rifiutare la connessione solo per questa volta* e *Consenti connessione solo questa volta* permettono di capire ancora meglio che cosa stia accadendo. Supponiamo che uno stesso programma si colleghi a Internet utilizzando più porte, diversi protocolli, molti indirizzi di

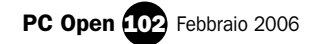

## Corso Sicurezza 3<sup>a</sup> lezione

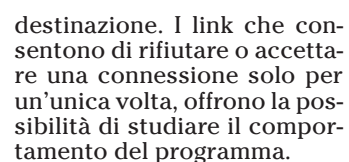

A ogni modo, se non si è sicuri dell'identità di un programma, è sempre bene negare l'autorizzazione a scambiare dati con la rete Internet: qualora si dovesse trattare di un'applicazione benigna, sarà facile correggere il tiro creando una regola che permetta le comunicazioni, ma nel malaugurato caso in cui si avesse a che fare con un *malware*, rifiutando la connessione si sarà impedita la trasmissione a terzi di informazioni potenzialmente pericolose (dati sensibili, password personali, e così via).

Un buon firewall dovrebbe offrire la possibilità di creare regole molto strette: non ha senso, infatti, dare piena libertà a un'applicazione di scambiare dati in Rete quando questa, ad esempio, dovrebbe poter comunicare solo mediante porte e protocolli specifici. Per esempio, se abbiamo installato un client di posta elettronica, questo dovrebbe connettersi solo alle porte 25 (SMTP, per l'invio dei messaggi), 110 (POP3, per la ricezione delle e-mail) ed eventualmente 143 (IMAP4): altre comunicazioni sono evidentemente inutili, o comunque non necessarie.

Un firewall permette, quindi, di scoprire cose molto interessanti sulle applicazioni che abbiamo installato sul personal computer: grazie al suo utilizzo ragionato, ad esempio, si può capire se un programma intenti altri tipi di comunicazione (e verso quali destinazioni), oltre a quelle per cui è stato creato. I firewall più flessibili, perciò, consentono di creare delle regole personalizzate, assai strette: per ogni applicazione si può, per esempio, consentire certi tipi di comunicazioni e negarne altri.

È evidente che tale possibilità può causare qualche problema ai meno esperti: per questo motivo, il firewall incluso in Panda Platinum 2006 Internet Security, pur permettendo un buon livello di personalizzazione delle regole, offre questa funzione solo al-

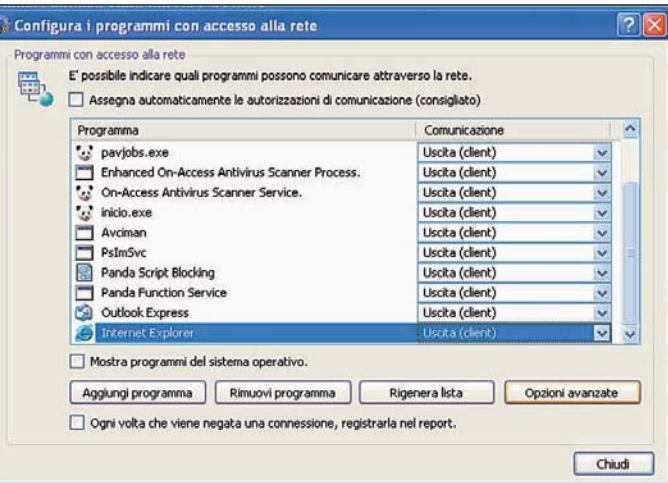

Il pulsante Opzioni avanzate consente di impostare le comunicazioni di rete consentite per l'applicazione selezionata in lista

l'interno della finestra delle impostazioni. A beneficio dei meno esperti, la finestra che informa l'utente circa un tentativo di connessione da parte di un'applicazione sconosciuta, presente sul sistema, permette soltanto la scelta tra acconsentire o negare una comunicazione.

Che cosa sono le regole e come si usano. Chi intendesse andare più in profondità, può accedere alla finestra di configurazione delle regole firewall. Cliccando sul pulsante *Firewall*, quindi sul pulsante *Imposta…* (box *Programmi con accesso alla rete*), l'utente può verificare quali programmi possono scambiare dati con la rete Internet, e secondo quali modalità.

La lista delle indicazioni presenti nella finestra *Configura i programmi con accesso alla rete* è detta "regole firewall". Il firewall, infatti, ogniqualvolta un programma installato sul personal computer provi a inviare o ricevere dati direttamente da Internet, per prima cosa controlla se sia stata impostata o meno una regola specifica all'interno di questa finestra.

Come detto, l'attivazione della casella *Assegna automaticamente le autorizzazione di comunicazione* può rappresentare un'ottima scelta per l'utente novizio: il firewall ridurrà al minimo indispensabile la comparsa delle finestre pop-up mediante le quali viene richiesto all'utente quale azione debba essere intrapresa. Di contro, disattivando

la casella *Assegna automaticamente le autorizzazione di comunicazione*, i più esperti potranno regolare liberamente il comportamento di ogni singolo software presente in elenco. Sono possibili diversi livelli di personalizzazione delle regole firewall: in primo luogo, si può decidere se un programma debba comportarsi solo come client, come server, sia come client che come server, oppure se non sia assolutamente autorizzato ad avviare alcun tipo di comunicazione (opzione *Nessuna connessione*): la scelta è operabile semplicemente facendo riferimento al menù a tendina *Comunicazione*.

Selezionando poi l'applicazione che si desidera "addomesticare", cliccando sul pulsante *Opzioni avanzate…* sarà possibile indicare protocolli e porte che questa potrà esclusivamente utilizzare. Così facendo l'utente smaliziato può creare regole molto strette, riducendo al minimo la libertà d'azione di un programma installato.

La scheda *Regola* permette di specificare se l'applicazione possa essere utilizzata solo come client oppure includa anche funzionalità server che si desiderano consentire (riquadri *Connetti ad altri computer – client* e *Accetta connessioni da altri computer – server*). Per ciascuna modalità si può specificare se l'applicazione debba utilizzare il protocollo TCP o UDP (oppure entrambi), ed eventualmente quali porte.

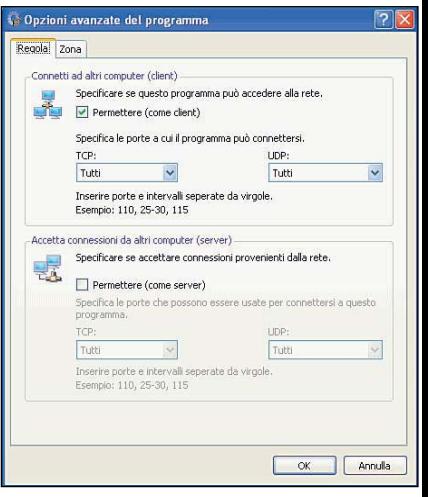

La finestra Opzioni avanzate del programma permette di regolare il comportamento permesso per ciascuna applicazione. È possibile decidere se il programma selezionato debba comportarsi come client o anche come server (ed eventualmente bloccare tutte

le comunicazioni)

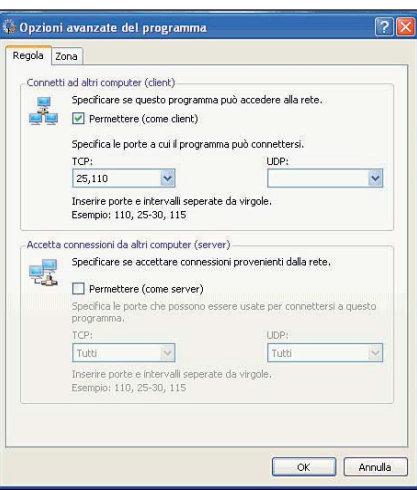

Nelle caselle TCP e UDP si può scegliere l'opzione Tutti (tutte le comunicazioni di rete vengono permesse), oppure inserire porte specifiche o intervalli

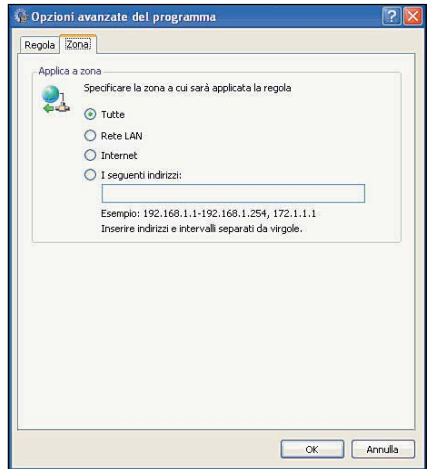

La scheda Zona è utile per fissare gli indirizzi IP con i quali l'applicazione deve poter scambiare dati

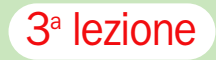

Per quanto concerne le porte, il firewall di Panda Platinum propone, all'interno del menù a tendina, una buona raccolta con l'indicazione – accanto a ciascuna di esse – del servizio corrispondente. In alternativa, l'utente può introdurre nei campi TCP e UDP singole porte o intervalli, separati da virgole. Per esempio, introducendo l'intervallo 34448-34496, significa che il programma potrà utilizzare le porte dalla numero 34498 alla numero 34496 comprese; inserendo invece 25,80,110 il software selezionato potrà comunicare solo attraverso le porte 25, 80 e 110.

Tramite il pulsante *Aggiungi programma* è permesso anche aggiungere programmi non ancora inseriti in elenco, e impostare manualmente una regola firewall dedicata.

Attivando la casella *Ogni volta che viene negata una connessione*, *registrala nel report* si farà in modo che Panda Platinum annoti nel log delle attività di rete (consultabile dalla finestra principale della suite) tutte le situazioni in cui una comunicazione è stata bloccata in seguito a una specifica regola.

Cliccando sulla scheda *Zona*, la regola firewall è ulteriormente personalizzabile. Da qui si può decidere se la regola in corso di configurazione debba essere applicata nei confronti delle connessioni effettuate verso tutti gli indirizzi di rete, soltanto per quelle dirette verso la LAN o verso IP esterni alla rete locale (Internet) oppure, ancora, solamente verso degli indirizzi specifici.

Tornando alla finestra *Configura i programmi con accesso alla rete*, va sottolineato come il pulsante *Rigenera elenco* permetta di ricreare da zero la lista delle regole firewall. Gli utenti più esperti possono rigenerare l'elenco delle applicazioni cui Panda Platinum garantisce accesso incondizionato alla Rete, e modificare poi manualmente le regole firewall associate.

Che cosa sono le porte e quali sono quelle più a rischio. Le porte di comunicazione sono una sorta di punti d'accesso attraverso i quali viene stabilita una connessione in entrata o in uscita con il

## Elenco non esaustivo di porte e protocolli utilizzati in applicazioni client/server

## Porta/protocollo Descrizione

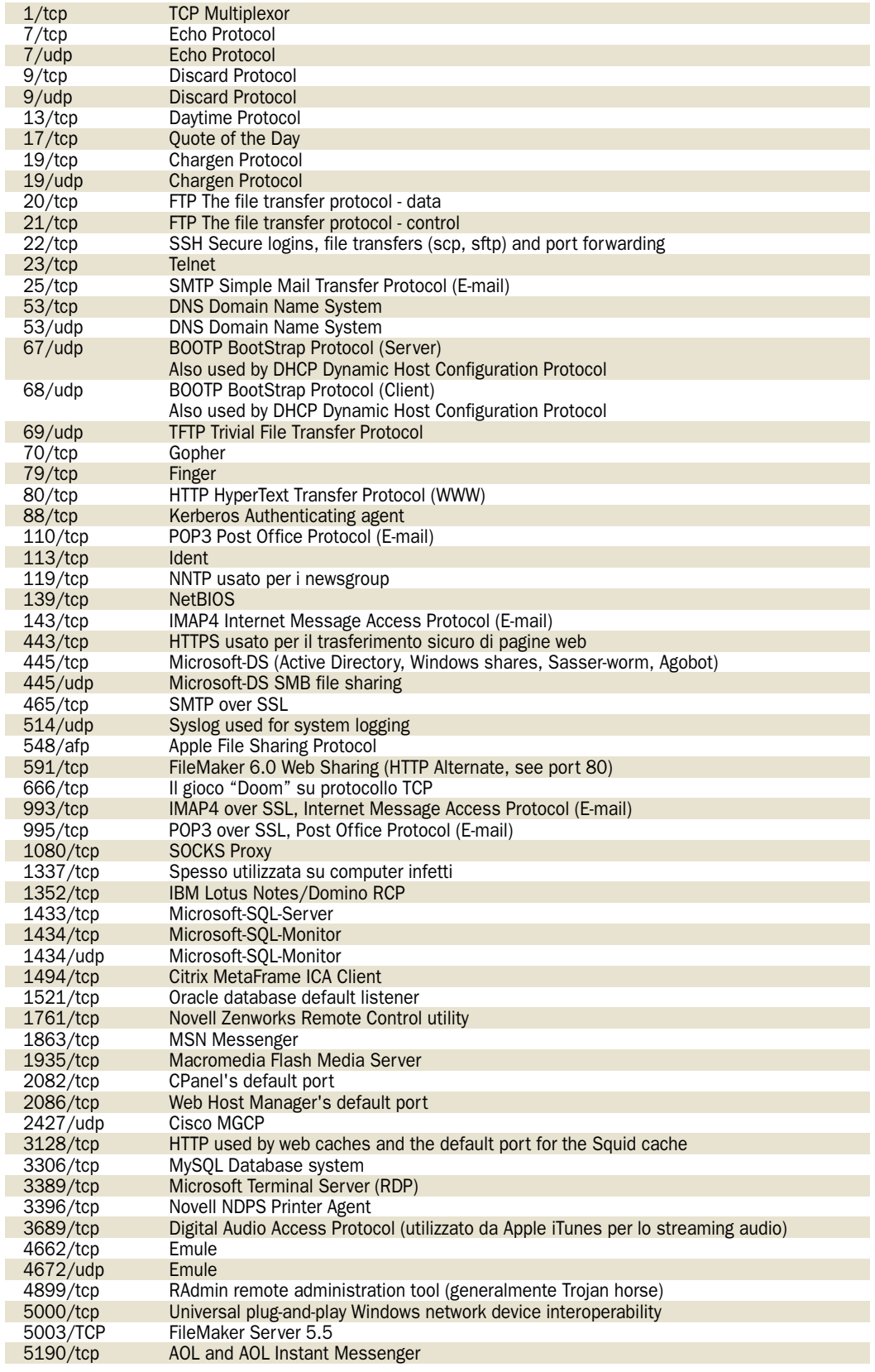

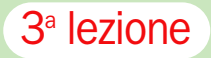

## Porta/protocollo Descrizione

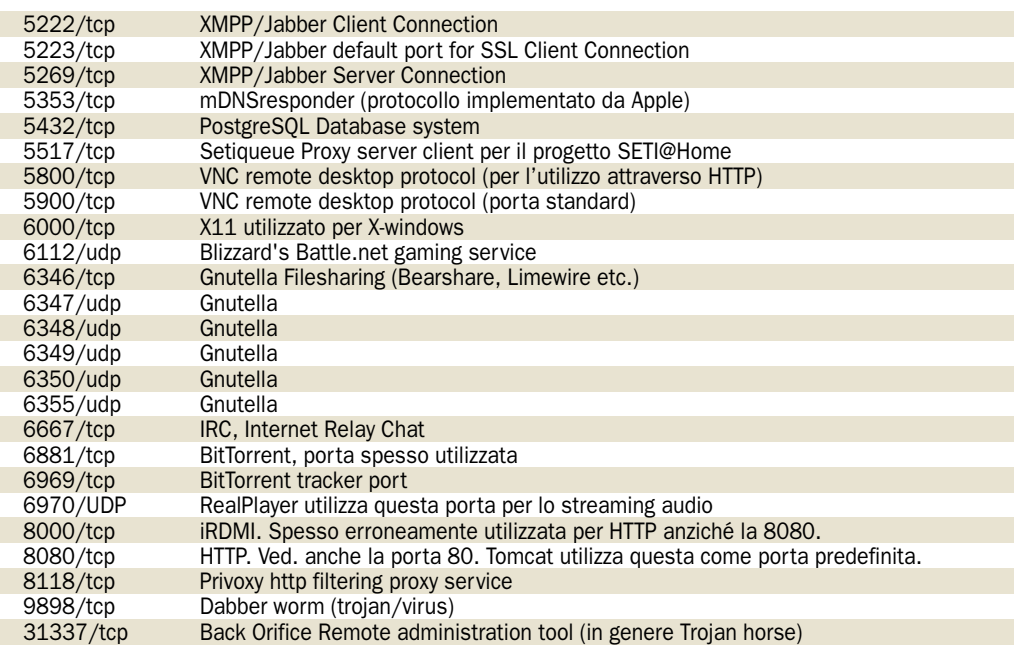

personal computer. Una connessione di rete è effettuabile utilizzando una delle 65.535 porte disponibili sul sistema: alle prime 1.024 porte (*well known ports*) sono associati alcuni specifici servizi previsti dallo IANA (*Internet Assigned Numbers Authority*). Per convenzione, quindi, le porte 20 e 21 sono utilizzate ad esempio dal protocollo FTP per il trasferimento di file; la 25 dal protocollo SMTP; la 80 da HTTP; la 110 da POP3; la 119 da NNTP, e così via.

Qui a destra, una lista non esaustiva di porte e protocolli utilizzati in applicazioni client/server, corredate da relativa descrizione.

Come visualizzare le attività di rete e capire ciò che sta succedendo. Il firewall integrato nella suite Panda Platinum 2006 Internet Security mostra anche un ottimo resoconto che fotografa, in tempo reale, le attività di rete che stanno avendo luogo. Cliccando sul link *Mostra attività di rete*, posto in calce al riquadro *Protezione* (finestra principale del software), Panda presenta una finestra che elenca, nella parte superiore, tutti i programmi che hanno avviato comunicazioni con la rete Internet. Sele-

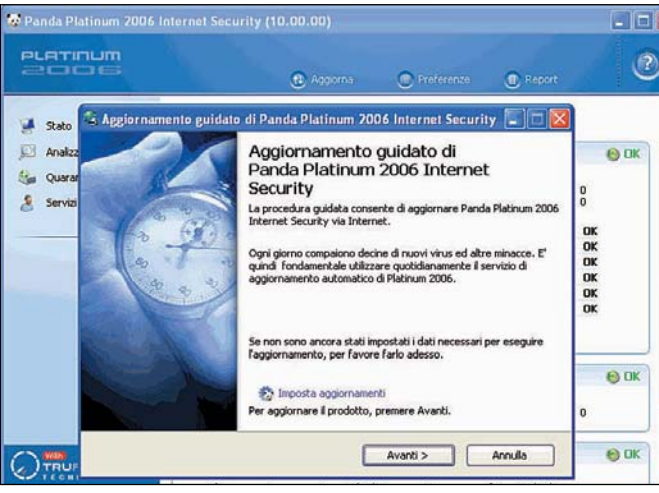

Cliccando sul collegamento Aggiorna (finestra principale del programma), è possibile avviare l'aggiornamento manuale dell'intera suite Panda Platinum 2006 zionando una qualunque applicazione dalla lista, nell'area sottostante vengono enumerate le connessioni al momento aperte: per ciascuna di esse Panda indica il protocollo utilizzato (TCP o UDP), lo stato, la porta locale utilizzata, indirizzo e porta dell'host remoto collegato o in procinto di connettersi (nel caso di applicazioni che stanno operando in modalità server), del server a cui ci si è connessi (nel caso di applicazioni client).

Importanza dell'aggiornamento regolare e dell'integrazione con l'antivirus. L'aggiornamento di un firewall è senza dubbio meno importante rispetto a quello di un software antivirus. Mentre nel caso di un antivirus è indispensabile scaricare regolarmente (preferibilmente a cadenza pressoché quotidiana) il database delle firme virali aggiornato, un firewall non necessita di questo tipo di aggiornamenti. Il rilevamento e la conseguente neutralizzazione di comunicazioni sospette vengono operati sulla base delle regole firewall configurate.

Piuttosto, l'aggiornamento del firewall può diventare indispensabile nel momento in cui dovessero essere scoperte delle vulnerabilità di sicurezza. In questi casi, co-

## TCP/IP e UDP

La rete Internet si basa sull'uso di un insieme di protocolli utilizzati a diversi livelli (pila di protocolli) che fissano le modalità con cui avvengono le comunicazioni veicolate quotidianamente. Nel modello ISO/OSI ogni livello risolve una serie di problemi legati alla trasmissione dei dati, e fornisce un servizio al livello più alto. I livelli più alti sono più vicini all'utente: spetta invece a quelli più bassi tradurre i dati in segnali che possano essere fatti transitare attraverso il mezzo utilizzato per comunicare (doppino, etere, cavo coassiale, fibra ottica, e così via).

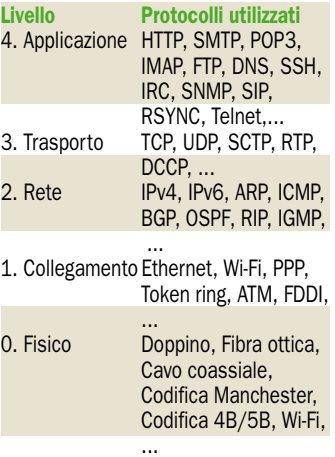

Sulla vetta della pila è immediato riconoscere i protocolli utilizzati dalle applicazioni impiegate ogni giorno (browser web, server/client di posta, applicazioni VoIP,…). TCP e UDP sono, invece, i due protocolli di trasporto più famosi e utilizzati. TCP si occupa di creare una connessione (protocollo orientato alla connessione), garantire che i pacchetti di dati giungano a destinazione in ordine e senza alcuna perdita di informazione, di offrire meccanismi per il controllo di flusso e della congestione della rete. UDP, invece, non gestisce il riordinamento dei pacchetti, né la ritrasmissione di quelli perduti: la sua caratteristica principale consiste nell'efficienza a scapito dell'affidabilità. Proprio per il fatto di essere un protocollo di trasporto molto efficiente, viene quasi sempre utilizzato per lo streaming audio e video, o nei videogiochi on line. Un firewall riesce a interfacciarsi sino al secondo livello della pila, offrendo anche l'analisi dei singoli pacchetti IP in entrata e in uscita.

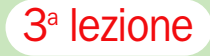

munque, il produttore solitamente provvede a rilasciare con estrema sollecitudine gli aggiornamenti che consentano di risolvere il problema.

La funzione di aggiornamento del prodotto inclusa in Panda Platinum, comunque, adegua all'ultima versione rilasciata dal produttore tutti i componenti della suite, compreso il firewall. Nelle scorse puntate abbiamo già visto come configurarla e utilizzarla, sia in modalità automatica che manuale. Gli aggiornamenti rilasciati da Panda Software permettono anche di migliorare le abilità del firewall nel riconoscimento di software comuni.

La scelta di integrare firewall e antivirus in un'unica soluzione si rivela eccellente: si hanno così a disposizione due sistemi, completamente differenti, per l'individuazione e la neutralizzazione di *malware* di qualunque genere.

## L'architettura client-server

Abbiamo più volte utilizzato, in queste pagine, i termini client e server. Per completezza, riteniamo opportuno chiarirne il significato: sarà così più semplice e immediato comprendere le segnalazioni restituite, di volta in volta, dal firewall.

Con "client" si indica un sistema che accede a un servizio remoto erogato da parte di un computer "server". Inizialmente, il termine "client" era utilizzato per individuare tutti quei dispositivi che non erano in grado di eseguire in modo autonomo software *stand alone*, ma necessitavano di appoggiarsi ad altri sistemi ("server"), interagendo con essi attraverso una rete.

Il modello "client-server" è oggi alla base della rete Internet: un utente che si collega a Internet da una qualsiasi parte del mondo può connettersi a un qualunque tipo di servizio operativo su un sistema remoto (e così dialogare con esso) utilizzando dei particolari protocolli.

Solo per fare qualche esempio, basti pensare che i browser web sono client che si connettono a un server per richiedere pagine web (usano, allo scopo, il protocollo http); i client di posta elettronica

(Outlook Express, Mozilla Thunderbird, Eudora,…) si collegano al server del provider Internet per scaricare email, e così via. Esistono e nascono continuamente client per i servizi più disparati. Qualunque programmatore può creare un servizio clientserver che sfrutti standard (protocolli e porte) già esistenti e affermati, oppure definirli "ex-novo".

Il server, invece, effettua particolari operazioni in risposta a specifiche richieste operate dai client collegati. Nel caso del web, famosi esempi di server sono Apache e Microsoft IIS: questi rispondono in tempo reale alle richieste effettuate dai browser (client) collegati inviando loro le pagine html o i file richiesti. Esistono, però, server per le applicazioni più svariate: server per la posta elettronica (installati sui sistemi dei provider), server IRC (ai quali si collegano le persone che desiderano "chattare" tra loro), server per la messaggistica istantanea (gestiscono il traffico generato tra i client collegati), server per i videogiochi (consentono di ingaggiare duelli on line tra gli utenti di tutto il mondo), solo per fare qualche esempio.

Anche componenti *malware* (*virus*, *backdoor*,…) possono, purtroppo, comportarsi da client e da server. Una volta installatisi sul sistema "vittima", alcuni di essi iniziano a colloquiare con altri server (inviando e-mail infette, effettuando connessioni non autorizzate, scaricando codice nocivo,…) oppure fungono da server mettendosi in ascolto su porte specifiche (aggressori remoti possono rilevare che un *malware* è installato su un computer specifico effettuando scansioni di gruppi di indirizzi IP). Avere un *server malware* in esecuzione sulla propria macchina può voler dire vedere il contenuto del proprio sistema razziato.

## Protocolli, pacchetti di dati ed indirizzi IP

Un protocollo fissa le modalità con le quali una o più macchine possono scambiare dati tra loro. Ciascun protocollo regola, di solito, solamente una parte degli aspetti di una comunicazione. Una

comunicazione di rete si basa sull'utilizzo di più livelli: quello più elevato interagisce con l'utente, quello più basso col mezzo fisico che viene impiegato per lo scambio dei dati.

TCP e UDP sono due protocolli del livello di trasporto basati su IP. TCP è il protocollo su cui poggiano gran parte delle applicazioni Internet: esso garantisce che i dati inviati giungano a destinazione e senza perdita di informazione; offre, inoltre, funzionalità di controllo di flusso e della congestione della rete. UDP è un protocollo molto efficiente ma poco affidabile rispetto al TCP: queste sue peculiarità lo rendono la scelta ottimale per operazioni di streaming audio/video via Internet o nei videogiochi multiplayer.

SMTP (invio della posta elettronica), POP (ricezione delle e-mail), IMAP (ricezione della posta), NNTP (consultazione dei newsgoup), FTP (trasferimento di file), HTTP ("navigazione" sul web), IRC (chat) sono solo alcuni esempi di protocolli del livello applicazione.

Un buon firewall riporta in ogni caso l'indicazione del protocollo e della porta attraverso i quali un'applicazione sta intentando una comunicazione.

Nelle reti di calcolatori, le informazioni che debbono essere trasmesse vengono spezzate in più porzioni, dette "pacchetti". Ciascun pacchetto ha una dimensione prefissata e, nel caso in cui il quantitativo di dati da inviare sia maggiore, si usano più pac-

Applicazione Connessioni

chetti (processo di segmentazione). L'*Internet Protocol* (IP) è un protocollo di rete a pacchetto. A ogni macchina collegata a Internet viene assegnato uno speciale indirizzo IP. Lo standard IPv4 (la sua definizione risale al 1981) implica l'assegnazione di un indirizzo univoco, di 32 bit.Esaminando un indirizzo IP è possibile stabilire la rete (e quindi anche il provider) cui è connessa una macchina ("host"). Esistono in Rete diversi servizi (*Whois*) che, inserendo un IP, permettono di risalire immediatamente alla rete di appartenenza. Tale possibilità si rivela particolarmente utile per comprendere, ad esempio, da quali host è stato originato del traffico indesiderato o potenzialmente ostile verso i propri sistemi.

IPv6 è lo standard sviluppato con lo scopo di sostituire IPv4, che gestisce soltanto circa 4 miliardi di indirizzi IP e che stanno oggi ormai scarseggiando (soprattutto in Paesi come Cina, India e Giappone). Il cambiamento più importante da IPv4 a IPv6 riguarda lunghezza e formato dell'indirizzo di rete (IPv6 è in grado di gestire fino a 3,4x 1038 indirizzi). Anche sistemi operativi e software si stanno già da tempo adeguando con il fine di supportare le nuove specifiche.

A mero titolo esemplificativo forniamo di seguito, per alcune categorie di software, alcune comunicazioni "benigne" che possono venire instaurate (tabella qui sotto)*.*

## Alcune categorie di software e relative comunicazioni "benigne" instaurate

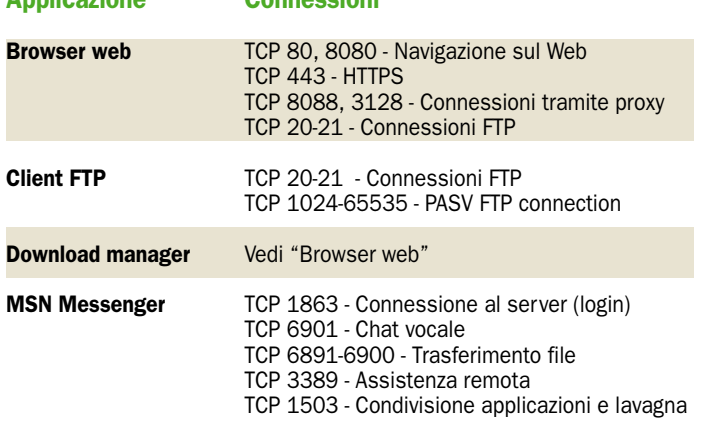

## A scuola con PC Open

# Programmare in Perl Funzioni di sistema (parte II)

*Ultimo appuntamento che prevede una carrellata sulle funzioni più determinanti, con alcuni esempi relativi a impostazioni e applicazioni*

## 1 Funzioni di sistema

Completiamo con questa<br>puntata la rassegna delle<br>principali funzioni di sipuntata la rassegna delle principali funzioni di sistema messe a disposizione dalle librerie standard del Perl.

Ricordiamo che per ragioni di spazio saranno presentate, per ogni categoria, solamente le funzioni di maggior utilità e più frequentemente impiegate; ulteriori dettagli su queste e altre funzioni sono disponibili nella documentazione del Perl, che viene automaticamente installata insieme all'interprete e alle sue librerie, inoltre è consultabile on line all'indirizzo http://perldoc.perl.org/indexfunctions.html.

## Funzioni e operatori per l'input/output e la gestione di file e directory

La prima funzione da citare è senza dubbio *open*, utilizzata per aprire un file associandogli un identificativo simbolico, detto *filehandle*, che dovrà essere usato per riferire a quel file le successive operazioni di I/O, nonchè l'operazione di chiusura. Abbiamo già fatto uso di *open* in diversi esempi proposti nella precedente puntata; vediamo ora in dettaglio come funziona questa primitiva, talmente basilare e ricca di sfaccettature da meritare nella documentazione ufficiale del Perl un tutorial tutto per sè.

La funzione *open* può essere usata in vari "stili", con uno, due o più parametri. Il primo parametro è sempre il *filehandle*, un identificatore che

per consuetudine si tende a scrivere tutto in maiuscolo al fine di evidenziarlo nel listato Perl. Nell'utilizzo tipico, come *filehandle* si specifica il nome di una variabile scalare indefinita, oppure un elemento di *array* o *hash*. In questo caso, a tale variabile viene assegnato come valore un reference al *filehandle* vero e proprio, che rimane anonimo.

Nella forma più usata è poi presente un secondo parametro, di tipo stringa, nel quale si specifica a un tempo "che cosa" aprire (il nome del file) e "come" aprirlo (in sola lettura, sola scrittura, entrambi, in append). Il modo di apertura è specificato dai primi 1 o 2 caratteri della stringa (vedere tabella *modi di apertura*); il *pathname* del file viene subito dopo, eventualmente con l'interposizione di *whitespace* per rendere più leggibile il valore del parametro.

## Modi di apertura

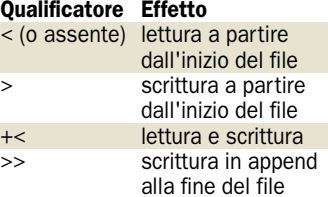

Per esempio: open (MIOFILE,"<testo.txt");

tenta di aprire in lettura il file testo.txt, se esiste, che viene cercato nella directory corren-

## IL CALENDARIO DELLE LEZIONI

## Lezione 1

- Cenni introduttivi
- Preparazione dell'ambiente - Sintassi
- Variabili e tipi
- Strutture di controllo
- Semplici programmi esempio

## Lezione 2

- Dichiarazioni
- References
- Subroutines
- Operatori I/O su file
- Espressioni regolari (base)

te. Poichè il carattere "*<"* è opzionale per l'apertura in lettura, il comando avrebbe potuto essere scritto anche in questo modo, con identico effetto: open (MIOFILE," testo.txt");

In caso di successo, la funzione *open* ritorna il valore 1. Tuttavia, per quanto riguarda l'apertura in lettura, osserviamo che il file specificato potrebbe non esistere ancora; in questo caso *open* fallisce e ritorna un valore indefinito (precisamente *undef*).

Per verificare se l'apertura ha avuto successo, potremmo assegnare a una variabile il valore ritornato da *open* ed eseguire poi un test su di esso: per esempio

## \$status=open

(MIOFILE,"testo.txt");  $if( $$$  status != 1)$ 

print "Apertura in lettura non

## Lezione 3

- Espressioni regolari (II parte)
- Funzioni di sistema (I parte)
- Utilizzo del Perl per
- applicazioni Web server-side - Impostazione dell'ambiente

## Lezione 4

- Funzioni di sistema (II parte)
- Principali moduli
- Interfacce grafiche in Perl/Tk - Utilizzo del Perl per
- applicazioni con database
- Esempi

#### riuscita"; exit;

}

{

}

Naturalmente questa scrittura può essere semplificata, in quanto *if* può valutare come stato logico direttamente l'espressione *open*: if(open (MIOFILE,"testo.txt") != 1)

print "Apertura in lettura non riuscita"; exit;

Ricordiamo anche che qualsiasi valore non indefinito e diverso da zero ha valore di stato logico affermativo. Quindi, possiamo evitare il confronto esplicito con il valore 1 e usare come valore logico la negazione di quanto ritornato da *open*:

if(!open (MIOFILE,"testo.txt")) {

{

}

print "Apertura in lettura non riuscita"; exit;

Gli errori di tipo fatale, quelli cioè di gravità tale che l'esecuzione del programma non può proseguire per la mancanza di qualche condizione indispensabile, si possono segnalare con la funzione *die*, che fa terminare il programma subito dopo aver visualizzato su *standard error* il messaggio specificato. Così, potremmo usarla per riscrivere il nostro frammento di codice in modo più compatto:

if(!open (MIOFILE,"testo.txt")) { die("Apertura in lettura non

riuscita"); }

Ricordando poi la forma postfissa dei costrutti condizionali, possiamo esprimere quanto sopra in una forma quasi colloquiale: die("Apertura in lettura non riuscita") unless open (MIOFILE,"testo.txt");

che suona come "termina segnalando errore a meno che non riesca l'apertura del file testo.txt".

In alternativa è possibile la formulazione open (MIOFILE,"testo.txt") || die("Apertura in lettura non riuscita");

parafrasabile più o meno con "apri in lettura il file testo.txt o termina con errore".

Quest'ultima è una delle formulazioni più usate nei programmi Perl in quanto, fra le varie forme espressive disponibili, si predilige in genere quella caratterizzata dal "tono" più sintetico e autoesplicativo. L'ideale è che il codice "parli da solo", ad esempio per facilitarne la comprensione da parte di chi ne curerà la manutenzione dopo l'autore.

Una volta riuscita l'apertura del file, la lettura si può effettuare riga per riga utilizzando l'operatore "<>". Per esempio, se volessimo trascrivere su *standard output* il file aperto come MIOFILE convertendone in maiuscolo le linee, ricordando che la variabile speciale *\$\_* contiene l'ultima linea letta (compreso l'eventuale

*newline*), scriveremmo: while(<MIOFILE>)

\$linea=\$\_; \$linea=uc(\$linea); print \$linea;

}

{

}

{

}

questo frammento di codice può essere scritto in modo più stringato, evitando l'uso della variabile intermedia *\$linea*: while(<MIOFILE>)

print uc(\$\_);

Ricordando poi che *\$\_* viene usata dalle funzioni come argomento di default, possiamo addirittura ometterla: while(<MIOFILE>)

print uc;

Infine, facendo uso della notazione postfissa di *while*, possiamo arrivare alla seguente forma estremamente sintetica print uc while(<MIOFILE>);

Segnaliamo anche che la lettura di testo per righe è possibile dagli *stream* predefiniti, oltre che da *filehandle* aperti dall'utente. In particolare, è disponibile il *filehandle STDIN* per l'input da *standard input*, che coincide con la tastiera se il programma Perl non è stato lanciato nell'ambito di una pipe. Per l'output sono disponibili *STDOUT* e *STDERR*, rispettivamente per *standard output* e *standard error*; se il programma non è stato lanciato con redirezioni nè nell'ambito di una pipe, entrambi gli *stream* sono collegati alla finestra da cui è stato mandato in esecuzione.

Naturalmente la lettura linea per linea non è l'unica modalità supportata; per grossi file o per file binari, nei quali la strutturazione a righe non ha senso, è preferibile leggere a blocchi di lunghezza predeterminata. Questo si può fare usando la funzione *read*: \$quanti=read

## MIOFILE,\$buffer,1000;

Il primo parametro è il *filehandle* da cui leggere, il secondo è la variabile scalare in cui saranno depositati i dati letti, e il terzo è la quantità massima di dati da leggere (espressa in caratteri, che po-

## Riferimenti di posizione per seek

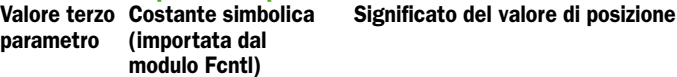

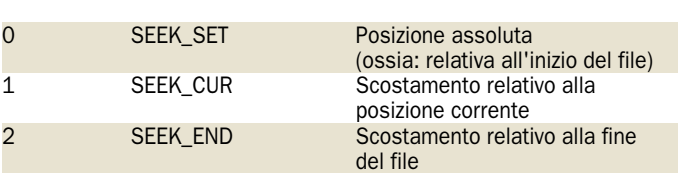

trebbero non coincidere con i bytes qualora il file sia stato aperto specificando opzioni per gestire set di caratteri estesi).

Il valore ritornato è il numero di caratteri effettivamente letti, oppure *undef* se il file è terminato.

Oltre alla modalità sequenziale per righe o a blocchi, in cui i dati vengono letti nell'esatto ordine in cui compaiono nel file, è supportata anche una modalità di accesso *random* in cui è possibile scegliere liberamente il punto del file da cui iniziare a leggere (o scrivere, se è stato aperto in scrittura). La primitiva da usare è *seek*, che prende tre parametri: il *filehandle* su cui agire, il valore di posizione e un terzo valore che indica come debba essere interpretato il valore di posizione (tabella qui sopra). Il terzo parametro può assumere tre valori che possono essere specificati sia come numeri interi, sia con le loro rappresentazioni simboliche, definite nel modulo *Fcntl*.

Per esempio, supponendo che il file testo.txt sia costituito da una unica riga di testo contenente la parola "CIAO", il seguente codice

use Fcntl 'SEEK\_SET',

'SEEK\_CUR','SEEK\_END'; open (MIOFILE, "testo.txt") II die("Apertura in lettura non riuscita"); seek MIOFILE, -2, SEEK\_END; print <MIOFILE>; print "\n"; seek MIOFILE, 1, SEEK\_SET;

print <MIOFILE>; exit;

produce il seguente output:  $\overline{A}$ IAO

La funzione "contraria" di *seek* è *tell*, che ritorna la posizione corrente del *filehandle* specificato come unico parametro. La posizione corrente è quella alla quale sarebbe scritto o letto su quel *filehandle* il prossimo carattere.

Veniamo ora all'output su file. Volendo aprire il file testo.txt in scrittura (creandolo se non esiste, e riscrivendolo dall'inizio se esiste), scriveremmo

open (MIOFILE,">testo.txt");

Anche nel caso di apertura file in scrittura la chiamata può fallire, per esempio qualora il *pathname* specificato per il file non esistesse, o se il file system fosse di tipo *read only* (per esempio un CD ROM), oppure ancora in caso di disco pieno. Pertanto è sempre buona norma verificare l'esito della *open*.

Come abbiamo già avuto modo di vedere, per inviare output al file aperto in scrittura si può usare la stessa istruzione *print* che si usa per scrivere su *standard output*. L'unica differenza operativa sta nella necessità di specificare il *filehandle* come primo parametro. Da notare che la sintassi proibisce di inserire una virgola fra il *filehandle* e il parametro successivo.

print MIOFILE "ciao";

L'istruzione *seek* è utilizzabile anche su file aperti in scrittura, entro i limiti dell'effettiva lunghezza del file. Per esempio, il seguente blocco use Fcntl 'SEEK\_SET','SEEK\_CUR','SEEK\_E ND'; open (MIOFILE,">testo.txt") || die("Apertura in scrittura non riuscita");

print MIOFILE "1234": seek MIOFILE,1,SEEK\_SET; print MIOFILE "X" seek MIOFILE,2,SEEK\_SET; print MIOFILE "Y"; close MIOFILE;

produce come risultato un file testo.txt contenente "1XY4".

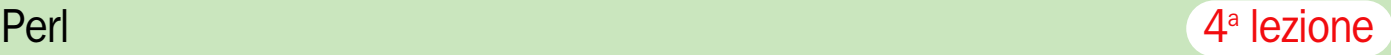

L'apertura in scrittura in modalità *append* fa sì che il nuovo output mandato al file mediante *print* o altre istruzioni equivalenti venga accodato al contenuto già presente. La sintassi è analoga a quella della apertura in scrittura "normale": si deve solo usare il simbolo ">>". Viene comunque fatto un tentativo di creazione del file se non esiste già. open (MIOFILE,">>testo.txt");

Come si è visto, in tutte le varianti di *open* si specifica un *filehandle* come primo parametro. L'ambito di visibilità (*scope*) del *filehandle* è il *package*, per cui esiste il rischio di conflitto nello spazio dei nomi (*name clash*) qualora siano presenti due o più *subroutine* (o due punti dello stesso programma) che aprono un nome con *filehandle* omonimo. Per alleviare questo rischio è possibile usare per il *filehandle* una variabile locale, con il vantaggio di un ambito di visibilità più ristretto che esclude il rischio di collisioni fra *routine* scritte da autori diversi. Per esempio, si può scrivere sub leggi

local \$file; open (\$file,"testo.txt") || die("Apertura in lettura non riuscita"); print while(<\$file>);

#### leggi();

}

in cui per alloggiare il *filehandle* si è usata una vera e propria variabile locale, *\$file*, anzichè un nome di variabile come MIOFILE.

La funzione *open* può essere usata anche per aprire non un file, ma un canale di comunicazione (detto anche genericamente *stream*, "flusso", o più specificamente *pipe*, "tubo") verso un determinato comando che viene mandato apposta in esecuzione.

Risulta così possibile mandare dati in ingresso al comando, oppure leggerne l'output; la selezione fra le due modalità è ancora una volta affidata alla presenza di uno speciale carattere, "|", nel secondo parametro passato alla funzione (tabella apertura in modalità *pipe*). Quando *open* viene usata in questa modalità, il valore ritornato in caso di successo dal-

## Tabella apertura in modalità pipe

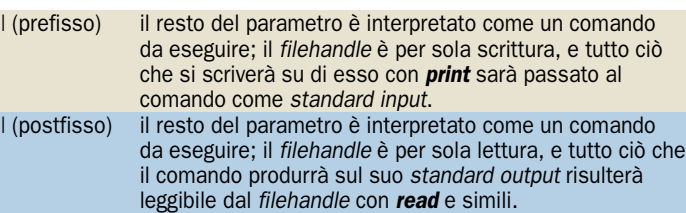

la funzione è il *process identifier* (PID) del processo, utilizzabile in seguito, se necessario, per monitorarne lo stato o per interromperlo.

Per esempio, ricordando che il comando *MS-DOS find* cerca una determinata stringa nelle righe di un file oppure dell'input che gli viene passato, consideriamo il seguente codice (si noti il carattere "| in prima posizione) open (MIOFILE,'I find "ciao"'); print MIOFILE "riga qualsiasi\n"; print MIOFILE "riga contenente 'ciao'\n"; exit;

l'output ottenuto è il seguente riga contenente 'ciao'

in quanto, grazie al meccanismo di *pipe*, a *find* sono state passate su *standard input* due righe di testo, la seconda delle quali contiene la parola "ciao"; questa è quindi la sola ad apparire come risultato su *standard output*.

Viceversa, supponiamo di voler leggere il risultato prodotto dal comando *dir* per elaborarlo in Perl. Ci interessa trovare soltanto i nomi delle directory (che, lo ricordiamo, sono contrassegnati da *<DIR>* nell'output del comando) e ignorare i nomi dei file. Ci basterebbe scrivere:

open (MIOFILE,'dir |'); while(<MIOFILE>)

print if /<DIR>/;

} exit;

{

Si noti che abbiamo usato il carattere "|" in ultima posizione e non in prima posizione, a significare che in questo caso ci interessa attivare il comando (*dir*) per leggerne l'output, e non per passargli dei dati in input. La lettura dell'output si fa riga per riga nel ciclo *while* che segue la *open*; la riga viene stampata solo se al suo interno viene trovata la stringa *<DIR>*.

Il risultato che si ottiene è costituito da tutte e sole le righe che nell'output di *dir* contengono la stringa cercata: 12/04/2005 12:09 PM <DIR> . 12/04/2005 12:09 PM <DIR> .. 11/06/2005 04:27 PM <DIR> dir1 11/06/2005 09:05 AM <DIR> dir2

## Accesso alle directory

Oltre alla lettura di file è possibile la lettura delle voci di una directory. Per questo si usano le funzioni *opendir***,** *readdir* e *closedir*: opendir(DIR, "C:\\") ||

die("impossibile accedere alla directory"); my @entries = readdir(DIR); closedir DIR; print "\$\_\n" foreach (@entries);

Si noti che *readdir* ritorna un *array* con le varie voci della directory. È possibile condensare il codice precedente evitando il ricorso alla variabile di appoggio *@entries*:

opendir(DIR, "C:\\") || die("impossibile accedere alla

directory"); print "\$\_\n" foreach(readdir(DIR)); closedir DIR;

In entrambi i casi viene stampato il contenuto della directory, un file per riga.

#### I/O formattato

Oltre all'istruzione *print*, che si incarica di emettere in output il valore di una variabile senza alterazioni, il Perl offre anche un supporto per l'I/O formattato del tutto analogo a quello previsto in C. Le funzioni per l'output formattato sono *printf* e *sprintf*, che differiscono per la destinazione dei dati. La prima indirizza l'output verso il *filehandle* specificato come primo parametro (o, in sua mancanza, verso lo *standard output*); la seconda ritorna una stringa contenente l'output formattato.

La formattazione è specificata dal secondo parametro,

che deve essere specificato "in stile C" utilizzando i *format specifier*: per esempio *%d*, *%s*, *%c*, *%f*, *%x,* ecc., rispettivamente per emettere interi decimali, stringhe, caratteri singoli, numeri decimali, numeri esadecimali. Alcuni *format specifier* ammettono l'inserimento di un *precision specifier*; per esempio, nel caso di *%f*, il *precision specifier* consente di stabilire il numero di cifre che devono apparire prima e dopo la virgola. Così, *%3.2f* produce un campo numerico che occupa sempre 3 caratteri prima del punto decimale e 2 dopo, mentre *%.2f* forza in ogni caso la presenza di 2 cifre decimali.

Il terzo parametro è una lista di valori destinati a essere utilizzati per sostituire ordinatamente ciascun *format specifier* con il rispettivo valore.

Per esempio:

\$stringa=sprintf ("%d %s %f",\$a,\$b,\$c); printf MIOFILE "%d %s %f",\$a,\$b,\$c;

## Proprietà dei file

Un *filename* o *filehandle* può essere oggetto di test per verificarne le proprietà. Sono disponibili numerosi tipi di test; la tabella *operatori di test* per file ne ricorda i principali.

#### **Operatori di test per file**

I principali *operatori di test* applicabili a *filehandle* o *filename*.

## significato

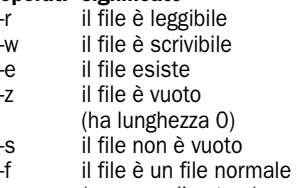

(non una directory) -d il file è una directory

Si potrebbe quindi scrivere facilmente un programma che esamina e classifica le voci trovate in una directory: opendir(DIR, ".") ||

die("impossibile accedere alla directory");

foreach(readdir(DIR))

{

print \$\_; print "\tFILE" if -f \$\_; print "\tDIRECTORY" if -d \$\_; print "\tVUOTO" if -f \$\_ && -z \$\_; print "\tNON VUOTO" if -f \$\_ &&  $-$ s \$; print "\n";

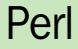

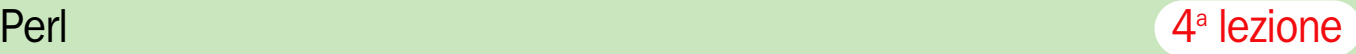

### closedir DIR;

Questo programma produce un output di questo tipo: . DIRECTORY DIRECTORY<br>i.csv FII F dati.csv FILE NON VUOTO dir1 DIRECTORY dir2 DIRECTORY test2.pl FILE VUOTO<br>testo.txt FILE NON VU testo.txt FILE NON VUOTO

#### Gestione di file e directory

Le librerie Perl dedicano tutta una serie di funzioni alla gestione di file e directory. In molti casi, il nome di queste funzioni ricalca quello di analoghi comandi di shell Unix, o di system call Win32, o POSIX. Per esempio, *mkdir* serve per creare una directory, *rmdir* per rimuoverla. *chdir* cambia la directory corrente. *chmod* serve per cambiare i permessi di accesso di un file:  $$cnt = chmod 0755$ . 'testo.txt'.

'altrofile.dat"

il primo parametro è il valore (solitamente espresso in forma ottale per comodità) che esprime i permessi da assegnare. I successivi parametri sono i file ai quali applicare la maschera di permessi specificata come primo parametro. La funzione ritorna il numero di file sui quali è stato possibile impostare i permessi come richiesto.

La funzione *rename* serve per cambiare nome a un file: il nome attuale del file va passato come primo parametro, il nuovo nome come secondo. Per cancellare uno o più file si usa, invece, la funzione *unlink*, che ritorna il numero di file che è stato possibile cancellare.

Merita un cenno la funzione *stat*, che ritorna un completo insieme di informazioni sul file o *filehandle* specificato come primo e unico parametro. Il valore ritornato è un *array* di 13 elementi che rappresentano varie proprietà del file esaminato. Non tutte queste proprietà sono supportate su tutti i sistemi operativi (vedi tabella, i valori ritornati dalla funzione *stat*).

Il modo classico per chiamare *stat* consiste nell'assegnarne direttamente il valore di ritorno a una lista di 13 variabili, che potranno poi essere usate selettivamente citandole per nome senza dover ricordare l'indice nell'*array* del-

## Tabella dei valori ritornati dalla funzione stato

## indice significato

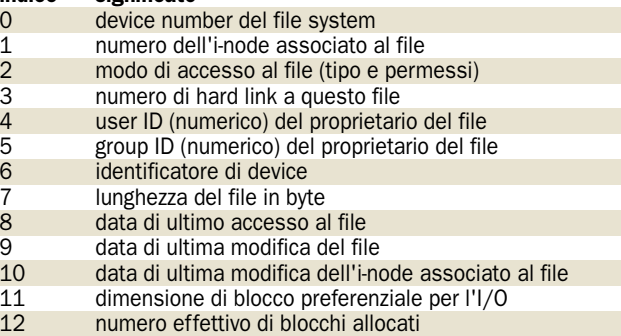

Significato dei 13 valori compresi nella lista ritornata dalla funzione stat. Su piattaforma Win32 non tutti i campi sono significativi. I campi 8, 9 e 10 sono date espresse in secondi a partire dalla mezzanotte del 1 gennaio 1970

l'informazione desiderata:

(\$dev, \$ino, \$mode, \$nlink, \$uid, \$gid, \$rdev, \$size, \$atime, \$mtime, \$ctime, \$blksize, \$blocks) = stat(\$filename);

#### Controllo del flusso di esecuzione

Abbiamo già incontrato nelle puntate precedenti le parole chiave *next* (per passare subito alla prossima iterazione di un ciclo), *last* (per interrompere un ciclo), *return* (per terminare l'esecuzione di una *subroutine*, eventualmente ritornando un valore al chiamante). Abbiamo anche avuto modo di parlare della funzione *die*, che stampa su *standard error* la lista di parametri specificata e fa, poi, terminare l'esecuzione del programma. È presente una funzione *goto*, il cui uso è però sconsigliabile se si tiene alla leggibilità del programma, che prende come parametro una *label* a cui saltare; le *label* si specificano nel codice scrivendole come primo *token* della riga, seguito dal carattere "due punti".

Lo statement *exit* provoca l'interruzione immediata del programma. Se è specificato un parametro, il suo valore verrà usato come *exit status* del programma; in caso contrario, l'*exit status* riportato sarà 0. L'istruzione *eval* si usa per valutare ed eseguire l'espressione specificata come parametro. Questa sarà trattata come un programma Perl, e il risultato della sua valutazione viene ritornato come valore di *eval*. Diventa così possibile per un programma Perl eseguire programmi Perl esterni

(magari letti da disco), oppure effettuare calcoli valutando espressioni ricevute da tastiera. Per esempio, il seguente programma: print "Inserire espressione\n"; \$espr=<STDIN>; \$valore=eval(\$espr);

print "Risultato=\$valore\n";

si comporta come una sorta di calcolatrice: Inserire espressione  $(2+4)/2$ Risultato=3

Ecco invece un esempio (ancora più semplice) di programma Perl in grado di eseguire sottoprogrammi o comandi Perl forniti da tastiera: print "Inserire comandi Perl\n"; \$espr=<STDIN>; eval(\$espr);

il cui funzionamento è il seguente: Inserire comandi Perl for(\$i=0;\$i<10;\$i++){print "x";}

## Funzioni per la gestione dei processi e del tempo

xxxxxxxxxx

Abbiamo già incontrato le parole chiave *my*, che si usa per qualificare una variabile come privata di un blocco (senza visibilità globale), e *local*, per gestirne il valore in modo transitorio (con visibilità globale) salvaguardando il valore precedente, che sarà ripristinato a fine blocco. Meritano un cenno le funzioni *exec* e *system*, per mandare in esecuzione un comando esterno: la prima trasferisce il controllo in modo definitivo al nuovo programma e termina il programma Perl, mentre la seconda

mantiene il Perl in attesa che il comando esterno termini, dopodichè l'esecuzione dello script proseguirà con l'istruzione successiva.

La funzione *sleep* sospende l'esecuzione dello script per il numero di secondi specificato (o, in sua mancanza, a tempo indeterminato, fino all'arrivo di un segnale *SIGALRM* dall'esterno). Invece *kill* invia uno specifico segnale a un processo identificato con il suo *PID*. Per esempio, per terminare il processo il cui *PID* è 1234, è sufficiente mandargli un segnale *SIGKILL* (valore numerico 9): kill 9,1234

Il *PID* di un processo si può osservare nell'omonima colonna della scheda *Processi* del *Task Manager*. Se la colonna *PID* non è presente, è possibile attivarne la visualizzazione usando *Visualizza/Seleziona Colonne*.

Vi è poi la classica funzione *fork*, senza parametri, per avviare un processo figlio che evolverà in modo indipendente dal processo padre, eseguendo il resto dello script Perl. Dal momento che i due processi eseguono lo stesso script, serve un modo per consentire loro di distinguere quale sia il loro ruolo (padre o figlio), in modo da differenziare eventualmente il comportamento. Per questo *fork* ritorna 0 al processo figlio, mentre al processo padre ritorna il *PID* del processo figlio creato. Il processo padre potrà così servirsi di tale *PID* per monitorare lo stato del processo figlio, ed eventualmente attenderne la terminazione (con *wait* o *waitpid*) o inviargli un segnale usando *kill*.

Vediamo un esempio che impiega le primitive di gestione processi *fork*, *sleep* e *kill***:** \$ris=fork();  $if$ (\$ris==0)

```
{
   while(1)
   {
     print "Qui processo figlio\n";
     sleep 1;
  }
}
else
```
print "Qui processo padre\n"; sleep 3; print "Invio SIGKILL a processo figlio\n"; kill 9,\$ris; print "Processo figlio

PC Open <sup>1</sup>10 Febbraio 2006

}

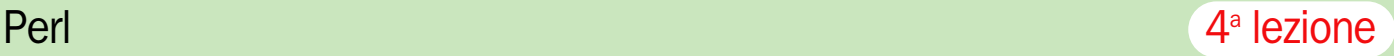

### terminato\n";

Nella prima riga lo script si "sdoppia" in due copie uguali, padre e figlio, mediante *fork*. Il successivo *if* serve a ognuna delle due copie per capire quale sia il proprio ruolo in base al valore ritornato da *fork*. Il processo "figlio" vedrà valore 0 e comincerà a eseguire il suo algoritmo, un ciclo eterno che stampa un determinato messaggio ogni secondo. Il processo "padre" vedrà invece il *PID* del processo figlio: dopo aver stampato un messaggio ed essersi sospeso per 3 secondi, ne farà uso per terminare il processo figlio con un segnale *SIGKILL* mediante una chiamata a *kill*.

L'esecuzione produce il se-

guente output: Qui processo padre Qui processo figlio Qui processo figlio Qui processo figlio Invio SIGKILL a processo figlio Processo figlio terminato

I due processi "mischiano" il proprio output sul terminale perchè il processo figlio eredita dal padre i *filehandle*, uno dei quali è *STDOUT*. Così le *print* di entrambi i processi inviano dati alla stessa destinazione.

La gestione del tempo si basa su due funzioni fondamentali: *time* ritorna l'ora (precisa al secondo), espressa come numero di secondi trascorsi dalla data convenzionale del 1 gennaio 1970, mentre *gmtime* converte tale valore "sintetico" in una lista di 8 valori disaggregati di maggior utilità: anno, mese, giorno del mese, giorno della settimana, ore, minuti, secondi, giorno progressivo nell'anno. Le due primitive sono spesso usate insieme, nel seguente modo: (\$sec,\$min,\$hour,\$mday,\$mon, \$year,\$wday,\$yday) = gmtime(time);

In questo assegnamento si fa in modo che i valori della lista ritornata da *gmtime* vengano attribuiti, rispettivamente, a 8 variabili separate, ma temporaneamente organizzate in lista per far sì che la loro "aggregazione" sia formalmente compatibile con il valore (*lista*) da assegnare.

Da tenere presente che il valore dell'anno è espresso in "anni a partire dal 1900", così il 2005 è espresso dal valore 105; il mese è espresso con valori da 0 a 11, con 0 che indica Gennaio; il giorno della settimana è espresso con valori da 0 a 6, con 0 che indica la domenica.

## Funzioni per il networking

Fra le funzioni di libreria standard appartenenti a Perl sono presenti le chiamate necessarie per implementare applicazioni client-server comunicanti in rete mediante gestione diretta di *socket*. Le primitive sono quelle classiche del modello di programmazione TCP/IP: *socket* crea un *socket* (il quale modella una "estremità" client o server in una comunicazione).

Lato client si usa la primitiva *connect* per aprire una connessione verso il server. Lato server si usano le primitive *bind* (per associare il *socket* a una determinata porta d'ascolto) e *listen* (per attivare la fase di ascolto in attesa di connessioni entranti dal client); per accettare una connessione entrante si usa la primitiva *accept*. L'argomento della programmazione client-server basata sui *socket* è troppo vasto per approfondirlo qui, ma riportiamo un esempio di client e server TCP/IP scritti in Perl per rendere l'idea dell'estrema compattezza del codice necessario.

Il server sarà impostato come segue:

use Socket;

my \$proto =

getprotobyname('tcp'); socket(Server, PF\_INET,

SOCK\_STREAM, \$proto); bind(Server, sockaddr\_in(9999, INADDR\_ANY));

listen(Server,SOMAXCONN); print "Server in ascolto\n"; accept(ConnEntrante,Server); print "Accettata connessione dal

client\n"; print ConnEntrante "Qui server"; close ConnEntrante; print "Inviata risposta al client\n";

si noti la successione di primitive: *socket*, *bind*, *listen* e, infine, *accept*. Nella *bind* specifichiamo che il *socket* identificato dal *filehandle Server* deve restare in ascolto sulla porta 9999 di tutti gli indirizzi della macchina (questo è utile nel caso in cui il PC abbia più di una scheda di rete e, quindi, più indirizzi).

Una volta passata la *accept*, il server dispone di un *filehandle ConnEntrante*, che lo collega direttamente (via rete) con il client da cui proviene la connessione: i dati stampati con *print* su tale *filehandle* saranno inviati al client, che li leggerà dal suo *filehandle* con il consueto operatore di lettura per righe, "<...>": ecco allora come si presenta il codice del client:

#### use Socket;

\$iaddr = inet\_aton("127.0.0.1"); \$serveraddress =

sockaddr\_in(9999, \$iaddr); \$proto = getprotobyname('tcp'); socket(SOCK, PF\_INET,

SOCK\_STREAM, \$proto);

print "Connessione al server..\n"; connect(SOCK, \$serveraddress); print "Risposta dal server: " ,  $<$ SOCK $>$ :

Notare la successione *socket*, *connect*. L'indirizzo 127.0.0.1 è in TCP/IP lo speciale indirizzo *loopback*, che collega un host con sè stesso. Questo permette alla nostra coppia client-server di girare su un unico host: il client tenterà di connettersi alla porta 9999 dell'host locale, dove troverà in ascolto il server. Una volta stabilita la connessione e creato il *filehandle SOCK*, il client stampa un messaggio in cui riferisce il contenuto della prima riga di testo ricevuta sullo *stream SOCK*. Si tratta dei dati che il server ha scritto sul suo *filehandle ConnEntrante*, in pratica l'altra estremità del tubo che collega client e server.

Il funzionamento dà luogo lato server all'output che segue:

Server in ascolto Accettata connessione dal client Inviata risposta al client

mentre lato client si osserva quanto segue:

Connessione al server.. Risposta dal server: Qui server

Sono disponibili anche numerose funzioni per risolvere indirizzi in nomi logici di host e viceversa, troppo numerose per essere presentate tutte qui; per esempio, per conoscere il nome dell'host locale, un programma Perl può servirsi del seguente codice: use Socket;

 $$i$ addr = inet\_aton("127.0.0.1"); (\$name) = gethostbyname(""); print \$name;

che stampa il nome del PC su cui sta girando.

## 2 Principali moduli

Anni di preziosi contributi<br>
apportati dal lavoro gra-<br>
tuito di migliaia di utilizapportati dal lavoro grazatori del Perl hanno lasciato come traccia una incredibile quantità di moduli di libreria addizionali che oggi permettono ai programmatori Perl vecchi e nuovi di implementare funzionalità anche molto complesse con script brevi, potenti ed espressivi.

La disponibilità del Perl e delle sue librerie su una moltitudine di piattaforme, inoltre, assicura che gli script realizzati con esse siano ampiamente riutilizzabili e portabili, non-

chè potenzialmente utili per altri programmatori Perl se resi a loro volta di pubblico dominio, così da arricchire ulteriormente il repertorio di esempi e librerie già pronti, in un ciclo virtuoso che fortunatamente non sembra accennare a interrompersi.

Elencare integralmente e descrivere nel dettaglio tutte le centinaia e centinaia di moduli disponibili esulerebbe ovviamente dagli scopi principali di questo articolo, ma ci sembra comunque utile menzionare, almeno brevemente, il nome e la finalità dei moduli

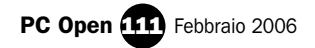

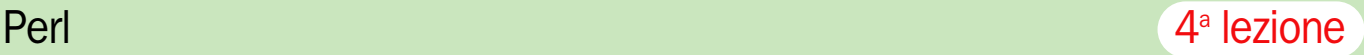

più utili e importanti, anche per rendere l'idea di quello che è effettivamente disponibile, a costo zero, per un programmatore Perl. (vedi tabella qui a destra)

I moduli sono organizzati in una struttura gerarchica, con lo scopo di ottenere un raggruppamento in funzione dell'attinenza a un determinato macroargomento.

Sotto un modulo top level dedicato a una tematica generale, sono spesso presenti diverse decine di sottomoduli che si incaricano di presidiarne singoli aspetti specifici.

La tabella delle librerie, con i moduli più utili e soprattutto gratuiti, per coloro che lavorano con Perl.

La classificazione in famiglie è stata studiata per mantenere distinte tra di loro le tematiche più ampie

## Principali famiglie di moduli delle librerie Perl

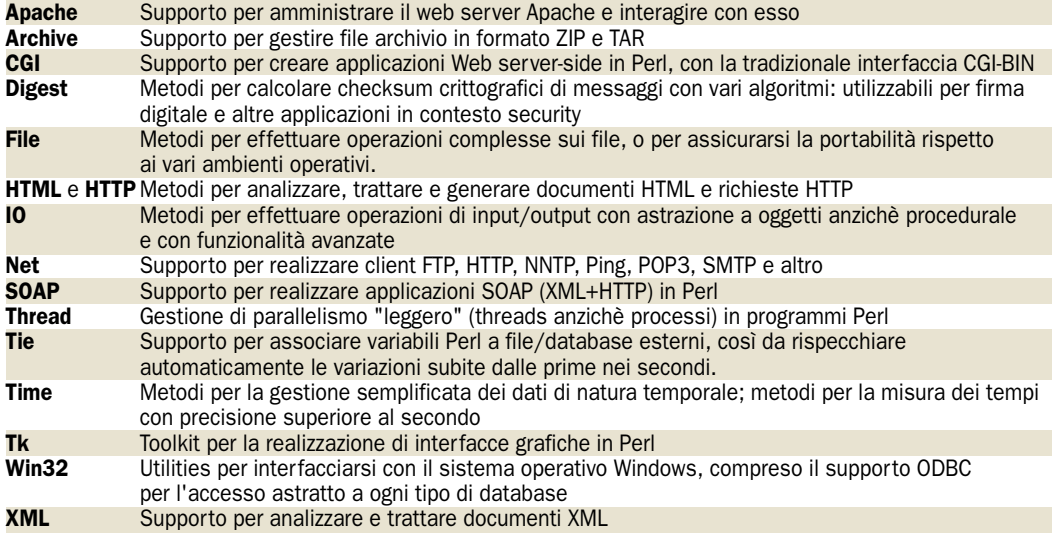

## Interfacce grafiche in Perl/Tk

I Tk è un *toolkit* che offre<br>supporto per la realizzazio-<br>ne di interfacce grafiche. l Tk è un *toolkit* che offre supporto per la realizzazio-Questa libreria di funzioni esiste non solo per il Perl, ma per vari linguaggi di scripting, fra cui Tcl, Php e Python. Tcl è anzi il primo linguaggio in cui l'abbinamento con Tk si è consolidato con successo, rendendo l'espressione *Tcl/Tk* forse ancor più ricorrente, su pagine web e libri, del solo nome Tcl. Nel caso dell'abbinamento con il Perl, si parla di *Perl/Tk,* o anche semplicemente del modulo Tk.

La libreria Tk ha un set di funzioni assai vasto e indipendente dal particolare linguaggio da cui viene usata. Una presentazione completa dell'uso di *Perl/Tk* per lo sviluppo di interfacce utente esula dagli scopi di questo corso: l'argomento richiederebbe un corso a sè. Qui ci limitiamo a mostrare come un'applicazione dotata di interfaccia grafica possa essere realizzata in poche righe di Perl grazie alla potenza di *Perl/Tk*, cercando al contempo di fornire al lettore un'idea sufficientemente precisa della filosofia di funzionamento di questo *toolkit*.

L'esempio che useremo è un semplice text editor che consente di scegliere un file di testo con il *dialog standard* di apertura file, modificare il contenuto del file e poi salvarlo. Il programma non supera le 40 righe di codice, grazie all'espressività del *Perl/Tk* (listato qui a destra).

Le prime istruzioni servono per abilitare l'uso del Tk e di un suo modulo che si occupa di gestire i messaggi di aiuto a scomparsa (*Balloon Help*) che saranno associati ai pulsanti. use Tk;

## use Tk::Balloon;

La finestra principale viene creata usando il metodo *new* della classe *MainWindow*. Il valore ritornato è una variabile che rappresenta la finestra, e che useremo successivamente per aggiungere gli altri oggetti grafici:

\$main = MainWindow->new();

Il passo successivo è la creazione di un pulsante *Open..* che servirà per richiamare il *dialog box* di apertura file. Il pulsante nasce come "figlio" della finestra principale perchè il metodo costruttore, *Button*, viene invocato sull'oggetto main che la rappresenta. Il costruttore accetta numerosi parametri per specificare le più svariate proprietà dell'oggetto *Button* che stiamo costruendo: noi qui usiamo le due più basilari: l'attributo

#### use Tk; use Tk::Balloon:

```
# crea finestra top level
$main = MainWindow->new();
# crea bottone
$fileOpenButton = $main->Button
        (-text=>"Open.."
         -command \Rightarrow -command \Rightarrow sub {
         $filename=$main->getOpenFile(-initialdir=>"C:\\");
         open(READFILE,"<$filename")||die("errore");
         local $/=undef;
         $allfile=<READFILE>;
```
\$textarea->insert('end',\$allfile);

```
close READFILE;
});
```
\$fileOpenButton->pack(-side=>'top');

```
$textarea=$main->Text();
$textarea->pack(-side=>'top');
```

```
$saveButton=$main->Button
       (-text=>"Save and Quit",
        -command \Rightarrow\text{sub{open(WRITEFILE,">$filename")||die("errore");
        print WRITEFILE $textarea->get('1.0', 'end');
        close WRITEFILE;
        exit;
       });
```
\$saveButton->pack(-side=>'bottom');

## # Balloon

\$b=\$main->Balloon;

\$b->attach(\$fileOpenButton, -msg=>"Seleziona il file da aprire"); \$b->attach(\$saveButton, -msg=>"Salva il file e termina");

MainLoop;

 $-$ Inl $x$ I

*–text*, che contiene il testo che deve apparire come dicitura sul bottone, e l'attributo *–command*, che specifica il codice (tecnicamente: *callback*) che dovrà essere eseguito quando il bottone sarà premuto dall'utente:

\$fileOpenButton = \$main->Button (-text=>"Open..",  $-command \Rightarrow= > sub \{...}\$ 

);

La *subroutine* visualizza innanzitutto un *dialog box standard File Open*, e ne ricava il nome del file scelto dall'utente. Si procede poi ad aprire il file specificato mediante un'istruzione *open* e, dopo aver disattivato la lettura per righe (impostando a *undef* la variabile speciale *\$/*) viene effettuata la lettura del contenuto del file; tutti i caratteri letti vengono caricati nella variabile stringa *\$allfile*. Tale stringa viene poi impostata come testo contenuto nell'oggetto *textarea,* e il file viene chiuso: \$filename=\$main->getOpenFile

 $(\text{-initialdir}=\text{-}C:\wedge\vee\wedge\vee\wedge\vee\wedge\vee\wedge\vee\wedge\vee\wedge\vee\wedge\vee\wedge\vee\wedge\vee\wedge\vee\wedge\vee\wedge\vee\wedge\vee\wedge\vee\wedge\vee\wedge\vee\wedge\vee\wedge\vee\wedge\vee\vee\vee\wedge\vee\wedge\vee\wedge\vee\vee\vee\wedge\vee\wedge\vee\vee\vee\vee\wedge\vee\wedge\vee\vee\vee\vee\vee\vee\vee\vee\vee\ve$ open(READFILE,"<\$filename")|| die("errore"); local \$/=undef; \$allfile=<READFILE>; \$textarea->insert('end',\$allfile); close READFILE;

Il pulsante *Open* viene piazzato sul lato superiore (*top*) nella finestra principale mediante la funzione *pack*, che si usa per stabilire posizione e vincoli relativi per i vari oggetti presenti nella GUI: \$fileOpenButton->pack

(-side=>'top');

Si procede poi alla creazione del *widget testo*. Il costruttore è il metodo *Text*, che invochiamo sull'oggetto main perchè vogliamo che il *text* nasca come "figlio", cioè contenuto, nella finestra principale. Usiamo poi l'istruzione *pack* per specificare che il *text* deve essere posizionato nella parte superiore dello spazio rimanente. Siccome in precedenza abbiamo posizionato il pulsante *Open* sul lato superiore, il *text* apparirà immediatamente sotto di esso.

\$textarea=\$main->Text(); \$textarea->pack(-side=>'top');

Il passo finale è la creazione del pulsante *Save and Quit*, la cui *callback* provvede a salva-

re il testo modificato aggiornando la versione del file su disco. Innanzitutto, viene aperto il file mediante una normale istruzione *open* (in scrittura); viene poi estratto il contenuto del *widget Text* usando la funzione *get*, che prende come parametri l'indicazione dei punti di inizio e fine della porzione di testo da estrarre. Il punto di inizio deve essere specificato con la notazione *numeroriga.numerocarattere*: nel nostro caso, prima riga e primo carattere, quindi 1.0. Per il punto di fine, la cui "coordinata" varia in funzione della lunghezza del testo, è disponibile una notazione più comoda qualora, come nel nostro caso, interessi la posizione finale: *end*.

Il testo così ottenuto viene scritto sul file con un'unica istruzione *print* diretta all'opportuno *filehandle* (*WRITEFI-LE*) che viene poi chiuso. L'ultimo atto consiste nella chiamata a *exit*, che fa terminare il programma.

\$saveButton=\$main->Button (-text=>"Save and Quit",  $-command \Rightarrow sub$  { open(WRITEFILE,">\$filename")|| die("errore"); print WRITEFILE \$textarea- >get('1.0', 'end'); close WRITEFILE; exit; });

Una volta creato il pulsante *Save and Quit*, non resta che posizionarlo come già fatto per il pulsante *Open*: questa volta, però, lo posizioneremo sul lato inferiore dello spazio disponibile:

\$saveButton->pack (-side=>'bottom');

Concediamoci ora un piccolo tocco di sofisticazione agganciando ai due pulsanti un *tooltip* o *Balloon Help*, ossia un messaggio a scomparsa che viene visualizzato quando il mouse si sofferma sull'oggetto. Questo si può fare con estrema semplicità, grazie al supporto fornito dal *package Tk::Balloon*:

\$b=\$main->Balloon; \$b->attach(\$fileOpenButton, msg=>"Seleziona il file da aprire"); \$b->attach(\$saveButton, msg=>"Salva il file e termina");

la prima istruzione attiva il

supporto per *Balloon Help* sulla finestra principale *\$main*; le due successive istruzioni associano il messaggio desiderato a ognuno dei due pulsanti.

Il programma si conclude con una chiamata alla funzione *MainLoop*, che completa la visualizzazione della finestra e di tutti gli oggetti in essa contenuti e fa partire il ciclo degli eventi, durante il quale l'interfaccia grafica attende azioni da parte dell'utente. MainLoop;

L'aspetto della nostra applicazione in esecuzione è mostrato in *figura 1*. Il file aperto nell'editor a titolo d'esempio è il sorgente Perl dell'applicazione stessa!

Al lettore interessato ad approfondire la conoscenza del *Perl/Tk* consigliamo, come punto di partenza, la lettura dell'ottimo tutorial tematico installato insieme all'ActivePerl. Di grande interesse risulta essere anche l'esame dell'applicazione dimostrativa *widget*, anch'essa installata con l'ambiente Active-Perl, che fornisce esempi funzionanti (e corredati dal codice sorgente) di tutti i principali *widget Perl/Tk*.

Le immagini qui presentate a titolo esemplificativo si riferiscono a tre casi di particolare interesse: un *widget* ad albero, utilizzabile ad esempio per la rappresentazione della struttura delle directory del disco (*figura1*), un esempio di struttura di menu gerarchici e selezionabili (*figura 2*) e un'applicazione in grado di gestire liste, campi di testo e immagini (*figura 3*).

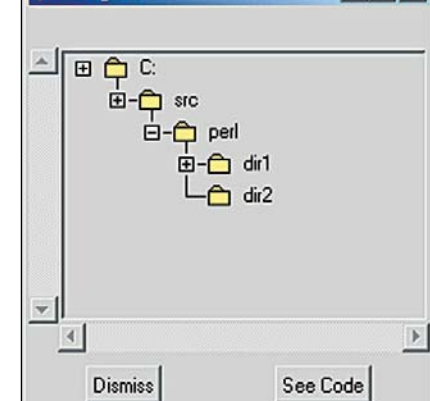

2 WidgetDemo

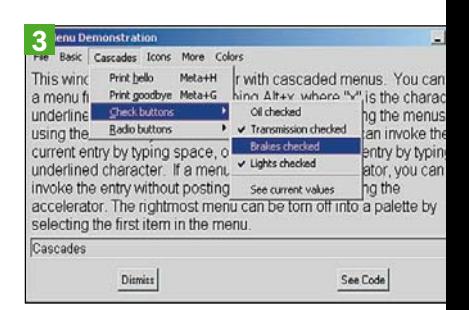

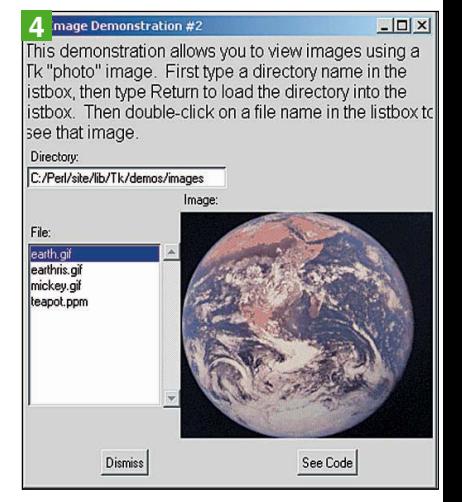

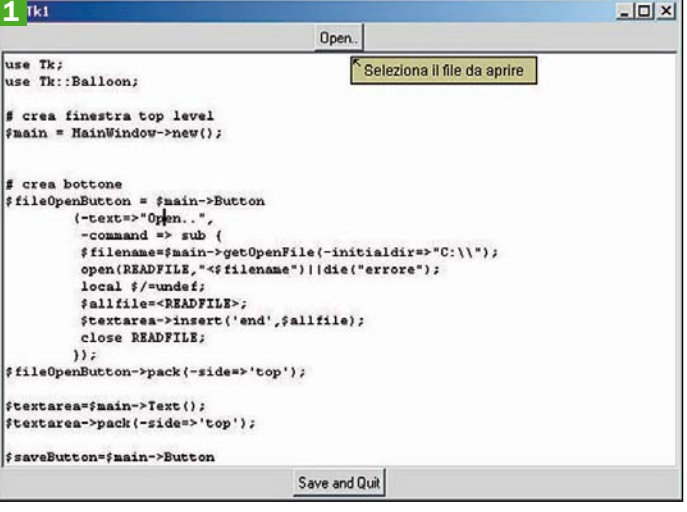

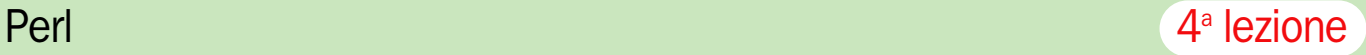

## 4 Applicazioni Perl con uso di database

a disponibilità in ambiente<br>Windows del supporto per<br>*Connectivity*) consena disponibilità in ambiente Windows del supporto per connessioni ODBC (*Open* te di scrivere applicazioni Perl che usano database per recuperare o memorizzare i dati.

Grazie all'astrazione fornita da ODBC sulla natura del particolare database usato, il programma Perl può essere scritto una volta per tutte e non risentirà che in minima parte della circostanza che il database sia un "vero" database gestito da Access o MySQL, oppure "simulato" da una tabella di un foglio Excel o anche solo da un file di testo a campi separati, come un CSV. Il modo di filtrare e manipolare i dati da parte del Perl sarà sempre quello di un database relazionale, quindi con supporto per eseguire interrogazioni in SQL (*Structured Query Language*), ma si potrà fare in modo di tenere i dati in una qualsiasi delle forme supportate dai driver ODBC installati sulla macchina. Il vantaggio è duplice: da un lato, per lo sviluppo della maggior parte delle applicazioni si può tranquillamente fare a meno del costo di acquisto di un database commerciale; dall'altro, anche se la forma di persistenza dei dati scelta è "povera" come un semplice file CSV su disco, il programma godrà dell'"illusione" che si tratti di un vero database, e potrà manipolarlo in SQL, con la possibilità di esprimere interrogazioni anche complesse. In questa sezione presentiamo un esempio semplice, ma completo, che dimostra l'uso da parte di un programma Perl di una tabella identificata in un foglio di lavoro Excel come se fosse un database. Lo scopo dell'applicazione è quello di permettere la consultazione in lettura di una rubrica telefonica, senza aggiornamenti o inserimenti (questi ultimi devono essere fatti direttamente in Excel).

## Creare un foglio Excel da usare come database

Il primo passo da compiere è quello di creare un file Excel (per esempio, nel formato standard *.xls*), immettendovi alcune voci di rubrica per pro-

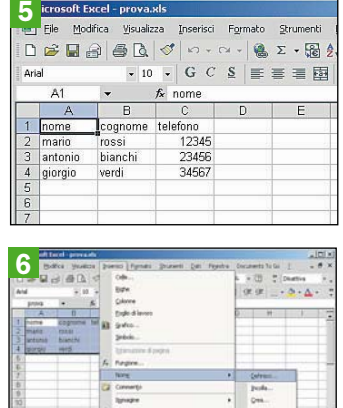

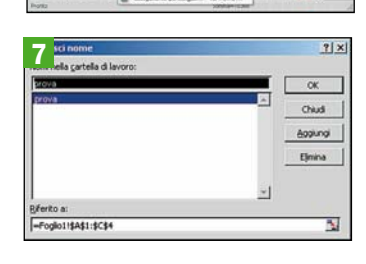

va, e predisporlo per l'uso con il driver ODBC.Per questo lanciamo Excel, salviamo il foglio vuoto come *prova.xls* in una cartella a nostra scelta e impostiamo una tabella con tre colonne (nome, cognome e telefono) e tre record, avendo cura di inserire una riga di intestazione in cui riporteremo i nomi dei campi (*figura 5*). Dopo aver creato la tabella dei dati, selezioniamola (compresa la riga di intestazione), quindi portiamoci nel menu *Inserisci/Nome/Definisci..* (*figura 6*) e nel *dialog box* che appare digitiamo *prova* e premiamo *Aggiungi* (*figura 7*). Il nome *prova* verrà così associato al range di celle selezionato in precedenza (le cui coordinate vengono riportate nella finestrella in basso). Ora possiamo chiudere Excel, salvando le modifiche.

#### Definire una fonte dati ODBC associata al documento Excel

Il secondo passo è quello di istruire Windows, o meglio il suo sottosistema ODBC, a considerare il nostro foglio *prova.xls* come un'"origine di dati". Per farlo, apriamo il *Pannello di Controllo* di Windows e qui selezioniamo *Strumenti di Amministrazione* (*figura ODBC1.xls*). Nella finestra che appare scegliamo *Origine Dati (ODBC)* e

use Win32::ODBC;

\$Data = new Win32::ODBC("Rubrica Telefonica"); \$status=\$Data->Sql("SELECT \* FROM prova"); print "status=\$status\n";

while (\$Data->FetchRow())

{

}

my(%data) = \$Data->DataHash(); print "Nome=\$data{'nome'}\t"; print "Cognome=\$data{'cognome'}\t"; print "Telefono=\$data{'telefono'}\n";

\$Data->Close();

apparirà la finestra di *Amministrazione origine dati ODBC*, in cui è possibile definire quali debbano essere, sul PC utilizzato, le fonti ODBC utilizzabili dalle applicazioni come quella che ci accingiamo a scrivere (*figura ODBC2.xls*). Facciamo clic su *Aggiungi..* e apparirà il *dialog box* che serve per creare una nuova fonte ODBC: nell'elenco delle numerose tipologie possibili selezioniamo quella che fa al caso nostro: *Microsoft Excel Driver (\*.xls)* (*figura ODBC3.xls*) e selezioniamo *Fine*. Apparirà ora il *dialog box* specifico per il tipo di fonte ODBC selezionata, che richiede l'immissione delle informazioni necessarie per il funzionamento di quel particolare tipo di driver ODBC. Immettiamo *Rubrica Telefonica* come *Nome dell'origine dati*: questa stringa svolgerà il ruolo di nome del database, per consentire ai programmi di identificarlo qualora debbano lavorare con più database contemporaneamente. Premiamo infine *Selezione cartella di lavoro* per indicare al driver dove si trova il nostro file *prova.xls* (*figura ODBC4.xls*). Alla fine, le impostazioni dovrebbero apparire come in *figura ODBC5.xls*. Premiamo *OK* per procedere; nella finestra di amministrazione ODBC vedremo che è comparsa una nuova riga, quella appunto relativa al *database virtuale* legato al file prova.xls *ODBC6.xls*).

#### Scrivere un programma Perl con accesso a fonte dati ODBC

Il programma Perl che accede via ODBC al "database" rappresentato da una tabella definita nel foglio di lavoro *prova.xls* è composto da non più di una dozzina di linee di codice: *(*listato qui sopra*)*

Vediamo il significato delle istruzioni salienti. use Win32::ODBC;

La prima riga, con la direttiva *use*, è necessaria per poter fare uso della libreria Win32::ODBC. Ora possiamo accedere a metodi e simboli definiti nel modulo esterno. \$Data = new Win32::ODBC

("Rubrica Telefonica");

Ora stiamo creando un oggetto che rappresenta il database, o per meglio dire la fonte dati raggiunta attraverso il sistema ODBC grazie all'opportuno driver da noi precedentemente selezionato. Per identificare la fonte dati utilizziamo la stringa che avevamo immesso come *Nome dell'origine dati* nel *dialog box* di definizione: *Rubrica Telefonica*. Si noti che in questa istruzione non affiora alcun dettaglio relativo al formato di memorizzazione del nostro database, nè al nome del file *prova.xls*, nè alla sua ubicazione su disco. Grazie all'astrazione creata da ODBC, ci troviamo in un contesto astratto in cui tutte le fonti di dati sono messe sullo stesso piano, sia che esse corrispondano a un database creato su un costoso server commerciale, sia che nascondano un più "umile" file di testo.

## \$status=\$Data->Sql("SELECT \* FROM prova");

Passiamo ora a usare l'oggetto Data per effettuare un'in-

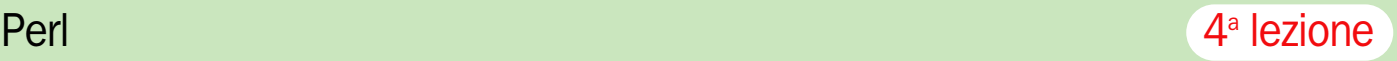

Pool di connessioni

DCM League

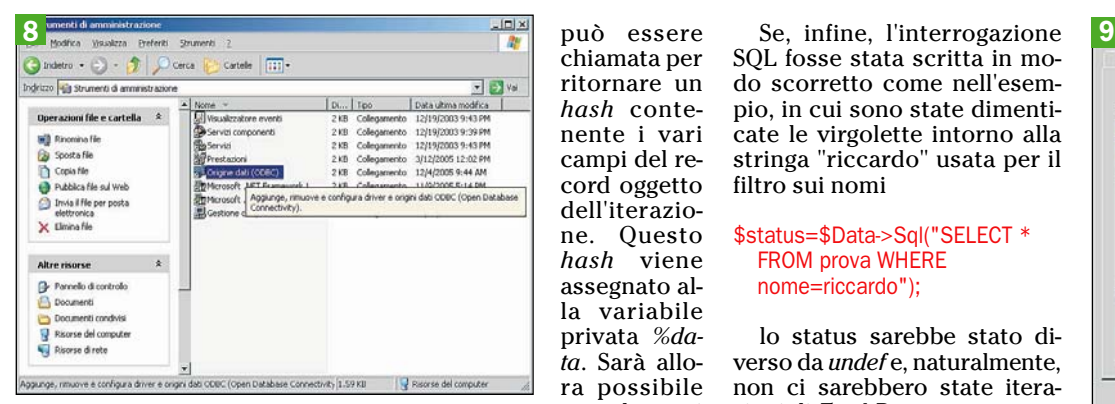

può essere chiamata per ritornare un *hash* contenente i vari campi del record oggetto dell'iterazione. Questo *hash* viene assegnato alla variabile privata *%data*. Sarà allora possibile accedere ai

terrogazione SQL rivolta al file Excel che ospita la nostra rubrica telefonica. Lo statement *SQL SELECT* si occupa di selezionare alcune colonne delle righe di tabella che soddisfano una determinata condizione. Qui abbiamo omesso la clausola *WHERE*, quindi non stiamo imponendo alcuna condizione di ricerca: saranno ritornate tutte le righe. Inoltre, non abbiamo specificato alcun nome di campo (o colonna), ma abbiamo invece indicato il carattere jolly ("\*"): saranno quindi ritornate, di ogni riga, tutte le colonne.

Per quanto riguarda l'origine dei dati, la clausola *FROM* indica il nome *prova*. Questo è il nome che avevamo definito all'interno del nostro foglio Excel per identificare il range di celle in cui era compresa la tabella della rubrica telefonica: non lo si confonda con il nome che abbiamo dato al foglio Excel, *prova.xls*, che avrebbe potuto essere qualunque altro nome. print "status=\$status\n";

Qui stampiamo il valore di ritorno dell'istruzione SQL, ossia l'esito dell'interrogazione: in caso di errori sarà ritornato un particolare codice. while (\$Data->FetchRow())

Come già detto, *SELECT* seleziona un certo insieme di righe di tabella.

Per accedere alle righe si chiama il metodo *FetchRow* sull'oggetto *Data* da un ciclo dopo che l'interrogazione è stata eseguita.

Il ciclo avrà termine quando *FetchRow* ritornerà un valore interpretato da *while* come falso o indefinito.

my(%data) = \$Data->DataHash();

Durante il ciclo, a ogni iterazione, la funzione *DataHash*

campi del record semplicemente citando il nome del campo desiderato:

print "Nome=\$data{'nome'}\t";

print "Cognome=\$data{'cognome'}\t"; print "Telefono=\$data{'telefono'}\n";

come si vede, l'accesso ai campi non ha niente di diverso dall'uso di una normale *hash*. Qui stiamo stampando tutti e tre i campi della riga.

L'output fornito da questo programma, in combinazione con il database di prova creato secondo le istruzioni sopra riportate, è il seguente: status=

Nome=mario Cognome=rossi Telefono=12345.0 Nome=antonio Cognome=bianchi

Telefono=23456.0

Nome=giorgio Cognome=verdi Telefono=34567.0

Se la riga di interrogazione fosse stata scritta nel seguente modo, per restringere la ricerca alle voci di rubrica in cui il nome della persona è "mario", \$status=\$Data->Sql("SELECT \*

FROM prova WHERE nome='mario'");

avremmo invece avuto come esito

status=<br>Nome=mario Cognome=rossi Telefono=12345.0

Qualora l'interrogazione, pur espressa in modo formalmente corretto, non avesse avuto risultati, come nel caso \$status=\$Data->Sql("SELECT \*

FROM prova WHERE nome='riccardo'");

non avremmo avuto iterazioni del ciclo di estrazione dati, in quanto *FetchRow* avrebbe immediatamente ritornato valore falso: ecco l'output in questo caso: status=

SQL fosse stata scritta in modo scorretto come nell'esempio, in cui sono state dimenticate le virgolette intorno alla stringa "riccardo" usata per il filtro sui nomi

### \$status=\$Data->Sql("SELECT \* FROM prova WHERE nome=riccardo");

lo status sarebbe stato diverso da *undef* e, naturalmente, non ci sarebbero state iterazioni di *FetchRow*: status=1

Se avessimo voluto rendere il programma più utile, consentendo all'utente di effettuare ricerche per cognome con valori diversi caso per caso, sarebbe stato sufficiente modificare nel modo seguente le prime righe del programma:

## use Win32::ODBC; print "Rubrica telefonica -

Immettere un cognome...\n"; \$Data = new Win32::ODBC ("Rubrica Telefonica"); \$cognome=<STDIN>; chomp \$cognome; \$status=\$Data->Sql("SELECT \* FROM prova WHERE cognome='\$cognome'");

Il programma ora visualizza un messaggio con cui richiede l'immissione di una chiave di ricerca per il cognome; questa viene letta da *standard input* mediante il *filehandle STDIN,* e depositata nella variabile *\$cognome*:

## \$cognome=<STDIN>; chomp \$cognome;

la successiva istruzione, *chomp*, serve per "ripulire" la stringa letta dal *newline* che la accompagna in coda.

Si tratta della traccia della pressione del tasto *Invio* che l'utente ha usato per confermare l'immissione della stringa di ricerca: se usassimo *\$cognome* come valore di confronto per l'interrogazione senza prima eliminare il *newline*, il database non troverebbe risultati anche se il cognome (*newline* escluso) fosse effettivamente presente in archivio.

La successiva istruzione contiene lo *statement SQL* modificato per fare uso della condizione di filtro sul campo cognome.

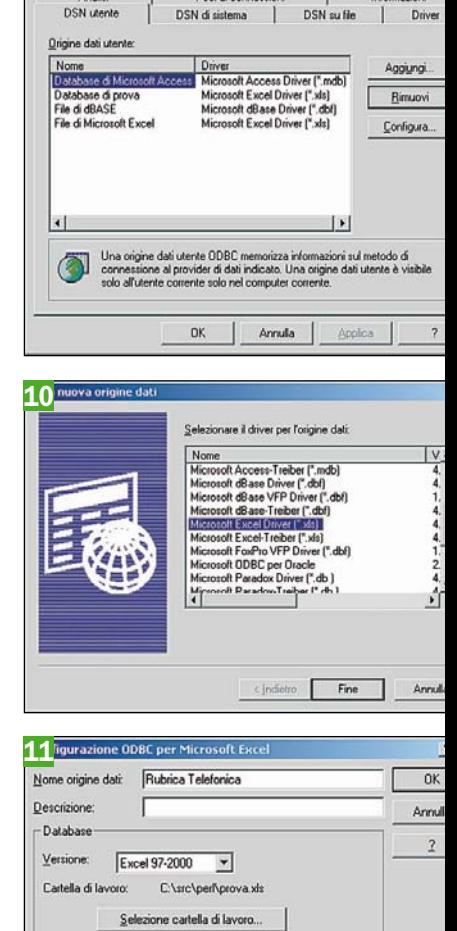

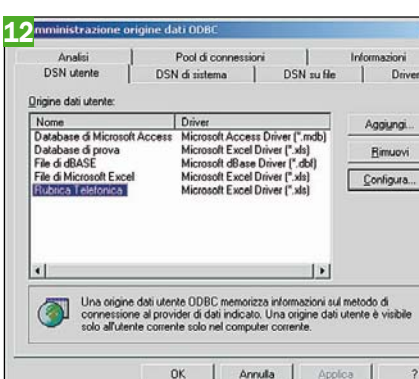

Opzioni

## \$status=\$Data->Sql("SELECT \* FROM prova WHERE cognome='\$cognome'");

Utilizza directory corrente

Ecco infine un esempio di sessione d'uso:

Rubrica telefonica - Immettere un cognome... rossi status= Nome=mario Cognome=rossi Telefono=12345.0

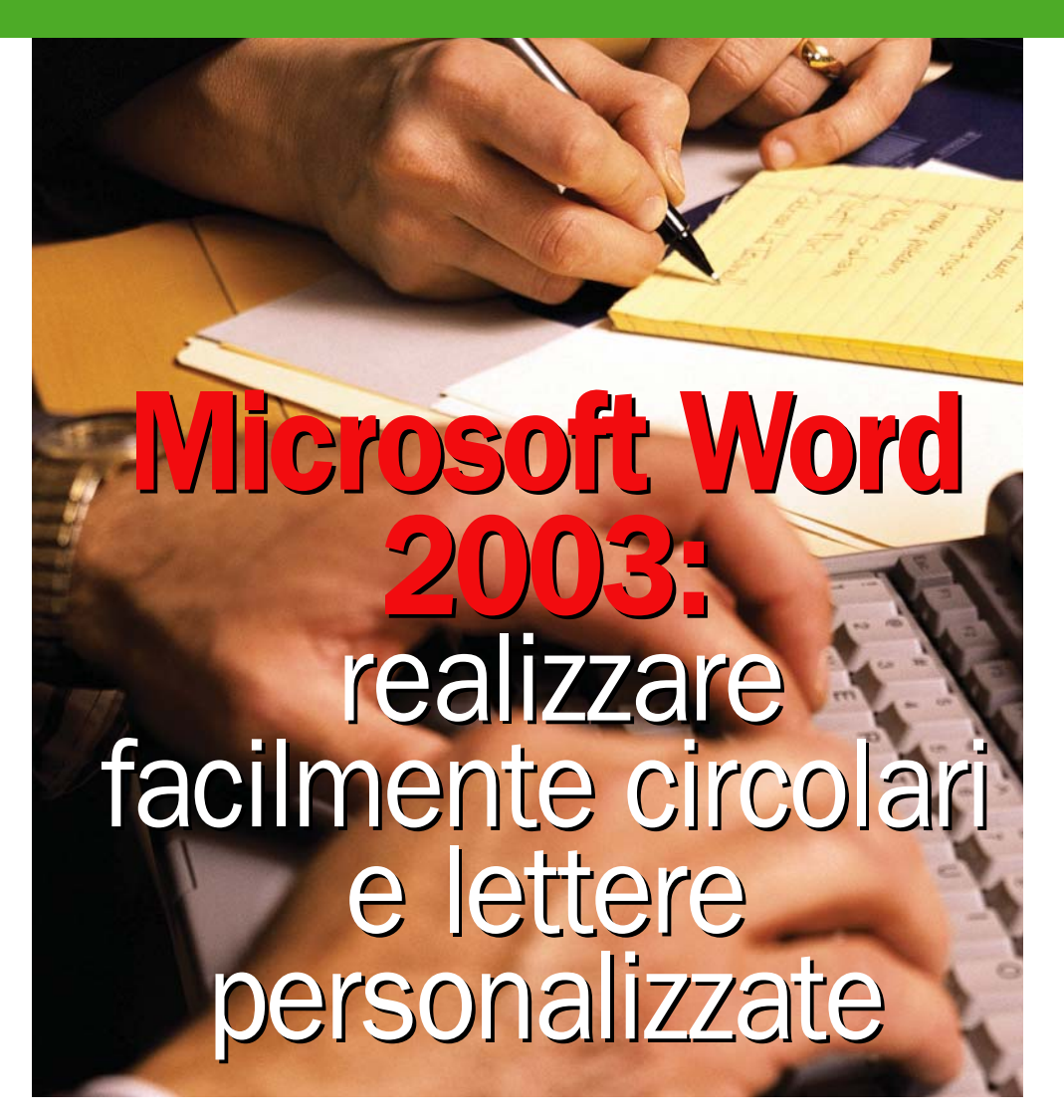

## *In questa dispensa vi spieghiamo come utilizzare la speciale funzione di stampa integrata all'interno del programma*

nche se spesso i termini circolari e lettere personalizzate vengo usati indistintamente, esiste fra loro una sostanziale differenza. Tutto sta nel livello di personalizzazione del documento. Infatti, mentre in una circolare il testo della comunicazione è sempre lo stesso, e a variare è solo l'indirizzo del destinatario, nel caso di una lettera personalizzata vengono coinvolte anche porzioni di testi. Conviene fare subito un esempio pratico. Le comunicazioni che si inviano ai condomini per comunicare la data di una riunione sono lettere circolari, mentre quelle che una azienda invia

periodicamente a tutti i clienti non in regola con i pagamenti sono lettere personalizzate. Infatti, all'interno del testo di base di queste comunicazioni è riportato l'ammontare degli importi scaduti, i giorni di ritardo dei pagamenti, e così via. Il bello è che il tenore dei testi può variare a seconda dei casi, in base a controlli eseguiti automaticamente sui dati variabili inseriti. Per esempio, se i ritardi di pagamento superano un certo limite, si possono preannunciare ai morosi eventuali azioni legali. Insomma, la personalizzazione non coinvolge il solo indirizzo del destinatario,

ma prevede anche elaborazioni di ben precise sezioni del testo, che nel gergo degli addetti ai lavori, vengono definite *campi*. In pratica, in queste posizioni, verranno inseriti automaticamente i corrispondenti dati dell'archivio che si utilizza per generare le comunicazioni. Nella presente dispensa descriveremo le procedure da seguire per preparare circolari e lettere personalizzate avvalendosi della funzionalità di *Stampa e unione* che opera all'interno di Word. In modo analogo, si possono preparare buste, etichette, messaggi e-mail, e così via.

di Alberto Nosotti

## **1** La funzione di Stampa e unione

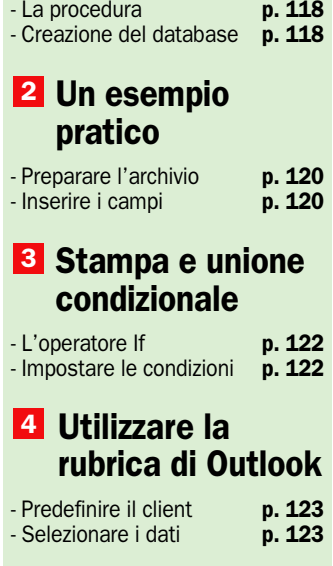

## <sup>1</sup> La procedura di Stampa e unione

*In questo capitolo vedremo come utilizzare questa potente funzionalità di Microsoft Word*

**I** utilizzo di *Stampa e unio-<br>
<i>ne* presuppone la dispo-<br>
nibilità di due tipi di do-<br>
aumenti: un probitio deli e il *ne* presuppone la disponibilità di due tipi di documenti: un archivio dati, e il testo in cui si inseriranno i dati prelevati selettivamente dal suddetto archivio. I loro contenuti vengono "fusi" opportunamente, secondo determinati criteri, per ottenere il risultato finale, vale a dire le lettere pronte per essere spedite ai vari destinatari. La procedura, interamente guidata, si articola essenzialmente in sei fasi. Si attiva aprendo il menu *Strumenti* e selezionando la voce *Lettere e indirizzi,* dopodiché, nel corrispondente sottomenu si opta per la voce *Stampa e unione*. Tutto si gestisce dal riquadro delle attività che si apre contestualmente all'attivazione della procedura.

## La procedura

La prima fase prevede la dichiarazione del tipo di documento da realizzare. Si va dalle lettere personalizzate, ai messaggi e-mail, e dall'intestazione di buste ed etichette, alla preparazione di liste od elenchi di nominativi. Nella seconda e terza fase si dichiara il tipo di documento da utilizzare (quello corrente, uno nuovo, o un modello della libreria di Word,) e quale archivio dati utilizzare. Per quanto riguarda l'archivio si hanno tre possibilità, e precisamente: utilizzare una base dati esistente, crearne una nuova, o utilizzare la rubrica contatti di Microsoft Outlook. Ma continuiamo con l'analisi della procedura. Il quarto passo gestisce l'inserimento dei *campi* in cui verranno inseriti i dati variabili, mentre gli ultimi due consentono rispettivamente di visualizzare l'anteprima dei documenti e di stamparli.

## I passi essenziali

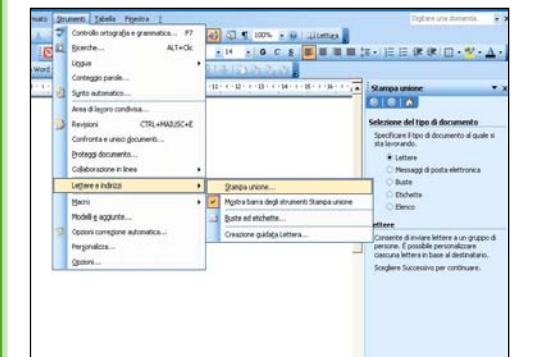

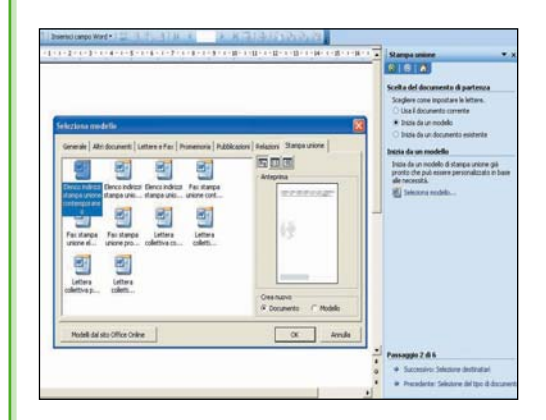

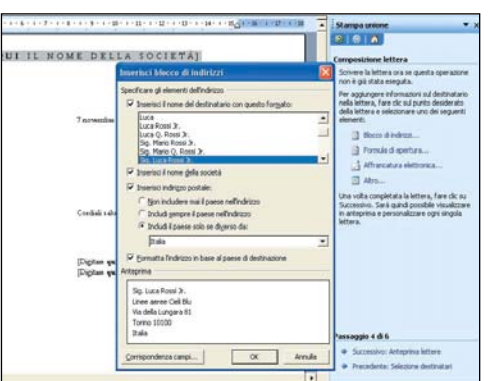

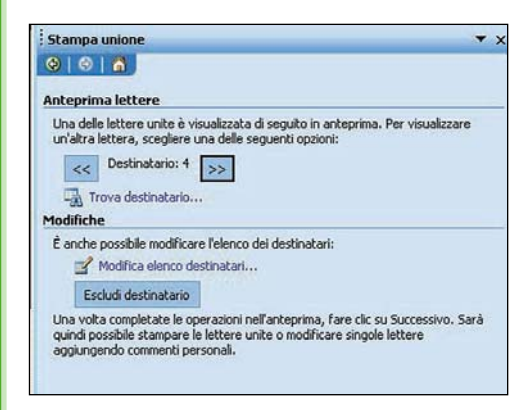

## **Lanciare Stampa e unione**

Aprire il menu Strumenti, selezionare la voce Lettere e indirizzi, e nel sottomenu che si apre optare per la voce Stampa unione. Così facendo, si apre sulla destra dello schermo il riquadro delle attività, tramite il quale si gestiscono i sei passi in cui si articola la procedura. La prima cosa da farsi è selezionare il tipo di documento che si vuole realizzare. Poiché è nostra intenzione preparare una lettera personalizzata opteremo per Lettere, spuntando il corrispondente bottone. Si passa alla fase successiva facendo clic, in calce al riquadro, sul link Documento di partenza.

## Scegliere il tipo di documento

Vengono presentate tre alternative: il documento corrente, un documento nuovo, un modello della libreria di Word. Se si opta per un modello a libreria si hanno a disposizione una decina di documenti campione: un'ottima occasione per familiarizzare con la funzionalità di Stampa e unione. Si può scegliere fra lettere, fax, elenchi di nominativi, e così via. Il terzo passo si riferisce alla scelta dell'archivio da utilizzare, un'opzione che viene descritta dettagliatamente nella pagina a fianco.

## Inserire i campi

In questa fase della procedura, la quarta, si possono inserire all'interno del testo base i segnaposti in cui verranno inseriti i contenuti dei corrispondenti campi dell'archivio. Alcuni sono già presenti nel modello che è stato caricato, altri possono essere aggiunti tramite la barra strumenti Stampa e unione. Se non fosse visualizzata, selezionare la voce Mostra barra Stampa e unione nel sottomenu della voce Lettere e indirizzi del menu Strumenti. Fare clic sul link Anteprima unione in calce al riquadro per passare alla quinta fase.

## Anteprima e stampa dei documenti

Inseriti nel testo campione i segnaposto dei dati da prelevare dall'archivio è possibile vedere l'anteprima dei risultati. Nella parte superiore del riquadro è presente una barra di scorrimento che consente di sfogliare l'insieme di documenti. Se non sono stati specificati criteri di filtrazione dell'archivio vengono preparate tante lettere quante sono le registrazioni in esso contenute. Se tutto è in regola, fare clic sul link Completamento unione per accedere all'ultimo riquadro in cui è sufficiente fare clic sulla voce Stampa per dare il via all'operazione.

## Creare e gestire l'archivio dati

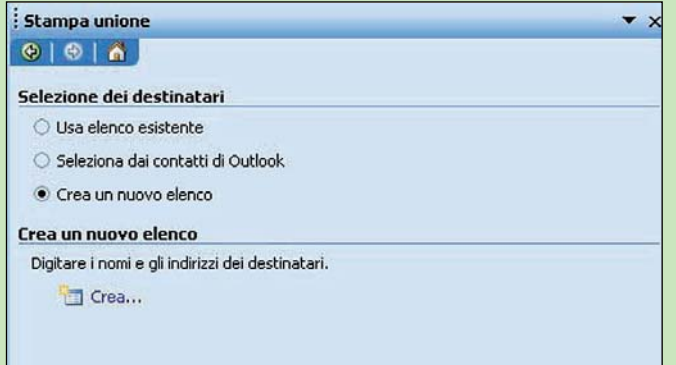

## Creare un nuovo archivio dati

Nel terzo passo della procedura guidata di Stampa e unione è possibile optare per la creazione di un nuovo archivio dati. Spuntare il bottone Crea nuovo elenco e fare clic sul sottostante link Crea.

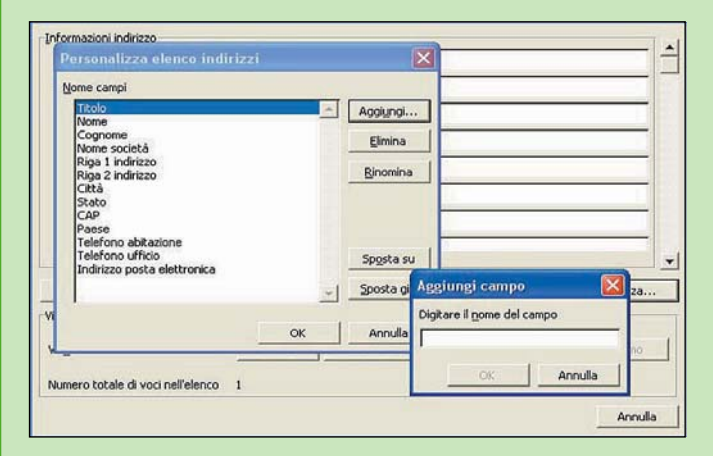

## Aggiungere nuovi campi

Per aggiungere campi premere il pulsante Personalizza. Nel box che si apre premere il pulsante Aggiungi, e digitare il nome del nuovo campo nel boxino che viene visualizzato.

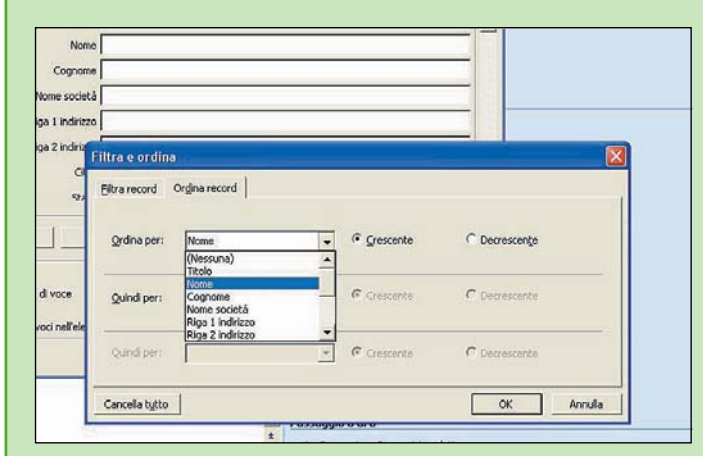

#### Ordinamento dei dati

Per ordinare i record, premere il pulsante Filtra e ordina. Accedere alla scheda Ordina della maschera che si apre. Nella casella Ordina per, inserire il nome del campo da ordinare. Nelle caselle a fianco specificare i criteri di ordinamento.

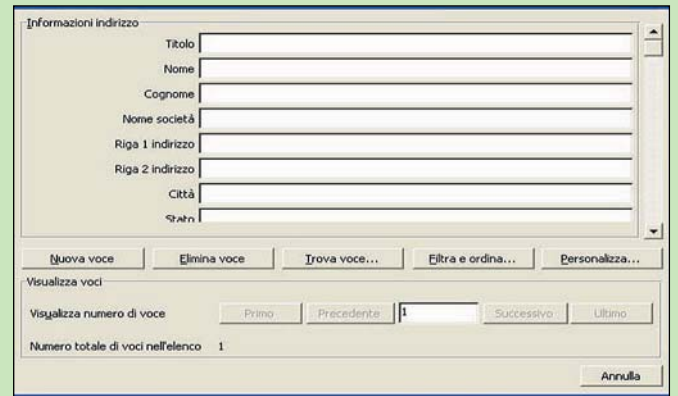

## Inserimento dei dati

Nella maschera che viene visualizzata è possibile iniziare da subito ad inserire i dati. Completato un record premere il pulsante Nuova voce per inserire il secondo. Procedere così per inserire altri record.

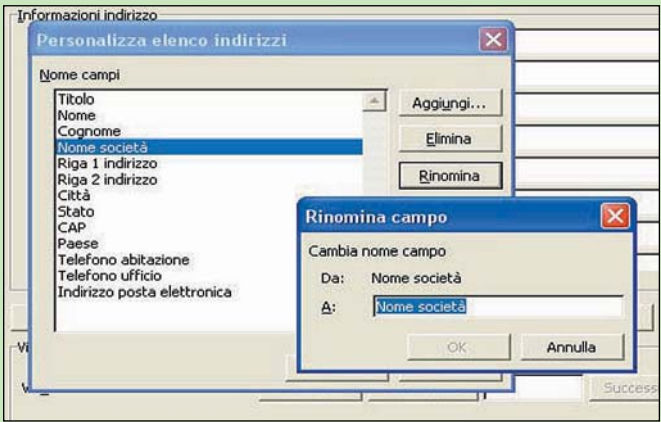

## Rinominare un campo

Ripetere la procedura descritta in figura 3, ma questa volta selezionare il campo da ridenominare e premere il pulsante Rinomina. Nel piccolo box che viene visualizzato inserire il nuovo nome del campo.

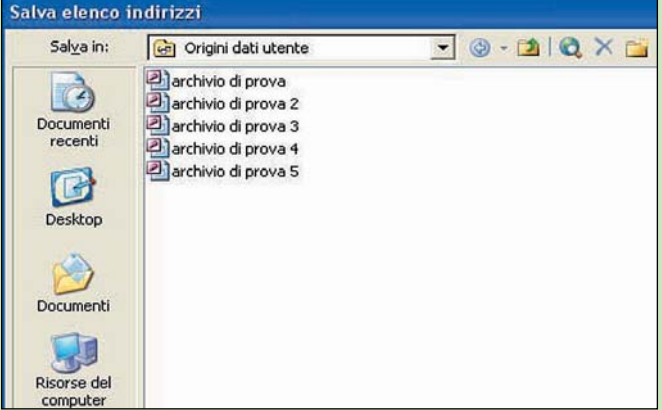

## Salvataggio dei dati

Conclusi gli inserimenti, premere il pulsante Chiudi. Così facendo viene visualizzata la maschera in cui si imposta il percorso di salvataggio dell'archivio, dal quale lo si richiamerà al momento di utilizzarlo.

## 2 Un esempio pratico

*Come realizzare una lettera di sollecito dei pagamenti inevasi, precisando i loro importi*

Aprire un documento vuoto *Stampa e unione.* Al primo e lanciare la procedura di passo optare per *Lettere*, ed al secondo per *Documento corrente*. Al terzo passo, se già non ne esiste uno, creare un archivio clienti aggiungendo alla struttura di base due nuovi campi: *Ammontare inevasi* e *Numeri fatture inevase.* Inserire i dati, e salvare tutto premendo il pulsante *Chiudi*. Così facendo, si apre una maschera in cui si impostano i criteri di selezione dell'archivio. Nel nostro caso dobbiamo individuare quelli nelle cui schede è presente un qualsiasi valore nel campo *Ammontare inevasi*. Fare clic sul pulsantino accanto al nome del campo, e nel menu contestuale al clic optare per *Avanzate*. Nella scheda che si apre, inserire nella casella *Campo* il nome del campo *Ammontare inevasi*, e nelle caselle a fianco impostare i criteri *Maggiore di* e *0*. Se, invece, l'archivio dei clienti fosse già disponibile perché creato in precedenza, selezionare il bottone *Usa elenco esistente*, e fare clic sul link *Modifica elenco destinatari*. Nella maschera che si apre premere il pulsante *Modifica* per accedere all'archivio, e inserire i due nuovi campi completandoli con i corrispondenti dati. A questo punto, individuare i clienti morosi. Passare alla fase successiva, in cui si inseriscono i testi della comunicazione di base, e si introducono nelle opportune posizioni i segnaposto *Blocco indirizzi*, e i riferimenti ai campi *Ammontare inevasi* e *Estremi fatture inevase*. A questo punto, si può passare alla visualizzazione dell'anteprima delle lettere, e poi procedere a stamparle.

## Modificare e filtrare l'archivio

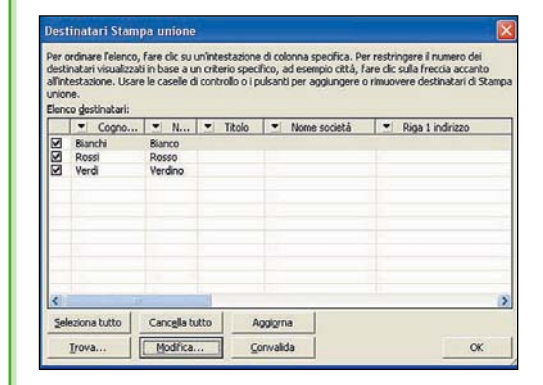

## Attivare la procedura

Nel terzo passo, dopo aver creato l'archivio, o aperto quello eventualmente preesistente, fare clic sul link Modifica elenco destinatari. Si determina così l'apertura di una maschera che consente di eseguire eventuali modifiche alla struttura dell'archivio dati, nonché di procedere alla sua filtrazione per individuare i nominativi a cui inviare la lettera. Se si devono inserire i nuovi campi fare clic sul pulsante Modifica.

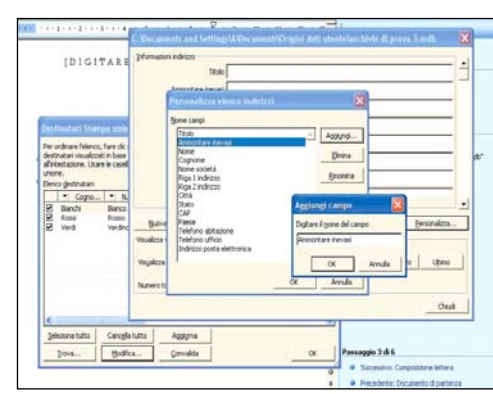

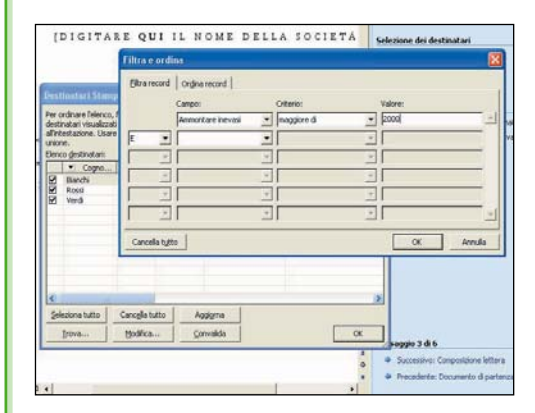

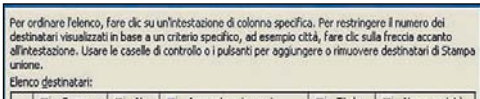

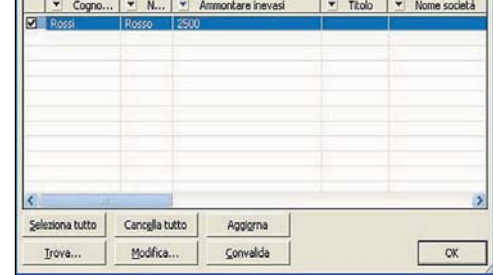

## Inserire i campi

Facendo clic sul pulsante Modifica si riapre il dialog box di impostazione dell'archivio dati. Premere il pulsante Personalizza per accedere alla finestra che gestisce l'aggiunta di nuovi campi. Fare clic sul pulsante Aggiungi e digitare il nome dei nuovi campi nel boxino che si apre. Premere Ok per accettare la variazione e ritornare alla maschera di impostazione dell'archivio. Inserire i nuovi dati (l'ammontare totale degli importi inevasi e i numeri delle corrispondenti fatture), quindi premere il pulsante Chiudi per salvare l'archivio.

## Individuare i clienti morosi

Nella maschera di figura 1 fare clic sul pulsantino a fianco del nuovo campo che è stato introdotto (Ammontare inevasi). Nell'elenco che si apre optare per la voce Avanzate per accedere al box che gestisce l'impostazione dei criteri di filtrazione. Nella prima casella del suddetto box inserire il campo su cui operare (Ammontare inevasi). Nelle caselle a fianco impostare rispettivamente l'operatore Maggiore di e il valore di riferimento, per esempio, 2000.

## Il risultato della ricerca

Impostati i criteri di ricerca (se ne possono definire fino a sei utilizzando anche gli operatori relazionali  $E \neq 0$ , premere il pulsante Ok per dare il via alla filtrazione. Il risultato lo si può apprezzare immediatamente dal momento che nella maschera saranno visualizzati i soli record che soddisfano i criteri definiti. Da questo momento, questi sono i dati che verranno utilizzati per stampare le lettere. Pertanto, i destinatari saranno i soli clienti per i quali si registrano fatture inevase.
# Preparare il testo e inserire i segnaposto

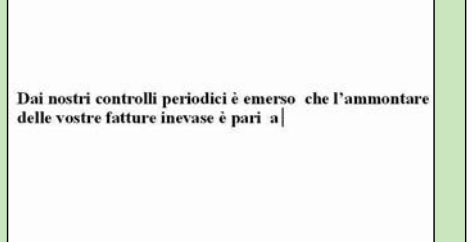

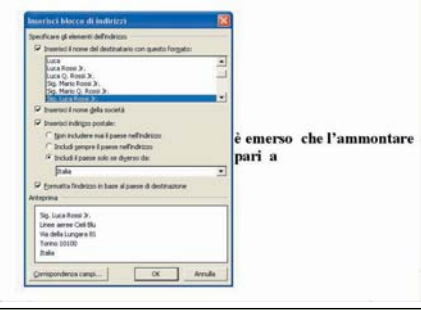

#### Il testo standard

Accedere alla quarta fase della procedura. Digitare il testo della comunicazione standard in cui si fa riferimento, senza citarli, all'ammontare degli inevasi e ai numeri delle corrispondenti fatture.

#### L'indirizzo

Portare il cursore nel punto in cui deve essere inserito il blocco dell'indirizzo, quindi, nel riquadro delle attività, fare clic sul link Blocco indirizzi. Si apre così il box per l'impostazione della struttura dell'indirizzo.

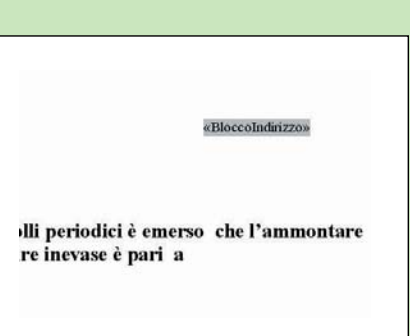

#### Il blocco

Dopo aver definito la struttura dell'indirizzo, costruendola visivamente nel box della figura precedete, fare clic sul pulsante Ok in calce allo stesso box. Viene così inserito automaticamente il corrispondente segnaposto.

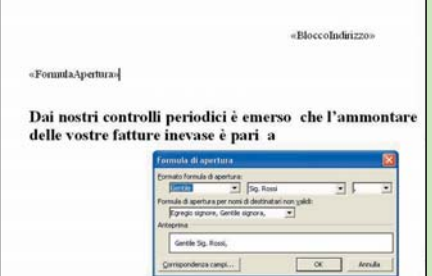

#### Formula d'apertura

Nel riquadro delle attività fare clic sul link Formula di apertura. Si determina così l'apertura del box in cui si imposta la struttura della suddetta formula. A cose fatte, premere il pulsante Ok per inserire il corrispondente segnaposto.

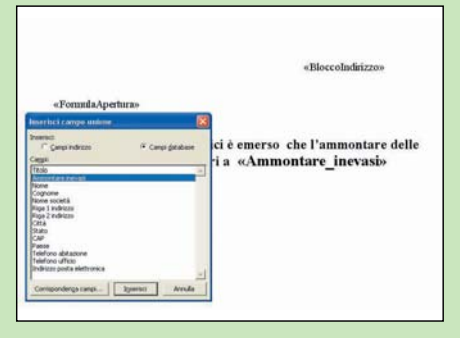

#### Ammontare degli inevasi

Portare il cursore nel punto del testo standard in cui deve essere visualizzato il dato in oggetto. Nel riquadro delle attività fare clic sul link Altro. Viene visualizzato l'elenco dei campi dell'archivio. Selezionare Ammontare inevasi e premere il pulsante Ok.

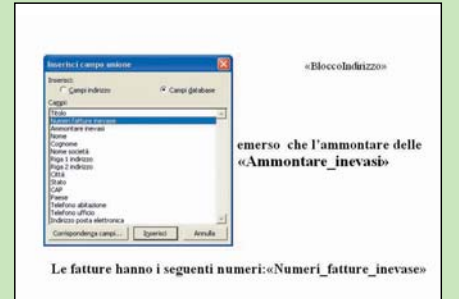

#### Numeri fatture inevase

rso che l'ammontare delle

Jnisci su stampa

Record corrente  $C$  Dat

> г  $\alpha$

 $F$  [Letti]

 $4, 5, 6$ 

La procedura è analoga a quella descritta nella precedente figura. In questo caso la voce da selezionare nell'elenco dei campi dell'archivio è Numeri fatture inevase, il campo che ospita, per l'appunto, i numeri delle fatture non onorate.

Unione

**By Games STY Modifica singole lettere** 

jo 6 di 6

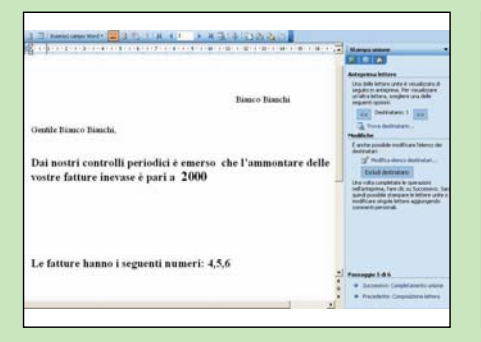

#### Anteprima delle lettere

Accedere alla quinta fase della procedura di Stampa e unione. Nel riquadro delle attività fare clic sui pulsanti a fianco della voce Destinatario per sfogliare l'insieme delle lettere che verranno stampate.

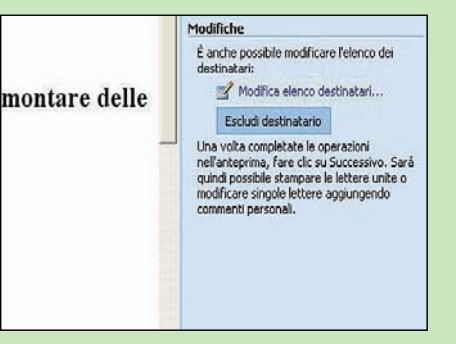

#### Eliminare una lettera

Nel corso dell'anteprima delle singole comunicazioni si può decidere di eliminarne una o più dall'elenco di quelle da stampare. Nel riquadro delle attività fare clic sul pulsante Escludi destinatario per eliminare la corrispondente comunicazione.

## Stampa delle comunicazioni

A: [

Annala

Accedere alla sesta fase. Nel riquadro delle attività fare clic sul link Stampa. Si apre un box in cui si specifica se stampare tutte le comunicazioni, solo quella corrente, o solo una parte di queste (da numero a numero).

# <sup>3</sup> Stampa e unione condizionale

*I testi della comunicazione possono variare a seconda dei dati che vengono inseriti*

Sinora, ci siamo occupati<br>
di semplici personalizzazio-<br>
pe di base Ma si può fare di di semplici personalizzane di base. Ma si può fare di più. Per esempio, si possono inserire dati, o intere frasi, che variano in funzione di determinate condizioni. Rifacendoci alla lettera personalizzata per il sollecito degli inevasi, quando l'ammontare di questi supera un certo valore, o il ritardo di pagamento è maggiore di un certo numero di giorni, si potrebbe inserire una frase che preannunci eventuali azioni legali. Il bello è che se le condizioni non si verificano, e la frase non viene inserita (e questo vale per tutti gli inserimenti tramite segnaposto), il testo non presenta spazi vuoti. Tutto questo è reso possibile dall'utilizzo di speciali comandi. Ecco come procedere nel primo dei due casi che abbiamo appena citato. Accertarsi che sia visualizzata la barra degli strumenti *Stampa e unione*.

Se così non fosse, aprire il menu *Strumenti*, selezionare *Lettere e indirizzi*, e nel corrispondente sottomenu optare per *Mostra barra strumenti stampa e unione*. Portare il cursore nel punto in cui deve comparire la frase, e nella suddetta barra premere il pulsante *Inserisci campo Word*.

Nell'elenco che viene visualizzato scegliere la voce *If*. Nella maschera che si apre, inserire nella casella *Nome campo* quello che ospita l'ammontare degli inevasi. Nelle due caselle a fianco definire il criterio *Maggiore di* e il valore di riferimento *5000*. Nella finestra sottostante, invece, scrivere la frase che dovrà essere inserita quando gli inevasi superano i *5000* euro.

# Inserimento condizionale di una frase

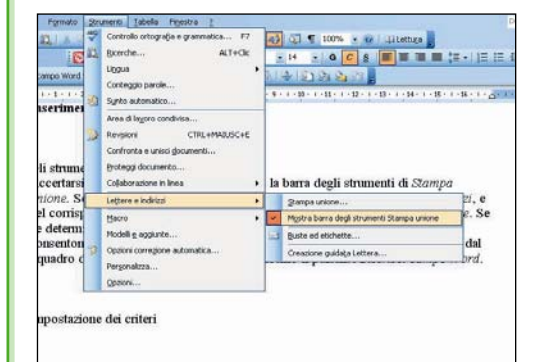

#### Gli strumenti di Stampa unione

Accertarsi, innanzitutto, che sia visualizzata la barra degli strumenti di Stampa unione. Se così non fosse, aprire il menu Strumenti, selezionare Lettere e indirizzi, e nel corrispondente sottomenu optare per Mostra barra strumenti stampa e unione. Se ne determina così la contestuale visualizzazione. Le icone in cui si articola consentono di eseguire la maggior parte delle operazioni che si possono lanciare dal riquadro delle attività. In particolare, utilizzeremo il pulsante Inserisci campo Word.

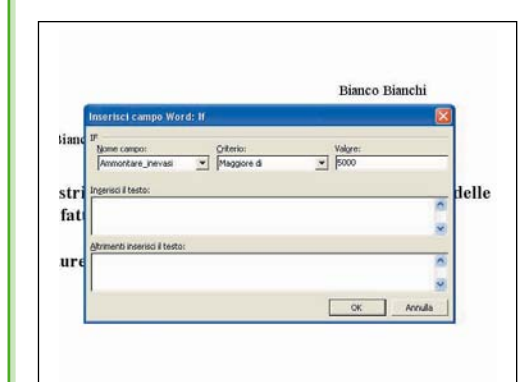

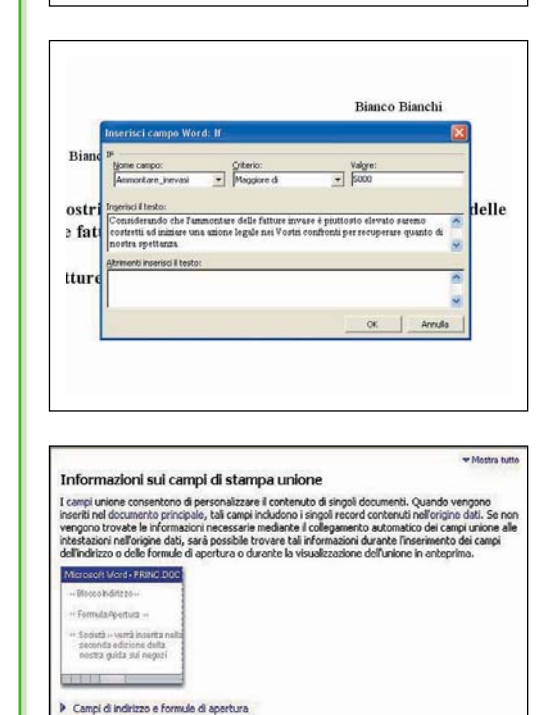

Altri campi unione

> Informazioni avanzate: verifica dell'unione dei dati

#### **Impostazione dei criteri**

Se nella barra degli strumenti di stampa unione si preme il pulsante Inserisci campo Word si determina l'apertura della maschera che gestisce l'inserimento condizionale di una frase all'interno del testo della comunicazione. Ecco come impostare i criteri di inserimento. Aprire l'elenco a discesa associato alla casella Nome campo, e selezionare quello che ospita l'ammontare degli importi inevasi (Ammontare inevasi). Nella casella a fianco inserire l'operatore relazionale Maggiore di, e nella casella Valore digitare quello dell'importo inevaso che farebbe scattare l'azione legale.

#### $\blacktriangleright$  Inserire la frase condizionale

Nella finestra Inserisci il testo digitare la frase da visualizzare quando l'importo degli inevasi supera il valore di riferimento. Si noti che opzionalmente è anche possibile prevedere una frase alternativa, che sarà visualizzata se non scattano i presupposti per l'azione legale. Per esempio, si potrebbe semplicemente invitare il cliente moroso a fare fronte, quanto prima, ai suoi impegni.

#### **Per saperne di più**

In questa dispensa abbiamo appena affrontato l'utilizzo di campi e comandi speciali per la preparazione di lettere personalizzate. Considerando le molte possibilità offerte dal loro utilizzo consigliamo a chi volesse approfondire l'argomento di consultare la guida in linea di Word. Nella casella di ricerca posizionata nell'angolo superiore destro del video digitare Campi Word, e premere Invio. Degli argomenti che vengono individuati accedere alle pagine relative alla voce Informazioni sui campi di Stampa e unione.

# Utilizzare la rubrica di Outlook 4

*Per creare una lettera personalizzata, al posto dell'archivio dati di Word, si può utilizzare la rubrica di Outlook*

**Per inserire in una lettera**<br>
personalizzata gli indirizzi<br>
dei destinatari ed eventuapersonalizzata gli indirizzi li altri dati personali si può utilizzare con successo il contenuto della rubrica di Microsoft Outlook, evitando così di dover creare appositamente un archivio dati. Avvalersi della suddetta rubrica è previsto dalla procedura di *Stampa e unione*, quando nella terza fase di quest'ultima si è richiesti di specificare l'origine dei dati coinvolti nel processo di unione. In questo capitolo vi spieghiamo come fare. Innanzitutto, se si utilizzano anche altri client di posta elettronica, bisogna accertarsi che Microsoft Outlook sia il programma di posta predefinito. In particolare, controllare anche che nelle opzioni Internet, nella scheda *Programmi* della maschera *Opzioni*, sia attiva la suddetta predefinizione. Effettuato il controllo con esito positivo lanciare la procedura di *Stampa unione*, e quando si arriva alla terza fase, nel riquadro delle attività spuntare il bottone corrispondente alla voce *Seleziona dai contatti di Outlook*. Così facendo, sempre all'interno del suddetto riquadro, viene visualizzato il link *Scegli cartella contatti*. Farvi sopra clic determinando la contestuale apertura di un box in cui si seleziona il nome dalla rubrica di Outlook da utilizzare (qualora ne siano state impostate più d'una). Premendo il pulsante *Ok* viene visualizzata la solita maschera che presenta i contenuti dell'archivio, nella quale, però, sono visualizzati i nomi della rubrica prescelta. A questo punto, la procedura prosegue normalmente, come descritto nei capitoli precedenti.

# Predefinire il client e prelevare i dati

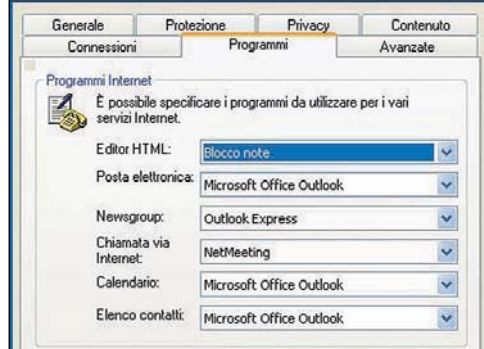

: Stampa unione  $0006$ 

#### Predefinire il client di posta

Se si utilizza più di un client di posta elettronica, bisogna accertarsi che Microsoft Outlook sia il programma di posta predefinito. In caso contrario, non è possibile accedere alla rubrica dei contatti. In particolare, controllare che nelle opzioni Internet, nella scheda Programmi della maschera Opzioni, sia attiva la suddetta predefinizione.

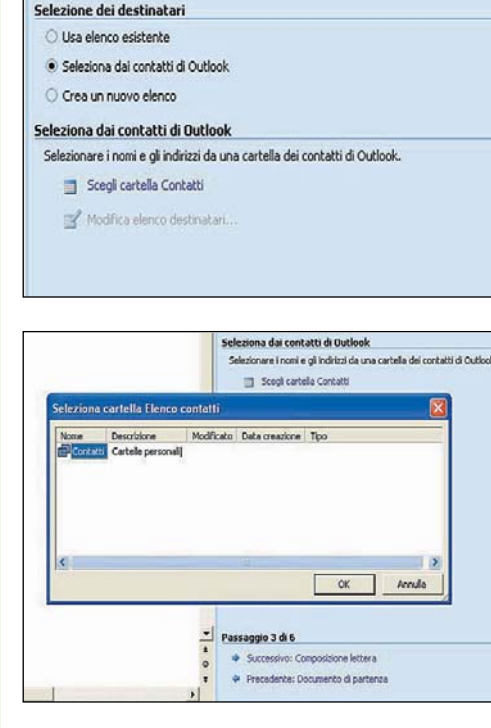

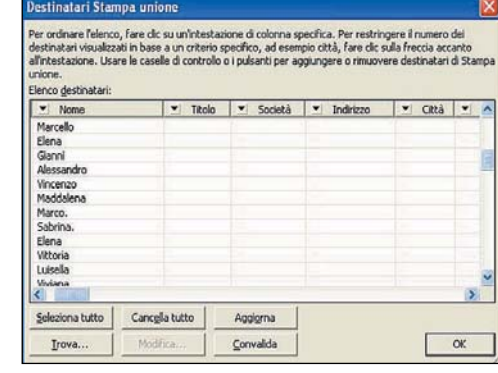

#### Specificare l'origine dei dati

Dopo aver impostato Microsoft Outlook come client di posta predefinito, nel riquadro delle attività, fra le opzioni che vengono proposte nella terza fase della procedura, selezionare quella corrispondente alla voce Seleziona dai contatti di Outlook. Contestualmente alla scelta operata, viene proposto, in calce agli altri, un nuovo link che consente di accedere all'elenco delle rubriche Outlook.

#### Selezionare la rubrica

Nel box che si apre attivando il link Scegli cartella contatti, selezionare (se ne sono state impostate più d'una), la rubrica Outlook da aprire. A questo punto premere il pulsante Ok per visualizzare il nuovo archivio dati collegato con la rubrica che è stata aperta.

#### Il nuovo archivio dati

Selezionata la rubrica da utilizzare viene visualizzato il nuovo archivio dati, che attinge le informazioni dalla rubrica Outlook che è stata aperta. La maschera che ne presenta i contenuti è quella che già abbiamo descritto nei precedenti capitoli. A questo punto la procedura di stampa e unione procede in modo convenzionale.

# Excel 2003: Excel 2003: come realizzare come realizzare grafici dinamici grafici dinamici o interattivi non previsti o interattivi non previsti nella libreria nella libreria

### <sup>1</sup> Come utilizzare i modelli

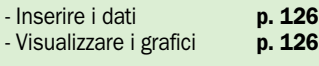

### 2 Monitoraggio dei valori limite

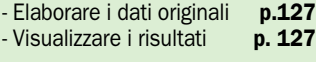

### <sup>3</sup> Grafici interattivi

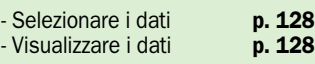

## 4 Grafici dinamici

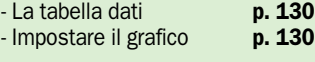

### 5 Istogrammi contrapposti

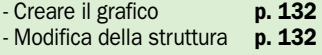

*Vi spieghiamo come creare grafici e diagrammi inediti modificando opportunamente i modelli di base disponibili*

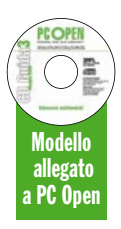

**Può succedere di dover<br>
realizzare un grafico il<br>
cui corrispondente mo-<br>
della pop cia precenta pella** realizzare un grafico il cui corrispondente modello non sia presente nella sia pur ricca libreria di Excel. Per esempio, quando si vogliono visualizzare graficamente i dati di una tabella che viene continuamente aggiornata con nuove registrazioni. Per evitare di dover denunciare una zona dati molto grande (che comporterebbe spazi vuoti nel diagramma) è necessario ricorre ad un artificio che consenta di rendere dinamiche le dimensioni della zona stessa. Vale a dire che pur assegnandole dimensioni pari a quella occupata dai valori iniziali, le registrazioni aggiunte vengono comunque inserite nel diagramma.

Oppure, si può avere la necessità di realizzare un istogramma contrapposto, articolato in due grafici a barre orizzontali che hanno in comune l'asse delle *X*, e si estendono in direzioni opposte. E ancora, si potrebbe dover visualizzare in sequenza grafici che corrispondono a singole righe di una tabella, o avere la necessità di creare un diagramma che sia in grado di segnalare

con immediatezza se i valori visualizzati sono superiori ad un certo limite, che può essere definito anche estemporaneamente. Sono tutti casi che non si possono risolvere con le risorse disponibili nella libreria, ma in questa dispensa vi insegniamo a risolvere il problema cogliendo al tempo stesso l'occasione per fare la conoscenza con alcune funzioni poco note di Excel. Il modello esemplificativo (*Grafici speciali. xls*) è registrato sul DVD (*CD3\Modelli\_Schede\_Pratiche*).

di Alberto Nosotti

# <sup>1</sup> Come usare i modelli

*L'utilizzo dei modelli è molto semplice. Si tratta per lo più di inserire nuovi dati o modificare quelli esistenti*

el modello *Grafico dina-*<br> *mico* la zona dati preve-<br>
de circa venti registra-<br>
zioni ma il diogramma viena *mico* la zona dati prevezioni, ma il diagramma visualizza solo quelle presenti senza visualizzare spazi vuoti. Inserendo via via nuovi dati sotto l'ultima registrazione se ne determina il contestuale inserimento nel grafico. Se l'inserimento non avviene sotto l'ultima registrazione il grafico visualizzerà uno spazio vuoto. Le procedure descritte per rendere autoestensibile la zona dati possono essere utilizzate per rendere dinamici anche gli altri modelli.

#### Il grafico interattivo

Questo modello consente di visualizzare nel grafico i valori corrispondenti ad una determinata riga della tabella dati. In particolare quelli che si riferiscono al nome del venditore selezionato nell'elenco a discesa che si trova sopra il grafico.

#### Monitoraggio di valori limite

Digitare il valore limite da prendere in considerazione. Si crea così automaticamente il grafico. Le porzioni di barre colorate in giallo indicano che vi è stato un superamento del limite, ed il valore visualizzato all'interno delle barre stesse ne quantifica l'entità.

#### Istogrammi contrapposti

Il modello può essere utilizzato solo con dati che non superino l'intervallo gestito. Se si utilizzano valori diversi bisogna spostare di conseguenza, l'asse verticale delle *X*. I dati relativi all'istogramma di sinistra devono essere introdotti come valori negativi.

# Le categorie

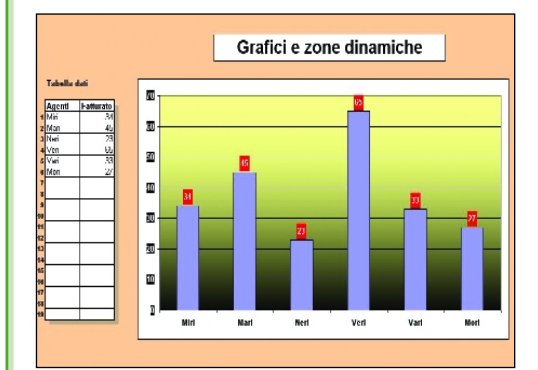

#### ▶ Grafico dinamico

La peculiarità di questo grafico sta nel fatto che non è necessario evidenziare in precedenza una zona dati molto ampia (che quando non utilizzata determinerebbe la visualizzazione nel grafico delle corrispondenti posizioni vuote). Comunque, ogni dato che viene inserito nella tabella, immediatamente sotto l'ultimo, viene puntualmente riportato nel diagramma. Ciò è reso possibile dal fatto che la zona dati non viene dichiarata fornendone le coordinate, ma impostando una speciale formula che prevede l'utilizzo della funzione SCARTO.

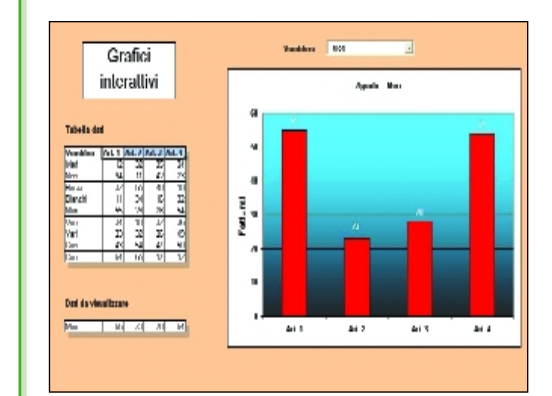

#### Il grafico interattivo

Questo modello di grafico è interattivo nel senso che scegliendo una voce nell'elenco a discesa dedicato si determina la visualizzazione in forma grafica dei valori che nella tabella dati corrispondono alla voce selezionata. In pratica, i dati da inserire nel grafico vengono estratti in una riga sottostante la tabella tramite opportune formule di scansione che la esplorano prendendo come riferimento la voce selezionata.

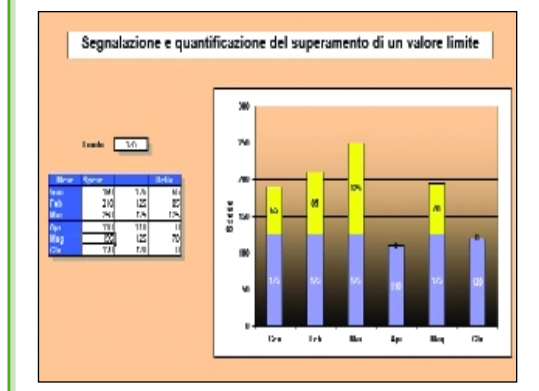

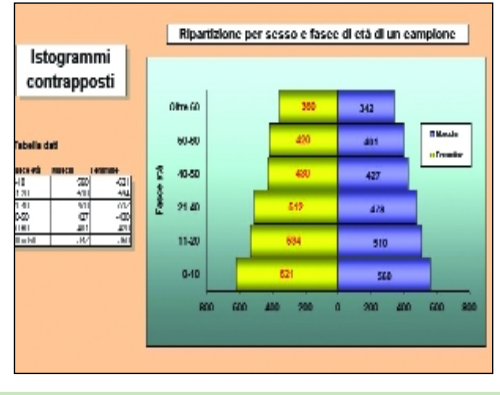

#### Monitoraggio dei valori limite

Inserendo estemporaneamente un valore limite nella cella dedicata il grafico visualizza con colori diversi le porzioni di barra che corrispondono al superamento del limite. Ovviamente, variando il limite, l'istogramma si assesta di conseguenza in tempo reale. Il valore ospitato all'interno della barra di colore giallo quantifica l'entità del superamento. Se il valore limite non è superato viene esibita una sola barra.

### Istogrammi contrapposti

Questo tipo di diagrammi viene spesso usato per analisi grafiche di natura demoscopica, ma non è quasi mai presente nelle librerie dei programmi. Il modello deve essere considerato una falsariga per documentare le procedure seguite per realizzarlo. Infatti, variando i dati inseriti nella tabella campione può essere necessario, seguendo le suddette procedure, modificarne la struttura.

# 2 Grafici con valori limite

*Se i valori del diagramma sono superiori ad un certo limite è possibile segnalarlo visivamente*

e barre in cui si articola un<br>istogramma possono se-<br>gnalare visivamente quanistogramma possono sedo i valori interpretati superano un limite prestabilito, e anche quantificare l'entità dello scostamento. Per ottenere questo risultato bisogna elaborare i dati originali, e interpretare, non questi, ma il risultato delle elaborazioni stesse. In pratica, accanto ad ogni dato originale bisogna calcolare il minimo fra tale dato e il limite prefissato, e la differenza fra il dato originale e il suddetto minimo. Se il limite di guardia è, poniamo, *150*, e il primo dato è *180*, nella cella a fianco si calcola il minimo fra questi due valori (*150*, dopodiché sottraendo questo risultato al dato originale si ottiene come risultato 30, che per l'appunto valorizza l'entità dello scostamento. Se ripetiamo la procedura per gli altri dati otteniamo due nuove serie, che se interpretate tramite un istogramma a barre sovrapposte, descriveranno chiaramente la situazione. I valori al di sotto del limite sono rappresentati da una singola barra, mentre quelli che lo superano da due barre. La prima visualizza il valore limite, mentre la seconda ne quantifica il superamento. Ma ecco come operare in pratica. Inserire il valore di riferimento nella cella *D12* e denominarla *Limite*. Denominare *Mesi* la zona *B16:B21*. Nella celle *D16* e *E16* inserire rispettivamente le formule *=MIN(C16;LI-MITE)* e *=C16-D16*, quindi replicarle in corrispondenza dell'ultimo dato originale. Evidenziare la zona *D16:E21*, fare clic sull'icona per la creazione di un grafico, e nella maschera che si apre scegliere la seconda variante del tipo *Istogramma*.

# Elaborazione della tabella dati

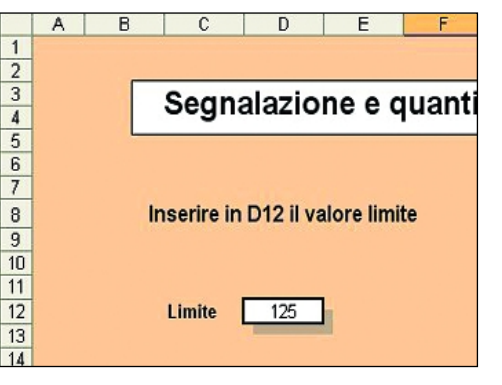

#### ▶ Fissare il limite

Inserire nella cella D12 il valore limite del quale deve essere segnalato il superamento. Aprire il menu Inserisci, selezionare Nome, e nel corrispondente sottomenu optare per la voce Definisci. Nella casella Nome della maschera che viene visualizzata digitare quello da assegnare alla cella (Limite). A tale nome si farà riferimento nelle formule che elaborano i dati originali. È così possibile variare in ogni momento il valore di riferimento senza dovere necessariamente modificare le formule che lo elaborano.

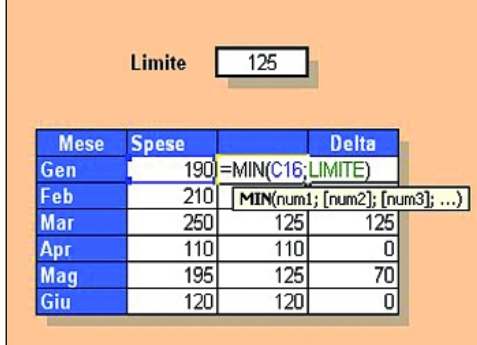

#### Elaborare i dati

Nella cella D16 inserire la formula =MIN(C16;LIMITE) e replicarla verso il basso sino cella D21 compresa. Inserire nella cella E16 la formula =C16-D16 e replicarla verso il basso sino alla cella E21 compresa. Vengono così visualizzati i nuovi dati da utilizzare per la creazione del grafico, che segnalerà automaticamente il superamento del limite prefissato.

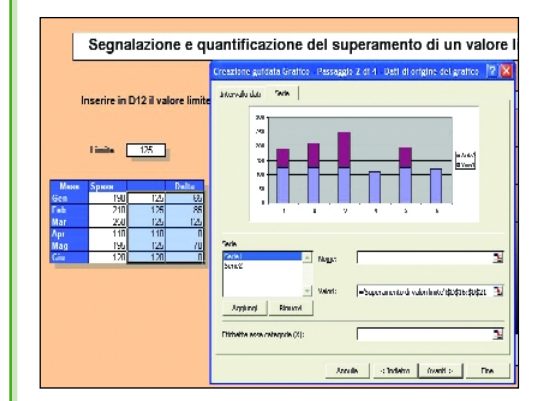

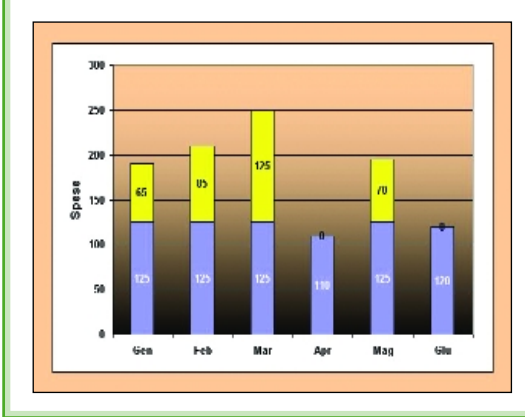

#### ▶ Creare il grafico

Evidenziare la zona D16:E21 ed attivare la procedura per la creazione di un grafico. Selezionare il tipo Istogramma e la seconda variante di questa categoria (Istogramma sovrapposto). Premere il pulsante Avanti, e nella casella Etichette asse categoria della scheda Serie inserire l'espressione =Foglio!Mesi per etichettare con i nomi dei mesi l'asse delle X. Foglio è il nome di quello in cui si lavora, Mesi la zona da cui prelevare le etichette. Fare clic destro sul grafico, e nel menu contestuale al clic selezionare Opzioni del grafico. Accedere scheda Etichette dati e spuntare il checkbox Valore.

#### $\blacktriangleright$  II risultato finale

Ecco come si presenta il grafico che interpreta i dati originali prevedendo un valore limite di 125. Si noti che l'elemento superiore di ogni barra, quando presente, denuncia il superamento del limite, e lo quantifica tramite l'etichetta ospitata all'interno dell'elemento stesso. In caso di superamento del limite, la barra inferiore reca all'interno tale valore, mentre se il limite non viene superato il valore denunciato all'interno della barra è quello originale.

# <sup>3</sup> I grafici dinamici

*Un grafico si può estendere automaticamente di pari passo con l'inserimento di nuovi elementi nella tabella dati*

 $\sum_{B9:Cl6}^{6}$  dichiariamo la zona<br>B9:C16 come sorgente per la creazione di un grafico, *B9:C16* come sorgente per la creazione di un grafico, aggiungendo successivamente nuovi valori nelle celle sottostanti la cella *B16* questi non vengono presi in considerazione. Il problema si può risolvere indicando l'estensione della zona dati, quando la si denomina, non con le sue coordinate fisiche ma con una formula che consenta di tenere conto in tempo reale degli elementi che vengono successivamente aggiunti. Per impostare tale formula ci si avvale della funzione *SCARTO* le cui prerogative sono quelle di definire posizioni che dipendono da un elemento variabile, rappresentato nel nostro caso dal numero di dati da interpretare graficamente. La sintassi della funzione è la seguente: *SCARTO (Riferimento; Numero righe, Numero colonne; Altezza, Estensione).* Il primo argomento identifica la posizione di partenza a cui riferirsi, mentre il secondo ed il terzo indicano di quante righe e colonne ci si deve spostare per individuare la nuova posizione. I parametri *Altezza* e *Estensione*, opzionali, esprimono in righe e colonne l'ampiezza della nuova zona da prendere in considerazione. Se non vengono specificati la zona avrà le stesse dimensioni di quella di riferimento. Ecco un'applicazione pratica di *SCARTO*. La *formula SCARTO(\$B\$10;0;0;5;1)* corrisponde ad una zona che prevede una riga in più. Si noti che gli argomenti possono essere sostituiti da opportune formule. Nel nostro ci avvarremo proprio di questa possibilità per definire il quarto argomento dell'espressione tramite la funzione *CONTA.VALORI*.

# La funzione SCARTO

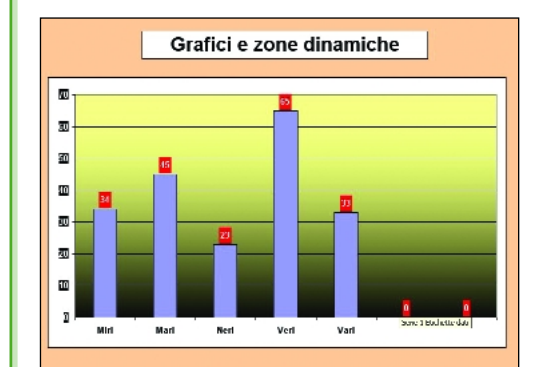

#### Grafici e zone

Se dopo aver evidenziato una zona dati si realizza il corrispondente grafico, aggiungendo alla zona nuovi valori questi non vengono presi in considerazione. Infatti, si trovano al di fuori dell'area che è stata presa come riferimento per la creazione del diagramma. Una soluzione consiste nell'evidenziare un'area più ampia di quella che contiene i dati, ma nel diagramma verranno visualizzati degli antiestetici spazi vuoti.

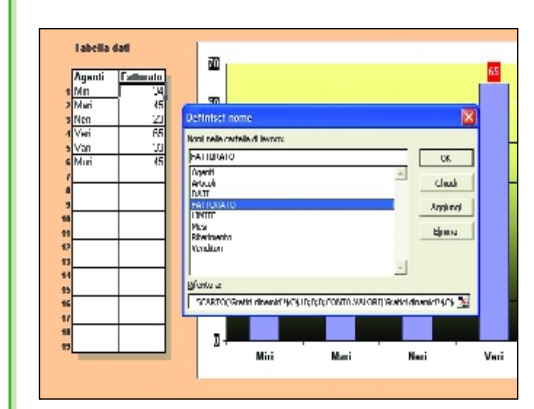

#### La funzione SCARTO

Grazie a questa funzione si può far si che l'ampiezza di una zona si estenda ogni volta automaticamente di tante righe quanti sono i nuovi dati inseriti. Così, se denominiamo Fatturato la cella C10, e nella casella Riferimento della maschera di denominazione si inserisce, in luogo delle sue coordinate di posizione, la formula =SCARTO(\$C\$10;0;0;CONTA.VALORI(\$C\$10:\$C\$2 8);1), la suddetta zona si estende virtualmente di una riga ad ogni inserimento. Una operazione analoga deve essere eseguita sulla zona che ospita i nomi dei venditori.

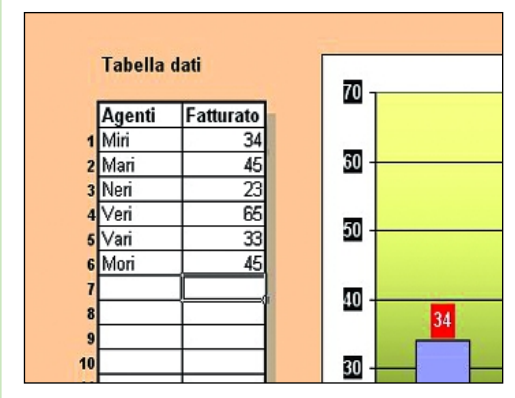

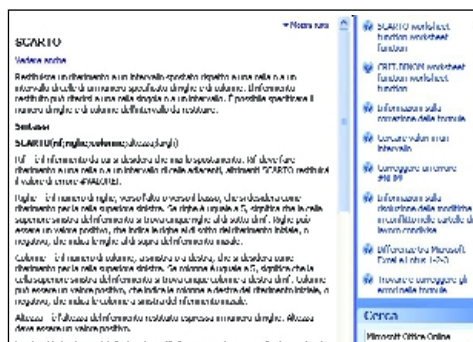

## l amb - Ala lambezra del ritarinento restituito espressalo numero di rolonne. Lamb<br>deve essere un valore pustavo.

### Gli argomenti Altezza ed Estensione

Per definire le dimensioni delle zone da utilizzare per creare il grafico si è assegnato all'argomento Altezza, tramite la funzione CONTA.VALORI, il numero di celle contenenti dati che si trovano nelle zone da ampliare.

A questo punto, se si pone l'argomento Estensione è pari a 1, viene inclusa nella zona attiva una nuova cella. Così, facendo, inserendo nella zona dati nuovi valori, il grafico li riporterà puntualmente.

#### **Per saperne di più**

Considerando che la funzione SCARTO e CONTA.VALORI sono la chiave per la risoluzione del problema, vale la pena di documentarsi più ampiamente sulle loro caratteristiche. Ecco come procedere. Nella casella posizionata nella parte superiore destra del video inserire in successione, prima la chiave Funzione Scarto. e poi Funzione Conta.Valori. Premere Invio dopo ogni inserimento. Delle corrispondenti ricerche, SCARTO è il primo degli argomenti, CONTA.VALORI l'ottavo.

Minnest Cities Online

Diretow 200810

# Come realizzare il grafico

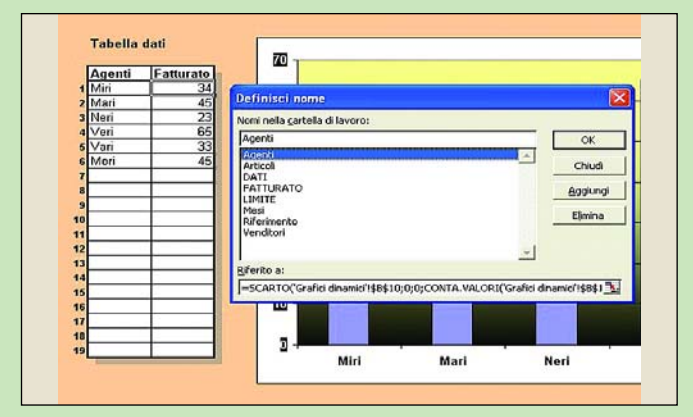

#### Denominare le zone dati

Inserire nella tabella i primi dati, poi denominare Agenti e Fatturato le celle B10 e C10. Nella casella Riferimento della maschera di denominazione sostituire le coordinate delle zone con le opportune espressioni SCARTO.

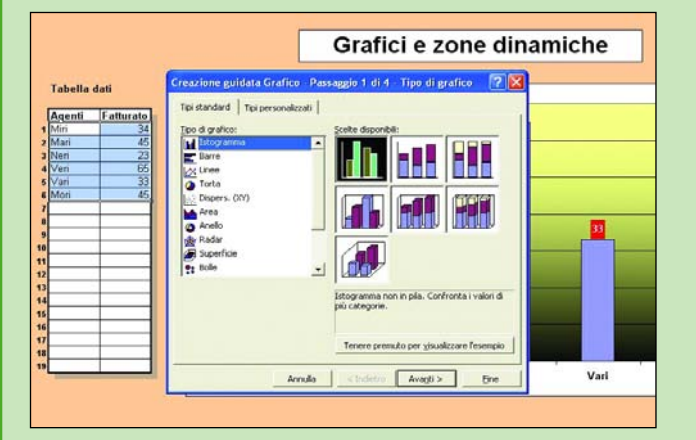

#### ▶ Creare il grafico

Evidenziare la zona dati attuale, aprire il menu Inserisci e selezionare Grafico. Nella finestra Tipo della maschera che si apre optare per Istogramma, e nella finestra a fianco selezionare la prima variante. Premere il pulsante Avanti.

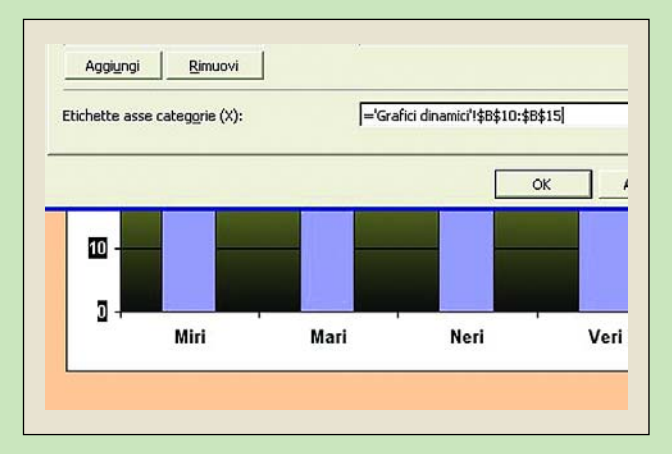

#### Etichettare l'asse X

Per specificare la zona di prelievo, nella scheda Serie cancellare il contenuto della casella Etichette categorie, e sostituirlo con l'espressione = Foglio! Agenti. Foglio è il nome del foglio in cui si lavora.

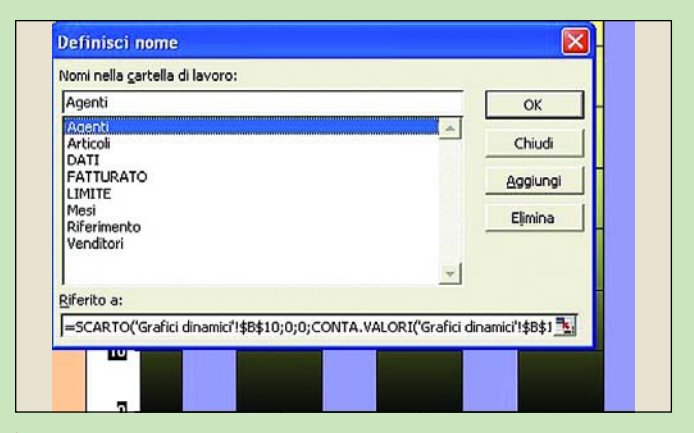

#### ▶ Le formule di zona

Le formule per identificare le zone Agenti e Fatturato sono rispettivamente le seguenti: =SCARTO(\$B\$10;0;0;CONTA.VALORI(\$B\$10:\$B\$28);1) e

=SCARTO(\$C\$10;0;0;CONTA.VALORI(\$C\$10:\$C\$28);1)

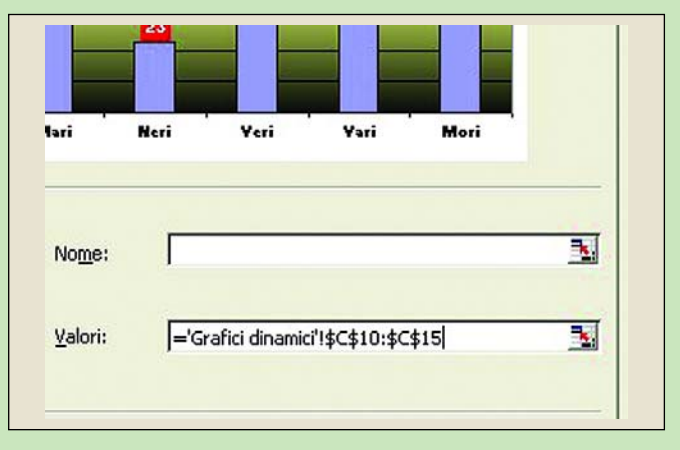

#### Specificare le zone dati

Accedere alla scheda Serie, cancellare il contenuto della casella Valori e sostituirlo con l'espressione: =Foglio!Fatturato dove Foglio è il nome del foglio in cui si lavora. Tale citazione è assolutamente obbligatoria.

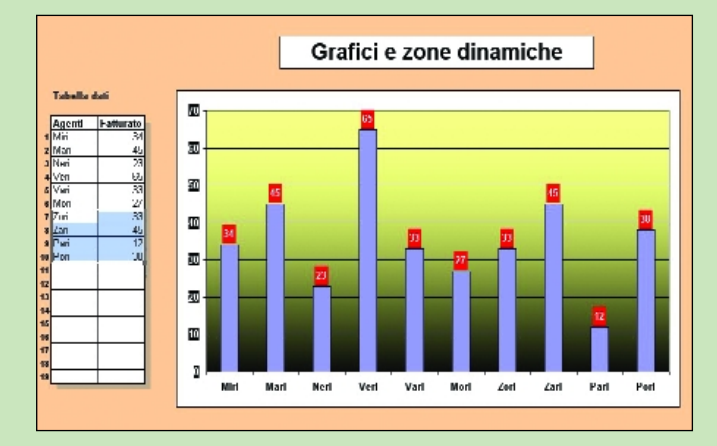

#### **Inserire nuovi dati**

Il grafico visualizza tutti dati presenti al momento senza prevedere spazi vuoti. Digitando nuovi dati immediatamente sotto quelli esistenti se ne determina il contestuale inserimento nel diagramma.

# 4 Realizzare un grafico interattivo

*Così si scelgono i dati da visualizzare in un grafico, utilizzando l'apposito elenco a discesa*

Se si dispone di una tabella in cui sono ospitati i fatturati conseguiti da un gruppo di venditori, i punteggi per materia degli alunni di una classe, la produzione delle linee di un reparto, e così via, è possibile visualizzare selettivamente in un grafico tali dati scegliendo in un elenco a discesa il nome dell'agente, dell'alunno, o il codice della linea di produzione. La soluzione del problema sta nell'indicare come zona da cui prelevare i dati per creare il grafico, non la tabella originale, ma una riga ad essa esterna in cui tramite la funzione *CER-CA.VERT* vengono visualizzati i dati corrispondenti al termine di riferimento che viene inserito nella prima cella della riga stessa. Tale input avverrà con la mediazione dell'elenco a discesa di cui si è parlato. Creare la tabella nella zona *B12:F21* e denominare *Dati* l'area *B13:F21*, quindi evidenziare la zona che ospita i nomi dei produttori (*B13:B21*) e denominarla *Venditori*. Tale zona servirà ad alimentare l'elenco a discesa. A questo punto, sotto la tabella dati impostare la zona *B27:F27* la cui prima cella è dedicata a ricevere il nome selezionato nell'elenco. Denominare *Riferimento* la suddetta posizione. Nella seconda cella della riga, invece, inserire la formula di scansione *=CER-CA.VERT(\$B\$27;DATI;2;0)* che esplora la tabella dati, e in corrispondenza del nome dell'agente selezionato restituisce il dato relativo all'*Articolo 1*, prelevandolo dalla seconda colonna della tabella. Le formule da inserire nelle altre celle differiscono solo per il numero della colonna da cui prelevare il dato.

# Creare la tabella e la zona dati

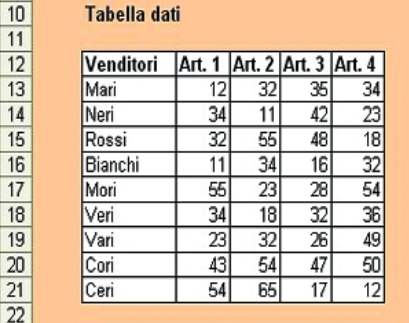

 $23$ 

#### ▶ La tabella dati

Occupa la zona B12:F21. Agli effetti dell'esplorazione della tabella tramite la funzione CERCA.VERT le intestazioni sono ininfluenti, pertanto, nelle formule di scansione, si citerà la sola zona B13:F21. La prima colonna della tabella (intestazione esclusa) serve come riferimento per la funzione *CERCA.VERT* ed alimenta anche l'elenco a discesa da cui si preleva il nome del venditore delle cui vendite per articolo si vuole visualizzare il grafico.

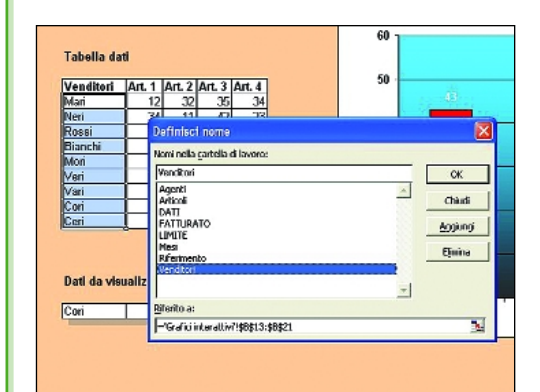

#### Denominare le zone

La zona B13:F21 viene denominata Dati, e a tale nome si farà riferimento nelle formule di scansione. La zona B12:B21, invece, deve essere denominata Venditori. Il suo nome verrà inserito nella casella LinkedCell della maschera delle proprietà dell'elenco a discesa per indicare la fonte dei dati che lo alimentano. La zona delle etichette degli articoli venduti (C12:F12) deve essere denominata Articoli.

### Dati da visualizzare Cori  $43$ 54  $\Delta$ 7  $50<sub>l</sub>$ angerendere sorte serongs meen Footback Laz .<br>Johannes Nachridth na essamente 1 stransfer. 0,472<br>0,535<br>0,536<br>0,746<br>0,746<br>0,946<br>1,79 加热 机机械 建加油 医阴道 2001 400<br>400 500 700<br>500 700 700<br>500 500 700  $\frac{0.001}{(7.17)}$ (2,17)<br>Cerra Loella mi<br>(100) cTRCn.MTRT<br>(1,422 LUI/2):NEI IU) .<br>Ioma û arastîtukrajî valoradella mionna û sula stassa rige -CERCAMENT como<br>Como U, Albinella colonna A. Non esploreon<br>nativolo viene centiulio un econo (1997) ia identification da colonia A  $\begin{array}{l} (0,7) \cup c(10,1) \cap M \cap C) \\ \times \text{TEC} \cap M \cap C \\ (0,1) \cup c(1,1) \cap M \cap C) \\ = \text{CEK} \cap M \cap C \\ (0,1) \cup c(10,2) \cap M \cap C) \end{array}$ pertanto viene nestituito un errore (#NPL)<br>Centa R, Louis rotarra G. Patria (1, 1 e abras del valore più piccolo pre<br>rolla colonna A, victor realitato un errore (#NPL)<br>Centa Z rolla colonna A e realitazioni valore della co

#### ► La riga dati

Il contenuto di questa riga viene utilizzato per la creazione del grafico. In pratica, il nome selezionato nell'elenco viene trasferito nella cella B27, e servirà da riferimento alle formule di scansione inserite nelle celle a fianco. Digitare nella cella C27 l'espressione =CERCA.VERT(\$B\$27;DATI;2;0). Le espressioni da inserire nella altre tre celle sono del tutto simili, varia solo il numero della colonna della zona dati da cui prelevare i dati di vendita.

#### **Per saperne di più**

Considerando l'importanza della funzione CERCA.VERT conviene approfondirne le numerose opzioni consultando la guida in linea di Excel. Nella casella di ricerca che si trova nella parte superiore destra dell'area di lavoro digitare la chiave Funzioni di ricerca, quindi premere Invio. Viene presentato l'elenco degli argomenti individuati. Quello che ci interessa si trova all'ottavo posto.

# Realizzazione del grafico

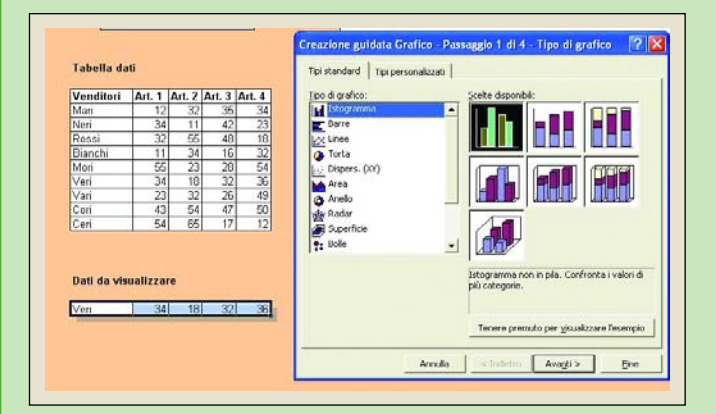

#### Creare il grafico di base

Evidenziare la zona C27:F27, aprire il menu Inserisci, e selezionare la voce Grafico. Nella finestra Tipo di grafico della maschera che viene visualizzata optare per Istogramma. Nella finestra a fianco scegliere la prima variante.

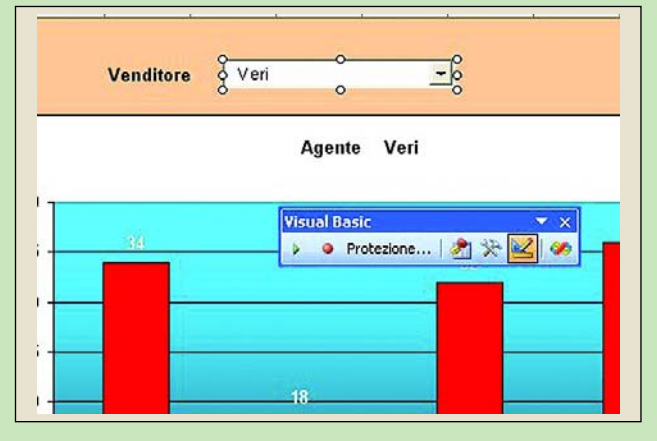

#### L'elenco a discesa

Visualizzare la barra strumenti del VBA (Visualizza/Barre strumenti/Visual Basic), fare clic sull'icona con sopra il martello e la chiave inglese. Fare clic sull'icona dell'elenco e disegnare il corrispondente rettangolo.

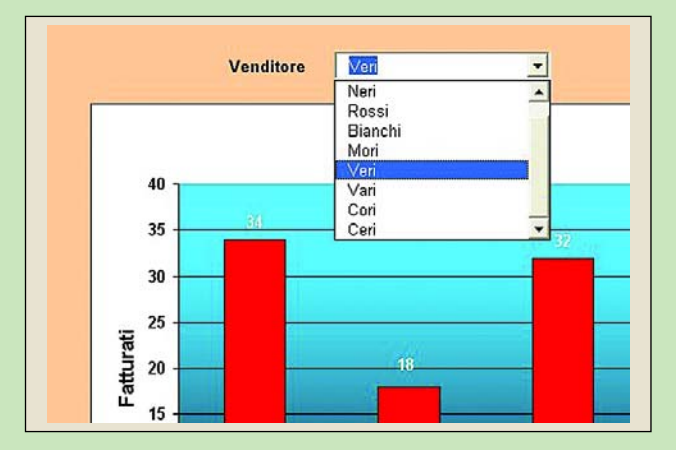

#### Selezionare il venditore

Disattivare la modalità progettazione, che si era attivata contestualmente all'apertura della barra strumenti VBA, facendo clic sull'icona con impresse squadra e matita. Aprire l'elenco a discesa e selezionare il nome del venditore.

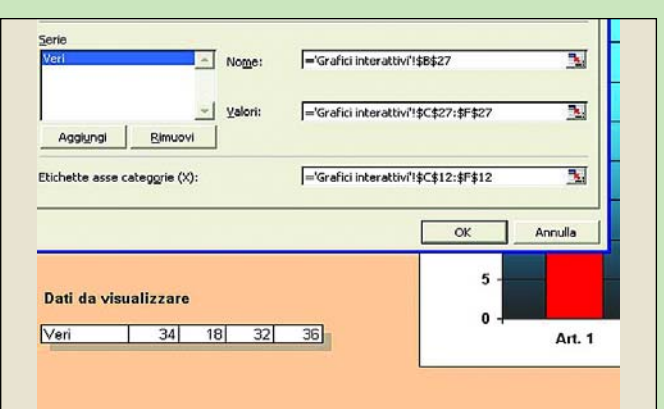

#### **Le etichette**

Premere Avanti, e aprire la scheda Serie. Nella casella Etichette asse categorie inserire l'espressione =Foglio!Articoli. Dove Foglio è il nome di quello in cui si lavora.

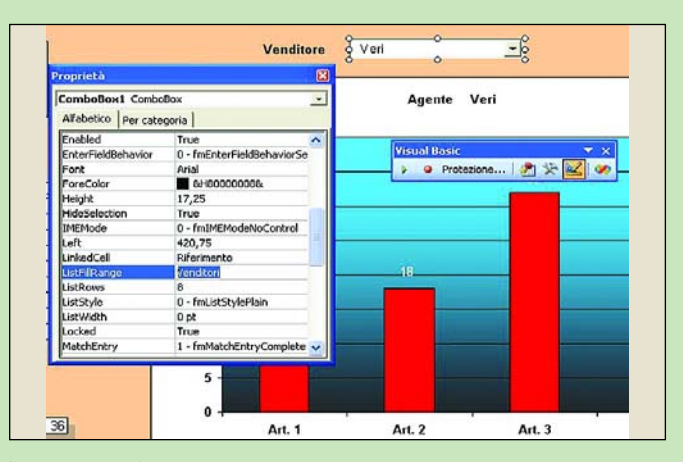

#### Le proprietà dell'elenco

Fare clic destro sull'elenco, e nel menu contestuale al clic optare per Proprietà. Nella celle ListFillRange e LinkedCell della casella omonima inserire rispettivamente i nomi zona Venditori e Riferimento.

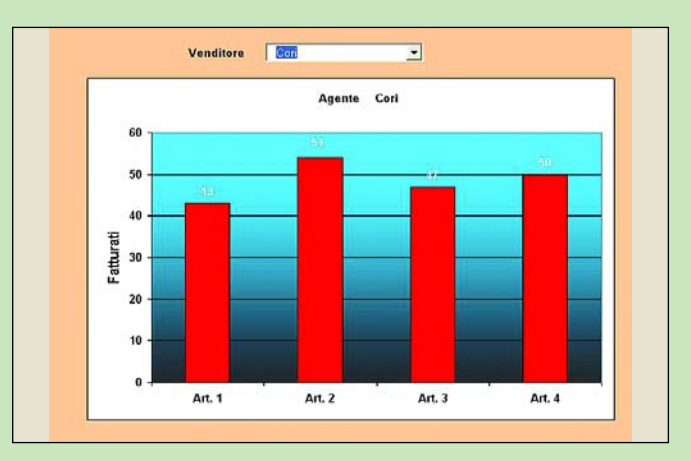

#### Il risultato finale

Contestualmente alla scelta di un nome, questo viene trasferito nella cella B27 della riga dati dove le formule di scansione restituiscono i corrispondenti dati di vendita. Si crea così automaticamente il corrispondente grafico.

# 5 Istogrammi a barre contrapposte

*Questo tipo di diagramma, utilizzato per analisi demografiche, non è previsto a libreria*

I grafico visualizza nel mede-<br>simo piano cartesiano due di-<br>versi istogrammi orizzontali<br>che hanno in comune l'asse l grafico visualizza nel medesimo piano cartesiano due diversi istogrammi orizzontali delle *X* (in verticale). Ecco come realizzarlo, avvalendosi di qualche artificio, per rappresentare come si suddivide numericamente per sesso e fasce di età la popolazione di un piccolo comune. Creare la tabella dati, inserendo come valori negativi quelli relativi alla popolazione femminile. Evidenziare l'intera tabella e creare un *grafico a tubi*. Fare doppio clic sulle etichette dell'asse orizzontale *Y*, e nella maschera che si apre accedere alla scheda *Scala*. Nella casella *Interseca* al valore digitare il valore minimo dell'asse orizzontale (nel nostro caso -*800)*, determinando così lo spostamento a sinistra dell'asse verticale delle *X*. A questo punto, aprire la scheda *Numero* e selezionare nella finestra *Categoria* il formato *Personalizzato*. Nella casella *Tipo* digitare *0;0*, trasformando così in valori positivi tutte le etichette dell'asse orizzontale *Y*. Per rendere positivi, invece, i valori che etichettano le barre relative alla popolazione femminile, seguire la stessa procedura. In alternativa, fare doppio clic su una etichetta, e nella finestra *Categoria* della scheda che si apre selezionare *Numero*. Impostare la visualizzazione dei numeri con *zero decimali*, specificando il colore *rosso* se sono negativi. Fare clic destro su una barra, e nel menu contestuale al clic optare per *Formato serie dati*. Accedere alla scheda *Opzioni* della maschera che si apre, e digitare *0* nella casella *Distanza fra le barre*, ravvicinandole così le une alle altre.

# Creare il grafico di base

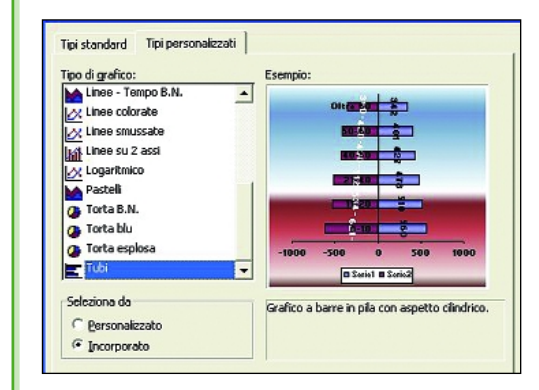

#### Selezionare il tipo di diagramma

Evidenziare l'intera tabella dati, intestazioni comprese. Aprire il menu Inserisci, e optare per la voce Grafico. Così facendo, viene visualizzata la prima delle maschere in cui si articola la procedura per la creazione del grafico. Aprire la scheda Tipi personalizzati e selezionare nella finestra dedicata la voce Tubi. Nella finestra di anteprima viene visualizzata quella del grafico. Si noti che le barre sono affiancate ma distanziate fra loro e che i valori relativi alla popolazione femminile sono negativi.

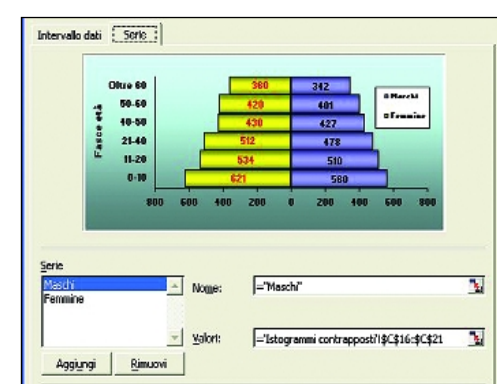

#### La legenda

Premere il pulsante Avanti, e nella nuova maschera accedere alla scheda Serie. Nella finestra Serie evidenziare la Serie 1, e nella casella a fianco digitare il nome con cui dovrà essere identificata nella legenda del grafico. Nel nostro caso il nome da assegnare alla serie è Maschi. Operare in modo analogo per denominare la seconda serie (Femmine).

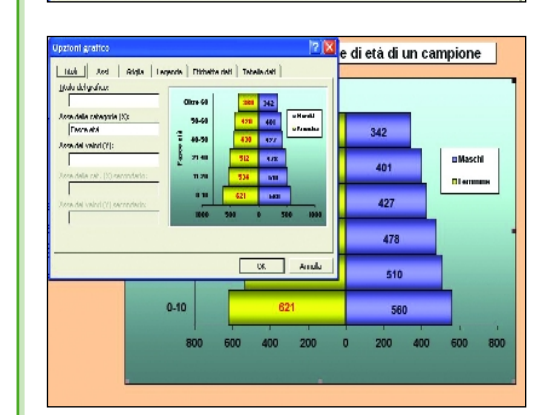

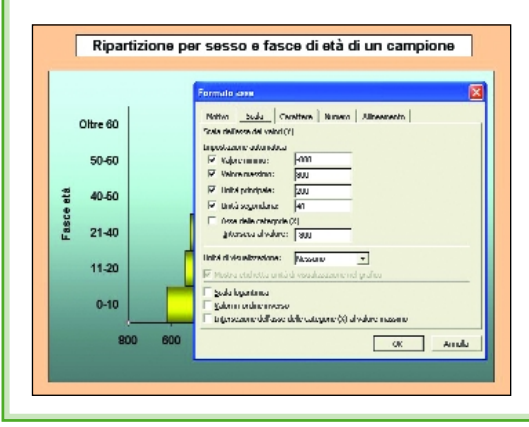

#### Etichettare gli assi

Fare clic destro all'interno dell'area del grafico, e selezionare la voce Opzioni del grafico nel menu contestuale al clic. Nella maschera visualizzata aprire la scheda Titoli, e nelle caselle dedicate all'asse X e Y digitare rispettivamente Fasce di età e Numero popolazione. Accertarsi che nella scheda Etichette dati sia spuntata la sola casella in corrispondenza della voce Valore.

#### Spostare l'asse verticale  $X$

Le barre orizzontali condividono l'asse delle  $X$ , che nel nostro caso è verticale e si trova al centro del grafico. Per facilitare la lettura delle sue etichette conviene spostarlo sulla sinistra dell'area di lavoro, facendone coincidere l'origine con il valore – 800 della scala dell'asse Y orizzontale. Fare doppio clic su una etichetta di quest'ultimo asse, e nella maschera che si apre accedere alla scheda Scala. Nella casella Interseca al valore digitare -800. Attenzione, la casella Asse delle categorie non deve essere spuntata.

# Trasformare i valori negativi in positivi

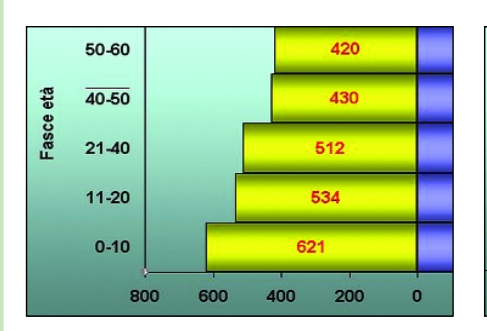

#### Asse Y e valori delle barre

I valori delle etichette che si riferiscono alle barre di sinistra e alla corrispondente porzione di asse Y sono negativi. Per renderli positivi si può utilizzare in entrambi i casi la medesima procedura.

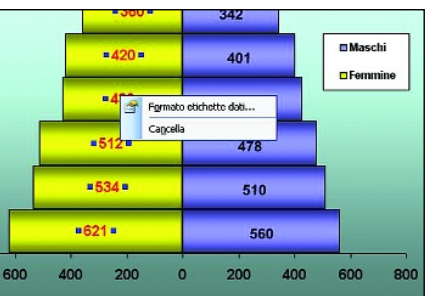

#### Modificare i formati

Fare clic destro sull'etichetta dell'asse e della barra. Nel menu contestuale al clic optare rispettivamente per Formato asse o Formato etichette. Nella maschera che si apre accedere alla scheda Numero.

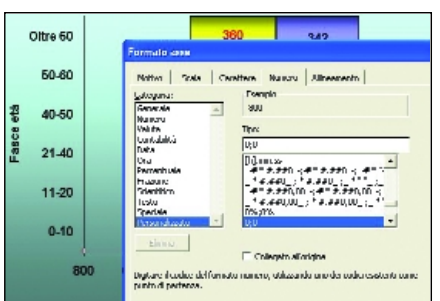

#### Impostare il formato

Nella finestra Categoria selezionare la voce Personalizzato per creare un formato speciale. A questo punto, nella casella Tipo digitare due zeri separati da un punto e virgola (0;0). Premendo il pulsante Ok si ottiene il risultato desiderato.

# Ridurre la distanza fra le barre

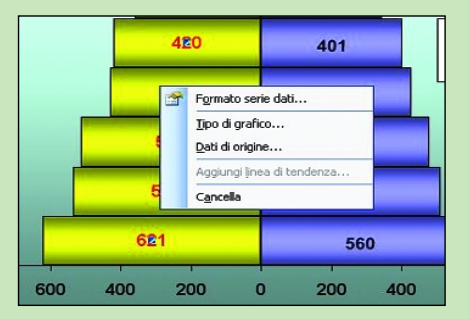

#### ▶ La procedura

Fare clic destro all'interno di una qualsiasi barra, e nel menu contestuale al clic optare per Formato serie dati. Si accede alla maschera a schede che consente di intervenire sulla struttura del diagramma.

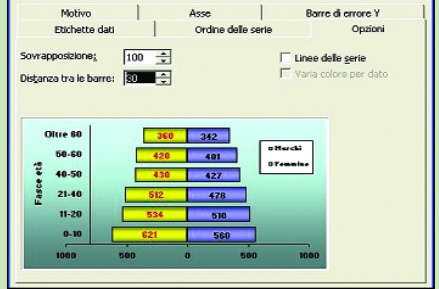

#### ▶ La scheda Opzioni

Nella maschera a schede accedere a quella etichettata Opzioni. Vi sono ospitate l'anteprima del grafico su cui si sta operando, e due caselle. Nella casella Distanza fra le barre introdurre il valore 0.

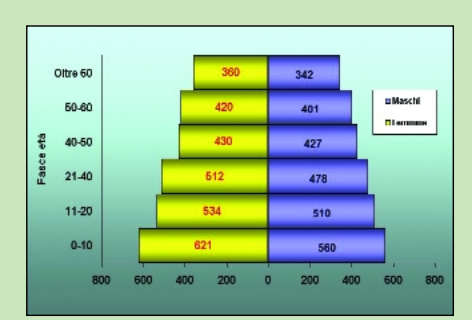

#### Il risultato finale

Ecco come si presenta il grafico di base dopo che la distanza fra le barre è stata azzerata. Ovviamente, se lo si ritenesse opportuno, per ragioni estetiche si possono definire altri parametri di distanza.

# Personalizzazione del grafico

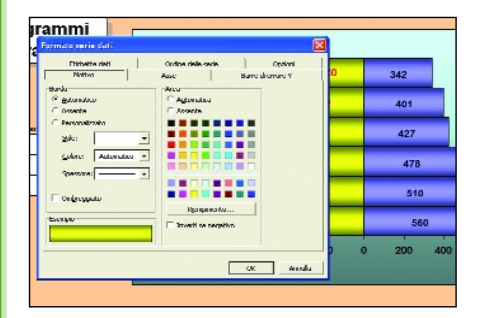

#### Colori di base delle barre

Fare clic destro su una barra di una serie dati. Nel menu contestuale al clic selezionare la voce Formato serie dati. Nella paletta della scheda Motivo della maschera che si apre scegliere il colore di base.

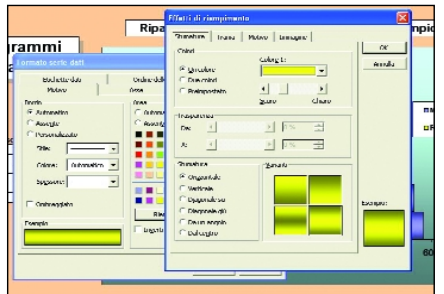

#### Sfumature di colore

Premere il pulsante Riempimento. Nella sezione Colori della scheda cui si accede spuntare il bottone Due colori, e sceglierli nelle corrispondenti palette. Definire nelle sezioni sottostanti il tipo e la variante della sfumatura.

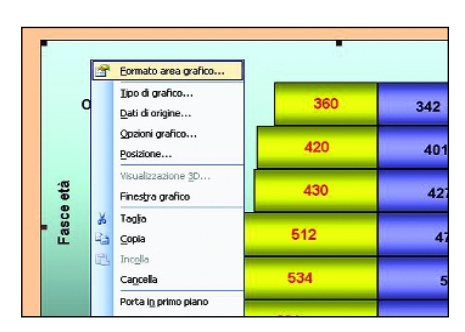

#### Sfumature dello sfondo

Fare clic vicino al bordo del grafico. Nel menu contestuale al clic optare per Formato area del grafico. A questo punto la procedura è del tutto simile a quella seguita per definire le sfumature di colore delle barre.

# Browser alternativi Firefox, Opera, Netscape

In browser web è un<br>programma che<br>permette di visuaprogramma che lizzare e interagire con le pagine HTML che compongono tutti i siti Internet. Essi comunicano con i server web utilizzando il protocollo HTTP (*Hypertext Transfer Protocol*) che racchiude un insieme di direttive per il recupero di pagine web. Le risorse da prelevare possono essere richieste digitando un apposito indirizzo (URL) contenente il nome del sito web e il percorso della pagina html che l'utente intende visionare. Tutti i browser oggi disponibili, oltre a supportare HTTP, permettono – ad esempio – anche l'uso dei protocolli FTP (per il download e l'upload di file) e HTTPS (versione "sicura" di HTTP: le comunicazioni tra client e server vengono crittografate).

Alcuni elementi nonstandard, sempre più spesso presenti nelle pagine web, possono essere visualizzati installando appositi plugin: il più famoso è, probabilmente, quello per Macromedia Flash.

Il primo browser web nacque nel 1990 per opera di Tim Berners-Lee, che lo presentò ai colleghi del CERN (*European Organization for Nuclear Research*) nel corso dell'anno seguente. Solo successivamente si pensò di estendere l'applicazione aggiungendo il supporto per la visualizzazione di immagini all'interno di documenti ipertestuali. *NCSA Mosaic* fu il primo vero browser: sviluppato per piattaforme Unix, fu "portato" poco dopo anche su Macintosh e su sistemi Windows (la prima versione finale fu rilasciata nel mese di Settembre 1993). Successivamente, la nascita di *Netscape Communications* portò al rilascio del suo prodotto di punta *Navigator*. Microsoft, che non aveva sino a quel momento investito sul web, scese in campo lanciando il suo *Internet Explorer*: inizialmente malvisto, il prodotto cominciò a guadagnare quote sempre maggiori di utenza sia per il fatto di essere distribuito insieme con il sistema operativo, sia perché iniziò un'aspra battaglia nei confronti di Netscape per l'integrazione degli standard e la stabilità del prodotto.

Il 1998 decretò di fatto la fine della guerra tra i due browser rivali, quando apparve chiaro come il destino di *Netscape* fosse ormai segnato (per maggiori dettagli, fate riferimento alla scheda dedicata a questo prodotto nelle pagine che seguono).

Gli anni 2004 e 2005 hanno rappresentato un deciso cambio di tendenza: *Mozilla Firefox*, browser opensource nato dalle ceneri di *Netscape* (ne condivide il motore di rendering delle pagine web: *Gecko*), è riuscito a scalfire il predominio – rimasto per anni del tutto incontrastato – del browser di Microsoft.

*Internet Explorer 6* è infatti considerato sempre meno affidabile e assolutamente insicuro. Secunia, azienda da tempo attiva nel campo della sicurezza informatica, fa notare come ad oggi siano ancora ben 22 le vulnerabilità irrisolte scoperte in *Internet Ex-* *plorer*. Per la pericolosità intrinseca di alcune di queste lacune di sicurezza, l'utilizzo della sesta versione del browser Microsoft viene tacciato impietosamente come "estremamente critico". Ciò sta a significare che se un utente "naviga" in Rete utilizzando *Internet Explorer 6.0* nella configurazione con cui il prodotto viene installato sul sistema e senza adottare alcuna precauzione aggiuntiva, egli corre seri rischi: dall'esposizione di informazioni sensibili che potrebbero essere sfruttate da malintenzionati per raccogliere dati importanti sulle abitudini dell'utente, all'esecuzione di codice potenzialmente nocivo. Nei casi peggiori, una volta persuaso l'utente a visitare un sito web sviluppato appositamente sfruttare le varie vulnerabilità, un aggressore remoto potrebbe anche essere in grado di accedere al contenuto dei dischi fissi del sistema "vittima". La lista completa dei problemi considerati ancora irrisolti in *Internet Explorer* è sempre consultabile all'indirizzo http://secunia.com/product/11/.

Per ridurre drasticamente i rischi è bene rivedere le regole di protezione di *Internet Explorer* (menù *Strumenti*, *Opzioni Internet…*), disattivando l'esecuzione di tutti i controlli attivi relativamente all'area Internet. È ancor più saggio provvedere all'installazione di un *personal firewall* che filtri anche i contenuti potenzialmente nocivi inseriti all'interno delle pagine web (un prodotto che concerne questa

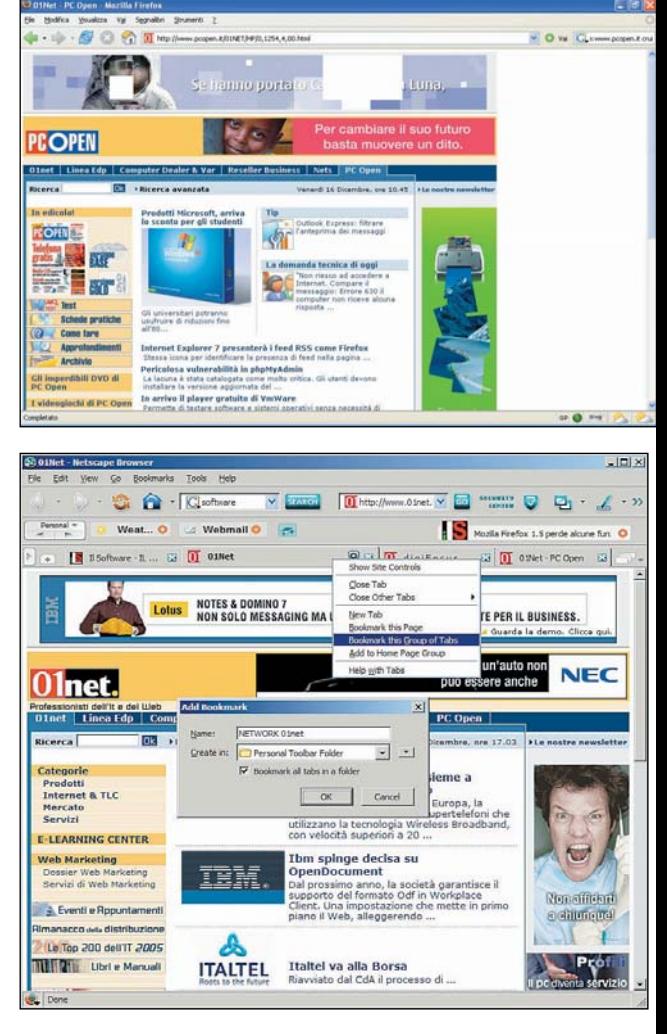

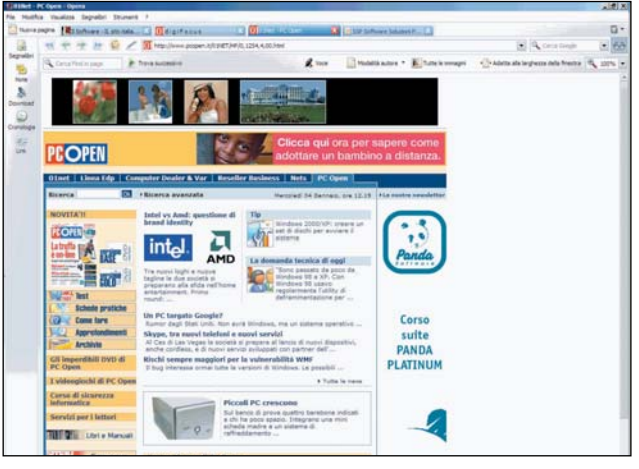

Tre schermate di pagine HTML visionabili utilizzando i tre tipi di browser descritti, rispettivamente dall'alto: Mozilla Firefox, Netscape e Opera

# open action cd guida

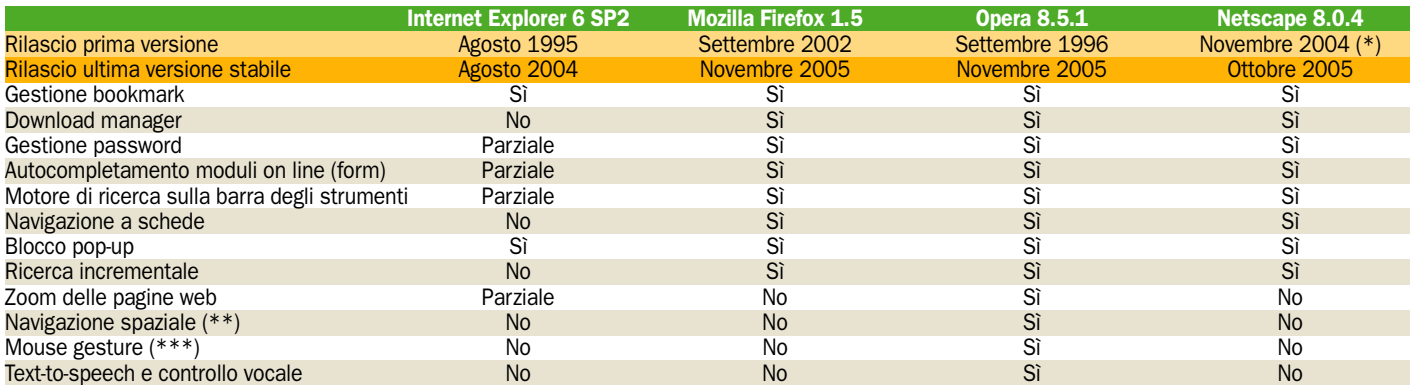

(\*) Netscape Browser

(\*\*) Possibilità di "navigare" all'interno di un documento ipertestuale spaziando tra i vari collegamenti, mostrati in maniera strutturata.

(\*\*\*) Combinazioni di movimenti particolari e scorciatoie che permettono l'attivazione rapida, con il mouse, di varie funzioni

### possibilità è *Outpost Fi-*Dati statistici sull'utilizzo dei browser

*rewall* di Agnitum). Un consiglio molto valido è anche quello di avviare *Internet Explorer* in modalità non amministrativa, ovvero come utente con diritti molto limitati. Nel box a lato illustriamo una semplice procedura applicabile su sistemi Windows XP. Va sottolineato, comunque, come Microsoft stia organiz-

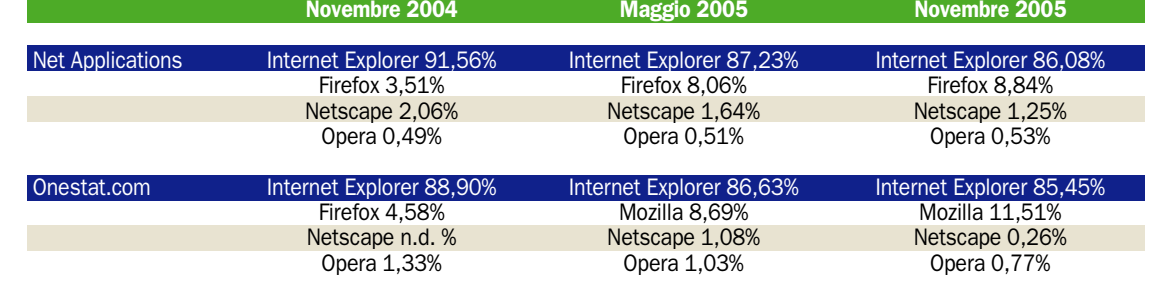

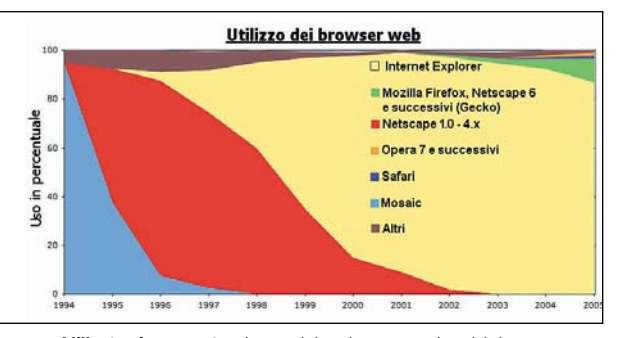

L'illustrazione mostra, in termini molto approssimativi, la suddivisione del mercato dei browser Internet

zandosi per rendere la prossima versione di *Internet Explorer* più sicura e più completa. *Internet Explorer 7.0*, che sarà parte integrante di Windows Vista, ma che verrà rilasciato anche nella versione destinata alle precedenti versioni di Windows, integrerà un sistema antiphishing (per la protezione dell'utente dalle truffe sempre più spesso intentate on line), la navigazione a schede, la funzionalità *Page Zoom* per ingrandire il contenuto delle pagine web visualizzate, un meccanismo che controlla la pericolosità di oggetti ActiveX (sempre più spesso veicolo di spyware e malware). Secondo le prime indiscrezioni, Windows Vista dovrebbe anche includere una funzione che permette di "isolare" *Internet Explorer 7.0* da tutte le altre applicazioni creando, così, un'area sicura dalla quale applicazioni potenzialmente nocive, incontrate durante la navigazione in Rete, non possano uscire e non siano, quindi, in grado di far danni. Perché scegliere un browser "alternativo"? La migrazione da *Internet Explorer* verso altri browser può essere riassunta in tre punti essenziali: 1) scelta di un software meno insicuro, meno bersagliato da parte di malintenzionati e aggiornato più frequentemente; 2) ricerca di un prodotto più completo dal punto di vista delle funzionalità messe a disposizione, facilmente personalizzabile ed espandibile; 3) scelta di

una soluzione più robusta e meno pesante.

Dal punto di vista della sicurezza, basta effettuare una ricerca con il motore messo a disposizione sul sito web di Secunia per accorgersi di come tutti i prodotti presentati nel corso della nostra carrellata siano, allo stato attuale, decisamente meno vulnerabili: l'utilizzo di *Mozilla Firefox* (http://secunia. com/product/4227/), *Opera* (http://secunia. com/product/4932/) e *Netscape* (http://secunia.com/product/5134/) viene indicato, rispettivamente, come "sotto la soglia di criticità" (*Less critical*; tre vulnerabilità di scarsa importanza irrisolte), "non critico" (solo un problema non critico, al momento senza soluzione) e "non critico" (un'unica vulnerabilità non critica, non ancora risolta). *Internet Explorer*, inoltre, appare sempre più un prodotto "chiuso", senza grosse possibilità di personalizzazione. Sebbene in Rete siano disponibili aggiunte sotto forma di toolbar o di speciali add-on, il browser Microsoft non consente l'aggiunta di così tante funzionalità come nel caso di *Mozilla Firefox*. Le "estensioni", scaricabili da diverse sorgenti sul web e supportate direttamente dal team di sviluppo di *Mozilla Foundation*, sono applicabili per estendere le abilità del browser a seconda delle proprie esigenze (e la nuova funzionalità di aggiornamento automatico non si limita a verificare la di-

## Come eseguire Internet Explorer con privilegi limitati ed evitare rischi

Molti dei malware in circolazione possono compiere le loro nefandezze sul sistema "infettato" solo perché l'utente sta utilizzando un account con i privilegi amministrativi. Si pensi a un malware che crei file nocivi all'interno della cartella di sistema (SYSTEM32) di Windows, "uccida" vari processi, disabiliti il Windows Firewall (nel caso, ad esempio, di Windows XP SP2), copi diversi file nelle cartelle di Windows, cancelli chiavi e valori nel registro di sistema. Tutte queste operazioni non sarebbero possibili se client di posta elettronica e browser (Internet Explorer) operassero in modalità "non amministrativa". Sarebbe, quindi, intelligente se si potessero eseguire applicazioni "delicate" (perché potenzialmente più a stretto contatto con worm e malware in generale) come Internet Explorer e il client di posta senza i diritti amministrativi, pur conservandoli per le altre operazioni sul personal computer. Sia Windows XP che Windows Server 2003 supportano una funzionalità denominata Software Restriction Policy, conosciuta anche come SAFER. Si tratta di uno speciale meccanismo che permette a un utente o a uno sviluppatore software di eseguire un'applicazione con un numero di diritti ristretto: un amministratore, ad esempio, è così in grado di avviare un programma come se fosse un utente normale. DropMyRights è un'applicazione distribuita da Microsoft stessa, che consente di ridurre i diritti amministrativi per applicazioni specifiche. Il software è prelevabile gratuitamente all'indirizzo seguente:

#### http//download.microsoft.com/download/f/2/e/f2e49491-efde-4bca-9057 adc89c476ed4/DropMyRights.msi

Per avviare l'installazione è sufficiente fare doppio clic sul file .msi, accettare il contratto di licenza d'uso (dopo averlo esaminato), e indicare come cartella di destinazione quella di Windows (esempio: c:\windows): non create una cartella "ad hoc" per *DropMyRights*. A installazione conclusa, ogni qualvolta si desideri eseguire un programma (o aprire un sito web!...) sul quale non si riveste grande fiducia, è sufficiente utilizzare il comando seguente:

%windir%\DropMyRights.exe "C:\nome\_cartella\nome\_programma.exe" n, avendo ovviamente cura di sostituire a nome\_cartella e a nome\_programma, rispettivamente, la cartella e il nome dell'eseguibile dell'applicazione "non fidata".

L'ultimo carattere indica i diritti coi quali si vuole eseguire il programma: - n utente normale. Usando n, virus e spyware possono sempre leggere o cancellare i vostri file personali, ma non possono installarsi sul sistema o infettare alcunché. In molti consigliano di usare questa modalità, ad esempio, per navigare sul web mediante Internet Explorer anziché utilizzare i diritti amministrativi!

- c "paranoid mode". L'applicazione viene eseguita, ma non è consentita la lettura e la scrittura di file (questo include, ad esempio, nel caso di Internet Explorer, lista dei siti web Preferiti).

- u "super paranoid mode". Possono presentarsi diversi problemi nel corso dell'esecuzione di un programma perché gran parte delle operazioni vengono impedite. Può essere usata, per esempio, qualora si volesse veramente visitare un sito ritenuto estremamente pericoloso. Per avviare Internet Explorer con privilegi ridotti (utente normale), si può creare un nuovo collegamento che punti al percorso seguente: %windir%\DropMyRights.exe "C:\Programmi\Internet Explorer\IEXPLORE.EXE" n. È bene precisare che, qualora si esegua Internet Explorer con diritti utente ristretti, tutte le applicazioni lanciate dal browser di casa Microsoft (Media Player, Acrobat Reader,...) opereranno nella stessa modalità. Per visualizzare i diritti utente con cui è in esecuzione Internet Explorer, è possibile installare Privbar, un add-on messo a disposizione sul sito MSDN di Microsoft

(http://blogs.msdn.com/aaron\_margosis/archive/2004/07/24/195350.aspx).

sponibilità di novità per il browser, ma anche per tutte le estensioni installate). Ma la disponibilità di funzionalità abbastanza semplici, da implementare nel pacchetto di installazione standard del browser, fa sembrare *Internet Explorer* un software molto spoglio:

basti pensare che i tre software che vi presentiamo possono acquisire i feed RSS dal web, danno la possibilità di cancellare e gestire le informazioni personali e la cache con un solo clic, sono in grado di completare in modo automatico moduli on line con le cre-

denziali di accesso dell'utente (*autofill*), integrano sistemi di caching migliorati, meccanismi evoluti per la gestione di contenuti, e la navigazione "a schede" (oltre che quella per finestre: unica modalità supportata in *Internet Explorer*).

Michele Nasi

## open action cd guida

# Firefox Mette paura a Internet Explorer

Afine Novembre dello<br>scorso anno, a un<br>della prima attoriciana scorso anno, a un anno dal rilascio della prima attesissima versione del prodotto, il team di *Mozilla Foundation* ha rilasciato la versione finale di *Firefox 1.5*, il browser opensource che ha saputo scalfire il predominio incontrastato che ha visto *Internet Explorer*leader, per anni, sulla scena internazionale. Secondo le statistiche rilasciate da numerose fonti, *Firefox* a fine 2005 si è guadagnato più del 10% del mercato, portando *Internet Explorer* ai minimi storici (escludendo i primi anni in cui la battaglia con *Netscape* era serratissima).

*Firefox* risponde agli obiettivi primari che ne hanno regolato lo sviluppo: è un software leggero (il cuore dell'applicazione pesa appena 5 MB; pochi in confronto agli 11 – 75 MB di *Internet Explorer 6 SP1*), intuitivo, veloce, altamente personalizzabile ed estensibile, grazie alla possibilità di utilizzare centinaia di plug-in gratuiti che ne ampliano le funzionalità.

Il browser ha preso le mosse, inizialmente, dal componente *Navigator* incluso nella suite *Mozilla* (che unisce più componenti per il web: browser, client e-mail, lettore di news,…), per poi assurgere a vita propria. Proprio il fatto di proporsi come un software *stand alone*, ha sin da subito attratto le simpatie degli utenti di tutto il mondo, sinora abituati alla stretta integrazione del browser di casa Microsoft con il sistema operativo. Per dare le dimensioni del colossale successo basti pensare che a Ottobre 2005, circa un mese prima del rilascio della versione 1.5, *Mozilla Firefox* registrò più di 100 milioni di download soltanto dal sito web ufficiale.

A un primo rapido esame, *Firefox 1.5* somiglia molto, almeno esteticamente, alla precedente versione. La prima novità che balza all'occhio consiste nella possibilità di riordinare le schede (i *tab*) dei vari siti web che si stanno visitando utilizzando il *drag&drop*, ossia semplicemente trascinandole nelle posizioni desiderate. È stata, inoltre, completamente riorganizzata la finestra delle *Opzioni*: tutte le preferenze sul quale l'utente può agire sono organizzate in maniera più efficace rispetto al passato.

Gran parte delle innovazioni introdotte con il rilascio di *Firefox 1.5* sono, però, nascoste sotto l'interfaccia: il sistema di aggiornamento dei file del programma e delle estensioni installate è stato completamente rivisto, operando ora in maniera del tutto autonoma. L'unico problema derivante dall'uso di *Firefox 1.5* – almeno nel momento in cui scriviamo – è determinato dal fatto che molte estensioni (alcune di esse molto utili) non sono più compatibili con la nuova versione del browser, essendo stato completamente rinnovato il sistema per la loro gestione.

*Firefox 1.5* integra un sistema di caching "intelligente" che permette la visualizzazione istantanea delle pagine già visitate.

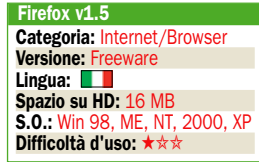

# Novità sotto l'interfaccia

#### Aggiornamento e installazione

Installando per la prima volta Firefox, si può avviare subito la procedura di setup. Aggiornando invece una precedente versione, si consiglia prima un backup delle preferenze, tramite uno strumento freeware come Mozilla Backup, e la disinstallazione di Firefox 0.x/1.0. Si potranno poi ripristinare i dati, sempre con Mozilla Backup.

#### Estensioni e compatibilità

Si ricercano e installano le versioni aggiornate delle estensioni preferite, facendo riferimento al sito HTTPs://addons.mozilla.or g. Al momento, la maggioranza dei programmatori dovrebbe aver aggiornato i rispettivi add-on. Firefox 1.5 applica automaticamente gli aggiornamenti dei file chiave e delle estensioni.

#### Impostare il primo account

Cliccando su ?, quindi su Controlla l'esistenza di aggiornamenti, si avvia una verifica manualmente. Se si naviga "a schede", mantenendo premuto il tasto sinistro del mouse (drag&drop), si determina la posizione delle finestre. Velocizzato il caricamento di pagine già visitate, con Indietro/Avanti.

#### La finestra delle opzioni

In Firefox 1.5 è stata riorganizzata anche la finestra delle Opzioni (menù Strumenti): suddivisa in sei categorie principali, risulta ora più pratica e funzionale rispetto al passato. Molto interessanti le possibilità offerte a tutela della privacy dell'utente, per il blocco dei contenuti potenzialmente nocivi, per la gestione del download di software.

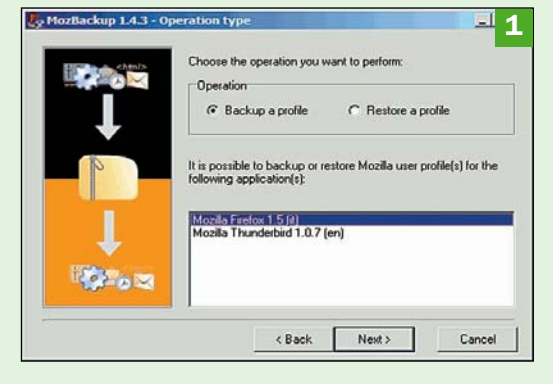

Programma allegato a PC Open

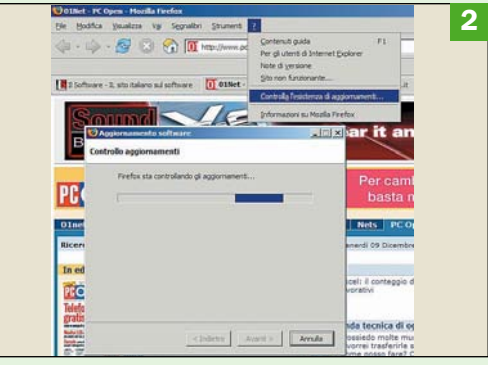

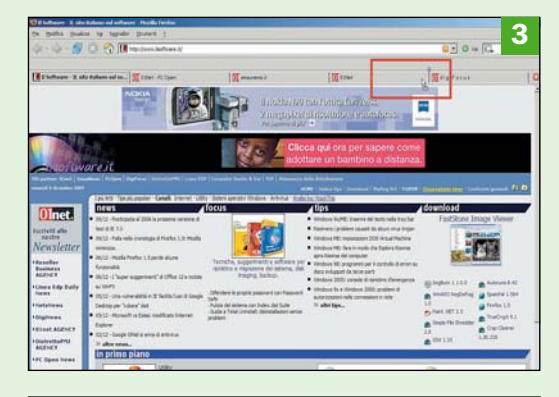

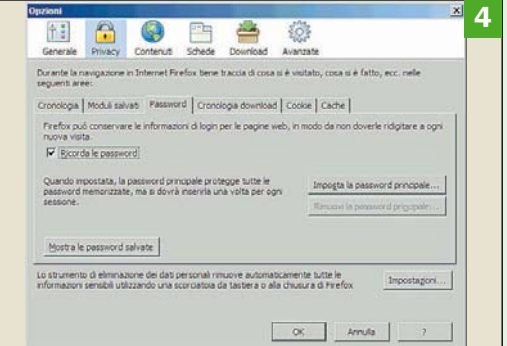

Programma allegato a PC Open

# **Opera** Interfaccia eccezionale, ottime funzionalità

Tradurre Opera in

Non è ancora stato rilasciato il pacchetto d'installazione di Opera 8.51 in italiano (solo in inglese). È comunque possibile tradurlo (tranne l'help in linea): terminata l'installazione, copiate il file ouw851\_it.lng nella cartella, quindi cliccare su Tools, Preferences.

 $\blacktriangleright$  Interfaccia utente piacevole da utilizzare Clic su Details, quindi Choose, selezionando il file ouw851\_it.lng. Pregio di Opera è l'interfaccia: le schede sono riorganizzabili; i pulsanti Home, Top 10 e Bookmarks fanno accedere subito ai siti preferiti. La Security bar visualizza informazioni sul certificato in uso e sul livello di sicurezza garantito.

 Ampiamente personalizzabile Molte opzioni facilitano la navigazione: adattare le pagine per visualizzarle in un'unica finestra senza scrolling orizzontale. richiedere l'eliminazione delle immagini, usufruire dell'ingrandimento (Visualizza, Zoom). La finestra Download permette di gestire il prelievo di qualunque file dal web.

▶ Non solo browser... Opera non è, però, solo un browser: a differenza di Firefox, integra anche un client per gestire la posta elettronica (POP3/IMAP), che importa messaggi da software quali Outlook Express, Eudora, Netscape e Thunderbird; e uno per l'accesso a newsgroup e chat (protocollo IRC). Opera è gestibile con comandi vocali installando l'apposito add-on.

italiano

na suite di stru-<br>menti per il web, un<br>noto software per il menti per il web, un noto software per il browsing delle pagine Internet che integra però, in un'unica soluzione, anche un client per la posta elettronica, un sistema per la gestione dei contatti, e infine un modulo per "chattare" on line.

Sviluppato dall'omonima azienda con sede in Norvegia, *Opera* è disponibile per un gran numero di sistemi operativi, e si è guadagnato ottima fama tra gli utenti di smartphone e PDA.

Sebbene sia ormai giunto all'ottava versione, il software non è riuscito a guadagnarsi fette di mercato con lo stesso ritmo di *Mozilla Firefox*, pur avendo fatto registrare un enorme interesse con il rilascio della prima versione completamente gratuita e libera da banner pubblicitari.

Mediante questa strategia, unita alla forte voglia di innovazione che contraddistingue il prodotto, *Opera* mira a guadagnarsi fette di utenza sempre più ampie.

Si tratta del prodotto più completo della nostra rassegna: oltre alla possibilità di fruire della navigazione "a schede", vengono fornite scorciatoie da mouse e tastiera per gestire in modo più rapido ed efficace la navigazione, un buon sistema per la gestione delle credenziali di accesso ai vari siti web visitati (con la possibilità di inserire in automatico i dati necessari per l'effettuazione del login: funzione *Wand*, ovvero "bacchetta magica", accessibile dalla *Barra degli strumenti*), una casella per l'effettuazione di ricerche direttamente dalla *Barra degli strumenti*, un

pulsante (*Trash*; posizionato in alto a destra) per ripristinare la visualizzazione di un sito erroneamente chiuso in precedenza. Con lo scopo di proteggere l'utente da possibili attacchi phishing (truffe), *Opera* visualizza la cosiddetta *Security bar* nel momento in cui si naviga su un sito sicuro, indicando il nome dell'organizzazione che è proprietaria del certificato e il livello di sicurezza generale.

Il browser tutela anche la privacy offrendo una funzione, unica nel suo genere, per la cancellazione immediata di tutte le informazioni memorizzate in cache, dei nomi utente e delle password personali inseriti nei vari moduli on line, cronologia dei siti visitati e altri dati personali che potrebbero essere sfruttati da parte di malintenzionati per raccogliere informazioni sulle abitudini dell'utente (menù *Strumenti*, *Elimina dati personali*).

Nella parte sinistra della finestra principale di *Opera* c'è una barra (che può essere nascosta per recuperare spazio sullo schermo) che consente di accedere alla lista dei siti web preferiti (*Segnalibri*), alla gestione della posta elettronica in arrivo e in uscita (*Messaggi*), alla rubrica dei contatti, alle note personali, al modulo per la gestione dei file in corso di scaricamento, alla cronologia e all'elenco dei collegamenti ipertestuali presenti in una pagina web (*Link*).

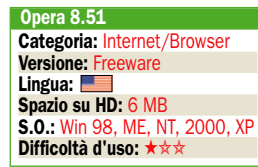

# Gestione personalizzata

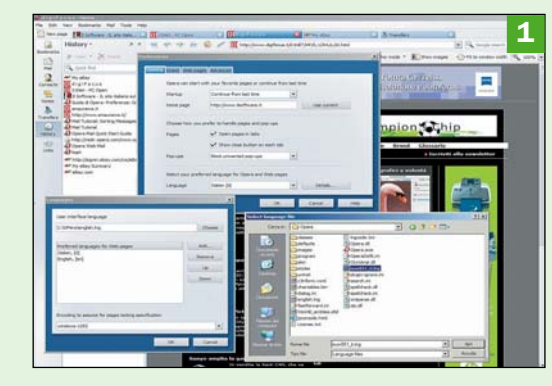

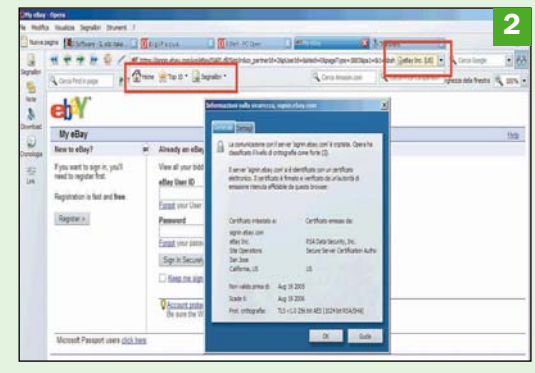

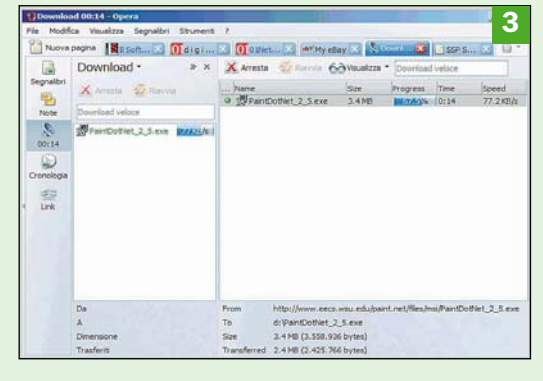

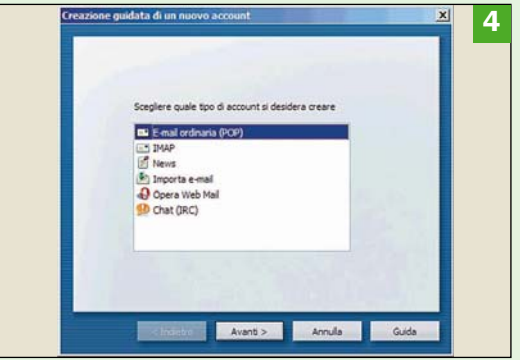

# Netscape Due motori per la visualizzazione delle pagine

 $\sum_{\text{Netscape}}$  era il browser più utilizza-*Netscape* era il browser più utilizzato e apprezzato. Poi, è iniziato il suo inesorabile declino a vantaggio di *Internet Explorer*, fornito "di serie" in tutte le versioni del sistema operativo Windows. Oggi, *Netscape* ambisce a far parlare nuovamente di sé gettandosi nella battaglia dei browser alternativi sferrata contro il rivale di Microsoft.

Nato sotto i migliori auspici, *Netscape* (prima conosciuto col nome di *Mosaic*) fu, dal 1994 sino al 1996, praticamente l'unico browser utilizzato al mondo. Nel 1997 AOL acquistò *Netscape Communications*, e l'anno successivo vi fu l'annuncio che tutte le successive versioni sarebbero state rilasciate a titolo gratuito e sviluppate dalla comunità opensource *Mozilla* (fate riferimento al grafico, a inizio articolo, che illustra le percentuali di utilizzo dei vari prodotti nel corso degli anni). Ma *Netscape* era troppo legato al passato, e *Internet Explorer* divenne leader del mercato. Nel 2003 AOL decise di non investire più sul progetto *Netscape* visti gli scarsi risultati ottenuti, mentre *Mozilla.org* continuò autonomamente a sviluppare delle soluzioni software che avrebbero portato, poi, al successo ottenuto con *Firefox*.

L'"escalation" di *Mozilla Firefox* ha portato AOL, a inizio 2005, a riprendere lo sviluppo di *Netscape* rilasciando l'ottava versione del prodotto, basata su due motori di rendering delle pagine web: *Gecko* (usato anche nei prodotti *Mozilla*) e *Trident* o *MSHTML* (caratteristico di *Internet Explorer*). L'utente può scegliere di volta in volta quale motore usare cliccando sull'apposita icona visualizzata nella finestra principale del software, in basso a sinistra.

La funzione *Site controls* è il punto di riferimento che si prefigge di aiutare l'utente a navigare sul web con sicurezza: un'apposita scheda permette di sottoporre un sito web agli esperti di *Netscape*, o di ottenere informazioni sull'affidabilità dello stesso consultando il database on line.

*Netscape 8.0* offre la possibilità di usare la navigazione "a schede", di creare barre degli strumenti personalizzate, funzionalità per la gestione delle informazioni inserite nei moduli on line e supporto per i *Live content* (aggiornamenti su news, situazione meteorologica, quotazioni di borsa e così via...).

Rispetto ai software concorrenti, *Netscape* si rivela molto interessante per ciò che riguarda la gestione dei contenuti provenienti da varie sorgenti d'informazione: nella barra degli strumenti è possibile configurare sino a dieci "sottobarre" differenti, all'interno delle quali è possibile suddividere per categoria gli aggiornamenti provenienti, in tempo reale, dai siti preferiti (anche i feed RSS sono ottimamente trattati e visualizzati). È possibile poi creare gruppi di siti in base alle schede correntemente aperte.

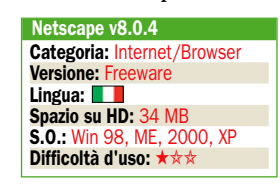

# Client di posta e newsreader **a PC Open**

#### Installazione di **Netscape**

Seguendo la prassi delle più recenti versioni di .<br>Netscape, agli utenti viene fornito un file d'installazione che si collega al server dell'azienda, scarica tutto il necessario e provvede ad avviare il setup (è richiesto un doppio clic sull'eseguibile nsbsetup.exe per far partire installazione e download).

#### Configurazione del browser

Netscape, all'atto dell'installazione, si autoconfigura per usare il motore di rendering di Internet Explorer per i siti web sicuri, e prevede la trasmissione al team di sviluppo del software di informazioni anonime per la crescita del prodotto. Se non si acconsente, basta disattivare Allow Netscape to gather…

#### Motori di rendering e bookmark

Volendo inserire un insieme di siti web preferiti in un gruppo nei "segnalibri" di Netscape, basta cliccare col tasto destro su una delle schede aperte, quindi scegliere Bookmark this group of tabs. L'icona in basso a sinistra consente la scelta tra il motore di rendering di Internet Explorer e il Gecko.

#### Netscape mette in

allerta circa i siti pericolosi La funzionalità Site controls permette di avere, in tempo reale, un'informazione sulla possibile pericolosità del sito che si sta visitando. Sono dati basati sulle investigazioni fatte da società attive nel campo della sicurezza informatica (VeriSign, TRUSTe, Cyota e WholeSecurity). Netscape 8 non è per ora disponibile in italiano.

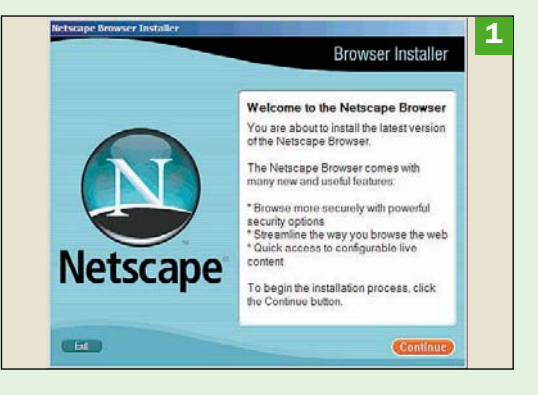

Programma allegato

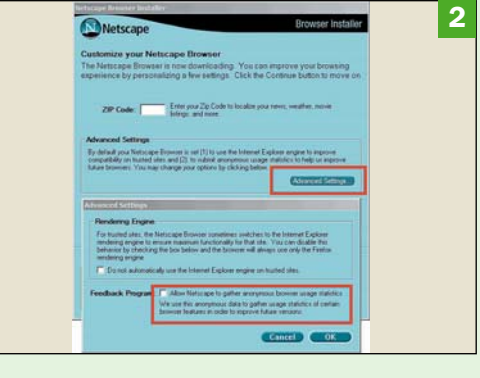

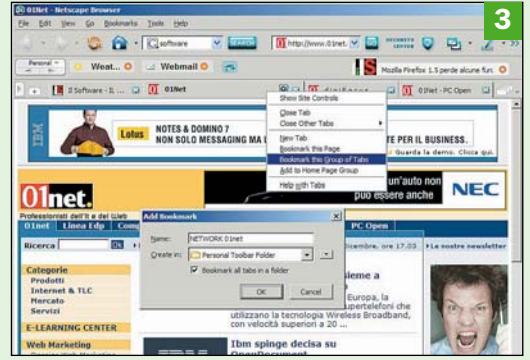

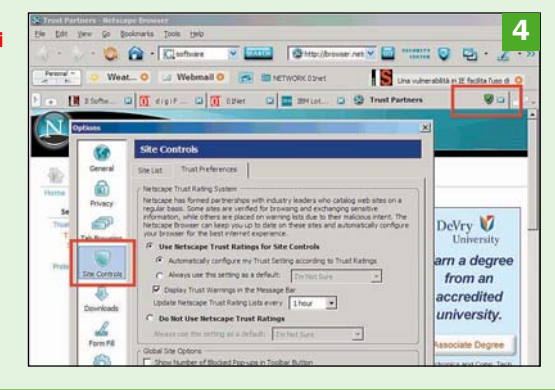

# Internet Scrivere bene

## Il problema

Non è semplice utilizzare la lingua italiana in modo efficace e corretto. Scrivendo può capitare di non essere certi dell'uso di alcuni vocaboli oppure più semplicemente si vorrebbe uno stile più incisivo. In Rete si trovano gli strumenti per correggere o migliorare i propri scritti a cura di L.Franza

## $\blacktriangleright$  I siti segnalati

Figure 1-2: www.demauroparavia.it/ - www.vocabolario.com Figure 3-4: http://parole.virgilio.it/parole/index.asp Figure 5-6: www.verba.org - www.mestierediscrivere.com/testi/eco2.htm Figura7: www.dienneti.it/risorse/italiano/scrivere\_sos.htm Figura8: http://eeditrice.com/index.php?topic=Scriverebene

#### Dizionari e vocabolari

In fig. 1 il sito De Mauro/ Paravia che mette a disposizione gratuitamente un dizionario della lingua italiana. Non è necessaria la registrazione. I lemmi possono essere ricercati o consultati in ordine alfabetico.

In fig. 2 il sito vocabolario.com che permette di tradurre una o più parole dall'italiano ad altre 22 lingue diverse e viceversa. Anche questo sito non richiede alcuna registrazione.

#### Sinonimi e aforismi

Il sito di Virgilio mette a disposizione una serie di strumenti utili alla scrittura. Tra questi la sezione dedicata ai "sinonimi e contrari" in fig. 3 e la sezione "citazioni e aforismi" in fig. 4. Nel primo caso immettendo un qualsiasi termine si ottiene la visualizzazione di parole con significato simile e opposto, nel secondo si possono ricercare frasi e citazioni famose, per autore o per parole contenute.

#### Verbi e regole

A volte dover coniugare un verbo può provocare dubbi. Sul sito Logos (fig. 5) si può trovare un motore che, una volta immesso un verbo all'infinito, ci restituisce la sua coniugazione completa. Sia in italiano che in altre 35 lingue. In fig. 6 una raccolta in forma "ironica" di 40 regole per scrivere bene raggruppate e rivisitate da Umberto Eco. Ogni regola scritta contiene l'errore a cui si riferisce.

#### Consigli, consigli, consigli

Se il vostro obiettivo è quello di migliorare lo stile di scrittura oppure quello di arrivare a pubblicare un romanzo ecco due siti densi di materiali, consigli, esercizi e anche giochi con le parole. In fig. 7 l'ottimo sito Dienneti (didattica e nuove tecnologie) e il sito EEditrice.com (fig. 8), anch'esso piacevole e ricco di suggerimenti.

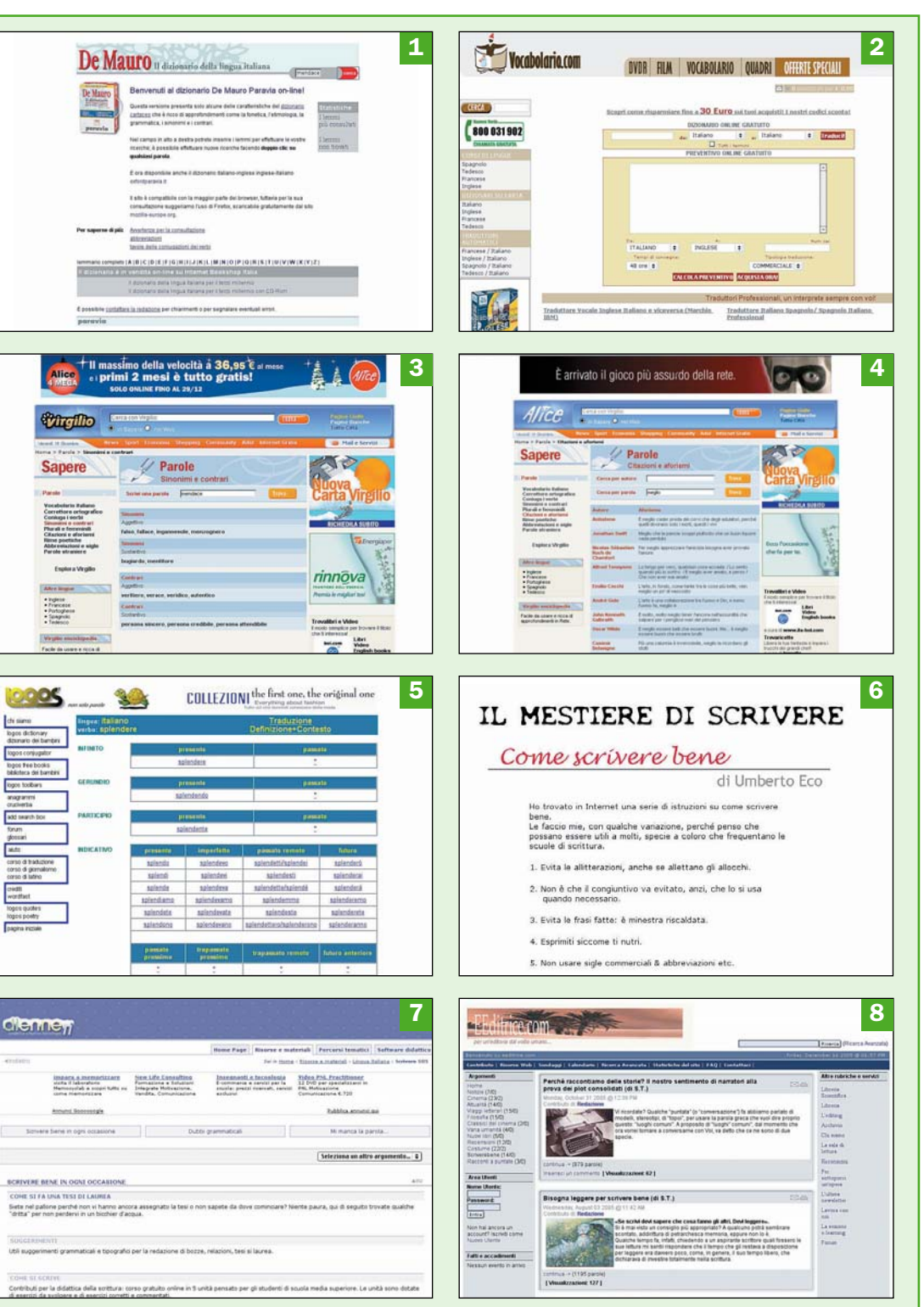

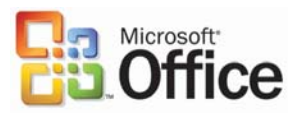

# **Office** in video senza segreti

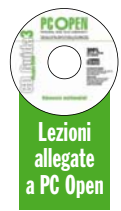

*Grazie alla collaborazione di Microsoft, PC Open offre ai propri lettori gli Eventi Live Meeting, videocorsi in formato Windows Media Video (Webcast) registrati dagli esperti e dai tecnici di prodotti Microsoft durante le loro presentazioni dal vivo. I corsi sono disponibili nel DVD e riguardano i prodotti del pacchetto Office. Buona visione!*

#### Il calendario **Ottobre**

s: La gestione del database Outlook: Informazioni a portata di clic Novembre PowerPoint: Realizzare presentazioni efficaci cess: L'estrazione dei dati Dicembre Word – Realizzare documenti complessi<br>Access – Presentare i dati attraverso le maschere Gennaio Access – Creazione di maschere complesse Sicurezza – Lavorare sicuri Febbraio **Calcula**<br>Coess - Creazione e gestione dei report el – Gestione delle cartelle di lavoro

Nei prossimi numeri From Democre<br>Front Page siti Web accessibili OneNote – Organizzare una giornata lavorativa

# Access – Creazione e gestione di report

1

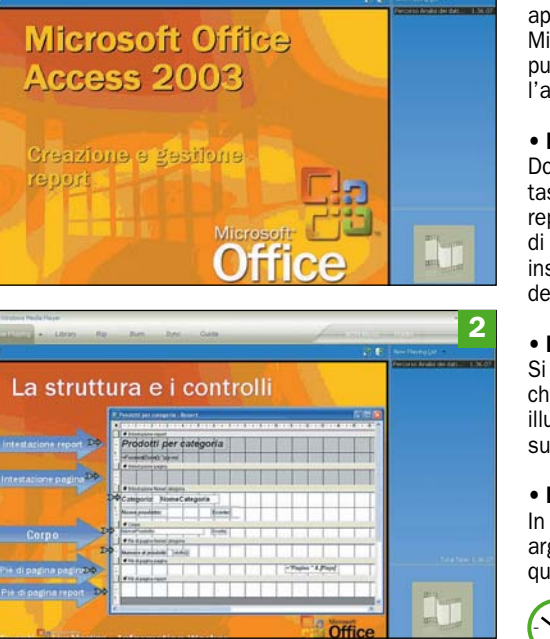

#### La sessione è dedicata alla realizzazione di report utilizzando il database Access. E il quinto appuntamento di un percorso dedicato al database di Microsoft, le cui puntate precedenti sono state pubblicate negli scorsi numeri di PC Open. Questa è l'agenda degli argomenti del Webcast:

#### • I report

Dopo le tabelle, le query e le maschere, ecco un altro tassello che compone il mosaico dei database. I report sono intesi nella duplice accezione di strumenti di finalizzazione (insieme alle maschere) dei dati inseriti nelle tabelle o nelle query e di tool di verifica dei dati registrati nel database.

#### • La struttura e i controlli

Si parlerà dell'architettura di un report e dei controlli che possono essere utilizzati. Ovviamente verranno illustrati gli strumenti che permettono di intervenire sulla struttura.

#### • Demo

In un macro-demo saranno affrontati tutti gli argomenti della videolezione, per usare nella pratica quanto appreso.

Durata del Webcast: 1h 36 min

# Excel – Gestione delle cartelle di lavoro

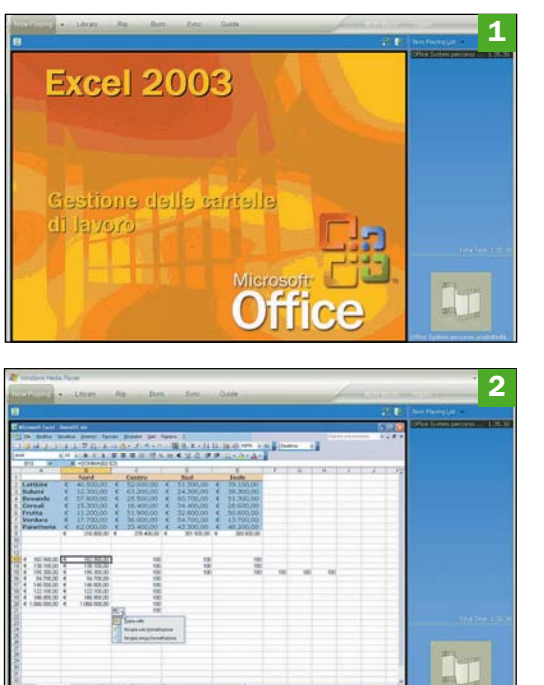

L'obiettivo della videolezione è illustrare alcune modalità per migliorare il lavoro con Excel: verranno esaminate alcune funzionalità e piccoli trucchi per aumentare la produttività individuale. Questi gli argomenti in agenda:

#### • Tecniche di inserimento

Le modalità operative che permettono di velocizzare le operazioni di inserimento dei dati in un foglio Excel, e di controllare quanto inserito.

#### • Uso dei collegamenti

Spesso all'interno del foglio elettronico è necessario riprendere valori inseriti in altri file o cartelle. Verrà spiegato come procedere.

#### • I nomi di zona

Si tratta di etichette (stringhe di testo) che permettono di identificare in modo veloce e facile un blocco di celle.

#### • Il controllo delle celle

Verranno illustrati gli strumenti che permettono di controllare quanto viene inserito all'interno delle celle (ad esempio per verificare errori).

Durata del Webcast: 1h 35 min

# Partizioni Accedere ai file di Linux da Windows **Copia dei documenti**

### Il problema

In una macchina dotata di doppio sistema operativo Windows + Linux, non siete in grado di vedere da Windows i file e le partizioni di Linux

### **La soluzione**

Utilizzare programmi come Explore2fs o EXT2IFS che consentono di visualizzare le partizioni di Linux e di esportare i file sulle cartelle di Windows (ma non viceversa)

Sempre più comune<br>
installare sullo stes-<br>
so PC più di un si-<br>
stema operativo (SO) installare sullo stesstema operativo (S.O.) affiancando a Windows un sistema come Linux che, oltre ad essere totalmente gratuito, offre programmi e soluzioni spesso non presenti nello stesso Windows. Questa doppia installazione, alla portata di tutti, è stata descritta nel numero di aprile 2005 di *PC Open*.

Ogni S.O. ha bisogno di un filesystem per l'installazione: il filesystem è un metodo per memorizzare e organizzare i file (e quindi i dati) e per rendere "facile" il reperimento degli stessi. In genere un filesystem utilizza delle memorie di massa e quindi coinvolge l'indirizzamento "fisico" dei file. Windows e Linux sono S.O. molto diversi tra loro come struttura di organizzazione delle informazioni e quindi utilizzano anche filesystem diversi. In particolare Windows utilizza i filesystem NTFS (da Windows NT in poi) e FAT32 per le sue partizioni, mentre Linux usa lo storico EXT2 e i più moderni EXT3, ReiserFS

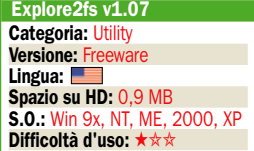

e JFS per le proprie. Questa diversità rende problematico scambiare file tra Windows e Linux anche all'interno dello stesso PC.

Fortunatamente se si avvia la macchina con Linux la situazione è abbastanza buona, ossia l'utente è in grado di leggere e scrivere su file contenuti in partizioni FAT32 e di leggere (non di scrivere) su partizioni NTFS. Se invece si avvia la macchina con Windows, le partizioni di Linux non sono accessibili e questo complica la questione.

Per risolvere il problema possiamo usare due piccoli programmi gratuiti sviluppati da John Newbigin che permettono, quando si è in Windows, di visualizzare i file del sistema Linux (da partizioni EXT2 e EXT3) e di "esportarli" verso Windows.

#### Explore2fs

Il primo programma, Explore2fs, è un applicativo che non necessita di installazione (basta solo scompattare l'archivio incluso nel DVD di *PC Open* e avviare il file eseguibile) e che fa vedere tutti i file delle partizioni Linux presenti sulla propria macchina.

La visualizzazione dei file è quella tipica ad albero e le cartelle radice sono i "nomi" delle par-

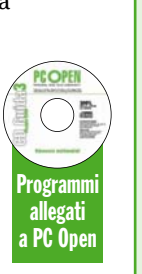

 Explore2fs: vedere i file delle partizioni Linux Avviando il PC con Windows si possono vedere e copiare i file dalle partizioni Linux presenti sul PC solo usando un applicativo come Explore2fs. Dopo aver scompattato l'archivio del programma nella cartella desiderata, avviare il file explore2fs.exe per poter visualizzare la struttura dei file di Linux.

#### Copiare i file

Per copiare un file da una cartella Linux a una cartella Windows si possono usare due metodi. Il primo consiste nel selezionarlo, cliccare col tasto destro del mouse e scegliere Export file. In alternativa si può usare il classico drag-and-drop trasportando i file selezionati o direttamente sul desktop o verso una qualsiasi cartella aperta.

#### Azioni sui file di Linux

Cliccando col tasto destro su una cartella o su un file si apre una finestra di possibili azioni. Oltre alla copia (anche dell'intera cartella), è possibile esportare i file come testo, visualizzarne le proprietà o vederne un'anteprima. Il programma per l'anteprima deve essere selezionato dalle opzioni (di default è il Writer).

 Opzioni del programma Le opzioni del programma (View, Options) permettono di regolare meglio la visualizzazione dei file. In particolare è possibile scegliere di non vedere cartelle e file che iniziano col "." (in Linux rappresentano file nascosti o cartelle di configurazione e/o backup) o di vedere nella parte destra della finestra solo i file e non le cartelle.

#### 1 回回  $\mathbb{E} \left[ \begin{array}{c} a_0 \\ \vdots \\ a_n \end{array} \right] \left[ \begin{array}{c} \vdots \\ \vdots \\ \vdots \end{array} \right] \left[ \begin{array}{c} \vdots \\ \vdots \\ \vdots \end{array} \right]$  $\begin{array}{l|l|l} \hline \textbf{Corretion} & \textbf{a} & \textbf{b} \\ \hline \textbf{Corretion} & \textbf{c} & \textbf{d} & \textbf{c} \\ \hline \textbf{C} & \textbf{c} & \textbf{c} & \textbf{d} \\ \hline \textbf{C} & \textbf{d} & \textbf{d} & \textbf{d} & \textbf{d} \\ \hline \textbf{C} & \textbf{d} & \textbf{d} & \textbf{d} & \textbf{d} \\ \hline \textbf{D} & \textbf{d} & \textbf{d} & \textbf{d} & \textbf{d} \\ \hline \text$ .<br>Alfi 1.0-7174 pkg1 nun<br>irusolnial\_irutali.tax.gz 00<sub>0.</sub>200 Li Pictures<br>3 Point 1.0a2.tgz |Video<br>|X-Lite\_Install.tax.gz<br>| militarism ilosare<br>snare 0.87.1-0.1.20060mdk.686.ge<br>snareb:0.67.1-0.1.20060mdk.686 iefox-1.0.6-16.1.20060mdk. 686<br>hunderbird 1.0.6-7.1.20060mdk. í<br>hor 0.0.9.tar.go Ting<br>5 wdTK-2.6.1.tar.gz

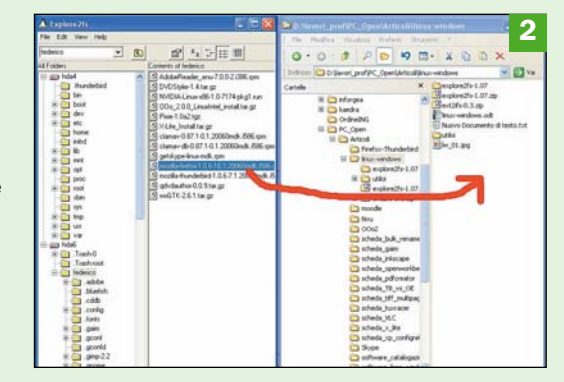

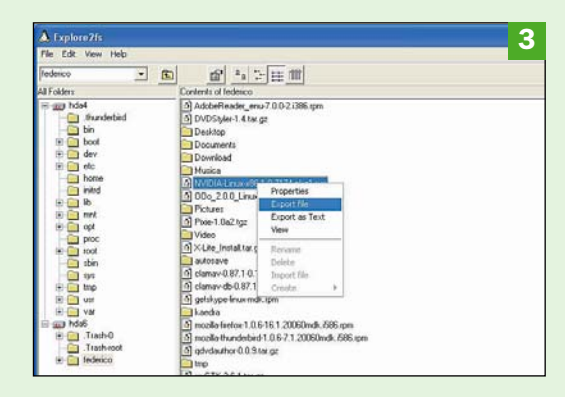

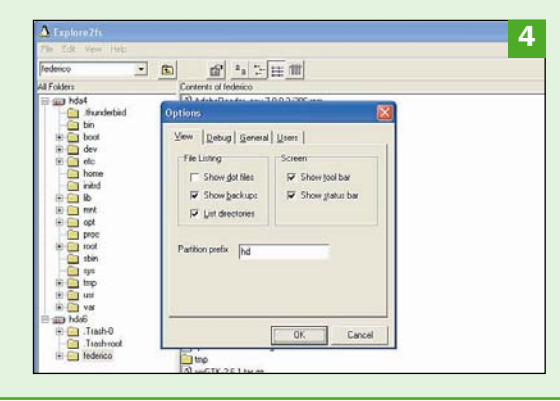

tizioni di Linux (hda1, hdb1 e via dicendo). Regolando opportunamente le opzioni (*View, Options*) potete decidere di vedere i file di configurazione (iniziano col ".") e/o di visualizzare le cartelle anche nella finestra di destra.

Individuati i file di interesse, l'utente ha a disposizione tre possibilità usando il clic destro del mouse. Scegliendo

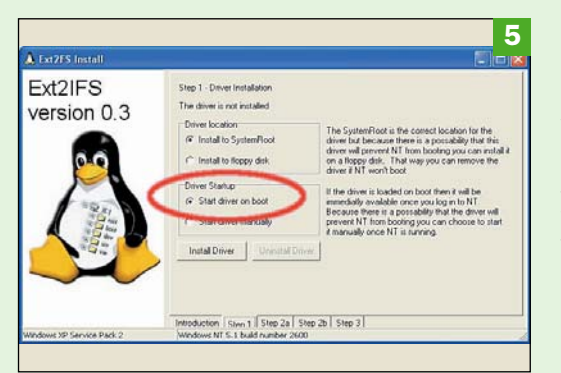

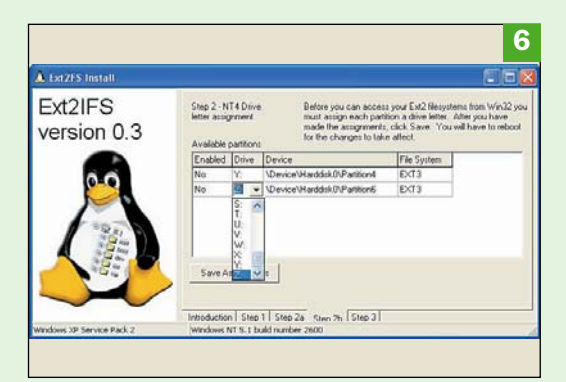

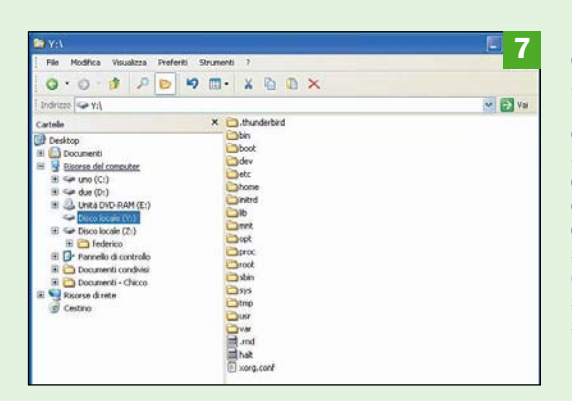

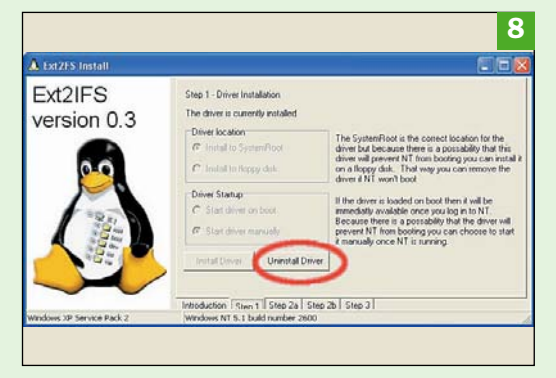

#### EXT2IFS: vedere le partizioni Linux come Drive di Windows Con EXT2IFS possiamo visualizzare le partizioni di Linux all'interno di Esplora risorse esattamente come fossero delle partizioni di Windows. Per installarlo

fare doppio clic sul file eseguibile Service.exe, e spostarsi sulla prima linguetta. Si può scegliere se avviare o meno il drive in automatico.

#### Assegnare la lettera al drive

Sulla linguetta Step 2b (per Windows XP) cliccare in ogni riga nella cella Drive per selezionare la lettera da assegnare ad ogni partizione Linux. Il consiglio è di scegliere le ultime lettere dell'alfabeto (Y, Z) che presumibilmente non sono utilizzate da altre applicazioni. Su Step 3 cliccare su Start e riavviare il PC.

#### ▶ Usare EXT2IFS

Completata l'installazione avrete a disposizione in Esplora risorse i nuovi drive Y:\ e Z:\. Potete accedere ad essi come con qualunque partizione di Windows e potete quindi copiare i file che ci servono. Non è possibile (ovviamente) rinominare, spostare, cancellare o scrivere nulla nelle partizioni Linux.

#### ▶ Rimuovere EXT2IFS

Per disinstallare EXT2IFS bisogna seguire il processo inverso dopo aver fatto clic su Service.exe. Per prima cosa andare sulla linguetta 1 e scegliere Uninstall Driver, quindi sulla linguetta 2 eliminare le lettere dei drive precedentemente assegnati.

*Properties* ne vedrete le proprietà, con *Export file* si aprirà una finestra dove potrete indicare in quale cartella di Windows copiare il file, mentre con *View* si potrà visualizzare il file col programma indicato nelle opzioni di Explore2fs.

L'operazione di esportazione (copiatura) dei file può essere compiuta più velocemente con un drag-and-drop verso il desktop o verso una cartella in *Esplora risorse*. Facendo clic destro su una cartella di Linux è possibile anche copiarne direttamente tutto il contenuto nel percorso voluto.

Explore2fs si rivela un ottimo programma per recuperare i file da Linux senza dover riavviare la macchina, ma ha anche delle limitazioni dovute al fatto che non si può "giocare" coi filesystem. Innanzitutto Explore2fs legge partizioni solo di tipo EXT2 e EXT3, mentre se incontra una ReiserFS ne segnala l'esistenza ma non consente alcuna azione. Altro limite è che non è possibile copiare un file da Windows verso le partizioni Linux.

Explore2fs non si installa ed è quindi facilmente trasportabile anche su chiavetta USB (o su dischetto). Dal punto di vista della sicurezza del PC bisogna stare attenti ad un fatto: il programma legge e copia file da tutte le cartelle Linux, indipendentemente dall'utente: si potrebbero quindi andare a leggere file cui non si avrebbe accesso se la macchina fosse avviata sotto Linux. Per funzionare con Windows 2000 e superiori bisogna avere i privilegi di amministratore.

#### **EXT2IES**

EXT2IFS è stato scritto dallo stesso autore di Explore2fs e in sostanza fa esattamente la stessa cosa del programma appena descritto, ossia legge i file da partizioni Linux di tipo EXT2 e EXT3

e li copia verso Windows. EXT2IFS, però, è un Installable Filesystem Drive (IFS), cioè fornisce un driver che viene avviato come "servizio" in Windows e permette di vedere le partizioni Linux direttamente da *Esplora risorse* assegnando loro delle lettere di drive  $(X:\setminus, Y:\setminus, Z:\setminus, e)$ via dicendo).

EXT2IFS viene installato nel PC seguendo una procedura un po' insolita (valida per Windows XP): scompattato l'archivio cliccare su Service.exe e spostarsi sulla linguetta *Step 1*. Lasciare *Install to SystemRoot* in alto, mentre in basso scegliere *Start Driver on boot* se si desidera che, ad ogni avvio di Windows, in *Esplora risorse* siano immediatamente accessibili le partizioni Linux. Cliccare su *Install Drive* e spostarsi sullo *Step 2b* (*Step 2a* per Windows 2000). Sulla lista di partizioni visibili cliccare accanto ad ogni riga sulla cella della colonna *Drive* e selezionare la lettera voluta per il drive cliccando poi su *Save assignments*. Infine sulla linguetta *Step 3* cliccare su *Start driver* e riavviare il PC.

Ora potete chiudere la finestra: riavviando *Esplora risorse*: vedrete le partizioni Linux come nuovi drive di Windows con le lettere scelte. Potrete facilmente copiare i file da Linux verso una cartella Windows (ma non viceversa). Nelle cartelle Linux non potrete comunque né modificare né cancellare i file.

disinstallare EXT2IFS cliccare sempre su Service.exe, scegliere *Uninstall driver* sullo *Step 1*, cancellare le lettere dei drive nello *Step* 2 e riavviare la macchi-<br>na. ■ na.

#### F.P.

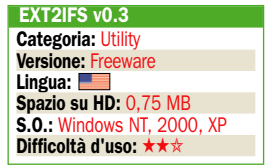

# VideoLAN VLC Il player audio e video universale **Personalizzabile con le skin**

## Il problema

Avere a disposizione un player audio e video leggero, completo e libero, in grado di leggere i più diffusi formati multimediali (anche in streaming dalla rete) e di visualizzare DVD e Video CD

## La soluzione

VLC è il player universale che può sostituire tutti i programmi finora utilizzati per la gestione dei formati audio e video

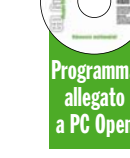

VideoLAN Client, abbreviato in VLC, è un player multimediale costruito per rispondere a tutte le esigenze multimediali di cui si ha bisogno. VLC, infatti, non è solo un player di formati audio (WAV, MP3, OGG, WMA e via dicendo) e video  $(MPEG-1,$ MPEG-4, DivX, Xvid, AVI, ASF, VOB, WMV e altri ancora) ma anche un lettore di CD audio, di DVD e di Video CD (Video CD).

A tutto questo aggiunge la possibilità di essere usato come lettore di file in streaming da Internet, siano essi progetti audio o video. VLC può anche essere utilizzato, ma questo va al di là degli scopi di questa scheda, come server per mettere a disposizione i propri contenuti in streaming sulla rete.

VLC è un software libero, rilasciato con licenza GPL, e multipiattaforma (vi sono versioni per MAC e Linux). È un programma completo e leggero, sicuramente un ottimo sostituto di Windows Media Player in sistemi poco potenti e comunque

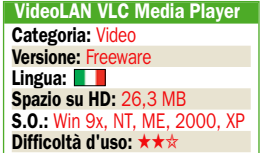

un'alternativa da prendere in considerazione per la sua flessibilità (per vedere un filmato compresso in DivX, ad esempio, non serve scaricare alcun codec, cosa da farsi invece per Windows Media Player).

#### L'installazione

Il programma si installa cliccando sull'omonimo pulsante del DVD allegato a *PC Open* e seguendo le istruzioni a video. Durante la procedura si può scegliere se attivare il plug-in per Firefox e per gli ActiveX, nonché scegliere di associare i formati audio e video desiderati a VLC in modo che il player si avvii automaticamente quando si incontrano questi file. VLC legge la lingua impostata nel sistema e la usa di default, quindi se avete Windows in lingua italiana anche VLC si avvierà in italiano.

Avviato il programma ci troviamo di fronte la scarna interfaccia di default chiamata *wxWindows* (poi vedremo come modificarla). Per avviare la riproduzione dei file si può fare dragand-drop "trascinando" direttamente i file da gestione risorse sulla finestra di VLC, altrimenti si clicca sul primo pulsante a sinistra (freccia in alto) o si utilizza il menu *File* scegliendo l'opzio-

#### L'interfaccia

VLC è un player universale audio e video. L'interfaccia predefinita di VLC media player è la wxWindows, un po' scarna ma sicuramente facile da interpretare. I menu e i pulsanti consentono di gestire ogni aspetto del player. Nella barra di stato ci sono le indicazioni della velocità di riproduzione del player e del nome del file o della sorgente eseguita.

#### L'apertura di un file

Per visualizzare la finestra Apri basta cliccare sul bottone con la freccia in alto. Per vedere o ascoltare un file è sufficiente selezionarlo usando il bottone sfoglia o scrivere l'indirizzo sulla barra in alto. Per aprire un file in streaming dalla rete va selezionata la linguetta Rete e quindi inserito l'URL.

#### ▶ La playlist

Si può vedere la playlist attualmente caricata cliccando sull'ultimo tasto a destra nell'interfaccia o usando i menu. La playlist può essere ordinata e rimescolata a piacimento, e può essere salvata nel formato m3u compatibile con WinAmp. Da questa finestra, inoltre, è possibile aprire una .<br>**playlist salvata in** precedenza.

#### Apertura di un disco

Per aprire un disco basta scegliere il tipo (DVD, Video CD, CD audio), indicare la lettera della periferica ed eventualmente il titolo o il capitolo da cui iniziare la riproduzione. È possibile indicare anche un percorso diretto sull'hard disk dove potremmo aver salvato l'immagine completa di un DVD (inizierà con dvd://).

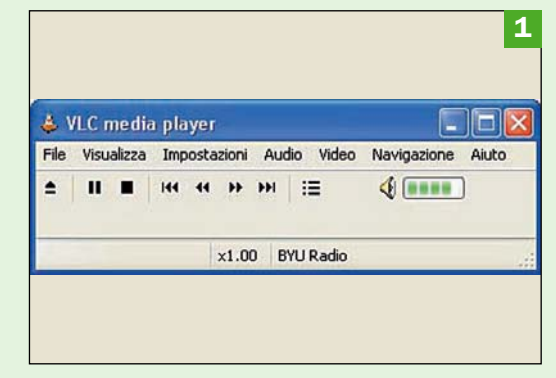

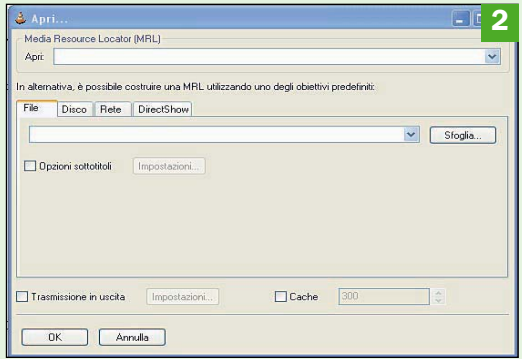

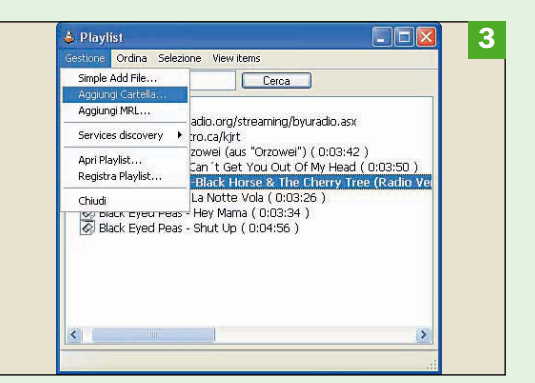

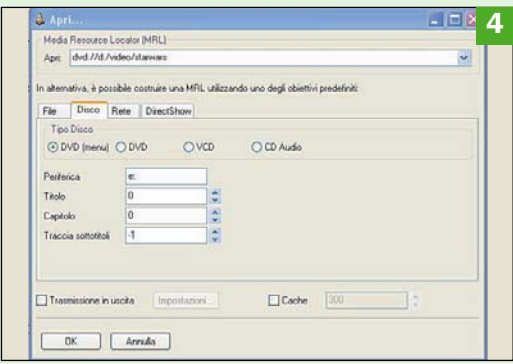

ne desiderata. La finestra che si apre consente di selezionare file singolarmente o a gruppi (usando i tasti SHIFT o

CTRL) cliccando su *Sfoglia*, mentre se si vogliono aggiungere tutti i file di una cartella è più veloce cliccare sul menu *File, Open directory* e selezionare la cartella.

Tutti i file aggiunti, siano essi audio o video, entrano a far parte

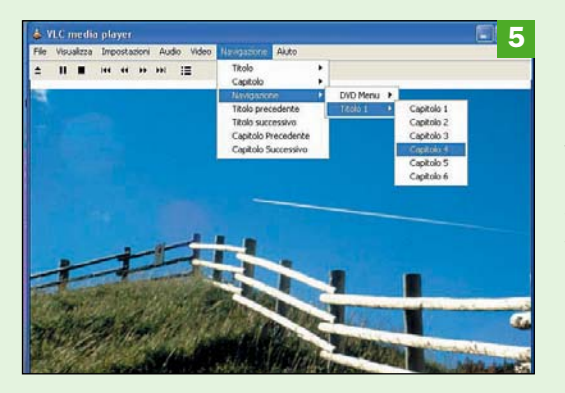

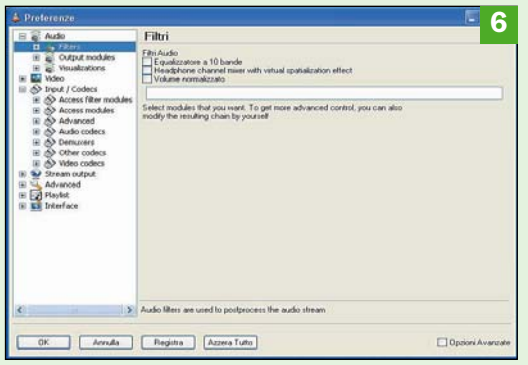

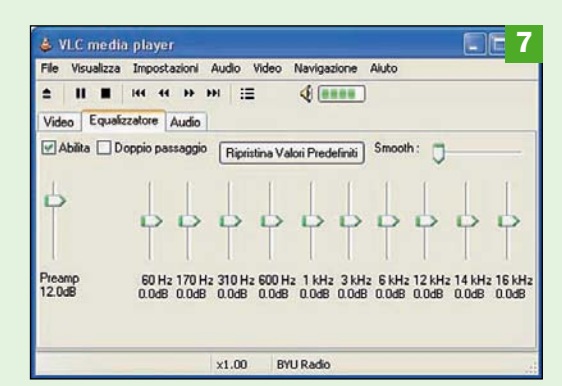

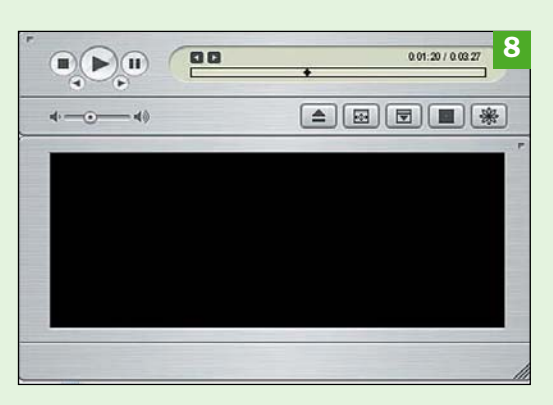

#### Il menu di navigazione di un disco

Quando si riproduce un disco multimediale (audio o video), si può navigare tra le tracce usando l'apposito menu Navigazione presente in VLC. Nel caso dei DVD video è possibile anche selezionare la voce DVD menu per ritornare al punto di partenza e, se il disco lo consente, la lingua di riproduzione.

#### Le opzioni

Le opzioni in VLC sono numerose e molte di esse sono nascoste (cliccare su Opzioni avanzate) in quanto la loro modifica è riservata a persone esperte. Si possono settare molteplici parametri relativi ai codec audio e video, e tutto quel che riguarda lo streaming multimediale sia in entrata che in uscita.

#### L'extended GUI

Cliccando su Impostazioni, Extended GUI appare una sottofinestra, interna a VLC, che consente di modificare velocemente e semplicemente i parametri più comuni relativi all'audio, al video e all'equalizzatore. Questi settaggi hanno la precedenza rispetto a quanto impostato nella finestra generale delle opzioni.

#### Le skin

L'interfaccia "skins2" (cliccare su Start, Programmi, Videolan, Vlc media player (skin) per impostarla di default) consente di scegliere delle skin alternative che cambiano totalmente il look di VLC. Le skin sono scaricabili dal sito di VideoLAN, ma hanno per il momento il difetto di non gestire il salvataggio e il caricamento delle playlist.

di una playlist: per aprirla cliccare su *Visualizza, Playlist* o sull'ultimo pulsante a destra. La playlist può essere salvata, per usi futuri, nello stesso formato usato da WinAmp con cui è perfettamente compatibile. Si possono usare le opzioni di ripetizione e/o di rimescolamento per variare l'ascolto o la visione dei file.

Per avviare un disco (DVD con menu iniziale, DVD senza menu, Video CD o CD audio) si fa riferimento alla linguetta *Disco* della finestra *Apri* indicando semplicemente il tipo di disco e il percorso.

Dopo il caricamento del disco, VLC attiva il menu "navigazione" che consente di selezionare i capitoli e le tracce da ascoltare o vedere. È possibile aprire un DVD memorizzato sul disco fisso semplicemente scrivendone il percorso sulla casella in alto (ad esempio: "dvd://D:/video/starwars").

L'ultima opzione di apertura riguarda i file in streaming da internet: in questo caso si sceglie la linguetta *Rete*, si seleziona un protocollo (UDP, RTP, HTTP e via dicendo) e si scrive l'indirizzo Web.

Tutte le opzioni dei codec audio e video (sia in entrata che in uscita) sono regolabili dal menu *Impostazioni, Preferences*. Le opzioni sono veramente moltissime: alcune di esse sono destinate solo agli esperti e sono visibili cliccando sulla casella *Opzioni avanzate* in basso a destra.

Tra le più utili vi sono quelle di *Audio, Filters* che consentono di normalizzare il volume di ascolto e di impostare l'equalizzatore. Cliccando su *Input, Codecs, Advanced* si possono selezionare i percorsi di default per l'apertura dei dischi (VLC usa di default la lettere D:), mentre agendo su *Interface,*

*General* si può modificare la lingua impostata in automatico da VLC per i menu. Per salvare le modifiche apportate cliccate su *Registra*.

Alcune opzioni possono essere più facilmente settate cliccando su *Impostazioni, Extended GUI* per modificare al volo le regolazioni più usate per audio, video ed equalizzatore.

#### Le skin

L'interfaccia finora presentata è efficiente ma non bellissima, e proprio a questo proposito i programmatori di VLC hanno creato una interfaccia (*Skins2*) che supporta la gestione delle skin. Per prima cosa si devono scaricare dal sito di videolan le skin volute<br>salvandole (hanno salvandole estensione .vlt) nella cartella *skins* all'interno del percorso di registrazione di VLC (tipicamente "C:/programmi/ videolan/vlc").

Per visualizzarle si deve poi cliccare su *Impostazioni, Cambia interfaccia* e scegliere *Skins2*. Fatto questo si apre la skin di default per modificare la quale si deve cliccare su un punto qualsiasi col tasto destro del mouse, quindi su *Seleziona skin* e scegliere quella voluta (molto belle la *iTunes* e la *WinAmp*).

La skin scelta viene memorizzata, però per usarla al prossimo riavvio si deve cliccare su *Start, Programmi, Videolan, VLC media player (skin)* dal momento che l'icona presente di default sul desktop avvia l'interfaccia *wxWindows* e non la *skins2*. Il suggerimento, se vi piace usare le skin, è di portare sul desktop il collegamento appena indicato. Un limite delle skin è la gestione delle playlist: non è infatti possibile, almeno per il momento, salvare o aprire delle playlist usando queste interfacce. F.P.

# Rename Master Nomi di file congruenti e ordinati

Interfaccia Rename Master si avvia senza installazione e occupa circa 1 MB. L'interfaccia è molto intuitiva, e presenta i file contenuti nella cartella selezionata usando il pulsante in alto a sinistra con la cartella gialla, oppure la voce Change Folder del menu File. Le opzioni di lavoro sono le schede nella parte bassa dell'interfaccia. Rinominare i file Per rinominare i file basta selezionarli e inserire i parametri nelle schede in basso. Per esempio, possiamo inserire come nome "Mare" un numero progressivo e uno che corrisponde al numero totale di foto, usando la scheda Replace e le meta variabili. La finestra principale mostrerà l'anteprima in rosso del

risultato. **Numerazione** progressiva

Sulla destra si trovano le opzioni di numerazione progressiva: si può usare come numero la posizione nella lista, iniziare il conteggio da un numero con incrementi arbitrari, e azzerare il conteggio per ogni nuova cartella selezionata. Si noti l'uso della meta variabile nel nome, inserita usando la freccia azzurra. Configurazione L'interfaccia di Rename Master è personalizzabile scegliendo dal menu Tools la voce Configuration. Si noti che per ricordare le impostazioni di lavoro vengono scritti dei file (con suffisso .ini) nella cartella da cui il programma è stato avviato e una cartella Icache, che andranno cancellati a mano per la disinstallazione.

## Il problema

Ordinare i nomi dei file in modo flessibile e veloce, senza doverli ribattere uno per uno

### **La soluzione**

Rename Master può rinominare in modo flessibile, evoluto e semplice centinaia di file in pochi secondi

apita spesso di avere raccolte di file con nomi più o meno casuali, senza un ordine preciso o un significato chiaro, per esempio raccolte di file MP3 o, più facilmente, fotografie digitali, raccolte di immagini prelevate da Internet o documenti di testo. Il sistema di *Esplora Risorse* per rinominare i file è estremamente rudimentale, e comporta che si debbano ribattere tutti i nomi uno per uno.

Rename Master, invece, è una utility studiata appositamente per questo scopo, e può rinominare decine o centinaia di file in modo controllato, impiegando pochi secondi di tempo e senza errori. È possibile aggiungere, rimuovere o sostituire parti di nomi, quindi stabilire che i file con un nome del tipo *Dsc\_0101.jpg, Dsc\_0102. jpg* diventino *VacanzaEstate2005-01.jpg,* con numerazione progressiva. Inoltre, può usare come elementi per la rinominazione automatica i tag MP3, rinominando nel formato desiderato i file, per esempio *NomeAutore\_ TitoloDelBrano.mp3*.

Allo stesso modo, per le fotografie digitali può utilizzare in modo automatico i dati contenuti nei campi EXIF inseriti dalle digicamere, producendo nomi che contengano, per esempio, l'ora dello scatto, oltre ovviamente a parti fisse da noi stabilite come visto so-

pra. Per le immagini grafiche può leggere i dati contenuti dalle JPEG.

In tutti i casi è disponibile una funzione di anteprima che permette di controllare quale sarà il risultato prima di applicarlo, il che è indispensabile per verificare se quanto si è programmato per l'operazione di rinominazione produrrà i risultati voluti. Inoltre, è presente una funzione di annullamento (*Undo*) per riportare i nomi allo standard precedente.

E ancora, può integrarsi al menu contestuale di *Esplora Risorse* in modo che sia accessibile rapidamente, usando il pulsante destro del mouse.

Non richiede installazione: i file vengono decompressi su disco, e il programma funziona senza creare icone né modificare file di sistema di Windows o copiare file nelle sue cartelle, perciò può essere utilizzato e cancellato rapidamente. Se lo si desidera usare spesso, basta trascinare col pulsante destro del mouse l'icona del programma dalla cartella di copia (*C:\RenameMaster*) sul desktop o nel menu *Start* di Windows.

L.C.

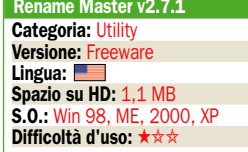

# Le caratteristiche principali

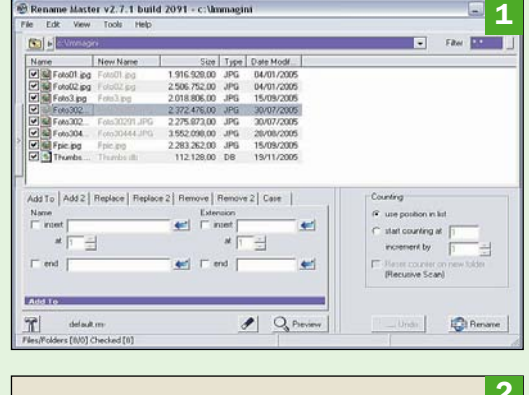

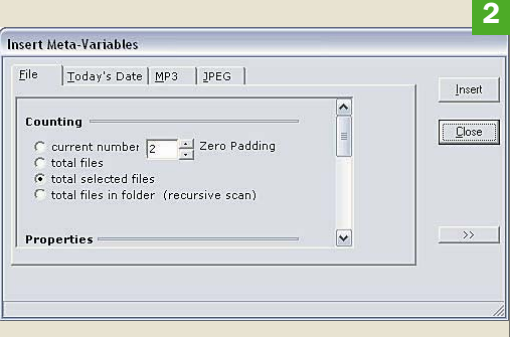

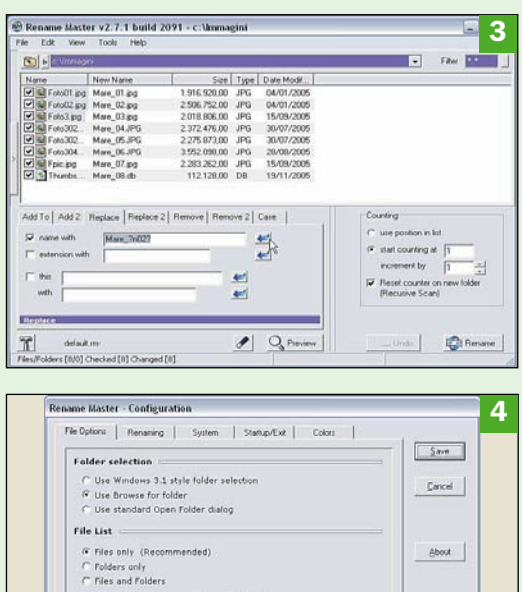

Fig. Show only folders matching the "filter"<br>
Fig. Show the Time and the Date of files (in<br>
Fig. Show File Creation date (instead of More)<br>
Fig. Disable thumbnail list icon cache<br>
Fig. Disable thumbnail list icon cache er<br>Gostnad of date only)

Change

Cunent Font<br>MS Sans Sed

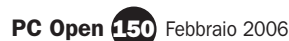

# ImageForge Salvaschermi e album fotografici

Programma allegato a PC Open

蓝

## $\blacktriangleright$  Il problema

Usare un solo programma per fotoritocco e per creare slideshow e album di foto per gli amici

### **La soluzione**

ImageForge è un programma compatto, ma dotato di tutte le funzioni di fotoritocco di base, che può creare album, salvaschermo e slideshow

ra i tanti programmi<br>di grafica si trovano<br>vari strumenti per<br>acquisire e fotoritoccare ra i tanti programmi di grafica si trovano vari strumenti per immagini oppure per creare slideshow e album distribuibili agli amici, ma di solito si tratta di programmi separati, talvolta difficili da usare, e spesso solo in versione dimostrativa.

ImageForge Standard è, invece, un programma di grafica e fotoritocco compatto (occupa circa 10 MB su disco) e gratuito, che racchiude tutte le funzioni di base per la grafica e il fotoritocco necessarie a chi gestisce fotografie o immagini digitali. Inoltre, dispone di un evoluto modulo per la creazione di album fotografici da distribuire come salvaschermo o slideshow ad amici e colleghi, semplice da usare e ben funzionante. Si possono scegliere effetti di transizione, associare colonne sonore e distribuire un file di installazione autonomo che non richiede file o programmi esterni per essere usato da altri.

Di base, ImageForge è un programma che può acquisire da scanner o periferiche compatibili Twain e caricare file in tutti i formati grafici più diffusi (*.bmp*, *.pcx*, *.jpeg*, *.png*, *.tiff*, *.tga*, *.gif*, *.skn*, *.wmf*, *.emf*, *.wpg*, *.pcd*, *.eps*, *.img*, *.avi*, *.ico*, *.dib*, *.dicom*, *.rle*, *.ppm*, *.pbm*, *.pgm*, *.psd*, *.cut*, *.fax* e *.cur*): non solo grafica,

ma anche cursori e icone. Il salvataggio può invece avvenire in una ventina dei formati più diffusi.

ImageForge offre anche una funzione di stampa su carta decisamente più raffinata di quella standard di Windows: è possibile regolare facilmente le dimensioni in modo manuale o automatico (in modo che l'immagine riempia il foglio), e inserire testo di intestazione con font e colori a piacimento, vedendone poi un'anteprima esatta prima dell'avvio della stampa vera e propria.

Se si acquisiscono foto digitali, è possibile ruotarle, ridimensionarle, ritagliare particolari e apportare tutte le correzioni e i perfezionamenti tipici: luminosità, contrasto, gamma, saturazione, tinta, riduzione dei colori, conversione in scala di grigi e altro ancora, sempre aiutati da una finestra di anteprima. Grazie a pannelli di strumenti è anche possibile inserire testo, eseguire semplici operazioni di fotoritocco per l'eliminazione dei difetti e disegnare a mano libera con vari strumenti.

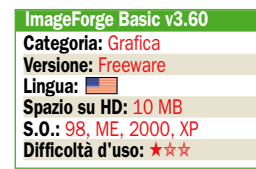

L.C.

# Fotoritocco e slideshow

Una volta avviato ImageForge (IF) si nota l'elevato numero di pulsanti e barre di strumenti disponibili. Cliccando Open si u. possono caricare file in tutti i formati grafici più diffusi, e regolare l'ingrandimento con il pulsante a forma di lente o il cursore Magnify sulla sinistra. Il menu Help fornisce la guida in linea.

#### Acquisizione e stampa

**Ricca interfaccia** 

IF può essere usato anche come semplice interfaccia di acquisizione e stampa. La funzione Acquire from Twain source del menu File controlla uno scanner importando nel programma, mentre la funzione Print dello stesso menu permette una stampa controllata, con dimensionamento manuale o automatico e intestazioni.

#### ▶ Creare uno slideshow

La funzione Create album or slideshow del menu Tools attiva un pannello per la creazione di una videoproiezione delle immagini selezionate. Per selezionare le immagini da aggiungere, cliccare il pulsante  $+$ . Si noti che viene creato un file autonomo (.exe) e che è possibile anche creare un salvaschermo (screen saver).

#### Opzioni del

salvaschermo Cliccando Slide Show è possibile regolare gli effetti di transizione usati durante la riproduzione e associare un file musicale (formato .wav o .mp1-2) alla videoproiezione delle immagini selezionate. Attivare Make the image library a self running slideshow per creare un file eseguibile autonomo e cliccare Create.

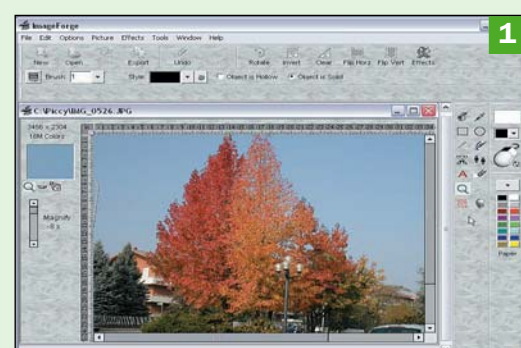

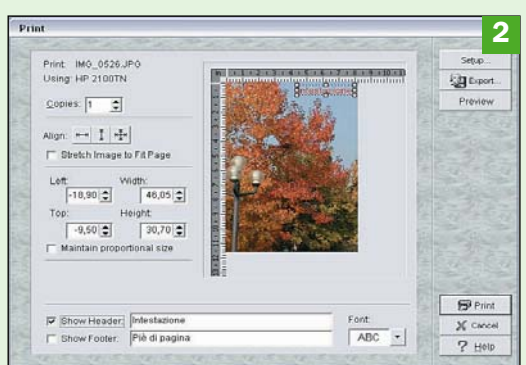

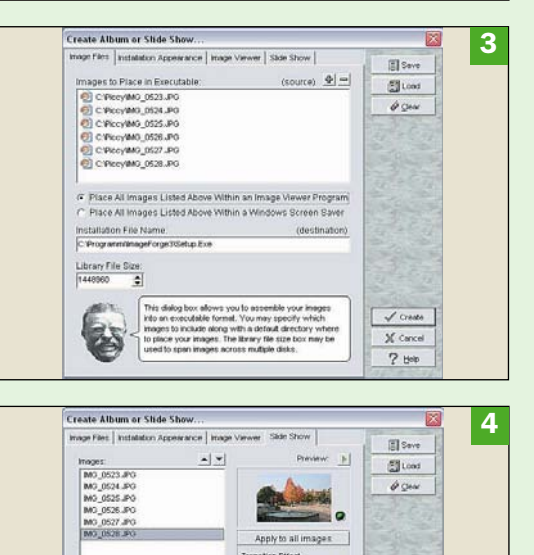

 $\frac{1}{2}$ 

 $30$ 

 $\overline{\cdot}$ 

 $X$  cancel

 $7.14m$ 

**FT**  $\equiv$ Clear previous int<br>
Use VCR Controls

 $\overline{a}$ 

Sound File:

F Pay Full Screen<br>F Make the Image Library a self ru

 $\begin{bmatrix} \overline{\omega} & \text{Make to image} \end{bmatrix}$  . Note the lineary is not running Slide Show<br> $\begin{bmatrix} \overline{\omega} \\ \overline{0} \end{bmatrix}$  . Number of times to loop slide show (0 = infinite

# **Skype** Telefonare ovunque usando Internet

**Belli** 

Programma allegato a PC Open

### $\blacktriangleright$  Il problema

Colloquiare con amici e colleghi on line gratuitamente in tutto il mondo

### La soluzione

Usare un software come Skype, programma pluripremiato in tutto il mondo

Skype è un software che ha riscosso un enorme successo a livello mondiale. Permette di "telefonare via Internet" offrendo la possibilità di colloquiare con amici, parenti e colleghi. Il programma consente di scambiarsi anche messaggi istantanei ma l'anima di Skype è protesa verso il VoIP.

I punti di forza di Skype consistono nella sua estrema facilità d'uso e nell'ottima qualità audio.

#### Gratuite le telefonate fra utenti Skype

Le telefonate tra utenti Skype sono gratuite mentre per chiamare telefoni fissi e cellulari di tutto il mondo è necessario aderire al programma **SkypeOut** che implica l'acquisto di credito. Il servizio **SkypeIn** permette invece di acquistare (dietro il pagamento di un canone annuo oppure trimestrale) un numero raggiungibile dalla rete telefonica tradizionale (PSTN).

L'unico aspetto che viene contestato a Skype è il fatto che il programma sia completamente chiuso.

Il software, infatti, utilizza un protocollo proprietario (diverso dal protocollo SIP cui stanno guardando con interesse un sempre maggior numero di programmi). Non è possibile, quindi, contattare utenti Skype da altri programmi o da dispositivi

basati sull'uso di SIP. La tecnologia alla base di Skype è la stessa utilizzata in Kazaa, celeberrimo software peer-topeer per lo scambio di file via Internet. Il team di sviluppatori che si è occupato di Skype è infatti lo stesso che ha lavorato su Kazaa. Il programma opera correttamente anche in presenza di firewall/NAT e si occupa di cifrare le comunicazioni.

Skype è stato inizialmente malvisto pensando a quanto Kazaa sia rimpinzato di spyware e messaggi pubblicitari. Il software ha saputo guadagnarsi un'ottima fama sul campo dimostrando quanto sia pratico da usare e privo di qualsiasi contenuto potenzialmente pericoloso.

Con l'intento di aprirsi all'esterno, Skype ha lanciato recentemente i servizi SkyPe NET e Sky-PE Web. Il primo è un pacchetto di API riservate ai programmatori che permettono di integrare in software sviluppati da terze parti le varie funzionalità proprie di Skype. Il secondo, invece, consente a chiunque di essere contattato tramite Skype da una qualsiasi pagina Web, da un blog e così via.

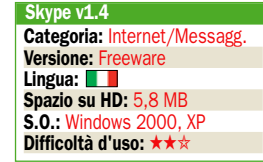

M.N.

# Chiamate gratuite

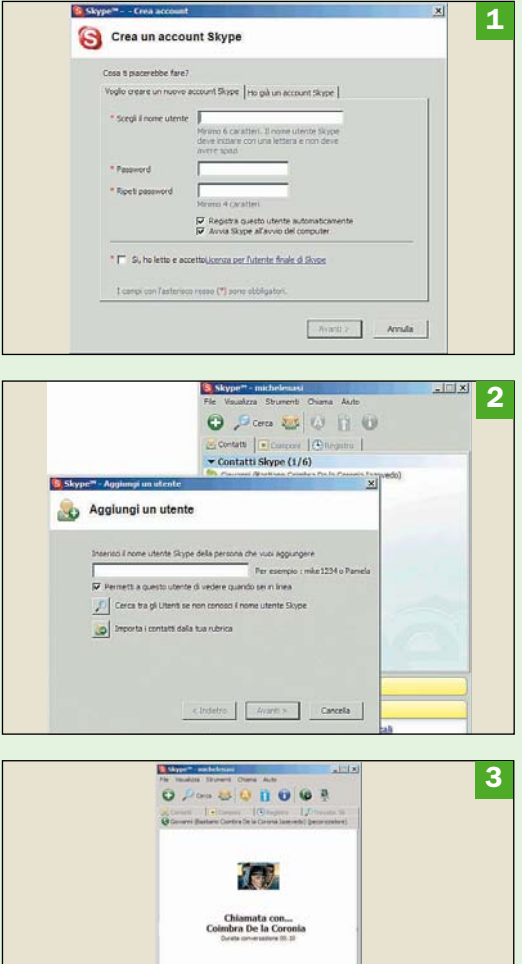

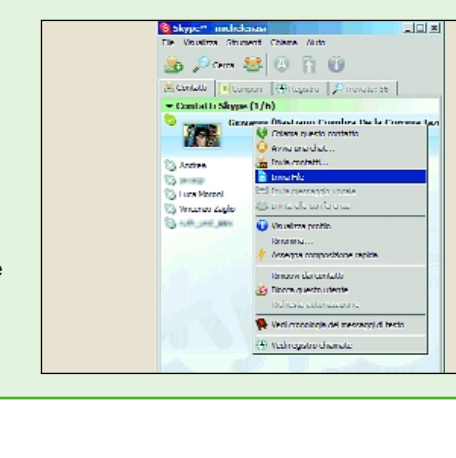

 $\ddot{\circ}$ 

 $\ddot{\mathbf{a}}$ 

4

#### ultimata, dopo aver effettuato il login, sarà possibile passare immediatamente all'uso

 Avvio di Skype e registrazione di un account Al primo avvio di Skype, è necessario registrare un account personale specificando nome utente, password. A registrazione

operazione da compiere consiste nell'aggiunta dei contatti.

del programma. La prima

#### La lista dei contatti

Per aggiungere un nuovo contatto in lista è sufficiente cliccare sul primo pulsante posizionato, da sinistra verso destra, nella barra degli strumenti (Aggiungi un contatto). Il programma offre anche una pratica funzionalità di ricerca basata su diversi criteri (nome utente, età, nazione, sesso, indirizzo email, città e via dicendo).

#### Effettuare una chiamata

Per effettuare una chiamata vocale è sufficiente fare doppio clic sul nome di un contatto. Cliccando con il tasto destro del mouse su un nickname, è possibile anche avviare una chat testuale o inviare un file (anche contemporaneamente ad una chiamata VoIP).

 Chiamate verso la rete telefonica tradizionale Digitando un numero

telefonico nella casella in basso si può avviare una chiamata verso la rete telefonica tradizionale (è necessario acquistare del credito tramite il servizio SkypeOut). Si ricorda che anche nel caso di Skype è possibile acquistare telefoni "fisici" da collegare al personal computer.

# DirMap A caccia di spazio sulla memoria del palmare

Programma allegato a PC Open

## Il problema

Identificare rapidamente dati o programmi maggiormente responsabili dell'occupazione del disco per liberare spazio

## **La soluzione**

Installare uno strumento per la visualizzazione grafica dell'occupazione dello spazio del disco

Chiunque usi un<br>
computer (non importa se server, decomputer (non imsktop, portatile o palmare) prima o poi deve fare i conti con il più classico dei problemi: l'esaurimento dello spazio su "disco". A poco o nulla vale come palliativo l'acquisto di nuovi dischi di capacità maggiore, in sostituzione di quello attuale oppure aggiuntivi, esterni: il software, i dati, i download, le copie di sicurezza si comportano un po' come dei gas: si espandono fino a occupare tutto lo spazio disponibile! E quando questo avviene, non c'è che una strada: rimboccarsi le maniche e cancellare qualcosa, ma che cosa?

L'ideale è, generalmente, cancellare qualcosa che soddisfi due requisiti: essere inutile, o almeno non essenziale, e in questo caso solo il proprietario può stabilirlo; e avere un ingombro notevole, in modo tale che con poche cancellazioni mirate si ottenga rapidamente un beneficio sensibile dal punto di vista del tasso di occupazione del disco. È inutile, infatti, dare la caccia alle "briciole": è solo una perdita di tempo. Meglio puntare al bersaglio grosso. Ma come si fa a capire qual è? È proprio qui che entrano in gioco le utility di visualizzazione dell'occupazione del disco.

Uno dei problemi più grossi è dato dalla struttura delle directory: la determinazione dell'ingombro su disco di una directory non è immediata, in quanto dipende dalla somma degli ingombri elementari di tutte le sottodirectory "figlie" e "discendenti" di quella presa in considerazione. In ambiente *Windows desktop* questo calcolo può essere ottenuto dalla scheda *Properties* applicata alla directory desiderata, mentre in ambiente *Windows Mobile* questa utility non esiste nemmeno.

Esistono quindi programmi di terze parti che provvedono a colmare il gap con la versione *desktop*, ma in genere forniscono un'indicazione numerica: un'informazione quantitativamente corretta, che però spesso non rende l'idea in modo immediato quanto una rappresentazione grafica. È qui che entra in gioco *DirMap*, un freeware capace di rappresentare in modo visuale, con aree di grandezza variabile, l'occupazione di spazio del disco e, ricorsivamente, dei vari elementi presen-<br>ti in una directory. ■ ti in una directory.

M.MU. DirMap v1.6

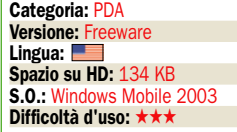

## Una rappresentazione visuale

In questa classica visualizzazione è riportata la dimensione in byte di ogni file o directory presente al livello corrente. Nel caso delle directory, il valore comprende anche l'ingombro delle sottostanti. L'informazione numerica è utile per una quantificazione esatta dello spazio occupato, ma non fornisce rapidamente un'idea d'insieme.

▶ La vista numerica

#### La vista grafica

Ecco come appare una directory in cui sono presenti file muldimediali (verde), directory (giallo) e altri file binari (grigio). Come si vede, toccando con lo stilo l'area gialla di una directory appare un riquadro che ne fornisce dimensione e nome, più una freccia per "entrare" nella directory stessa. Per risalire, si usa la freccia sulla barra in basso.

#### **Le opzioni**

Il programma offre numerose opzioni dedicate alla personalizzazione dell'output. Fra queste, figurano la possibilità di scegliere i colori da assegnare ai vari tipi di oggetti presenti nel file system (vedi figura), l'inclusione o meno della memory card, la scelta dell'unità di misura (byte, KB, MB), e così via.

#### ▶ Un caso limite

La directory Windows è un classico caso in cui la rappresentazione genera un grafico suggestivo ma inutile. I file presenti, infatti, sono molti e la distribuzione statistica delle loro dimensioni è omogenea: non emerge, quindi, nessun "colpevole" dell'occupazione dello spazio, e il programma può bloccarsi per il gran numero di file analizzati.

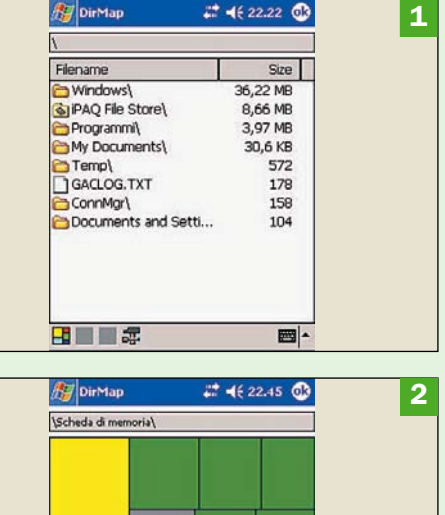

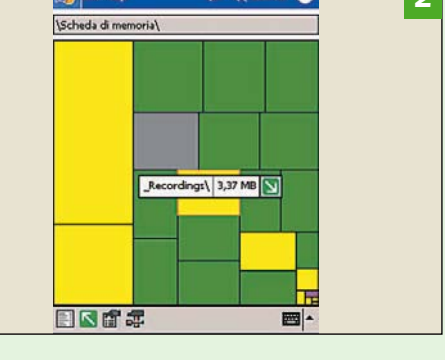

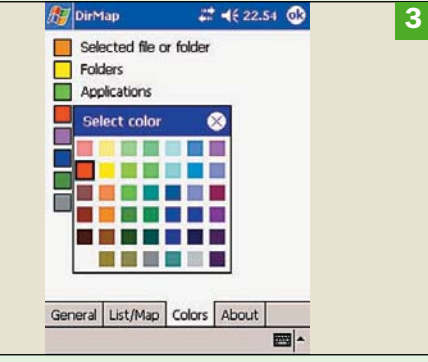

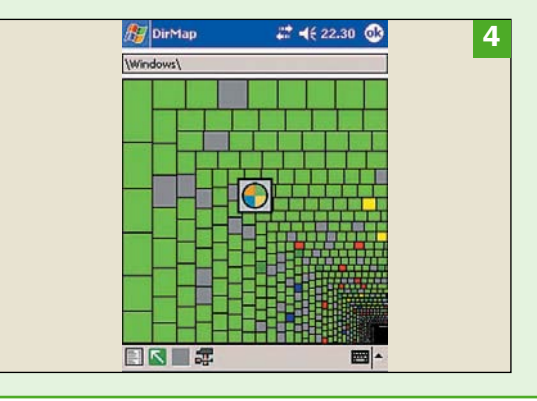

# Fogli elettronici

# $\blacktriangleright$  Excel Elenchi a discesa senza spazi vuoti

Se inserisci in un foglio di lavoro un elenco a discesa, bisogna specificare, nella casella delle proprietà dell'elenco stesso, la zona da cui si prelevano i dati vi-.<br>sualizzati.

Se nella zona non devono essere inseriti altri dati, problemi non ce

ne sono, ma se per prevedere l'introduzione di nuove voci si dichiara una zona più ampia di quella corrispondente ai dati iniziali, le celle vuote vengono visualizzate per prime. Se sono molte, aprendo l'elenco, si può arrivare anche a non vedere

alcunché.

Fortunatamente, la soluzione è semplicissima. Basta inserire in cima all'elenco una cella completamente vuota. Così facendo, il contenuto di questa cella verrà visualizzato per primo, e poi tutte le altre sottostanti voci.

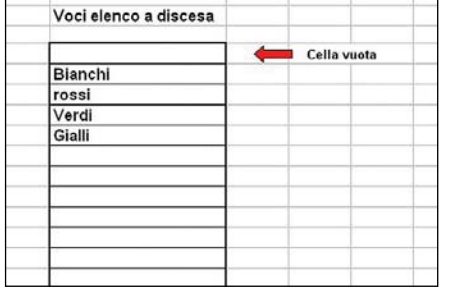

Per visualizzare come prime voci dell'elenco le celle che contengono dati, inserire una cella vuota in testa all'elenco

# $\blacktriangleright$  Excel Crittografia fai da te: semplice ed efficace

 $\overline{2}$ 

 $\overline{3}$  $\overline{4}$ 

 $\overline{5}$ 

 $\sqrt{6}$  $\overline{7}$  $\overline{8}$  $\overline{q}$  $10$ 

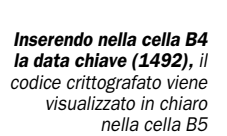

Se vogliamo nascondere un codice numerico all'interno di un foglio di lavoro c'è un metodo tanto semplice quanto efficace. Ecco come procedere. Immaginiamo di voler nascondere agli occhi dei ficcanaso la chiave *45670*. Bene, a questo, punto, dividiamo tale valore per un numero che possiamo ricordare facilmente, per esempio l'anno corrispondente ad un importante evento storico, mentre sono

da evitarsi la propria età, quella della moglie, e così via. Se optiamo per l'anno della scoperta dell'America, il risultato della divisione è *30,61*. Ricopiamolo in modo valore (con *Incolla speciale*), in *B3*, mentre in un'altra cella, poniamo la *B5*, si digiterà espressione  $= B3*B4$ . A questo punto, tutte le volte che inseriremo in *B4* la famosa data (*1492*), in *B5* verrà visualizzata la chiave segreta.

30,60991957

1492

45670

# $\blacktriangleright$  Excel Copiare la larghezza delle colonne

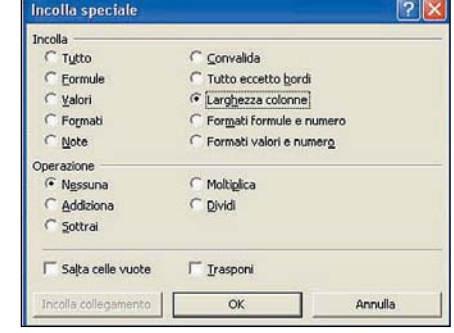

Il box che consente di pilotare le operazioni di copia-incolla definendo selettivamente gli attributi da coinvolgere

Se si copia una tabella in un altro foglio lavoro, o anche nell'ambito di quello in cui ci si trova, vengono replicati i soli dati contenuti nelle celle della tabella stessa, ma non la larghezza delle colonne, che a questo punto dovranno essere ridimensionate manualmente. Si può risparmiare tempo, ed ottenere risultati più accurati, se si utilizza l'opzione espressamente prevista dalla funzione *Incolla speciale*. Eseguire normalmente la copia della tabella, ma quando è il momento di replicarla, portarsi sulla cella che dovrà coincidere con l'angolo superiore sinistro della copia, aprire il menu *Modifica* e selezionare la voce *Incolla speciale*.

Nella sezione *Incolla* del box che si apre spuntare la voce *Larghezza colonne*. Si ottiene così il risultato desiderato.

# $\blacktriangleright$  Excel Variazione del numero di decimali

Ecco come modificare il numero di cifre decimali che vengono visualizzate quando si presentano dei valori numerici. Evidenziare la corrispondente zona (o cella), aprire il menu *Formato*, sezionare *Celle*, e nella maschera che viene visualizzata accedere alla scheda *Numero*. A questo punto, nella casella *Posizioni decimali* si imposta il numero di decimali da visualizzare. Nella barra degli strumenti, però, sono presenti due icone che con-

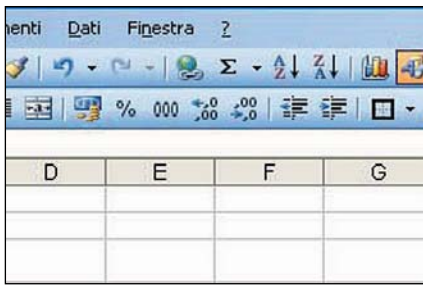

sentono di operare direttamente, riducendo o aumentando il numero di cifre decimali con un semplici clic. Ecco come procedere. Selezionare la cella o la zona in cui si trovano i valori su cui intervenire. A questo punto, per aumentare il numero di decimali fare clic sull'icona con sopra impressi tre zeri e la freccia rivolta verso destra. Ad ogni clic viene aggiunta una cifra decimale. L'icona a fianco, invece, ne gestisce la riduzione.

La coppia di icone che consente di ridurre o aumentare le cifre decimali visualizzate

# Internet

# Avg Anti Virus Creare un disco di recupero del sistema

Qualsiasi antivirus, nel corso dell'installazione, prevede la creazione di un dischetto per il recupero del sistema in caso di danni irreparabili. La procedura è guidata, ma sono pochi quelli che ne approfittano. Ecco come procedere in un secondo tempo se si utilizza Avg Anti Virus. Lanciare il programma, e nel box di avvio fare clic sul pulsante *Rescue disk Wizard* che si trova nella parte sinistra del box stesso. Si apre così la prima delle maschere in cui si articola la procedura. Premere il pulsante *Next*, ed accettare tutte le proposte sino a che si giunge alla scelta del supporto su cui registrare i file. Considerando che i *floppy* sono ormai materiale da museo, meglio selezionare una cartella di sistema. Se, invece, si vogliono utilizzare i primi è prevista la formattazione automatica del supporto, e anche la registrazione su più dischetti.

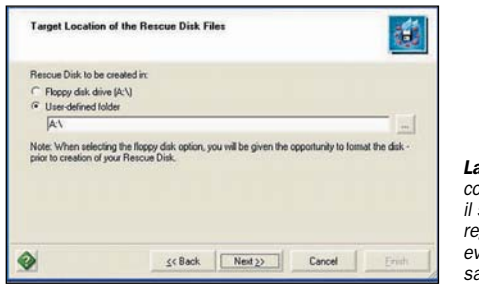

a maschera che consente di selezionare supporto di egistrazione, nonché gli eventuali percorsi di salvataggio

# **Internet Explorer** Impedire l'accesso a un sito Web

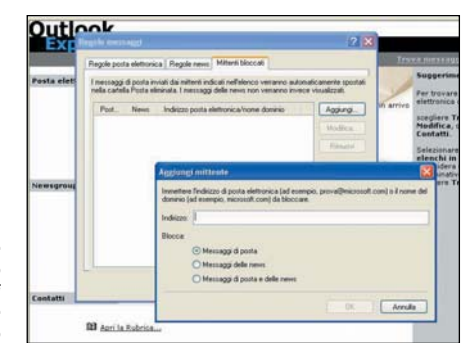

La scheda che gestisce l'inserimento di un sito nell'elenco di quelli ai quali si vuole bloccare l'accesso

Se in famiglia sono in tanti a utilizzare il computer (ed anche i più piccoli), conviene bloccare l'accesso a siti internet dai contenuti poco raccomandabili. La procedura è molto semplice, e vale la pena di avvalersene. Aprire il menu *Strumenti*, selezionare la voce *Opzioni*, e nella maschera che viene visualizzata accedere alla scheda *Protezione*. Nella parte superiore della scheda selezionare il simbolo del divieto di transito, poi fare clic sul pulsante *Siti*. Nella casella di testo del box che viene visualizzato digitare l'indirizzo da bloccare. A questo punto, premere il pulsante *Aggiungi* per inserire l'indirizzo nel sottostante elenco dei siti bloccati. Per rimuovere un indirizzo dall'elenco, selezionarlo e premere il pulsante *Rimuovi*.

# ▶ Outlook Express Bloccare le e-mail dei mittenti indesiderati

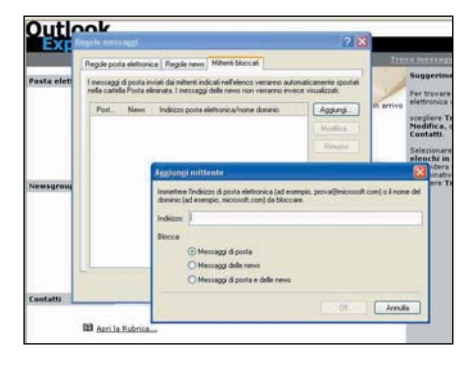

Il box in cui si inseriscono gli indirizzi dei mittenti da bloccare

Se vogliamo evitare di ricevere posta da qualcuno, o determinate news, è possibile bloccare i messaggi in arrivo senza dover necessariamente ricorre a complesse filtrazioni. È molto semplice. Aprire il menu *Strumenti*, selezionare la voce *Regole messaggi*, e nel corrispondente sottomenu optare per *Elenco mittenti bloccati*. Nella maschera che viene visualizzata accedere alla scheda omonima. Premendo il pulsante *Aggiungi* si apre un box in cui, innanzitutto, si spunta il bottone corrispondente al tipo di messaggi da bloccare (*e-mail*, *news*, o entrambe). A questo punto, inserire nella casella *Indirizzo* quello che deve essere bloccato. Per eliminare una voce dall'elenco, invece, basta semplicemente selezionarla, dopodiché fare clic sul pulsante *Rimuovi*.

# ZoneAlarm Gestire l'accesso dei programmi a Internet

Uno dei tanti compiti svolti da ZoneAlarm per proteggere il nostro sistema, è quello di gestire l'accesso ad Internet da parte dei programmi che operano sul pc. La situazione è riepilogata in una speciale tabella. Per accedervi, fare doppio clic sull'icona di ZoneAlarm che si trova nell'angolo inferiore destro del video, e nell'elenco ospitato nella parte destra della maschera che viene visualizzata selezionare la voce

*Program control*. Sulla sinistra della tabella sono elencati i programmi da gestire, mentre nelle corrispondenti celle sono visualizzati *simboli di spunta* (accesso consentito), *punti interrogativi* (accesso su benestare), e *X* (accesso negato). Per apportare eventuali modifiche fare clic sulla cella che ospita il simbolo da cambiare, e selezionare la nuova condizione nel menu che si apre contestualmente al clic.

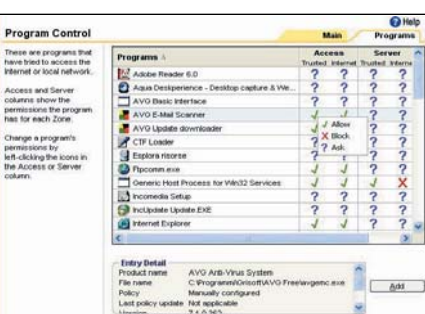

La tabella che riepiloga la situazione degli accessi a Internet da parte dei programmi che operano sul PC

# Le domande tecniche dei lettori a cura di Elavio Nucci

# ▶ Posta elettronica

## Scomparse le cartelle da Outlook

Nel mio programma di posta elettronica Outlook Express ho creato una cinquantina di cartelle in cui memorizzare i messaggi in arrivo separandoli per mittente. L'ultima volta che ho aperto il gestore di posta ho notato che sono scomparse tutte le cartelle dalla lettera M in poi. Il computer è protetto con Firewall, antivirus e programmi di intercettazione di trojan e spyware per cui escludo che la scomparsa delle cartelle sia dovuta all'azione di un programma dannoso.

Ho provato a ripristinare i file mancanti con la funzione di ripristino del sistema di Windows XP ma senza esito. Devo considerare le cartelle definitivamente perse oppure esiste un metodo per recuperarle?

Il sistema di archiviazione di Outlook Express crea un file Folders.dbx che contiene l'elenco delle cartelle create, la scomparsa delle cartelle è di solito dovuta alla corruzione di questo file.

Le cartelle sono state cancellate dalla lista ma l'intero contenuto è ancora disponibile nella cartella in cui Outlook Express archivia i messaggi. Aprite il gestore di posta elettronica, cliccate su *Strumenti*, *Opzioni*, *Manutenzione*, *Archivia cartella.* Selezionate con il tasto sinistro del mouse il percorso della posizione dell'archivio, quindi premete il tasto destro del mouse sulla selezione e cliccate su *Copia*. Cliccate su *Start*, *Esegui*, incollate il percorso e cliccate su *OK*. Si aprirà una finestra di Explorer con l'elenco dei file dbx creati da Outlook Express. Controllate se sono presenti i file dbx con il nome delle cartelle mancanti, se ci sono è possibile recuperarli con la procedura che stiamo per descrivere, altrimenti dovete prima utilizzare un programma per il recupero dei file cancellati. Aprite Outlook Express, selezionate con il tasto destro del mouse *Cartelle locali*, cliccate su *Nuova cartella* e createne una. Un suggerimento, assegnate alla

cartella un nome come AAA in modo da localizzarla facilmente nelle operazioni successive. Spostate un qualsiasi messaggio di posta elettronica nella nuova cartella e poi riportate il file nella posizione originaria. Se non si esegue questa operazione Outlook Express visualizza la cartella nell'elenco delle cartelle ma non crea il rispettivo file dbx nella cartella contenente l'archivio. Chiudete Outlook Express, spostatevi alla finestra di Explorer con i file dell'archivio, premete il tasto F5 per aggiornare il contenuto della cartella, localizzate il file AAA.dbx appena creato e cancellatelo. Rinominate uno dei file dbx scomparsi dall'elenco in AAA.dbx e riaprite il gestore di posta elettronica, ora nella cartella AAA dovrebbe apparire il contenuto della cartella scomparsa rinominata. Selezionate la cartella AAA con il

tasto destro del mouse e cliccate su *Rinomina*, inserite il nome della cartella originale. Ripetete l'operazione con tutte le cartelle da recuperare.

## Windows Compare il messaggio Buffer Overrun

Da circa un mese non riesco più a lavorare con l'editor di testi Word della suite Office Basic 2003, mentre sto lavorando su un documento il programma si chiude inaspettatamente con un messaggio di Buffer Overrun.

L'errore è citato nel Microsoft Security Bulletin MS05-023, si tratta di una vulnerabilità che affligge le versioni di Word 2000, 2002 e 2003, Works Suite 2001, 2002, 2003 e 2004 e Word 2003 Viewer. Un attaccante potrebbe creare uno speciale documento che poi è inviato solitamente per posta elettronica con un invito a leggere il documento. Le conseguenze sono letali. Se l'utente che apre il documento dispone di privilegi amministrativi l'attaccante potrebbe prendere il completo controllo del computer, installare programmi, visualizzare,

modificare o cancellare i dati oppure creare un nuovo account con privilegi amministrativi. La pagina del bollettino all'indirizzo http://www.microsoft.com/ technet/security/Bulletin/ MS05-023.mspx che descrive le caratteristiche del problema contiene un collegamento per lo scaricamento dell'aggiornamento che evita l'errore. È consigliabile aggiornare l'intera suite usando la funzione di aggiornamento automatico di Office.

**Hardware** Slot PCI

# Express: per quali schede?

Mi sto informando per acquistare i componenti con cui costruirmi un nuovo computer. Sono orientato verso le schede madri PCI Express ed osservandone le caratteristiche ho notato che tutte le schede madri con slot PCI Express 16x per il video sono dotate anche di svariati slot "PCI Express 1x". In commercio, ho fatto una ricerca su vari siti di vendita in linea, non sono riuscito a trovare delle schede o periferiche che possano essere installate su tali slot. In definitiva, gli slot PCI Express 1x per quali schede sono necessari? Altra domanda, sono in possesso di un banco di RAM DDR 400 MHz PC3200.

È possibile installare tale RAM affiancandola a dei banchi DDR2 (dual channel) a 400 MHz?

Negli slot PCI Express si possono installare le stesse tipologie di schede che finora si installavano negli slot PCI e che a loro volta volta si installavano in precedenza negli slot ISA e EISA. La scarsità di tali schede è solo una questione di novità del prodotto e l'attesa da pare dei produttori di schede che si crei una base di computer PCI Express prima di iniziare la produzione di massa di schede aggiuntive con il nuovo bus. Qualcosa si sta muovendo all'estero e anche da noi, Siig, un produttore taiwanese, ha in catalogo diverse schede PCI Express 1x (www.siig.com/ productlist.asp?catid=14&page=1

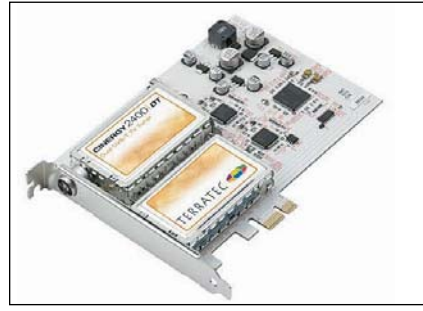

Le schede PCI Express si stanno diffondendo sempre più sul mercato. Nella foto una scheda video con doppio sintonizzatore prodotta da Terratec e Micronas

), Matrox ha da poco introdotto una scheda grafica 1x, Terratec e Micronas hanno prodotto una scheda con due tuner. Per il secondo quesito la risposta è negativa, le DDR e DDR2 sono incompatibili elettricamente e meccanicamente.

### $\blacktriangleright$  Sicurezza Allarme trojan sul driver **Cachecachekit**

Il programma antivirus (Antivir per mi segnala la presenza del virus l programma antivirus (Antivir pe) trojan cachecachekit legato al file di sistema: c:\windows\system 32\rdriv.sys. Non riesco in alcun modo a liberarmi dell'ospite indesiderato.

Avete dei suggerimenti da darmi? Il mio sistema operativo è Windows XP aggiornato al Service Pack 1.

Il file Cachecachekit è un driver di sistema che nasconde l'esistenza di alcuni file ed è associato al trojan W32.Spybot.NLX (nulla a che vedere con il programma Spybot). Quando è in esecuzione nasconde la presenza dei file e servizi avviati da W32.Spybot.NLX. Questo trojan è assai pericoloso, si propaga tramite le connessioni di rete e cerca di accedere alle reti protette con delle password prese da una lista interna. Un altro mezzo di propagazione usato sono le back door (porte sul retro) aperte dalle varianti di Beagle, Sasser, Mydoom, Backdoor.NetDevil, Backdoor.Subseven, Backdoor.Kuang e

Backdoor.Optix. Esplora il sistema operativo alla ricerca di bachi da sfruttare (Windows DCOM RPC Interface Buffer Overrun Vulnerability descritta nel Microsoft Security Bulletin MS03-026, Windows Local Security Authority Service Remote Buffer Overflow descritta nel Microsoft Security Bulletin MS04-011, Windows SSL Library Denial of Service Vulnerability descritta in Microsoft Security Bulletin MS04-011, Microsoft SQL Server 2000 o MSDE 2000 audit, descritto nel Microsoft Security Bulletin MS02-061, UPnP NOTIFY Buffer Overflow descritta nel Microsoft Security Bulletin MS01-059, Workstation Service Buffer Overrun descritta nel Microsoft Security Bulletin MS03-049, DameWare Mini Remote Control Server Pre-Authentication Buffer Overflow vulnerability, descritta nel CAN-2003-0960). Cerca di impossessarsi dei codici di abilitazione di alcuni giochi e infine cerca di spedire tutte le informazioni raccolte all'esterno. Quando W32.Spybot.NLX è eseguito copia se stesso nella cartella C\Windows\ con il nome di iTunesMusic.exe, scarica nella cartella System il file rdriv.sys che è individuato come Trojan.Cachecachekit, crea le chiavi HKEY\_LOCAL\_MACHINE\SYSTEM\

CurrentControlSet\Services\rdriv, HKEY\_LOCAL\_MACHINE\SYSTEM\

CurrentControlSet\Services\wscsvc HKEY\_LOCAL\_MACHINE\SYSTEM\ CurrentControlSet\Services\

iTunesMusic per registrarsi come servizio del

sistema, nella chiave HKEY\_LOCAL\_MACHINE\SYSTEM\

CurrentControlSet\Control\Lsa imposta il valore "restrictanonymous" = "1" per modificare l'accesso alle LAN condivise, disabilita il servizio

DCOM impostando "EnableDCOM" = "N" in HKEY\_LOCAL\_MACHINE\

SOFTWARE\Microsoft\Ole. Abbassa i livelli di sicurezza di Internet Explorer, disabilita il Service Pack 2, imposta i parametri "DoNotAllowXPSP2" = "1" in

HKEY\_LOCAL\_MACHINE\ SOFTWARE\Policies\Microsoft\ Windows\WindowsUpdate e "AUOptions" = "1" in HKEY\_LOCAL\_MACHINE\SOFTWARE\

#### Microsoft\CurrentVersion\ **WindowsUpdate**

per impedire lo scaricamento dell'aggiornamento. Come abbiamo scritto più volte il motivo principale per cui un antivirus non riesce a rimuovere un programma dannoso dopo averlo scoperto è perché il programma è in esecuzione e l'antivirus non ha la capacità di terminarlo. Questo è il caso di Cachecachekit che è caricato all'avvio del programma. Aggiornate il programma antivirus, spegnete e riavviate il PC, aspettate che scompaia la schermata del BIOS che elenca le periferiche del PC e subito dopo premete il tasto F8, selezionate quindi dalla lista di opzioni di avvio del programma l'avvio in modalità provvisoria. Cliccate due volte sull'icona *Risorse del computer*, selezionate con il tasto destro del mouse il disco fisso in cui risiede il sistema operativo e cliccate su *Proprietà*, *Pulitura disco*. Cliccate con il tasto destro del mouse sull'icona *Risorse del computer* e selezionate *Proprietà*, *Ripristino* configurazione di sistema, *Disattiva Ripristino configurazione di sistema*. Eseguite una scansione completa con l'antivirus. Cliccate su *Start*, *Esegui*, digitate *regedit* e premete *OK*. Andate alla chiave

#### HKEY\_LOCAL\_MACHINE\SOFTWARE\ Microsoft\Ole

e modificate "EnableDCOM" = "Y". Andate alla chiave HKEY\_LOCAL\_MACHINE\SYSTEM\

CurrentControlSet\Control\Lsa e impostate il valore

"restrictanonymous" = "0". Trovate e cancellate le chiavi HKEY\_LOCAL\_MACHINE\SYSTEM\ CurrentControlSet\Services\rdriv HKEY\_LOCAL\_MACHINE\SYSTEM\

CurrentControlSet\Services\wscsvc HKEY\_LOCAL\_MACHINE\SYSTEM\ CurrentControlSet\Services\ iTunesMusic.

Aprite Internet Explorer, cliccate su *Strumenti*, *Opzioni Internet*, *Protezione*, cliccate sull'icona Internet e poi su livello predefinito, eseguite la stessa operazione con le icone *Siti attendibili* e *Siti con restrizione*.

È preferibile alla fine della rimozione aggiornare il sistema al Service Pack 2 che corregge molte della falle di sicurezza del sistema per evitare che possano essere sfruttate in futuro da altri programmi simili a W32.Spybot.NLX.

## Formattazione Da FAT32 a NTFS

Mi hanno regalato un notebook<br>
Macer Aspire 2001 WLMI (HD 40 GB C25N040ATMR04-0, sistema operativo Windows XP Home), corredato dai CD originali di Windows. Il disco è attualmente formattato FAT32, ho provato a installare Windows XP dai CD per trasformare la partizione in NTFS ma non è stato possibile. Ho provato a formattarlo NTFS con una copia di Windows XP Professional e l'azione è andata a buon fine, ma quando ho installato nuovamente il sistema dai CD originali in dotazione al portatile il disco è stato automaticamente riformattato in FAT32. C'è un modo per formattarlo NTFS mantenendo la copia originale di Windows?

I CD che di solito sono forniti in dotazione quasi sempre sono un'immagine del sistema installato sul disco fisso con le applicazioni. La procedura di installazione del CD cancella la formattazione e i dati presenti sul disco fisso e riporta il contenuto allo stato originale di fabbrica. Per questo l'installazione del sistema ricrea una partizione FAT32. Per la conversione si può utilizzare il comando *Convert* incluso nel

sistema operativo. La sintassi è convert (lettera disco fisso): /FS:NTFS. Maggiori informazioni sulla procedura, inclusi problemi e soluzioni, si trovano a questo indirizzo:

http://support.microsoft.com/kb/ 314097/IT/

## $\blacktriangleright$  Sistema Ripristino con Norton GoBack

I el mio computer era installato un RAID 1 hardware disattivatosi a seguito di un allentamento di un cavo di un disco fisso. Nel periodo di funzionamento di un solo disco ho installato Norton GoBack e Norton Ghost. Accortomi dell'allentamento del cavo l'ho reinserito.

Al successivo riavvio del computer la schermata video si blocca e provando con bootcfg, come modo di intervento appreso sul vostro sito, mi avverte che il file system è danneggiato.

Ho provato a staccare il secondo disco ma non funziona più. Avete un modo per aiutarmi a non perdere dati e programmi?

Norton GoBack si installa nel settore di avvio per offrire possibilità di ripristino del sistema, nello stesso settore esegue modifiche anche il BIOS del controller RAID. Il controller appena accortosi del collegamento del secondo disco ha eseguito le sue modifiche che però si scontrano con quelle apportate da GoBack, per questo il sistema non si avvia più dal disco di boot nonostante sia stato scollegato il secondo disco. L'unico tentativo di recupero che si possa fare è rimuovere GoBack ma non è detto che si riescano a salvare i dati. Accendete il computer e premete la combinazione di tasti *Alt*, *Ctrl* e *G*, tenetela premuta fino a quando appare un messaggio con l'opzione di rimozione forzata di GoBack. Confermate la rimozione tenendo premuto il tasto F. Se il sistema di rimozione non funziona create un disco di avvio DOS, quindi andate alla cartella C:\Programmi\GoBack, digitate gb\_prog.exe /u e premete *Invio*. Se il file non è accessibile, perché il disco è formattato NTFS e quindi il DOS non lo riconosce o per qualsiasi altro motivo, dovete procurarvi il file da un'altra installazione e copiarlo su un disco floppy. Se siete in possesso del CD di Norton SystemWorks CD lo potete copiare dalla cartella \Support\GBTools. Per inciso è strano che la gestione RAID del BIOS non abbia segnalato con un messaggio l'impossibilità di accedere a uno dei due dischi del RAID. Senza avvisi si riduce la sicurezza del RAID. Tralasciando quanto accaduto, se si fosse guastato anche il secondo disco i dati sarebbero stati persi irrimediabilmente.

 $\blacktriangleright$  Hardware

## Processore non riconosciuto

**Posseggo un PC auto assemblato** con una scheda madre QDI modello KuDoz 7e/333-a,sulla quale ho montato un processore AMD Athlon XP 2000+. La scheda madre lo identifica come una CPU AMD da 1,2 GHz. Ho controllato la versione del BIOS della scheda

madre la quale risulta risalire all'agosto del 2003 mentre l'aggiornamento più recente che la casa propone nel suo sito è datato marzo 2003, quindi precedente. Che cosa può causare l'errato riconoscimento del processore?

È improbabile che sulla scheda madre sia installata una versione di BIOS più recente di quella rilasciata dal produttore, probabilmente si tratta di un errore nella lettura della data che sul sito è visualizzata con il sistema americano in cui il mese precede il giorno. La data 7-03- 2003 del file KD73\_V12LCP.zip è quindi da interpretare come 3 luglio e non 7 marzo. Il problema della CPU non correttamente riconosciuta è dovuto alla frequenza errata del FSB. A metà strada tra i tre slot di memoria e il southbridge c'è un ponticello denominato JFSB che imposta la frequenza del Front Side Bus, in posizione chiuso (la predefinita) imposta la frequenza a 100 MHz, quando aperto a 133 MHz. L'Athlon 2000+ XP funziona a una frequenza reale di 1,66 GHz ottenuta moltiplicando l'FSB a 133 MHz per un fattore di 12,5. Con l'FSB impostato a 100 MHz la frequenza massima è di circa 1,2 GHz (100 x 12,5), corrispondente a quella visualizzata dal BIOS. Ricordiamo che negli Athlon XP non c'è corrispondenza tra la frequenza reale del processore e il numero presente nel nome del modello. La cifra 2000 è un sistema di designazione di AMD che indica le prestazioni del processore misurate con una batteria di benchmark commerciali.

### ▶ Web developing Problemi con l'installazione di PHP 5

Opo aver seguito con molto interesse i vostri corsi di Web Developer ho deciso di installare il Web Server Apache 2.0.54, PHP 5.05 e MySQL 4.1 scaricandoli dai rispettivi siti ufficiali. Tutte le installazioni sono andate a buon fine eccetto alcune attivazioni delle estensioni di PHP 5. Ho riscontrato un problema con l'installazione delle seguenti estensioni: php\_mysql.dll php\_mysqli.dll. Una volta attivate le estensioni, di cui sopra, e riavviato il computer, compaiono le seguenti finestre di

Warning di Windows: PHP Startup. Unable to load dynamic library 'c:\Programmi\php\ext\php\_mysql .dll' - Impossibile trovare il modulo specificato PHP Startup. Unable to load dynamic library

'c:\Programmi\php\ext\php\_mysql i.dll' - Impossibile trovare il modulo specificato. Preciso che i file di cui sopra sono effettivamente presenti nella cartella ext di PHP 5. Gentilmente, potreste fornirmi delucidazioni su come eseguire correttamente l'installazione di queste due estensioni.

È molto semplice, aprite il file php.ini che gestisce le configurazioni del programma, cercate il parametro "extension\_dir =" e aggiungete il percorso (lettera disco fisso):\php\ext.

## Video Primi passi nel video editing

Ho acquistato una videocamera digitale e sto imparando i primi rudimenti di video-editing amatoriale.

Il mio PC è un portatile con Pentium M 1,6 MHz, 512 MB di memoria, disco fisso da 40 GB, scheda video condivisa con 64 MB di memoria assegnati, sistema operativo Windows XP Service Pack 2, non è l'ideale per il video-editing ma credo che per iniziare mi sia sufficiente. Ho due domande da porvi. I 40 GB del disco fisso sono insufficienti e pensavo di aggiungere un disco esterno da 160 o 250 MB sul quale salvare ed elaborare i filmati della videocamera. Per questo utilizzo è sufficiente un collegamento USB 2.0 o forse è meglio l'interfaccia Firewire di cui dispongo nel portatile? Nel secondo caso il problema è che utilizzo la porta firewire per scaricare i filmati dalla videocamera. Nel numero di settembre parlavate di alcuni problemi nel riconoscere dischi con capacità superiore a 137 GB, posso incorrere anche io in questo problema? Il secondo quesito, ho sempre utilizzato con precedenti computer il gioco di calcio manageriale per DOS Championship Manager, senza mai nessun problema, sia con Windows 95 che con Windows 98. Sul mio attuale computer con Windows XP ogni tanto il gioco si blocca e con un "Ctrl Alt Canc" mi avvia in modalità provvisoria dicendomi di avere dei problemi

con il driver video"Ialmrnt5.dll". Ho provato a modificare i vari parametri di compatibilità, di risoluzione ma non cambia niente. La scheda condivisa è una Intel Extreme Graphics 2 for Mobile con chip 82852/82855, e onestamente mi viene da ridere a pensare che ci possano essere dei problemi visto che con Windows 95 il gioco girava con una configurazione ormai d'epoca.

La connessione USB 2.0 raggiunge una velocità di trasmissione di 480 Mbps (60 MB/sec), del tutto adeguata per il trattamento e trasferimento dei filmati video. Il difetto del gioco non è un problema di configurazione ma di operazioni consentite dal sistema operativo. Il computer è abbastanza recente e quindi non ci sono problemi nel riconoscimento dei dischi più grandi di 137 GB. I giochi DOS di solito accedono direttamente alle risorsa hardware (audio o video) per aggiungere funzionalità o prestazioni migliori. Il DOS presente in Windows 95, 98 e XP non è un ambiente DOS puro ma un DOS gestito dal sistema operativo. Windows 95 e 98 lasciano molta libertà alle applicazioni DOS per quanto riguarda l'accesso alle periferiche del sistema mentre XP le sottopone ad un controllo più rigido per evitare operazioni che possano mettere a repentaglio la stabilità del sistema (e l'accesso alla scheda video è proprio una di queste). I vecchi giochi DOS raramente sono compatibili con XP in quanto non rispettano nessuna delle regole di programmazione richieste dal sistema operativo e lo scavalcano in alcune operazioni di I/O mandando in errore il sistema.

## $\blacktriangleright$  Sicurezza Problemi con Norton System Works 2005

**Posseggo da pochi mesi un** portatile HP Pavilion sul quale è installato Windows XP Home Edition SP2 in versione OEM nella quale era compreso Norton Antivirus 2005 con funzionalità complete anche se limitate alla durata di pochi mesi. Ho deciso così di acquistare e installare Norton SystemWorks 2005 ma prima di farlo ho eseguito un partizionamento del disco con

PartitionMagic 8.0 riducendo la partizione da 100 Gb originale per generarne una seconda. Da allora, anche se non sono certo che la causa sia la nuova partizione del disco, sia la versione OEM di Norton che SystemWorks 2005 da me acquistato presentano il seguente problema: all'avvio del computer si apre una finestra che dice di attendere mentre Norton Antivirus aggiorna il sistema ma poi immediatamente appare un secondo avviso di Norton che dice testualmente: "Norton Antivirus 2005 does not support the repair feature. Please uninstall and reinstall.".

Ho provato ovviamente a disinstallare e reinstallare Norton ed ho notato che così facendo il problema scompare, ma al primo aggiornamento del programma o anche solo dell'elenco dei virus il problema si ripresenta. Spero possiate darmi qualche consiglio che mi eviti di formattare il disco.

Secondo il documento 2004090712504306 della Knowledge Base di Symantec le cause dell'errore sono molteplici; collegamenti non validi al programma nel menu *Start*, cancellazione di alcune cartelle del programma , un problema con il l'estensione per Office. Eseguite i seguenti passi nell'ordine. Aprite *Risorse del computer* e andate alle seguenti cartelle in base alla versione che avete installato: C:\Programmi\Norton AntiVirus\Quarantine, C:\Programmi\Norton Internet Security\Norton AntiVirus\Quarantine, C:\Programmi\Norton SystemWorks\Norton AntiVirus\Quarantine. Se la cartella *Quarantine* non esiste createla cliccando con il tasto destro del mouse all'interno della cartella Norton AntiVirus e selezionando *Nuovo*, *Cartella*. La cartella *Quarantine* dovrebbe contenere le cartelle *Incoming* e *Portal*, se Quarantine esiste ma non li contiene oppure è stata appena creata dovete aggiungere queste due cartelle. Spegnete e riavviate il computer. Collegatevi a http://security.symantec.com/ e controllate con il test on line di Symantec se sono presenti trojan o virus. Cliccate su *Start*, *Tutti i programmi* e, in base al tipo di installazione, su Norton Internet Security, Norton AntiVirus, Norton Internet Security. Selezionate con il tasto destro del mouse il collegamento ai programmi, cliccate su *Proprietà*

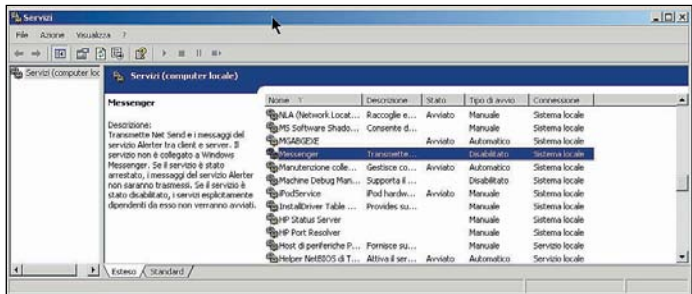

**Molti siti adoperano** il servizio di messaggistica Messenger per far aprire messaggi<br>pubblicitari sullo schermo. In Windows XP e 2000 e possibile disabilitare il servizio dal gestore di servizi

e verificate che nel campo *Destinazione* sia riportata la corretta destinazione, correggetela se necessario. Disattivate l'estensione per Office. Avviate Norton AntiVirus, se Norton AntiVirus è parte di Norton System Works o Norton Internet Security, avviate questo programma.

Cliccate su *Opzioni*, nel riquadro a sinistra cliccate su *Varie*. Nel riquadro a destra sotto la sezione *Come proteggere i documenti di Microsoft Office*, deselezionare *Attiva plug-in di Office*, cliccate su *OK* per confermare l'operazione.

### Internet Le pagine non si vedono bene

**Perché navigando in alcuni siti le** parole e le immagini sono sovrapposte verticalmente o spostate orizzontalmente? Pur avendo installato il programma Spybot, continuamente aggiornato all'apertura di Internet (Google) mi trovo invaso da banner ed altro materiale pubblicitario di dubbia provenienza? Questo succede anche quando mi collego ai siti conosciuti e che in precedenza non hanno mai dato problemi di questo genere.

L'errata visualizzazione delle pagine dipende dal tipo e versione di browser utilizzato. Molti siti inseriscono nelle loro pagine Web degli effetti grafici proprietari per Internet Explorer che funzionano perfettamente con l'ultima versione di Internet Explorer mentre in altro browser, Firefox per fare un nome, le pagine appariranno come descritto dal lettore. L'apparizione dei messaggi pubblicitari non è colpa di SpyBot, probabilmente e abilitato il servizio di Messenger (che non

è il programma di chat) del sistema operativo. Messenger è uno strumento per gli amministratori di rete che permette di visualizzare dei messaggi di avviso direttamente sul desktop dei computer client. In seguito il servizio è stato utilizzato per visualizzare informazioni pubblicitarie. Per disabilitare il servizio in Windows XP andate in *Start*, *Esegui*, digitate *services.msc* nel campo bianco e premete su *OK*. Cliccate sull'etichetta *Nome* per mettere in ordine alfabetico l'elenco dei servizi, cliccate due volte sul servizio Messenger per visualizzarne le proprietà. In *Tipo di avvio*: selezionate *Disabilitato.* Per disabilitare il servizio di Messenger in Windows 2000 cliccate su *Start*, *Impostazioni*, *Pannello di controllo*, *Strumenti di amministrazione*, *Servizi*. La finestra a destra mostra l'elenco dei servizi di Windows 2000, localizzate Messenger e cliccatevi sopra due volte. Nella casella *Tipo di avvio* selezionate *Disabilitato* e premete *OK*. L'unico inconveniente è che disabilitando Messenger in Windows 2000 non si riceveranno più i messaggi di notifica da parte delle stampanti. La disabilitazione di Messenger impedisce la visualizzazione dei messaggi pubblicitari ma non le intrusioni da cui ci si difende con un firewall.

## $\blacktriangleright$  Software Backup del disco con Drive Image

Ho installato Drive Image 2002 e creato i dischetti di ripristino come suggerito dal programma. Ho fatto diverse immagini copiandole su altre partizioni del mio disco. In seguito mi è capitato di ripristinare diverse volte una di queste immagini e tutto è andato bene

tranne che nell'ultima in cui ho disinstallato "Drive Image 2002" e installato Drive Image 7.0. Ad ogni avvio prima di caricare il sistema, quando ancora è presente una finestra tipo DOS, il computer cerca qualcosa nel lettore floppy e puntualmente compare un messaggio tipo: Err 5: Error finding VFLOPPY.SYS Err 8: Fake floppy driver not found Press any key to boot active partition. Premendo un tasto qualsiasi della tastiera tutto funziona bene. Ho provato in fase di boot ad inserire i dischetti creati con Drive Image 2002. Parte il programma di ripristino partizioni. Arrivato alla schermata principale esco dal programma senza reinstallare nulla. Puntualmente, al nuovo avvio mi ritrovo lo stesso messaggio di ricerca nel floppy.

Il problema nasce da DriveImage. Quando si esegue il backup del disco DriveImage riscrive il *Master Boot Record* (MBR) in modo che al successivo riavvio invece del sistema operativo si avvii un floppy virtuale che permette al programma di eseguire l'immagine. Alla fine DriveImage riscrive l'MBR in modo che il sistema riparta normalmente. Dalla descrizione del problema sembra che il sistema cerchi sempre di accedere ai floppy virtuali, senza peraltro riuscire a leggerli, anche se non è stata richiesta la creazione di un'immagine del disco. La mancata lettura può dipendere dalla cancellazione dei file oppure la loro compressione da parte del sistema operativo, il DOS non è in grado di leggere i file compressi da Windows XP. Avviate il sistema operativo e cliccate due volte su *Risorse del computer* e sull'icona del disco principale in cui risiedono sistema e programmi. Selezionate, se esistente, il percorso *Programmi\PowerQuest \DriveImage 2002\VFD*. Se i file in questa cartella appaiono in blu sono stati compressi. Selezionateli con il tasto destro del mouse, cliccate su *Proprietà*, *Avanzate*, deselezionate l'opzione *Comprimi contenuto per risparmiare spazio sul disco*, cliccate su *OK*, aspettate che il sistema operativo termini la decompressione e poi cliccate ancora su *OK*. Se il percorso non esiste è necessario riparare l'MBR con il comando *mbrfix* presente nella console di ripristino di Windows XP che ricostruisce il settore MBR. Attenzione, prima di eseguire il comando salvate tutti i dati importanti, l'operazione potrebbe causare la perdita del

contenuto del disco. Per accedere alla console avviate il computer con il CD del sistema operativo inserito nel lettore. Naturalmente nel BIOS deve essere impostata l'opzione di avvio da CD ROM. Premete un pulsante qualsiasi per avviare il boot da CD, il programma di installazione esegue le verifiche della configurazione hardware e alla fine propone una schermata con tre opzioni. Premete il tasto *Invio* per installare Windows XP, nella schermata seguente premete *F8* per accettare il contratto di licenza. Il programma di installazione mostrerà le installazioni di Windows XP rilevate. Premete il tasto *R* per entrare nella console di ripristino, selezionate digitando il numero l'installazione di Windows da ripristinare. Scrivete il comando *fixmbr* e premete *Invio*. Probabilmente apparirà un messaggio che Windows ha rilevato una tabella corrotta o non valida ma il messaggio appare anche dopo aver installato il sistema su un disco nuovo formattato dal sistema stesso. Rispondete *S* per confermare la scrittura del settore di avvio.

## Gioco Problemi con Dracula

Nel paragrafo della soluzione di Dracula presente nel DVD allegato al numero di dicembre è riportato che per ovviare all'errore che si verifica circa al al 40% del gioco, quando lo sviluppatore della camera oscura s'inceppa e il gioco abortisce, si deve scaricare un file dal DVD e copiarlo nella cartella IT/DataM1. Ho provato a farlo ma il sistema mi dice che non è possibile farlo. Inoltre affermate che chi vuole può rimasterizzare il gioco, mi potete spiegare in che modo si può fare?

Non è possibile copiare il file sul nostro CD dei giochi di marzo 2004 in quanto si tratta di un CD ROM a sola lettura. Per creare una copia masterizzata deve copiare l'intero contenuto del CD in una cartella sul disco fisso, sostituire il file M1L3P5PF05E4-1.vr nella cartella IT/DataM1 con la versione scaricata dal DVD di dicembre (lettera

dell'unità:/Soluzioni/Dracula/Debu g%20Dracula/Debug.htm) poi masterizzare il contenuto della cartella su un CD-R o RW tramite

un programma di masterizzazione o la funzionalità inclusa in Windows XP.

## Gioco Errore con Sheep

Ho provato ad installare il gioco Sheep presente nel DVD di novembre, appena avvio l'installazione appare una finestra con il seguente errore: Error installing iKernel.exe i(0x10.000). Queste sono le caratteristiche principali del mio computer: Pentium 4 GHz, 1 GB di memoria di sistema, scheda madre Asus Cuv4x, scheda video Matrox Millenium G400, scheda audio Creative SB Live, due dischi rigidi da 20 e da 80 GB, sistema operativo Windows XP Home Edition aggiornato.

Abbiamo ricevuto diverse segnalazioni di questo inconveniente anche con i precedenti giochi allegati alla rivista. Non è un problema del gioco né del computer ma di una scelta sbagliata dell'operazione da eseguire sul file. Quando si clicca sul collegamento che installa il gioco Internet Explorer visualizza un avviso di protezione in cui chiede quale tipo di operazione eseguire con il file: *Esegui*, *Salva* o *Annulla*. Selezionando *Salva* il computer scarica il solo file Setup.exe di installazione sul disco fisso mentre gli altri rimangono sul CD. Quando si clicca sul *Setup.exe* salvato sul PC l'installatore parte alla ricerca degli altri file presumendo che si trovino sul disco fisso e non trovandoli genera un errore di iKernel.exe. L'operazione corretta da scegliere nell'avviso di protezione è *Esegui*. Lo stesso problema si verifica con il browser Firefox che

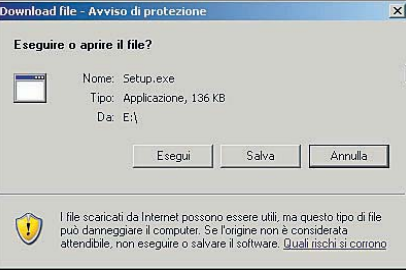

Quando si avvia l'installazione dei giochi dal nostro DVD, alla richiesta di Internet Exploree su quale operazione eseguire con il file rispondete Esegui. Con Salva sul disco è trasferito solo il file di Setup del gioco e quando lo si avvia appare l'errore ikernel.exe

offre come unica opzione il salvataggio sul disco. In questo caso cercate nelle cartella principale del DVD il file Setup.exe ed eseguitelo da questa posizione.

# **Hardware** Quale modem **per Linux**<br>Lo installato Mandrake 10.1

Ho installato Mandrake 10.1 distribuito con il numero di aprile della rivista. Seguendo il vostro articolo esplicativo è stato semplicissimo. Sono rimasto colpito positivamente da questo S.O. pensando addirittura di usarlo per il lavoro. Nei miei computer sono presenti dei winmodem non riconosciuti da Linux, mi sono messo alla ricerca di un modem appropriato. Ho girato tutti i negozi della mia città (Latina) senza esito, ho provato in rete (anche su linuxmodems.org), niente. Potreste indicarmi non dico i modelli di modem (magari!) ma, almeno, i siti web dove acquistarli?

#### All'indirizzo

http://start.at/modem trova una pagina con trucchi e consigli d'installazione e una lista aggiornata dei modelli di modem supportati da Linux. Marche come Wisecom, Aztech e US Robotics sono presenti in Italia, per trovare i rivenditori eseguite una ricerca in Internet usando come parole di ricerca il nome del produttore seguito da prezzo, esempio "xxx prezzo".

▶ Windows XP

## Il PC non si spegne e si riavvia

Il mio computer con Windows XP<br>Professional non si spegne ma, l mio computer con Windows XP invece, si riavvia automaticamente. Come posso risolvere il problema?

Windows XP è impostato di partenza per riavviarsi quando si verifica un errore fatale, se questo accade durante la fase di spegnimento il sistema si riavvierà invece di spegnersi. Si può disabilitare la funzione nel seguente modo. Cliccate su *Start*, selezionate con il tasto destro del mouse l'icona di *Risorse del computer*, selezionate *Proprietà, Avanzate* e *Impostazioni* nella sezione *Avvio e ripristino*. Nella

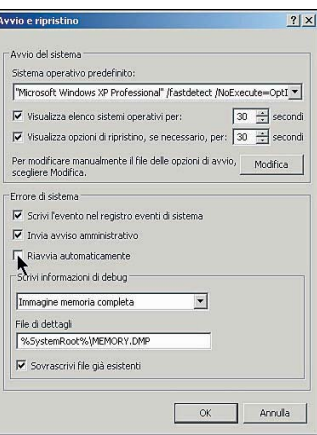

Se Windows XP si riavvia invece di spegnersi si è verificato un errore fatale nel sistema. Il sistema è impostato in partenza per il riavvio automatico ma la funzione può essere disabilitata

sezione *Errore di sistema* deselezionate l'opzione *Riavvia automaticamente*. Ad ogni modo il continuo riavvio è il sintomo di un problema che andrebbe investigato.

Le due cause principali sono incompatibilità software, categoria in cui rientrano anche i driver, e problemi con il BIOS. Una prima indicazione la si può ricavare dal registro degli eventi in cui sono memorizzate tutte le operazioni del sistema operativo e in cui dovrebbe essere segnalata l'applicazione o il driver che hanno avuto problemi durante la chiusura del programma.

Oltre alle condizioni descritte in precedenza

Microsoft segnala che il riavvio si verifica quando sono installati i programmi Roxio Easy CD Creator 5.0 o Direct CD 5.

## $\blacktriangleright$  Hardware Aggiungere un hard disk al PC

**Ho la necessità di aggiungere un**<br>hard disk al mio PC, avendo però non più disponibili canali IDE (ho già due masterizzatori e due dischi interni da 80+200GB), chiedo se è possibile aggiungere un ulteriore disco interno SATA (400GB) senza che si creino problemi con i dischi esistenti. Qual'è la procedura esatta e come va configurato? Si deve intervenire eventualmente anche nel BIOS? Il mio PC è un assemblato composto da Windows XP/SP2 Home Edition, CPU Pentium 4 2.4GHz/533, scheda madre Asus

P4PE/GBL/SATA con chipset i845, alimentatore Enermax EG365P 350W, 1.024 MB di memoria Corsair PC2700 CL2.

Non ci sono particolari procedure da seguire, BIOS e sistema operativo dovrebbero rilevare senza problemi il disco Serial ATA e assegnargli automaticamente una lettera di sistema. Al massimo c'è da aggiornare il BIOS in quanto la versione originale non è in grado di riconoscere un disco da 400 GB. Ricordiamo che se il disco non è inizializzato il sistema ne rileverà la presenza senza però mostrarlo nelle periferiche disponibili.

## Windows XP Non si avviano i file .exe

Nel mio computer è installato Windows XP Professional, a seguito di un'erronea eliminazione di file, che ho provato a recuperare senza successo, non mi è più possibile avviare file in formato .EXE. I programmi eseguibili però si aprono regolarmente quando sono avviati da un file di loro creazione, Per esempio Winword.exe di avvia quando clicco su un documento .doc. Questo vale per qualsiasi file .exe presente sul computer. Una conseguenza è che non mi è possibile installare alcun programma in quanto il file di installazione Setup.exe non si avvia. Riesco a risolvere il problema senza installare nuovamente Windows XP?

Il mancato avvio di un file eseguibile è da attribuire alla perdita della relativa associazione nel registro. Questo comportamento è tipico di un computer che è stato infettato dal virus SirCam o Pretty Park. Il produttore di antivirus Grisoft ha messo a disposizione uno strumento gratuito per la riparazione del registro scaricabile all'indirizzo www.grisoft.cz/softw/70/filedir/ut il/avg\_rem\_sup.dir/fixreg.com.

Nel caso la riparazione automatica non funzioni ecco il modo in cui eseguirla manualmente. Cliccate su *Start*, *Esegui* digitate *cmd* e premete *OK*. La seguente sequenza di comandi dovete scriverla senza le virgolette che servono ad identificare i singoli comandi e parte dal presupposto che il sistema sia stato installato sul

disco C: con le opzioni predefinite. Al prompt della finestra DOS scrivete "cd\", "Invio", "cd Windows", "Invio", "copy regedit.exe regedit.com", "Invio", "regedit.com". Come si può intuire questa operazione crea un file regedit.com che non è afflitto da problemi di esecuzione. Nella finestra del registro che si è aperta cercate le chiavi HKEY\_CLASSES\_ROOT \exefile\shell\open\command e HKEY\_LOCAL\_MACHINE\Softwar e\Classes\Exefile\Shell\Open\C ommand. Cliccate due volte sul campo (*Predefinito*) nella finestra di destra e cancellate qualsiasi cosa sia presente in Dati valore e sostituitelo con la seguente sintassi "%1"%\*, attenzione che in questo caso la virgoletta iniziale è parte del comando.

## $\blacktriangleright$  Sicurezza File eseguibile pg2-050918-nt

Da un po' di giorni mi è apparsa<br>Dun'icona nelle cartella documenti di un file eseguibile denominato: pg2-050918-nt. Tale icona appare visivamente come le icone di ambiente DOS. Non riesco a capire a quale programma sia associata. Temo che si tratti di un virus. Ho eseguito diverse scansioni anche in modalità provvisoria sia con Norton sia con vari antispyware ma non risulta nulla. Il problema è che volendo cancellare il file in questione mi appare un avviso che dice che il file è già in uso su un altro programma e quindi impossibile da cestinare. Il mio sistema operativo è XP Home SP2.

Il PG2 all'inizio del nome identifica il file come appartenente a PeerGuardian 2, un programma gratuito che filtra gli indirizzi IP utilizzato nelle reti punto a punto.

PeerGuardian è stato creato con l'intento di bloccare gli IP delle organizzazioni governative che potrebbero violare la privacy del computer durante la navigazione allo scopo di cercare prove di illegalità. Il programma si installa a livello di Kernel del sistema operativo e si avvia insieme al sistema operativo, per questo risulta in uso quando si cerca di cancellarlo. Per eliminarlo dovete usare la funzione di Installazione applicazioni del pannello di controllo.

## $\blacktriangleright$  Hardware Connettore jack dell'ingresso Line

Premetto che sono molto inesperto, volevo un'informazione sul connettore jack dell'ingresso Line di una scheda audio per computer. Il connettore è stereo? In caso affermativo uno dei due canali porta il segnale di Line out oppure solo il segnale in ingresso?

Le schede audio attuali hanno tutte un segnale di ingresso Line in stereofonico. Il segnale in uscita Line out è sempre in un connettore separato per motivi di spazio e praticità. A Line in si possono collegare diverse fonti di suono, se ci fosse anche il segnale in uscita ad ogni cambio di fonte si dovrebbe cablare nuovamente il cavo.

## ▶ Word 2000 Sparita la barra strumenti e tutti i menu

In Microsoft Word 2000 è sparita<br>Ila barra strumenti e tutti i menu. n Microsoft Word 2000 è sparita Ho provato a farli riapparire con i comandi da tastiera tipo F10 ma senza risultati. Ho anche provato a reinstallarlo senza risolvere il problema. Gli altri applicativi di Office (Excel e Access ) funzionano regolarmente.

Probabilmente è una linea del registro corrotta. Cliccate su *Start*, *Esegui*, digitate *regedit* e premete *OK*. Cercate la chiave *HKEY\_CURRENT\_USER\Software\ Microsoft\Office\9.0\Word\ Data* ed eliminate il valore *Toolbars*. Provate anche a cancellare il documento Normal.dot che contiene le impostazioni del documento, al prossimo avvio di Word verrà creata automaticamente una copia con le impostazioni predefinite del programma.

 Windows Errore NTDLL.DLL

Da alcuni giorni sul mio computer<br>compare il messaggio di errore "NTDLL.DLL:RtlOpenCurrentUser"

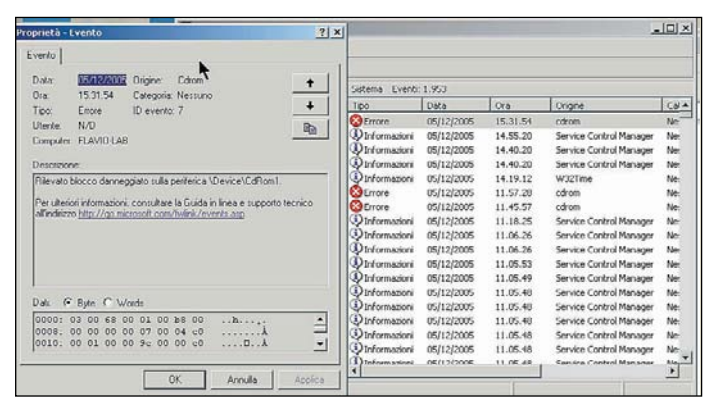

Nel registro degli eventi, sono memorizzati tutti le operazioni del PC. È uno strumento di notevole aiuto nel risalire alla causa dei problemi

che non mi consente di eseguire Windows Media Player, WinMx ed altri programmi. A cosa serve il suddetto file, da cosa è dovuto l'errore e come posso ripristinare il corretto funzionamento?

Ntdll.dll è una libreria dinamica che controlla le funzioni del sistema operativo. La sua interruzione del funzionamento impedisce l'esecuzione di vari programmi. Per scoprire che cosa causi l'errore aprite il registro degli eventi che in Windows XP si raggiunge da *Start*, *Pannello di controllo*, *Strumenti di amministrazione*, *Visualizzatore eventi*, *Sistema*. Rimuovete il programma collegato al driver o funzione che

ha causato l'interruzione delle funzionalità di NTDLL.DLL. Se avete un sistema operativo Windows XP o ME potete riportare il PC a uno stato precedente funzionante tramite la funzione di ripristino configurazione del sistema.

Windows

## **Ouando** il registro si corrompe

**Home, all'improvviso non riesco**<br>Home, all'improvviso non riesco più ad accedere al sistema operativo, lo schermo rimane nero per qualche minuto poi appare un messaggio che annuncia "Impossibile avviare Windows XP. Il seguente file manca o è danneggiato: \WINDOWS\

#### SYSTEM32\CONFIG\SYSTEM. Il computer è costantemente

protetto da un antivirus ed eseguo regolarmente una scansione con SpyBot e Adware aggiornati. Che cosa può essere successo?

L'ipotesi più probabile è una corruzione del registro. Potete tentare una riparazione con la consolle di ripristino. Inserite il disco di installazione di Windows XP e avviate il computer, quando giunge alla schermata *Installazione* premete il tasto *R* per avviare la console di ripristino. In caso di sistemi multipli selezionate il sistema difettoso, se avete impostato una password di accesso digitatela alla richiesta del sistema. Nella finestra DOS scrivete il comando *md tmp* per creare una cartella temporanea in cui salvare i file delle prossime operazioni. Scrivete i seguenti comandi premendo Invio alla fine di ognuno. La fine è indicata dal segno";" che non deve essere inserito nel comando, rispettate gli spazi.

Ecco i comandi: copy c:\windows\system32\config\ system c:\windows\tmp\system.bak; copy c:\windows\system32\config\ software c:\windows\tmp\software.bak; copy c:\windows\system32\config\ sam c:\windows\tmp\sam.bak; copy c:\windows\system32\config\ security c:\windows\tmp\security.bak; copy c:\windows\system32\config\ default c:\windows\tmp\default.bak; delete

c:\windows\system32\config\system; delete

c:\windows\system32\config\software; delete

c:\windows\system32\config\sam; delete

c:\windows\system32\config\security; delete

c:\windows\system32\config\default; copy c:\windows\repair\system c:\windows\system32\config\system; copy c:\windows\repair\software c:\windows\system32\config\software; copy c:\windows\repair\sam c:\windows\system32\config\sam; copy c:\windows\repair\security c:\windows\system32\config\security;
### copy c:\windows\repair\default c:\windows\system32\config\default.

In questo modo si dovrebbe riuscire a ripristinare il PC con le impostazioni più recenti prima del problema. Se avete a disposizione un altro computer potete creare un file di testo inserendovi tutti i comandi.

Sull'altro PC posizionate il cursore del mouse in un'area vuota dello schermo e selezionate *Nuovo*, *Documento di testo*, dategli il nome che volete, per esempio ripreg.txt. Apritelo e inserite il testo dei comandi qui sopra. Trasferite il floppy sul computer difettoso e nella consolle di ripristino scrivete *batch a:\ripreg.txt*.

Se appare un messaggio di file on trovato nelle operazioni di copia significa che c'è un problema di corruzione del disco a livello di settori. Sempre dalla console di ripristino digitate *chkdsk /p* e premete *Invio*. Il comando avvia una verifica del disco, l'opzione /p forza la sua esecuzione. Se il sistema non si avvia ancora rimane solo la strada di una nuova installazione.

## ▶ Video **Registrare** lo streaming

Esiste un programma che mi registra i filmati che avvengono al computer? Sono uno studente iscritto alla facoltà di Ingegneria Informatica on line (usano Breeze di Macromedia) e a video compaiono dei testi e altro compreso il sonoro. Esiste un programma che mi permetta di registrare il tutto?

Un programma in grado di farlo è SnagIt, il programma è prodotto da TechSmith (http://techsmith.com/products /snagit/default.asp) e costa 37,75 euro. È disponibile una versione di prova valida 30 giorni. SnagIt è fondamentalmente un programma di cattura delle immagini con capacità di registrazione audio e non include un video editor. Un programma specifico per la

registrazione dei video è Camtasia Studio dello stesso produttore, il prezzo è di 298,45 euro.

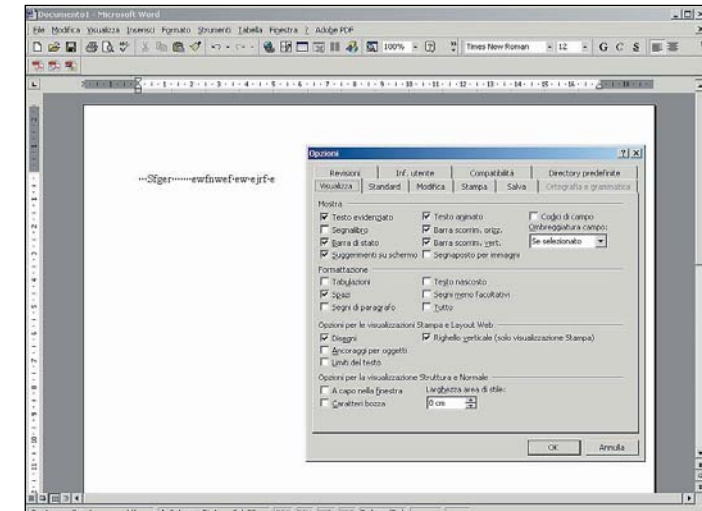

Quando premendo la barra spaziatrice appaiono dei punti negli spazi bianchi significa che è attivata la funzione di formattazione che mostra gli spazi vuoti

## ▶ Word **Opzione** visualizzazione degli spazi

Nel mio PC è installato Office 2003. Quando utilizzo Word per scrivere, la barra spaziatrice invece di darmi lo spazio mi scrive dei punti. Da uno sguardo in Strumenti, Opzioni, Correzione automatica non risulta alcuna sostituzione e pertanto non riesco a scrivere. Cosa posso fare?

Quando un documento Word mostra dei punti negli spazi tra le parole significa che è attivata la visualizzazione degli spazi. Per rimuovere questa funzione cliccate sul menu *Strumenti*, *Opzioni*, *Visualizzazione*, paragrafo *Formattazione* e disabilitate la voce *Spazi*.

## ▶ Software Rimuovere un programma

**Ho rimosso l'antivirus Avast 4.6**<br>**Manuel riesco a ripulire dal** registro, neppure intervenendo manualmente, tutto ciò riguarda questo programma in quanto mi si rigenera sempre in

### HKEY LOCAL MACHINE\SOFTWARE\ MICROSOFT\WINDOWS\CURRENT VERSION\RUN.

Che cosa posso fare per rimuoverlo completamente?

La rimozione del programma non è completa, sono rimasti dei file o chiavi di registro che causano la

ricomparsa dell'istruzione. Nel sito di Avast all'indirizzo www.avast.com/eng/avast\_uninst all\_util.html è disponibile un programma di rimozione da utilizzare nel caso che qualcosa sia andato storto nella rimozione da Installazione applicazioni nel Pannello di controllo.

## ▶ Software Non va Windows Installer

**Possiedo un computer AMD** Anthlon  $XP$  2000+1,67 GHz con 384 MB di memoria e scheda video nVidia GeForce 4 MX 440. Dopo la formattazione del disco e installazione del sistema operativo Windows XP Professional ho caricato i programmi come Office 2003, Norton Internet Security 2004, NeroStartSmart e altri. Dopo l'installazione di altri programmi che sfruttano InstallShield, Windows Installer non funziona più. Il programma rimane bloccato prima dell'inizio della copia dei file. Il problema si era risolto dopo la prima connessione, forse con qualche aggiornamento. Dopo qualche settimana, con il computer rimesso a nuovo, il problema si è ripresentato. Anzi anche gli aggiornamenti di Windows update non riescono ad installarsi.

Non so se l'evento sia collegato ma quando chiedo proprietà delle cartelle non si apre nessuna finestra, come accade invece per i file.

Ho pensato anche di risolvere il problema con una riparazione del sistema operativo dal CD di

installazione ma non mi è permesso di farla. Il ripristino configurazione di sistema rimane bloccato come Installshield. Ho provato anche a fargli fare Scandisk prima dell'avvio del sistema ma la scansione viene annullata perché l'unità è formattata NTFS. Cosa posso fare?

Difficile fare una diagnosi e proporre una soluzione, troppi errori e scollegati tra di loro. Non c'è niente, virus, trojan o errori di installazione, che possano bloccare la riparazione di Windows XP. Attenzione che la pressione del tasto R alla prima schermata delle opzioni di installazione avvia la consolle di ripristino, la R che attiva la riparazione è in una schermata successiva quando la procedura di installazione rileva sul disco fisso l'esistenza del sistema operativo. Windows XP supporta nativamente la formattazione NTFS e quindi è assai strano che la funzione di scandisk non venga avviata perché non supporta la partizione NTFS. Se il disco da ispezionare con scandisk è quello in cui risiede il disco fisso la procedura partirà al riavvio prima del caricamento del sistema operativo, ciò in quanto Windows XP blocca dei file di sistema e impedisce a scandisk la loro verifica ed eventuale correzione. Le versioni di scandisk prese da Windows 98 o ME e inserite in un floppy di avvio di uno di questi due sistemi operativi non funzioneranno perché non supportano la partizione NTFS. Provate ad avviare il sistema operativo in modalità provvisoria ed eseguite una scansione completa del disco con l'antivirus. Se la ricerca ha esito negativo consigliamo una nuova completa installazione del sistema con i seguenti consigli. Eseguite un backup dei dati su un disco rigido esterno o su un CD . Quando la procedura di installazione arriva alla richiesta della partizione in cui installare il sistema fate così, cancellate le partizioni e ricreatele nuovamente.

Al termine dell'installazione installare Office. collegatevi a Internet e scaricate tutti gli aggiornamenti disponibili per il sistema operativo e Office. Installate la suite Norton Internet Security e aggiornatela con Live Update. Solo a questo punto trasferite i dati salvati nel backup sul disco fisso.

### Software

## **Installare Macromedia** Flash Player

Spesso aprendo alcuni siti<br>Sappare una finestra "installare Macromedia Flash Player". Esasperato di questi continui avvisi ho scaricato direttamente li software che dovrebbe installarsi automaticamente. Nonostante tutto continua a comparire l'avviso. Come faccio a sapere se si tratta di un dialer o altro e come posso evitarne l'apparizione definitivamente.

### Collegatevi al sito

www.macromedia.com/ shockwave/download/download.c gi?P1\_Prod\_Version=ShockwaveFl ash e cliccate sul collegamento *About Flash* nella pagina. Se Macromedia Flash è installato apparirà un messaggio di conferma con riportato il numero di versione seguito da un filmato di esempio. Se non risulta installato tornate alla pagina precedente e cliccate sul tasto *Download Now* per scaricare il programma di installazione. La stessa pagina contiene le istruzioni di installazione. Al termine verificate l'esito dell'installazione con *About Flash.* Nel caso i messaggi pubblicitari continuino ad apparire nonostante Flash sia installato per bloccare i popup fate quanto segue. Per Internet Explorer in Windows XP aggiornato al Service Pack 2 cliccate su *Strumenti*, *Blocco popup*, *Attiva Blocco popup*. In Firefox 1.07 cliccate su *Strumenti*, *Opzioni*, *Proprietà web* e abilitate le finestre *Blocca le finestre di popup*.

### $\blacktriangleright$  Stampa

## Stampare senza problemi formati più grandi di A4

Il'apertura di una e-mail con testo o foto più grande

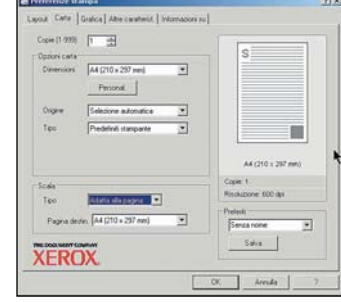

Di solito nella pagina delle Preferenze delle stampanti è presente un'opzione che permette di adattare le dimensioni del documento alla pagina

rispetto ad un foglio A4 se mando la visualizzazione in stampa mi crea la pagina divisa in più parti. È possibile ridurre il tutto per farlo rientrare in un foglio A4? Sì, ma non è una funzione pertinente a Outlook Express ma alla stampante. Al posto di stampare direttamente dall'icona di *Stampa* cliccate su *Cliccate su File*, *Stampa*, selezionate la stampante, cliccate su preferenze e cercate se è disponibile la funzione di adattamento della pagina. Un altro mezzo è di salvare il documento e correggerne il formato in un elaboratore di testi o di immagini.

## I libri della posta tecnica

### **FileMaker Pro 7 corso introduttivo e corso avanzato**

FileMaker è un programma per la gestione di archivi dati universalmente noto per la sua facilità di programmazione. Nel passaggio dalla versione 6 alla 7 FileMaker è stato completamente riscritto modificando il metodo di gestione dei dati, oltre a correggere tutti gli errori di programmazione riscontrati nella versione Pro 6. Il corso introduttivo insegna passo per passo e con l'ausilio

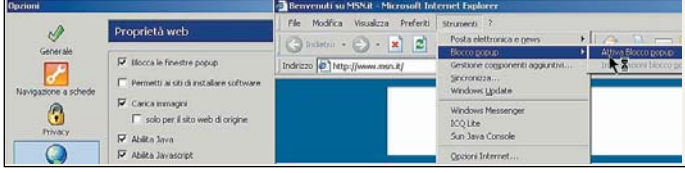

Sia Firefox sia Internet Explorer (con Windows XP aggiornato al Service Pack 2) consentono di bloccare gli invadenti messaggi pubblicitari

di esercizi ad utilizzare Pro 7. Spiega cosa sono i campi, il mattone fondamentale di un database, come creare degli archivi dati e costruire le relazioni tra essi, importare ed esportare dati, creare portali che mantengono aggiornati automaticamente i campi relazionati coinvolti. Il corso avanzato riprende ed espande gli argomenti del corso introduttivo.

Nel passaggio dalla versione 6 alla 7 sono stati modificati i nomi di diversi script, la parte finale del libro elenca e confronta i nomi della versione 6 con quello assunti nella versione 7 e i nuovi script aggiunti.

Entrambi i libri includono un glossario e un CD contenente gli esempi utilizzati nel libro. FileMaker Pro 7 corso introduttivo e corso avanzato autore Roberto Celano 343 pagine e CD ROM

Mondadori - 25 euro.

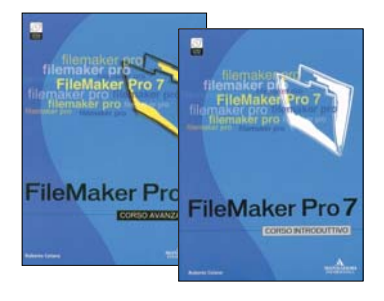

FileMaker Pro 7 corso avanzato autore Roberto Celano 313 pagine e CD ROM Mondadori - 25 euro.

### **Reti Wireless Nozioni di base**

Il libro è una traduzione di Wireless Network First-Step pubblicato da Pearson Education Inc ed è una pubblicazione tecnica di Cisco System. Il libro è adatto per i principianti che desiderano approfondire la conoscenza teorica delle reti senza fili (wireless), spiega in modo chiaro e ricorrendo a numerosi disegni le diverse tecnologie di trasmissione dati senza fili (wireless), le architetture, i metodi di protezione della trasmissione e i principi teorici per la realizzazione di una rete. Sono analizzati i quattro tipi principali di reti wireless: PAN (Personal Area Network) LAN (Local Area Network), MAN (Metropolitan Area Network) e

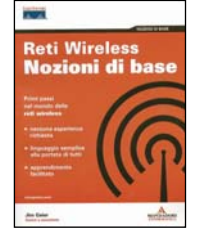

WAN (Wide Area Network). La sezione Nozioni di base su segnali radio e luminosi descrive come avviene

la trasmissione dei dati tramite segnale radio (modulazione) e le tecniche collegate quali PSK (Phase Shif-Keying) e QAM (Quadrature Amplitude Modulation) e altre, che determinano la velocità di trasmissione dei vari standard 802,11x. Reti Wireless Nozioni di base è anche una fonte di curiosità, per esempio uno che dei sistemi utilizzati per la trasmissione dati a basse prestazioni si basano sulle strisce di gas ionizzato lasciato dalle meteore che entrano nell'atmosfera terrestre. Reti Wireless Nozioni di base

### autore Jim Geier

234 pagine Mondadori – 25 euro

### **Fondamenti di reti per computer**

È un libro indicato per chi ha una discreta conoscenza dei computer, in particolare per quanto riguarda installazione e configurazione dei componenti hardware. Diviso in due parti principali nella prima tratta la tecnologia di base delle reti dei computer

mentre la seconda parte si affronta l'installazione, configurazione e amministrazione dei sistemi operativi Windows 2000, .NET Server e Linux e i servizi addizionali di rete di Windows 2000.

Il libro confronta le reti punto a punto e quelle basate sulla tipologia client-server riportando i relativi vantaggi e svantaggi e le situazioni in cui è conveniente realizzare un tipo di rete o l'altro. Spiega le caratteristiche dei principali tipi di cavo utilizzati per collegare i PC e gli schemi di collegamento. La parte finale del libro è composta da due appendici, un glossario dei termini di rete e

una serie di domande di verifica.

Fondamenti di reti per computer autore Bruce A. Hallberg 459 paine Mc Graw Hill – 27 euro

## Quesiti audio-video, grafica, masterizzazione a cura dei PC Open Labs

## ▶ Video **Acquisizione** video tramite porta USB

Mi rivolgo a voi, poiché Terratec<br>Minon mi ha dato delle soluzioni valide nel problema che ora vi espongo.

Ho acquistato di recente il Grabster AV400 USB poiché dovrei riversare dei filmati in VHS su PC, ma installando il driver, il computer si spegne e poi si riaccende segnalandomi un errore da inviare a Microsoft. Al secondo riavvio noto che AV400 è riconosciuto nel controller audio. La Terratec mi ha consigliato di disattivare i componenti collegati con le porte USB. Mi sapreste dare qualche altro consiglio valido?

Terratec Grabster AV400 USB è un box esterno in grado di acquisire contemporaneamente video e audio, digitalizzandoli in formato MPEG-1 o MPEG-2, studiata appositamente per sfruttare poca "banda" USB, in modo da poter funzionare anche su computer dotati di sole porte USB 1.1 invece delle ben più veloci USB 2.0.

Ma proprio il fatto di permettere l'utilizzo con le lente porte USB 1.1 può generare problemi se ci sono altre periferiche USB collegate, come scanner, stampanti, modem e così via. Questi problemi però solitamente si manifestano come "salti" nell'acquisizione o schiocchi audio, e non con il blocco del computer ed i sintomi da lei lamentati. Questi sintomi sembrano piuttosto derivati da un problema di driver. Certamente il consiglio di Terratec resta valido, e non solo se lei usa le porte USB 1.1 ma anche con USB 2.0, in quanto potrebbe trattarsi di un conflitto tra i driver della scheda Terratec e quelli di un'altra periferica USB, ma il conflitto potrebbe verificarsi anche con schede PCI montate all'interno del personal computer.

Quello che le possiamo consigliare è di provare a montare la scheda su un altro PC, se ne ha la possibilità, per

verificarne il corretto funzionamento con una configurazione diversa dalla sua. Poi dovrebbe controllare l'aggiornamento di tutti i driver delle altre periferiche che utilizza, in quanto spesso driver non aggiornati (soprattutto di schede audio e video) possono provocare problemi con altre periferiche, e ovviamente scaricare i driver più recenti della AV400 dal sito Terratec. Fondamentale è anche aver installato tutti gli aggiornamenti di Windows XP (ad esempio se utilizza XP SP1 è necessario installare le patch KB822603 e KB838989 per un corretto funzionamento dei box USB Terratec) o Windows 2000 (necessari SP4 e la patch KB838989).

Il problema potrebbe comunque anche derivare semplicemente da una procedura errata nel corso dell'installazione, ad esempio nell'aver lasciato riconoscere la periferica a Windows senza aver prima inserito il CD con i driver Terratec.

Le consigliamo quindi di scollegare la AV400 e provare ad installare nuovamente la scheda, inserendo prima il CD Terratec e poi ricollegando la AV400 ad una porta USB diversa da quella utilizzata in precedenza, in modo che venga effettuato un nuovo riconoscimento, e seguendo accuratamente la procedura descritta sul

manuale, soprattutto la selezione della cartella contenente i driver. Invece di reinstallare la AV400 su un'altra porta USB può anche ripristinare una configurazione di sistema precedente all'installazione, se questa è ancora disponibile in *Ripristino Configurazione di Sistema* di Windows, e reinstallare la AV400 sulla stessa porta. Se ciò non risolve il problema può provare a seguire la procedura avanzata di disinstallazione dei driver Terratec descritta sul sito (http://www.terratec.it/supporto /disinstallazione.shtml) e poi reinstallare la scheda su qualunque porta USB. Se tutto questo non funziona, un aiuto alla determinazione dell'esatta causa del problema, che potrà poi comunicare a Terratec per ottenere ulteriore supporto, può venire da *Gestione Periferiche*, in cui a quanto ci dice la AV400 viene indicata come "controller audio": ne apra le *Proprietà* e verifichi quale codice appare al posto della scritta "la periferica funziona correttamente": il codice di *errore 1* indica che il driver non è configurato correttamente, dunque un update del driver dovrebbe risolvere il problema; il *codice 3* indica un driver danneggiato che deve essere sostituito; il *codice 6* indica un conflitto risolvibile (non sempre) con un

O Gestione periferiche **Proprietà - Controller multimediale**  $|?|x|$ File Azione Visualizza ? Generale | Driver | Bisorse |  $+-|E|$  of  $A$   $B$   $|2|$ Controller multimediale E By DESK-H Extra<br>
altre perferiche<br>
Fig. Controller multimediale<br>
Fig. Computer The Controller multimediale<br>  $\bigoplus_{n=1}^{\infty}$ Controller audio, video e gioch<br>  $\bigoplus_{n=1}^{\infty}$ Controller disco Roppy<br>  $\bigoplus_{n=1}^{\infty}$ Controller USB (Universal serie<br>  $\bigoplus_{n=1}^{\infty}$  Modem<br>  $\bigoplus_{n=1}^{\infty}$  Porteriche di Tipo di periferica: / Altre periferiche Produttore: Sconosciuto Slot PCI 3 (Bus PCI 1, periferica 11, funzione Libicazione: Stato periferica La periferica specificata non è configurata correttamente. (Codice) a 11 Per reinstallare i driver della periferica specificata, scegliere El Se Processori<br>El Seperatorio<br>El Seperatorio  $\overline{\mathbf{v}}$ GERGEL 南 Schede video Schermi Reinstalla driver **Tastiere** Ca Unità dete Utilizzo periferica: 画 Sunità DVO/C<br>图 基 Unità floppy Unità DVO/CD-ROM ⊡ Utilizza questa perferica (attiva) **OK** Annulla

Quando una periferica non funziona e viene riconosciuta erroneamente, il codice di errore può dare una mano a riconoscere la causa del problema, solitamente dovuto ai driver o ad un conflitto con altre periferiche

aggiornamento del driver; il *codice 7* richiede la completa reinstallazione del driver; il *codice 10* indica problemi di IRQ, ovvero un conflitto con un'altra periferica; il *codice 28* ed il *codice 39* indicano semplicemente che il driver non è installato. (M.M.)

## Audio & PC Una tastiera musicale?

Quando ho cominciato a<br>Qutilizzare il personal computer, nel 1996, avevo raccolto dei fascicoli settimanali di un periodico chiamato "AMICO PC" che comprendevano, fra l'altro, una raccolta di CD ROM e di floppy. Fra quelli su floppy era presente un programma che trasformava la tastiera in una tastiera d'organo, o di altro strumento compreso nella lista del programma. Mi piacerebbe reperire e acquistare un programma analogo, tanto più che le mie macchine sono ben più potenti del vecchio Win95 di allora, e, dotate di schede e diffusori di buon livello.

In effetti in passato si sono visti diversi software in grado di trasformare la tastiera del computer in una tastiera musicale, e non solo per PC, ma soprattutto per computer all'epoca molto diffusi come Amiga e Commodore 64, che avevano il vantaggio di integrare funzioni di sintesi sonora senza la necessità di acquistare schede audio, consentendo a tali programmi di funzionare su tutti i computer di quel tipo. Oggi per "far suonare" il nostro PC è certamente più indicato l'acquisto di una tastiera MIDI di piccole dimensioni, come la PC-160A di Edirol (129 euro), che offre 3 ottave di estensione ed include il sequencer Steinberg Cubasis AV, la Evolution E-Keys 37 (59 euro, 37 tasti e interfaccia USB), o la più grande Terratec MIDI Smart (4 ottave, 54,99 euro con software Steinberg MusicStation). Con queste tastiere è infatti possibile eseguire le proprie

melodie utilizzando i suoni MIDI della scheda audio (o l'ottima

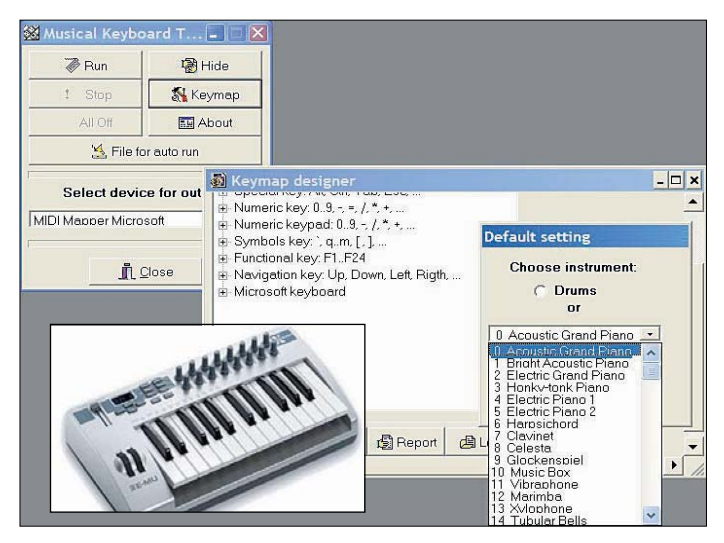

Con un programmino del 2003, Musical Keyboard 2.1, è possibile trasformare la tastiera del proprio PC in una tastiera musicale, con la possibilità di sfruttare i 128 suoni dello standard MIDI e di usare qualunque strumento, scheda audio o emulatore MIDI presente nel proprio sistema

Ma esistono anche tastiere MIDI di dimensioni ridottissime che offrono il vantaggio di tasti simili a quelli di un pianoforte e la possibilità di registrare le proprie esecuzioni con un sequencer MIDI, il tutto con il minimo ingombro e collegamento MIDI o USB

emulazione MIDI via software offerta da Windows XP) e suonando su veri tasti simili a quelli di un pianoforte, invece di usare quelli ovviamente inadatti di un PC. Inoltre è possibile anche sfruttare un sequencer come Cubase, Sonar, per citare i più famosi. per registrare le proprie esecuzioni e creare brani multitraccia sovrapponendo più esecuzioni con suoni diversi. Se invece le interessa solo far suonare la tastiera del suo PC, oggi è ancora possibile reperire software di questo tipo, tra i quali le segnaliamo *Musical Keyboard 2.1*, un software risalente al 2003 prodotto dalla oggi scomparsa BVRSoft, ma che si può ancora trovare in rete (http://www.xdownload.it/go.asp ?idl=1726) ed è gratuito in versione trial, mentre per registrarlo si spendono 9,95 euro. Con questo software è possibile far suonare la tastiera del PC, scegliendo tra una lista di 127 strumenti diversi, ed è anche possibile selezionare da una lista a discesa il device MIDI da utilizzare come output (porta MIDI, sintetizzatore della scheda audio, synth emulato Microsoft e così via). (M.M.)

## $\blacktriangleright$  Audio Editare file MP3

Nello scorso numero di novembre 2005 al quesito

"Introdurre i titoli nei file MP3" (a pag 164) rispondete che non si possono editare i file MP3 per tagliarli. Ebbene dimenticate un miracoloso programmino che ho scoperto proprio grazie a PC Open: MPEG Audio Scissors (www.tfm.ro). Da una rapida ricerca mi risulta che sia stato inserito l'ultima volta nel CD di PC Open nel Novembre 2004. Sulle informazioni inserite nel CD risulta che è compatibile con Windows 98/ME/2000, ma io lo uso su XP senza problemi.

Nella risposta da lei citata non affermiamo l'impossibilità assoluta di editare i file MP3, tanto è vero che segnaliamo diversi programmi in grado di editare questo tipo di file, come l'eccellente ma costoso Adobe Audition 1.5 o il gratuito Audacity. Quello che affermiamo è invece l'impossibilità di editarli "direttamente", ovvero senza decodificarli. Questo perché i file MP3 non contengono i dati della forma d'onda del suono, come i file non compressi (i comuni WAV), ma contengono dati compressi e codificati, di per sé non riproducibili come suono e non editabili direttamente. Infatti anche solo per poter essere eseguiti i file MP3 richiedono un "CODEC", ovvero un software in grado di decodificarli trasformandoli nei dati della forma d'onda necessari per l'esecuzione

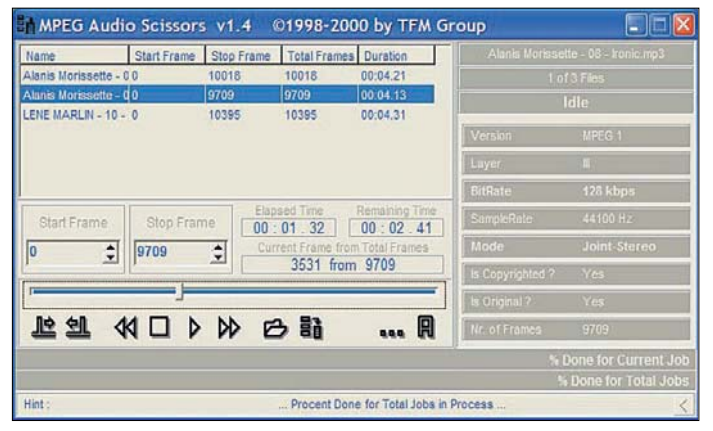

Il software MPEG Audio Scissors 1.4 è un ottimo programma per effettuare rapidamente il taglio di file MP3, ma non offre l'editing grafico della forma d'onda come l'altrettanto gratuito Audacity

audio. La stessa cosa capita per poterli editare: il software di editing agisce sui dati audio, dunque necessita di una decodifica dei file MP3 prima di poterli editare. I software che includono già un CODEC MP3, come Audition, possono eseguire autonomamente decodifica ed editing, mentre quelli come Audacity richiedono la presenza del CODEC MP3 nel proprio sistema (ad esempio il gratuito LAME). Anche il software da lei citato, che può essere ideale per effettuare un rapido taglio risulta però molto limitato rispetto all'altrettanto gratuito Audacity, in quanto offre solo il taglio e non l'editing con visualizzazione della forma d'onda, effettua tale decodifica, e a tale scopo sfrutta il motore "XAudio"<br>(www.xaudio.com). (M.M.)  $(www.xaudio.com)$ .

## **Masterizzazione** Rintracciare file nell'archivio

Spesso mi capita di dover fare<br>Sidei salvataggi, su CD o DVD, di lavori in corso e soprattutto di lavori ormai ultimati, e con l'andar del tempo, questi dischetti si accumulano in un archivio che di giorno in giorno diventa sempre più grande. Il problema nasce quando per qualche necessità devo andare a recuperare qualcuno di questi lavori... perché, nonostante mi faccia un'etichetta di riferimento, non trovo mai il tempo per trascrivere i nomi di tutte le cartelle e, ancor meno, di tutti i file che poi in pratica sono proprio quelli che mi ritrovo a dover cercare. Mi ritrovo pertanto

costretto ad aprirne ed esaminarne un gran numero prima di rintracciare quello che cerco con una grandissima perdita di tempo. Ricordo che ai tempi dell'MS DOS esistevano programmi (per es. tipo XT-PRO se ben ricordo) con i quali era possibile stampare su di un foglietto l'intero "albero" del contenuto dei vari dischetti che poi poteva essere conservato ordinato in un archivio cartaceo e addirittura compiegato con il dischetto! Ho provato a chiedere in giro se esiste un programma con questi requisiti anche per Windows ma mi è stato detto che l'unico modo possibile è quello di fare una specie di "damp" dello schermo mentre esamino il disco da conservare con "esplora risorse"

ma il risultato "fotografico" è incompleto e non funzionale. La mia domanda è pertanto: esiste un programma o un modo per stampare questi indici? Se esiste vi sarei molto grato se me lo suggeriste.

Un software che integra una funzione di questo tipo è Total Commander, un software shareware scaricabile gratuitamente dal sito internet della software house che lo produce: www.ghisler.com. Total Commander è essenzialmente un file manager che oltre ad offrire le principali funzioni tipiche di un software di gestione dei dati è in grado di integrare gli strumenti principali e più utilizzati per la fase di archiviazione e di compressione. Per rendere possibile la visualizzazione della classica struttura ad albero del contenuto di un CD di un DVD di un floppy disk o di un hard disk è

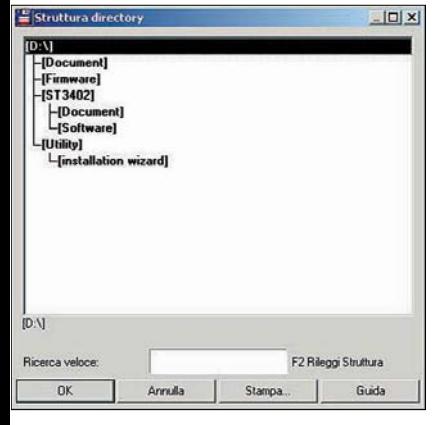

Tra i comandi utili per la gestione della struttura dei contenuti è integrata anche la funzione di ricerca

sufficiente eseguire il comando Struttura integrato nella voce "comandi". Total Commander, avviata questa funzione impiega qualche secondo (a seconda della complessità della struttura del contenuto) e fornisce uno schema ad albero: tra i comandi con cui è possibile gestire questo documento è presente anche quello di stampa. Una volta avviata la funzione di stampa, il software propone un'anteprima modificabile del documento, rendendo possibile agire direttamente sulle dimensioni e<br>sul font del testo  $(G, B)$ sul font del testo.

## Masterizzazione Problemi con l'audio dei film su DVD

el lo appena finito di leggere il<br>Il vostro articolo Copia Perfetta sul numero di Novembre di Pc Open.

Nonostante l'aver eseguito tutto alla lettera, l'audio dei film copiati con DVDShrink mi rimane con un volume molto ridotto confronto all'originale. Visto che mio figlio "CONSUMA" i DVD ho la necessità di proteggere gli originali! Nel mio computer ho installato Nero 6 Reloaded ed un Pentium 4 a 3 GHz con 1 GB di RAM. Speranzoso in una vostra risposta, distinti saluti e complimenti per la vostra rivista.

Facciamo innanzitutto una considerazione sulla affermazione del lettore secondo cui i suoi DVD vengono "consumati".

Non si tratta di una nota di spirito, l'utilizzo ripetuto di questi supporti ottici li usura veramente tanto che gran parte delle videoteche dispongono di uno speciale macchinario il quale, come una pialla, erode qualche decimo di millimetro della superficie inferiore del supporto ottico per eliminare graffi e disuniformità. Da qui la necessità di molti utenti, per uso esclusivamente privato e non distribuibile, di realizzare una copia di Backup di questi delicati (e costosi) supporti. Ma veniamo ora al problema: prima di tutto consigliamo di scaricare ed installare dall'indirizzo Web

www.dvdshrink.org solo l'ultima versione del programma rimuovendo precedenti installazioni. Al momento in cui scriviamo la versione distribuita è la 3.2.0.15. Va inoltre usato Nero dalla versione 6.6 o successive e per ottenere i migliori risultati è consigliato impostare velocità di masterizzazione non elevate (4x o 8x). L'abbassamento del volume nella copia del DVD-video, a giudicare dai forum sul Web dedicati a DVDShrink, si verifica di rado e non esiste alcun settaggio nel programma riguardo alla compressione dell'audio che viene di fatto eseguita completamente in automatico. Il problema sembra discendere dal riadattamento che il programma esegue su alcuni flussi audio multipli a 5+1 canali di tipo AC3 e soprattutto di tipo DTS. Se il film dispone pertanto di un flusso di tipo DTS 5.1 è consigliabile, in fase di re-author del DVD, escluderlo dalla codifica ed usare il flusso AC3 5.1 quasi sempre presente in alternativa. Se il problema non si risolve è consigliabile escludere anche il flusso audio AC3 5.1 ed usare in alternativa, ovviamente se è presente, il flusso audio AC3 stereo. Si guardi come riferimento la *figura F* a pag. 77 su *Pc Open di Novembre 2005*. L'escludere i flussi audio multicanale comporta la riproduzione del DVD-video in semplice stereofonia poiché divorano talvolta anche 400 MB di spazio, dall'altro lato avremo un miglioramento della qualità

del video che potrà beneficiare di un maggior *Bitrate*. Altri settaggi che è possibile fare sono le indicazione al programma di utilizzare per la codifica esclusivamente i flussi audio in lingua italiana agendo dalla sezione *Stream Selection* e, opzionalmente l'attivazione della opzione di rimappatura automatica dei flussi audio nella sezione *Output Files*. Si arriva a queste finestre di configurazione dal menu *Edit/Preferences*.

Del secondo settaggio, di norma disabilitato, non è pero garantito il corretto funzionamento su tutti i DVD-video, va abilitato quindi solo in caso si voglia tentare di rimappare i flussi audio quando si hanno problemi nel sincronismo o nel volume nella copia ottenuta. In ultima analisi si può tentare di passare su hard disk il DVD-video originale con DVDDecrypter e poi aprire la cartella con DVDShrink agendo dal pulsante OpenFiles.  $(\check{U}.S.)$ 

## I libri della posta tecnica

**Guida pratica al compositing**

**Digital** 

**After Effects** 

Un libro ricco di esempi pratici che porta il lettore alla scoperta e all'utilizzo di After Effects di Adobe,

uno dei più famosi software per creare animazioni video, in gergo detto il compositing. Un ramo dell'editing video che sta diventando sempre più importante, basti pensare agli effetti spettacolari cinematografici o le trovate originale di spot televisivi o di videoclip musicali. Corredato da un CD che contiene numerosi esempi pratici, spiegati nel dettaglio sulle pagine del libro, include anche tre progetti da portare a compimento utilizzando il software di Adobe. Il testo utilizza di numerosi elementi grafici che guidano il lettore all'interno delle varie

sezioni, il linguaggio è semplice e la presenza di molte immagini di esempio ne fanno uno strumento utile sia a chi vuole approfondire la conoscenza dell'applicativo sia a chi interessato sta solo muovendo i primi passi.

Adobe After Effects Corso Pratico Mondadori Informatica –

305 pagine - 25,00 euro

### **Dedicato agli sviluppatori Web**

Da Hops libri arriva la seconda edizione del corposo volume dedicato in particolare agli

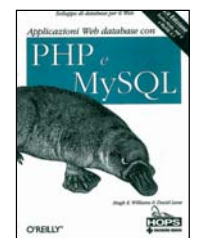

sviluppatori Web, che hanno deciso di impostare il proprio sito dinamico sul linguaggio PHP e sul database MySQL, una soluzione a costo basso o nullo ma molto potente in alternativa alla piattaforma Microsoft ASP. Il libro dopo un'introduzione generale passa da esempi pratici, come mostrare dettagli delle operazioni più comuni, per esempio la validazione del login utente, ad informazioni più di contorno ad esplorare il mondo PHP e MySQL. Un test avanzato dedicato a chi già lavora su questa piattaforma di sviluppo. Applicazioni Web database con PHP e MySQL

Tecniche Nuove – 843 pagine 49,90 euro

### Alcune semplici raccomandazioni

Ogni mese riceviamo moltissime e-mail che riguardano quesiti tecnici. Per rendere più proficuo il lavoro dei nostri esperti vi preghiamo di seguire le seguenti regole:

1) non spedite mai allegati. Trascrivete nel messaggio gli errori o avvisi visualizzati dal sistema operativo;

2) se possibile riportate a parte la configurazione hardware del sistema e i programmi installati. Specificate il nome del produttore dell'hardware o software, la versione dei driver o del BIOS, il sistema operativo.

### Avete un quesito multimediale? Rivolgetevi ai nostri esperti

Mandate un'e-mail all'indirizzo esperti@pcopen.agepe.it. I quesiti di interesse generale saranno pubblicati in questa sezione. Il numero rilevante di e-mail che arriva in redazione non ci permette di rispondere individualmente.

ah:

# Cosa fare se si rimane vittime di estorsioni perpetrate su siti Internet

**La truffa** 

è on-line

E*rik Marcus è un podcaster statunitense, cioè una persona che pubblica periodicamente dei contenuti audio sul web. Sul sito vegan.com, dedicato alla cultura vega (una filosofia basata, tra l'altro, sul vegetarianesimo) viene infatti pubblicato Erik's Diner Podcast, una iniziativa che ha già raccolto ad oggi più di un migliaio di utenti. Recentemente il suo autore, tuttavia, ha notato un progressivo calo degli iscritti al podcast, senza che vi fossero particolari ragioni perché ciò dovesse accadere. Dopo aver controllato la situazione, Marcus si è accorto che i suoi utenti, e più in generale tutti coloro che volevano accedere al suo podcast, venivano letteralmente dirottati verso un altro sito che nulla aveva a che fare con vegan.com. Poco dopo questa spiacevole scoperta, ha anche ricevuto la richiesta di pagare una somma di denaro per riavere ... i suoi utenti. Gli è stato chiesto, insomma, un vero e proprio riscatto.*

Ma come è potuta accadere, tecnicamente, questa cosa? Gli estorsori hanno sfruttato in realtà una debolezza piuttosto banale dei vari motori di ricerca diffusi sulla Rete. Hanno registrato un dominio, cioè un indirizzo Internet, molto simile a quello utilizzato da Marcus. Poi hanno lavorato sui principali motori di ricerca, effettuando delle registrazioni manuali o con altre tecniche idonee, per fare in modo che questi, nei loro database,

immagazzinassero l'indirizzo fasullo in luogo di quello originale. Hanno inoltre creato o strutturato un certo numero di siti terzi sui quali hanno messo semplici link ipertestuali con il nome del sito di Marcus ma il collegamento a quello falso creato da loro. I motori di ricerca, che si basano anche

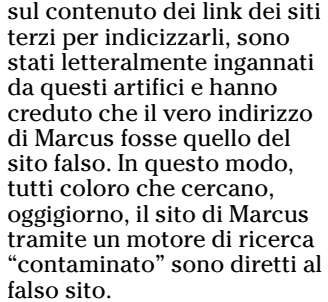

Non tutti i motori di ricerca sono così deboli, ma è sufficiente d'altronde che lo sia anche solo una parte di loro, tant'è vero che giorno per giorno Marcus ha in effetti perso molti utenti. Marcus si è già rivolto ad un legale, che ha individuato gli estorsori e gli ha intimato di desistere da questi comportamenti. Ma cosa dice la legge, e in particolar modo quella italiana, in materia? In primo luogo, un comportamento del genere configura un reato, appunto quello di estorsione. Se chi viene ricattato si trova in Italia, il reato può essere giudicato parimenti in Italia. Da un punto di vista più generale, poi, si può avere anche violazione delle disposizioni in materia di concorrenza sleale, quando la vittima del ricatto è un'azienda concorrente,

oppure dei diritti sui segni distintivi e sulle opere intellettuali, quando il dominio corrisponde ad un marchio registrato o comunque ha acquisito una forte notorietà in forza dell'uso.

In realtà, dunque, le disposizioni violate sono molteplici e possono essere diverse a seconda dell'attività del sito i cui utenti vengono "dirottati" altrove. Detto questo, rimane da chiarire che cosa può fare chi rimane vittima di un comportamento del genere. La prima cosa è sicuramente quella di presentare una denuncia querela presso la Procura della Repubblica del proprio luogo di residenza. Infatti, come si è già detto, si tratta di una vera e propria estorsione, cioè di un reato. Alla denuncia dovranno essere allegati tutti i documenti utili non solo per ricostruire il fatto ma anche per individuare il responsabile, quindi ad esempio i messaggi e-mail dovranno essere completi di header.

Quando si può, è preferibile far svolgere, privatamente, una perizia tecnica da un informatico che già può tentare di individuare i

responsabili tramite l'analisi delle intestazioni dei messaggi, in modo da facilitare il lavoro degli inquirenti. La denuncia può essere presentata presso tutte le istituzioni di polizia, cioè Carabinieri, Guardia di Finanza e Polizia di Stato, e presso la stessa procura. Il consiglio è, potendo, quella di depositarla all'Escopost, cioè la polizia postale, che dispone direttamente di tecnici in grado di effettuare indagini di questo genere. Oltre alla denuncia penale, si può valutare di intraprendere una causa civile, sicuramente in via d'urgenza, al fine di ottenere un provvedimento che intima il cambiamento della situazione, da notificare ai principali motori di ricerca coinvolti, loro malgrado, nell'estorsione. Naturalmente, a questi stessi motori di ricerca, si può fare sin da subito una diffida a voler correggere i loro database, allegando quando possibile una copia della denuncia querela già presentata alle autorità, in modo che magari il problema si risolva, o almeno cominci a risolversi, anche senza attendere l'esito delle cause e

gli utenti possano essere recuperati prima possibile.

PC Open 167 Febbraio 2006

**Hardware** 

# Le incognite dei monitor LCD

*Tra i componenti informatici, il display a cristalli liquidi è uno di quelli che non può essere acquistato soltanto leggendone le specifiche o guardandolo in negozio: diverse informazioni chiave sono reperibili con difficoltà* di Giorgio Gobbi

a struttura e il funziona-<br>mento dei monitor a cri-<br>stalli liquidi (liquid crystal<br>display) sono già stati oggetto a struttura e il funzionamento dei monitor a cristalli liquidi (*liquid crystal* di vari articoli, incluso l'*Open box* di settembre 2004. In questa occasione, desideriamo fornire un orientamento sui parametri chiave – spesso poco noti – per scegliere un modello adatto alle proprie necessità.

### Tempo di risposta

Anni addietro, il tempo necessario ai pixel per cambiare colore era molto alto, decine di millisecondi. Mentre un monitor CRT cambia colore ai pixel quasi istantaneamente, il materiale viscoso degli LCD richiede un certo tempo per riorientare i cristalli e modificare la quantità di luce che li attraversa.

I negozianti non sanno con esattezza cosa significa o come si misura il tempo di risposta; dato che manca uno standard e che i produttori, fino a tempi recenti, hanno dato valori poco reali, il tempo di risposta risulta uno dei parametri più sfuggenti.

Esso varia a seconda dei colori di inizio e fine, della direzione (chiaro-scuro o scuro-chiaro) e dell'ampiezza della variazione. Mentre nella realtà i colori variano mediamente da una gradazione all'altra, per lungo tempo è stato dichiarato il tempo necessario per passare dal 10% al 90% di luminosità e ritorno. Questo è il tempo più breve, perché accelerato dall'ampia escursione di tensione sugli elettrodi. Misurando il tempo di risposta nella transizione tra nero e grigio scuro, i cristalli ruotano molto più pigramente a causa della bassa differenza di tensione.

Il tempo di risposta varia in base alle tecnologie utilizzate. Per gli LCD TN si scende sotto i 16 ms, in modo da poter vedere le immagini in movimento di video e giochi; restano comunque fenomeni spuri, come il *ghosting* (scia degli oggetti che si spostano) e la sfocatura dei contorni (maggiore al crescere del tempo di risposta). Essendo asimmetrico negli schermi TN il tempo di salita e discesa del segnale, lo spessore delle linee in movimento è falsato (non accade in schermi VA e IPS).

Nell'ultimo anno si è diffusa una misurazione più realistica chiamata *Gray-to-Gray* (GtG), da grigio a grigio, che indica il tempo necessario per passare tra due tinte dello stesso colore, rispecchiando più fedelmente cosa succede con le reali applicazioni. Con l'etichetta GtG su un monitor (o nelle specifiche), potete prendere sul serio il tempo di risposta dichiarato.

Gli LCD destinati ai giochi (con colori imprecisi) hanno raggiunto tempi di risposta di 2- 3 ms. Il trucco che ha permesso di abbassare i tempi di risposta si chiama *overdrive*, un momentaneo gradino di sovratensione che permette di accelerare il movimento iniziale di rotazione dei cristalli. Tutto il resto (lampade, pannello, cristalli) può rimanere immutato.

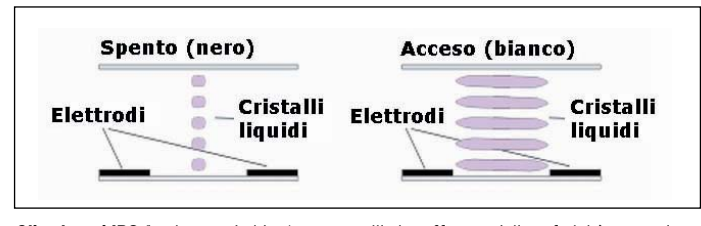

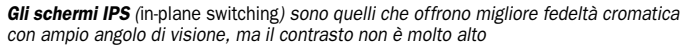

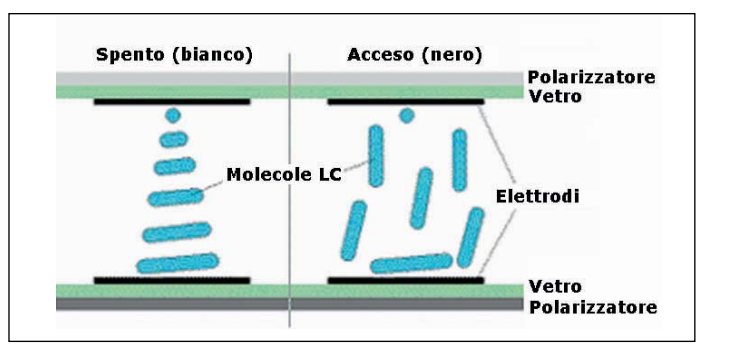

**Gli schermi TN** (twisted nematic) sono utilizzati nei monitor LCD di minor costo

Acquistando ora un monitor LCD, tempi di 20-25 ms sono giustificabili solo se: 1) il monitor non viene usato per giocare, 2) non viene usato per i video, salvo per rari modelli che hanno dato buona prova nei test, 3) il prezzo è basso e/o 4) la qualità del colore è ottima e il monitor serve per applicazioni grafiche/fotografiche.

Il tempo di risposta non garantisce la qualità dell'immagine; solo un test può verificare la presenza di scie, immagini eco e artefatti associati al movimento dell'immagine.

### Angolo di visione

Quando viene dichiarato un angolo verticale di 160° (80 sopra più 80 sotto) per uno schermo TN, può sembrare ottimo. Quando va bene, la misura si riferisce a punti in cui il contrasto scende a 10:1 (ben sotto il minimo accettabile); se va male, i valori hanno contrasto di 5:1.

Per di più, gli schermi TN hanno un comportamento asimmetrico. Visti da sotto, appaiono scuri nella parte superiore e chiari in quella inferiore; visti da sopra, l'immagine sbiadisce dopo un certo angolo, e può esserci l'inversione in negativo. Di fatto, l'angolo di visione superiore è maggiore di quello inferiore, nonostante le specifiche lascino credere che l'angolo sia simmetrico. Inoltre,

il contrasto dichiarato vale sull'asse perpendicolare al pannello. Raramente viene mostrato il diagramma con i valori di contrasto in tutte le direzioni, a 360°. In breve, l'angolo di visione utile può essere molto inferiore a quello dichiarato.

### Luminosità e contrasto

Non sono caratteristiche del monitor ma dello schermo.

La luminosità di esso è data da L=B+x\*C, dove B rappresenta la regolazione della luminosità (*brightness*), C la regolazione del contrasto, e x è il segnale in ingresso. Si nota che solo alla massima regolazione di contrasto si avrà la massima luminosità, quindi i due termini risultano ambigui. Nella maggior parte dei monitor, la variazione di B avviene variando la luminosità delle lampade di retroilluminazione. In qualche caso, la luminosità è controllata anche attraverso la matrice LCD (tramite valori di tensione); questo è un metodo da evitare, poiché abbiamo visto che riducendo le escursioni di tensione (minore luminosità) aumenta il tempo di risposta dei cristalli.

Oggi le tecnologie disponibili permettono di superare valori di contrasto di 1000:1. La luminosità solitamente è adeguata, specie per il lavoro da ufficio, e certi monitor "ultraluminosi",

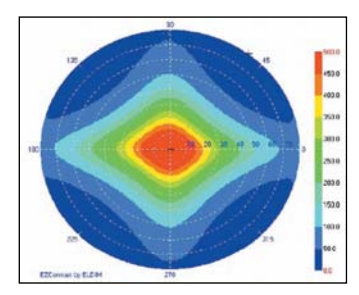

Per valutare l'effettivo angolo di visione di un LCD occorre misurarlo a 360°

in realtà, sono destinati ai giochi perché hanno una resa cromatica troppo satura.

### Riproduzione dei colori

La gamma dei colori riproducibili da uno schermo LCD è una frazione della gamma di sensibilità dell'occhio umano. Molti schermi LCD, tra cui la maggior parte di quelli a basso costo, non sono in grado di visualizzare più di 256K colori (6 bit di colore per canale R, G, B – rosso, verde e blu).

Perciò, simulano 16,2M di colori utilizzando altri due bit per canale per il cosiddetto FRC (*Frame Rate Control*), alternanza dei due colori più vicini a quello da visualizzare. Ad esempio, se occorre assegnare a un pixel il colore 154, 154, 154 (immaginando 24 bit per pixel, otto bit per canale, ciascuno con valori da 0 a 255), ma i valori più vicini supportati sono 152 e 156, quel pixel simulerà il colore 154, 154, 154 alternando i valori 152, 152, 152 e 156, 156, 156. Un'alternativa più primitiva è il *dithering* (tremolio), che simula i colori mancanti disponendo a scacchiera quelli più vicini, come toni di giallo e di rosso per simulare un certo valore di arancione.

Si dovrebbe trovare specificato 6 bit per canale, o 6+2 bit per canale, o 16,2 milioni di colori, per riconoscere la differenza con schermi più costosi da 8 bit per canale (16,7M di colori effettivi).

La riduzione del reale numero di colori si ripercuote sotto forma di colori scorretti e di artefatti (strisce trasversali nei gradienti uniformi, sfarfallio, macchie di colore nelle immagini in movimento, ecc.) causati dall'interazione tra la geometria dei pixel, le variazioni di colore dell'FRC o del *dithering*, il refresh dei pixel e il movimento dell'immagine. In generale, gli schermi TN hanno colori adatti per applicazioni da ufficio, mentre si trovano modelli MVA/PVA e S-IPS con una fedeltà del colore adeguata per il lavoro grafico e fotografico. Qualche raro modello ha introdotto i 10 bit di colore per canale (un miliardo di colori).

Fondamentale per la fedeltà del colore è la taratura del monitor, più complessa per un LCD che per un CRT. Mentre i CRT hanno una curva esponenziale tra tensione d'ingresso e luminosità, gli LCD hanno una curva a S, e richiedono una taratura individuale (con colorimetro o altra strumentazione) per adattare la propria curva (diversa da modello a modello, e persino tra singoli esemplari dello stesso modello) alla resa cromatica desiderata. Dato che la taratura richiede almeno un quarto d'ora, normalmente non viene eseguita dai produttori. Ne consegue uno scostamento tra colori previsti e colori reali.

Questo scostamento viene misurato sotto forma di *Delta E* (dal tedesco *empfindung*, sensazione), e rappresenta la differenza di sensazione visiva tra il colore da visualizzare e quello visualizzato. La formula del *Delta E* è piuttosto complessa, con valori di luminosità e di coordinate cromatiche del modello *CIELAB* della visione umana (CIE è la *Commission Internationale de l'Eclairage*, commissione internazionale sull'illuminazione, che ha eseguito le ricerche e pubblicato i diagrammi cromatici della visione umana). Il *Delta E* viene misurato con colorimetro e relativo software. Valori minori di 1 rappresentano piena corrispondenza del colore; tra 1 e 2 una buona precisione; valori maggiori di 3 indicano colori diversi. I valori sono misurati lungo l'intera gamma cromatica (grigi; rosso, verde e blu; toni intermedi).

Tra modelli di LCD le differenze di fedeltà cromatica sono notevoli; a volte, anche un modello regolabile per una buona riproduzione dei colori esce di fabbrica con valori altissimi di *Delta E*, e la taratura non è facile. Premesso che i TN a 6+2 bit per canale non offrono colori fedeli, tra gli schermi a 8 bit per canale (più costosi) occorre distinguere tra modelli, anche in funzione dell'utilizzo. I monitor dedicati ai giochi possono avere cattiva resa cromatica, perché puntano a una maggiore luminosità e saturazione dei colori. Le specifiche non includono

il grafico dei valori di *Delta E*, quindi per scoprire la qualità del colore di un monitor bisogna affidarsi ai media che pubblicano misure colorimetriche, come www.behardware.com.

### Pixel difettosi

Le informazioni che interessano sono: a quale classe appartiene il monitor e qual è la politica di garanzia sui pixel difettosi, applicata dal produttore al modello. Talvolta il rivenditore, con un sovrapprezzo, offre garanzie supplementari.

Le classi previste dalla norma ISO 13406-2 sono quattro, e specificano quanti pixel difettosi per milione possono esserci, suddivisi in *Tipo 1* (accesi), *Tipo 2* (spenti) e *Tipo 3* (subpixel R, G, B accesi o spenti). Molti LCD sono di Classe II, che tollera due pixel accesi, due pixel spenti e cinque subpixel difettosi per milione di pixel (contro 5, 15, 50 della Classe III). Oltre a ciò, ogni produttore applica dei criteri in base alla distribuzione dei difetti nello schermo.

Per le serie economiche, i produttori possono dichiarare normale la presenza di un numero superiore di pixel. In base a informazioni del settembre 2004, Viewsonic e Hitachi sostituiscono un monitor LCD con un pixel difettoso (o un certo numero di subpixel, secondo le dimensioni dello schermo); Philips offre la garanzia su pixel difettosi in alcuni modelli recenti.

L'articolo www.behardware. com/articles/589-1/panels-acarte-mura-components-deadpixels.html spiega quali altri difetti presenti nei pannelli LCD non sono coperti da garanzia.

### TN

Gli schermi TN (detti anche TN+film, per i film applicati per allargare l'angolo di visione), utilizzati in molti monitor per il costo relativamente basso, sono quelli di minore qualità. La riproduzione dei colori è approssimativa e l'angolo di visione è ridotto, perché le proprietà ottiche dei cristalli valgono solo sull'asse perpendicolare al pannello e dintorni. Il nome TN deriva dalla rotazione (*twist*) delle molecole e dalla loro disposizione a filamento (*greco nemato*). Il tempo di risposta è sceso, fino a pochi ms.

### S-IPS

Introdotti da Hitachi nel 1996 per risolvere i problemi di basso angolo di visione e cattiva qualità del colore dei TN, gli schermi *In-Plane Switching* utilizzano cristalli sempre paralleli al piano del pannello, che ruotano di 90° in presenza di tensione. La luce passa solo applicando tensione (al contrario dei TN) così, se un pixel va fuori uso, si avrà un punto nero anziché uno luminoso. Dall'IPS sono nate le varianti tra cui *Super-IPS*, la più diffusa. Il tempo di risposta di un IPS da 25 ms è simile a quello di un TN da 16 ms.

La qualità del colore è la migliore di tutti gli LCD e l'angolo di visione è ampio, anche se il nero, visto di lato, tende al viola (tipico degli IPS). Il limite è il contrasto modesto (200:1), e in luce diurna rende il nero come grigio scuro. Gli schermi IPS sono da almeno 19" e si prestano per qualunque applicazione, inclusi video e giochi.

### MVA/PVA

Nata da Fujitsu nel 1998 come compromesso tra TN e IPS, la tecnologia MVA (*Multi-domain Vertical Alignment*) è più veloce dell'IPS, con un buon angolo di visione e valori di contrasto superiori a TN e IPS.

L'angolo di visione è ottenuto suddividendo i pixel in domini con diversi angoli di rotazione dei cristalli, salvo per il bianco, che vede tutti i cristalli quasi paralleli al pannello. La curva del tempo di risposta, favorevole nei passaggi estremi (bianconero), sale nelle transizioni tra toni intermedi. La qualità del colore è intermedia tra TN e IPS, ma la visione perpendicolare è priva di alcune tonalità cromatiche, percepibili deviando dall'asse dello schermo. Il contrasto è inferiore rispetto ai TN, e varia molto secondo i modelli. La versione PVA (*Patterned VA*) di Samsung ha un contrasto migliore e una qualità produttiva più costante rispetto agli MVA.

### La scelta

Non esistendo un LCD ideale per tutti gli usi, occorre stabilire le priorità tra qualità del colore (lavoro grafico), velocità (giochi), mix di velocità e qualità (video), dimensioni, politica dei pixel difettosi e prezzo. Anche la superficie non riflettente e l'ingresso digitale favoriscono una migliore qualità dell'immagine, e il doppio ingresso (digitale e analogico) è comodo per collegare due computer.

## open word

# Glossario

### CIELAB

CIE L\*A\*B\* (CIELAB) è un modello di colore tra i più utilizzati per descrivere i colori percepibili dall'occhio umano. È stato sviluppato dalla CIE (Commission Internationale de l'Eclairage), ed è un modello tridimensionale basato sui valori L di luminanza e sulle coordinate cromatiche a e b, che rappresentano

rispettivamente l'asse dal verde al rosso, e l'asse dal blu al giallo. Il modello Lab è un modello di riferimento assoluto, indipendente dai dispositivi

utilizzati; è importante tenere presente che la sua rappresentazione dell'intera gamma dei colori visibili non è un modello preciso, ma è tuttavia il più completo, e ha grande valore concettuale e ampia adozione. È utilizzato dai sistemi di gestione

del colore, dai sistemi operativi e dal software grafico e fotografico, come Photoshop. Essendo un modello

tridimensionale, dovrebbe essere rappresentato come figura solida, ma è utile anche la

visualizzazione bidimensionale dei colori per un dato valore di luminanza (la luminanza è la misura della densità di intensità luminosa in una certa direzione, misurata in candele per metro quadrato).

### CLASSI DI DIFETTI DEI PIXEL

La norma ISO 13406-2 definisce quattro classi di schermi LCD secondo il numero massimo di pixel e subpixel rovinati per milione di pixel; Classe 1: nessun pixel o subpixel rovinato; Classe 2: 2 pixel accesi, 2 pixel spenti e 5 subpixel accesi o spenti, che diventano 5, 15, 50 nella Classe III e 30, 150, 500 nella Classe IV.

### DELTA E

La differenza di sensazione visiva tra il colore corretto previsto e il colore reale visualizzato, calcolata in base ai parametri del modello CIELAB. Quando Delta E non supera 1 il colore è fedele; per valori tra 1 e 2 la resa cromatica è precisa; per valori superiori a 3, il colore visualizzato è diverso da quello previsto. La misura del Delta E viene effettuata attraverso colorimetro e relativo software, in grado di calcolare i valori di Delta E su tutto lo spettro.

### DIFETTI MURA

Oltre alle quattro classi ISO 13406-2 che stabiliscono il numero accettabile di pixel difettosi, esistono sei sottoclassi (A+, A, A-, B+, B, B-) in cui gli LCD sono suddivisi in base a una serie di difetti presenti in certe linee di prodotto (come aloni e dominanti di colore) o in una percentuale (stimata sul 20-30%) di esemplari di un modello. Questi i difetti sono detti mura (parola giapponese che indica un'imperfezione chiaramente visibile), si notano facilmente su un'immagine grigia uniforme e si manifestano sotto forma di regioni a basso contrasto e illuminazione irregolare che si estendono normalmente su più pixel. Possono essere causati da una varietà di fattori fisici, come disuniformità nella distribuzione del materiale dei cristalli liquidi e presenza di particelle estranee nei cristalli. Altre cause sono la mancanza di omogeneità nella regolazione dei circuiti di controllo, disuniformità della pressione con cui il pannello è sigillato lungo i bordi, disuniformità di composizione (e reazione alla luce e al calore) dei filtri rosso, verde e blu e irregolarità nelle lampade di retroilluminazione.

### DITHERING

Una tecnica per simulare un colore che non può essere generato attraverso una scacchiera di colori diversi vicini al colore desiderato (come tinte di giallo e di rosso per creare l'effetto ottico di una certa tinta di arancio). Dithering significa tremolio.

### DVI

Digital Visual Interface, interfaccia viseo digitale. Mentre la tradizionale VGA (Video Graphics Array) è un'interfaccia analogica che richiede uno stadio di conversione digitale-analogica per pilotare gli schermi CRT (Cathode Ray Tube) e i più economici LCD, le moderne schede grafiche e i monitor LCD di qualità supportano un'interfaccia video digitale, che consente di trasferire il segnale video dal computer al monitor in modo più fedele, per una migliore qualità dell'immagine. I connettori DVI possono essere DVI-I (che includono sia il segnale digitale, sia quello analogico) o DVI-D (solo digitale). Inoltre, possono essere single link o double link. La connessione singola supporta una frequenza di segnale fino a 165 MHz e una profondità di colore fino a 24 bit. Quando questi limiti sono superati occorre usare cavi double link, che utilizzano una seconda serie di doppini ritorti (per rosso, verde e blu) per la banda passante supplementare.

### FRC

Frame Rate Control (controllo della frequenza dei fotogrammi), una tecnica per ovviare al numero insufficiente di colori (256K) della maggior parte dei pannelli LCD. Consiste nell'alternare i colori di un pixel in modo da simulare il colore desiderato che il pannello non è in grado di generare. Sia il dithering sia l'FRC causano colori scorretti, tremolii e fenomeni sgradevoli durante il movimento o lo scorrimento delle immagini (per esempio, di una pagina web).

### IPS

In-Plane Switching, una tecnica sviluppata da Hitachi nel 1996 per migliorare l'angolo di visione e la fedeltà cromatica degli schermi LCD. La versione attuale più diffusa è la S-IPS (Super-IPS).

### **MVA**

Multi-domain Vertical Alignment, una tecnica sviluppata da Fujitsu nel 1998 come compromesso tra TN e MVA per ottenere alto contrasto, migliore fedeltà cromatica e ampio angolo di visione.

### NUMERO DI COLORI

La maggior parte degli schermi LCD supporta 256K colori nativi (6 bit per canale) con l'aggiunta di meccanismi (come dithering e FRC) per simulare i colori mancanti usando altri due bit per canale. I monitor di questo tipo dichiarano nelle specifiche 16,2 milioni di colori o, più correttamente, 6 o 6+2 bit per canale. I monitor con 8 bit/canale supportano 16,7 milioni di colori e hanno una resa cromatica nettamente migliore.

### OLED

Organic LED, una tecnologia di produzione di schermi LCD stampati a film sottile in cui lo

strato elettroluminescente emissivo è composto di materiale organico (come polimeri). La tecnologia è assai promettente, ed è prevista una presenza significativa sul mercato nei prossimi anni. Nel 2005 Samsung ha annunciato uno schermo OLED sottile per TV da 40", 1280x800 e contrasto di 5000:1.

### **OVERDRIVE**

Una tecnica per abbreviare il tempo di risposta degli schermi LCD. Dato che la velocità di rotazione dei cristalli è proporzionale alla variazione di tensione, l'overdrive consiste in un breve gradino di sovratensione agli elettrodi dell'LCD per accelerare il movimento iniziale di rotazione dei cristalli. Nel 2005 il tempo di risposta più breve, ottenuto da Viewsonic, è stato di 2 ms.

### **PVA**

Patterned Vertical Alignment, una versione più avanzata di MVA realizzata da Samsung; ha gli stessi limiti di tempo di risposta di MVA, ma livelli di contrasto superiori.

### TEMPO DI RISPOSTA

Il tempo necessario perché un pixel cambi colore. Tradizionalmente era misurato come transizione dal 10% al 90% di luminosità più ritorno, ma questa misura è poco significativa se si tiene conto che la velocità di rotazione diminuisce fortemente (specialmente negli schermi MVA e PVA) quando la transizione avviene tra tonalità intermedie.

Molto più attendibile è il tempo di risposta GtG (Gray-to-Gray, ovvero da grigio a grigio) dichiarato per i monitor più veloci.

### TN

Twisted Nematic, il tipo più diffuso ed economico di schermo LCD. A differenza dei tipi MVA/PGA e IPS, i pixel sono accesi salvo quando è applicata tensione, col risultato che i transistor bruciati causano pixel o subpixel sempre illuminati. La maggior parte degli schermi TN visualizza 256K colori, offrendo quindi bassa fedeltà cromatica e disturbi causati dai meccanismi di simulazione dei colori mancanti (dithering e FRC).